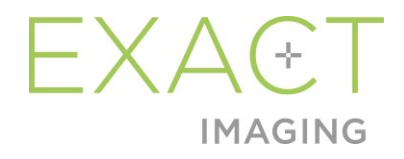

# **Εγχειρίδιο λειτουργίας και ασφάλειας**

για το σύστημα μικρο-υπερήχων υψηλής ανάλυσης ExactVu™

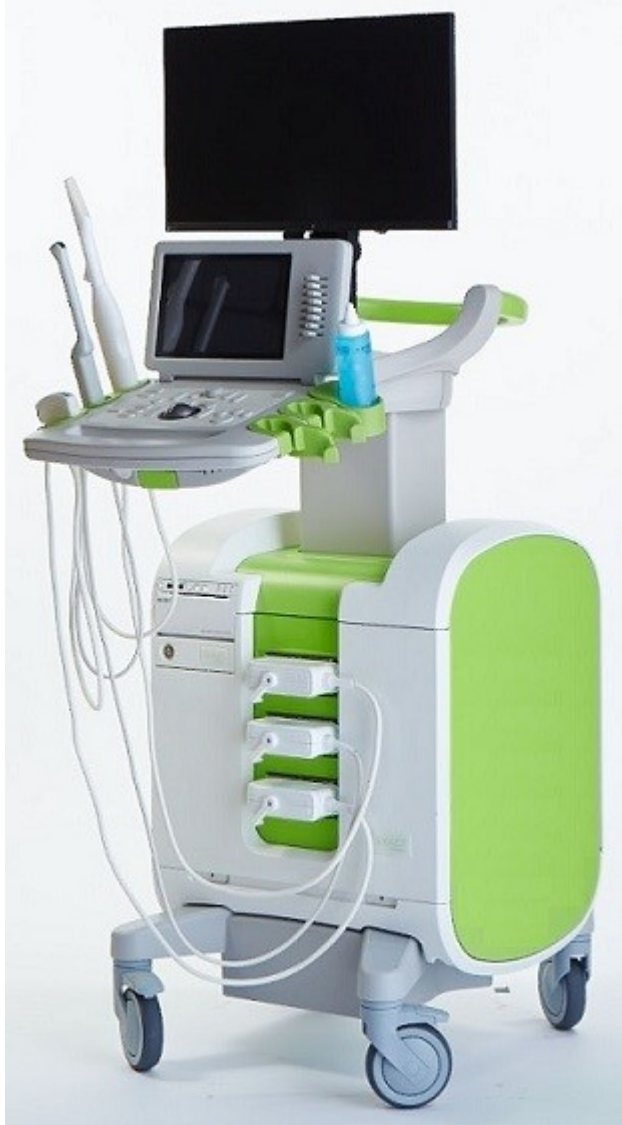

Αρ. είδους 7361 Έκδοση 3.72797

#### **Εγχειρίδιο λειτουργίας και ασφάλειας** Έκδοση 3.7

για το σύστημα μικρο-υπερήχων υψηλής ανάλυσης ExactVu™

#### *Πρόλογος*

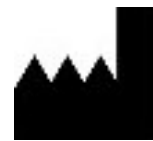

**Exact Imaging Inc.** 7676 Woodbine Avenue, Unit 15 Markham, ON L3R 2N2, Καναδάς +1.905.415.0030 info@exactimaging.com

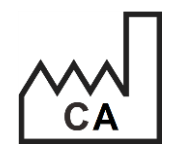

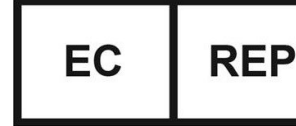

**Emergo Europe** Westervoortsedijk 60 6827 AT Arnhem Ολλανδία

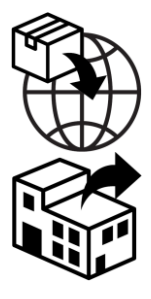

**EDAP TMS** 4, rue du Dauphiné 69120 Vaulx-en-Velin Γαλλία

#### **Εμπορικά σήματα**

Εμπορικά σήματα της Exact Imaging:

- ExactVu™
- PRI-MUS™
- FusionVu™
- Cognitive Assist™
- Exact Imaging™

Το CIVCO® είναι σήμα κατατεθέν της Civco Medical Solutions.

Το Windows® είναι σήμα κατατεθέν της Microsoft Corporation.

Το Sony® είναι σήμα κατατεθέν της Sony Corporation.

Το PI-RADS™ είναι εμπορικό σήμα του Αμερικανικού Κολεγίου Ακτινολογίας.

Το GOPView™ PlusView είναι εμπορικό σήμα της ContextVision.

#### **Πληροφορίες εγγύησης**

Το σύστημα μικρο-υπερήχων ExactVu και τα παρελκόμενά του, όταν παρέχονται και παραδίδονται καινούρια, στο αρχικό κουτί αποστολής προς τον αρχικό αγοραστή, καλύπτονται από εγγύηση ενός έτους, η οποία καλύπτει βλάβες λόγω ελαττωματικών υλικών και εργασίας ή/και αδυναμία λειτουργίας του εξοπλισμού σύμφωνα με τις πληροφορίες που παρέχονται σε αυτό το *Εγχειρίδιο λειτουργίας και ασφάλειας για το σύστημα μικρο-υπερήχων υψηλής ανάλυσης ExactVu™*.

#### **Πληροφορίες έκδοσης**

Σύστημα: Σύστημα μικρο-υπερήχων υψηλής ανάλυσης ExactVu™ Λογισμικό: ExactVuTM Έκδοση 3.0 Εγχειρίδιο λειτουργίας και ασφάλειας για το σύστημα μικρο-υπερήχων υψηλής ανάλυσης ExactVu™ Έκδοση 3.7 (EL), *πρωτότυπο οδηγιών*

#### **Δήλωση συμμόρφωσης DICOM**

Η *Δήλωση συμμόρφωσης DICOM για το ExactVu* ορίζει τις δυνατότητες και τις ιδιότητες μέσω των οποίων το ExactVu αποθηκεύει υπερηχογραφικές μελέτες σε έναν διακομιστή PACS. Η πιο πρόσφατη έκδοση είναι διαθέσιμη στη διεύθυνση:

<https://www.exactimaging.com/dicom-conformance-statement>

#### **Άδεια χρήσης τελικού χρήστη**

Αποκτώντας πρόσβαση και χρησιμοποιώντας αυτό το σύστημα, συμφωνείτε ότι δεσμεύεστε νομικά από τους όρους και τις προϋποθέσεις της *Άδειας χρήσης τελικού χρήστη* της Exact Imaging.

#### Άλλο

Ο νόμος *HIPAA* (Νόμος περί φορητότητας και λογοδοσίας της ασφάλισης υγείας των ΗΠΑ του 1996) είναι ένα σύνολο ομοσπονδιακών προτύπων των ΗΠΑ που διασφαλίζουν το απόρρητο και την ασφάλεια όλων των δεδομένων που σχετίζονται με την υγειονομική φροντίδα. Το *Σύστημα μικρουπερήχων υψηλής ανάλυσης ExactVu™* έχει τη δυνατότητα να αποτρέπει τη μη εξουσιοδοτημένη πρόσβαση στα δεδομένα των ασθενών χρησιμοποιώντας προστασία με κωδικό πρόσβασης.

#### Πίνακας περιεχομένων

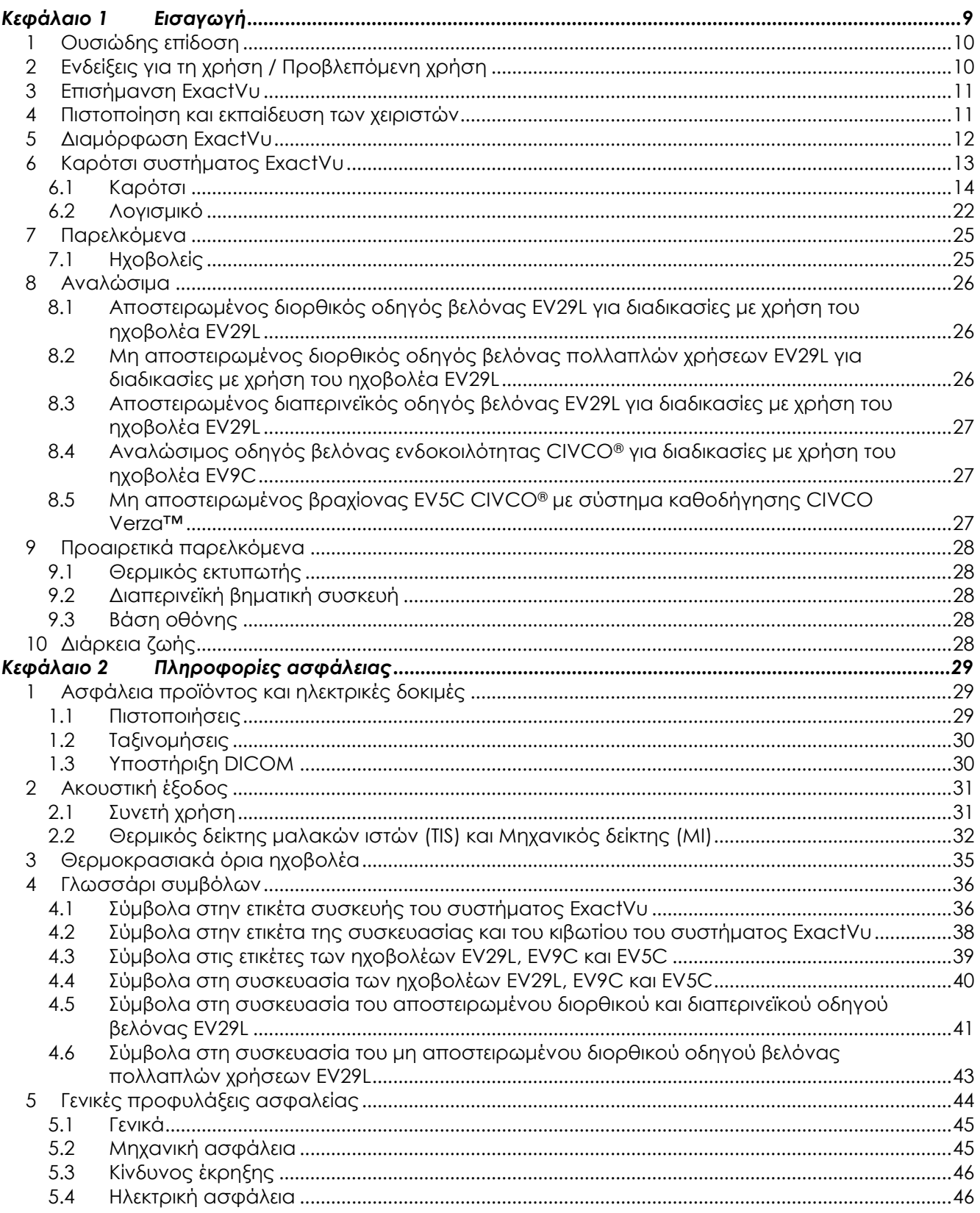

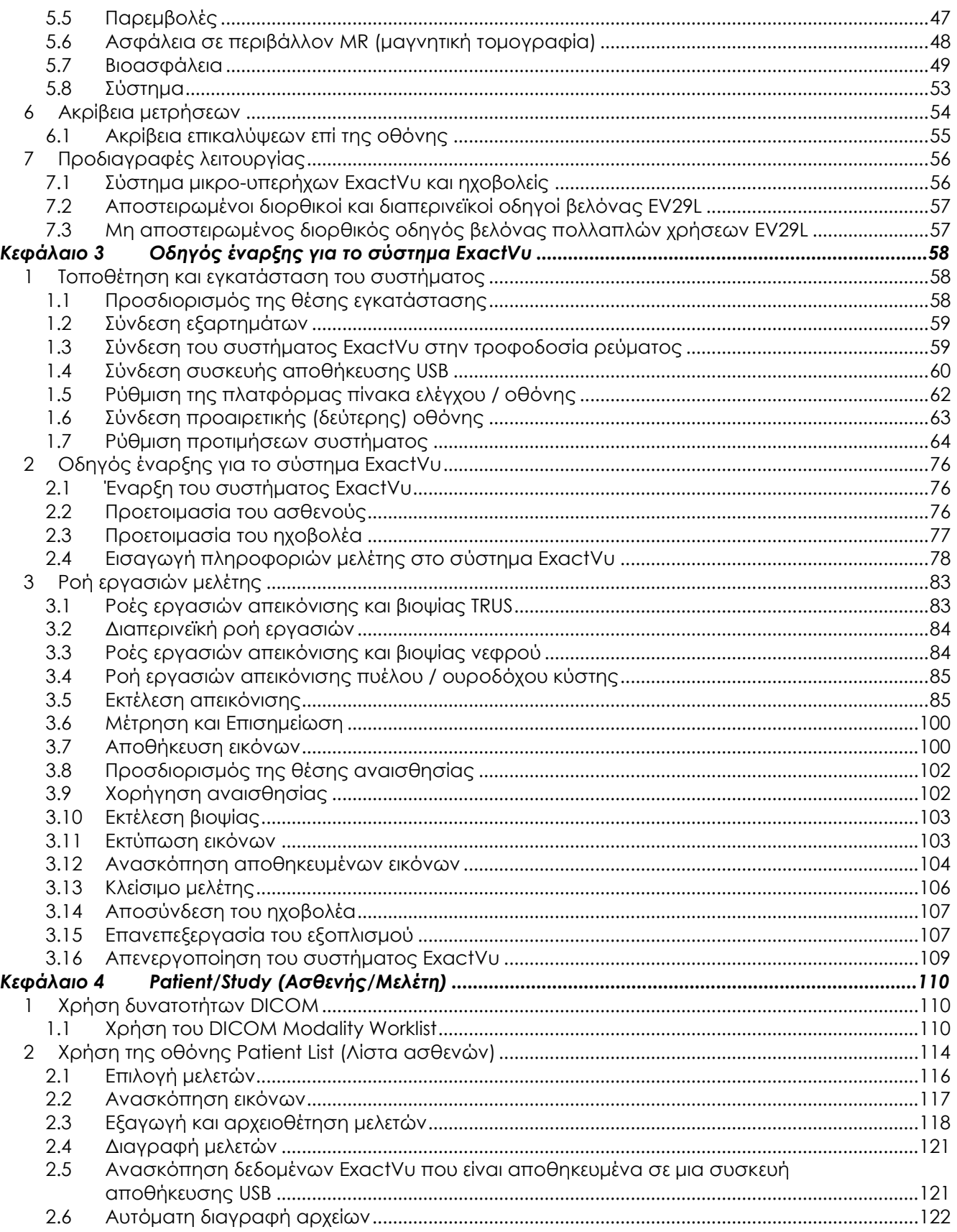

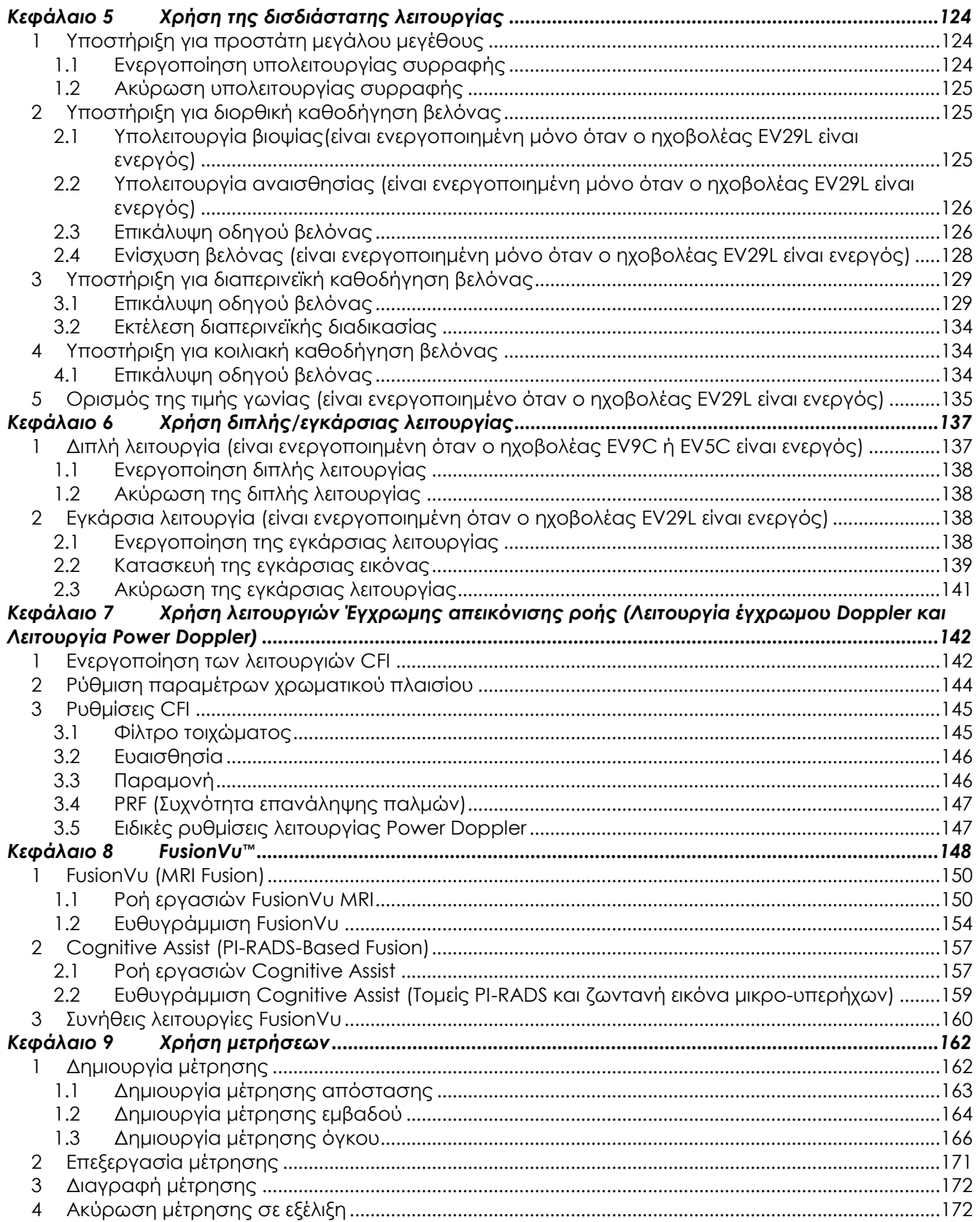

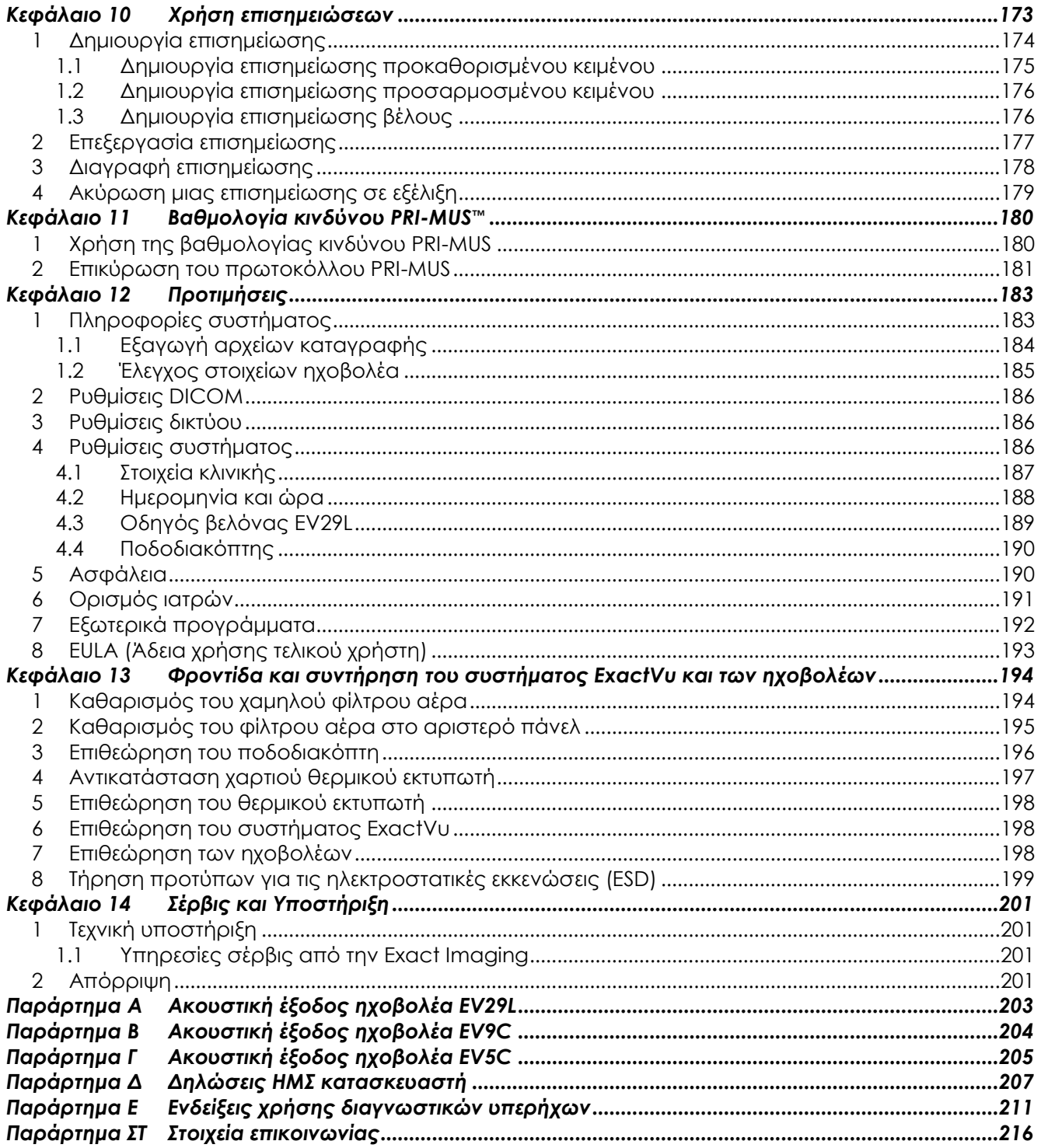

# <span id="page-8-0"></span>*Κεφάλαιο 1 Εισαγωγή*

Αυτό το *Εγχειρίδιο λειτουργίας και ασφάλειας για το σύστημα μικρο-υπερήχων υψηλής ανάλυσης ExactVu™* παρέχει οδηγίες σχετικά με την ασφαλή και αποτελεσματική χρήση του συστήματος μικρουπερήχων ExactVuTM για κλινικές εφαρμογές στο ουροποιητικό.

Το σύστημα μικρο-υπερήχων ExactVu™, το οποίο λειτουργεί έως τα 29 MHz, προσφέρει ανώτερη ανάλυση σε σύγκριση με τα συμβατικά συστήματα υπερηχογραφίας του ουροποιητικού, διατηρώντας παράλληλα τη συνήθη γρήγορη ροή εργασιών που σχετίζεται με την εκτέλεση συμβατικών βιοψιών προστάτη με διορθική υπερηχογραφική (*TRUS*) καθοδήγηση. Με το σύστημα ExactVu, εκτός από τις συστηματικές βιοψίες, μπορούν επίσης να πραγματοποιηθούν βιοψίες με καθοδήγηση μικρουπερήχων, με στόχο ύποπτες περιοχές που είναι ορατές στον χειριστή.

Το ExactVu πρέπει να χρησιμοποιείται από καταρτισμένους ουρολόγους, ακτινολόγους και εκπαιδευμένους κλινικούς ιατρούς (αναφέρονται ως *χειριστές* σε αυτές τις οδηγίες) σε μια επαγγελματική κλινική υγειονομική μονάδα. Η πλατφόρμα στην οποία λειτουργεί το σύστημα ExactVu περιέχει την τελευταία τεχνολογία μικρο-υπερήχων υψηλής ανάλυσης.

Το ExactVu παρέχει τη δυνατότητα επικάλυψης δεδομένων μαγνητικής τομογραφίας (MR) με εικόνες μικρο-υπερήχων για την υποστήριξη ροών εργασιών PI-RADS™ και ροών εργασιών με καθοδήγηση απεικόνισης MRI χρησιμοποιώντας την *Εφαρμογή σύντηξης micro-US/MRI FusionVu™*. Η λειτουργία FusionVu υποστηρίζει τόσο την αυστηρή όσο και την ελαστική καταχώριση δεδομένων MRI για την απεικόνιση του προστάτη.

Το ExactVu υποστηρίζει επίσης διαπερινεϊκές διαδικασίες με χρήση μιας διαπερινεϊκής βηματικής συσκευής, η οποία συγκρατεί και τοποθετεί τον ηχοβολέα EV29L και τους διαπερινεϊκούς οδηγούς βελόνας. Οι τυπικές διαπερινεϊκές διαδικασίες περιλαμβάνουν βιοψία προστάτη και απεικονιστική καθοδήγηση για την τοποθέτηση δεικτών σήμανσης από χρυσό και την εμφύτευση περιορθικών αποστατών φυσιολογικού ορού ή υδρογέλης. Μια επικάλυψη λογισμικού αναπαριστά τα βοηθήματα οδηγού βελόνας στην τοποθέτηση της βελόνας βιοψίας.

Οι χειριστές του συστήματος μπορούν να ωφεληθούν από τη χρηστικότητα και τις λειτουργίες του συστήματος ExactVu, οι οποίες περιλαμβάνουν:

- Τη δυνατότητα αξιοποίησης της απεικόνισης υψηλής ανάλυσης για τη στόχευση βιοψιών στα κατάλληλα σημεία σε εμφανώς ύποπτες περιοχές
- Τη δυνατότητα καθοδήγησης των τοπικών αναισθητικών ενέσεων πριν από μια διαδικασία βιοψίας προστάτη
- Τη δυνατότητα εναλλαγής ανάμεσα σε ηχοβολείς υψηλής ανάλυσης (δηλ. τον ηχοβολέα EV29L) και συμβατικούς ηχοβολείς (δηλ. τους ηχοβολείς EV9C και EV5C) στην ίδια πλατφόρμα, χωρίς να απαιτείται αποσύνδεση οποιουδήποτε ηχοβολέα
- Τη δυνατότητα εκτύπωσης εικόνων χρησιμοποιώντας έναν προαιρετικό συνδεδεμένο θερμικό εκτυπωτή
- Η γρήγορη εκκίνηση του συστήματος παρέχει τη δυνατότητα άμεσης απεικόνισης σε επείγοντα περιστατικά

#### **ΠΡΟΕΙΔΟΠΟΙΗΣΗ**

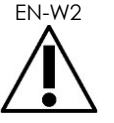

EN-W2 Η μη εξουσιοδοτημένη τροποποίηση αυτού του εξοπλισμού δεν επιτρέπεται και μπορεί να διακυβεύσει την ασφαλή λειτουργία του εξοπλισμού.

# <span id="page-9-0"></span>**1 Ουσιώδης επίδοση**

Η ουσιώδης επίδοση είναι η επίδοση του συστήματος που είναι απαραίτητη για την εξάλειψη των μη αποδεκτών κινδύνων. Η ουσιώδης επίδοση του συστήματος ExactVu είναι η εξής:

- Το σύστημα εμφανίζει σωστές αριθμητικές τιμές που σχετίζονται με τη διαγνωστική διαδικασία που πραγματοποιείται.
- Το σύστημα δεν πρέπει να παράγει μη επιδιωκόμενη ή υπερβολική έξοδο υπερήχων.
- Το σύστημα δεν αναπτύσσει μη επιδιωκόμενη ή υπερβολική θερμοκρασία στην επιφάνεια του ηχοβολέα.
- Το σύστημα δεν πρέπει να έχει θόρυβο στην κυματομορφή ή τεχνικά σφάλματα ή παραμόρφωση σε μια εικόνα ή σφάλμα σε μια εμφανιζόμενη αριθμητική τιμή, τα οποία δεν μπορούν να αποδοθούν σε φυσιολογική επίδραση και μπορούν να τροποποιήσουν τη διάγνωση.

#### **ΠΡΟΣΟΧΗ**

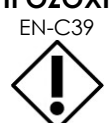

EN-C39 Η ενδεδειγμένη φροντίδα και συντήρηση του συστήματος ExactVu είναι απαραίτητες για τη διατήρηση της ουσιώδους επίδοσης του συστήματος. Ανατρέξτε στο Κεφάλαιο 13 για περισσότερες λεπτομέρειες.

### <span id="page-9-1"></span>**2 Ενδείξεις για τη χρήση / Προβλεπόμενη χρήση**

Το σύστημα μικρο-υπερήχων ExactVu προορίζεται για χρήση από καταρτισμένους επαγγελματίες υγείας για διαγνωστική υπερηχογραφική απεικόνιση ή ανάλυση ροής υγρών του ανθρώπινου σώματος. Οι ενδείξεις χρήσης (κλινικές εφαρμογές) είναι:

- Μικρά όργανα
- Διορθική
- Κοιλιακή

Το σύστημα μπορεί να χρησιμοποιηθεί σε ασθενείς όλων των ηλικιών, αλλά δεν έχει σχεδιαστεί για χρήση σε παιδιά ή έμβρυα.

Το σύστημα αντενδείκνυται για άμεση καρδιακή εφαρμογή και για οφθαλμική χρήση ή οποιαδήποτε εφαρμογή που θα έχει ως αποτέλεσμα να διαπεραστεί ο οφθαλμός από την ακουστική δέσμη.

Η χρήση του εξοπλισμού αυτού προορίζεται μόνο για καταρτισμένους χειριστές.

**ΠΡΟΕΙΔΟΠΟΙΗΣΗ**

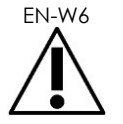

Οι χειριστές πρέπει να είναι εξοικειωμένοι εις βάθος με την ασφαλή λειτουργία αυτού του εξοπλισμού και να είναι καταρτισμένοι αναφορικά με τη χρήση υπερηχογραφικών διαδικασιών του ουροποιητικού χρησιμοποιώντας ηχοβολείς, ούτως ώστε να μειωθεί η δυσφορία και η πιθανότητα τραυματισμού των ασθενών.

Διαβάστε ολόκληρη την Επισήμανση που παρέχεται με αυτόν τον εξοπλισμό.

### **ΠΡΟΣΟΧΗ**

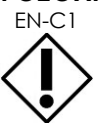

EN-C1 Μόνο για τις Ηνωμένες Πολιτείες, η ομοσπονδιακή νομοθεσία περιορίζει την πώληση αυτού του τεχνολογικού προϊόντος από ιατρό ή κατόπιν εντολής ιατρού.

# <span id="page-10-0"></span>**3 Επισήμανση ExactVu**

Πριν από τη χρήση του συστήματος ExactVu, διαβάστε τις πληροφορίες σε αυτό το *Εγχειρίδιο λειτουργίας και ασφάλειας* και εξοικειωθείτε με την ορθή χρήση αυτού του εξοπλισμού, όπως περιγράφεται στα συνοδευτικά έγγραφα που αναγράφονται παρακάτω.

#### **Έγγραφο**

Εγχειρίδιο λειτουργίας και ασφάλειας για το σύστημα μικρο-υπερήχων υψηλής ανάλυσης ExactVu™ (αυτό το έγγραφο)

Οδηγίες φροντίδας, καθαρισμού και χρήσης για τον Διορθικό ηχοβολέα EV9C™

Οδηγίες φροντίδας, καθαρισμού και χρήσης για τον ηχοβολέα πλευρικής πυροδότησης υψηλής ανάλυσης EV29L™

Οδηγίες φροντίδας, καθαρισμού και χρήσης για τον Κοιλιακό ηχοβολέα EV5C™

<span id="page-10-2"></span>Εγχειρίδιο σέρβις για το σύστημα μικρο-υπερήχων υψηλής ανάλυσης ExactVu™

#### **Πίνακας 1: Επισήμανση ExactVu**

Τα υπόλοιπα έγγραφα που παρέχονται με το σύστημα ExactVu περιλαμβάνουν τα εξής:

- Οδηγός γρήγορης αναφοράς (Quick Reference Guide)
- Οδηγός γρήγορης αναφοράς PRI-MUS™ (PRI-MUS™ Quick Reference Guide)
- Αφίσα γρήγορης αναφοράς PRI-MUS™ (PRI-MUS™ Quick Reference Poster)
- Οδηγός γρήγορης αναφοράς PRI-MUS™ Anterior (PRI-MUS™ Anterior Quick Reference Guide)
- Αφίσα γρήγορης αναφοράς PRI-MUS™ Anterior (PRI-MUS™ Anterior Quick Reference Poster)

#### **ΠΡΟΕΙΔΟΠΟΙΗΣΗ**

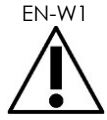

EN-W1 Η μη τήρηση των οδηγιών ασφαλείας ή/και η χρήση του εξοπλισμού για διαφορετικούς σκοπούς από αυτούς που περιγράφονται στην *Επισήμανση* του ExactVu συνιστούν μη ενδεδειγμένη χρήση.

### <span id="page-10-1"></span>**4 Πιστοποίηση και εκπαίδευση των χειριστών**

Η εκπαίδευση στις τεχνικές υπερηχογραφικής απεικόνισης και τις διαδικασίες βιοψίας προστάτη παρέχεται κυρίως μέσω υποτροφιών ιατρικής εκπαίδευσης σε ακαδημαϊκά ιδρύματα. Η ορθή χρήση του συστήματος ExactVu εξαρτάται από αυτήν την εκπαίδευση, καθώς και από την κατανόηση της λειτουργίας του συστήματος μέσω της *Επισήμανσης του ExactVu* και της επιτόπιας εκπαίδευσης από ειδικούς κλινικών εφαρμογών. Οι βοηθοί ιατρών ενδέχεται να μην έχουν λάβει την κατάλληλη εκπαίδευση μέσω υποτροφίας σχετικά με το διορθικό υπερηχογράφημα ή τη βιοψία προστάτη. Συνεπώς, για τους χειριστές αυτούς απαιτείται επίβλεψη από καταρτισμένο ουρολόγο. Διατίθεται επίσης προαιρετική επιτόπια υποστήριξη για τη χρήση του συστήματος ExactVu από ειδικούς κλινικών εφαρμογών, για τη διασφάλιση της ορθής λειτουργίας του συστήματος.

Η Exact Imaging παρέχει επίσης υπηρεσίες επανεκπαίδευσης για υφιστάμενους χρήστες όσον αφορά την τρέχουσα έκδοση, χρησιμοποιώντας online εκπαιδευτικό πρόγραμμα που παρουσιάζει τις αλλαγές σε κάθε έκδοση λογισμικού.

# <span id="page-11-0"></span>**5 Διαμόρφωση ExactVu**

Η διαμόρφωση του συστήματος μικρο-υπερήχων ExactVu περιλαμβάνει τα εξής στοιχεία:

- Καρότσι συστήματος ExactVu (συμπεριλαμβανομένης της οθόνης, της οθόνης αφής και του λογισμικού ExactVu)
- Επισήμανση ExactVu (ανατρέξτε στον [Πίνακας](#page-10-2) 1)
- Ένα καλώδιο τροφοδοσίας εναλλασσόμενου ρεύματος

Οι κωδικοί καταλόγου της Exact Imaging για τις διαθέσιμες διαμορφώσεις είναι:

- EV-SYS-220: Απεικονιστικό σύστημα μικρο-υπερήχων ExactVu™ (220V)
- EV-SYS-120: Απεικονιστικό σύστημα μικρο-υπερήχων ExactVu™ (120V)
- EV-SYS-100: Απεικονιστικό σύστημα μικρο-υπερήχων ExactVu™ (100V)

Τα προαιρετικά παρελκόμενα (συμπεριλαμβανομένων των ηχοβολέων), αναλώσιμα και στοιχεία αναγράφονται ξεκινώντας από την ενότητα [7](#page-24-0) στη σελίδα [25.](#page-24-0)

#### **ΣΗΜΕΙΩΣΗ**

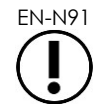

EN-N91 Ορισμένες δυνατότητες που περιγράφονται σε αυτόν τον οδηγό μπορεί να είναι μην είναι διαθέσιμες με τη διαμόρφωση του ExactVu σας.

### <span id="page-12-0"></span>**6 Καρότσι συστήματος ExactVu**

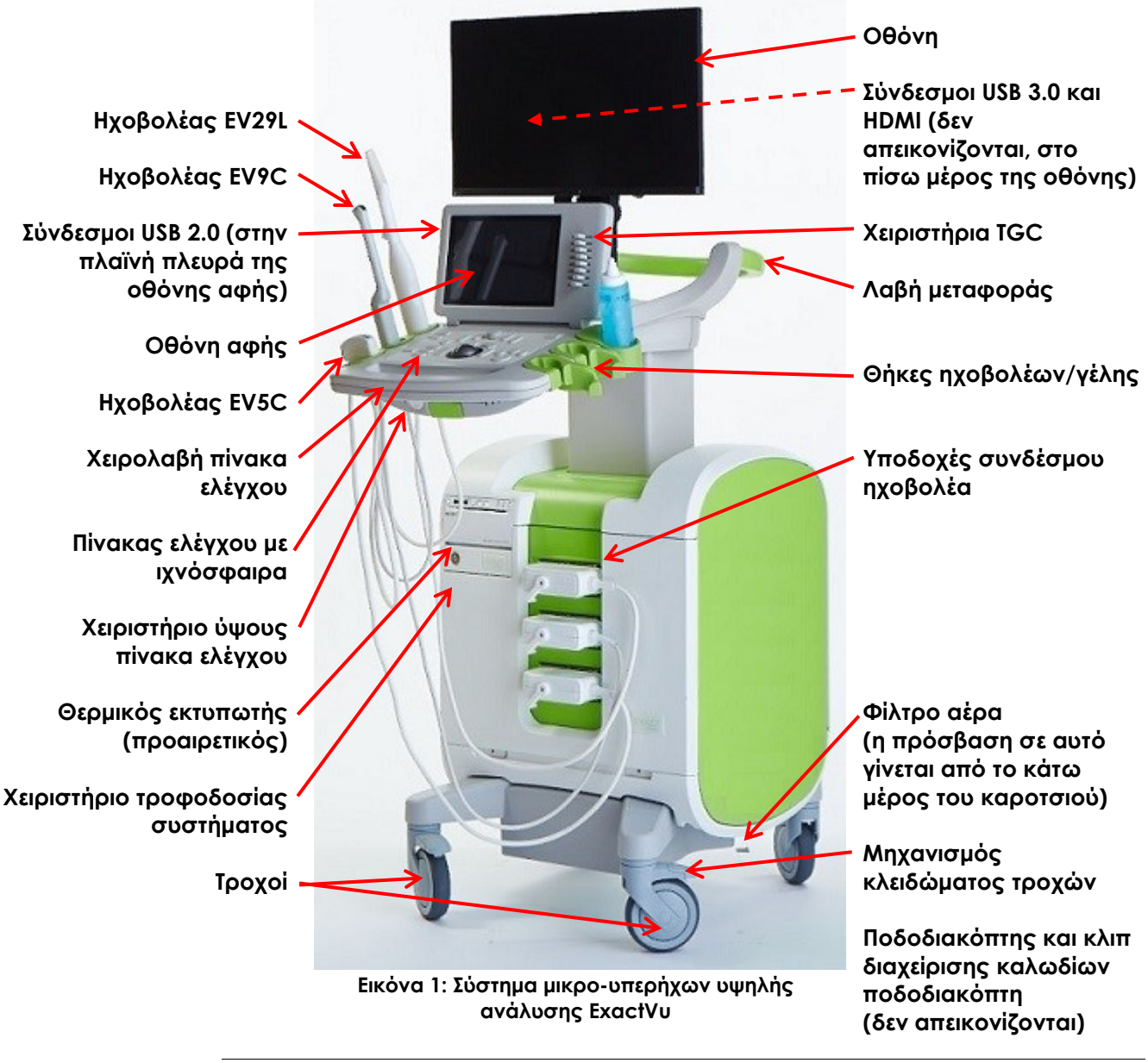

**ΠΡΟΕΙΔΟΠΟΙΗΣΗ**

EN-W3

Στο σύστημα ExactVu μπορούν να συνδεθούν μόνο τα εξαρτήματα που αναγράφονται σε αυτήν την ενότητα.

Εάν στο σύστημα συνδεθούν διαφορετικά εξαρτήματα από αυτά που ορίζονται σε αυτήν την ενότητα, το λογισμικό ExactVu μπορεί να παρουσιάσει δυσλειτουργία, με αποτέλεσμα να προκληθεί τραυματισμός στον ασθενή ή τον χειριστή.

### <span id="page-13-0"></span>**6.1 Καρότσι**

### *6.1.1 Πίνακας ελέγχου*

Ο *πίνακας ελέγχου* του συστήματος ExactVu περιέχει τα βασικά χειριστήρια για τη λειτουργία του συστήματος. Περιλαμβάνει μια ιχνόσφαιρα για τον έλεγχο του δρομέα, καθώς και διάφορα κουμπιά, διακόπτες και έναν επιλογέα για πρόσβαση στις καταστάσεις λειτουργίας, στις πληροφορίες ασθενούς και μελέτης, στην αποθήκευση εικόνων και στις ρυθμίσεις απεικόνισης.

Η διαθεσιμότητα κάθε χειριστηρίου εξαρτάται από τη λειτουργική κατάσταση και τον τρόπο λειτουργίας του συστήματος ExactVu, και υποδεικνύεται μέσω οπίσθιου φωτισμού.

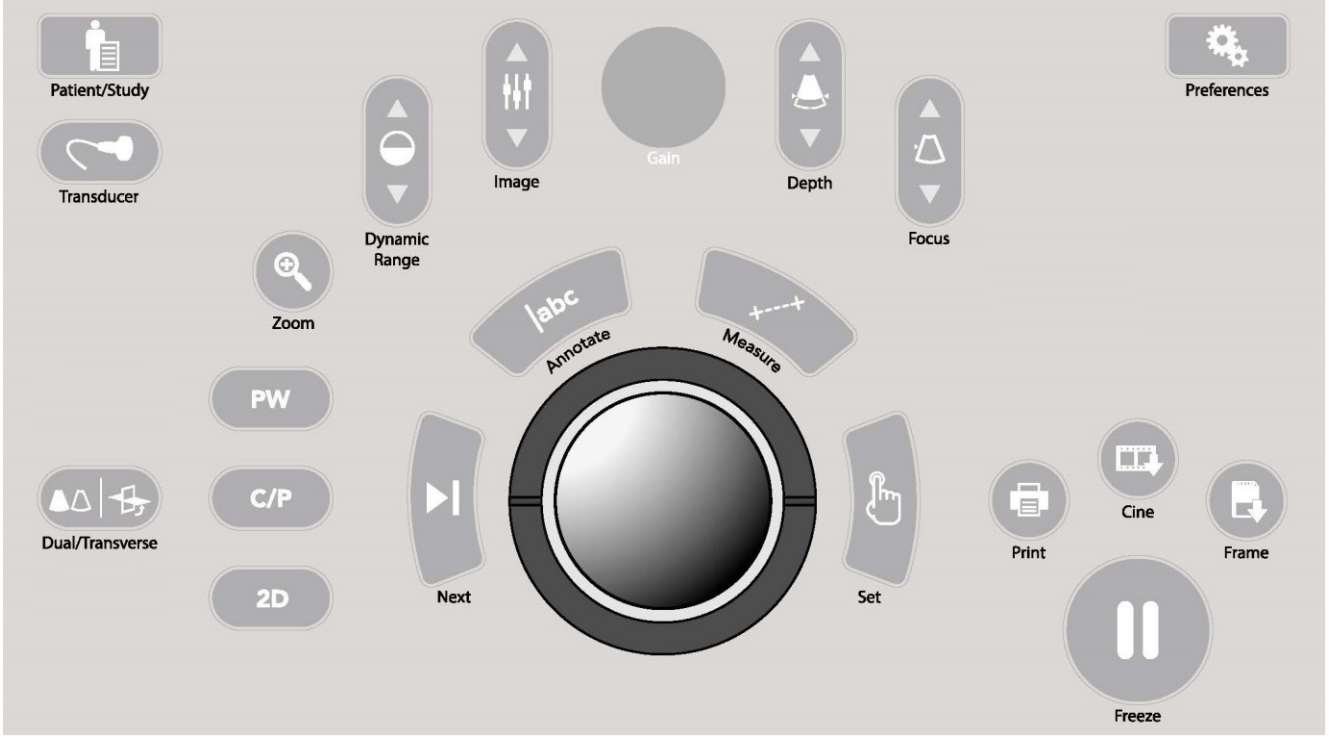

**Εικόνα 2: Χειριστήρια στον πίνακα ελέγχου**

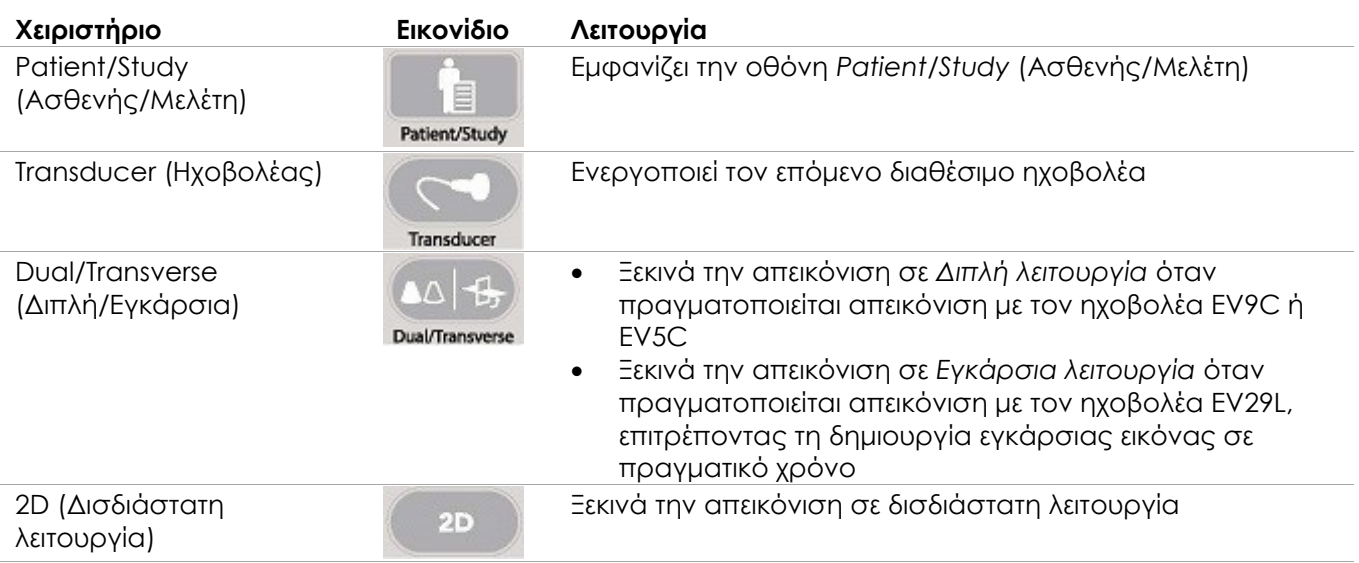

#### **Εγχειρίδιο λειτουργίας και ασφάλειας** Εκτονουας επιτροποιείται του Κανατικού Καλακτικού Καλακτικού Καλακτικού Κ

για το σύστημα μικρο-υπερήχων υψηλής ανάλυσης ExactVu™

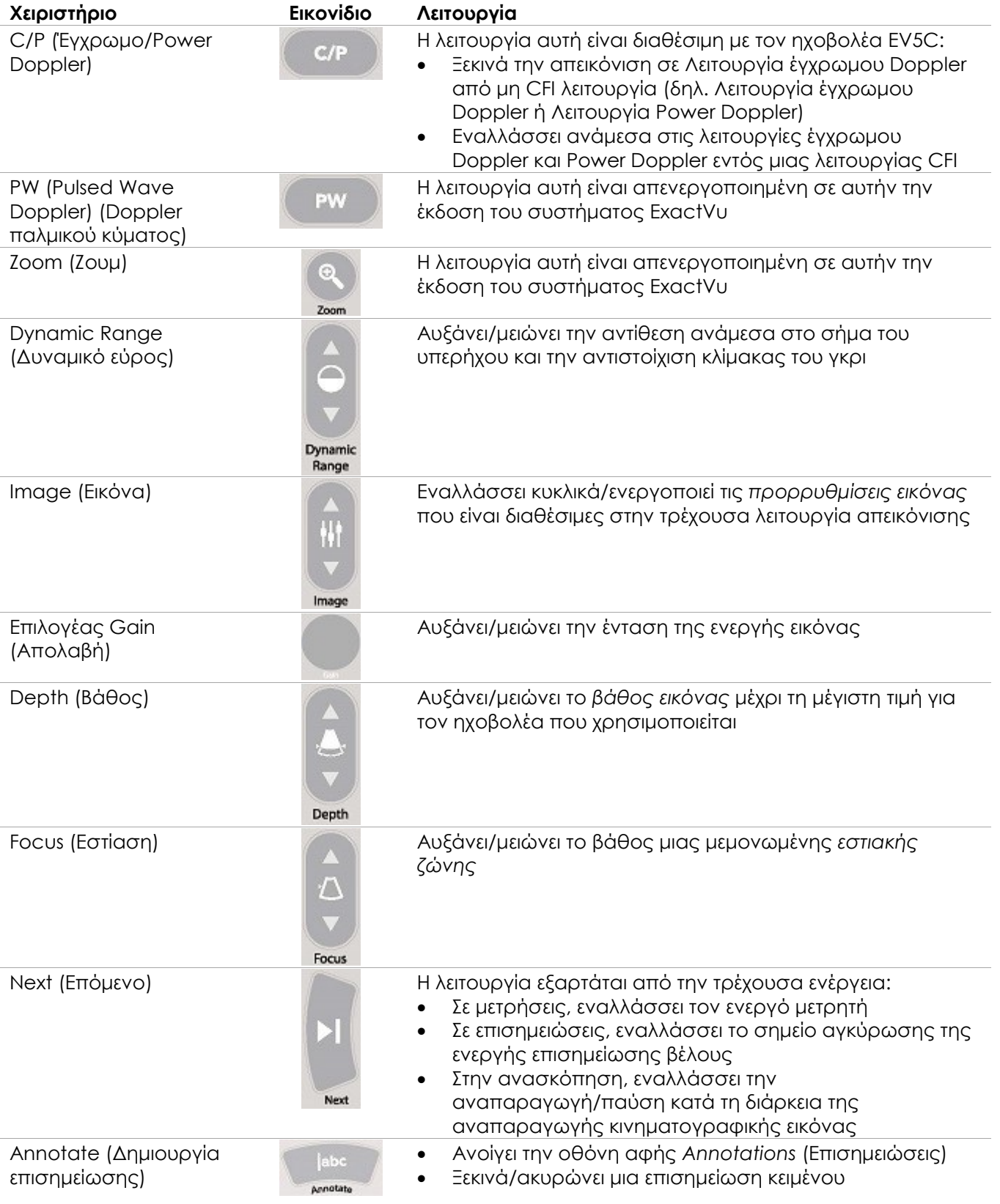

#### **Εγχειρίδιο λειτουργίας και ασφάλειας** Έκδοση 3.7

για το σύστημα μικρο-υπερήχων υψηλής ανάλυσης ExactVu™

| Χειριστήριο                      | Εικονίδιο                        | Λειτουργία                                                                                                    |
|----------------------------------|----------------------------------|----------------------------------------------------------------------------------------------------|
| Measure (Μέτρηση)                | Measure                          | Διακόπτει προσωρινά την απεικόνιση και ανοίγει την<br>οθόνη αφής Measurements (Μετρήσεις)<br>Ξεκινά τον προεπιλεγμένο τύπο μέτρησης για την<br>$\bullet$<br>τρέχουσα κατάσταση λειτουργίας<br>Ακυρώνει μια μέτρηση που βρίσκεται σε εξέλιξη                                                                                                    |
| Set (Ορισμός)                    | Set                              | Η λειτουργία εξαρτάται από την τρέχουσα ενέργεια:<br>Όταν ο δρομέας είναι ενεργός, χρησιμεύει ως λειτουργία<br>«επιλογής»<br>Στις επισημειώσεις, ολοκληρώνει μια επισημείωση που<br>$\bullet$<br>είναι σε εξέλιξη<br>Στις μετρήσεις, σταθεροποιεί τη θέση μιας γραμμής /<br>$\bullet$<br>ολοκληρώνει μια μέτρηση / ξεκινά την επόμενη<br>απαιτούμενη γραμμή, ανάλογα με την κατάσταση της<br>μέτρησης<br>Στον Πίνακα λίστας εικόνων, ανοίγει την εικόνα της<br>$\bullet$<br>επιλεγμένης μικρογραφίας |
| Print (Εκτύπωση)                 | $\longrightarrow$<br>e,<br>Print | Εκτυπώνει την εμφανιζόμενη εικόνα στον θερμικό εκτυπωτή<br>(εάν έχει ρυθμιστεί)                                                                                                    |
| Cine (Κινηματογραφική<br>εικόνα) | 翼脚<br>Cine                       | Αποθηκεύει έως και 300 αναδρομικά διαδοχικά καρέ ως<br>κινηματογραφική εικόνα (η δυνατότητα αυτή δεν είναι<br>διαθέσιμη σε όλες τις λειτουργίες ή όταν δεν έχουν εισαχθεί<br>τα στοιχεία του ασθενούς)                                                                                                    |
| Frame (Kapi)                     | $\mathbb{R}^d$<br>Frame          | Αποθηκεύει ένα μεμονωμένο καρέ<br>$\bullet$<br>Στη Διπλή λειτουργία και την Εγκάρσια λειτουργία,<br>$\bullet$<br>αποθηκεύει τα παράθυρα εικόνας ως μεμονωμένο καρέ                                                                                                    |
| Freeze (Πάγωμα)                  | ll                               | Εναλλάσσει ανάμεσα στη ζωντανή απεικόνιση και την<br>παύση της απεικόνισης                                                                                                    |
| Preferences<br>(Προτιμήσεις)     | Preferences                      | Ανοίγει την οθόνη Preferences (Προτιμήσεις)                                                                                                    |

**Πίνακας 2: Χειριστήρια στον πίνακα ελέγχου**

### *6.1.2 Οθόνη αφής*

Η *οθόνη αφής* του συστήματος ExactVu λειτουργεί σε συνδυασμό με τον *πίνακα ελέγχου* για τον χειρισμό του συστήματος.

Η οθόνη αφής περιλαμβάνει χειριστήρια σε διάφορες οθόνες:

- Exam (Εξέταση)
- Workflow (Ροή εργασιών)
- Modes (Καταστάσεις λειτουργίας)
- Measurements (Μετρήσεις)
- Annotations (Επισημειώσεις)

Η *οθόνη αφής* παρέχει ένα εικονικό πληκτρολόγιο για την εισαγωγή κειμένου, το οποίο ενεργοποιείται αυτόματα κάθε φορά που ο χειριστής αλληλεπιδρά με λειτουργίες που απαιτούν εισαγωγή κειμένου. Παρέχει επίσης δύο συνδέσμους USB 2.0.

# **ΣΗΜΕΙΩΣΗ**

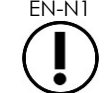

Εάν τα χειριστήρια της οθόνης αφής πατηθούν δύο ή περισσότερες φορές εντός 500 ms, το δεύτερο και τα επακόλουθα πατήματα αγνοούνται.

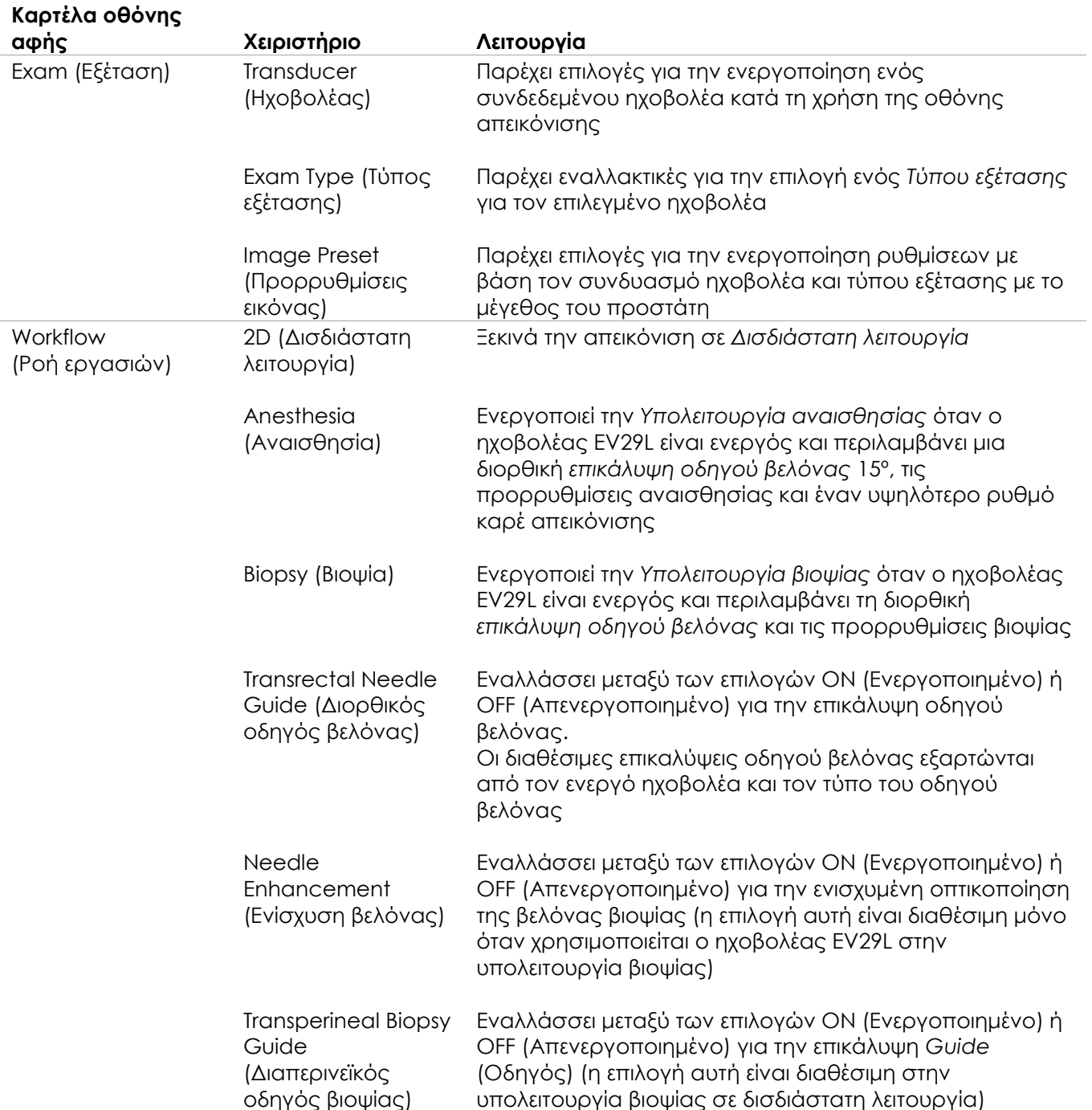

#### **Καρτέλα οθόνης**

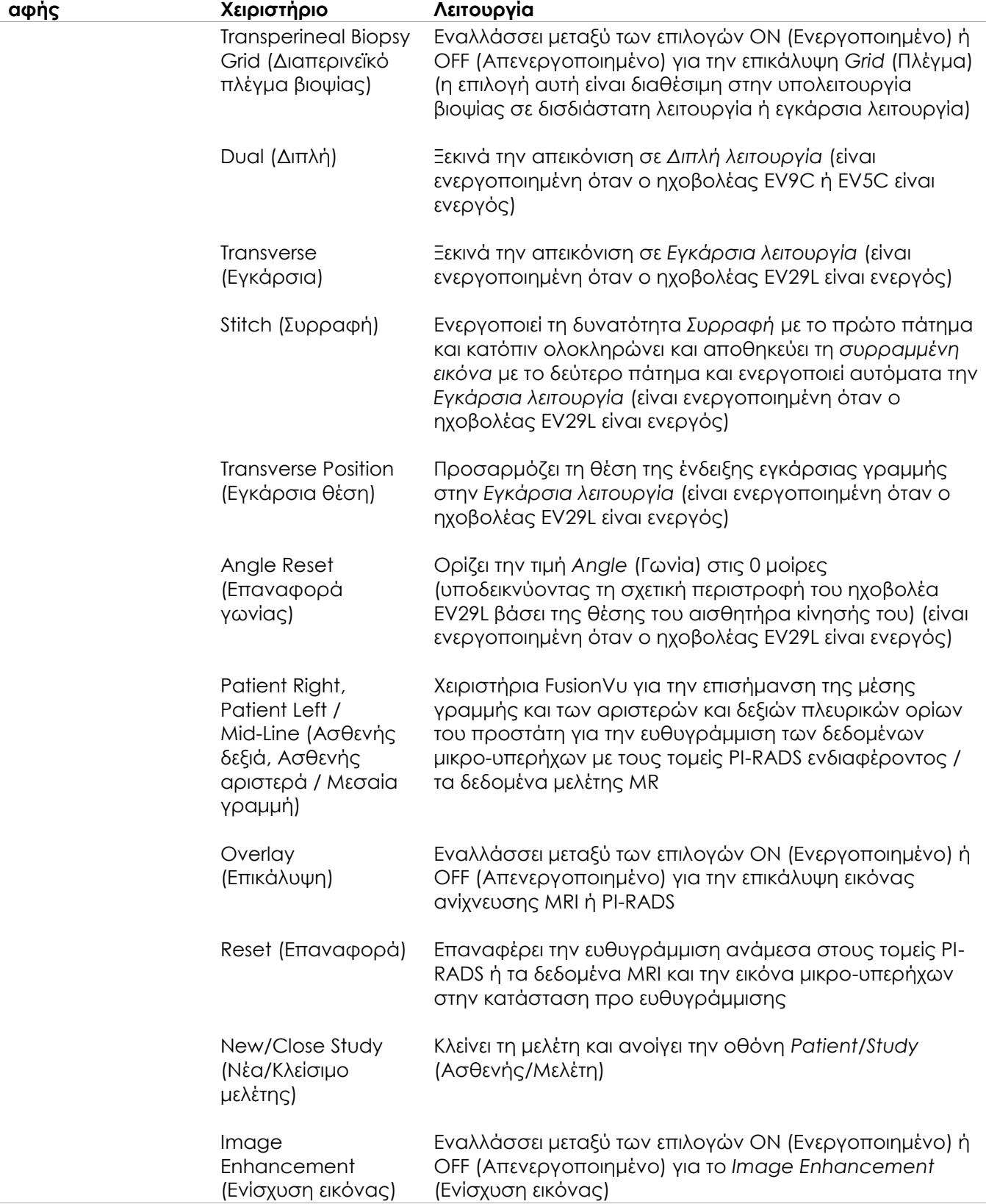

#### **Εγχειρίδιο λειτουργίας και ασφάλειας** Εκτονουας επιτροποιείται του Κανατικού Καλακτικού Καλακτικού Καλακτικού Κ για το σύστημα μικρο-υπερήχων υψηλής ανάλυσης ExactVu™

#### **Καρτέλα οθόνης**

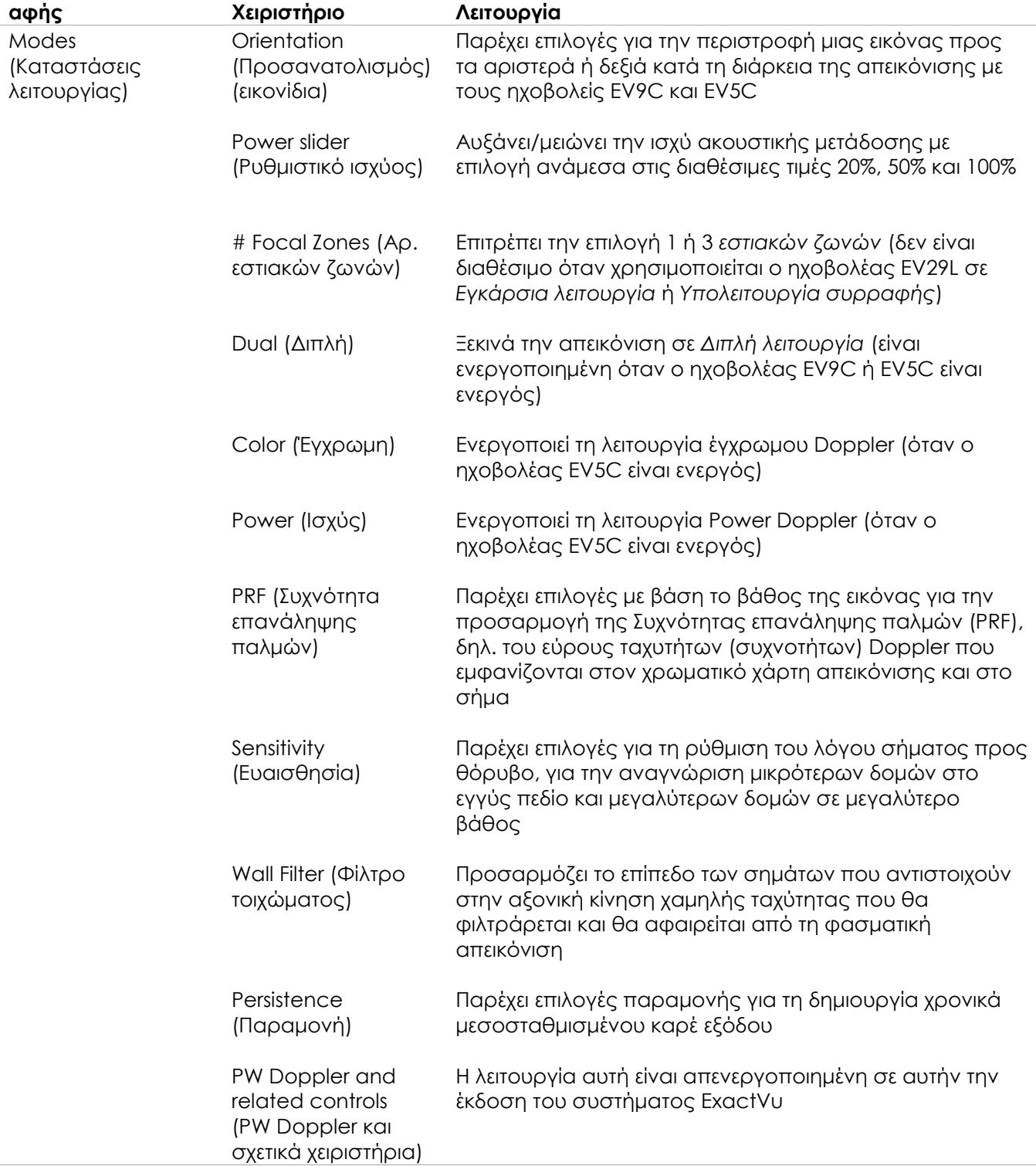

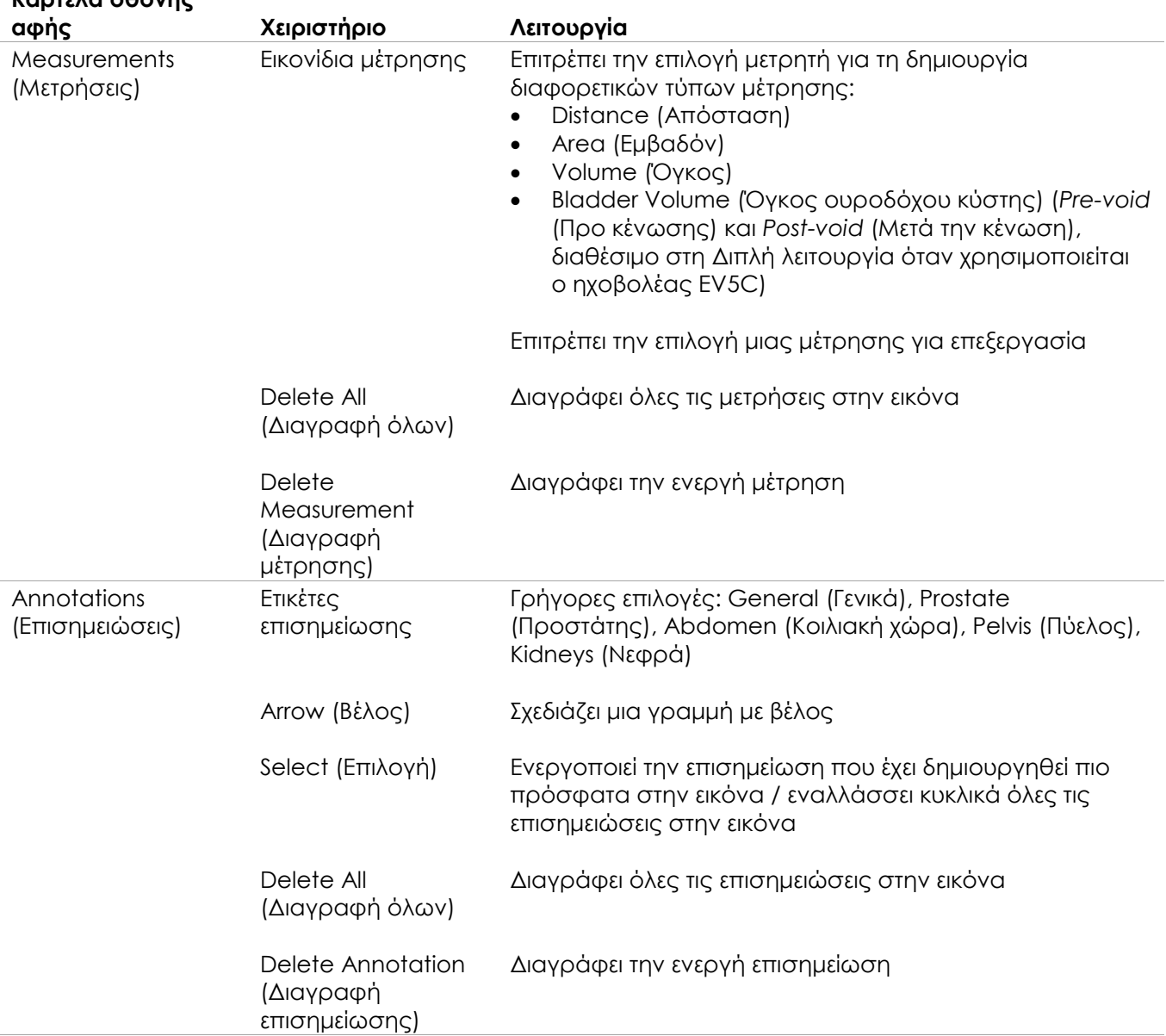

### **Καρτέλα οθόνης**

**Πίνακας 3: Καρτέλες οθόνης αφής**

### *6.1.3 Οθόνη*

Η οθόνη ExactVu χρησιμοποιεί ένα πάνελ LCD με οπίσθιο φωτισμό LED και γωνίες θέασης που ελαχιστοποιούν τη χρωματική πτώση και τις μεταβολές αντίθεσης κατά τη θέαση της οθόνης υπό γωνία. Οι προδιαγραφές της οθόνης έχουν ως εξής:

- EIZO FlexScan EV2450 ή EIZO FlexScan EV2460 (ανάλογα με την ημερομηνία κατασκευής του συστήματος ExactVu)
- 23,8 ιντσών (διαγώνιος)
- Γυαλιστερή οθόνη με οπίσθιο φωτισμό LED
- Ανάλυση 1920 x 1080 pixel
- Δύο σύνδεσμοι USB 3.0 (ενεργοποιημένοι σε ορισμένες διαμορφώσεις συστημάτων ExactVu)
- Σύνδεσμος εισόδου HDMI

Η οθόνη ExactVu είναι προδιαμορφωμένη από την Exact Imaging με τις βέλτιστες ρυθμίσεις απεικόνισης. Ο *σύνδεσμος εισόδου HDMI* μπορεί να χρησιμοποιηθεί για τη σύνδεση μιας δεύτερης οθόνης (είναι διαθέσιμος σε ορισμένες διαμορφώσεις του συστήματος ExactVu).

### *6.1.4 Ποδοδιακόπτης*

Η ενότητα αυτή αφορά τις διαμορφώσεις του συστήματος ExactVu που διαθέτουν ποδοδιακόπτη.

Ο ποδοδιακόπτης του ExactVu είναι ένα πεντάλ με ένα κουμπί που μπορεί να διαμορφωθεί από τον χειριστή για την αποθήκευση μεμονωμένων καρέ ή κινηματογραφικών εικόνων. Ο ποδοδιακόπτης συνδέεται στον σύνδεσμο USB στο πίσω και κάτω μέρος του καροτσιού του συστήματος ExactVu (ανατρέξτε στην [Εικόνα](#page-58-2) 6 στη σελίδα [59\)](#page-58-2).

Οι προδιαγραφές του ποδοδιακόπτη έχουν ως εξής:

- Ποδοδιακόπτης Herga 6226
- Σύνδεση USB άμεσης λειτουργίας (Plug-and-Play)
- Η τάση λειτουργίας δεν υπερβαίνει τις μέγιστες τιμές 42,4 V εναλλασσόμενου ρεύματος ή 60 V συνεχούς ρεύματος

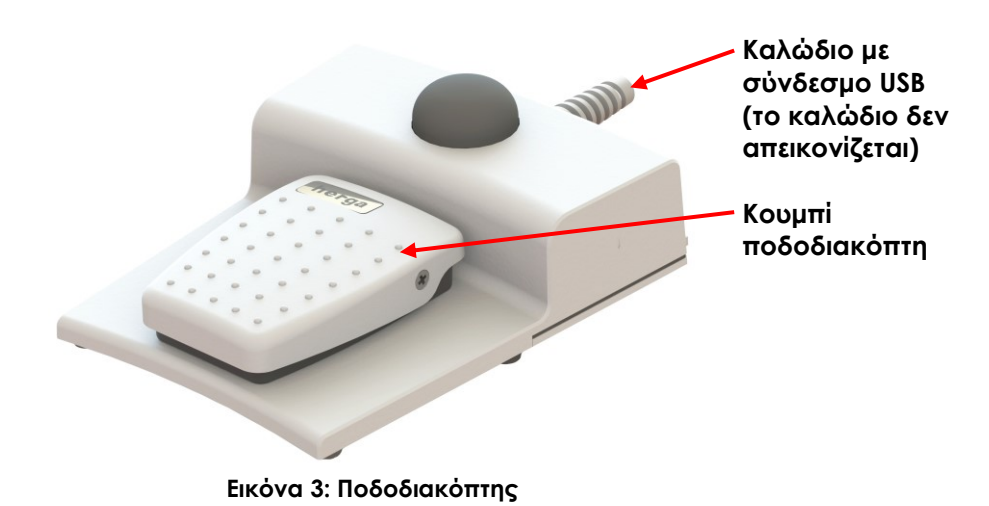

#### **6.1.4.1 Διαχείριση καλωδίου ποδοδιακόπτη**

Το καλώδιο του ποδοδιακόπτη ασφαλίζεται στο σύστημα ExactVu μέσω των κλιπ που βρίσκονται στο μπροστινό, πλαϊνό και πίσω μέρος του καροτσιού του συστήματος ExactVu.

#### **Εγχειρίδιο λειτουργίας και ασφάλειας** Έκδοση 3.7

για το σύστημα μικρο-υπερήχων υψηλής ανάλυσης ExactVu™

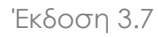

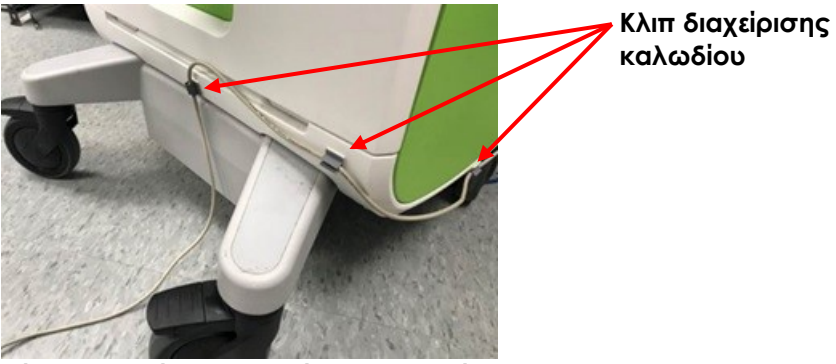

**Εικόνα 4: Διαχείριση καλωδίου ποδοδιακόπτη**

Το καλώδιο του ποδοδιακόπτη μπορεί να αφαιρεθεί από τα κλιπ κατά τη διάρκεια της χρήσης ή της επανεπεξεργασίας (ανατρέξτε στο Κεφάλαιο 13, ενότητα 3 στη σελίδα 196) και πρέπει να πιάνεται εκ νέου με τα κλιπ μετά την επανεπεξεργασία ή όταν μετακινείται το καρότσι του συστήματος ExactVu. Όταν το καλώδιο του ποδοδιακόπτη είναι πιασμένο με κλιπ στο καρότσι του συστήματος ExactVu, βεβαιωθείτε ότι δεν υπάρχουν χαλαρά σημεία του καλωδίου στο δάπεδο.

#### **ΠΡΟΕΙΔΟΠΟΙΗΣΗ**

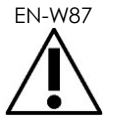

Εάν υπάρχουν χαλαρά καλώδια συσκευών, υπάρχει ο κίνδυνος να σκοντάψει κάποιος σε αυτά.

Τοποθετήστε τα καλώδια με τέτοιον τρόπο ώστε να μην είναι δυνατό να σκοντάψει κάποιος πάνω τους, ειδικά όταν μετακινείτε το σύστημα ExactVu ή τη βάση της οθόνης.

#### Για την αποφυγή της φθοράς των καλωδίων:

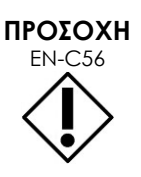

- Διατηρείτε τα καλώδια μακριά από το δάπεδο χρησιμοποιώντας τις θήκες ηχοβολέων και τα κλιπ διαχείρισης καλωδίου ποδοδιακόπτη.
- Μην κάμπτετε και μην τεντώνετε υπερβολικά τα καλώδια ή μην αφήνετε να σχηματιστούν κόμποι στα καλώδια.
- Όταν αποσυνδέετε ένα καλώδιο, τραβήξτε το από τον σύνδεσμό του. Μην το τραβάτε από το ίδιο το καλώδιο.

#### <span id="page-21-0"></span>**6.2 Λογισμικό**

#### *6.2.1 Τρόποι λειτουργίας*

Οι λειτουργίες απεικόνισης που είναι διαθέσιμες στο σύστημα μικρο-υπερήχων ExactVu εξαρτώνται από τον ηχοβολέα που χρησιμοποιείται.

Όταν χρησιμοποιείται ο ηχοβολέας πλευρικής πυροδότησης EV29L, η δισδιάστατη λειτουργία απεικόνισης είναι διαθέσιμη ως κύρια μορφή λειτουργίας B-Mode. Υπάρχουν επίσης διαθέσιμες οι ακόλουθες μορφές B-Mode:

- Η απεικόνιση *Εγκάρσια λειτουργία* εμφανίζει το εγκάρσιο επίπεδο του προστάτη χρησιμοποιώντας αναδομημένα δεδομένα δισδιάστατης λειτουργίας
- Η *Υπολειτουργία βιοψίας* υποστηρίζει την καθοδήγηση βελονών βιοψίας στις επιθυμητές περιοχές του προστάτη
- Η *Υπολειτουργία αναισθησίας* προσφέρει απεικόνιση με υψηλότερο ρυθμό καρέ και ενεργοποιεί/απενεργοποιεί τον οδηγό αναισθησίας επί της οθόνης
- Η *Υπολειτουργία συρραφής* επιτρέπει τη συνένωση δύο εικόνων για μεγαλύτερο οπτικό πεδίο

Όταν χρησιμοποιείται ο διορθικός ηχοβολέας EV9C, είναι διαθέσιμες οι ακόλουθες λειτουργίες απεικόνισης:

- Δισδιάστατη λειτουργία και η σχετιζόμενη υπολειτουργία:
	- Η απεικόνιση σε *Διπλή λειτουργία* εμφανίζει δύο ξεχωριστές εικόνες τη μία δίπλα στην άλλη στην οθόνη απεικόνισης

Όταν χρησιμοποιείται ο κοιλιακός ηχοβολέας EV5C, είναι διαθέσιμες οι ακόλουθες λειτουργίες απεικόνισης:

- Δισδιάστατη λειτουργία και η σχετιζόμενη υπολειτουργία:
	- Η απεικόνιση σε *Διπλή λειτουργία* εμφανίζει δύο ξεχωριστές εικόνες τη μία δίπλα στην άλλη στην οθόνη απεικόνισης
- Η *Λειτουργία έγχρωμου Doppler* εμφανίζει πληροφορίες σχετικά με την κατεύθυνση και την ταχύτητα της ροής εντός του ιστού χρησιμοποιώντας διαφορετικές αποχρώσεις του κόκκινου και του μπλε
- Η *Λειτουργία Power Doppler* εμφανίζει πληροφορίες σχετικά με την ποσότητα της ροής εντός του ιστού

### *6.2.2 Λήψη βοήθειας*

Από την οθόνη *Preferences > System Information* (Προτιμήσεις > Πληροφορίες συστήματος), ο χειριστής μπορεί να αποκτήσει πρόσβαση σε πληροφορίες που περιλαμβάνουν:

- Στοιχεία επικοινωνίας με το Τμήμα Τεχνικής Υποστήριξης
- Ρυθμίσεις παραμέτρων για υλικό, λογισμικό και το dongle λογισμικού
- Επιλογές εξαγωγής αρχείων καταγραφής μηνυμάτων
- Έλεγχος στοιχείων ηχοβολέα

### *6.2.3 Μηνύματα κατάστασης συστήματος*

Το λογισμικό ExactVu παρέχει πληροφορίες στους χειριστές όταν παρουσιάζονται ασυνήθιστες συνθήκες λειτουργίας που επηρεάζουν την *κατάσταση του συστήματος*. Ο τύπος της συνθήκης καθορίζει την επίπτωση στην κατάσταση του συστήματος ExactVu. Το λογισμικό ExactVu εμφανίζει ένα μήνυμα που υποδεικνύει τη συνθήκη. Ο χειριστής πρέπει να κλείσει τα μηνύματα αυτά προτού συνεχίσει τη χρήση του συστήματος ExactVu.

Οι τύποι των συνθηκών αυτών είναι:

- Κρίσιμο σφάλμα συστήματος
- Σφάλμα συστήματος

*Κρίσιμο σφάλμα συστήματος* είναι ένα σοβαρό σφάλμα που απαιτεί τον τερματισμό της λειτουργίας και την επανεκκίνηση του συστήματος ExactVu. Απενεργοποιεί όλες τις λειτουργίες λήψης εικόνων, συμπεριλαμβανομένης της παροχής εξόδου ακουστικής ενέργειας προς τον ηχοβολέα. Όταν εμφανίζεται το μήνυμα *Critical System Error* (Κρίσιμο σφάλμα συστήματος), ο χειριστής ενημερώνεται ότι η λειτουργία του συστήματος ExactVu πρόκειται να τερματιστεί. Μετά από 20 δευτερόλεπτα ή όταν ο χειριστής κλείσει το μήνυμα *Critical System Error* (Κρίσιμο σφάλμα συστήματος), η λειτουργία του συστήματος ExactVu θα τερματιστεί αυτόματα.

*System Error* (Σφάλμα συστήματος) είναι μια συνθήκη στην οποία το σύστημα ExactVu παραμένει σε λειτουργική κατάσταση, ούτως ώστε να είναι δυνατή η αποθήκευση εικόνων. Μετά την αναγνώριση ενός μηνύματος *System Error* (Σφάλμα συστήματος), ο χειριστής μπορεί να κλείσει και να αποθηκεύσει τη μελέτη και να επανεκκινήσει το σύστημα ExactVu εάν το επιθυμεί.

#### **ΣΗΜΕΙΩΣΗ**

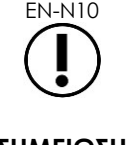

EN-N10 Όλα τα μηνύματα σφάλματος περιέχουν στοιχεία επικοινωνίας με το Τμήμα Τεχνικής Υποστήριξης. Για περισσότερα στοιχεία επικοινωνίας, ανατρέξτε στο Παράρτημα ΣΤ.

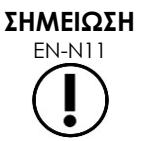

EN-N11 Σε περίπτωση που παρουσιαστεί μη αναμενόμενο σφάλμα λογισμικού, θα εμφανιστεί ένα μήνυμα σφάλματος.

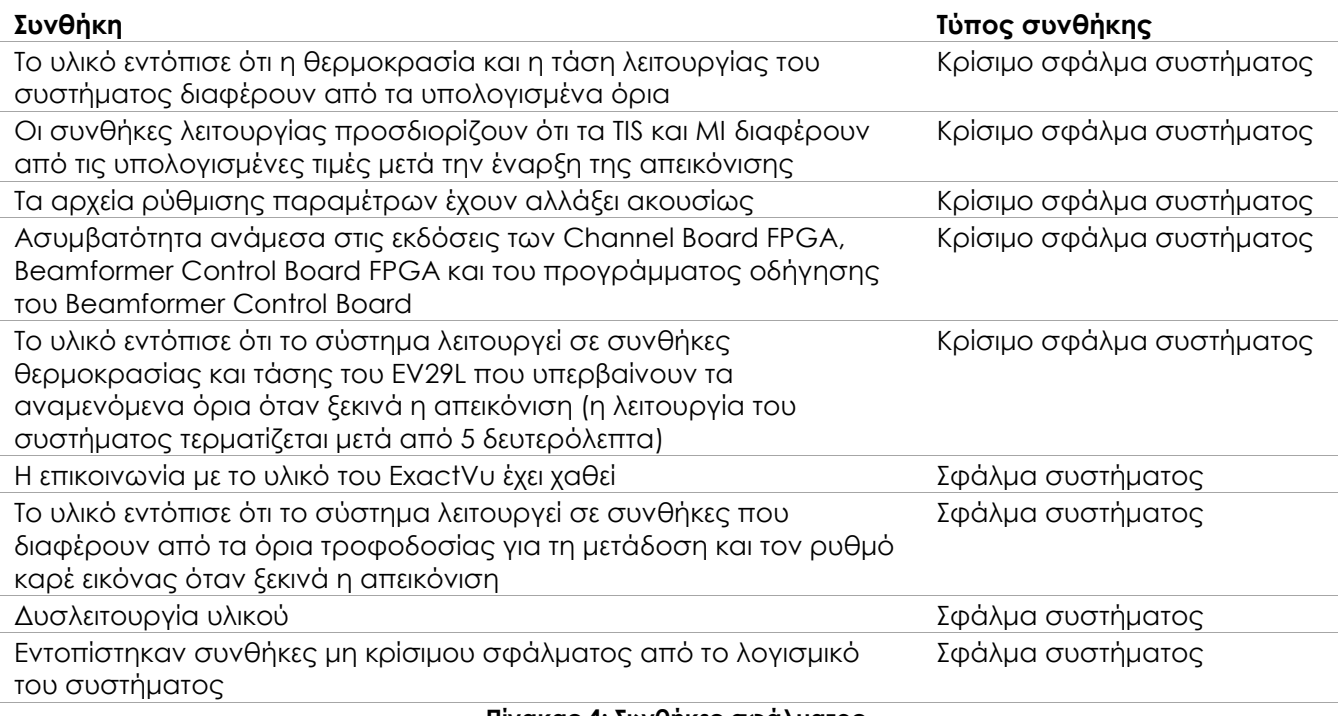

#### **Πίνακας 4: Συνθήκες σφάλματος**

#### *6.2.4 Μηνύματα πληροφοριών*

Το λογισμικό ExactVu παρέχει πληροφορίες στους χειριστές μετά την εκτέλεση μιας ενέργειας που είναι μη έγκυρη ή δεν μπορεί να ολοκληρωθεί (για παράδειγμα, απόπειρα αποθήκευσης πληροφοριών ασθενούς όταν λείπουν δεδομένα).

Η ενότητα αυτή παρέχει μια λίστα με μηνύματα που σχετίζονται με την ασφάλεια και ενδέχεται να εμφανιστούν στον χειριστή. Εάν προκύψουν προβλήματα με το σύστημα ExactVu, η Exact Imaging θα επιχειρήσει να διασφαλίσει ότι το σύστημά σας θα εξακολουθήσει να είναι λειτουργικό και θα παραμείνει εκτός λειτουργίας για το ελάχιστο δυνατό χρονικό διάστημα. Εάν παρουσιαστεί τέτοιο πρόβλημα, επικοινωνήστε με το Τμήμα Τεχνικής Υποστήριξης χρησιμοποιώντας τα στοιχεία επικοινωνίας στο Παράρτημα ΣΤ.

#### **Μήνυμα**

An error has occurred. Save your data and restart the system. Please report this error to Technical Support. (Παρουσιάστηκε σφάλμα. Αποθηκεύστε τα δεδομένα σας και επανεκκινήστε το σύστημα. Αναφέρετε το σφάλμα σας στο Τμήμα Τεχνικής Υποστήριξης.)

Critical System Error. (Κρίσιμο σφάλμα συστήματος.)

The system has encountered a critical error and will shut down. If the system does not shut down automatically, press and hold the power button to complete system shut down. (Το σύστημα έχει παρουσιάσει ένα κρίσιμο σφάλμα και θα τερματιστεί η λειτουργία του. Εάν η λειτουργία του συστήματος δεν τερματιστεί αυτόματα, πιέστε παρατεταμένα το κουμπί λειτουργίας για να ολοκληρωθεί ο τερματισμός της λειτουργίας του συστήματος.)

Contact Technical Support for assistance. (Επικοινωνήστε με το Τμήμα Τεχνικής Υποστήριξης για βοήθεια.)

The transducer is not supported by the system. (Ο ηχοβολέας δεν υποστηρίζεται από το σύστημα.) **Πίνακας 5: Μηνύματα πληροφοριών λογισμικού ExactVu**

### <span id="page-24-0"></span>**7 Παρελκόμενα**

#### <span id="page-24-1"></span>**7.1 Ηχοβολείς**

Στο σύστημα ExactVu μπορούν να συνδεθούν περισσότεροι από ένας ηχοβολείς της Exact Imaging. Τα τρέχοντα μοντέλα είναι τα εξής:

- EV29L: Ηχοβολέας πλευρικής πυροδότησης υψηλής ανάλυσης 29 MHz (Γραμμικός) (Κωδικός καταλόγου Exact Imaging: EV-29L)
- EV9C: Διορθικός ηχοβολέας 9 MHz (Καμπυλωτός) (Κωδικός καταλόγου Exact Imaging: EV-9C)
- EV5C: Κοιλιακός ηχοβολέας 5 MHz (Καμπυλωτός) (Κωδικός καταλόγου Exact Imaging: EV-5C)

Οι ηχοβολείς EV29L, EV9C και EV5C πληρούν τις *Απαιτήσεις επιπέδου 3* του FDA, σύμφωνα με το έγγραφο *Guidance for Industry and FDA Staff - Information for Manufacturers Seeking Marketing Clearance of Diagnostic Ultrasound Systems and Transducers* (Οδηγίες για το προσωπικό του κλάδου και του FDA - Πληροφορίες για κατασκευαστές που αιτούνται άδεια κυκλοφορίας στην αγορά για διαγνωστικά συστήματα και ηχοβολείς υπερήχων) και σύμφωνα με τις απαιτήσεις του προτύπου *IEC 60601-2-37*.

Ανατρέξτε στα ακόλουθα εγχειρίδια για πληροφορίες σχετικά με τη χρήση, τα παρελκόμενα και τα αναλώσιμα, την επανεπεξεργασία, τη φροντίδα και τη συντήρηση των ηχοβολέων ExactVu:

- Οδηγίες φροντίδας, καθαρισμού και χρήσης για τον ηχοβολέα πλευρικής πυροδότησης υψηλής ανάλυσης EV29L™
- Οδηγίες φροντίδας, καθαρισμού και χρήσης για τον Διορθικό ηχοβολέα EV9C™
- Οδηγίες φροντίδας, καθαρισμού και χρήσης για τον Κοιλιακό ηχοβολέα EV5C™

#### **ΣΗΜΕΙΩΣΗ**

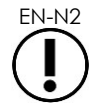

EN-N2 Τα μοντέλα ηχοβολέων EV29L, EV9C και EV5C είναι οι μοναδικοί ηχοβολείς που μπορούν να συνδεθούν στο σύστημα ExactVu.

# <span id="page-25-0"></span>**8 Αναλώσιμα**

#### **ΣΗΜΕΙΩΣΗ**

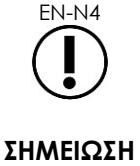

EN-N5 Οι χειριστές είναι υπεύθυνοι για την επιλογή των βελονών βιοψίας, αναισθησίας και άλλων βελονών διάτρησης, καθώς και για την τήρηση των εσωτερικών κλινικών διαδικασιών αναφορικά με τον έλεγχο για ληγμένες βελόνες και την απόρριψή τους.

Η Exact Imaging δεν διαθέτει προς πώληση βελόνες βιοψίας και αναισθησίας.

### <span id="page-25-1"></span>**8.1 Αποστειρωμένος διορθικός οδηγός βελόνας EV29L για διαδικασίες με χρήση του ηχοβολέα EV29L**

Ο *Αποστειρωμένος διορθικός οδηγός βελόνας EV29L* είναι ένας ειδικά σχεδιασμένος διορθικός οδηγός βελόνας για χρήση με τον ηχοβολέα EV29L.

Αυτός ο οδηγός βελόνας υποστηρίζει δύο βελόνες: μία για τη χορήγηση αναισθησίας και η άλλη για βιοψία. Κάθε βελόνα προσαρμόζεται στον οδηγό βελόνας υπό γωνία κατάλληλη για τη λειτουργία της (15 μοίρες για τη χορήγηση αναισθησίας και 35 μοίρες για βιοψία). Τα μεγέθη gauge βελόνας για κάθε λειτουργία έχουν ως εξής:

- Βελόνα αναισθησίας: 22 gauge
- Βελόνα βιοψίας: 18 gauge

Ο *Αποστειρωμένος διορθικός οδηγός βελόνας EV29L* προορίζεται για μία μόνο χρήση και παρέχεται σε αποστειρωμένη συσκευασία. Έχει περιορισμένη διάρκεια ζωής και η συσκευασία του αναγράφει την ημερομηνία λήξης.

Αυτός ο οδηγός βελόνας αποστειρώνεται με χρήση αιθυλενοξειδίου (γνωστή και ως αποστείρωση με EO), το οποίο είναι μια απλή αλκαλική χημική ένωση που χρησιμοποιείται συχνά για την αέρια αποστείρωση υγειονομικών προϊόντων μίας χρήσης. Η αποστείρωση με EO είναι μια χημική διαδικασία που αποτελείται από τέσσερις κύριες μεταβλητές (συγκέντρωση αερίου, υγρασία, θερμοκρασία και χρόνος), στην οποία το αιθυλενοξείδιο διεισδύει σε συσκευασμένα ιατροτεχνολογικά προϊόντα και διαταράσσει το DNA μικροοργανισμών, αποτρέποντας την αναπαραγωγή τους.

Για περισσότερες λεπτομέρειες σχετικά με τον *Αποστειρωμένο διορθικό οδηγό βελόνας EV29L*, ανατρέξτε στις *Οδηγίες φροντίδας, καθαρισμού και χρήσης για τον ηχοβολέα πλευρικής πυροδότησης υψηλής ανάλυσης EV29L™*.

#### <span id="page-25-2"></span>**8.2 Μη αποστειρωμένος διορθικός οδηγός βελόνας πολλαπλών χρήσεων EV29L για διαδικασίες με χρήση του ηχοβολέα EV29L**

Ο *Μη αποστειρωμένος διορθικός οδηγός βελόνας πολλαπλών χρήσεων EV29L* αποτελεί ένα μέσο καθοδήγησης βελόνας μέσω μιας κάνουλας βελόνας από ανοξείδωτο χάλυβα.

Υπάρχουν δύο παραλλαγές διαθέσιμες για τον συγκεκριμένο οδηγό βελόνας:

- Μη αποστειρωμένος διορθικός οδηγός βελόνας πολλαπλών χρήσεων 18 GA EV29L
- Μη αποστειρωμένος διορθικός οδηγός βελόνας πολλαπλών χρήσεων 16 GA EV29L

Και στις δύο παραλλαγές προσαρμόζονται βελόνες στον οδηγό βελόνας υπό γωνία 35 μοιρών. Με τον οδηγό βελόνας μπορούν επίσης να χρησιμοποιηθούν βελόνες αναισθησίας.

Για περισσότερες λεπτομέρειες σχετικά με τον μη αποστειρωμένο διορθικό οδηγό βελόνας πολλαπλών χρήσεων EV29L, ανατρέξτε στις *Οδηγίες φροντίδας, καθαρισμού και χρήσης για τον ηχοβολέα πλευρικής πυροδότησης υψηλής ανάλυσης EV29L™*.

#### <span id="page-26-0"></span>**8.3 Αποστειρωμένος διαπερινεϊκός οδηγός βελόνας EV29L για διαδικασίες με χρήση του ηχοβολέα EV29L**

Ο *Αποστειρωμένος διαπερινεϊκός οδηγός βελόνας EV29L* αποτελεί ένα μέσο καθοδήγησης μιας διαπερινεϊκής βελόνας μέσω ενός πλαστικού οδηγού βελόνας.

Οι βελόνες 18 GA προσαρμόζονται στον *Αποστειρωμένο διαπερινεϊκό οδηγό βελόνας EV29L* υπό γωνία 13 μοιρών σε σχέση με τον λαιμό του ηχοβολέα, σε απόσταση 11 cm από το κέντρο του φακού του ηχοβολέα. Επιτρέπει στον *πύργο οδηγού βελόνας* να σύρεται κατά μήκος του *βύσματος-οδηγού* σε απόσταση 8 cm από το κέντρο του φακού του ηχοβολέα.

Για περισσότερες λεπτομέρειες σχετικά με τον Αποστειρωμένο διαπερινεϊκό οδηγό βελόνας EV29L, ανατρέξτε στις *Οδηγίες φροντίδας, καθαρισμού και χρήσης για τον ηχοβολέα πλευρικής πυροδότησης υψηλής ανάλυσης EV29L™*.

#### <span id="page-26-1"></span>**8.4 Αναλώσιμος οδηγός βελόνας ενδοκοιλότητας CIVCO® για διαδικασίες με χρήση του ηχοβολέα EV9C**

Για τις διαδικασίες βιοψίας με χρήση του ηχοβολέα EV9C, χρησιμοποιείτε μόνο τον *Αναλώσιμο οδηγό βελόνας ενδοκοιλότητας* CIVCO®. Κατασκευάζεται από την CIVCO και μπορείτε να τον παραγγείλετε από τον διανομέα της περιοχής σας. Για τα στοιχεία επικοινωνίας, ανατρέξτε στο Παράρτημα ΣΤ.

Η Exact Imaging συνιστά τη χρήση βελόνας βιοψίας 18 gauge.

Για περισσότερες λεπτομέρειες σχετικά με τον *Αναλώσιμο οδηγό βελόνας ενδοκοιλότητας* CIVCO®, ανατρέξτε στις Οδηγίες φροντίδας, καθαρισμού και χρήσης για τον Διορθικό ηχοβολέα EV9C™.

#### <span id="page-26-2"></span>**8.5 Μη αποστειρωμένος βραχίονας EV5C CIVCO® με σύστημα καθοδήγησης CIVCO Verza™**

Για διαδικασίες βιοψίας χρησιμοποιώντας τον ηχοβολέα EV5C, χρησιμοποιήστε μόνο τον *Μη αποστειρωμένο βραχίονα EV5C* CIVCO® με το *Σύστημα καθοδήγησης Verza™* της CIVCO. Κατασκευάζεται από την CIVCO και μπορείτε να τον παραγγείλετε από τον διανομέα της περιοχής σας. Ανατρέξτε στο Παράρτημα ΣΤ για τα στοιχεία επικοινωνίας.

Ο οδηγός βελόνας που παρέχεται από το *Σύστημα καθοδήγησης Verza* υποστηρίζει τα εξής:

- διάφορα μεγέθη gauge βελόνας: 25g, 22g, 21g, 20g, 18g, 17g, 16g, 15g
- πέντε διαφορετικές γωνίες τοποθέτησης
- διάφορες τιμές βάθους από 2 15 cm

Για περισσότερες λεπτομέρειες σχετικά με τον *Μη αποστειρωμένο βραχίονα EV5C* και το *Σύστημα καθοδήγησης Verza*, ανατρέξτε στις *Οδηγίες φροντίδας, καθαρισμού και χρήσης για τον Κοιλιακό ηχοβολέα EV5C™*.

### <span id="page-27-0"></span>**9 Προαιρετικά παρελκόμενα**

### <span id="page-27-1"></span>**9.1 Θερμικός εκτυπωτής**

Ο προαιρετικός θερμικός εκτυπωτής ExactVu είναι ένας ασπρόμαυρος ψηφιακός εκτυπωτής A6 ιατρικού τύπου που κατασκευάζεται από τη Sony Corporation. Οι προδιαγραφές του εκτυπωτή έχουν ως εξής:

- Sony® UP-D898MD
- Έως 325 dpi και επίπεδα γκρίζου έως 256 βήματα
- $\bullet$  Εμβαδόν εικόνας 320 x 100 mm (12 5/8 x 4 ίντσες)

Όταν ο θερμικός εκτυπωτής είναι μέρος της διαμόρφωσης του συστήματος ExactVu, παρέχεται προδιαμορφωμένος από την Exact Imaging για την εκτύπωση εικόνων του ExactVu και αποστέλλεται μαζί με τις *Οδηγίες χρήσης του θερμικού εκτυπωτή*.

### <span id="page-27-2"></span>**9.2 Διαπερινεϊκή βηματική συσκευή**

Περισσότερες λεπτομέρειες σχετικά με τις υποστηριζόμενες διαπερινεϊκές βηματικές συσκευές και τα παρελκόμενά τους παρέχονται στο έγγραφο *Οδηγίες φροντίδας, καθαρισμού και χρήσης για τον ηχοβολέα πλευρικής πυροδότησης υψηλής ανάλυσης EV29L™*.

### <span id="page-27-3"></span>**9.3 Βάση οθόνης**

Το σύστημα ExactVu είναι συμβατό με μια προαιρετική βάση οθόνης για την προσθήκη δεύτερης οθόνης. Η βάση οθόνης κατασκευάζεται από την GCX Mounting Solutions με τις εξής προδιαγραφές:

- Κυλιόμενη βάση μεταβλητού ύψους σειράς VHRS της GCX με Έλεγχο ύψους που ενεργοποιείται με επιλογέα χειρός και Πλάκα στήριξης VESA, FLP-0001-76
- Συμβατή με VESA® FDMI™ 75/100 mm
- Διπλοί τροχοί από νάιλον διαμέτρου 4" / 10,2 cm (2 που κλειδώνουν και 3 που δεν κλειδώνουν) για εύκολη μεταφορά σε ανομοιόμορφες επιφάνειες
- Ελατήριο αερίου για εύκολη ρύθμιση του ύψους
- Επιλογέας χειρός για ρύθμιση του ύψους

Η κυλιόμενη βάση μεταβλητού ύψους σειράς VHRS της GCX πωλείται μαζί ως κιτ με την οθόνη EIZO FlexScan, τα καλώδια τροφοδοσίας και HDMI, καθώς και τις οδηγίες συναρμολόγησης. Ανατρέξτε στο Κεφάλαιο 3, ενότητα [1.6](#page-62-0) στη σελίδα [63](#page-62-0) για πληροφορίες σχετικά με τη χρήση της βάσης οθόνης με δεύτερη οθόνη και για τη ρύθμιση του ύψους.

### <span id="page-27-4"></span>**10 Διάρκεια ζωής**

Το σύστημα ExactVu έχει σχεδιαστεί για διάρκεια ζωής 5 ετών. Οι ηχοβολείς EV29L, EV9C και EV5C έχουν σχεδιαστεί για διάρκεια ζωής 5 ετών, όταν χρησιμοποιούνται με την ενδεδειγμένη φροντίδα. Η διάρκεια ζωής των ηχοβολέων της Exact Imaging βασίζεται στην ικανότητά τους να αντέχουν τις επιπτώσεις των κύκλων της διαδικασίας επανεπεξεργασίας χωρίς να υποβαθμίζεται η λειτουργικότητα ή η ασφάλειά τους. Επομένως, η διάρκεια ζωής προσδιορίζεται μόλις ολοκληρωθεί η πρώτη επανεπεξεργασία του ηχοβολέα.

# <span id="page-28-0"></span>*Κεφάλαιο 2 Πληροφορίες ασφάλειας*

# <span id="page-28-1"></span>**1 Ασφάλεια προϊόντος και ηλεκτρικές δοκιμές**

Το σύστημα μικρο-υπερήχων ExactVu και οι ηχοβολείς του συμμορφώνονται με τις ισχύουσες διατάξεις των προτύπων και των κανονισμών που αναγράφονται στις ακόλουθες ενότητες.

### <span id="page-28-2"></span>**1.1 Πιστοποιήσεις**

#### **Ηνωμένες Πολιτείες Αμερικής**

- Άδεια 510(k) (Απαιτήσεις Επιπέδου 3 του FDA). Το Επίπεδο 3 ισχύει για τα διαγνωστικά συστήματα υπερήχων που ακολουθούν το πρότυπο απεικόνισης «Output Display Standard». Σύμφωνα με το Επίπεδο 3, η ακουστική έξοδος δεν αξιολογείται ειδικά για κάθε εφαρμογή, αλλά η μέγιστη μειωμένη «Spatial Peak–Temporal Average Intensity» (ISPTA) (Μέγιστη χωρική–Μέση χρονική ένταση) πρέπει να είναι ≤ 720mW/cm2, ο μέγιστος Μηχανικός δείκτης (MI) πρέπει να είναι ≤ 1,9 και ο μέγιστος Θερμικός δείκτης (TI) πρέπει να είναι < 6. Οι ηχοβολείς EV29L, EV9C και EV5C πληρούν τις προϋποθέσεις για το Επίπεδο 3.
- 47 CFR Μέρος 18 Βιομηχανικός, επιστημονικός και ιατρικός εξοπλισμός (FCC)
- Πρότυπο NEMA UD 3-2004 για την προβολή σε πραγματικό χρόνο θερμικών και μηχανικών ακουστικών εξόδων
- 21 CFR 801 Επισήμανση
- Το σύστημα έχει τη δυνατότητα να αποτρέπει τη μη εξουσιοδοτημένη πρόσβαση σε δεδομένα ασθενών (HIPAA)

#### **Καναδάς**

- Άδεια ιατροτεχνολογικού προϊόντος
- ICES-001 Βιομηχανικός, επιστημονικός και ιατρικός εξοπλισμός

#### **Ευρώπη**

- Η Exact Imaging δηλώνει συμμόρφωση με τις ουσιώδεις απαιτήσεις των ακόλουθων Οδηγιών του Συμβουλίου της Ευρωπαϊκής Ένωσης και εφαρμόζει τη Σήμανση CE στα προϊόντα της αναλόγως:
	- ΚΑΝΟΝΙΣΜΟΣ (ΕΕ) 2017/745 ΤΟΥ ΕΥΡΩΠΑΪΚΟΥ ΚΟΙΝΟΒΟΥΛΙΟΥ ΚΑΙ ΤΟΥ ΣΥΜΒΟΥΛΙΟΥ της 5ης Απριλίου 2017 για τα ιατροτεχνολογικά προϊόντα
	- Οδηγία 2006/42/ΕΚ του Συμβουλίου (η «Οδηγία για τα μηχανήματα») στον βαθμό που οι απαιτήσεις αυτές είναι πιο ειδικές από τις ουσιώδεις απαιτήσεις των Ευρωπαϊκών Κανονισμών για τα Ιατροτεχνολογικά Προϊόντα
	- Οδηγία 2011/65/EΕ του Ευρωπαϊκού Κοινοβουλίου και του Συμβουλίου (η «Οδηγία για τον περιορισμό της χρήσης ορισμένων επικίνδυνων ουσιών»)

#### **Πρότυπα**

- Η Exact Imaging δηλώνει συμμόρφωση με τα ακόλουθα πρότυπα:
	- IEC 60601-1 Μέρος 1: Γενικές απαιτήσεις για τη βασική ασφάλεια και την ουσιώδη επίδοση, έκδοση 3.1

για το σύστημα μικρο-υπερήχων υψηλής ανάλυσης ExactVu™

- IEC 60601-1-2 Μέρος 1-2: Γενικές απαιτήσεις για τη βασική ασφάλεια και την ουσιώδη επίδοση – Συμπληρωματικό πρότυπο: Ηλεκτρομαγνητικές παρεμβολές – Απαιτήσεις και δοκιμές, έκδοση 4.0
- IEC 60601-2-18 Μέρος 2-18: Ειδικές απαιτήσεις για τη βασική ασφάλεια και την ουσιώδη επίδοση ενδοσκοπικού εξοπλισμού, έκδοση 3.0
- IEC 60601-2-37 Μέρος 2-37: Ειδικές απαιτήσεις για τη βασική ασφάλεια και την ουσιώδη επίδοση ιατρικού διαγνωστικού εξοπλισμού και εξοπλισμού παρακολούθησης με υπερήχους, έκδοση 2.1
- ISO 10993-1 Μέρος 1: Αξιολόγηση και δοκιμές στο πλαίσιο μιας διεργασίας διαχείρισης διακινδύνευσης (ISO 10993-1:2018)
- IEC 62304 Λογισμικό ιατρικών διατάξεων Διεργασίες κύκλου ζωής λογισμικού, έκδοση 1.1
- IEC 62366-1:2015/AMD1:2020 Ιατρικές συσκευές Μέρος 1: Εφαρμογή της τεχνικής χρησιμότητας σε ιατρικές συσκευές

### <span id="page-29-0"></span>**1.2 Ταξινομήσεις**

#### **Ραδιοσυχνότητα**

Το σύστημα μικρο-υπερήχων υψηλής ανάλυσης ExactVu™ συμμορφώνεται με το Τμήμα 18 των Κανονισμών FCC και με το Καναδικό πρότυπο ICES-001, ενότητες 3 - 7.

#### **Εκπομπές**

Τα χαρακτηριστικά εκπομπών του συστήματος ExactVu το καθιστούν κατάλληλο για χρήση σε βιομηχανικές περιοχές και νοσοκομεία, σύμφωνα με την ταξινόμηση CISPR 11 κλάση A.

#### **Διείσδυση**

Η προστασία έναντι διεισδύσεων βαθμολογείται ως IP20 για το καρότσι του συστήματος ExactVu (εξαιρουμένου του ποδοδιακόπτη). Η προστασία έναντι διεισδύσεων για τους ηχοβολείς της Exact Imaging είναι IPX7 από την κεφαλή του ηχοβολέα έως το μέσον του μήκους της χειρολαβής και IPX0 για το υπόλοιπο της χειρολαβής έως τον σύνδεσμο του ηχοβολέα. (Ανατρέξτε στις αντίστοιχες *Οδηγίες φροντίδας, καθαρισμού και χρήσης* για τον προσδιορισμό αυτών των θέσεων στον ηχοβολέα.) Η προστασία έναντι διεισδύσεων για τον ποδοδιακόπτη ExactVu είναι IPX7.

### <span id="page-29-1"></span>**1.3 Υποστήριξη DICOM**

Το σύστημα ExactVu διαβάζει τα δεδομένα μελετών MRI σε μορφή DICOMDIR, όπου η σήμανση της μελέτης γίνεται χρησιμοποιώντας έναν σταθμό εργασίας DICOM που υποστηρίζει DICOM GSPS (Grayscale Softcopy Presentation State) για σήμανση MRI.

Το σύστημα ExactVu χρησιμοποιεί το πρωτόκολλο DICOM Store για την εξαγωγή σε διακομιστή PACS.

Το σύστημα ExactVu χρησιμοποιεί το DICOM Query/Retrieve (Ερώτημα/Ανάκτηση DICOM) για την ανάκτηση δεδομένων MRI από έναν διακομιστή PACS. Οι τύποι απεικονιστικών μεθόδων περιορίζονται στις MR και GSPS.

Το σύστημα ExactVu χρησιμοποιεί το πρότυπο DICOM Modality Worklist για την αναζήτηση διαδικασιών ασθενών από έναν διακομιστή PACS.

Η *Δήλωση συμμόρφωσης DICOM για το ExactVu* περιέχει λεπτομέρειες σχετικά με τη συμμόρφωση του συστήματος ExactVu με το πρότυπο DICOM. Η πιο πρόσφατη έκδοση είναι διαθέσιμη στη διεύθυνση: <https://www.exactimaging.com/dicom-conformance-statement>

# <span id="page-30-0"></span>**2 Ακουστική έξοδος**

Είναι ευρέως αποδεκτό ότι δεν έχουν παρουσιαστεί επιβλαβείς σωματικές επιπτώσεις με τη συχνότητα, την ένταση και τους χρόνους έκθεσης που χρησιμοποιούνται στις διαγνωστικές υπερηχογραφικές εξετάσεις. Ωστόσο, η αλληλεπίδραση της ηχητικής ενέργειας με τον ιστό σε αρκετά υψηλά επίπεδα μπορεί να προκαλέσει σωματικές επιπτώσεις μηχανικής ή θερμικής φύσης, όπως σπηλαίωση ή βλάβη ιστού.

Ο χειριστής πρέπει να γνωρίζει τις ειδικές συνθήκες που υπάρχουν κατά τη διάρκεια της εξέτασης, για να αναγνωρίσει τις πιθανές σωματικές επιπτώσεις στον ασθενή και, κατόπιν, να λάβει τα κατάλληλα μέτρα για τη μείωση του κινδύνου. Η αναγνώριση της πιθανής βλάβης βασίζεται στην κατανόηση των χαρακτηριστικών του ιστού και στη γνώση της ακουστικής εξόδου σε πραγματικό χρόνο.

Όταν οι συνθήκες υποδηλώνουν την πιθανότητα επιβλαβών σωματικών επιπτώσεων, η Exact Imaging συνιστά την άμεση λήψη μέτρων για τη μείωση του κινδύνου, τροποποιώντας τις ρυθμίσεις απεικόνισης ή τις τεχνικές των διαδικασιών:

- Βελτιστοποιήστε την απολαβή και άλλες δυνατότητες ενίσχυσης της εικόνας προτού αυξήσετε τις ρυθμίσεις που επηρεάζουν σημαντικά το επίπεδο ακουστικής εξόδου. Οι ρυθμίσεις που επηρεάζουν την ακουστική έξοδο περιγράφονται στην ενότητα [2.2.1.2](#page-32-0) στη σελίδα [33.](#page-32-0)
- Εξοικειωθείτε επαρκώς με τον εξοπλισμό της Exact Imaging και τις ρυθμίσεις απεικόνισης του ExactVu για να εντοπίζετε ανατομικές περιοχές και να προσαρμόζετε γρήγορα την ποιότητα της εικόνας και, στη συνέχεια, να παγώνετε την εικόνα αμέσως μόλις λαμβάνονται οι απαραίτητες διαγνωστικές πληροφορίες.
- Ακολουθείτε την αρχή ALARA (Τόσο χαμηλό όσο είναι λογικά εφικτό), όπως περιγράφεται στην ακόλουθη ενότητα.

### <span id="page-30-1"></span>**2.1 Συνετή χρήση**

Συνιστάται στους χειριστές να ακολουθούν την αρχή *ALARA* (Τόσο χαμηλό όσο είναι λογικά εφικτό), δηλ. να χρησιμοποιούν τη χαμηλότερη ακουστική έξοδο που απαιτείται για να παραχθούν κλινικά αποδεκτά δεδομένα.

Τα χειριστήρια που δεν έχουν κανέναν αξιοσημείωτο αντίκτυπο στην ποιότητα της εικόνας πρέπει να ρυθμίζονται έτσι ώστε να ελαχιστοποιείται η έξοδος. Τα χειριστήρια που βελτιώνουν την ποιότητα της εικόνας και αυξάνουν επίσης την ακουστική έξοδο δεν πρέπει να ρυθμίζονται σε επίπεδο υψηλότερο από αυτό που απαιτείται για την επίτευξη εικόνας διαγνωστικής ποιότητας.

Η πρακτική αυτή διατηρεί την έκθεση στην ακουστική έξοδο στο ελάχιστο επίπεδο που είναι απαραίτητο για τη λήψη των διαγνωστικών πληροφοριών.

Ορισμένα παραδείγματα συνετής χρήσης του συστήματος ExactVu είναι τα εξής:

 Όταν ο χειριστής επιθυμεί να ανασκοπήσει ή να συγκρίνει μια βλάβη που έχει εντοπιστεί σε εικόνα MRI με την υπερηχογραφική εικόνα, ο χειριστής μπορεί να *διακόψει προσωρινά* την απεικόνιση στο σύστημα ExactVu χρησιμοποιώντας το χειριστήριο *Freeze* (Πάγωμα) για να μειωθεί η χορήγηση ενέργειας όταν δεν απαιτείται απεικόνιση σε πραγματικό χρόνο.

- Κατά την εκτέλεση μιας κοιλιακής εξέτασης, ο χειριστής πρέπει να απενεργοποιεί την προβολή του *χρωματικού πλαισίου* όταν αυτό δεν χρησιμοποιείται, για την αποφυγή της περιττής χορήγησης ενέργειας.
- Εάν η ποιότητα μιας εικόνας είναι αποδεκτή και η εξέταση αναμένεται να διαρκέσει αρκετά, ο χειριστής πρέπει να μεταβεί στην καρτέλα Modes (Καταστάσεις λειτουργίας) και να μειώσει την *ισχύ μετάδοσης* στο χαμηλότερο επίπεδο στο οποίο διατηρείται καλή η ποιότητα της εικόνας.
- Κατά τη διάρκεια διαδικασιών βιοψίας προστάτη μπορεί να παρουσιαστεί αιμορραγία και ο ηχοβολέας χρησιμοποιείται περιστασιακά για την άσκηση πίεσης στο τοίχωμα του ορθού μέχρι να σταματήσει η αιμορραγία. Η λειτουργία μετάδοσης πρέπει να απενεργοποιείται κατά τη διάρκεια αυτής της περιόδου, χρησιμοποιώντας το χειριστήριο *Freeze* (Πάγωμα).

#### **ΠΡΟΕΙΔΟΠΟΙΗΣΗ**

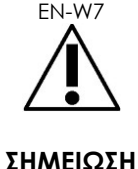

EN-W7 Ο χειριστής πρέπει ανά πάσα στιγμή να ακολουθεί την αρχή ALARA για την ελαχιστοποίηση της ακουστικής εξόδου και της διάρκειας της έκθεσης.

EN-N6 Οι πίνακες ακουστικής εξόδου για τους ηχοβολείς EV29L, EV9C και EV5C παρέχονται στο Παράρτημα Α, το Παράρτημα Β και το Παράρτημα Γ. Αναγράφεται επίσης η ακρίβεια προβολής κάθε ηχοβολέα.

#### **ΣΗΜΕΙΩΣΗ**

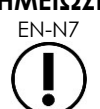

EN-N7 Ακουστική ενέργεια εκπέμπεται μόνο όταν το σύστημα ExactVu λαμβάνει δεδομένα υπερήχων.

### <span id="page-31-0"></span>**2.2 Θερμικός δείκτης μαλακών ιστών (TIS) και Μηχανικός δείκτης (MI)**

Το σύστημα ExactVu παρέχει τη δυνατότητα προβολής σε πραγματικό χρόνο του Μηχανικού δείκτη (MI) και του Θερμικού δείκτη μαλακών ιστών (TIS) ως δεικτών των πιθανών σωματικών επιπτώσεων, ώστε ο χειριστής να είναι σε θέση να εφαρμόσει την αρχή ALARA κατά τη χρήση του συστήματος. Περισσότερες λεπτομέρειες παρέχονται στις ακόλουθες υποενότητες.

Οι τιμές MI και TIS εμφανίζονται στην *οθόνη απεικόνισης* σε πραγματικό χρόνο κατά τη διάρκεια της απεικόνισης, καθώς και στις εικόνες που αποθηκεύονται και εκτυπώνονται.

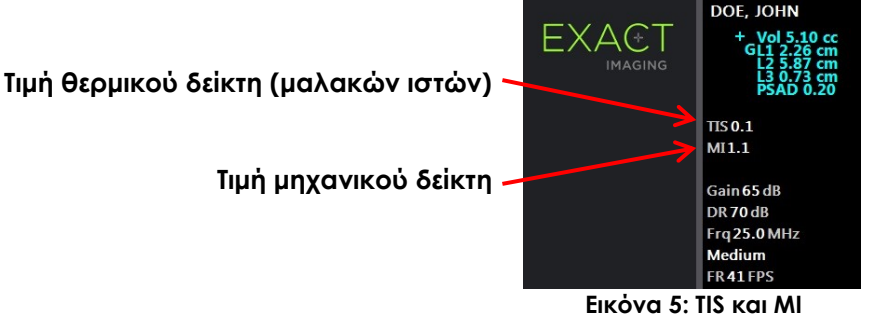

Ο δείκτης MI είναι μια ένδειξη της ικανότητας μιας δέσμης υπερήχων να προκαλέσει βιολογικές επιδράσεις που σχετίζονται με σπηλαίωση και ορισμένες φορές ερμηνεύεται γενικότερα ως ένδειξη πιθανής μηχανικής καταπόνησης ή βλάβης του ιστού. Ο Θερμικός δείκτης (TIS) υποδεικνύει την

υψηλότερη αναμενόμενη αύξηση θερμοκρασίας σε βαθμούς Κελσίου. Βασίζεται σε ένα μέσο επίπεδο αιμάτωσης. Οι παράγοντες που συντελούν στην αβεβαιότητα της εμφανιζόμενης εξόδου περιλαμβάνουν τους εξής:

- Η εμφανιζόμενη τιμή TIS μπορεί να είναι χαμηλή εκεί όπου εκτιμάται αύξηση θερμοκρασίας σε ανεπαρκώς αιματούμενο ιστό.
- Η εμφανιζόμενη τιμή TIS μπορεί να είναι υψηλή εκεί όπου εκτιμάται αύξηση θερμοκρασίας σε έντονα αιματούμενο ιστό.

Το λογισμικό ExactVu χρησιμοποιεί δεδομένα από *πίνακες ακουστικών μετρήσεων* για τη δημιουργία των τιμών MI και TIS για ένα συγκεκριμένο σύνολο συνθηκών λειτουργίας. Δημιουργεί επίσης τιμές για τη μέγιστη χωρική-μέση χρονική ένταση (ISPTA), η οποία ωστόσο δεν εμφανίζεται στην οθόνη. Οι πίνακες αυτοί περιέχουν δεδομένα ακουστικών μετρήσεων που έχουν συλλεχθεί για διαφορετικές ρυθμίσεις παραμέτρων μετάδοσης που χρησιμοποιούνται ανά προρρύθμιση λειτουργίας/υπολειτουργίας.

Το λογισμικό ExactVu παρακολουθεί την ακουστική έξοδο μετά από κάθε αλλαγή ρύθμισης και περιορίζει την ισχύ μετάδοσης και τον ρυθμό καρέ εικόνας για να διατηρηθεί εντός των επιτρεπόμενων ορίων ισχύος.

Τα όρια αυτά υπολογίζονται από το λογισμικό ExactVu, με αξιόπιστη παρακολούθηση των επιπέδων τάσης εξόδου και ρεύματος. Οι μετρήσεις εξόδου ισχύος πραγματοποιήθηκαν σύμφωνα με την *Ορθή εργαστηριακή πρακτική*.

### *2.2.1 Μηχανικός δείκτης (MI)*

#### **2.2.1.1 Περιγραφή του MI**

Ο μηχανικός δείκτης είναι ανάλογος προς τη μέγιστη αρνητική πίεση μιας δέσμης υπερήχων (ή της πίεσης στο μέγιστο της αραίωσης). Είναι επίσης αντιστρόφως ανάλογος προς την τετραγωνική ρίζα της συχνότητας της δέσμης. Επομένως, οι υψηλότερες συχνότητες έχουν χαμηλότερο μηχανικό δείκτη.

Η τιμή MI υπολογίζεται ως εξής:

$$
MI = \frac{PNP}{\sqrt{F_c}}
$$

Όπου:

- PNP είναι η μέγιστη αρνητική πίεση του κύματος υπερήχων (MPa), μειωμένη κατά 0,3 dB cm−<sup>1</sup> MHz−<sup>1</sup> για να ληφθεί υπόψη η διαφορά ανάμεσα στην ακουστική εξασθένηση εντός του νερού και εντός του ιστού.
- F<sup>c</sup> είναι η κεντρική συχνότητα του κύματος υπερήχων (MHz)

#### <span id="page-32-0"></span>**2.2.1.2 Χειριστήρια χειριστή που επηρεάζουν την τιμή MI**

Η τιμή MI εξαρτάται από το βάθος της εστιακής ζώνης για τον ηχοβολέα σε συνδυασμό με την τάση μετάδοσής του.

Ο χειριστής έχει τη δυνατότητα να αλλάξει τόσο τη θέση όσο και τον αριθμό των εστιακών ζωνών. Ο χειριστής έχει τη δυνατότητα να προσαρμόσει την τάση μετάδοσης (χρησιμοποιώντας το ρυθμιστικό ισχύος) στην οθόνη αφής Modes (Καταστάσεις λειτουργίας)) για τη μείωση της τιμής MI. Η τιμή MI σε ισχύ μετάδοσης 100% πληροί τα καθορισμένα όρια ακουστικής εξόδου.

Ανατρέξτε στο Κεφάλαιο 3, ενότητα 3.5.4 στη σελίδα 92 για περισσότερες πληροφορίες σχετικά με τις *ρυθμίσεις εικόνας*, συμπεριλαμβανομένης της χρήσης *εστιακών ζωνών* και της προσαρμογής της *ισχύος μετάδοσης*.

### *2.2.2 Θερμικός δείκτης μαλακών ιστών (TIS)*

#### **2.2.2.1 Περιγραφή των TI και TIS**

Σκοπός του θερμικού δείκτη (TI) είναι να μεταφραστεί η ακουστική έξοδος ενός υπερηχογράφου σε μια ποσοτική τιμή που σχετίζεται με τον κίνδυνο πρόκλησης ανεπιθύμητων ενεργειών εξαιτίας ενός θερμικού μηχανισμού. Η αύξηση της θερμοκρασίας επηρεάζεται από τον τρόπο με τον οποίο η διοχετευόμενη ισχύς (δηλ. η ακουστική έξοδος) ρέει μέσω του ιστού.

Οι εξαιρετικά εστιασμένες πηγές με στατικές δέσμες υπερήχων εστιάζουν την ισχύ σε μικρότερο όγκο (δηλ. υψηλή χωρική-μέση ακουστική ένταση), με αποτέλεσμα μεγαλύτερες αυξήσεις θερμοκρασίας. Αντιθέτως, η απεικόνιση μιας δέσμης υπερήχων, όπως αυτή γίνεται κατά τη λήψη μιας τυπικής δισδιάστατης εικόνας, διασπείρει την ισχύ σε μεγαλύτερο όγκο ιστού.

Εκτός από την εξάρτησή της από την ακουστική ένταση, η προκύπτουσα αύξηση θερμοκρασίας εξαρτάται επίσης από τον ρυθμό με τον οποίο η ισχύς μετατρέπεται σε θερμότητα στον ιστό (δηλ. την απορρόφηση του ιστού, η οποία επίσης αυξάνεται με τη συχνότητα), τη διάχυση της θερμότητας στον ιστό (δηλ. τη θερμική αγωγιμότητα) και τον ρυθμό με τον οποίο η θερμότητα απομακρύνεται από τη ροή αίματος στον ιστό (δηλ. την αιμάτωση). Η ακουστική ένταση μειώνεται όσο αυξάνεται το βάθος και η κεντρική συχνότητα του ακουστικού παλμού λόγω της απώλειας του σήματος υπερήχων από την εξασθένηση του ιστού.

Το μοντέλο θερμικού δείκτη για τους μαλακούς ιστούς (δηλ. ο Θερμικός δείκτης μαλακών ιστών που αναφέρεται ως TIS) προϋποθέτει το χειρότερο δυνατό σενάριο συνδυασμού συντελεστών εξασθένησης και απορρόφησης.

Η τιμή TIS υπολογίζεται ως εξής:

$$
TIS = \frac{W_{01}f_{\text{awf}}}{210 \text{ mW} \text{ MHz}}
$$

Όπου:

- W<sup>01</sup> είναι η μέγιστη τιμή της ισχύος ακουστικής εξόδου που εκπέμπεται από οποιοδήποτε μήκος 1 cm της ακτινοβολούσας οπής στην κατεύθυνση της απεικόνισης
- fawf είναι η κεντρική συχνότητα (MHz)

#### **2.2.2.2 Χειριστήρια χειριστή που επηρεάζουν την τιμή TIS**

Η τιμή TIS επηρεάζεται από τον ρυθμό καρέ, την τάση μετάδοσης και το εστιακό βάθος.

Στη *δισδιάστατη λειτουργία*, τα χειριστήρια που αυξάνουν τον ρυθμό καρέ, όπως η επιλογή μίας εστιακής ζώνης, μπορούν επίσης να αυξήσουν την τιμή TIS.

Στις καταστάσεις λειτουργίας CFI (δηλ. *Λειτουργία έγχρωμου Doppler* και *Λειτουργία Power Doppler*), τα χειριστήρια όπως το *μέγεθος χρωματικού πλαισίου*, η *Ευαισθησία* και η *PRF* (συχνότητα επανάληψης παλμών) μπορούν να επηρεάσουν τον *ρυθμό καρέ* και την τάση μετάδοσης και, συνεπώς, την τιμή TIS.

Η ρύθμιση *Power* (Ισχύς) επηρεάζει την τάση μετάδοσης της δέσμης υπερήχων σε όλες τις καταστάσεις λειτουργίας. Ο χειριστής μπορεί να μειώσει την τιμή TIS μειώνοντας τη ρύθμιση *Power* (Ισχύς) στην οθόνη αφής *Modes* (Καταστάσεις λειτουργίας).

Ανατρέξτε στο Κεφάλαιο 3, ενότητα 3.5.4 στη σελίδα 92 για περισσότερες πληροφορίες σχετικά με τις *ρυθμίσεις εικόνας*, συμπεριλαμβανομένης της χρήσης *εστιακών ζωνών* και της προσαρμογής της *ισχύος μετάδοσης*.

**ΣΗΜΕΙΩΣΗ**

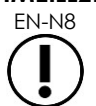

Ο ρυθμός καρέ, η θέση του εστιακού βάθους και η ισχύς μετάδοσης εξαρτώνται από τον ηχοβολέα που χρησιμοποιείται.

# <span id="page-34-0"></span>**3 Θερμοκρασιακά όρια ηχοβολέα**

Το λογισμικό ExactVu είναι σχεδιασμένο για να περιορίζει τη θερμοκρασία επιφάνειας των ηχοβολέων EV29L, EV9C και EV5C, ούτως ώστε να μην υπερβαίνει τα όρια ασφαλείας. Αυτό επιτυγχάνεται μέσω του περιορισμού του μέγιστου ρυθμού καρέ εικόνας και της τάσης μετάδοσης. Οι παράμετροι αυτές μετρούνται κατά τη διάρκεια της ζωντανής απεικόνισης και η ακουστική έξοδος σταματά αυτόματα εάν διαφέρουν από τις οριακές τιμές. Επιπλέον, το λογισμικό ExactVu παρακολουθεί τον χρόνο συνεχούς απεικόνισης που έχει παρέλθει και σταματά την ακουστική έξοδο αυτόματα εάν σημειωθεί υπέρβαση των ορίων.

Σύμφωνα με το πρότυπο IEC 60601-2-37, σε θερμοκρασία λειτουργίας περιβάλλοντος (23 ºC ± 3 ºC), οι μετρούμενες θερμοκρασίες των ηχοβολέων EV29L, EV9C και EV5C εξασφαλίζουν:

- Αύξηση θερμοκρασίας επιφάνειας του ηχοβολέα στον αέρα < 27 ºC
- Αύξηση θερμοκρασίας επιφάνειας του ηχοβολέα κατά την επαφή με ιστό < 6 ºC

Σύμφωνα με τα πρότυπα IEC 60601-1 και 60601-2-18, σε μέγιστη θερμοκρασία περιβάλλοντος κατά τη λειτουργία (35 ºC), οι μετρούμενες θερμοκρασίες των ηχοβολέων EV29L και EV9C εξασφαλίζουν:

- Θερμοκρασία άξονα και χειρολαβής ηχοβολέα < 41 ºC
- Θερμοκρασία επιφάνειας του ηχοβολέα < 41 ºC

Οι ίδιες προδιαγραφές ισχύουν επίσης και για τον EV5C.

Η αύξηση της θερμοκρασίας επιφάνειας για τους ηχοβολείς ExactVu έχει μετρηθεί στο χειρότερο δυνατό σενάριο κανονικής χρήσης, όπου οι ρυθμίσεις απεικόνισης έχουν ως αποτέλεσμα τις μέγιστες θερμοκρασίες στην επιφάνεια του ηχοβολέα. Οι θερμοκρασίες αυτές μετρήθηκαν σύμφωνα με το πρότυπο IEC 60601-2-37.

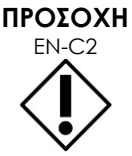

Σε περίπτωση υπερθέρμανσης του συστήματος ExactVu ή του ηχοβολέα, επικοινωνήστε με το Τμήμα Τεχνικής Υποστήριξης χρησιμοποιώντας τα στοιχεία επικοινωνίας στο Παράρτημα ΣΤ.

Μην συνεχίσετε να χρησιμοποιείτε το σύστημα / τον ηχοβολέα.

**ΠΡΟΕΙΔΟΠΟΙΗΣΗ**

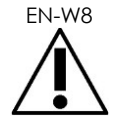

Μην ξεπαγώνετε την απεικόνιση και μην κρατάτε τον ηχοβολέα στον αέρα χωρίς να έχει απλωθεί γέλη υπερήχου στην απεικονιστική επιφάνεια του ηχοβολέα. Αν το κάνετε αυτό, η θερμοκρασία στην απεικονιστική επιφάνεια μπορεί να αυξηθεί και, πιθανώς, να προκληθεί τραυματισμός στον ασθενή.

### **ΣΗΜΕΙΩΣΗ**

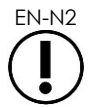

EN-N2 Τα μοντέλα ηχοβολέων EV29L, EV9C και EV5C είναι οι μοναδικοί ηχοβολείς που μπορούν να συνδεθούν στο σύστημα ExactVu.

# <span id="page-35-0"></span>**4 Γλωσσάρι συμβόλων**

Στους πίνακες των παρακάτω ενοτήτων παρέχονται σύντομες επεξηγήσεις των συμβόλων ασφαλείας και άλλων πληροφοριών που χρησιμοποιούνται στην ετικέτα του συστήματος ExactVu, των παρελκομένων και των αναλωσίμων του.

### <span id="page-35-1"></span>**4.1 Σύμβολα στην ετικέτα συσκευής του συστήματος ExactVu**

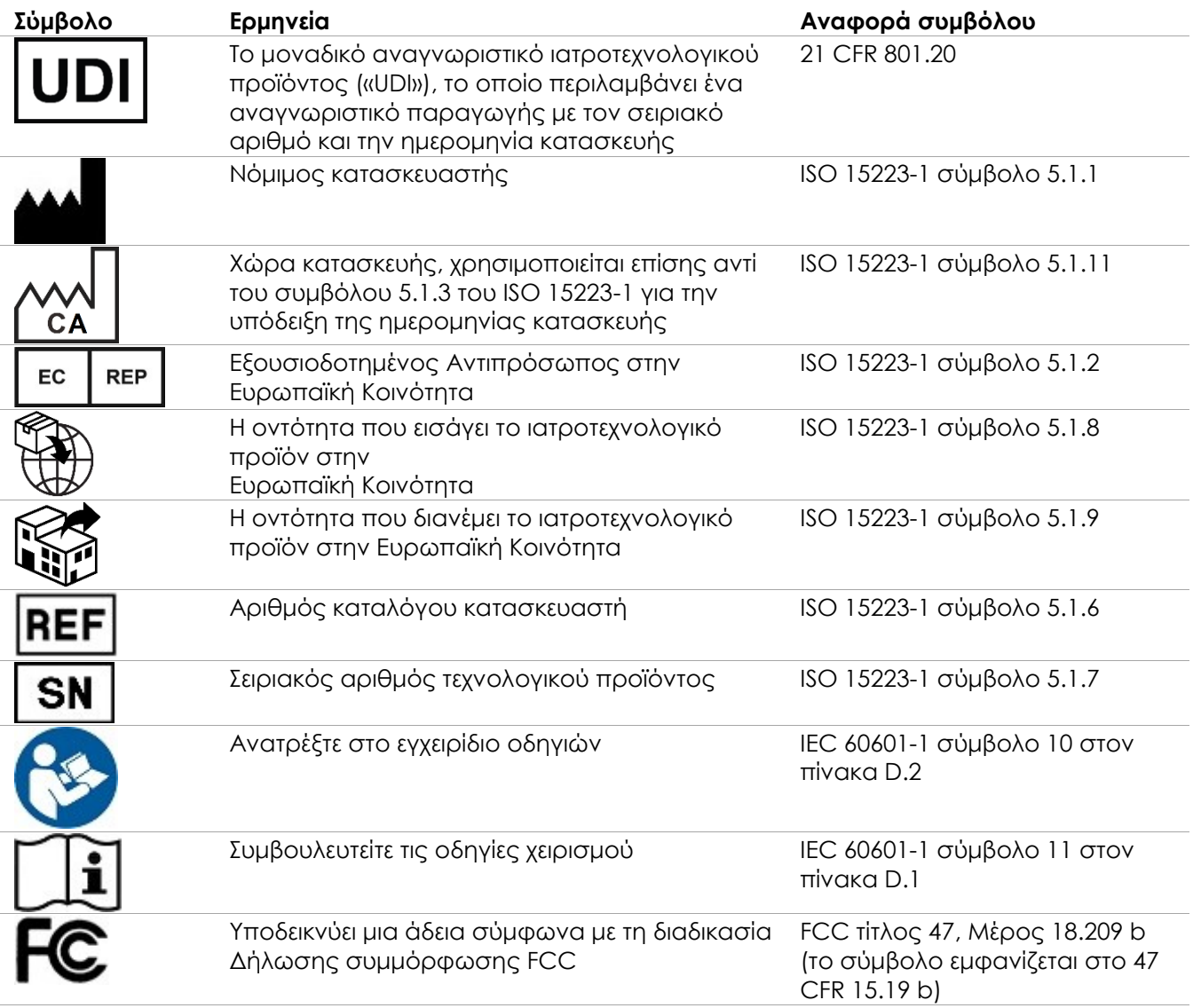
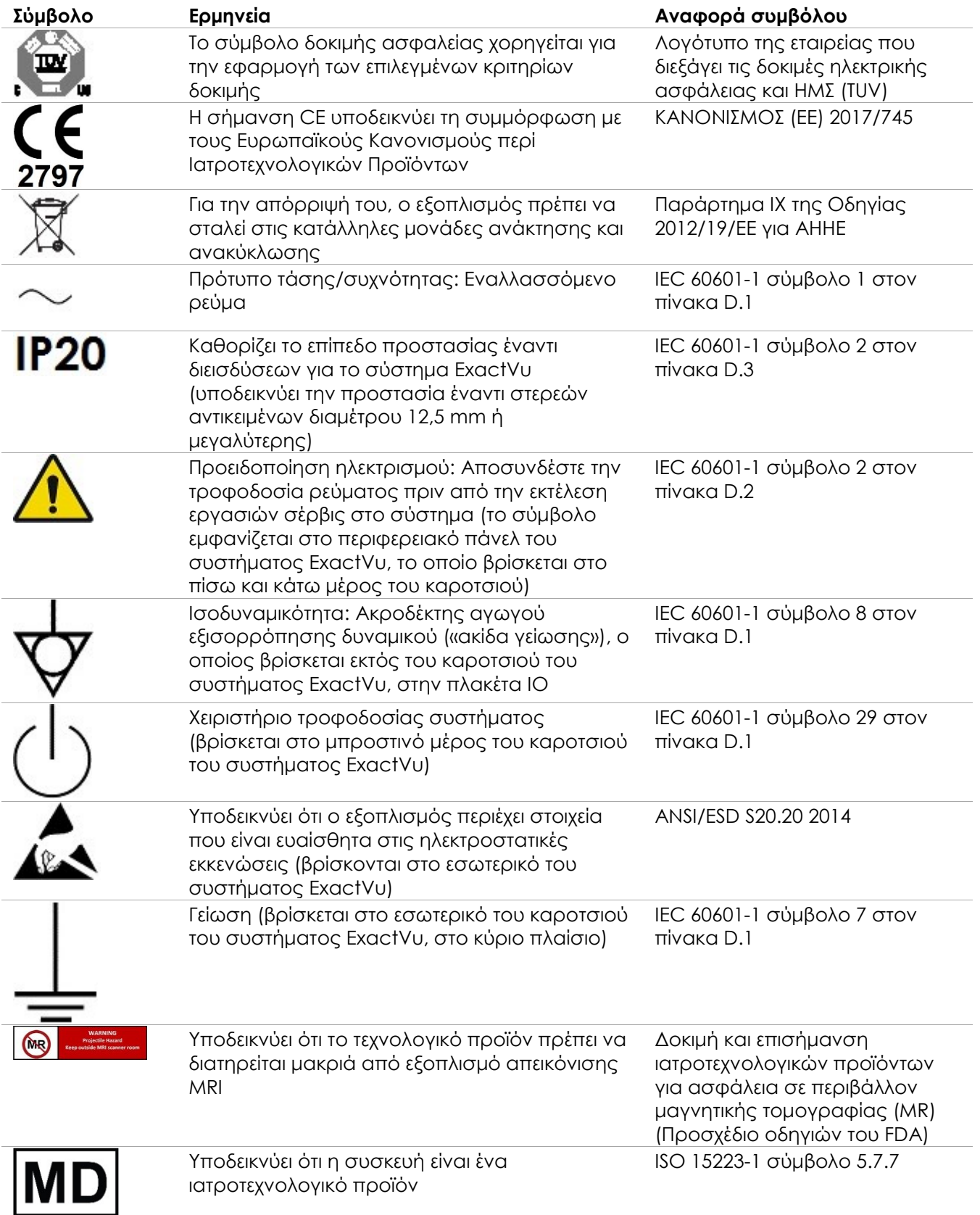

**Πίνακας 6: Σύμβολα στην ετικέτα συσκευής του συστήματος ExactVu**

# **4.2 Σύμβολα στην ετικέτα της συσκευασίας και του κιβωτίου του συστήματος ExactVu**

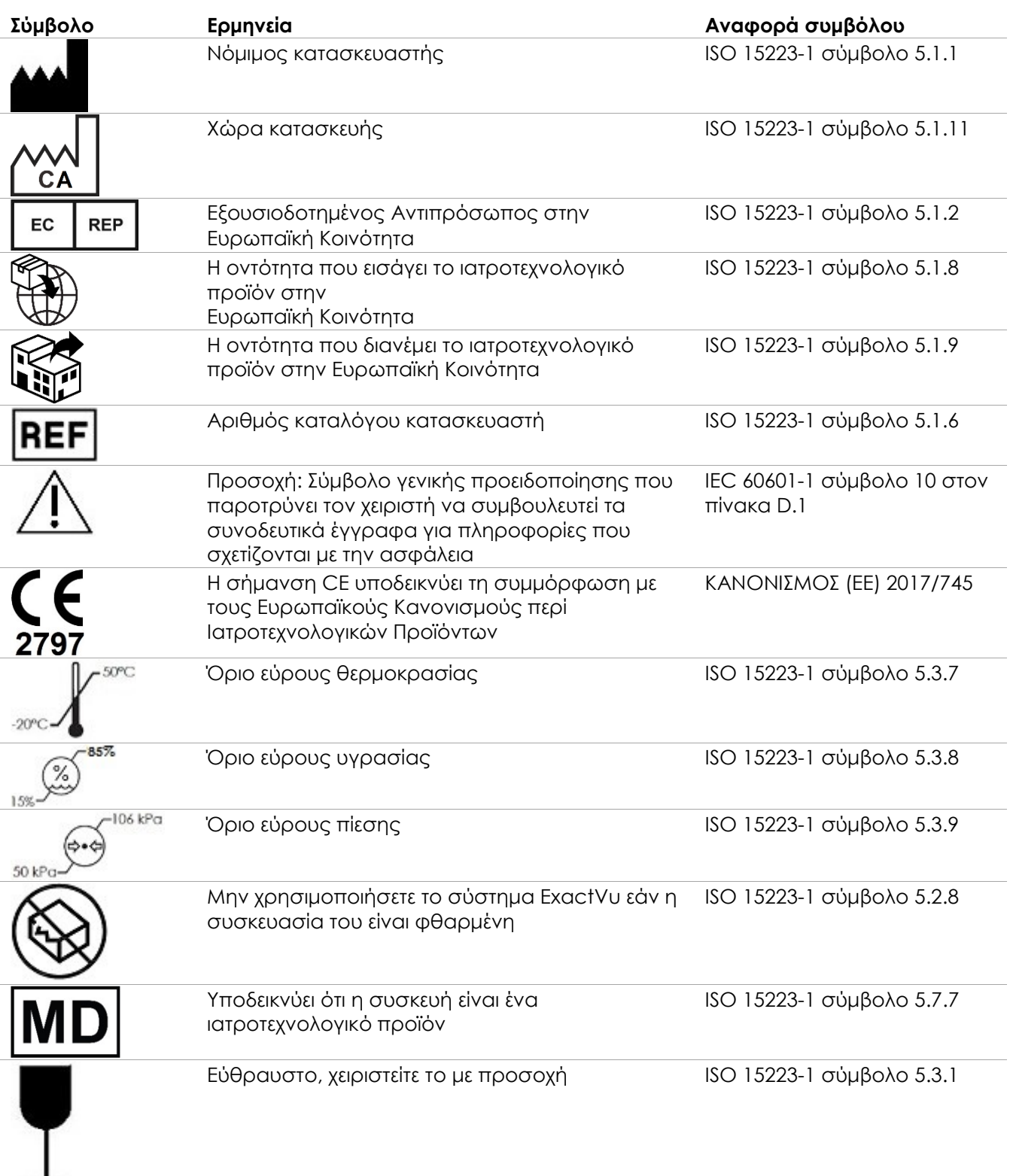

για το σύστημα μικρο-υπερήχων υψηλής ανάλυσης ExactVu™

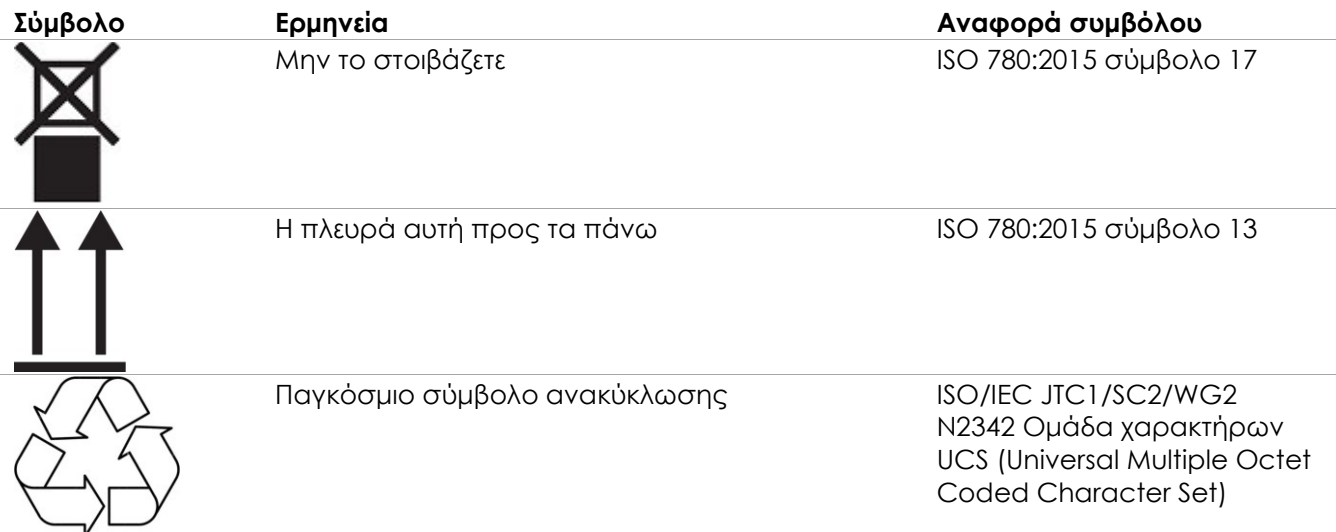

**Πίνακας 7: Σύμβολα στην ετικέτα της συσκευασίας και του κιβωτίου του συστήματος ExactVu**

# **4.3 Σύμβολα στις ετικέτες των ηχοβολέων EV29L, EV9C και EV5C**

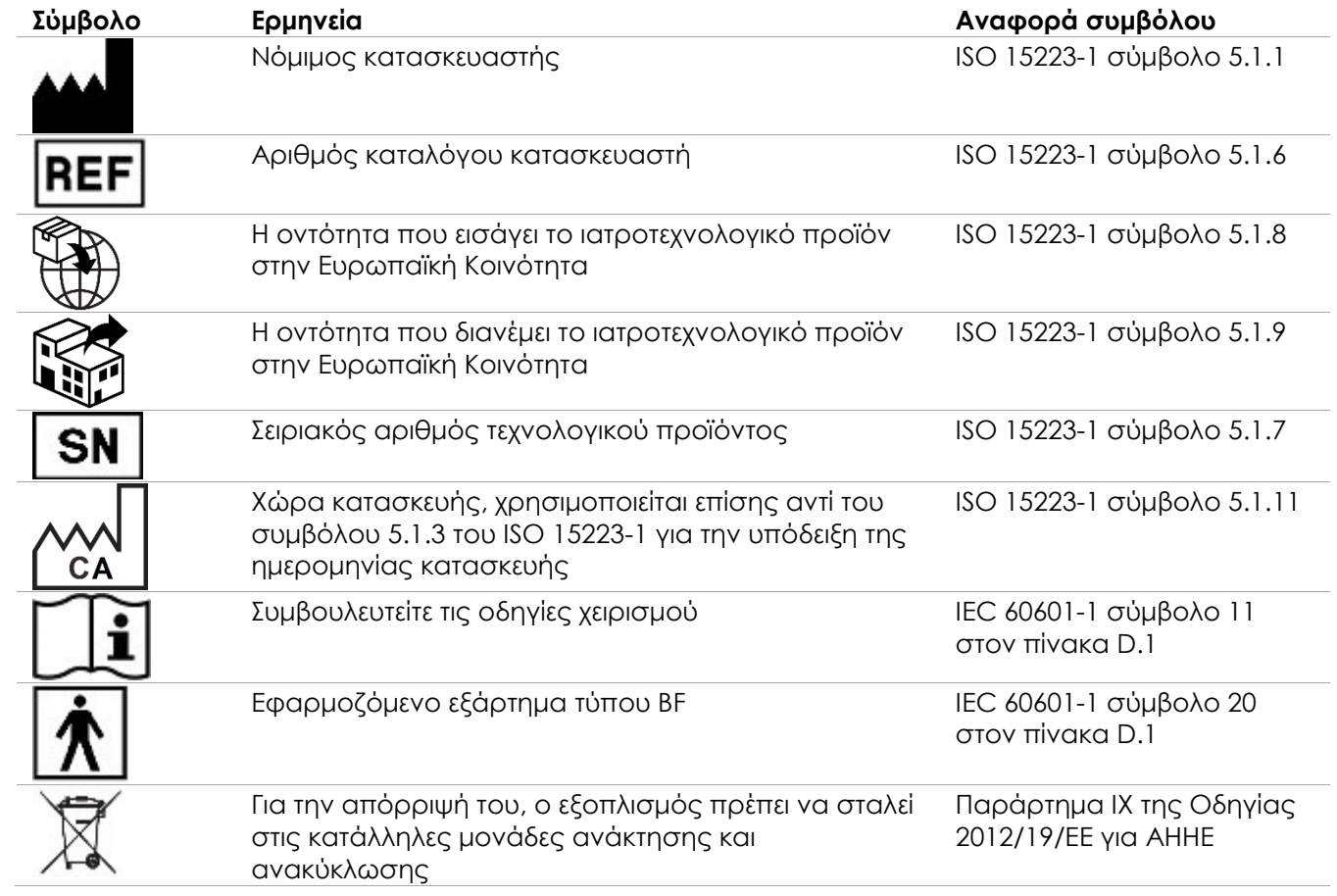

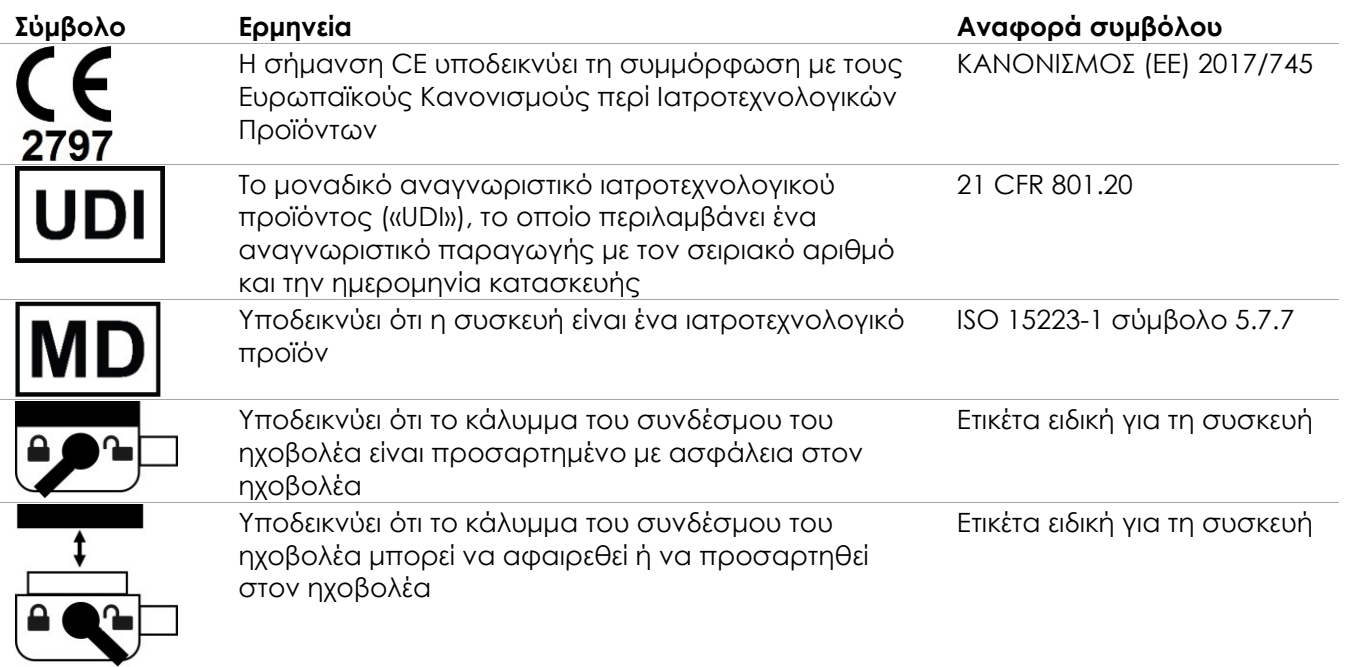

# **Πίνακας 8: Σύμβολα στις ετικέτες των ηχοβολέων EV29L, EV9C και EV5C**

# **4.4 Σύμβολα στη συσκευασία των ηχοβολέων EV29L, EV9C και EV5C**

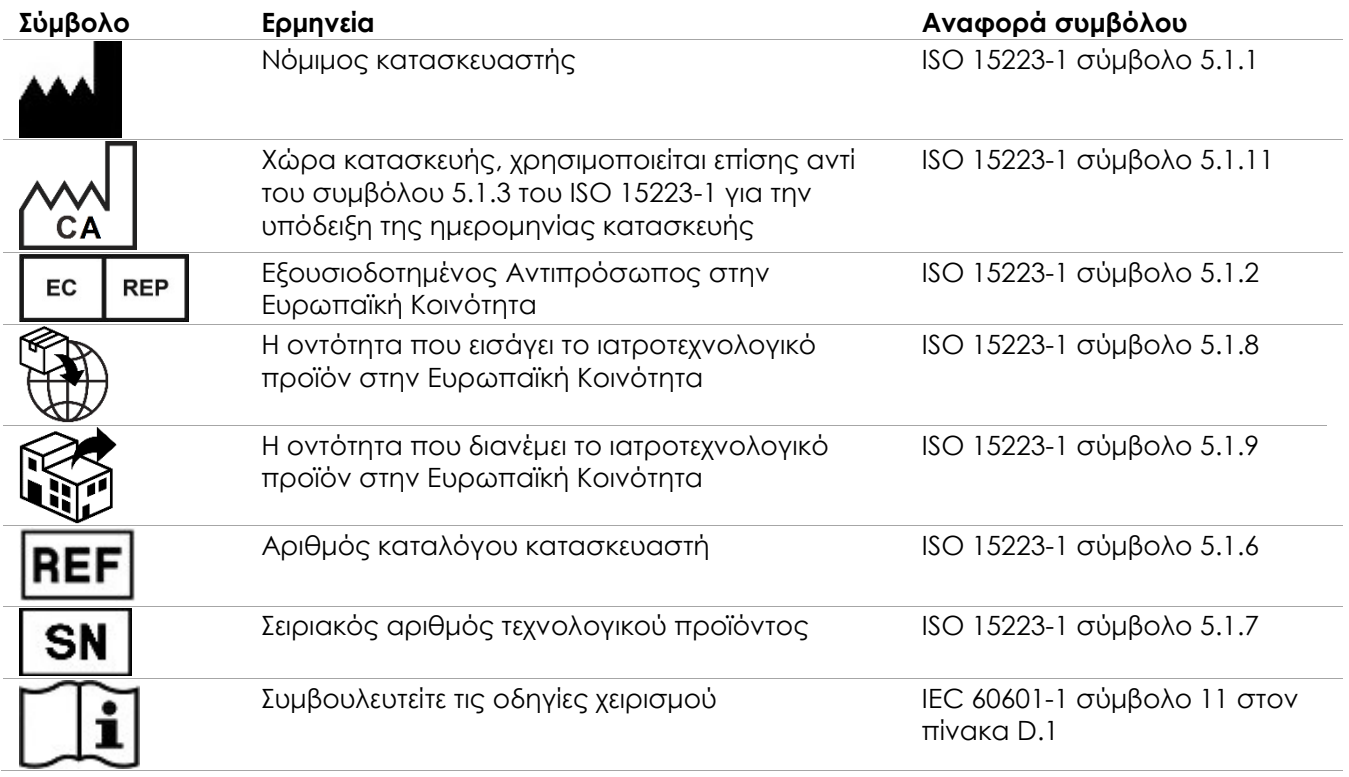

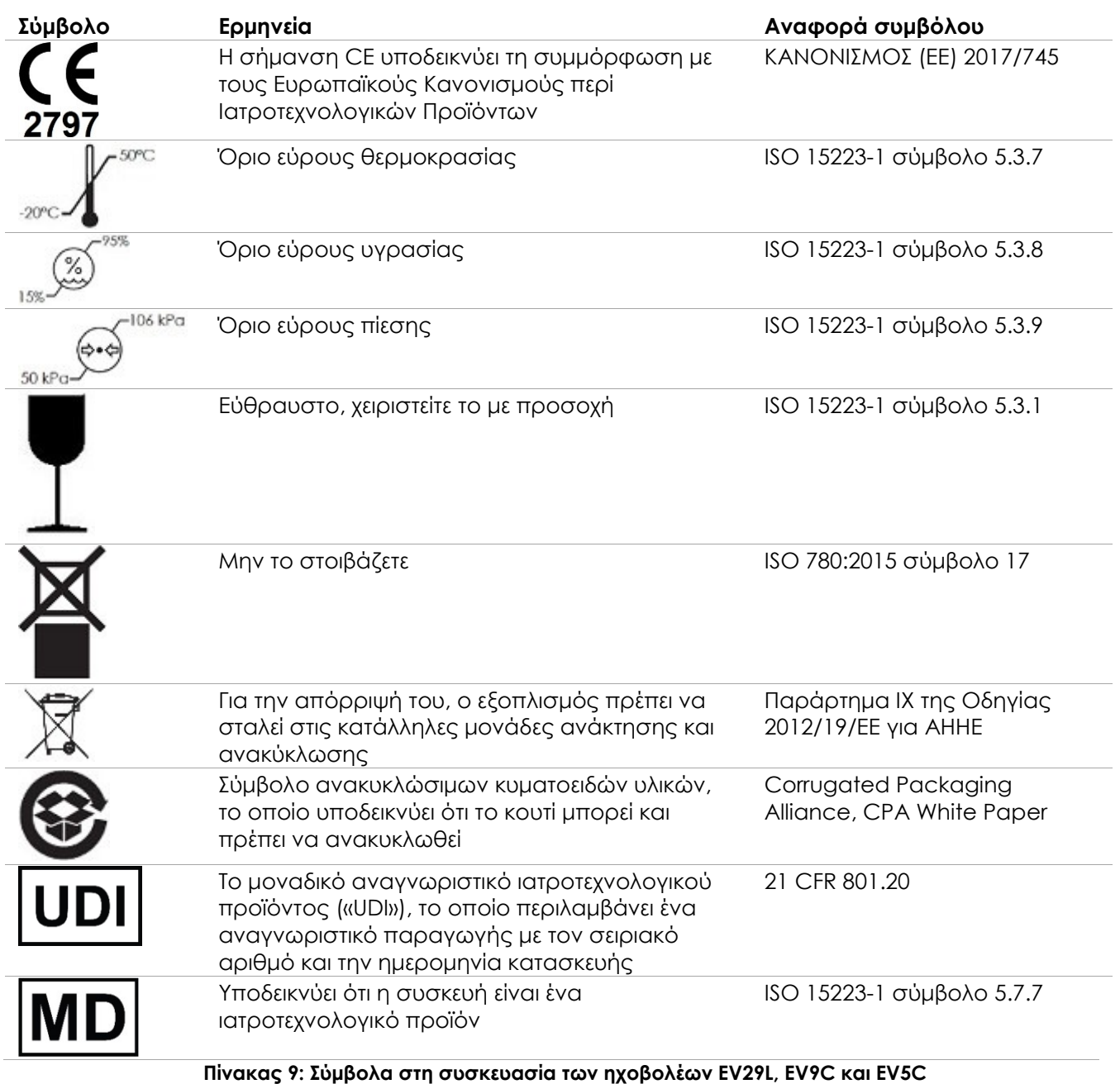

# **4.5 Σύμβολα στη συσκευασία του αποστειρωμένου διορθικού και διαπερινεϊκού οδηγού βελόνας EV29L**

#### **ΣΗΜΕΙΩΣΗ**

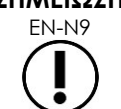

EN-N9 Ο αποστειρωμένος διορθικός οδηγός βελόνας EV29L είναι συμβατός μόνο με τον ηχοβολέα EV29L.

# **Εγχειρίδιο λειτουργίας και ασφάλειας** Εκτονουας επιτροποιείται του Κανατικού Καλατικού Κεκδοση 3.7

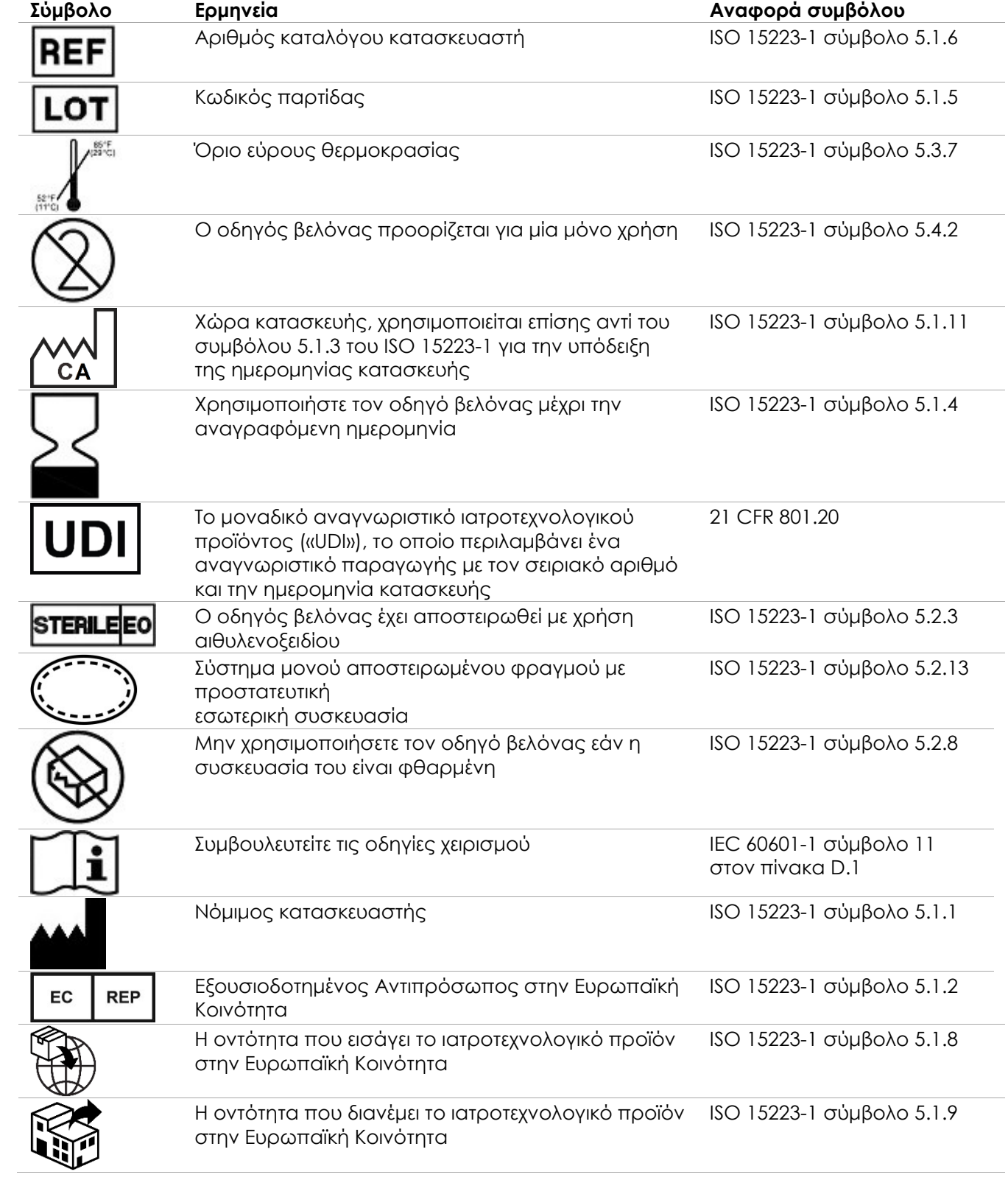

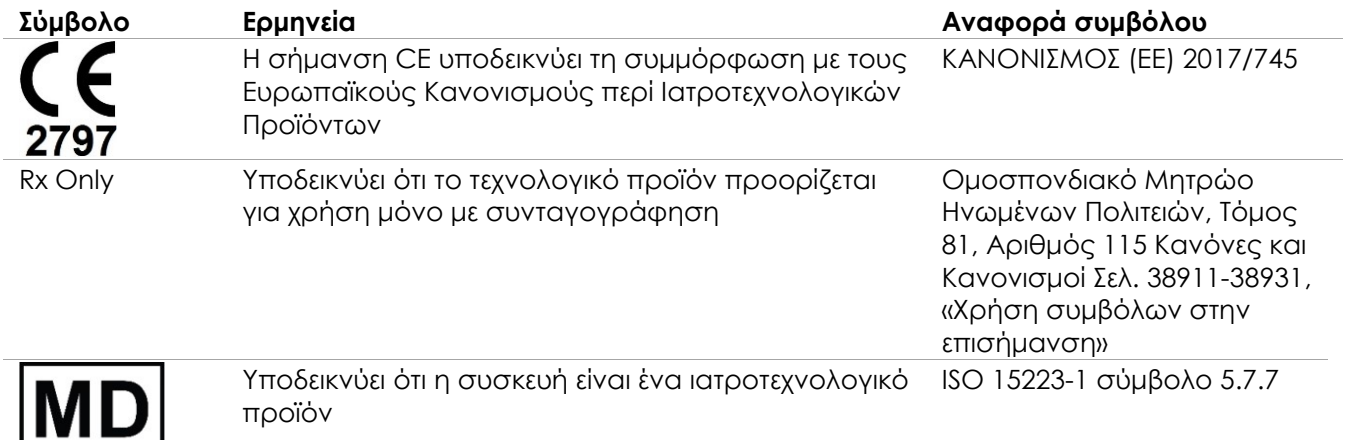

**Πίνακας 10: Σύμβολα στη συσκευασία του αποστειρωμένου διορθικού και διαπερινεϊκού οδηγού βελόνας EV29L**

## **4.6 Σύμβολα στη συσκευασία του μη αποστειρωμένου διορθικού οδηγού βελόνας πολλαπλών χρήσεων EV29L**

# **ΣΗΜΕΙΩΣΗ**

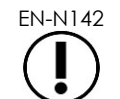

Ο μη αποστειρωμένος διορθικός οδηγός βελόνας πολλαπλών χρήσεων EV29L είναι συμβατός μόνο με τον ηχοβολέα EV29L.

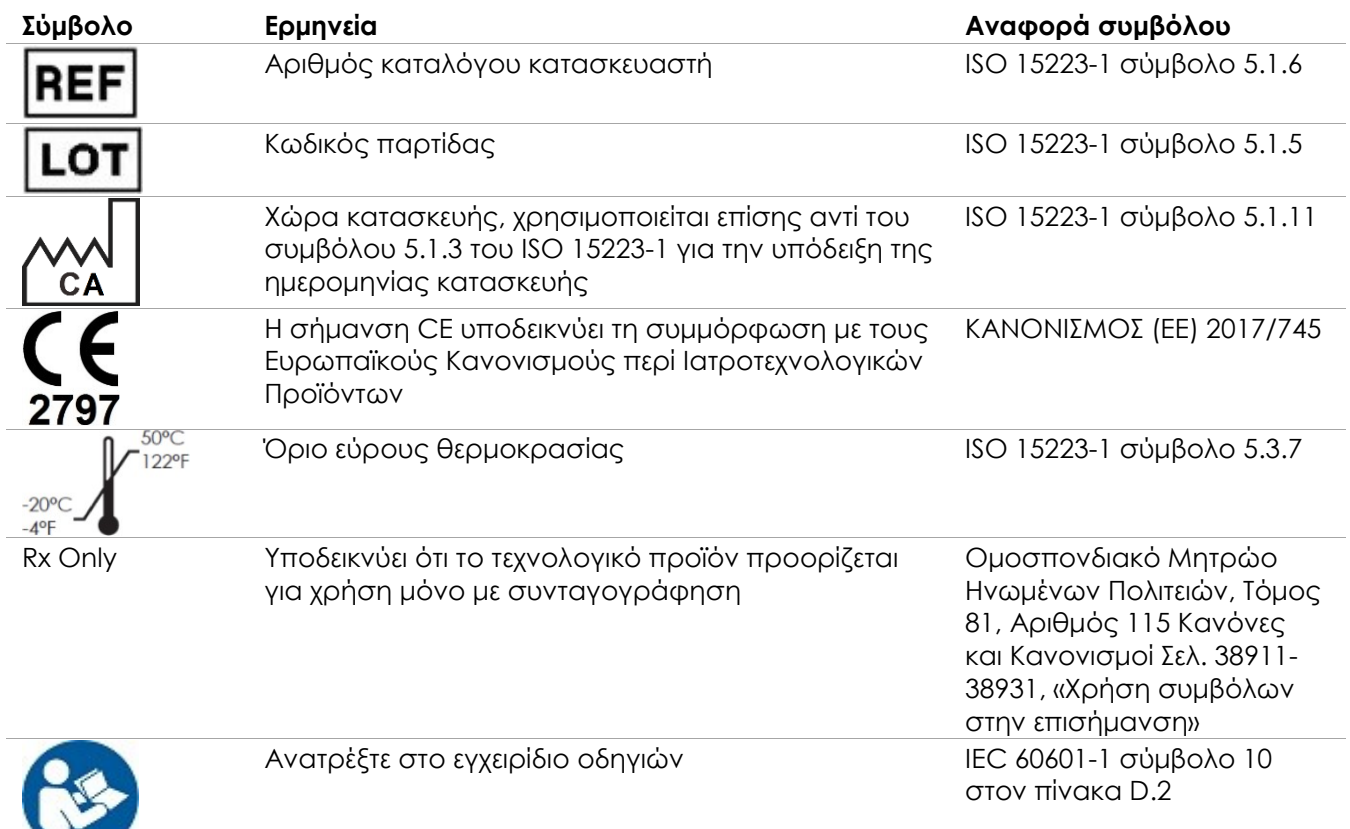

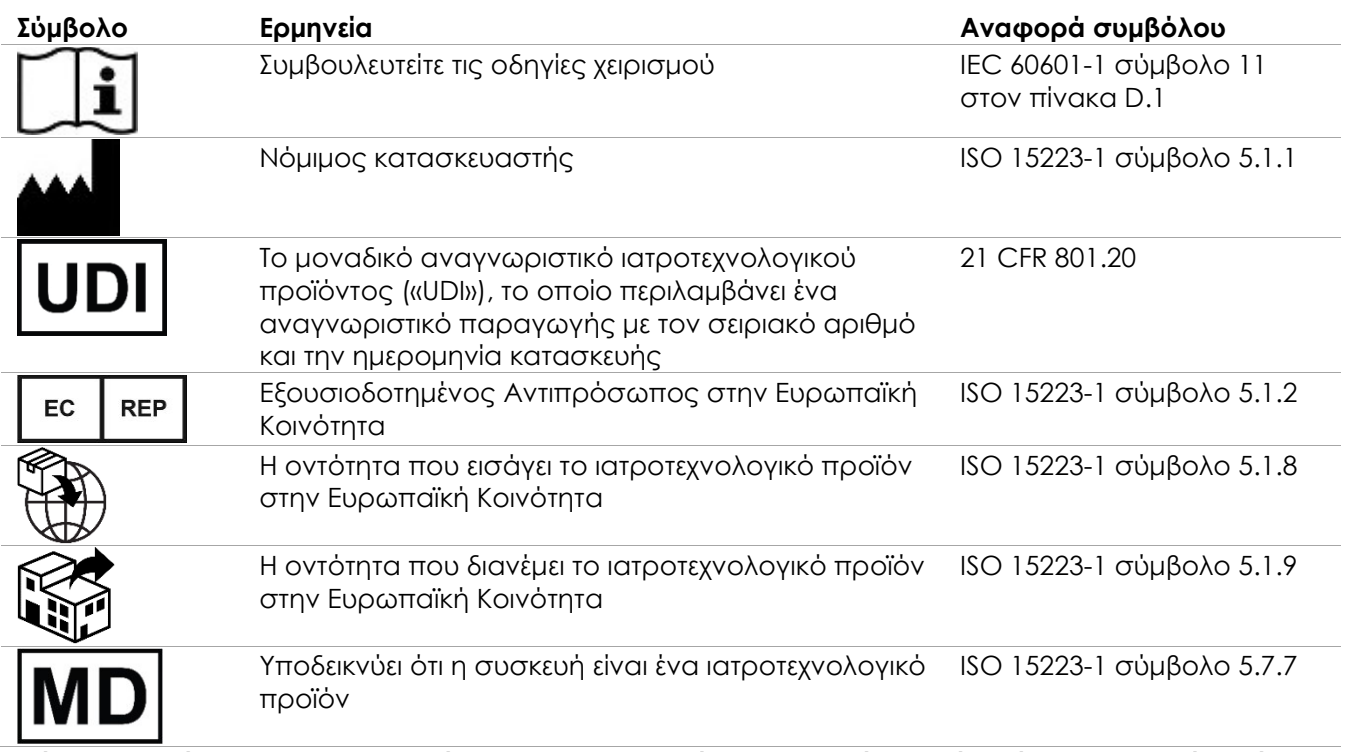

**Πίνακας 11: Σύμβολα στη συσκευασία του μη αποστειρωμένου διορθικού οδηγού βελόνας πολλαπλών χρήσεων EV29L**

# **5 Γενικές προφυλάξεις ασφαλείας**

Οι προειδοποιήσεις, οι συστάσεις προσοχής και οι σημειώσεις χρησιμοποιούνται για την περιγραφή σοβαρών και μη σοβαρών καταστάσεων του συστήματος. Τα σύμβολα που χρησιμοποιούνται για την περιγραφή αυτών των συνθηκών ασφαλείας είναι:

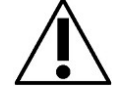

**ΠΡΟΕΙΔΟΠΟΙΗΣΗ** Τα μηνύματα με αυτήν την επικεφαλίδα υποδεικνύουν σοβαρές ανεπιθύμητες ενέργειες, πιθανούς κινδύνους ασφαλείας και περιορισμούς στη χρήση εξαιτίας μιας συνθήκης. Η προειδοποίηση περιγράφει τα βήματα που πρέπει να πραγματοποιηθούν σε περίπτωση που παρουσιαστεί κάποιο συμβάν.

**ΠΡΟΣΟΧΗ** Τα μηνύματα με αυτήν την επικεφαλίδα περιέχουν πληροφορίες σχετικά με την ειδική φροντίδα που απαιτείται από τον χειριστή ή/και τον ασθενή για την ασφαλή και αποτελεσματική χρήση της συσκευής, καθώς και για την αποφυγή βλαβών. Πρέπει να τηρούνται όλες οι δηλώσεις προσοχής, για τη διασφάλιση της ακεραιότητας των δεδομένων και του συστήματος.

**ΣΗΜΕΙΩΣΗ**

Τα μηνύματα με αυτήν την επικεφαλίδα παρέχουν πρόσθετες πληροφορίες που βοηθούν τον χειριστή να κατανοήσει περαιτέρω τη λειτουργία του συστήματος.

## **5.1 Γενικά**

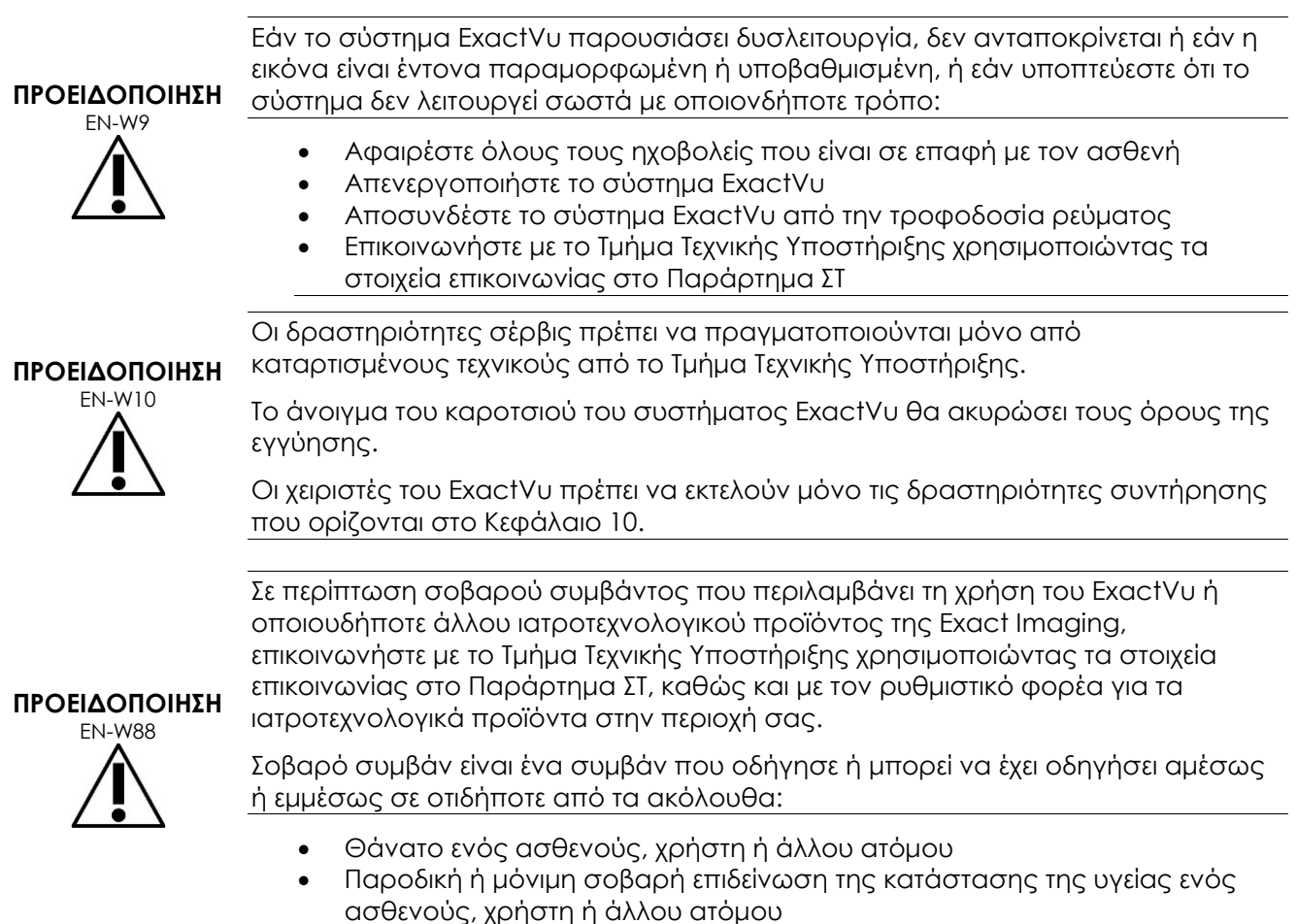

Σοβαρή απειλή για τη δημόσια υγεία

#### **5.2 Μηχανική ασφάλεια**

#### **ΠΡΟΕΙΔΟΠΟΙΗΣΗ**

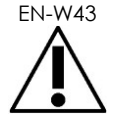

EN-W43 Για την αποφυγή τραυματισμών και βλαβών στον εξοπλισμό, να είστε προσεκτικοί όταν μετακινείτε το σύστημα ExactVu ή τα παρελκόμενά του όπως η βάση οθόνης, ειδικά σε περιπτώσεις κύλισης του συστήματος σε ανομοιόμορφη επιφάνεια.

> Για την αποφυγή τραυματισμών και βλαβών στον εξοπλισμό, να είστε προσεκτικοί όταν ρυθμίζετε κινούμενα εξαρτήματα του συστήματος ExactVu.

**ΠΡΟΕΙΔΟΠΟΙΗΣΗ** EN-W44

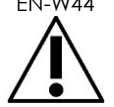

Βεβαιωθείτε ότι δεν υπάρχουν εμπόδια κοντά στην πλατφόρμα πίνακα ελέγχου / οθόνης όταν ρυθμίζετε το ύψος ή την περιστροφή της.

Εάν παρατηρήσετε μη αναμενόμενη συμπεριφορά ή θόρυβο από την πλατφόρμα του πίνακα ελέγχου ή/και της οθόνης κατά τη ρύθμιση του ύψους ή της περιστροφής της, αποσυνδέστε το σύστημα ExactVu και επικοινωνήστε με το Τμήμα Τεχνικής Υποστήριξης χρησιμοποιώντας τα στοιχεία επικοινωνίας στο Παράρτημα ΣΤ.

#### **ΠΡΟΕΙΔΟΠΟΙΗΣΗ**

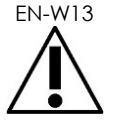

EN-W13 Μην στηρίζεστε ή κάθεστε στον πίνακα ελέγχου ή σε οποιοδήποτε άλλο μέρος του συστήματος ExactVu. Αυτό θα μπορούσε να προκαλέσει αστάθεια στο σύστημα και τραυματισμό στον χειριστή ή τον ασθενή.

# **5.3 Κίνδυνος έκρηξης**

#### **ΠΡΟΕΙΔΟΠΟΙΗΣΗ**

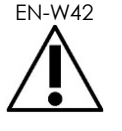

EN-W42 Ο εξοπλισμός δεν έχει σχεδιαστεί για χρήση σε δυνητικώς εκρηκτικά περιβάλλοντα. Μην χειρίζεστε το σύστημα ExactVu παρουσία εύφλεκτων υγρών ή αερίων.

## **5.4 Ηλεκτρική ασφάλεια**

Ένας ακροδέκτης αγωγού εξισορρόπησης δυναμικού («ακίδα γείωσης») βρίσκεται στην πλακέτα IO. Αυτός προορίζεται για χρήση μόνο από καταρτισμένο προσωπικό. Περισσότερες πληροφορίες είναι διαθέσιμες στο πρότυπο IEC 60601-1 ενότητα 8.6.7

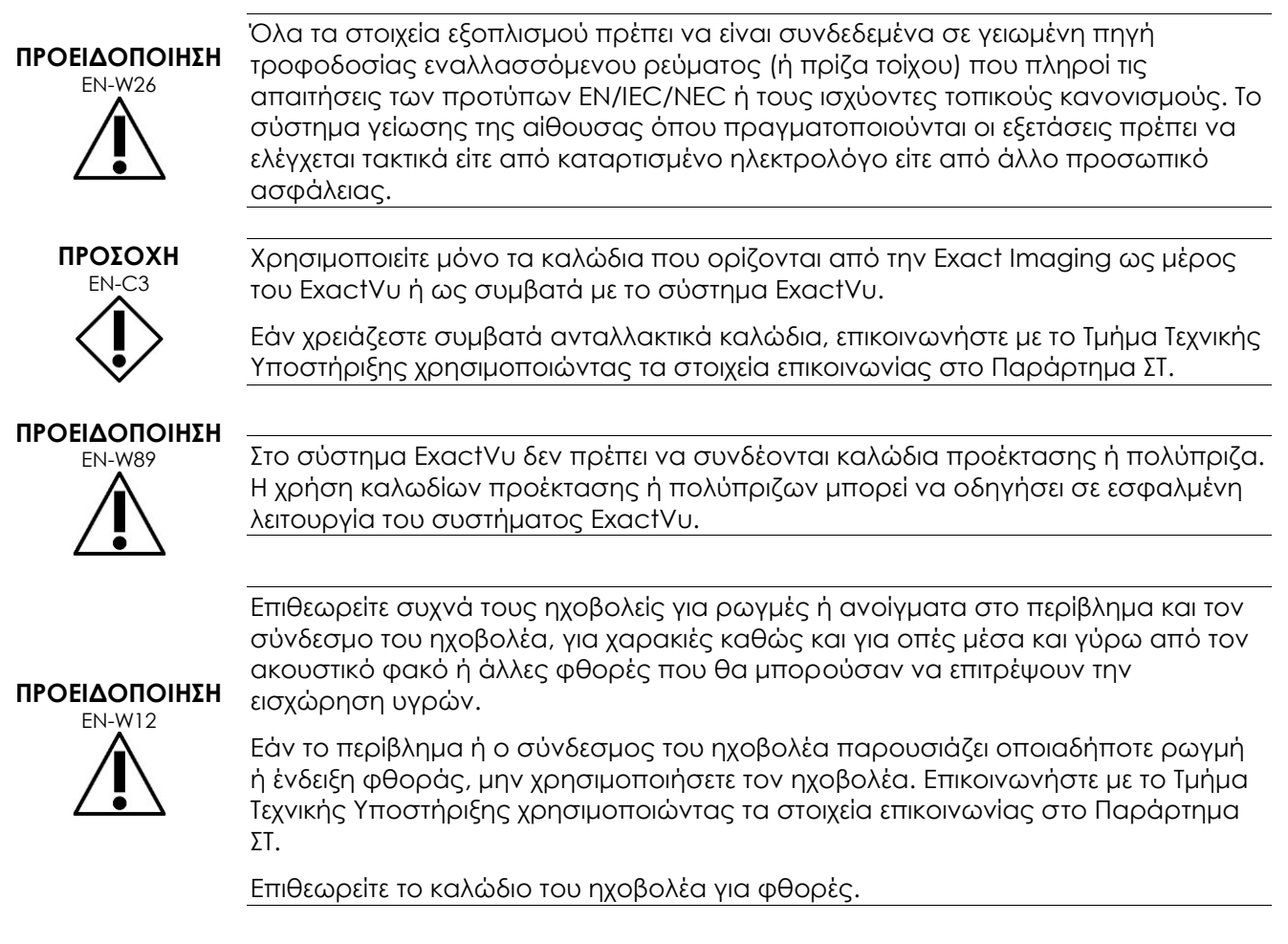

# **ΠΡΟΣΟΧΗ**

EN-C4 Μην ψεκάσετε ή ρίξετε οποιοδήποτε υγρό στον πίνακα ελέγχου του συστήματος ExactVu, καθώς αυτό μπορεί να επηρεάσει την αξιόπιστη λειτουργία του.

# **5.5 Παρεμβολές**

Οι διαδικασίες εγκατάστασης πρέπει να πραγματοποιούνται μόνο από καταρτισμένο προσωπικό του Τμήματος Τεχνικής Υποστήριξης.

# *5.5.1 Παρεμβολές ηλεκτρομαγνητικής συμβατότητας (ΗΜΣ)*

Ο ηλεκτροϊατρικός εξοπλισμός απαιτεί ειδικές προφυλάξεις αναφορικά με την ηλεκτρομαγνητική συμβατότητα (ΗΜΣ). Οι ακόλουθες προειδοποιήσεις και συστάσεις προσοχής πρέπει να τηρούνται όταν το σύστημα ExactVu εγκαθίσταται και τίθεται σε λειτουργία. Εάν οι εικόνες είναι παραμορφωμένες, το σύστημα ExactVu μπορεί να πρέπει να τοποθετηθεί πιο μακριά από πηγές ηλεκτρομαγνητικών παρεμβολών ή να απαιτείται εγκατάσταση μαγνητικής θωράκισης.

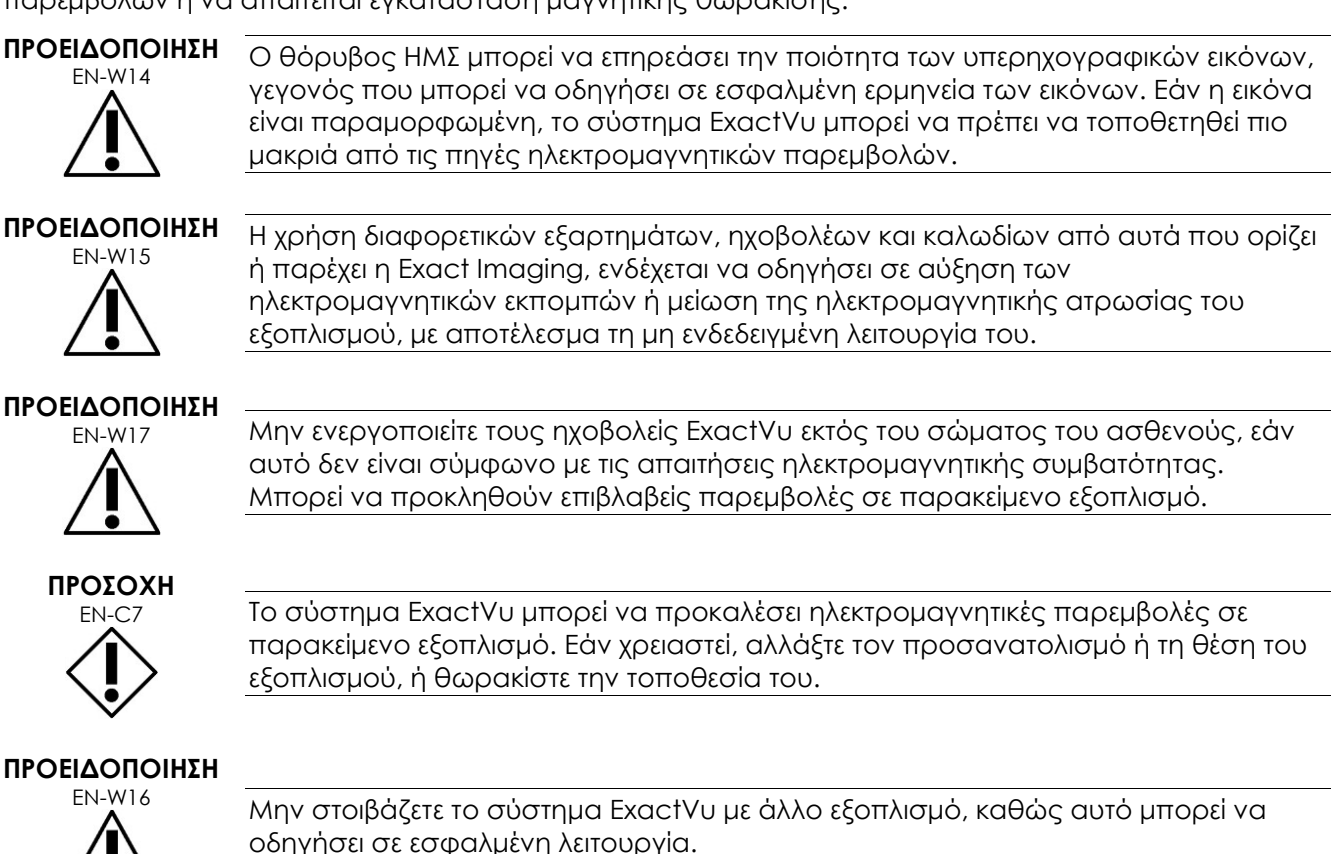

# *5.5.2 Παρεμβολές ραδιοσυχνοτήτων (RF)*

Ο φορητός και κινητός εξοπλισμός επικοινωνιών εκπομπής ραδιοσυχνοτήτων (RF) μπορεί να επηρεάσει το σύστημα ExactVu, αλλά το σύστημα παραμένει ασφαλές και εξακολουθεί να πληροί τις απαιτήσεις ουσιώδους επίδοσής του.

Το σύστημα ExactVu λαμβάνει εκουσίως ηλεκτρομαγνητική ενέργεια ραδιοσυχνοτήτων για τους σκοπούς της λειτουργίας του. Οι ηχοβολείς του είναι πολύ ευαίσθητοι σε συχνότητες εντός του εύρους συχνοτήτων του σήματός τους (0,15 MHz έως 160 MHz). Επομένως, η υπερηχογραφική εικόνα είναι πιθανό να επηρεαστεί από εξοπλισμό RF που λειτουργεί σε αυτό το εύρος συχνοτήτων. Ωστόσο, εάν υπάρξουν παρεμβολές, αυτές θα εμφανιστούν ως λευκές γραμμές ή λευκή θαμπάδα στην υπερηχογραφική εικόνα και δεν είναι δυνατή η σύγχυσή τους με φυσιολογικά σήματα.

Το σύστημα ExactVu συμμορφώνεται με τα όρια του Μέρους 18 των Κανονισμών FCC και με το CISPR 11 Κλάση A (όπως περιγράφεται στο πρότυπο IEC 60601-1-2, έκδοση 4.0). Τα όρια αυτά είναι σχεδιασμένα για να παρέχουν εύλογη προστασία από επιβλαβείς παρεμβολές, όταν ο εξοπλισμός λειτουργεί σε επαγγελματικό περιβάλλον. Το σύστημα ExactVu παράγει, χρησιμοποιεί και δύναται να εκπέμψει ενέργεια ραδιοσυχνοτήτων. Εάν το σύστημα ExactVu δεν εγκατασταθεί και δεν χρησιμοποιηθεί σύμφωνα με αυτό το *Εγχειρίδιο λειτουργίας και ασφάλειας*, μπορεί να προκληθούν επιβλαβείς παρεμβολές στις ραδιοεπικοινωνίες.

Η λειτουργία αυτού του εξοπλισμού σε οικιστική περιοχή μπορεί να προκαλέσει επιβλαβείς παρεμβολές, περίπτωση κατά την οποία ο χειριστής θα χρειαστεί να διορθώσει τις παρεμβολές (για παράδειγμα, αλλάζοντας τον προσανατολισμό ή τη θέση του συστήματος ExactVu ή αυξάνοντας την απόσταση ανάμεσα στον εξοπλισμό που προκαλεί παρεμβολές και το σύστημα ExactVu).

#### **ΠΡΟΕΙΔΟΠΟΙΗΣΗ**

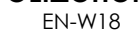

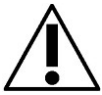

Δεν πρέπει να χρησιμοποιείται φορητός εξοπλισμός επικοινωνιών ραδιοσυχνοτήτων (συμπεριλαμβανομένων των περιφερειακών όπως καλώδια κεραιών και εξωτερικές κεραίες) σε κοντινή απόσταση από οποιοδήποτε εξάρτημα του συστήματος ExactVu, συμπεριλαμβανομένων των καλωδίων που καθορίζονται από την Exact Imaging. Διαφορετικά, μπορεί να μειωθεί η επίδοση του εξοπλισμού.

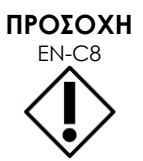

EN-C8 Το σύστημα ExactVu μπορεί να προκαλέσει ραδιοπαρεμβολές σε παρακείμενο εξοπλισμό. Εάν χρειαστεί, αλλάξτε τον προσανατολισμό ή τη θέση του εξοπλισμού, ή θωρακίστε την τοποθεσία του.

# *5.5.3 Ηλεκτρικός θόρυβος*

#### **ΠΡΟΕΙΔΟΠΟΙΗΣΗ**

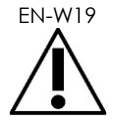

Ο ηλεκτρικός θόρυβος από παρακείμενες συσκευές (όπως ηλεκτροχειρουργικές συσκευές ή συσκευές που μπορούν να μεταδώσουν ηλεκτρικό θόρυβο στη γραμμή εναλλασσόμενου ρεύματος) μπορεί να οδηγήσει σε υποβάθμιση των υπερηχογραφικών εικόνων.

# **5.6 Ασφάλεια σε περιβάλλον MR (μαγνητική τομογραφία)**

# **ΠΡΟΕΙΔΟΠΟΙΗΣΗ**

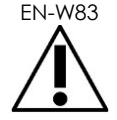

To σύστημα ExactVu δεν είναι ασφαλές σε περιβάλλον MR. Υπάρχει κίνδυνος εκτόξευσης αντικειμένων. Να το διατηρείτε εκτός της αίθουσας του μαγνητικού τομογράφου.

## **5.7 Βιοασφάλεια**

## *5.7.1 Γενική βιοασφάλεια*

# **ΠΡΟΕΙΔΟΠΟΙΗΣΗ**

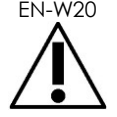

Fια την αποφυγή της διασταυρούμενης επιμόλυνσης. να ακολουθείτε όλες τις εσωτερικές κλινικές διαδικασίες για τον έλεγχο μολύνσεων του προσωπικού και του εξοπλισμού.

#### **ΠΡΟΕΙΔΟΠΟΙΗΣΗ**

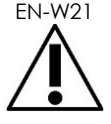

EN-W21 Ο μη ορθός καθαρισμός των ηχοβολέων και των αντίστοιχων παρελκομένων ενέχει κίνδυνο λοίμωξης για τους ασθενείς, εξαιτίας της υπολειπόμενης μικροβιακής επιμόλυνσης.

**ΠΡΟΕΙΔΟΠΟΙΗΣΗ**

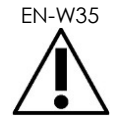

Για την αποφυγή των πιθανών λοιμώξεων ή επιμολύνσεων, ο ηχοβολέας πρέπει να υποβάλλεται σε επανεπεξεργασία ακολουθώντας ολόκληρη τη διαδικασία που περιγράφεται στις αντίστοιχες *Οδηγίες φροντίδας, καθαρισμού και χρήσης* για τον ηχοβολέα, πριν από τη χρήση του σε άλλη διαδικασία.

Χρησιμοποιείτε πάντα αποστειρωμένο θηκάρι ή μπαλόνι ενδοκοιλότητας κατά τη διάρκεια της διαδικασίας.

### *5.7.2 Βιοασφάλεια TRUS*

# **ΠΡΟΕΙΔΟΠΟΙΗΣΗ**

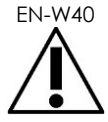

Oι διορθικοί ηχοβολείς πρέπει να υποβάλλονται σε επανεπεξεργασία το συντομότερο δυνατόν μετά τη χρήση, για την αποφυγή της ξήρανσης βιολογικών υλικών στην επιφάνειά τους.

**ΠΡΟΣΟΧΗ** EN-C60

Οι ηχοβολείς της Exact Imaging και ο διορθικός οδηγός βελόνας πολλαπλών χρήσεων EV29L δεν έχουν σχεδιαστεί και δεν έχουν επικυρωθεί για αντοχή σε μια μέθοδο επανεπεξεργασίας που χρησιμοποιεί έναν αυτοματοποιημένο φορέα επανεπεξεργασίας, με εξαίρεση όσα ορίζονται στον [Κατάλογο συμβατότητας](https://www.exactimaging.com/material-compatibility-list)  [υλικών](https://www.exactimaging.com/material-compatibility-list).

**ΠΡΟΕΙΔΟΠΟΙΗΣΗ**

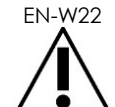

EN-W22 Πριν τοποθετήσετε έναν επανεπεξεργασμένο ηχοβολέα στη θήκη ηχοβολέα στο καρότσι του συστήματος ExactVu, βεβαιωθείτε ότι η θήκη είναι καθαρή, για την αποφυγή του κινδύνου διασταυρούμενης επιμόλυνσης.

# **ΠΡΟΕΙΔΟΠΟΙΗΣΗ**

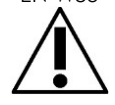

**ΕΝΑΙΟΠΙΣΗ** Μην χρησιμοποιήσετε έναν οδηγό βελόνας που φαίνεται φθαρμένος.

Εάν ένας οδηγός βελόνας εμφανίζει σημάδια φθοράς, επικοινωνήστε με το Τμήμα Τεχνικής Υποστήριξης χρησιμοποιώντας τα στοιχεία επικοινωνίας στο Παράρτημα ΣΤ.

## *5.7.3 Διαπερινεϊκή βιοασφάλεια*

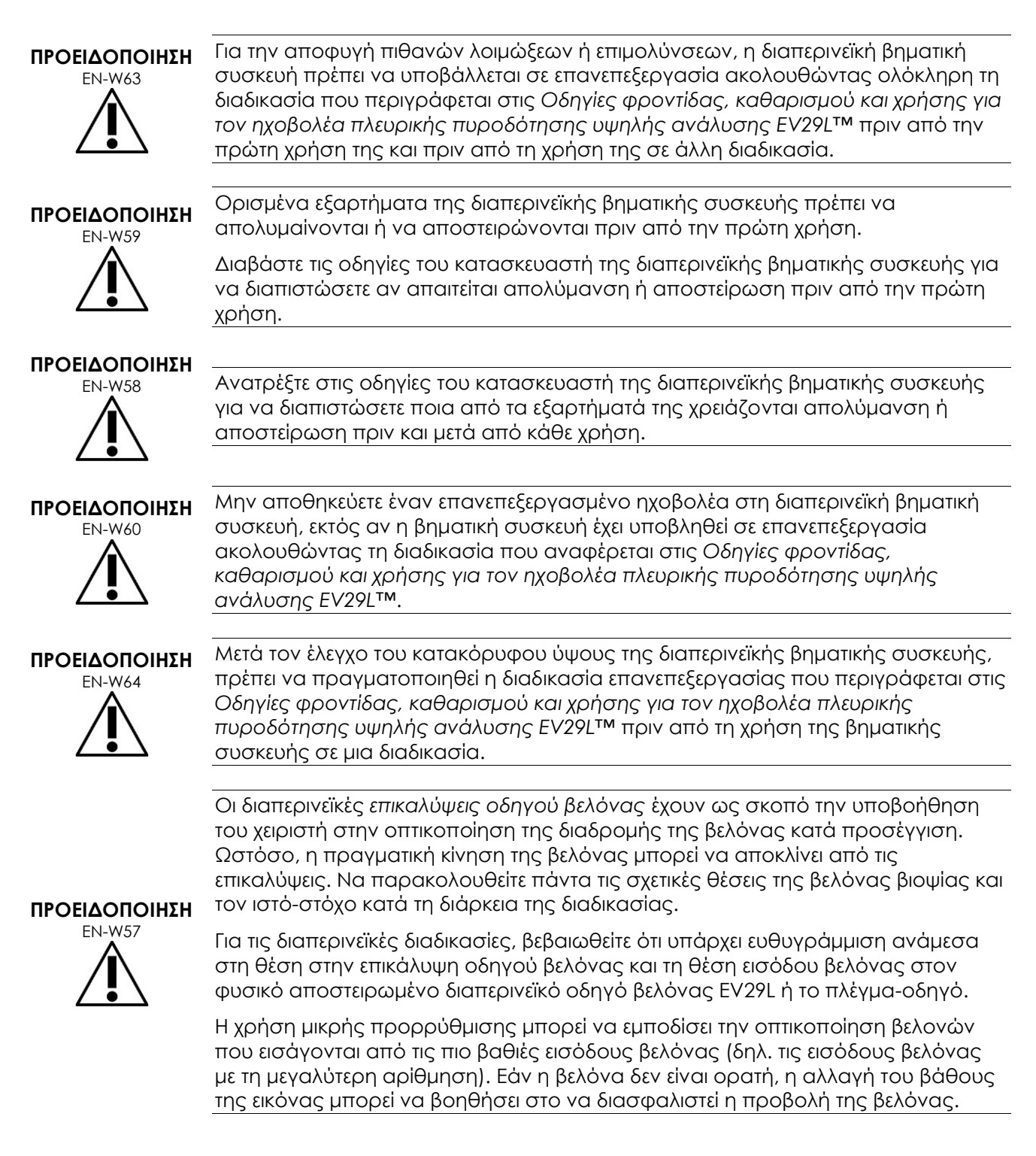

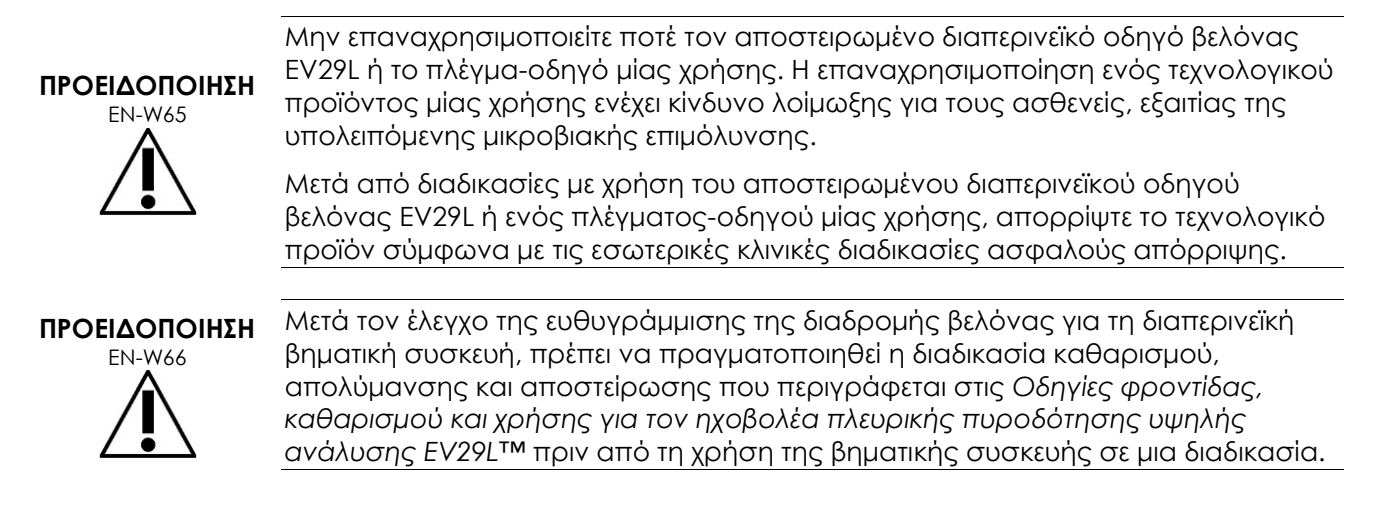

# *5.7.4 Βιοασφάλεια νεφρού, ουροδόχου κύστης και πυέλου*

#### **ΠΡΟΕΙΔΟΠΟΙΗΣΗ**

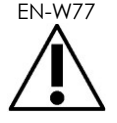

Ο ηχοβολέας EV5C δεν προορίζεται για χρήση απευθείας στην καρδιά.

# *5.7.5 Προφυλάξεις αναφορικά με τις διαδικασίες βιοψίας*

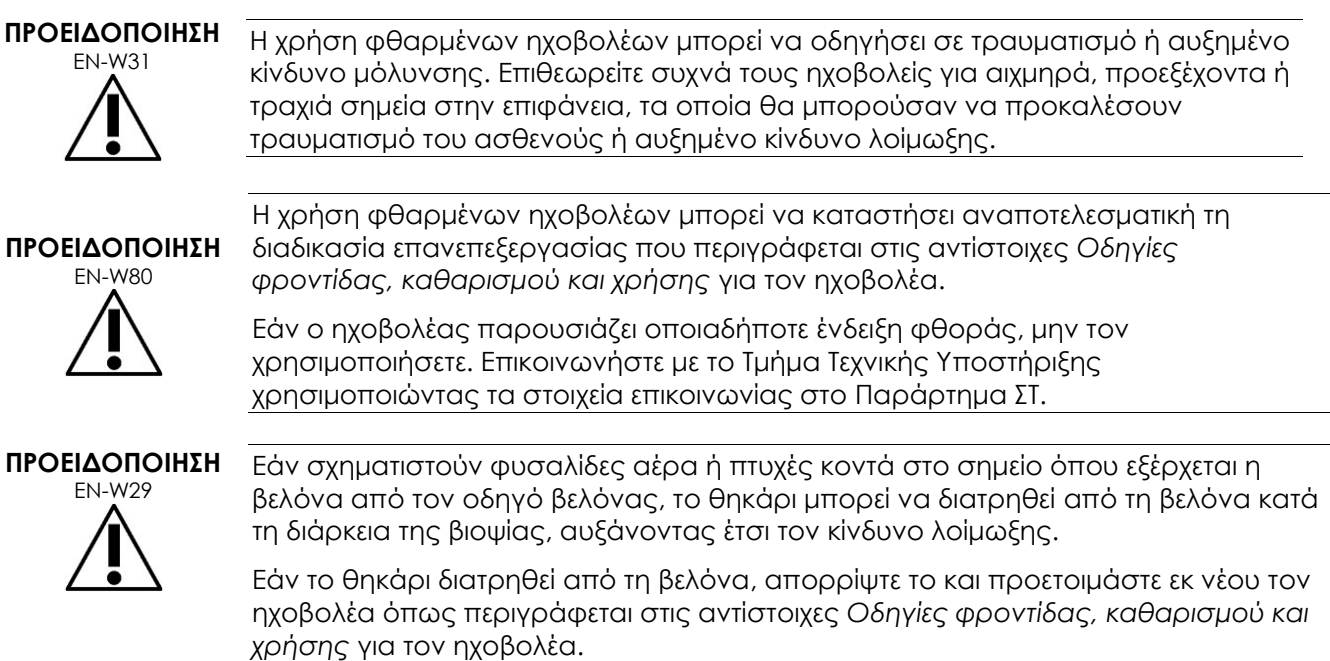

#### **Εγχειρίδιο λειτουργίας και ασφάλειας** Έκδοση 3.7 για το σύστημα μικρο-υπερήχων υψηλής ανάλυσης ExactVu™

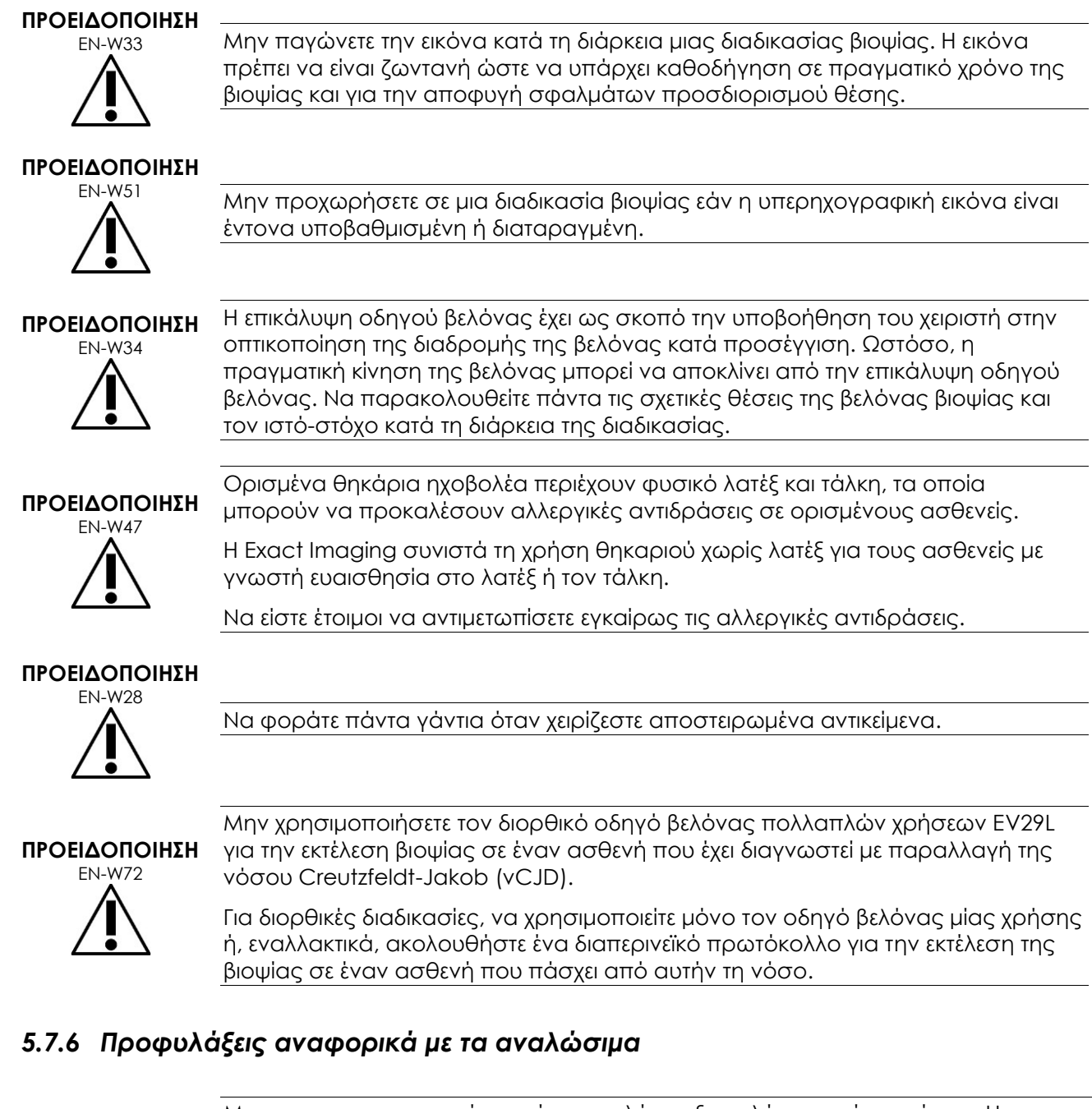

**ΠΡΟΕΙΔΟΠΟΙΗΣΗ** EN-W56

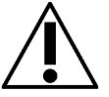

Μην επαναχρησιμοποιείτε ποτέ το μπαλόνι ενδοκοιλότητας μίας χρήσης. Η επαναχρησιμοποίηση ενός τεχνολογικού προϊόντος μίας χρήσης ενέχει κίνδυνο λοίμωξης για τους ασθενείς, εξαιτίας της υπολειπόμενης μικροβιακής επιμόλυνσης.

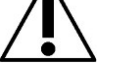

Μετά τη χρήση, απορρίψτε το μπαλόνι ενδοκοιλότητας σύμφωνα με τις εσωτερικές κλινικές διαδικασίες ασφαλούς απόρριψης.

**ΠΡΟΕΙΔΟΠΟΙΗΣΗ**

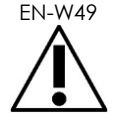

Για να διασφαλιστούν οι βέλτιστες επιδόσεις του συστήματος μικρο-υπερήχων υψηλής ανάλυσης ExactVu™, χρησιμοποιείτε μόνο τα παρελκόμενα και τα αναλώσιμα που αναγράφονται σε αυτό το έγγραφο και τις υπόλοιπες οδηγίες χρήσης του ExactVu που παρατίθενται στον [Πίνακας](#page-10-0) 1 στη σελίδα [11.](#page-10-0)

#### **ΠΡΟΕΙΔΟΠΟΙΗΣΗ**

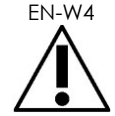

Μην χρησιμοποιήσετε οδηγό βελόνας μίας χρήσης ή οποιοδήποτε εξάρτημα ενός πακέτου ή κιτ οδηγού βελόνας εάν έχει παρέλθει η ημερομηνία λήξης που αναγράφεται στη συσκευασία του.

Οι χειριστές είναι υπεύθυνοι για την τήρηση των εσωτερικών κλινικών διαδικασιών αναφορικά με τον έλεγχο για ληγμένα αναλώσιμα και την απόρριψή τους.

**ΠΡΟΕΙΔΟΠΟΙΗΣΗ** EN-W5

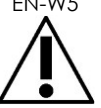

Μην χρησιμοποιείτε τον *Αποστειρωμένο διορθικό οδηγό βελόνας EV29L*, οποιοδήποτε εξάρτημα του *Αναλώσιμου κιτ οδηγού βελόνας ενδοκοιλότητας CIVCO®* ή οποιοδήποτε εξάρτημα του *Συστήματος καθοδήγησης CIVCO® Verza* εάν η συσκευασία του φαίνεται να έχει φθαρεί.

Απορρίψτε το εξάρτημα και τη συσκευασία του σύμφωνα με τις εσωτερικές κλινικές διαδικασίες ασφαλούς απόρριψης.

## **5.8 Σύστημα**

### *5.8.1 Σύστημα*

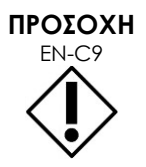

Η Exact Imaging συνιστά τον έλεγχο για ιούς πριν από τη σύνδεση μιας συσκευής αποθήκευσης USB στο σύστημα ExactVu, για να διασφαλιστεί ότι δεν περιέχει ιούς. Η Exact Imaging δεν αναλαμβάνει καμία ευθύνη για ιούς υπολογιστών που προέρχονται από συσκευές αποθήκευσης USB και μπορούν να μολύνουν τον υπολογιστή του ExactVu.

#### **ΠΡΟΣΟΧΗ**

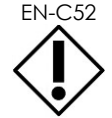

EN-C52 Η Exact Imaging συνιστά τη χρήση κρυπτογραφημένης συσκευής USB για την αρχειοθέτηση και την εξαγωγή μελετών.

## *5.8.2 Δίκτυο*

#### **ΠΡΟΕΙΔΟΠΟΙΗΣΗ**

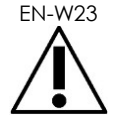

Εάν το σύστημα ExactVu συνδεθεί σε δίκτυο που δεν έχει απομονωθεί, υπάρχει ο κίνδυνος ηλεκτροπληξίας σε περίπτωση υπέρτασης.

Η Exact Imaging συνιστά τη χρήση ενός απομονωτή δικτύου όταν το σύστημα ExactVu συνδέεται σε δίκτυο.

**ΠΡΟΣΟΧΗ**

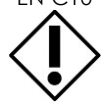

Όταν το σύστημα ExactVu συνδέεται στο δίκτυο μιας κλινικής, η Exact Imaging δεν αναλαμβάνει καμία ευθύνη για ιούς υπολογιστών από το δίκτυο, οι οποίοι μπορούν να μολύνουν τον υπολογιστή του συστήματος.

# **6 Ακρίβεια μετρήσεων**

Στην ενότητα αυτή περιγράφεται η ακρίβεια για τις μετρήσεις που πραγματοποιούνται χρησιμοποιώντας το σύστημα ExactVu, με τις συγκεκριμένες τιμές να παρουσιάζονται στον [Πίνακας](#page-53-0) 12. Όλα τα σφάλματα βασίζονται σε γραμμικές μετρήσεις. Οι υπολογισμοί, όπως αυτοί του εμβαδού και του όγκου, οι οποίοι συνδυάζουν μετρήσεις πολλαπλών ευθύγραμμων τμημάτων, θα έχουν σύνθετα σφάλματα.

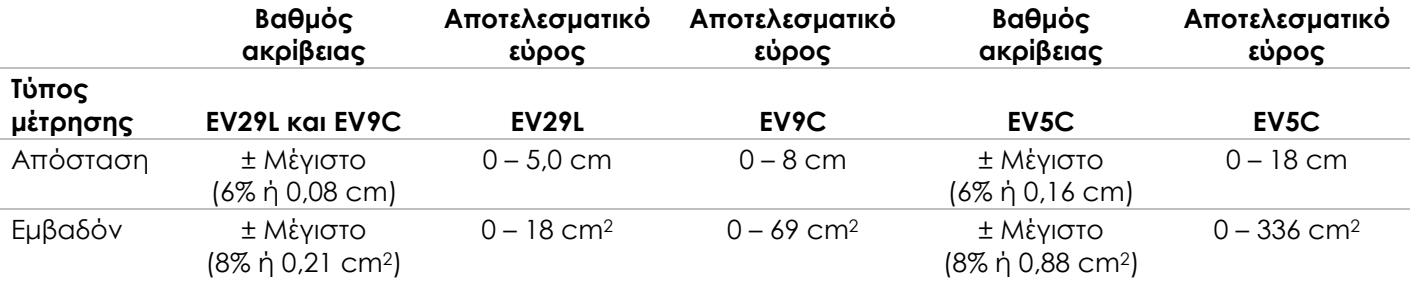

Η αναφερόμενη ακρίβεια ισχύει για μετρήσεις εμβαδού που δημιουργούνται χρησιμοποιώντας ορθογώνια ευθύγραμμα τμήματα. Μια μέτρηση εμβαδού είναι πιο ακριβής όταν αποτελείται από ορθογώνια ευθύγραμμα τμήματα.

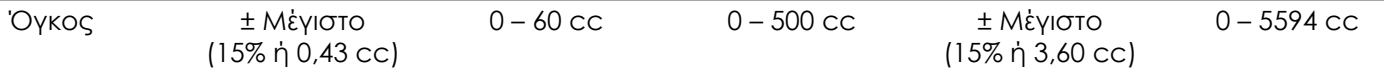

Η αναφερόμενη ακρίβεια ισχύει για μετρήσεις όγκου που δημιουργούνται χρησιμοποιώντας ορθογώνια ευθύγραμμα τμήματα και με την παραδοχή ότι ο προστάτης αναπαριστάται επαρκώς μέσω ενός τρισδιάστατου ελλειψοειδούς. Κάθε μοίρα μακριά από την ορθογωνικότητα εισαγάγει ανακρίβεια εξαιτίας της παραβίασης της παραδοχής ότι το εμβαδόν που μετράται είναι έλλειψη με μείζονες και ελάσσονες άξονες κατά μήκος των γραμμών μέτρησης.

Μια μέτρηση όγκου είναι πιο ακριβής όταν αποτελείται από ορθογώνια ευθύγραμμα τμήματα.

Η ακρίβεια της υπολογιζόμενης τιμής πυκνότητας PSA (επισημαίνεται στην οθόνη απεικόνισης ως *PSAD*) εξαρτάται τόσο από την ακρίβεια της τιμής PSA που χρησιμοποιείται όσο και από την ακρίβεια της μέτρησης του όγκου.

Η ακρίβεια της συνάρτησης ευθυγράμμισης στις λειτουργίες *FusionVu* εξαρτάται από τη μεταβλητότητα του αισθητήρα κίνησης στον ηχοβολέα EV29L (ακρίβεια γωνίας ± 5 μοίρες). Ανατρέξτε στο Κεφάλαιο 8 για πληροφορίες σχετικά με το *FusionVu*.

#### **Πίνακας 12: Ακρίβεια μετρήσεων ExactVu**

<span id="page-53-0"></span>Για τον προσδιορισμό της ακρίβειας μετρήσεων που αναφέρονται στον [Πίνακας](#page-53-0) 12 ελήφθησαν υπόψη διάφορες πηγές σφάλματος. Αυτές περιλαμβάνουν:

- Περιορισμό χωρικής ανάλυσης, ανάλυση ηχοβολέα και ανάλυση οθόνης (ανάλογα με τον τύπο του ηχοβολέα)
- Στρογγυλοποίηση των αναφερόμενων τιμών, σύμφωνα με την οποία οι τιμές στρογγυλοποιούνται για να εμφανιστούν με 2 δεκαδικά ψηφία
- Μεταβλητότητα αισθητήρα κίνησης στην κατασκευή εγκάρσιας εικόνας (ακρίβεια γωνίας ± 5 μοίρες) (ισχύει μόνο για τον ηχοβολέα EV29L)
- Γεωμετρική ανοχή διάταξης ηχοβολέων που επηρεάζει τις πλευρικές μετρήσεις

Για απεικόνιση ιστού σε πραγματικό χρόνο, άλλα σφάλματα που μπορεί να συμβάλλουν στην αναφερόμενη ακρίβεια των μετρήσεων είναι:

- Μεταβλητότητα στην ταχύτητα του ήχου στον ιστό, με βάση την παραδοχή ενός «ιδανικού» προστατικού ιστού. Το σύστημα ExactVu χρησιμοποιεί μια μέση ταχύτητα ήχου 1560 m/s, ωστόσο η ταχύτητα ήχου στον προστάτη μπορεί να παρουσιάζει διακυμάνσεις έως 2-3%
- Διάθλαση που παρουσιάζεται στα όρια του ιστού

Όταν πραγματοποιείτε κλινικές μετρήσεις με υπερήχους, μπορεί να προκύψουν ανθρώπινα σφάλματα. Αυτά μπορεί να προκληθούν από παράγοντες όπως:

- Ανακριβή τοποθέτηση των μετρητών σε μια δομή στην εικόνα
- Μη ορθογωνικότητα των ευθύγραμμων τμημάτων σε μετρήσεις εμβαδού και όγκου

Ένα άλλο σφάλμα που επηρεάζει την ακρίβεια των μετρήσεων εμβαδού και όγκου απορρέει από σφάλματα αλγορίθμου:

 Η χρήση της συνήθους παραδοχής ότι η μετρούμενη δομή προσεγγίζει μια έλλειψη στις μετρήσεις εμβαδού και ένα ελλειψοειδές στις μετρήσεις όγκου, γεγονός που μπορεί να έχει ως αποτέλεσμα μειωμένη ακρίβεια μέτρησης για δομές που αποκλίνουν από αυτήν την προσέγγιση

## **6.1 Ακρίβεια επικαλύψεων επί της οθόνης**

Ο χειριστής πρέπει να γνωρίζει την επίδραση της εκτροπής της βελόνας όταν εκτελούνται διαδικασίες βιοψίας.

#### **Επικάλυψη διαπερινεϊκού οδηγού βελόνας**

Η ακρίβεια του διαπερινεϊκού οδηγού βελόνας EV29L όταν χρησιμοποιείται με τον ηχοβολέα EV29L και μια βελόνα 18 GA σε σύγκριση με τη διαπερινεϊκή *επικάλυψη οδηγού βελόνας* (ανατρέξτε στο Κεφάλαιο 5, ενότητα 3.1 στη σελίδα 129) είναι ±1 mm όταν ο *πύργος οδηγού βελόνας* τοποθετείται πλησιέστερα στον φακό του ηχοβολέα και ±1,5 mm όταν ο *πύργος οδηγού βελόνας* τοποθετείται στην πιο μακρινή απόσταση από τον φακό του ηχοβολέα.

#### **Διορθική επικάλυψη οδηγού βελόνας**

Η ακρίβεια του *Αποστειρωμένου διορθικού οδηγού βελόνας EV29L* όταν χρησιμοποιείται με τον ηχοβολέα EV29L και μια βελόνα βιοψίας 18 GA ή βελόνα αναισθησίας 22 GA σε σύγκριση με τις διαθέσιμες διορθικές *επικαλύψεις οδηγού βελόνας* (ανατρέξτε στο Κεφάλαιο 5, ενότητα 2.3.1 στη σελίδα 126) είναι ± 1 mm όταν μετράται στο κέντρο του πλάτους της εικόνας.

Η ακρίβεια αμφότερων των παραλλαγών 18 GA και 16 GA του *Μη αποστειρωμένου διορθικού οδηγού βελόνας πολλαπλών χρήσεων EV29L* όταν χρησιμοποιείται με τον ηχοβολέα EV29L και την αντίστοιχη βελόνα σε σύγκριση με τη διορθική *επικάλυψη οδηγού βελόνας* (ανατρέξτε στο Κεφάλαιο 5, ενότητα 2.3.1 στη σελίδα 126) είναι ± 1 mm όταν μετράται στο κέντρο του πλάτους της εικόνας.

# **7 Προδιαγραφές λειτουργίας**

# <span id="page-55-0"></span>**7.1 Σύστημα μικρο-υπερήχων ExactVu και ηχοβολείς**

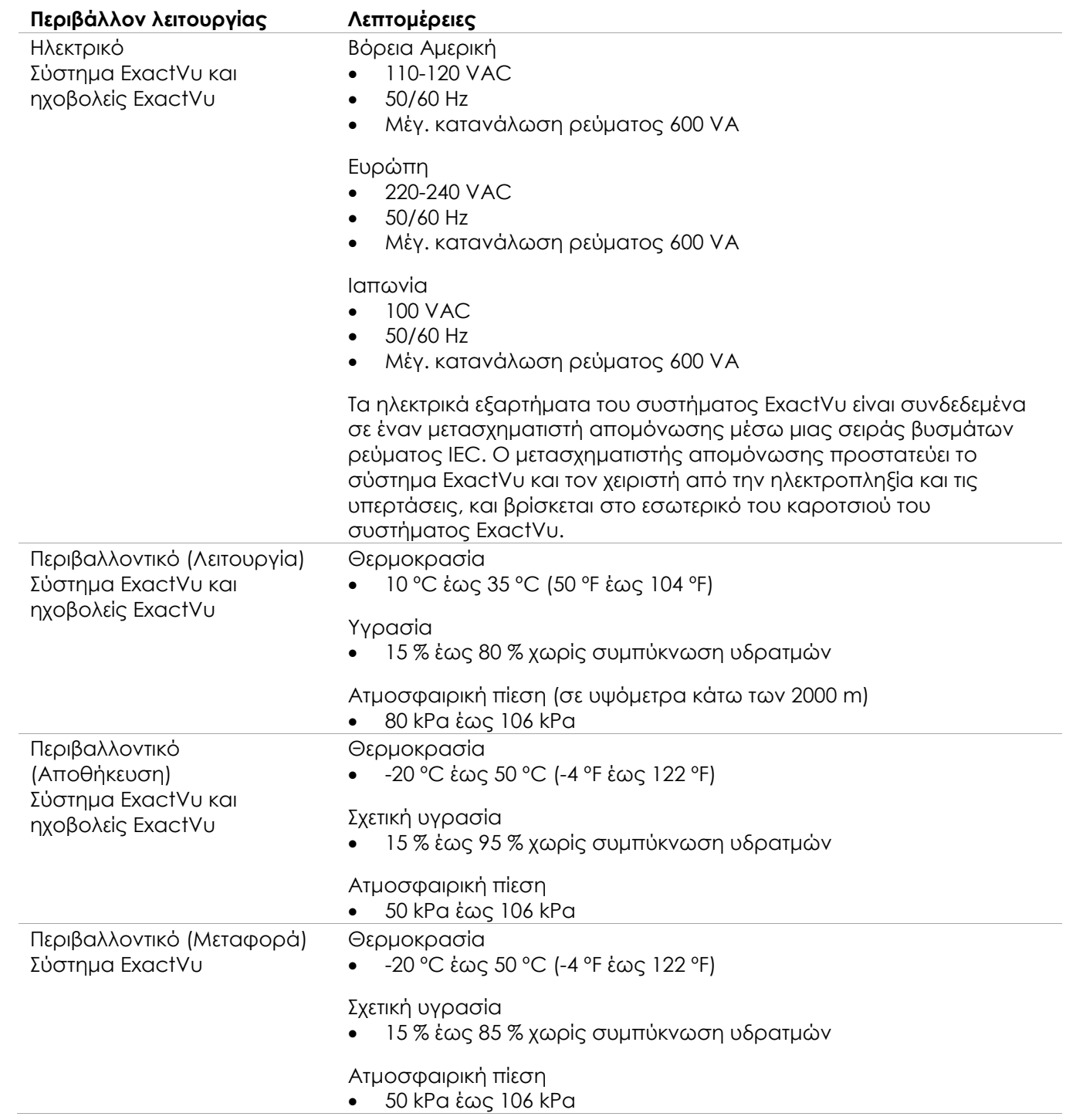

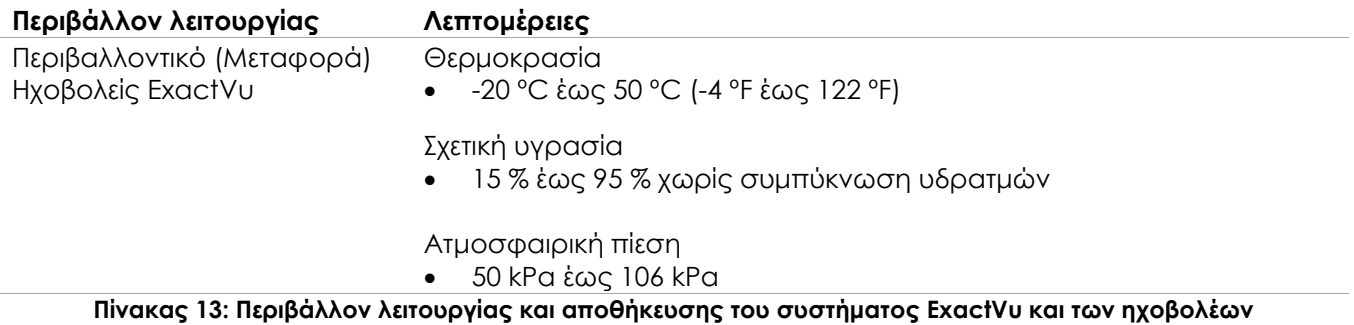

# **7.2 Αποστειρωμένοι διορθικοί και διαπερινεϊκοί οδηγοί βελόνας EV29L**

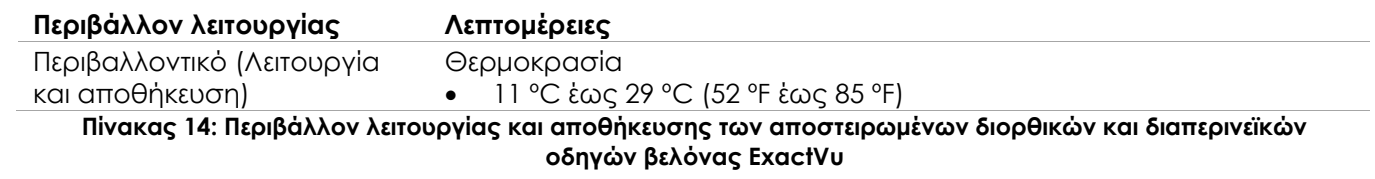

# **7.3 Μη αποστειρωμένος διορθικός οδηγός βελόνας πολλαπλών χρήσεων EV29L**

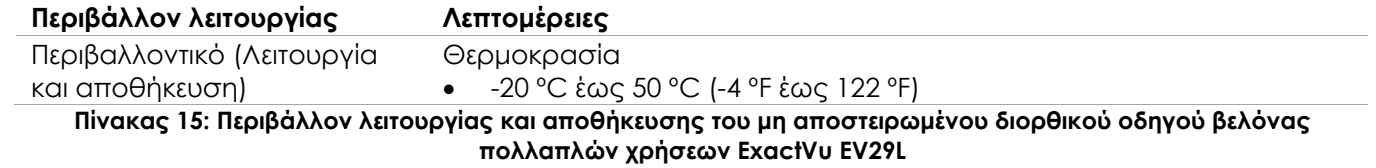

# *Κεφάλαιο 3 Οδηγός έναρξης για το σύστημα ExactVu*

# **1 Τοποθέτηση και εγκατάσταση του συστήματος**

Πριν από τη χρήση του συστήματος ExactVu, υπάρχουν αρκετές προπαρασκευαστικές δραστηριότητες που απαιτούνται για να διασφαλιστεί ότι το σύστημα θα προσφέρει μια εμπειρία χρήσης υψηλής ποιότητας, τόσο όσον αφορά τη βελτιστοποίηση των εικόνων που παράγει όσο και την ευκολία χρήσης του συστήματος.

# **1.1 Προσδιορισμός της θέσης εγκατάστασης**

Εγκαταστήστε το σύστημα ExactVu στην αίθουσα εξέτασης, σε τέτοια θέση ώστε να βρίσκεται δίπλα από την εξεταστική τράπεζα. Οι χειριστές μπορούν να στέκονται ή να είναι καθιστοί για να χειριστούν το σύστημα ExactVu. Τα χαρακτηριστικά εκπομπών του συστήματος ExactVu το καθιστούν κατάλληλο για χρήση σε βιομηχανικές περιοχές και νοσοκομεία, σύμφωνα με την ταξινόμηση *CISPR 11 κλάση A*. Το σύστημα ExactVu πρέπει να εγκαθίσταται σε περιβάλλον που πληροί τις προδιαγραφές λειτουργίας στο Κεφάλαιο 2, ενότητα [7.1](#page-55-0) στη σελίδα [56.](#page-55-0)

#### **ΠΡΟΕΙΔΟΠΟΙΗΣΗ**

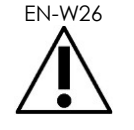

Όλα τα στοιχεία εξοπλισμού πρέπει να συνδέονται μόνο σε γειωμένη πηγή τροφοδοσίας εναλλασσόμενου ρεύματος (ή πρίζα τοίχου) που πληροί τις απαιτήσεις των προτύπων EN/IEC/NEC ή τους ισχύοντες τοπικούς κανονισμούς. Το σύστημα γείωσης της αίθουσας όπου πραγματοποιούνται οι εξετάσεις πρέπει να ελέγχεται τακτικά είτε από καταρτισμένο ηλεκτρολόγο είτε από άλλο προσωπικό ασφάλειας.

Χρησιμοποιήστε τη *λαβή μεταφοράς* στο πίσω μέρος του καροτσιού του συστήματος ExactVu ή τη *χειρολαβή του πίνακα ελέγχου* για να μετακινήσετε το σύστημα ExactVu (ανατρέξτε στην [Εικόνα](#page-12-0) 1).

#### **Για να μετακινήσετε το σύστημα ExactVu:**

- 1. Κατά περίπτωση, αποσυνδέστε το καλώδιο τροφοδοσίας από την πρίζα τοίχου.
- 2. Βεβαιωθείτε ότι οι ηχοβολείς ExactVu είναι ασφαλισμένοι στις *θήκες ηχοβολέων* (εάν δεν έχουν αποθηκευτεί κάπου αλλού).
- 3. Ξεκλειδώστε τους *τροχούς*.
- 4. Ωθήστε το σύστημα ExactVu χρησιμοποιώντας τη *λαβή μεταφοράς* ή τη *χειρολαβή του πίνακα ελέγχου*.

#### **ΠΡΟΣΟΧΗ**

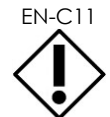

EN-C11 Να είστε προσεκτικοί κατά τη διάρκεια της μεταφοράς του συστήματος ExactVu σε σημεία με γωνίες. Βεβαιωθείτε ότι υπάρχει επαρκής απόσταση ανάμεσα στους τοίχους και σε όλα τα εξαρτήματα του συστήματος ExactVu.

5. Όταν το σύστημα ExactVu βρεθεί στην επιθυμητή θέση, κλειδώστε τους *τροχούς*.

#### **ΠΡΟΣΟΧΗ**

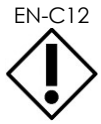

EN-C12 Μην χρησιμοποιείτε τη λαβή μεταφοράς για την ανύψωση του συστήματος ExactVu. Δεν έχει σχεδιαστεί για να αντέχει το βάρος του συστήματος.

#### **ΠΡΟΕΙΔΟΠΟΙΗΣΗ**

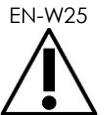

Για την αποφυγή τραυματισμών ή φθορών στο σύστημα ExactVu ή τα παρελκόμενά του όπως η βάση οθόνης, βεβαιωθείτε ότι όλοι οι τροχοί είναι κλειδωμένοι κάθε φορά που το σύστημα ExactVu και η βάση της οθόνης δεν μετακινούνται.

# **1.2 Σύνδεση εξαρτημάτων**

Η επιτόπια συναρμολόγηση πραγματοποιείται από τεχνικούς του Τμήματος Τεχνικής Υποστήριξης κατά τη διάρκεια της εγκατάστασης του συστήματος ExactVu. Δεν υπάρχουν άλλα εξαρτήματα που συνδέονται από τον χειριστή, εκτός από τους ηχοβολείς (ανατρέξτε στην ενότητα [2.3.1](#page-76-0) στη σελίδα [77\)](#page-76-0) και τις συσκευές αποθήκευσης USB (ανατρέξτε στην ενότητα [1.4](#page-59-0) στη σελίδα [60\)](#page-59-0).

## **1.3 Σύνδεση του συστήματος ExactVu στην τροφοδοσία ρεύματος**

Το σύστημα ExactVu διαθέτει ένα καλώδιο τροφοδοσίας εναλλασσόμενου ρεύματος με το αντίστοιχο βύσμα για πρίζα τοίχου και κουμπιά κλειδώματος που συνδέουν με ασφάλεια το καλώδιο τροφοδοσίας στο σύστημα ExactVu.

# **ΠΡΟΕΙΔΟΠΟΙΗΣΗ**

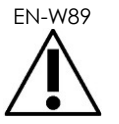

Στο σύστημα ExactVu δεν πρέπει να συνδέονται καλώδια προέκτασης ή πολύπριζα. Η χρήση καλωδίων προέκτασης ή πολύπριζων μπορεί να οδηγήσει σε εσφαλμένη λειτουργία του συστήματος ExactVu.

#### **Για τη σύνδεση του συστήματος ExactVu στην τροφοδοσία ρεύματος:**

- 1. Βεβαιωθείτε ότι ο *κύριος διακόπτης λειτουργίας* (δηλ. ο διακόπτης rocker στο πίσω και κάτω πάνελ που απεικονίζεται στην [Εικόνα](#page-58-0) 6) είναι στη θέση *OFF* και το *χειριστήριο τροφοδοσίας συστήματος* είναι σβηστό.
- 2. Συνδέστε το *καλώδιο τροφοδοσίας εναλλασσόμενου ρεύματος* στην *υποδοχή καλωδίου ρεύματος* του συστήματος ExactVu (δίπλα από τον *κύριο διακόπτη λειτουργίας*) (ανατρέξτε στην [Εικόνα](#page-58-0) 6).

<span id="page-58-0"></span>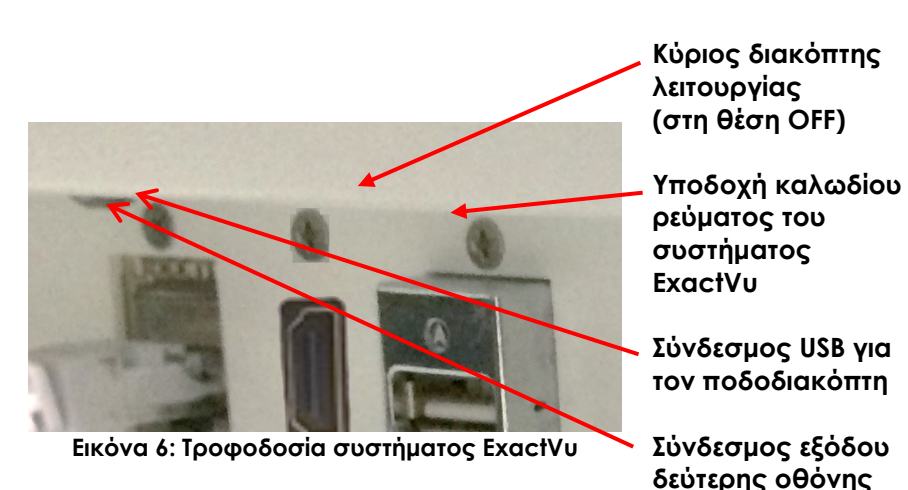

- 3. Συνδέστε το βύσμα του *καλωδίου τροφοδοσίας εναλλασσόμενου ρεύματος* στην πρίζα τοίχου.
- 4. Γυρίστε τον *κύριο διακόπτη λειτουργίας* στη θέση *ON*.

**(HDMI)**

#### **Για την αποσύνδεση του συστήματος ExactVu από την τροφοδοσία ρεύματος:**

1. Γυρίστε τον *κύριο διακόπτη λειτουργίας* στη θέση *OFF*.

Το *χειριστήριο τροφοδοσίας συστήματος* στο μπροστινό μέρος του συστήματος ExactVu είναι σβηστό.

2. Αποσυνδέστε το *καλώδιο τροφοδοσίας εναλλασσόμενου ρεύματος* από την πρίζα τοίχου.

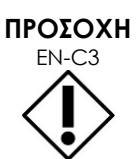

Χρησιμοποιείτε μόνο τα καλώδια που ορίζονται από την Exact Imaging ως μέρος του ExactVu ή ως συμβατά με το σύστημα ExactVu.

Εάν χρειάζεστε συμβατά ανταλλακτικά καλώδια, επικοινωνήστε με το Τμήμα Τεχνικής Υποστήριξης χρησιμοποιώντας τα στοιχεία επικοινωνίας στο Παράρτημα ΣΤ.

## <span id="page-59-0"></span>**1.4 Σύνδεση συσκευής αποθήκευσης USB**

Μια συσκευή αποθήκευσης USB μπορεί να συνδεθεί στο σύστημα ExactVu χρησιμοποιώντας οποιοδήποτε από τα ακόλουθα:

- τους συνδέσμους στην πλαϊνή πλευρά της οθόνης αφής
- τους συνδέσμους στο πίσω μέρος της οθόνης (διατίθενται σε ορισμένες διαμορφώσεις του συστήματος ExactVu)

Εάν η επιλογή *FusionVu* είναι διαμορφωμένη στο σύστημα ExactVu, μπορεί επίσης να συνδεθεί μια μονάδα δίσκου DVD σε έναν σύνδεσμο USB για την εισαγωγή δεδομένων μελετών MR (μαγνητικής τομογραφίας) (ανατρέξτε στο Κεφάλαιο 8).

#### **Εγχειρίδιο λειτουργίας και ασφάλειας** Έκδοση 3.7 για το σύστημα μικρο-υπερήχων υψηλής ανάλυσης ExactVu™

#### **Για να συνδέσετε μια συσκευή αποθήκευσης USB στο σύστημα ExactVu:**

 Συνδέστε τη συσκευή αποθήκευσης USB σε έναν από τους συνδέσμους USB που βρίσκονται στην αριστερά πλευρά της οθόνης αφής (ανατρέξτε στην [Εικόνα](#page-60-0) 7) ή στο πίσω μέρος της οθόνης (ανατρέξτε στην [Εικόνα](#page-60-1) 8).

Το σύστημα ExactVu θα εντοπίσει τη συσκευή αποθήκευσης USB και θα την καταστήσει διαθέσιμη για εξαγωγή μελετών και αρχείων καταγραφής μηνυμάτων.

<span id="page-60-0"></span>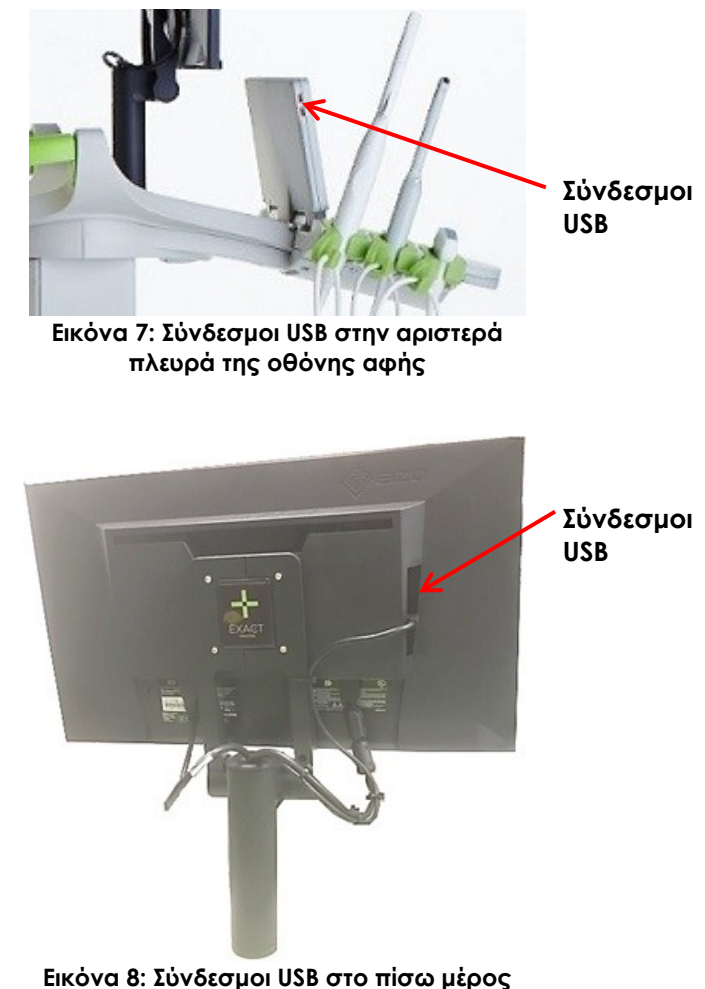

<span id="page-60-1"></span>**της οθόνης (διατίθενται σε ορισμένες διαμορφώσεις του συστήματος ExactVu)**

#### **ΠΡΟΣΟΧΗ** EN-C42

Η Exact Imaging συνιστά οι συσκευές αποθήκευσης USB να είναι μορφοποιημένες με βάση το σύστημα αρχείων FAT32, χρησιμοποιώντας μια μορφοποίηση που υποστηρίζει μεγάλες μονάδες δίσκου USB και την αποθήκευση αρχείων με μέγεθος μεγαλύτερο από 4 GB (όπως το exFAT της Microsoft).

**ΠΡΟΣΟΧΗ**

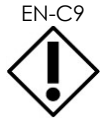

Η Exact Imaging συνιστά τον έλεγχο για ιούς πριν από τη σύνδεση μιας συσκευής αποθήκευσης USB στο σύστημα ExactVu, για να διασφαλιστεί ότι δεν περιέχει ιούς. Η Exact Imaging δεν αναλαμβάνει καμία ευθύνη για ιούς υπολογιστών που προέρχονται από συσκευές αποθήκευσης USB και μπορούν να μολύνουν τον υπολογιστή του ExactVu.

**ΣΗΜΕΙΩΣΗ** EN-N51

Στο πίσω και κάτω μέρος του καροτσιού του συστήματος ExactVu υπάρχει ένα πρόσθετος σύνδεσμος USB στον οποίο μπορεί να συνδεθεί μια συσκευή αποθήκευσης USB. Δεν υποστηρίζεται η χρήση πολλαπλών συσκευών αποθήκευσης USB για διαδικασίες εξαγωγής.

## **1.5 Ρύθμιση της πλατφόρμας πίνακα ελέγχου / οθόνης**

Για βελτιωμένη άνεση κατά τη διάρκεια της χρήσης του συστήματος ExactVu, ο χειριστής μπορεί να ρυθμίσει το ύψος της πλατφόρμας που υποστηρίζει τον πίνακα ελέγχου και την οθόνη (ανατρέξτε στην [Εικόνα](#page-61-0) 9 και την [Εικόνα](#page-61-1) 10).

Ορισμένα συστήματα ExactVu μπορεί να μην υποστηρίζουν την οριζόντια περιστροφή της πλατφόρμας πίνακα ελέγχου / οθόνης.

#### **Για να αυξήσετε το ύψος της πλατφόρμας πίνακα ελέγχου / οθόνης:**

 Πιέστε το βελάκι με την ένδειξη προς τα πάνω στο *χειριστήριο ύψους πίνακα ελέγχου* που υποδεικνύεται στην [Εικόνα](#page-61-0) 9.

#### **Για να μειώσετε το ύψος της πλατφόρμας πίνακα ελέγχου / οθόνης:**

 Πιέστε το βελάκι με την ένδειξη προς τα κάτω στο *χειριστήριο ύψους πίνακα ελέγχου*.

**Χειριστήριο ύψους πίνακα ελέγχου Λαβή περιστροφή**

<span id="page-61-0"></span>**Εικόνα 9: Ύψος πίνακα ελέγχου / οθόνης**

**ς πίνακα ελέγχου**

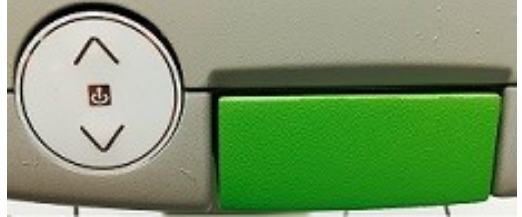

**Εικόνα 10: Ύψος πίνακα ελέγχου / οθόνης**

<span id="page-61-1"></span>Για την αποφυγή τραυματισμών και βλαβών στον εξοπλισμό, να είστε προσεκτικοί όταν ρυθμίζετε κινούμενα εξαρτήματα του συστήματος ExactVu, ειδικά την πλατφόρμα πίνακα ελέγχου / οθόνης.

#### **ΠΡΟΕΙΔΟΠΟΙΗΣΗ**

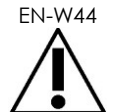

Βεβαιωθείτε ότι δεν υπάρχουν εμπόδια κοντά στην πλατφόρμα πίνακα ελέγχου / οθόνης όταν ρυθμίζετε το ύψος ή την περιστροφή της.

Εάν παρατηρήσετε μη αναμενόμενη συμπεριφορά ή θόρυβο από την πλατφόρμα του πίνακα ελέγχου ή/και της οθόνης κατά τη ρύθμιση του ύψους ή της περιστροφής της, αποσυνδέστε το σύστημα ExactVu και επικοινωνήστε με το Τμήμα Τεχνικής Υποστήριξης χρησιμοποιώντας τα στοιχεία επικοινωνίας στο Παράρτημα ΣΤ.

#### **Για την οριζόντια περιστροφή της πλατφόρμας πίνακα ελέγχου / οθόνης (ισχύει μόνο εάν το σύστημα ExactVu διαθέτει τον κατάλληλο εξοπλισμό):**

- 1. Τραβήξτε τη *λαβή περιστροφής πίνακα ελέγχου* έξω από το καρότσι.
- 2. Περιστρέψτε την *πλατφόρμα πίνακα ελέγχου / οθόνης* στην επιθυμητή θέση και αφήστε τη *λαβή περιστροφής πίνακα ελέγχου*.

Η *πλατφόρμα πίνακα ελέγχου / οθόνης* μπορεί να περιστραφεί προς τα αριστερά ή τα δεξιά έως και 15º.

# **ΣΗΜΕΙΩΣΗ**

EN-N119 Ο χειριστής μπορεί να ρυθμίσει το ύψος και την περιστροφή της πλατφόρμας που στηρίζει τον πίνακα ελέγχου και την οθόνη, ακόμη και όταν το σύστημα ExactVu είναι απενεργοποιημένο.

# **1.6 Σύνδεση προαιρετικής (δεύτερης) οθόνης**

Ορισμένα συστήματα ExactVu μπορεί να μην διαθέτουν σύνδεσμο HDMI. Η ενότητα αυτή ισχύει μόνο για τα συστήματα ExactVu που διαθέτουν σύνδεσμο HDMI.

Στο πίσω και κάτω μέρος του καροτσιού του συστήματος ExactVu υπάρχει ένας σύνδεσμος εξόδου δεύτερης οθόνης (HDMI) που μπορεί να χρησιμοποιηθεί για τη σύνδεση μιας δεύτερης οθόνης.

#### **Για να συνδέσετε μια δεύτερη οθόνη στο σύστημα ExactVu:**

- 1. Εισαγάγετε το καλώδιο HDMI στον σύνδεσμο εξόδου δεύτερης οθόνης που βρίσκεται στο πίσω και κάτω μέρος του καροτσιού του συστήματος ExactVu (ανατρέξτε στην [Εικόνα](#page-62-0) 11).
- 2. Συνδέστε το άλλο άκρο του καλωδίου HDMI στον σύνδεσμο εισόδου HDMI στη δεύτερη οθόνη.
- 3. Ενεργοποιήστε τη δεύτερη οθόνη και ρυθμίστε την είσοδό της στη λειτουργία HDMI (ή παρόμοια ρύθμιση).

Τόσο η οθόνη του ExactVu όσο και η δεύτερη οθόνη θα δείχνουν την ίδια έξοδο από το σύστημα ExactVu.

<span id="page-62-0"></span>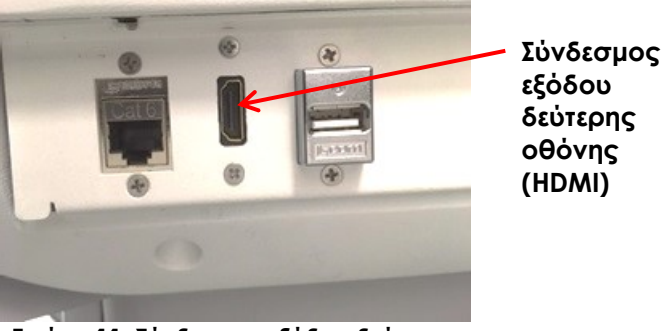

**Εικόνα 11: Σύνδεσμος εξόδου δεύτερης οθόνης (HDMI)**

# **ΠΡΟΣΟΧΗ**

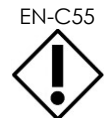

EN-C55 Η Exact Imaging συνιστά να συνδέονται μόνο οθόνες με ανάλυση 1920 x 1080 pixel στο σύστημα ExactVu και να χρησιμοποιείται πιστοποιημένο καλώδιο HDMI με μέγιστο μήκος τα 5 μέτρα (16'4").

# **ΠΡΟΕΙΔΟΠΟΙΗΣΗ** EN-W86

Χρησιμοποιήστε μόνο τις οθόνες που αναγράφονται στο [Κεφάλαιο 1,](#page-8-0) στην ενότητα [6.1.3](#page-19-0) για κλινικές εφαρμογές και για την αξιολόγηση της ποιότητας της εικόνας.

Οι υπόλοιπες οθόνες που συνδέονται στο σύστημα ExactVu μέσω HDMI πρέπει να χρησιμοποιούνται μόνο για την αναπαραγωγή της προβαλλόμενης οθόνης και όχι για κλινικούς σκοπούς.

Η δεύτερη οθόνη μπορεί να προσαρτηθεί στο προαιρετικό παρελκόμενο *Κυλιόμενη βάση μεταβλητού ύψους σειράς VHRS της GCX*. Ανατρέξτε στο Κεφάλαιο 1, ενότητα [9.3](#page-27-0) στη σελίδα [28](#page-27-0) για τις προδιαγραφές του κατασκευαστή. Για τη συναρμολόγηση της βάσης οθόνης και τη σύνδεση της δεύτερης οθόνης σε αυτήν, συμβουλευτείτε τις οδηγίες συναρμολόγησης και τις πληροφορίες του κατασκευαστή που παρέχονται με το κιτ της βάσης οθόνης, τηρώντας όλες τις προειδοποιήσεις και προφυλάξεις.

Αφού ολοκληρωθεί η συναρμολόγηση της βάσης της οθόνης, μπορεί να ρυθμιστεί το ύψος και ο προσανατολισμός κλίσης της συνδεδεμένης οθόνης.

#### **Για να ρυθμίσετε το ύψος και τον προσανατολισμό κλίσης μιας δεύτερης οθόνης που είναι συνδεδεμένη στην Κυλιόμενη βάση μεταβλητού ύψους σειράς VHRS της GCX:**

- 1. Αποσυνδέστε το καλώδιο HDMI και το καλώδιο τροφοδοσίας C-13 από τη δεύτερη οθόνη, εάν ήταν ήδη σε χρήση και συνδεδεμένη στην πρίζα.
- 2. Βεβαιωθείτε ότι η οθόνη είναι ασφαλισμένη στην πλάκα στήριξης.
- 3. Χρησιμοποιήστε το παρεχόμενο εξαγωνικό κλειδί για να χαλαρώσετε τις δύο βίδες ρύθμισης κλίσης και γείρετε την οθόνη στον επιθυμητό προσανατολισμό. Να είστε προσεκτικοί όταν πραγματοποιείτε αυτήν την ενέργεια, καθώς η οθόνη μπορεί να υποστεί ζημιά από τις γρήγορες και απότομες κινήσεις.
- 4. Γυρίστε αργά τον επιλογέα ρύθμισης του ύψους για να ρυθμίσετε το ύψος της βάσης. Να είστε προσεκτικοί όταν το κάνετε αυτό, επειδή η βάση μπορεί να ανυψωθεί απότομα εάν ο επιλογέας ρύθμισης του ύψους χαλαρώσει πολύ γρήγορα.
- 5. Αφού τοποθετήσετε την οθόνη στο επιθυμητό ύψος και με τον επιθυμητό προσανατολισμό κλίσης, συνδέστε ξανά το καλώδιο HDMI και το καλώδιο τροφοδοσίας C-13 στην οθόνη.
- 6. Προσαρμόστε τα κλιπ διαχείρισης καλωδίων όπως απαιτείται, για να βεβαιωθείτε ότι τα καλώδια είναι ασφαλισμένα στον στύλο της βάσης οθόνης.

#### **ΠΡΟΕΙΔΟΠΟΙΗΣΗ**

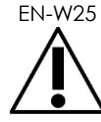

Για την αποφυγή τραυματισμών ή φθορών στο σύστημα ExactVu ή τα παρελκόμενά του όπως η βάση οθόνης, βεβαιωθείτε ότι όλοι οι τροχοί είναι κλειδωμένοι κάθε φορά που το σύστημα ExactVu και η βάση της οθόνης δεν μετακινούνται.

# **ΠΡΟΕΙΔΟΠΟΙΗΣΗ**

EN-W43 Για την αποφυγή τραυματισμών και βλαβών στον εξοπλισμό, να είστε προσεκτικοί όταν μετακινείτε το σύστημα ExactVu ή τα παρελκόμενά του όπως η βάση οθόνης, ειδικά σε περιπτώσεις κύλισης του συστήματος σε ανομοιόμορφη επιφάνεια.

**ΠΡΟΕΙΔΟΠΟΙΗΣΗ**

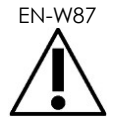

Εάν υπάρχουν χαλαρά καλώδια συσκευών, υπάρχει ο κίνδυνος να σκοντάψει κάποιος σε αυτά.

Τοποθετήστε τα καλώδια με τέτοιον τρόπο ώστε να μην είναι δυνατό να σκοντάψει κάποιος πάνω τους, ειδικά όταν μετακινείτε το σύστημα ExactVu ή τη βάση της οθόνης.

# **1.7 Ρύθμιση προτιμήσεων συστήματος**

Στο Κεφάλαιο 12 παρέχονται λεπτομερείς πληροφορίες σχετικά με τη ρύθμιση των *προτιμήσεων συστήματος*, όπως η ημερομηνία και η ώρα του συστήματος, οι πληροφορίες της κλινικής, καθώς για τον έλεγχο των λεπτομερειών της συμφωνίας άδειας χρήσης τελικού χρήστη.

Στην ενότητα αυτή περιγράφεται μόνο η ρύθμιση των προτιμήσεων για την *ασφάλεια του συστήματος* και τη ρύθμιση παραμέτρων δικτύου (συμπεριλαμβανομένων των PACS και DICOM).

## <span id="page-64-0"></span>*1.7.1 Ασφάλεια συστήματος*

Το σύστημα ExactVu παρέχει μια προαιρετική δυνατότητα προστασίας του συστήματος που απαιτεί από τον χειριστή να εισάγει έναν κωδικό πρόσβασης ασφαλείας για να αποκτήσει πρόσβαση σε προστατευόμενες λειτουργίες, δηλαδή αυτές που εμφανίζουν δεδομένα ασθενών.

Οι προστατευόμενες λειτουργίες στο σύστημα ExactVu είναι οι εξής:

- Οθόνη Patient/Study (Ασθενής/Μελέτη)
- Οθόνη Preferences > Security (Προτιμήσεις > Ασφάλεια)

# **ΣΗΜΕΙΩΣΗ**

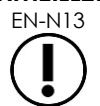

Fια συμμόρφωση με τον νόμο HIPAA, συνιστάται η χρήση της λειτουργίας ασφάλειας του συστήματος.

#### **Για την ενεργοποίηση/απενεργοποίηση της ασφάλειας συστήματος:**

- 1. Πιέστε **Preferences** (Προτιμήσεις) στον *πίνακα ελέγχου*.
- 2. Επιλέξτε την οθόνη *Security* (Ασφάλεια).

Θα εμφανιστεί η οθόνη *Security* (Ασφάλεια).

3. Επιλέξτε **ON** (Ενεργ.) ή **OFF** (Απενεργ.) δίπλα από την επιλογή *Enable Security* (Ενεργοποίηση ασφάλειας).

Η επιλογή *System security* (Ασφάλεια συστήματος) θα ενεργοποιηθεί/απενεργοποιηθεί ανάλογα με την επιλογή του χρήστη.

4. Επιλέξτε **Save** (Αποθήκευση).

Οι αλλαγές που πραγματοποιήθηκαν θα αποθηκευτούν.

Όταν η *ασφάλεια συστήματος* είναι ενεργοποιημένη (δηλ. στη θέση ΟΝ), απαιτείται ένας *κωδικός πρόσβασης ασφαλείας* για την πρόσβαση στις προστατευόμενες λειτουργίες, εάν ο χειριστής δεν έχει επιχειρήσει πρόσβαση σε μια προστατευόμενη λειτουργία εντός του προκαθορισμένου χρονικού ορίου λήξης ασφαλείας. Η *ασφάλεια συστήματος* δίνει τη δυνατότητα στους χειριστές να εκπληρώνουν τις υποχρεώσεις βάσει του HIPAA όταν χρησιμοποιούν το σύστημα ExactVu.

#### **Για τον ορισμό του κωδικού πρόσβασης και του χρονικού ορίου λήξης ασφαλείας:**

- 1. Ενεργοποιήστε την *ασφάλεια συστήματος*.
- 2. Πληκτρολογήστε έναν *κωδικό πρόσβασης ασφαλείας*:
	- Ο κωδικός πρόσβασης ασφαλείας πρέπει να αποτελείται από 4 έως 16 χαρακτήρες
	- Εάν δεν οριστεί κωδικός πρόσβασης ασφαλείας, θα χρησιμοποιηθεί ο προεπιλεγμένος κωδικός πρόσβασης *1234*

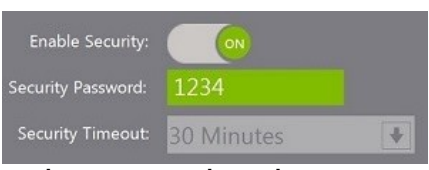

**Εικόνα 12: Κωδικός πρόσβασης και χρονικό όριο λήξης ασφάλειας συστήματος**

- 3. Επιλέξτε ένα *Χρονικό όριο λήξης ασφάλειας* από την αναπτυσσόμενη λίστα *Security Timeout* (Χρονικό όριο λήξης ασφάλειας):
	- Οι επιλογές είναι 15, 30 ή 60 λεπτά
- 4. Επιλέξτε ένα από τα ακόλουθα:
	- Επιλέξτε **Save** (Αποθήκευση) για να αποθηκευτούν όλες οι αλλαγές που πραγματοποιήθηκαν σε όλες τις καρτέλες *Preferences* (Προτιμήσεις). Απαιτείται κωδικός πρόσβασης ασφαλείας για την πρόσβαση στις *προστατευόμενες λειτουργίες*.
	- Επιλέξτε **Close** (Κλείσιμο) για να κλείσετε τις *Preferences* (Προτιμήσεις) χωρίς να αποθηκευτούν οι αλλαγές. Το σύστημα ExactVu θα επιστρέψει στην οθόνη που εμφανιζόταν πριν από τις *Preferences* (Προτιμήσεις).

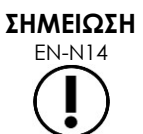

Ο εργοστασιακά προεπιλεγμένος κωδικός πρόσβασης ασφαλείας είναι *1234*. Εάν η ασφάλεια συστήματος ενεργοποιηθεί χωρίς να εισαχθεί νέος κωδικός πρόσβασης ασφαλείας, θα πρέπει να εισαχθεί ο κωδικός πρόσβασης ασφαλείας *1234* για να χρησιμοποιηθούν οι *προστατευόμενες λειτουργίες*.

#### **1.7.1.1 Χρήση του κωδικού πρόσβασης ασφαλείας**

Όταν ενεργοποιείται η επιλογή ασφάλειας συστήματος, εμφανίζεται το πλαίσιο διαλόγου System Security (Ασφάλεια συστήματος) όταν ο χειριστής επιχειρήσει να αποκτήσει πρόσβαση σε προστατευόμενες λειτουργίες.

#### **Για την πρόσβαση στις προστατευόμενες λειτουργίες χρησιμοποιώντας τον κωδικό πρόσβασης ασφαλείας:**

1. Χωρίς να έχετε πληκτρολογήσει πρώτα τον κωδικό πρόσβασης ασφαλείας, επιχειρήστε να αποκτήσετε πρόσβαση σε μια *προστατευόμενη λειτουργία*.

Θα εμφανιστεί το παράθυρο διαλόγου *System Security* (Ασφάλεια συστήματος).

#### **Εγχειρίδιο λειτουργίας και ασφάλειας** Έκδοση 3.7

για το σύστημα μικρο-υπερήχων υψηλής ανάλυσης ExactVu™

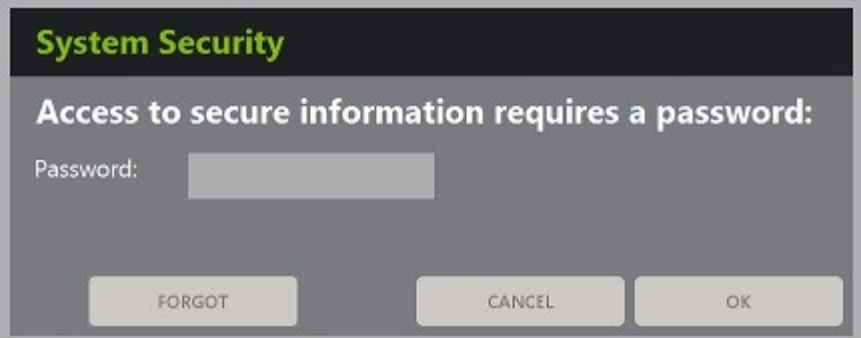

2. Πληκτρολογήστε τον *κωδικό πρόσβασης ασφαλείας*.

#### **ΣΗΜΕΙΩΣΗ**

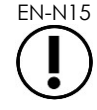

Οι χαρακτήρες του κωδικού πρόσβασης ασφαλείας δεν φαίνονται.

3. Πατήστε **OK**.

Το παράθυρο διαλόγου *System Security* (Ασφάλεια συστήματος) θα κλείσει και θα εμφανιστεί η αντίστοιχη προστατευόμενη λειτουργία.

Όλες οι *προστατευόμενες λειτουργίες* στο σύστημα ExactVu είναι προσβάσιμες καθ' όλη τη διάρκεια της περιόδου έως τη λήξη του χρονικού ορίου ασφαλείας που ορίζεται στην οθόνη *Security* (Ασφάλεια) στις *Preferences* (Προτιμήσεις).

Το σύστημα ExactVu θα επιστρέψει σε μια κατάσταση στην οποία θα απαιτείται η εισαγωγή του κωδικού πρόσβασης ασφαλείας όταν δεν έχει επιχειρηθεί πρόσβαση σε καμία *προστατευόμενη λειτουργία* για χρονικό διάστημα που υπερβαίνει τη λήξη του χρονικού ορίου ασφαλείας.

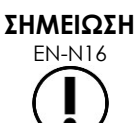

Εάν εισαχθεί λανθασμένος *κωδικός πρόσβασης ασφαλείας*, ο χειριστής θα κληθεί να πληκτρολογήσει ξανά τον κωδικό πρόσβασης ασφαλείας. Εάν εισαχθεί λανθασμένος κωδικός πρόσβασης ασφαλείας για τρεις συνεχόμενες φορές, το παράθυρο διαλόγου *System Security* (Ασφάλεια συστήματος) θα κλείσει και θα εμφανιστεί η προηγούμενη οθόνη.

#### **1.7.1.2 Επαναφορά του κωδικού πρόσβασης ασφαλείας**

Εάν ξεχάσετε τον κωδικό πρόσβασης ασφαλείας, η διαδικασία για την επαναφορά του απαιτεί βοήθεια από το Τμήμα Τεχνικής Υποστήριξης.

#### **Για την επαναφορά ενός κωδικού πρόσβασης ασφαλείας που έχει ξεχάσει ο χειριστής:**

- 1. Τερματίστε τη λειτουργία και επανεκκινήστε το σύστημα ExactVu.
- 2. Όταν ολοκληρωθεί η επανεκκίνηση του συστήματος ExactVu, πιέστε **Patient/Study** (Ασθενής/Μελέτη) στον πίνακα ελέγχου.

Θα εμφανιστεί το παράθυρο διαλόγου *System Security* (Ασφάλεια συστήματος).

3. Επιλέξτε **Forgot** (Ξεχάστηκε).

Θα εμφανιστεί το παράθυρο διαλόγου *Password Reset* (Επαναφορά κωδικού πρόσβασης).

#### **Εγχειρίδιο λειτουργίας και ασφάλειας** Έκδοση 3.7

για το σύστημα μικρο-υπερήχων υψηλής ανάλυσης ExactVu™

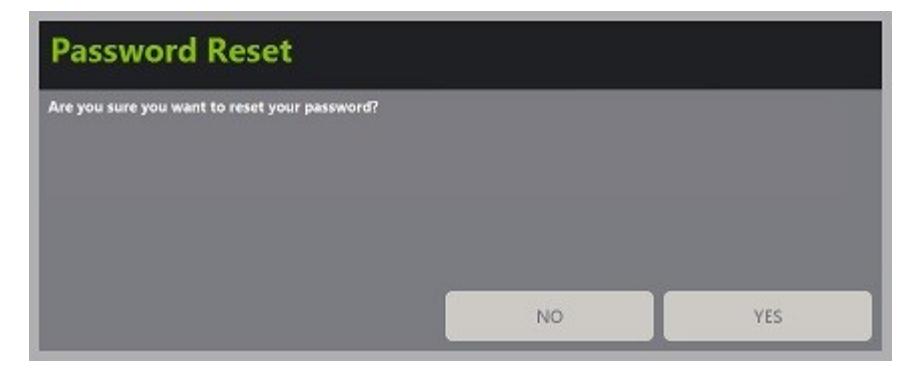

4. Επιλέξτε **Yes** (Ναι).

Θα εμφανιστεί το παραθύρου διαλόγου *Request Password Reset* (Ζητήστε επαναφορά του κωδικού πρόσβασης), το οποίο αναγράφει ένα κλειδί επαναφοράς σε μορφή xx-xx-xx-xx-xx-xx, με διάκριση πεζών-κεφαλαίων σε κάθε χαρακτήρα. Αντιγράψτε το κλειδί επαναφοράς.

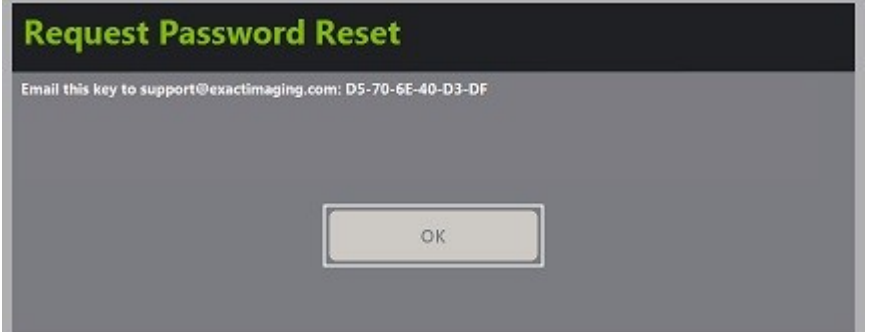

- 5. Επικοινωνήστε με το Τμήμα Τεχνικής Υποστήριξης χρησιμοποιώντας τα στοιχεία επικοινωνίας στο Παράρτημα ΣΤ και δώστε τους το κλειδί επαναφοράς. Ενημερώστε τους ότι χρειάζεστε έναν κωδικό πρόσβασης επαναφοράς.
- 6. Όταν η Exact Imaging σάς δώσει τον κωδικό πρόσβασης επαναφοράς, πιέστε **Patient/Study** (Ασθενής/Μελέτη) στον πίνακα ελέγχου.

Θα ανοίξει η οθόνη *Patient/Study* (Ασθενής/Μελέτη).

- 7. Εισαγάγετε τον κωδικό πρόσβασης επαναφοράς που σας έδωσε ο τεχνικός της Exact Imaging.
- 8. Αλλάξτε τον κωδικό πρόσβασης με έναν που θα θυμάστε εύκολα, χρησιμοποιώντας τη διαδικασία που περιγράφεται στην ενότητα [1.7.1](#page-64-0) στη σελίδα [65.](#page-64-0)

#### *1.7.2 DICOM και Σύνδεση δικτύου*

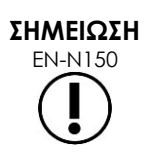

Η Exact Imaging συνιστά η ρύθμιση παραμέτρων δικτύου να πραγματοποιείται από επαγγελματίες στον τομέα της πληροφορικής. Οι τιμές που χρησιμοποιούνται στις *Preferences > DICOM Settings* (Προτιμήσεις > Ρυθμίσεις DICOM) και στις *Preferences > Network Settings* (Προτιμήσεις > Ρυθμίσεις δικτύου) πρέπει να προσδιοριστούν από το τμήμα πληροφορικής της κλινικής πριν από τη ρύθμιση των εν λόγω παραμέτρων.

#### **1.7.2.1 Ρύθμιση παραμέτρων DICOM**

Η ρύθμιση παραμέτρων διακομιστή DICOM και PACS (Picture Archiving and Communication System) για τα DICOM Store, Modality Worklist και MRI Query/Retrieve πραγματοποιείται από την οθόνη *Preferences > DICOM Settings* (Προτιμήσεις > Ρυθμίσεις DICOM).

#### **Για τη ρύθμιση παραμέτρων DICOM Store:**

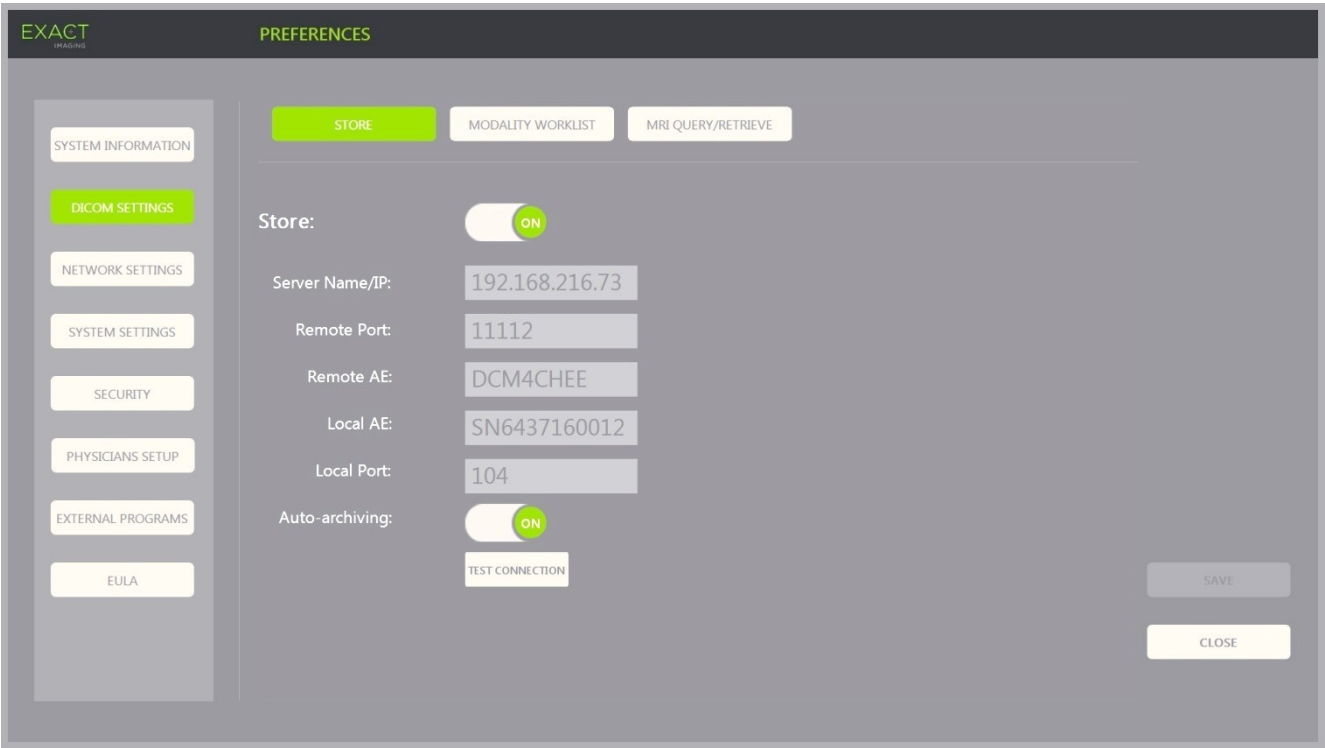

**Εικόνα 13: Ρύθμιση παραμέτρων DICOM Store**

1. Πιέστε **Preferences** (Προτιμήσεις) στον *πίνακα ελέγχου*.

Θα εμφανιστούν οι *Preferences > System Information* (Προτιμήσεις > Πληροφορίες συστήματος).

2. Επιλέξτε **DICOM Settings** (Ρυθμίσεις DICOM).

Θα εμφανιστεί η οθόνη *DICOM Settings* (Ρυθμίσεις DICOM) με τις ακόλουθες επιλογές στην κορυφή:

- Store
- Modality Worklist
- MRI Query/Retrieve
- 3. Ρυθμίστε τις παραμέτρους DICOM *Store* ως εξής:
	- Επιλέξτε το χειριστήριο **Store**
	- Ορίστε το *Server Name/IP* (Όνομα διακομιστή/IP)
	- Ορίστε το *Remote Port* (Απομακρυσμένη θύρα) (η προεπιλογή είναι 104)
	- Ορίστε το *Remote AE* (Απομακρυσμένο ΑΕ) (Οντότητα εφαρμογής)
	- Ορίστε το *Local AE* (Τοπικό ΑΕ)
- 4. Ενεργοποιήστε (ON) ή απενεργοποιήστε (OFF) το *Auto-archiving* (Αυτόματη αρχειοθέτηση) για τις ολοκληρωμένες μελέτες:
	- Για να διαμορφώσετε το σύστημα έτσι ώστε οι μελέτες με *PACS Status* (Κατάσταση PACS) *Pending* (Σε εκκρεμότητα) να αρχειοθετούνται στον διαμορφωμένο διακομιστή PACS ως διεργασία παρασκηνίου, επιλέξτε **ON** (Ενεργ.) για το *Auto-archiving* (Αυτόματη αρχειοθέτηση).
	- Για να διαμορφώσετε το σύστημα ώστε να απαιτείται χειροκίνητη εξαγωγή των μελετών σε διακομιστή PACS, επιλέξτε **OFF** (Απενεργ.) για το *Auto-archiving* (Αυτόματη αρχειοθέτηση).
- 5. Ενεργοποιήστε (ON) ή απενεργοποιήστε (OFF) το *DICOM Store*:
	- Επιλέξτε **ON** (Ενεργ.) για την επιλογή *DICOM Store*, για να ενεργοποιήσετε την εξαγωγή σε διακομιστή PACS
	- Επιλέξτε **OFF** (Απενεργ.) για την επιλογή *DICOM Store*, για να απενεργοποιήσετε την εξαγωγή σε διακομιστή PACS

Όταν το *DICOM Store* είναι *ON* (Ενεργ.), η *PACS Status* (Κατάσταση PACS) ορίζεται αυτόματα σε *Pending* (Σε εκκρεμότητα) όταν κλείνει η μελέτη, με την προϋπόθεση ότι έχει αποθηκευτεί τουλάχιστον μία εικόνα στη μελέτη και το *Auto-archiving* (Αυτόματη αρχειοθέτηση) είναι **ON**  (Ενεργ.).

- 6. Δοκιμάστε τη σύνδεση με τον διακομιστή PACS:
	- Με το *Store* στην επιλογή *ON* (Ενεργ.), πιέστε **Test Connection** (Δοκιμή σύνδεσης).

Θα πραγματοποιηθεί μια δοκιμή της σύνδεσης *DICOM C-Echo* και θα εμφανιστούν τα αποτελέσματα της δοκιμής.

Εάν εμφανιστούν σφάλματα, ελέγξτε τις ρυθμίσεις DICOM. Πραγματοποιήστε οποιαδήποτε διόρθωση και επαναλάβετε τη δοκιμή.

#### **Εγχειρίδιο λειτουργίας και ασφάλειας** Έκδοση 3.7

#### για το σύστημα μικρο-υπερήχων υψηλής ανάλυσης ExactVu™

#### **Για τη ρύθμιση παραμέτρων Modality Worklist:**

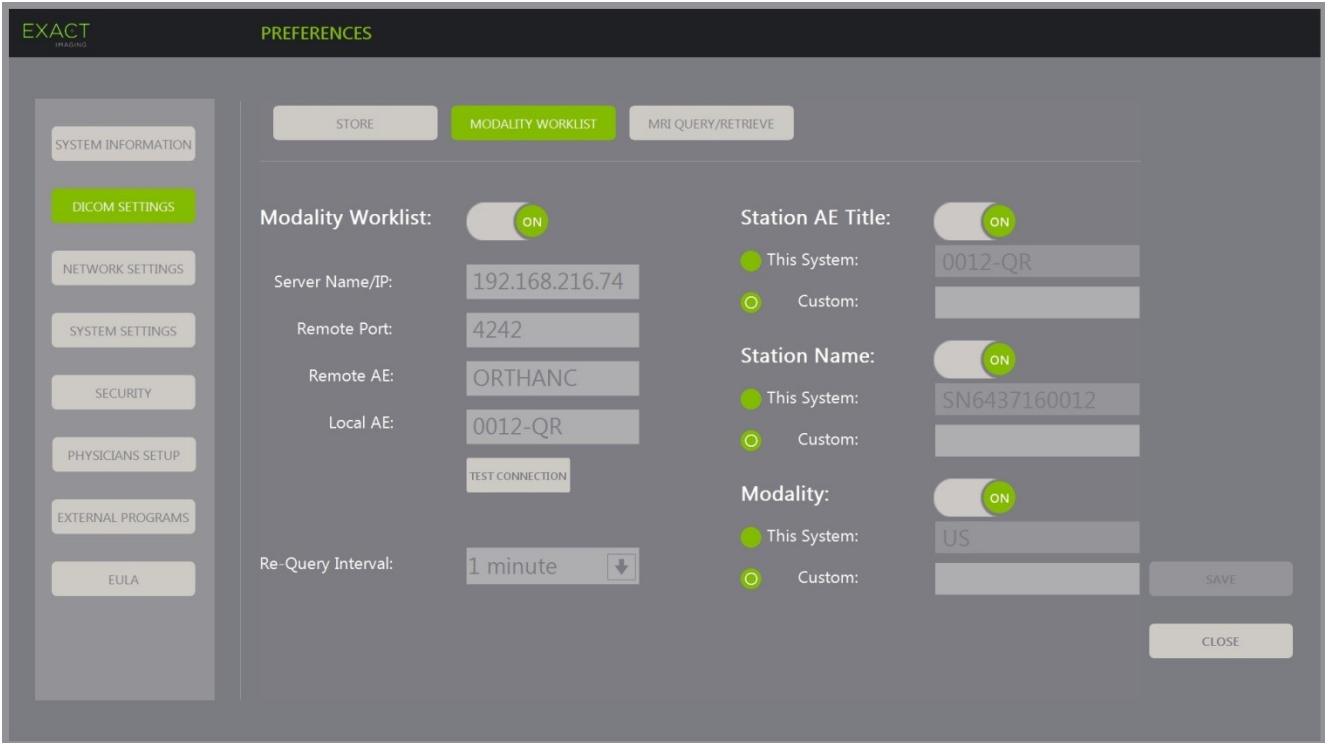

**Εικόνα 14: Ρύθμιση παραμέτρων DICOM Modality Worklist**

- 1. Ορίστε τις ρυθμίσεις *DICOM Modality Worklist*:
	- Επιλέξτε το χειριστήριο **Modality Worklist** από την οθόνη *DICOM Settings* (Ρυθμίσεις DICOM)
	- Ορίστε το *Server Name/IP* (Όνομα διακομιστή/IP)
	- Ορίστε το *Remote Port* (Απομακρυσμένη θύρα)
	- Ορίστε το *Remote AE* (Απομακρυσμένο ΑΕ)
	- Ορίστε το *Local AE* (Τοπικό ΑΕ)
- 2. Δοκιμάστε τη σύνδεση με τον διακομιστή Modality Worklist:
	- Με το *Modality Worklist* στην επιλογή *ON* (Ενεργ.), πιέστε **Test Connection** (Δοκιμή σύνδεσης).

Θα πραγματοποιηθεί μια δοκιμή για να επιβεβαιωθεί η σύνδεση ανάμεσα στον καθορισμένο διακομιστή και το Τοπικό AE. Θα εμφανιστούν τα αποτελέσματα της δοκιμής.

Εάν εμφανιστούν σφάλματα, ελέγξτε τις ρυθμίσεις DICOM. Πραγματοποιήστε οποιαδήποτε διόρθωση και επαναλάβετε τη δοκιμή.

- 3. Επιλέξτε μια ρύθμιση *Re-query Interval* (Διάστημα επανάληψης ερωτήματος) από την αναπτυσσόμενη λίστα. Η προεπιλογή είναι *No re-query* (Καμία επανάληψη ερωτήματος).
- 4. Ορίστε τις τιμές για τουλάχιστον ένα *Query Attributes Configuration Parameter* (Παράμετρος χαρακτηριστικών ερωτήματος) και επιλέξτε **ON** (Ενεργ.)*:*
	- Station AE Title (Τίτλος AE σταθμού)

#### **Εγχειρίδιο λειτουργίας και ασφάλειας** Έκδοση 3.7

για το σύστημα μικρο-υπερήχων υψηλής ανάλυσης ExactVu™

- Station Name (Όνομα σταθμού)
- Modality (Μέθοδος απεικόνισης)
- 5. Ενεργοποιήστε (ON) ή απενεργοποιήστε (OFF) το *DICOM Modality Worklist*:
	- Επιλέξτε **ON** (Ενεργ.) για την επιλογή *Modality Worklist*, για να ενεργοποιήσετε την αναζήτηση διαδικασιών ασθενών από διακομιστή PACS
	- Επιλέξτε **OFF** (Απενεργ.) για την επιλογή *Modality Worklist*, για να απενεργοποιήσετε την αναζήτηση διαδικασιών ασθενών από διακομιστή PACS

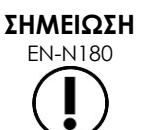

EN-N180 Η λειτουργία Modality Worklist είναι απενεργοποιημένη εάν η επιλογή *Server Name/IP* (Όνομα διακομιστή/IP) δεν παρέχεται στις *Preferences > DICOM Settings* (Προτιμήσεις > Ρυθμίσεις DICOM).

#### **Για τη ρύθμιση παραμέτρων MRI Query / Retrieve:**

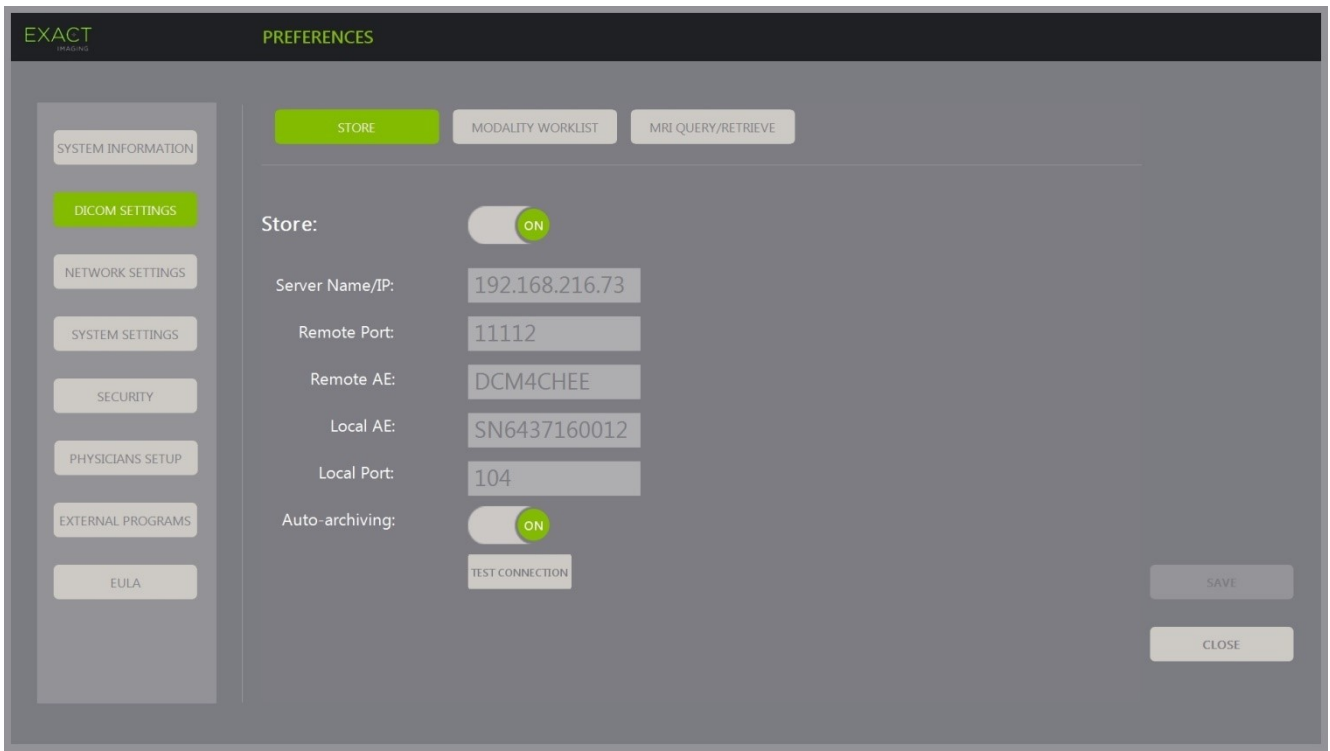

**Εικόνα 15: Ρύθμιση παραμέτρων DICOM MRI Query/Retrieve**

- 1. Ορίστε τις ρυθμίσεις *DICOM MRI Query/Retrieve*:
	- Επιλέξτε το χειριστήριο **MRI Query/Retrieve** από την οθόνη *DICOM Settings* (Ρυθμίσεις DICOM)
	- Ορίστε το *Server Name/IP* (Όνομα διακομιστή/IP)
	- Ορίστε το *Remote Port* (Απομακρυσμένη θύρα) (η προεπιλογή είναι 104)
	- Ορίστε το *Remote AE* (Απομακρυσμένο ΑΕ)
	- Ορίστε το *Local AE* (Τοπικό ΑΕ)
	- Ορίστε το *Local Port* (Τοπική θύρα) (η προεπιλογή είναι 105)
- 2. Ενεργοποιήστε (ON) ή απενεργοποιήστε (OFF) το *DICOM MRI Query/Retrieve*:
	- Επιλέξτε **ON** (Ενεργ.) για την επιλογή *MRI Query/Retrieve*, για να ενεργοποιήσετε την ανάκτηση εικόνων από τον απομακρυσμένο διακομιστή DICOM
	- Επιλέξτε **OFF** (Απενεργ.) για την επιλογή *MRI Query/Retrieve*, για να απενεργοποιήσετε την ανάκτηση εικόνων από τον απομακρυσμένο διακομιστή DICOM
- 3. Δοκιμάστε τη σύνδεση με τον διακομιστή PACS:
	- Με το *MRI Query/Retrieve* στην επιλογή *ON* (Ενεργ.), πιέστε **Test Connection** (Δοκιμή σύνδεσης).

Θα πραγματοποιηθεί μια δοκιμή της σύνδεσης *DICOM C-Echo* και θα εμφανιστούν τα αποτελέσματα της δοκιμής.

Εάν εμφανιστούν σφάλματα, ελέγξτε τις ρυθμίσεις DICOM. Πραγματοποιήστε οποιαδήποτε διόρθωση και επαναλάβετε τη δοκιμή.

#### **Για την αποθήκευση των αλλαγών σε οποιαδήποτε ρύθμιση παραμέτρων DICOM:**

Επιλέξτε **Save** (Αποθήκευση).

Ο χειριστής θα κληθεί να επιβεβαιώσει τις νέες ρυθμίσεις εάν έχουν πραγματοποιηθεί αλλαγές. Επιλέγοντας **Yes** (Ναι), οι αλλαγές αποθηκεύονται.

#### **1.7.2.2 Ρύθμιση παραμέτρων δικτύου**

Η ρύθμιση των παραμέτρων δικτύου πραγματοποιείται από την οθόνη *Preferences > Network Settings* (Προτιμήσεις > Ρυθμίσεις δικτύου).

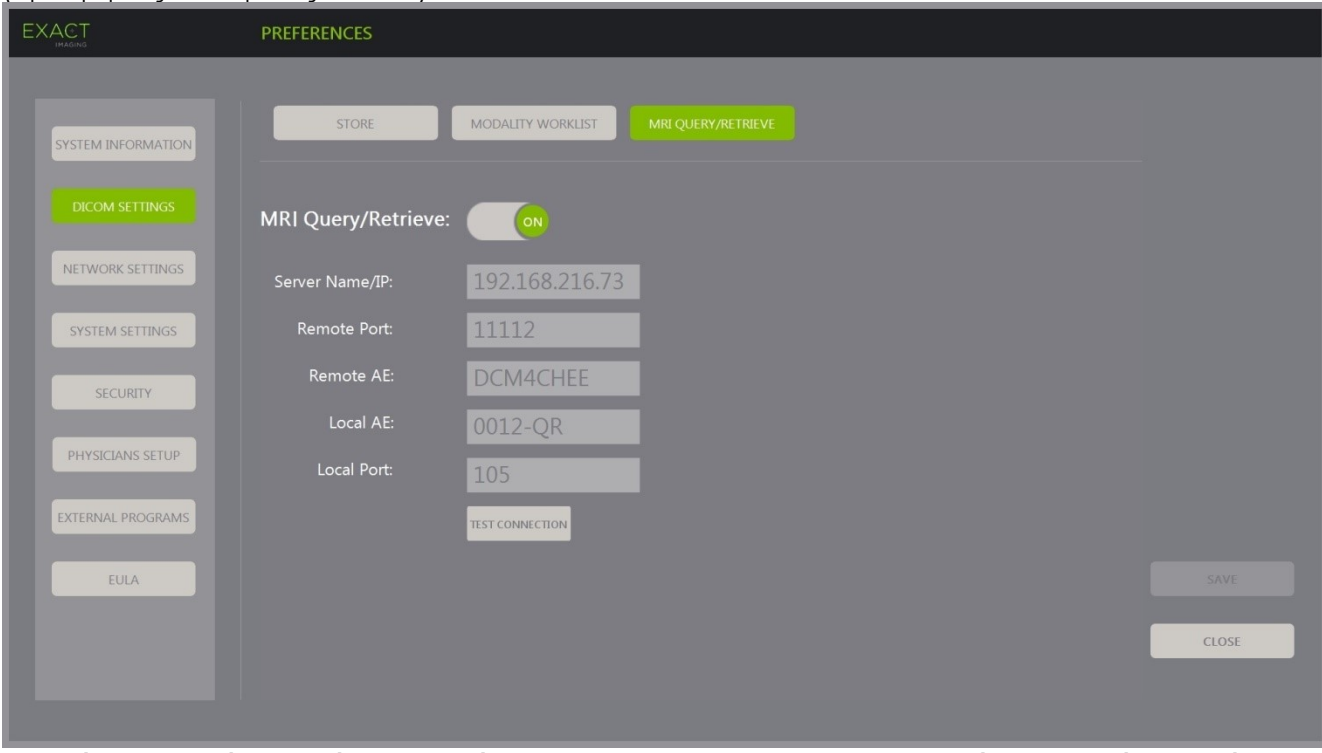

**Εικόνα 16: Ρυθμίσεις δικτύου στην οθόνη Preferences > Network Settings (Προτιμήσεις > Ρυθμίσεις δικτύου)**

#### **Για να ρυθμίσετε τις παραμέτρους δικτύου:**

1. Πιέστε **Preferences** (Προτιμήσεις) στον *πίνακα ελέγχου*.

Θα εμφανιστούν οι *Preferences > System Information* (Προτιμήσεις > Πληροφορίες συστήματος).

2. Επιλέξτε **Network Settings** (Ρυθμίσεις δικτύου).

Θα εμφανιστεί η οθόνη *Network Settings* (Ρυθμίσεις δικτύου).

Το *Computer Host Name* (Όνομα κεντρικού υπολογιστή) για τον υπολογιστή ExactVu διαμορφώνεται από την Exact Imaging.

#### **ΣΗΜΕΙΩΣΗ**

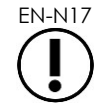

EN-N17 Το Computer Host Name (Όνομα κεντρικού υπολογιστή) είναι η ταυτότητα του συστήματος ExactVu στο δίκτυο.

3. Για τη λήψη μιας διεύθυνσης IP χρησιμοποιώντας το πρωτόκολλο DHCP (Dynamic Host Configuration Protocol), επιλέξτε **ON** (Ενεργ.) για την επιλογή *Automatic IP Address* (Αυτόματη διεύθυνση IP).

Η επιλογή *Automatic IP Address* (Αυτόματη διεύθυνση IP) ενεργοποιείται (*ON*) και η διεύθυνση IP λαμβάνεται αυτόματα χρησιμοποιώντας DHCP.

- 4. Για να ορίσετε μια στατική *IP Address* (Διεύθυνση IP), απενεργοποιήστε (**OFF**) την επιλογή *Automatic IP Address* (Αυτόματη διεύθυνση IP). Εισαγάγετε τις τιμές που έχουν οριστεί από το τμήμα πληροφορικής της κλινικής παρακάτω:
	- Πληκτρολογήστε την *IP Address* (Διεύθυνση IP) για τη σύνδεση δικτύου ExactVu χρησιμοποιώντας το *πληκτρολόγιο* της οθόνης αφής.
	- Πληκτρολογήστε την *Subnet Mask* (Μάσκα υποδικτύου) για τη σύνδεση δικτύου ExactVu χρησιμοποιώντας το *πληκτρολόγιο* της οθόνης αφής.
	- Πληκτρολογήστε την *Default Gateway* (Προεπιλεγμένη πύλη) για τη σύνδεση δικτύου ExactVu χρησιμοποιώντας το *πληκτρολόγιο* της οθόνης αφής.

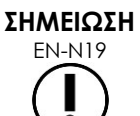

EN-N19 Το σύστημα ExactVu μπορεί να διαμορφωθεί έτσι ώστε να λαμβάνει αυτόματα τη διεύθυνση IP χρησιμοποιώντας DHCP ή να ορίζεται στατική διεύθυνση IP, αλλά όχι και τα δύο ταυτόχρονα.

## **ΣΗΜΕΙΩΣΗ** EN-N149

Εάν το σύστημα ExactVu συνδεθεί σε δίκτυο που υποστηρίζει DHCP, μπορεί να χρειαστεί να αποσυνδεθεί το καλώδιο δικτύου και να επανεκκινηθεί το σύστημα ExactVu πριν από τον ορισμό στατικής *Διεύθυνσης IP*, για την αποφυγή της παράκαμψης της διεύθυνσης IP από τον υπολογιστή-πελάτη DHCP.

Μετά τον ορισμό της στατικής *Διεύθυνσης IP*, συνδέστε ξανά το καλώδιο δικτύου και επανεκκινήστε το σύστημα ExactVu.

- 5. Ρυθμίστε τις παραμέτρους του *DNS Server* (Διακομιστής DNS):
	- Για την αυτόματη λήψη των ρυθμίσεων διακομιστή DNS μέσω DHCP, επιλέξτε **ON** (Ενεργ.) για το *Automatic DNS Address* (Αυτόματη διεύθυνση DNS).

Η επιλογή *Automatic DNS Address* (Αυτόματη διεύθυνση DNS) ενεργοποιείται (*ON*) και οι ρυθμίσεις διακομιστή DNS λαμβάνονται αυτόματα χρησιμοποιώντας DHCP.

 Για να ορίσετε χειροκίνητα μια *DNS Address* (Διεύθυνση DNS), απενεργοποιήστε (**OFF**) την επιλογή *Automatic DNS Address* (Αυτόματη διεύθυνση DNS). Πληκτρολογήστε τη διεύθυνση για τον προτιμώμενο *DNS Server* (Διακομιστής DNS) χρησιμοποιώντας το πληκτρολόγιο της οθόνης αφής.

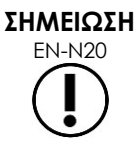

EN-N20 Το σύστημα ExactVu μπορεί να διαμορφωθεί έτσι ώστε να λαμβάνει αυτόματα τις ρυθμίσεις του διακομιστή DNS χρησιμοποιώντας DHCP ή να ορίζεται ένας διακομιστής DNS. Δεν επιτρέπεται η χρήση και των δύο μεθόδων.

6. Επιλέξτε **Save** (Αποθήκευση).

Ο χειριστής θα κληθεί να επιβεβαιώσει τις νέες ρυθμίσεις εάν έχουν πραγματοποιηθεί αλλαγές. Επιλέγοντας **Yes** (Ναι), οι αλλαγές αποθηκεύονται.

Το σύστημα ExactVu επανεκκινείται κάθε φορά που τροποποιούνται οι ρυθμίσεις δικτύου.

Μετά την επανεκκίνησή του, το σύστημα ExactVu συνδέεται αυτόματα στο δίκτυο με τις καθορισμένες ρυθμίσεις.

#### **1.7.2.3 Απαιτήσεις δικτύου**

Η Exact Imaging συνιστά οι ρυθμίσεις δικτύου να πραγματοποιούνται και να διαμορφώνονται από καταρτισμένα μέλη του προσωπικού του τμήματος πληροφορικής (IT) της μονάδας.

Οι προδιαγραφές για τα δίκτυα στα οποία μπορεί να συνδεθεί το σύστημα ExactVu περιλαμβάνουν:

- Το δίκτυο πρέπει να είναι ένα συμβατικό δίκτυο με βάση το Ethernet, με καλώδια που χρησιμοποιούν βύσματα RJ-45, είναι σύμφωνα με τις προδιαγραφές CAT5e ή CAT6 και υποστηρίζουν ταχύτητες 10, 100 και 1000 Mbps και, ιδανικά, χρησιμοποιούν διακόπτη gigabit.
- Οι επικοινωνίες δικτύου πρέπει να βασίζονται στα πρωτόκολλα TCP (transmission control protocol) και IPv4 (Internet Protocol version 4). (Το IPv6 δεν υποστηρίζεται).
- Συνιστάται η χρήση διακομιστή DHCP (παρόλο που υπάρχει και η δυνατότητα ορισμού στατικής διεύθυνσης IP).
- Η Exact Imaging συνιστά τη χρήση *ενσύρματης* σύνδεσης δικτύου για την εξαγωγή μελετών ExactVu σε διακομιστή PACS. Δεν πρέπει να χρησιμοποιείται ασύρματο δίκτυο με το σύστημα ExactVu.

Τα μέλη του προσωπικού του τμήματος πληροφορικής της μονάδας πρέπει να επιδείξουν την απαραίτητη προσοχή κατά τη σύνδεση συσκευών αποθήκευσης USB:

- Η Exact Imaging συνιστά τη σάρωση κάθε συσκευής USB με ένα ενημερωμένο εργαλείο σάρωσης για ιούς πριν από τη σύνδεσή του στο σύστημα ExactVu, όπως π.χ. αυτά που διαθέτουν οι εταιρείες Symantec, McAfee, Kaspersky Lab και άλλες.
- Το σύστημα ExactVu δεν διαθέτει εγκατεστημένο λογισμικό σάρωσης για ιούς.

Το προσωπικό του τμήματος πληροφορικής της μονάδας είναι υπεύθυνο για τη συντήρηση του δικτύου και τον εντοπισμό, την ανάλυση, την αξιολόγηση και τον έλεγχο των νέων κινδύνων που προκύπτουν από μια αλλαγή στη ρύθμιση παραμέτρων του δικτύου. Οι πιθανές αλλαγές στη ρύθμιση παραμέτρων του δικτύου περιλαμβάνουν:

 Σύνδεση και αποσύνδεση πρόσθετων στοιχείων στο δίκτυο, συμπεριλαμβανομένων των συσκευών αποθήκευσης USB

- Ενημέρωση ή/και αναβάθμιση εξοπλισμού που είναι συνδεδεμένος στο δίκτυο, συμπεριλαμβανομένων των συσκευών αποθήκευσης USB
- Εγκατάσταση λογισμικού στο δίκτυο, συμπεριλαμβανομένου του λογισμικού από συσκευές αποθήκευσης USB

## **2 Οδηγός έναρξης για το σύστημα ExactVu**

Το σύστημα ExactVu έχει σχεδιαστεί για τη βελτιστοποίηση της ροής εργασιών μιας τυπικής διαδικασίας TRUS (διορθικό υπερηχογράφημα). Είναι σχεδιασμένο με βάση την υπόθεση ότι οι χειριστές του επιθυμούν να ξεκινήσουν την απεικόνιση το συντομότερο δυνατόν. Μόλις ενεργοποιηθεί το σύστημα ExactVu και ολοκληρώσει την προετοιμασία του, μπορεί να χρησιμοποιηθεί αμέσως για απεικόνιση.

## **2.1 Έναρξη του συστήματος ExactVu**

#### **Για να ενεργοποιήσετε το σύστημα ExactVu:**

- 1. Γυρίστε τον *κύριο διακόπτη λειτουργίας* στη θέση ON.
- 2. Πιέστε και κρατήστε για λίγο το *χειριστήριο τροφοδοσίας συστήματος* στο μπροστινό μέρος του καροτσιού του συστήματος ExactVu.

Το σύστημα ExactVu θα ενεργοποιηθεί.

Κατά την εκκίνηση του συστήματος ExactVu συμβαίνουν ταυτόχρονα αρκετά πράγματα:

- Εάν το σύστημα ExactVu είναι ήδη διαμορφωμένο, θα συνδεθεί αυτόματα στο δίκτυο με τις παραμέτρους που έχουν οριστεί στην οθόνη *Preferences > Network Settings* (Προτιμήσεις > Ρυθμίσεις δικτύου). Ένα τείχος προστασίας δικτύου ενεργοποιείται κατά την εκκίνηση για την αποτροπή των μη εξουσιοδοτημένων μηνυμάτων δικτύου και για να επιτρέπονται μόνο τα σημαντικά μηνύματα συστήματος και πρωτοκόλλου DICOM.
- Ο ηχοβολέας που είναι συνδεδεμένος στην ψηλότερη *υποδοχή συνδέσμου ηχοβολέα* καθίσταται ενεργός.
- Η οθόνη απεικόνισης ανοίγει σε δισδιάστατη λειτουργία.
	- Επιλέγεται ο προεπιλεγμένος τύπος εξέτασης για τον ενεργό ηχοβολέα, με τις αντίστοιχες προεπιλεγμένες τιμές *προρρυθμίσεων εικόνας* για τον φορτωμένο τύπο εξέτασης.
	- Στην κεφαλίδα της οθόνης απεικόνισης εμφανίζεται η ένδειξη «Patient Name Not Entered» (Δεν έχει εισαχθεί ονοματεπώνυμο ασθενούς), υποδεικνύοντας ότι δεν έχουν εισαχθεί πληροφορίες που σχετίζονται με τον ασθενή και τη μελέτη.

Οι πληροφορίες ασθενούς και μελέτης μπορούν να καταχωρηθούν οποιαδήποτε στιγμή, αλλά η εισαγωγή τους είναι απαραίτητη προτού καταστεί δυνατή η αποθήκευση ή εκτύπωση εικόνων (συμπεριλαμβανομένων των μετρήσεων ή επισημειώσεων). Ανατρέξτε στην ενότητα [2.4.1](#page-77-0) στη σελίδα [78](#page-77-0) για λεπτομέρειες σχετικά με την εισαγωγή πληροφοριών ασθενούς και μελέτης.

## **2.2 Προετοιμασία του ασθενούς**

Προετοιμάστε τον ασθενή για τη διαδικασία σύμφωνα με τα εσωτερικά κλινικά πρωτόκολλα για τη βιοψία προστάτη.

## **2.3 Προετοιμασία του ηχοβολέα**

Ανατρέξτε στις παρακάτω οδηγίες για πληροφορίες σχετικά με την προετοιμασία του επιλεγμένου ηχοβολέα για τις διαδικασίες:

- Για τον ηχοβολέα EV29L, ανατρέξτε στις *Οδηγίες φροντίδας, καθαρισμού και χρήσης για τον ηχοβολέα πλευρικής πυροδότησης υψηλής ανάλυσης EV29L™*.
- Για τον ηχοβολέα EV9C, ανατρέξτε στις *Οδηγίες φροντίδας, καθαρισμού και χρήσης για τον Διορθικό ηχοβολέα EV9C™*.
- Για τον ηχοβολέα EV5C, ανατρέξτε στις *Οδηγίες φροντίδας, καθαρισμού και χρήσης για τον Κοιλιακό ηχοβολέα EV5C™*.

## *2.3.1 Σύνδεση του ηχοβολέα στο σύστημα ExactVu*

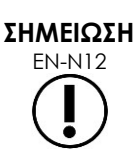

Συνδέστε τον ηχοβολέα στο σύστημα ExactVu σύμφωνα με τα εσωτερικά κλινικά πρωτόκολλα για τις βιοψίες.

Η διαδικασία αυτή προϋποθέτει ότι ο ηχοβολέας θα συνδεθεί με το σύστημα ExactVu αφότου ολοκληρωθεί η προετοιμασία του για τη διαδικασία στην οποία θα χρησιμοποιηθεί.

#### **Για να συνδέσετε τον ηχοβολέα στο σύστημα ExactVu:**

- 1. Στον σύνδεσμο του ηχοβολέα, γυρίστε τον *επιλογέα ασφάλισης* στην *ξεκλείδωτη* θέση του (ανατρέξτε στο εικονίδιο ξεκλείδωτης θέσης στην [Εικόνα](#page-76-0) 18).
- 2. Ευθυγραμμίστε την *περόνη ασφάλισης* (ανατρέξτε στην [Εικόνα](#page-76-1) 19) στον σύνδεσμο του ηχοβολέα με την *εγκοπή ασφάλισης* στην *υποδοχή συνδέσμου του ηχοβολέα* στο σύστημα ExactVu (ανατρέξτε στην [Εικόνα](#page-76-2) 20) έτσι ώστε ο σύνδεσμος του ηχοβολέα να είναι προσανατολισμένος όπως υποδεικνύεται στην [Εικόνα](#page-77-1) 21.

<span id="page-76-0"></span>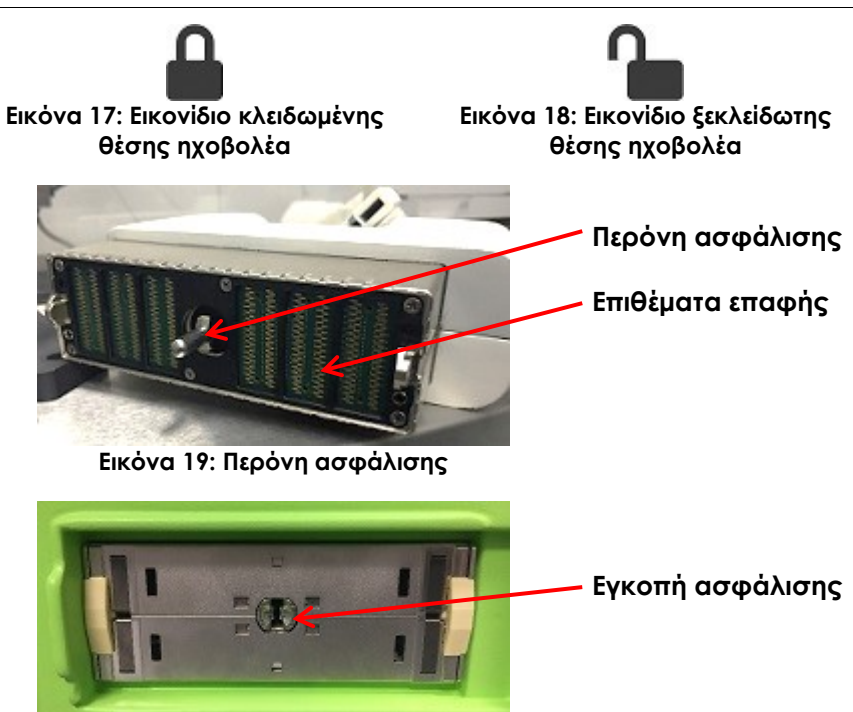

<span id="page-76-2"></span><span id="page-76-1"></span>**Εικόνα 20: Εγκοπή ασφάλισης στην υποδοχή συνδέσμου του ηχοβολέα**

#### **Εγχειρίδιο λειτουργίας και ασφάλειας** Έκδοση 3.7

για το σύστημα μικρο-υπερήχων υψηλής ανάλυσης ExactVu™

3. Πιέστε τον σύνδεσμο προς τα μέσα και, στη συνέχεια, γυρίστε τον *επιλογέα ασφάλισης* στην *κλειδωμένη* θέση (ανατρέξτε στην [Εικόνα](#page-77-1)  [21\)](#page-77-1).

> Όταν το σύστημα ExactVu είναι ενεργοποιημένο, ο *Έλεγχος στοιχείων ηχοβολέα* εκτελείται αυτόματα όταν συνδέεται ένας ηχοβολέας. Ανατρέξτε στο Κεφάλαιο 12, ενότητα 1.2 στη σελίδα 185.

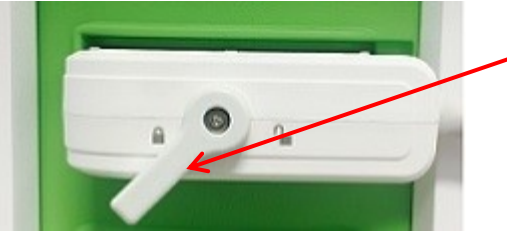

**Επιλογέας ασφάλισης συνδέσμου ηχοβολέα (στην κλειδωμένη θέση)**

<span id="page-77-1"></span>**Εικόνα 21: Προσανατολισμός συνδέσμου ηχοβολέα**

## **2.4 Εισαγωγή πληροφοριών μελέτης στο σύστημα ExactVu**

## <span id="page-77-0"></span>*2.4.1 Χρησιμοποιώντας την οθόνη Patient/Study (Ασθενής/Μελέτη)*

Οι πληροφορίες ασθενούς και μελέτης εισάγονται χρησιμοποιώντας την οθόνη *Patient/Study* (Ασθενής/Μελέτη), η οποία περιέχει πεδία καταχώρησης δεδομένων για τον ασθενή, καθώς και χειριστήρια για την επιλογή ηχοβολέα, τύπου εξέτασης και προρρυθμίσεων εικόνας για τη μελέτη.

Οι πληροφορίες ασθενούς και μελέτης μπορούν να εισαχθούν χειροκίνητα ή να ανακτηθούν χρησιμοποιώντας το *Modality Worklist*, μια υπηρεσία ροής εργασιών DICOM που καθιστά διαθέσιμα δημογραφικά στοιχεία ασθενών από ένα συνδεδεμένο Πληροφοριακό Σύστημα Ακτινολογικού.

Εάν η επιλογή *FusionVu* έχει διαμορφωθεί στο σύστημα ExactVu, η οθόνη *Patient/Study* (Ασθενής/Μελέτη) παρέχει επίσης πρόσβαση στη δυνατότητα εισαγωγής δεδομένων μελετών MR (μαγνητικής τομογραφίας) από μια συνδεδεμένη συσκευή αποθήκευσης USB ή DVD, από έναν φάκελο δικτύου ή από έναν συνδεδεμένο διακομιστή PACS (ανατρέξτε στο Κεφάλαιο 8).

Κάθε μελέτη αποτελείται από έναν ή περισσότερους *τύπους εξέτασης* και περιέχει εικόνες που λαμβάνονται για έναν συγκεκριμένο συνδυασμό ηχοβολέα και τύπου εξέτασης.

#### **Εγχειρίδιο λειτουργίας και ασφάλειας** Έκδοση 3.7

για το σύστημα μικρο-υπερήχων υψηλής ανάλυσης ExactVu™

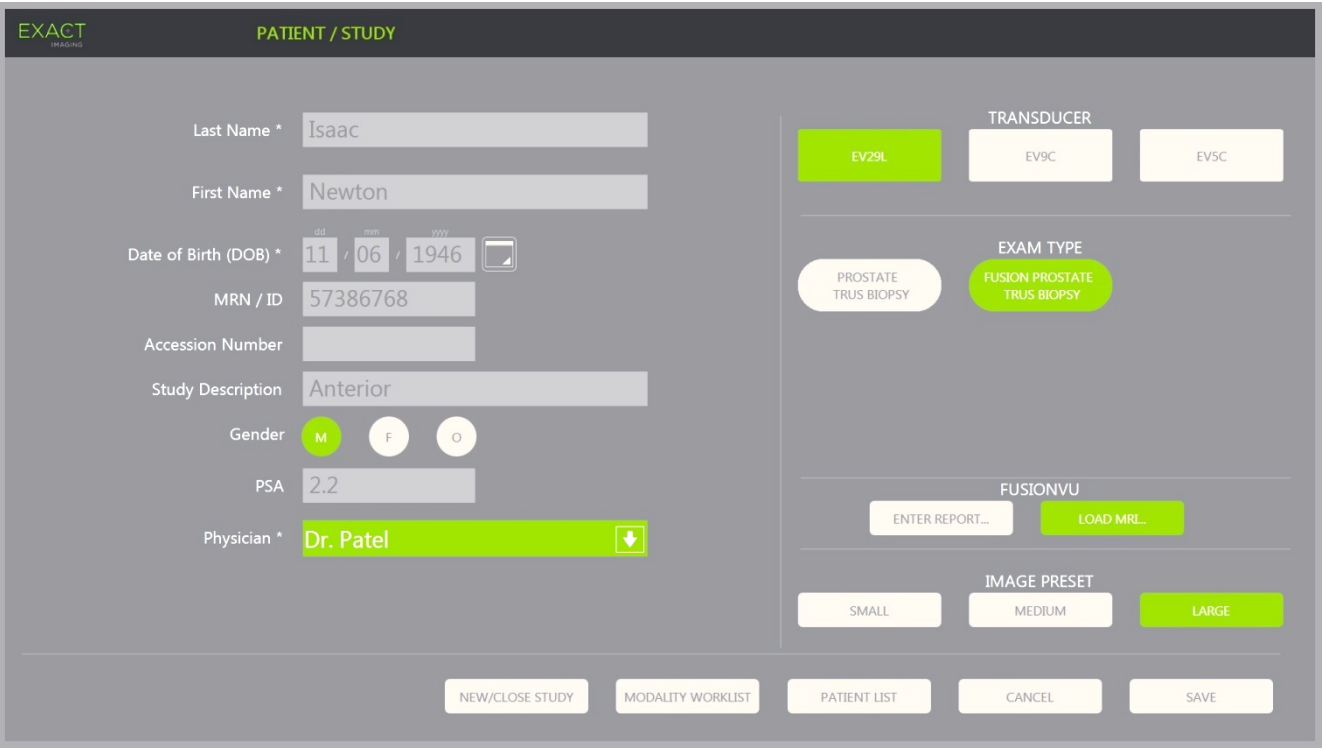

**Εικόνα 22: Οθόνη Patient/Study (Ασθενής/Μελέτη)**

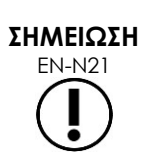

Εάν η ασφάλεια συστήματος είναι ενεργοποιημένη στο σύστημα ExactVu και δεν έχει επιχειρηθεί πρόσβαση στις προστατευόμενες λειτουργίες για χρονικό διάστημα που υπερβαίνει τη λήξη χρονικού ορίου ασφαλείας, θα εμφανιστεί το παράθυρο διαλόγου System Security (Ασφάλεια συστήματος) όπου απαιτείται η εισαγωγή του κωδικού πρόσβασης ασφαλείας προτού ανοίξει η οθόνη Patient/Study (Ασθενής/Μελέτη).

#### **Για τη χειροκίνητη εισαγωγή πληροφοριών για μια νέα μελέτη:**

1. Πιέστε **Patient/Study** (Ασθενής/Μελέτη) στον πίνακα ελέγχου.

Εμφανίζεται η οθόνη *Patient/Study* (Ασθενής/Μελέτη).

- 2. Εισαγάγετε τα ακόλουθα στοιχεία:
	- Last Name (Επώνυμο) (απαιτούμενο)
	- First Name (Όνομα) (απαιτούμενο)
	- Date of Birth (Ημερομηνία γέννησης) (απαιτούμενο)
	- MRN (Αριθμός Ιατρικού Φακέλου)/ID Number (Αναγνωριστικός αριθμός)
	- Accession number (Αριθμός καταχώρισης)
	- Study Description (Περιγραφή μελέτης)
	- Gender (Φύλο)
	- Physician (Ιατρός) (απαιτούμενο)
	- Επιλέξτε έναν ιατρό από την αναπτυσσόμενη λίστα

#### **Εγχειρίδιο λειτουργίας και ασφάλειας** Έκδοση 3.7 για το σύστημα μικρο-υπερήχων υψηλής ανάλυσης ExactVu™

- Εάν το όνομα του επιθυμητού ιατρού δεν είναι διαθέσιμο στη λίστα, επιλέξτε *Other* (Άλλος) ή προσθέστε το όνομα του ιατρού στη λίστα ακολουθώντας τη διαδικασία που περιγράφεται στο Κεφάλαιο 12, ενότητα 6 στη σελίδα 191
- Ειδικό χαρακτηριστικό για την εξέταση (όπως το *PSA* (ειδικό προστατικό αντιγόνο))

Οι πληροφορίες σχετικά με τη χρήση του DICOM Modality Worklist για αναζήτηση φακέλων ασθενών περιγράφονται στο Κεφάλαιο 4, ενότητα 1.1 στη σελίδα 110.

## **ΣΗΜΕΙΩΣΗ**

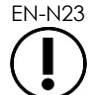

EN-N23 Η τιμή PSA είναι απαραίτητη για τον υπολογισμό της Πυκνότητας PSA για μετρήσεις όγκου.

#### **Για να ακυρώσετε μια νέα μελέτη:**

1. Από την οθόνη *Patient/Study* (Ασθενής/Μελέτη), μετακινήστε την ιχνόσφαιρα στο *Cancel* (Άκυρο) και πιέστε **Set** (Ορισμός).

Θα εμφανιστεί μια επιβεβαίωση που υποδεικνύει αν υπάρχουν μη αποθηκευμένες αλλαγές.

2. Επιλέξτε **Yes** (Ναι) για να συνεχίσετε χωρίς να αποθηκευτούν οι αλλαγές. Διαφορετικά, επιλέξτε **No** (Όχι).

Εάν επιλέξετε να συνεχίσετε, η οθόνη *Patient/Study* (Ασθενής/Μελέτη) θα ανανεωθεί για την εισαγωγή πληροφοριών μιας νέας μελέτης.

#### **ΣΗΜΕΙΩΣΗ**

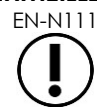

EN-N111 Εάν η απεικόνιση ξεκινήσει ενώ υπάρχουν μη αποθηκευμένες αλλαγές στην οθόνη *Patient/Study* (Ασθενής/Μελέτη), θα εμφανιστεί μια ειδοποίηση επιβεβαίωσης.

## *2.4.2 Επιλογή ηχοβολέα, τύπου εξέτασης και προρρυθμίσεων εικόνας*

Οι μελέτες πραγματοποιούνται με χρήση των ηχοβολέων ExactVu, οι οποίοι μπορούν να είναι ταυτόχρονα συνδεδεμένοι στο σύστημα ExactVu σε τρεις διαθέσιμες θύρες ηχοβολέων. Καθένας από τους ηχοβολείς EV29L, EV9C και EV5C σχετίζεται με ρυθμίσεις απεικόνισης και προρρυθμίσεις εικόνας που είναι ειδικές για κάθε τύπο εξέτασης για τον οποίο πρόκειται να χρησιμοποιηθεί.

Οι *προρρυθμίσεις εικόνας* για κάθε συνδυασμό ηχοβολέα/τύπου εξέτασης έχουν βελτιστοποιηθεί στο σύστημα ExactVu για να επιτευχθεί η καλύτερη ισορροπία ανάμεσα στην παραγωγή χαμηλής ακουστικής εξόδου και την επαρκή ισχύ για την προβολή χαρακτηριστικών στη δομή που απεικονίζεται όσο το δυνατόν πιο γρήγορα.

Οι προεπιλεγμένες ρυθμίσεις απεικόνισης για όλους τους ηχοβολείς προορίζονται για τη διασφάλιση της κατά το δυνατόν χαμηλότερης ακουστικής εξόδου κατά τη διάρκεια της απεικόνισης και εμφανίζονται στην οθόνη απεικόνισης όταν επιλέγεται ηχοβολέας, τύπος εξέτασης και προρρυθμίσεις εικόνας.

Η επιλογή ηχοβολέων, τύπου εξέτασης και προρρυθμίσεων εικόνας γίνεται από την οθόνη *Patient/Study* (Ασθενής/Μελέτη) ή από την οθόνη αφής *Exam* (Εξέταση) (ανατρέξτε στην [Εικόνα](#page-80-0) 23). Είναι διαθέσιμοι μόνο οι συνδεδεμένοι ηχοβολείς. Χρησιμοποιήστε την ιχνόσφαιρα ή το πλήκτρο επιστροφής στο *πληκτρολόγιο* της οθόνης αφής για να περιηγηθείτε στα πεδία.

#### **Εγχειρίδιο λειτουργίας και ασφάλειας** Έκδοση 3.7

για το σύστημα μικρο-υπερήχων υψηλής ανάλυσης ExactVu™

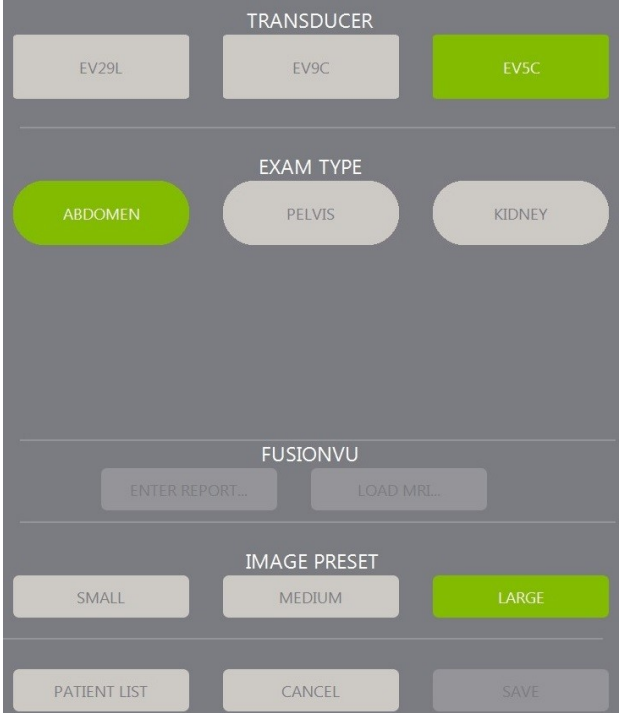

#### **Εικόνα 23: Επιλογή ηχοβολέα, τύπου εξέτασης και προρρυθμίσεων εικόνας**

#### <span id="page-80-0"></span>**Για να επιλέξετε έναν ηχοβολέα:**

Πιέστε **EV29L**, **EV9C** ή **EV5C**.

Θα εμφανιστούν οι διαθέσιμοι *τύποι εξέτασης* για τον επιλεγμένο ηχοβολέα.

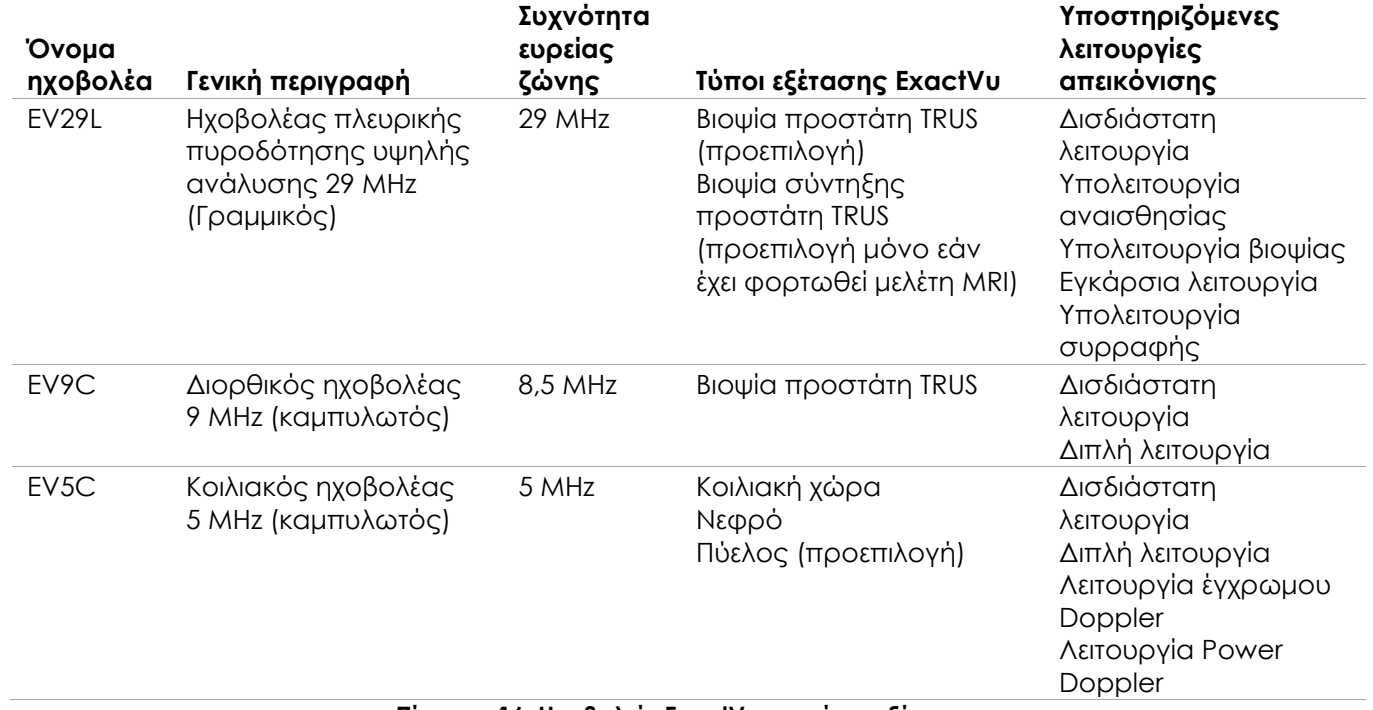

#### **Πίνακας 16: Ηχοβολείς ExactVu και τύποι εξέτασης**

#### **Εγχειρίδιο λειτουργίας και ασφάλειας** Έκδοση 3.7

για το σύστημα μικρο-υπερήχων υψηλής ανάλυσης ExactVu™

#### **ΠΡΟΕΙΔΟΠΟΙΗΣΗ**

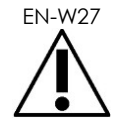

**ΣΗΜΕΙΩΣΗ**

Να χρησιμοποιείτε πάντα τον σωστό ηχοβολέα ανάλογα με τον τύπο της εξέτασης.

EN-N2 Τα μοντέλα ηχοβολέων EV29L, EV9C και EV5C είναι οι μοναδικοί ηχοβολείς που μπορούν να συνδεθούν στο σύστημα ExactVu.

#### **Για να επιλέξετε έναν τύπο εξέτασης:**

Επιλέξτε έναν από τους διαθέσιμους *τύπους εξέτασης* για τον επιλεγμένο ηχοβολέα.

Εάν επιλεγεί ο τύπος εξέτασης *Fusion Prostate TRUS Biopsy* (Βιοψία σύντηξης προστάτη TRUS), πρέπει να φορτωθεί μια μελέτη MRI από την οθόνη *Patient/Study* (Ασθενής/Μελέτη) για να είναι δυνατή η πρόσβαση στις δυνατότητες FusionVu. (Ανατρέξτε στο Κεφάλαιο 8 ενότητα 1.1 στη σελίδα 150 για περισσότερες λεπτομέρειες.)

Κάθε ηχοβολέας διαθέτει ένα σύνολο από *προρρυθμίσεις εικόνας*, οι οποίες είναι ειδικές για κάθε τύπο εξέτασης. Οι διαθέσιμες προρρυθμίσεις εικόνας βασίζονται στο μέγεθος του προστάτη:

- Small (Μικρού μεγέθους)
- Medium (Μεσαίου μεγέθους)
- Large (Μεγάλου μεγέθους)

Οι προεπιλεγμένες προρρυθμίσεις εικόνας για όλους τους τύπους εξέτασης για τον ηχοβολέα EV29L είναι *Large* (Μεγάλου μεγέθους). Υπάρχει επίσης η δυνατότητα επιλογής ενός πρόσθετου συνόλου προρρυθμίσεων εικόνας *XLarge* (Πολύ μεγάλου μεγέθους) όταν πραγματοποιείται απεικόνιση με τον ηχοβολέα EV29L (ανατρέξτε στην ενότητα 3.5.2 στη σελίδα 90 για περισσότερες λεπτομέρειες). Οι προεπιλεγμένες προρρυθμίσεις εικόνας για όλους τους τύπους εξέτασης για τον ηχοβολέα EV9C είναι *Large* (Μεγάλου μεγέθους). Οι προεπιλεγμένες προρρυθμίσεις εικόνας για όλους τους τύπους εξέτασης για τον ηχοβολέα EV5C είναι *Medium* (Μεσαίου μεγέθους).

#### **Για να επιλέξετε προρρυθμίσεις εικόνας για μια μελέτη:**

Επιλέξτε μία από τις διαθέσιμες προρρυθμίσεις εικόνας για τον επιλεγμένο ηχοβολέα.

#### **ΣΗΜΕΙΩΣΗ**

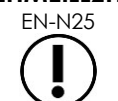

EN-N25 Οι προρρυθμίσεις μπορούν να τροποποιηθούν κατά τη διάρκεια της απεικόνισης. Ανατρέξτε στην ενότητα 3.5.2 στη σελίδα 90 για περισσότερες λεπτομέρειες.

#### **Για να αποθηκεύσετε τις πληροφορίες ασθενούς και μελέτης:**

Επιλέξτε **Save** (Αποθήκευση).

Όλες οι πληροφορίες που εισάγονται, αποθηκεύονται σε μια νέα μελέτη.

Η οθόνη απεικόνισης ανοίγει και είναι έτοιμη για απεικόνιση σε *Δισδιάστατη λειτουργία*.

Ο *Έλεγχος στοιχείων ηχοβολέα* εκτελείται αυτόματα στον επιλεγμένο ηχοβολέα. Ανατρέξτε στο Κεφάλαιο 12, ενότητα 1.2 στη σελίδα 185.

Εμφανίζεται η οθόνη αφής *Workflow* (Ροή εργασιών).

Οι εικόνες μπορούν να αποθηκευτούν.

## **ΣΗΜΕΙΩΣΗ**

EN-N26 Για τους τύπους εξέτασης προστάτη και πυέλου, εάν δεν έχει εισαχθεί το PSA, θα εμφανιστεί ένα μήνυμα που ενημερώνει τον χειριστή ότι δεν θα υπολογιστεί η Πυκνότητα PSA για τις μετρήσεις όγκου.

Οι πληροφορίες ασθενούς και μελέτης μπορούν να τροποποιηθούν για την ενεργή μελέτη χρησιμοποιώντας την οθόνη *Patient/Study* (Ασθενής/Μελέτη). Τα πεδία δεδομένων για τον ασθενή, τον ηχοβολέα και τον τύπο εξέτασης μπορούν να τροποποιηθούν χρησιμοποιώντας τα ίδια πεδία που χρησιμοποιήθηκαν για τον ορισμό αυτών των πληροφοριών όταν δημιουργήθηκε η μελέτη.

### **Για να τροποποιήσετε τις πληροφορίες ασθενούς και μελέτης:**

1. Πιέστε **Patient/Study** (Ασθενής/Μελέτη) στον πίνακα ελέγχου.

Θα ανοίξει η οθόνη *Patient/Study* (Ασθενής/Μελέτη) με τις πληροφορίες για την τρέχουσα μελέτη.

- 2. Τροποποιήστε το πεδίο που επιθυμείτε.
- 3. Επιλέξτε **Save** (Αποθήκευση).

Όλες οι πληροφορίες που έχουν εισαχθεί θα αποθηκευτούν.

Θα ανοίξει η οθόνη απεικόνισης, έτοιμη για απεικόνιση.

Θα ανοίξει η οθόνη αφής *Modes* (Καταστάσεις λειτουργίας).

#### **Για να ακυρώσετε τις αλλαγές που έχουν πραγματοποιηθεί στην οθόνη Patient/Study (Ασθενής/Μελέτη):**

1. Επιλέξτε **Cancel** (Άκυρο).

Θα εμφανιστεί μια επιβεβαίωση.

2. Επιλέξτε **Yes** (Ναι).

Οι αλλαγές δεν θα αποθηκευτούν. Η οθόνη *Patient/Study* (Ασθενής/Μελέτη) θα κλείσει και θα εμφανιστεί η οθόνη απεικόνισης.

## **3 Ροή εργασιών μελέτης**

Μετά την αποθήκευση των πληροφοριών Patient/Study (Ασθενής/Μελέτη), όλοι οι ηχοβολείς και οι τύποι εξέτασης ορίζονται από προεπιλογή στην απεικόνιση δισδιάστατης λειτουργίας.

## **3.1 Ροές εργασιών απεικόνισης και βιοψίας TRUS**

Η γενική ροή εργασιών για την εκτέλεση μελετών TRUS (διορθικό υπερηχογράφημα) χρησιμοποιώντας το σύστημα ExactVu έχει ως εξής:

- Απεικόνιση του προστάτη για τον προσδιορισμό της παθολογίας
- Καταγραφή βλαβών (προαιρετικά)
- Μέτρηση του όγκου του προστάτη
	- Χρησιμοποιήστε την *Υπολειτουργία συρραφής* σε περιπτώσεις προστάτη μεγαλύτερου μεγέθους.
- Αποθήκευση εικόνων ενδιαφέροντος
- Προσδιορισμός της θέσης αναισθησίας και βελτιστοποίηση της εικόνας
- Χορήγηση αναισθησίας χρησιμοποιώντας την *επικάλυψη οδηγού βελόνας*
- Εκτέλεση βιοψίας (προαιρετικά) χρησιμοποιώντας την *επικάλυψη οδηγού βελόνας*
- Αποθήκευση και κλείσιμο της μελέτης

## **3.2 Διαπερινεϊκή ροή εργασιών**

Η γενική ροή εργασιών για την εκτέλεση διαπερινεϊκών μελετών χρησιμοποιώντας το σύστημα ExactVu έχει ως εξής:

- Απεικόνιση του προστάτη
- Βελτιστοποίηση της εικόνας
- Για διαπερινεϊκές διαδικασίες βιοψίας:
	- Απεικόνιση του προστάτη για τον προσδιορισμό της παθολογίας (καταγραφή βλαβών (προαιρετικά))
	- Μέτρηση του όγκου του προστάτη (χρησιμοποιήστε την *Υπολειτουργία συρραφής* σε περιπτώσεις προστάτη μεγαλύτερου μεγέθους)
	- Αποθήκευση και επισημείωση των εικόνων (προαιρετικά)
	- Ενεργοποίηση της εμφάνισης της επικάλυψης *Transperineal Guide* (Διαπερινεϊκός οδηγός) ή *Transperineal Grid* (Διαπερινεϊκό πλέγμα) (ανάλογα με τη φυσική διαμόρφωση της διαδικασίας)
	- Εκτέλεση βιοψίας
	- Αποθήκευση και κλείσιμο της μελέτης
- Για απεικονιστική καθοδήγηση σε διαδικασίες εμφύτευσης δεικτών σήμανσης χρυσού:
	- Απεικόνιση του προστάτη για τον προσδιορισμό της παθολογίας
	- Ενεργοποίηση της εμφάνισης της επικάλυψης *Transperineal Guide* (Διαπερινεϊκός οδηγός) ή *Transperineal Grid* (Διαπερινεϊκό πλέγμα)
	- Τοποθέτηση δεικτών σήμανσης στις απαιτούμενες θέσεις
	- Αποθήκευση και επισημείωση των εικόνων (προαιρετικά)
	- Αποθήκευση (προαιρετικά) και κλείσιμο της μελέτης
- Για απεικονιστική καθοδήγηση σε διαδικασίες τοποθέτησης περιορθικού αποστάτη:
	- Απεικόνιση του προστάτη για τον προσδιορισμό της παθολογίας
	- Τοποθέτηση δεικτών σήμανσης στις απαιτούμενες θέσεις, εφόσον είναι απαραίτητο
	- Έγχυση φυσιολογικού ορού ή υδρογέλης στις απαιτούμενες θέσεις
	- Αποθήκευση και επισημείωση των εικόνων (προαιρετικά)
	- Αποθήκευση (προαιρετικά) και κλείσιμο της μελέτης

#### **3.3 Ροές εργασιών απεικόνισης και βιοψίας νεφρού**

Η γενική ροή εργασιών για την εκτέλεση μελετών απεικόνισης και βιοψιών νεφρού χρησιμοποιώντας το σύστημα ExactVu έχει ως εξής:

Απεικόνιση του νεφρού για τη βελτιστοποίηση της εικόνας και την αξιολόγηση της ανατομίας

## **Εγχειρίδιο λειτουργίας και ασφάλειας** Έκδοση 3.7

για το σύστημα μικρο-υπερήχων υψηλής ανάλυσης ExactVu™

- Μέτρηση του νεφρού
- Μέτρηση όγκου
- Διερεύνηση του νεφρού για τον προσδιορισμό της παθολογίας
- Καταγραφή ανωμαλιών
- Χρήση λειτουργιών CFI για την αξιολόγηση της ροής εντός των ανωμαλιών
- Απεικόνιση της κοιλιακής αορτής για τον εντοπισμό των νεφρικών αρτηριών
- Χρήση λειτουργιών CFI για:
	- Διαφοροποίηση νεφρικών αγγείων
	- Αξιολόγηση που περιλαμβάνει τη νεφρική αρτηρία και φλέβα, καθώς και τις τοξοειδείς αρτηρίες στον φλοιό
- Ενεργοποίηση της *επικάλυψης οδηγού βελόνας* (προαιρετικά)
- Χορήγηση αναισθησίας
- Εκτέλεση στοχευμένης βιοψίας
- Αποθήκευση και κλείσιμο της μελέτης

## **3.4 Ροή εργασιών απεικόνισης πυέλου / ουροδόχου κύστης**

- Απεικόνιση της ουροδόχου κύστης ή/και του προστάτη προ κένωσης για τη βελτιστοποίηση της εικόνας και την αξιολόγηση της ανατομίας
- Μέτρηση του όγκου της ουροδόχου κύστης ή/και του προστάτη προ κένωσης
- Διερεύνηση της ουροδόχου κύστης ή/και του προστάτη για τον προσδιορισμό της παθολογίας
- Καταγραφή ανωμαλιών
- Χρήση λειτουργιών CFI για:
	- Αξιολόγηση της ροής εντός του πίδακα ούρων
	- Αξιολόγηση της ροής εντός των ανωμαλιών
- Μέτρηση όγκου στην ουροδόχο κύστη μετά από κένωση
- Αποθήκευση και κλείσιμο της μελέτης

## **3.5 Εκτέλεση απεικόνισης**

Κατά τη διάρκεια της απεικόνισης, στην οθόνη απεικόνισης εμφανίζονται οι παρακάτω πληροφορίες:

- Πληροφορίες μελέτης:
	- Ονοματεπώνυμο ασθενούς, ημερομηνία γέννησης και MRN (Αριθμός Ιατρικού Φακέλου)/Αναγνωριστικό
	- Τύπος εξέτασης, ημερομηνία και ώρα μελέτης, όνομα κλινικής, αριθμός καταχώρισης, ηχοβολέας και λειτουργία απεικόνισης
- Δείκτες ενέργειας ακουστικής εξόδου:
	- Θερμικός δείκτης μαλακών ιστών (TIS)
	- Μηχανικός δείκτης (MI)

#### **Εγχειρίδιο λειτουργίας και ασφάλειας** Έκδοση 3.7

για το σύστημα μικρο-υπερήχων υψηλής ανάλυσης ExactVu™

- Κατάσταση απεικόνισης:
	- Η ένδειξη *Live* (Ζωντανή) υποδεικνύει ότι η απεικόνιση είναι ενεργή
	- Η ένδειξη *Frozen* (Παγωμένη) υποδεικνύει ότι η απεικόνιση είναι σε παύση
	- Η ένδειξη *Review* (Ανασκόπηση) υποδεικνύει ότι εμφανίζεται μια εικόνα που έχει αποθηκευτεί προηγουμένως
- Η ένδειξη *Frame* (Καρέ) ή *Cine* (Κινηματογραφική εικόνα) υποδεικνύει τον τύπο της εικόνας υπό ανασκόπηση. Η ένδειξη Cine (Κινηματογραφική εικόνα) υποδεικνύει επίσης το καρέ που εμφανίζεται εκείνη τη στιγμή.
- Κατάσταση μελέτης:
	- Η ένδειξη *Active* (Ενεργή) υποδεικνύει ότι μπορούν ληφθούν και να αποθηκευτούν νέες εικόνες στο πλαίσιο της τρέχουσας μελέτης
	- Η ένδειξη *Closed* (Κλειστή) υποδεικνύει ότι η εμφανιζόμενη εικόνα ελήφθη σε μια μελέτη που έχει κλείσει και δεν είναι δυνατή η λήψη νέων εικόνων ή η προσθήκη τους στη μελέτη
	- Στην περιοχή αυτή εμφανίζεται επίσης η κατάσταση των διεργασιών παρασκηνίου για την αρχειοθέτηση μελετών σε διακομιστή PACS, η οποία μπορεί να υποδεικνύει τις εξής καταστάσεις:
	- *Off* (Απενεργ.) Η αυτόματη αρχειοθέτηση είναι απενεργοποιημένη στις *Preferences* (Προτιμήσεις).
	- *Running* (Εκτελείται) Η αυτόματη αρχειοθέτηση είναι σε εξέλιξη
	- *Paused* (Σε παύση) Η αυτόματη αρχειοθέτηση έχει διακοπεί προσωρινά
	- *Idle* (Αδράνεια) Οι μελέτες που βρίσκονται στην ουρά είναι αρχειοθετημένες και η διεργασία παρασκηνίου αναμένει να κλείσει η επόμενη μελέτη
	- *Error* (Σφάλμα) Πρόβλημα σύνδεσης ή άλλο σφάλμα PACS
- Η τρέχουσα λειτουργία απεικόνισης
- Ηχοβολέας:
	- Όταν υπάρχει συνδεδεμένος και ενεργοποιημένος ηχοβολέας, εμφανίζεται ο *ενεργός ηχοβολέας*
	- Όταν δεν υπάρχει συνδεδεμένος ηχοβολέας, εμφανίζεται η ένδειξη «No transducer» (Δεν υπάρχει ηχοβολέας)
	- Όταν δεν υπάρχει συνδεδεμένος ηχοβολέας και εμφανίζεται μια εικόνα σε *review* (ανασκόπηση), εμφανίζεται το όνομα του ηχοβολέα που χρησιμοποιήθηκε για τη λήψη της εικόνας
- Ρυθμίσεις απεικόνισης όπως υποδεικνύονται στην Εικόνα 24

**Εγχειρίδιο λειτουργίας και ασφάλειας** Έκδοση 3.7 για το σύστημα μικρο-υπερήχων υψηλής ανάλυσης ExactVu™

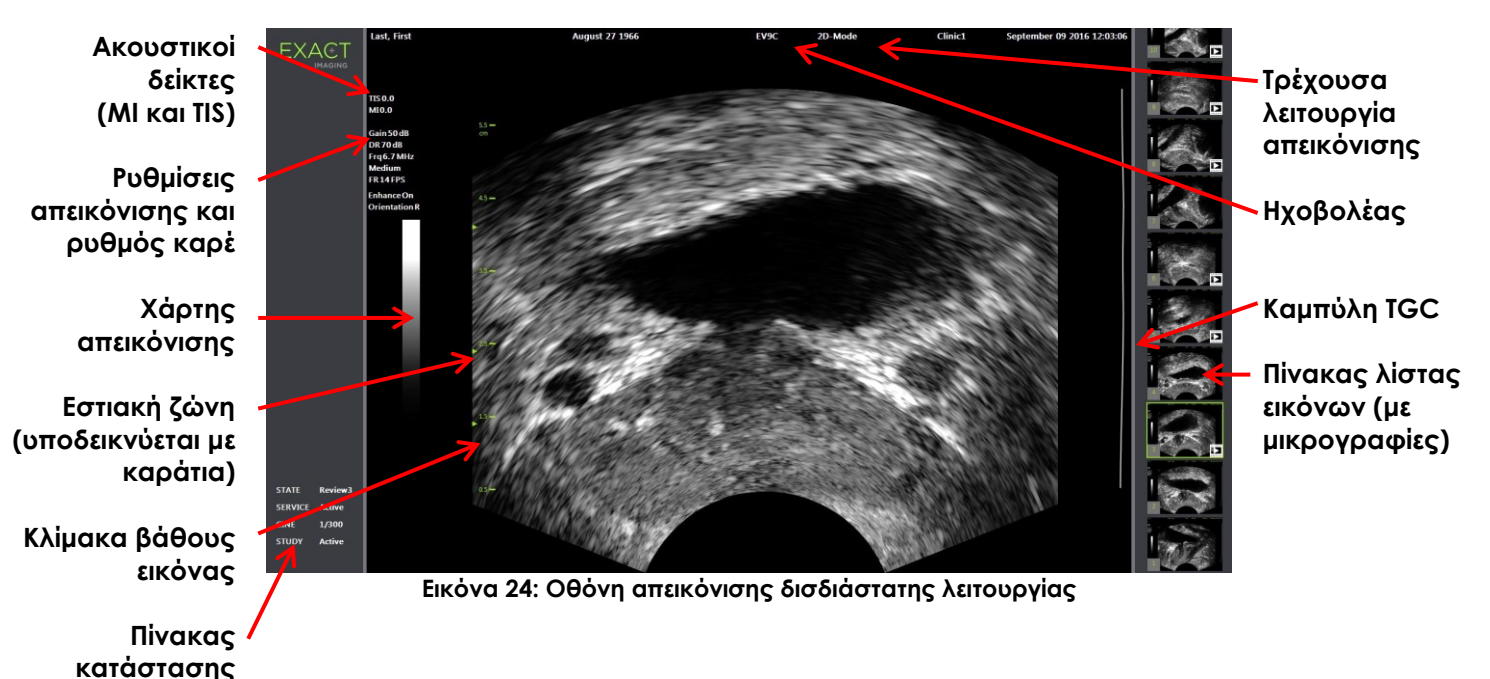

<span id="page-86-0"></span>Στις αντίστοιχες καταστάσεις λειτουργίας εμφανίζονται πρόσθετες ρυθμίσεις απεικόνισης ειδικές για κάθε κατάσταση λειτουργίας. Οι ρυθμίσεις απεικόνισης μπορούν να προσαρμοστούν κατά τη διάρκεια της απεικόνισης για την τροποποίηση της εμφάνισης της εικόνας.

#### **Για την παύση της απεικόνισης:**

Πιέστε **Freeze** (Πάγωμα) στον *πίνακα ελέγχου* κατά τη διάρκεια της απεικόνισης.

Η απεικόνιση θα σταματήσει.

Στον πίνακα κατάστασης θα εμφανιστεί η ένδειξη *Frozen* (Παγωμένη).

#### **Για την επανεκκίνηση της απεικόνισης:**

Πιέστε **Freeze** (Πάγωμα) στον *πίνακα ελέγχου* όταν η απεικόνιση είναι σε παύση.

Θα ξεκινήσει η απεικόνιση. Στον πίνακα κατάστασης θα εμφανιστεί η ένδειξη *Live* (Ζωντανή).

Κατά τη διάρκεια της απεικόνισης μπορούν να αποθηκευτούν μεμονωμένα καρέ και κινηματογραφικές εικόνες (δηλ. πολλαπλά διαδοχικά καρέ). Ανατρέξτε στην ενότητα [3.7](#page-99-0) στη σελίδα [100](#page-99-0) για λεπτομέρειες.

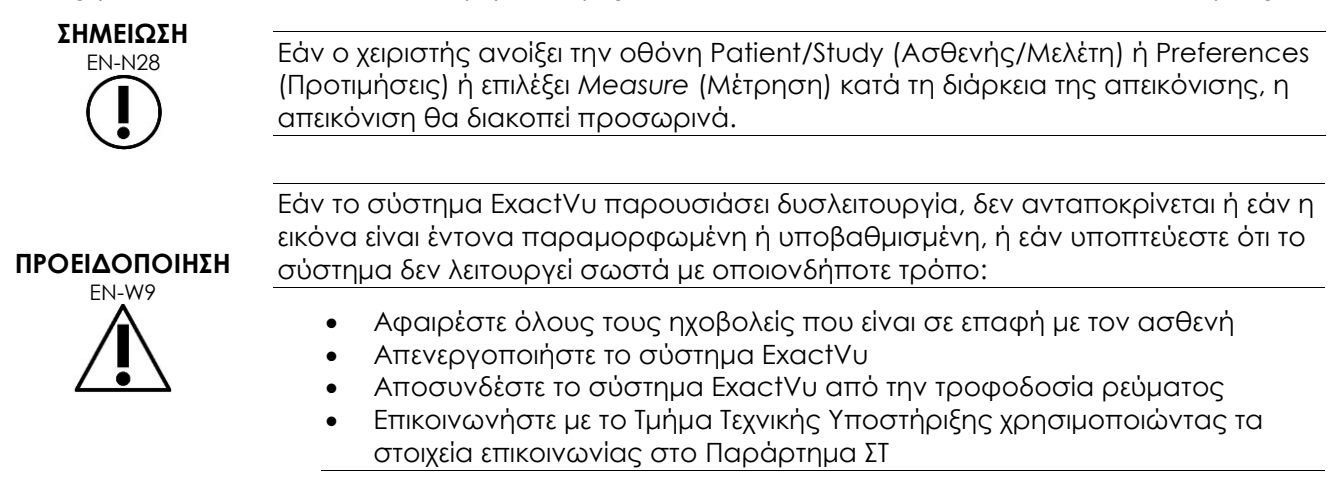

## *3.5.1 Λειτουργίες απεικόνισης και αλλαγή κατάστασης λειτουργίας*

Οι διαθέσιμες λειτουργίες απεικόνισης εξαρτώνται από τον ηχοβολέα που χρησιμοποιείται και παρατίθενται στο Κεφάλαιο 1, ενότητα 6.2.1 στη σελίδα 22.

Με τον ηχοβολέα EV29L, οι χειριστές μπορούν επίσης να χρησιμοποιήσουν το *FusionVu* για ροές εργασιών PI-RADS™ και ροές εργασιών με καθοδήγηση απεικόνισης MRI στις ακόλουθες λειτουργίες και υπολειτουργίες:

- Δισδιάστατη λειτουργία
- Υπολειτουργία αναισθησίας
- Υπολειτουργία βιοψίας

Περισσότερες λεπτομέρειες σχετικά με τις δυνατότητες *FusionVu* παρέχονται στο [Κεφάλαιο 8](#page-147-0).

Οι χειριστές μπορούν να μεταβούν σε νέα λειτουργία απεικόνισης χρησιμοποιώντας την *οθόνη αφής* ή τον *πίνακα ελέγχου*. Κατά την απεικόνιση σε νέα κατάσταση λειτουργίας, εκτός αν γίνεται μετάβαση από την υπολειτουργία αναισθησίας, η νέα κατάσταση λειτουργίας διατηρεί τις τιμές από την προηγούμενη λειτουργία απεικόνισης για τις ακόλουθες ρυθμίσεις:

- Dynamic Range (Δυναμικό εύρος)
- Image depth (Βάθος εικόνας)
- Focal zone number and position (Αριθμός και θέση εστιακής ζώνης)

Κατά την απεικόνιση σε νέα κατάσταση λειτουργίας εκτός της υπολειτουργίας βιοψίας και της υπολειτουργίας αναισθησίας, η νέα κατάσταση λειτουργίας διατηρεί επίσης τις τιμές για τις ακόλουθες ρυθμίσεις:

• Gain (Απολαβή)

Με τον ηχοβολέα EV5C, κατά την εναλλαγή μεταξύ των λειτουργιών έγχρωμου Doppler και Power Doppler, η νέα κατάσταση λειτουργίας διατηρεί τις τιμές από την προηγούμενη λειτουργία απεικόνισης για τις ακόλουθες ρυθμίσεις:

- Color box position and size (Θέση και μέγεθος χρωματικού πλαισίου)
- Wall filter (Φίλτρο τοιχώματος)
- Sensitivity (Ευαισθησία)
- Persistence (Παραμονή)
- PRF (Συχνότητα επανάληψης παλμών)

Οι υπόλοιπες ρυθμίσεις απεικόνισης που διατηρούνται κατά τη μετάβαση σε νέα λειτουργία απεικόνισης εξαρτώνται από τον ηχοβολέα που χρησιμοποιείται, τις επιλεγμένες *προρρυθμίσεις εικόνας* και από τη νέα λειτουργία απεικόνισης. Όταν οι ρυθμίσεις απεικόνισης δεν διατηρούνται, τότε χρησιμοποιούνται οι προεπιλεγμένες τιμές για τις ρυθμίσεις απεικόνισης στη νέα κατάσταση λειτουργίας.

#### **ΠΡΟΣΟΧΗ**

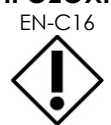

EN-C16 Μετά την αλλαγή σε νέα λειτουργία απεικόνισης, βεβαιωθείτε ότι διατηρείται η ζωντανή απεικόνιση όπως περιγράφεται παρακάτω.

#### **Για αλλαγή κατάστασης λειτουργίας χρησιμοποιώντας τον ηχοβολέα EV29L:**

- 1. Για δισδιάστατη απεικόνιση:
	- Πιέστε **2D** στην οθόνη αφής *Workflow* (Ροή εργασιών), Ή
	- Πιέστε **2D** στον *πίνακα ελέγχου*

Η απεικόνιση ξεκινά σε *Δισδιάστατη λειτουργία*.

2. Από την οθόνη αφής *Workflow* (Ροή εργασιών), πιέστε **Anesthesia** (Αναισθησία).

Η απεικόνιση ξεκινά σε *Υπολειτουργία αναισθησίας*.

Όταν πραγματοποιείται απεικόνιση με τον ηχοβολέα EV29L, η μετάβαση σε *Υπολειτουργία αναισθησίας* απενεργοποιεί την επιλογή *Needle Enhancement* (Ενίσχυση βελόνας) και παρέχει υψηλότερο ρυθμό καρέ απεικόνισης. Η επιλογή *επικάλυψη οδηγού βελόνας* ενεργοποιείται αυτόματα.

3. Από την οθόνη αφής *Workflow* (Ροή εργασιών), πιέστε **Biopsy** (Βιοψία).

Η απεικόνιση ξεκινά σε *Υπολειτουργία βιοψίας*, χρησιμοποιώντας τις προρρυθμίσεις εικόνας *Small* (Μικρού μεγέθους) και ρυθμίσεις απεικόνισης που βελτιστοποιούν την οπτικοποίηση για τη βιοψία. Η διορθική *επικάλυψη οδηγού βελόνας* 35º ενεργοποιείται αυτόματα.

Όταν χρησιμοποιείται ο ηχοβολέας EV29L, η επιλογή *Needle Enhancement* (Ενίσχυση βελόνας) μπορεί να ενεργοποιηθεί (*ON*) και να απενεργοποιηθεί (*OFF*).

4. Από την οθόνη αφής *Workflow* (Ροή εργασιών), πιέστε **Stitch** (Συρραφή).

Η απεικόνιση ξεκινά σε *Υπολειτουργία συρραφής* . Ενεργοποιείται η δυνατότητα *Συρραφή*, η οποία επιτρέπει τον συνδυασμό δύο εικόνων μεταξύ τους για τη μέτρηση προστάτη μεγάλου μεγέθους.

# **ΣΗΜΕΙΩΣΗ**

EN-N29 Η *Υπολειτουργία συρραφής* είναι ενεργοποιημένη μόνο όταν ο ηχοβολέας EV29L είναι ενεργός. Για περισσότερες λεπτομέρειες, ανατρέξτε στο Κεφάλαιο 5, ενότητα [1](#page-123-0) στη σελίδα [124.](#page-123-0)

- 5. Για απεικόνιση σε *Εγκάρσια λειτουργία*:
	- Πιέστε **Transverse** (Εγκάρσια) στην οθόνη αφής *Workflow* (Ροή εργασιών), Ή
	- Πιέστε **Dual/Transverse** (Διπλή/Εγκάρσια) στον πίνακα ελέγχου

Η απεικόνιση ξεκινά σε *Εγκάρσια λειτουργία*, η οποία επιτρέπει τη δημιουργία εγκάρσιας εικόνας σε πραγματικό χρόνο. Η *Εγκάρσια λειτουργία* χρησιμοποιείται για τη λήψη οβελιαίων και εγκάρσιων προβολών για μετρήσεις όγκου.

#### **ΣΗΜΕΙΩΣΗ**

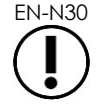

EN-N30 Η εγκάρσια λειτουργία είναι μια παραλλαγή της διπλής λειτουργίας και είναι ενεργοποιημένη μόνο όταν ο ηχοβολέας EV29L είναι ενεργός.

#### **Για αλλαγή κατάστασης λειτουργίας χρησιμοποιώντας τον ηχοβολέα EV9C:**

1. Για δισδιάστατη απεικόνιση, πιέστε **2D** στον *πίνακα ελέγχου.*

Η απεικόνιση ξεκινά σε δισδιάστατη λειτουργία.

- 2. Για απεικόνιση σε διπλή λειτουργία:
	- Πιέστε **Dual** (Διπλή) στην οθόνη αφής *Workflow* (Ροή εργασιών) ή *Modes* (Καταστάσεις λειτουργίας), Ή
	- Πιέστε **Dual/Transverse** (Διπλή/Εγκάρσια) στον *πίνακα ελέγχου*

Η απεικόνιση ξεκινά σε *Διπλή λειτουργία*, η οποία εμφανίζει δύο ξεχωριστές εικόνες στην οθόνη απεικόνισης. Η *Διπλή λειτουργία* χρησιμοποιείται για τη συλλογή οβελιαίων και εγκάρσιων προβολών για μετρήσεις όγκου. Η *Διπλή λειτουργία* χρησιμοποιεί τις προκαθορισμένες ρυθμίσεις δισδιάστατης λειτουργίας.

#### **Για αλλαγή κατάστασης λειτουργίας χρησιμοποιώντας τον ηχοβολέα EV5C:**

- 1. Για δισδιάστατη απεικόνιση:
	- Πιέστε **2D** στην οθόνη αφής *Workflow* (Ροή εργασιών), Ή
	- Πιέστε **2D** στον *πίνακα ελέγχου*

Η απεικόνιση ξεκινά σε *Δισδιάστατη λειτουργία*.

Θα εμφανιστεί η οθόνη αφής *Modes* (Καταστάσεις λειτουργίας).

- 2. Για απεικόνιση σε διπλή λειτουργία:
	- Πιέστε **Dual** (Διπλή) στην οθόνη αφής *Workflow* (Ροή εργασιών) ή *Modes* (Καταστάσεις λειτουργίας), Ή
	- Πιέστε **Dual/Transverse** (Διπλή/Εγκάρσια) στον *πίνακα ελέγχου*

Η απεικόνιση ξεκινά σε *Διπλή λειτουργία*, η οποία εμφανίζει δύο ξεχωριστές εικόνες στην οθόνη απεικόνισης. Η *Διπλή λειτουργία* χρησιμοποιείται για τη συλλογή οβελιαίων και εγκάρσιων προβολών για μετρήσεις όγκου. Η *Διπλή λειτουργία* χρησιμοποιεί τις προκαθορισμένες ρυθμίσεις δισδιάστατης λειτουργίας.

- 3. Για απεικόνιση έγχρωμου Doppler:
	- Πιέστε **Color** (Έγχρωμη) στην οθόνη αφής *Modes* (Καταστάσεις λειτουργίας), Ή
	- Πιέστε **C/P** στον *πίνακα ελέγχου*

Η απεικόνιση ξεκινά σε *Λειτουργία έγχρωμου Doppler*. (Από μια λειτουργία CFI, πιέζοντας C/P πραγματοποιείται εναλλαγή μεταξύ των λειτουργιών έγχρωμου Doppler και Power Doppler.)

- 4. Για απεικόνιση Power Doppler:
	- Πιέστε **Power** στην οθόνη αφής *Modes* (Καταστάσεις λειτουργίας), Ή
	- Πιέστε **C/P** στον *πίνακα ελέγχου*

Η απεικόνιση ξεκινά σε *Λειτουργία Power Doppler*. (Από μια λειτουργία CFI, πιέζοντας C/P πραγματοποιείται εναλλαγή μεταξύ των λειτουργιών έγχρωμου Doppler και Power Doppler.)

## *3.5.2 Προρρυθμίσεις εικόνας*

Οι προρρυθμίσεις εικόνας μπορούν να τροποποιηθούν κατά τη διάρκεια της απεικόνισης χρησιμοποιώντας τον πίνακα ελέγχου.

#### **Για να χρησιμοποιήσετε τον** *πίνακα ελέγχου* **για την αλλαγή των προρρυθμίσεων εικόνας κατά τη διάρκεια της απεικόνισης:**

Πιέστε **Image** (Εικόνα) στον *πίνακα ελέγχου*.

Το όνομα των επόμενων διαθέσιμων *προρρυθμίσεων εικόνας* επισημαίνεται αριστερά της εικόνας.

Μετά από μια σύντομη παύση, οι επισημασμένες *προρρυθμίσεις εικόνας* ενεργοποιούνται.

#### **Για να χρησιμοποιήσετε την οθόνη αφής** *Exam* **(Εξέταση) για την αλλαγή των προρρυθμίσεων εικόνας κατά τη διάρκεια της απεικόνισης:**

1. Κατά τη διάρκεια της απεικόνισης, πιέστε **Exam** (Εξέταση) στην οθόνη αφής.

Θα εμφανιστεί η οθόνη αφής *Exam* (Εξέταση).

2. Επιλέξτε μία από τις διαθέσιμες *προρρυθμίσεις εικόνας*.

Η απεικόνιση θα ξεκινήσει σε δισδιάστατη λειτουργία χρησιμοποιώντας τις ρυθμίσεις για τις επιλεγμένες *προρρυθμίσεις εικόνας*.

**ΣΗΜΕΙΩΣΗ**

EN-N115 Δεν είναι δυνατή η αλλαγή προρρυθμίσεων εικόνας κατά τη διάρκεια της απεικόνισης σε *Εγκάρσια λειτουργία* ή *Υπολειτουργία αναισθησίας* με τον ηχοβολέα EV29L.

**ΣΗΜΕΙΩΣΗ** EN-N177

Οι προρρυθμίσεις εικόνας *XLarge* (Πολύ μεγάλου μεγέθους) δεν μπορούν να επιλεγούν από την οθόνη Patient/Study (Ασθενής/Μελέτη). Το *XLarge* (Πολύ μεγάλου μεγέθους) μπορεί να επιλεγεί μόνο κατά τη διάρκεια της απεικόνισης με τον ηχοβολέα EV29L, πιέζοντας *Image* (Εικόνα) στον πίνακα ελέγχου.

## *3.5.3 Προσανατολισμός εικόνας*

Η οθόνη αφής *Modes* (Καταστάσεις λειτουργίας) υποδεικνύει τον προσανατολισμό μιας ζωντανής εικόνας στην οθόνη απεικόνισης για τους ηχοβολείς EV9C και EV5C.

Κατά τη διάρκεια της απεικόνισης με τον ηχοβολέα EV9C ή EV5C, ο χειριστής μπορεί να αλλάξει τον προσανατολισμό των εικόνων σε *Δισδιάστατη λειτουργία*, *Διπλή λειτουργία* και *Λειτουργίες CFI*.

#### **Για να αλλάξετε τον προσανατολισμό μιας ζωντανής εικόνας:**

 Από την οθόνη αφής *Modes* (Καταστάσεις λειτουργίας), πιέστε ένα από τα *εικονίδια προσανατολισμού*.

Ο προσανατολισμός της εικόνας θα αλλάξει περιστρέφοντας την εικόνα κατά μήκος του κατακόρυφου άξονα (δηλ. με κατεύθυνση από αριστερά προς τα δεξιά).

Σε *Διπλή λειτουργία*, περιστρέφεται μόνο η ζωντανή εικόνα.

Το πράσινο *εικονίδιο προσανατολισμού* υποδεικνύει τον τρέχοντα προσανατολισμό της εικόνας.

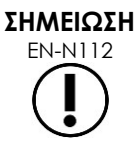

EN-N112 Δεν είναι δυνατή η τροποποίηση του προσανατολισμού μιας εικόνας κατά την απεικόνιση με ηχοβολέα EV29L. Δεν είναι δυνατή η τροποποίηση του προσανατολισμού μιας παγωμένης εικόνας ή μιας εικόνας ανασκόπησης.

## *3.5.4 Ρυθμίσεις απεικόνισης*

Κατά τη διάρκεια της απεικόνισης, οι πληροφορίες στην κεφαλίδα της οθόνης απεικόνισης εμφανίζονται με πράσινο κείμενο. Κατά τη διάρκεια της παύσης, οι πληροφορίες εμφανίζονται με λευκό χρώμα. Οι ρυθμίσεις απεικόνισης που εμφανίζονται κατά τη διάρκεια της απεικόνισης συνοψίζονται στις ακόλουθες ενότητες. Αυτές είναι οι εξής:

- Το στοιχείο *Gain* (Απολαβή) υποδεικνύεται στην περιοχή αριστερά επάνω από την εικόνα (επισημαίνεται ως Gain με μονάδες dB).
	- Το στοιχείο *2D Gain* (Δισδιάστατη απολαβή) εμφανίζεται κατά την απεικόνιση σε δισδιάστατη λειτουργία
	- Το στοιχείο *CFI Gain* (Απολαβή CFI) εμφανίζεται επίσης κατά την απεικόνιση σε Λειτουργία έγχρωμου Doppler ή Λειτουργία Power Doppler (επισημαίνεται ως *C Gain*)
- Το στοιχείο *Dynamic Range* (Δυναμικό εύρος) υποδεικνύεται στην περιοχή αριστερά επάνω από την εικόνα
	- επισημαίνεται ως *PD DR* με μονάδες dB κατά την απεικόνιση σε Λειτουργία Power Doppler
	- επισημαίνεται ως *DR* με μονάδες dB κατά την απεικόνιση σε οποιαδήποτε άλλη κατάσταση λειτουργίας
- Το στοιχείο *Frequency* (Συχνότητα) υποδεικνύεται στην περιοχή αριστερά επάνω από την εικόνα (επισημαίνεται ως Frq με μονάδες MHz). Η συχνότητα εξαρτάται από άλλες ρυθμίσεις απεικόνισης και δεν μπορεί να οριστεί από τον χειριστή.
- Το στοιχείο *Frame rate* (Ρυθμός καρέ) υποδεικνύεται στην περιοχή αριστερά επάνω από την εικόνα (επισημαίνεται ως FR με μονάδες FPS (δηλ. καρέ ανά δευτερόλεπτο)). Ο ρυθμός καρέ εξαρτάται από άλλες ρυθμίσεις απεικόνισης και δεν μπορεί να οριστεί από τον χειριστή.
- Το στοιχείο *Display map* (Χάρτης απεικόνισης) υποδεικνύεται από τη γραμμή κλίμακας του γκρι στα αριστερά της εικόνας. Ο χάρτης απεικόνισης είναι προκαθορισμένος και δεν μπορεί να οριστεί από τον χειριστή.
- Το στοιχείο *Angle* (Γωνία) υποδεικνύεται στο αριστερό πάνελ και παρέχει την περιστροφή που ανιχνεύεται από τον ηχοβολέα EV29L. Είναι διαθέσιμο όταν ενεργοποιείται ο ηχοβολέας EV29L.
- Η καμπύλη *TGC (Αντιστάθμιση χρόνου-απολαβής)* υποδεικνύεται από μια καμπύλη γραμμή δεξιά της εικόνας, υποδεικνύοντας τη σχετική απολαβή της εικόνας σε διαφορετικά βάθη ιστού ώστε να αντιστοιχεί στη θέση που έχει οριστεί σε κάθε ρυθμιστικό TGC.
- Ο αριθμός και το(α) βάθος(η) των *Focal zone* (Εστιακή ζώνη) υποδεικνύεται από μία ή περισσότερες ενδείξεις εστιακών ζωνών που εμφανίζονται στην κλίμακα βάθους.
- Το στοιχείο *Image depth* (Βάθος εικόνας) υποδεικνύεται από την κλίμακα βάθους, η οποία μπορεί να εμφανίζεται αριστερά ή δεξιά της εικόνας, ανάλογα με τη λειτουργία απεικόνισης.
- Στη Λειτουργία έγχρωμου Doppler και τη Λειτουργία Power Doppler, τα στοιχεία *color box position* (θέση χρωματικού πλαισίου) και *color box size* (μέγεθος χρωματικού πλαισίου) υποδεικνύονται από το περίγραμμα του χρωματικού πλαισίου.

Στην ενότητα αυτή περιγράφονται οι ρυθμίσεις που μπορούν να προσαρμοστούν σε όλες τις λειτουργίες απεικόνισης. Οι ρυθμίσεις απεικόνισης που είναι ειδικές για κάθε λειτουργία απεικόνισης περιγράφονται στο [Κεφάλαιο 5,](#page-123-1) το [Κεφάλαιο 6](#page-136-0) και το [Κεφάλαιο 7](#page-141-0).

Για τις περισσότερες ρυθμίσεις απεικόνισης, εάν η τιμή προσαρμοστεί κατά τη διάρκεια της απεικόνισης, η τιμή αυτή επισημαίνεται για λίγο στην οθόνη απεικόνισης για την υπόδειξη της επικαιροποιημένης τιμής.

## **ΣΗΜΕΙΩΣΗ**

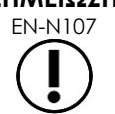

Οι ρυθμίσεις απεικόνισης μπορούν να προσαρμοστούν μόνο κατά τη διάρκεια της απεικόνισης.

## **3.5.4.1 Δυναμικό εύρος**

Το χειριστήριο Dynamic Range (Δυναμικό εύρος) προσαρμόζει την αντιστοίχιση του σήματος υπερήχων στην κλίμακα του γκρι για την εμφανιζόμενη εικόνα, δηλ. την αντίθεση στην εμφανιζόμενη εικόνα. Το χειριστήριο επιτρέπει ρυθμίσεις σε ένα εύρος από 20 dB έως 100 dB, με την προεπιλογή για όλους τους τύπους εξέτασης να έχει οριστεί στα 65 dB. Στη *Λειτουργία Power Doppler*, αυτό το χειριστήριο προσαρμόζει επίσης το δυναμικό εύρος του χρωματικού χάρτη που χρησιμοποιείται από το χρωματικό πλαίσιο.

#### **Για τη ρύθμιση του δυναμικού εύρους:**

1. Πιέστε το επάνω βέλος στο χειριστήριο **Dynamic Range** (Δυναμικό εύρος) στον *πίνακα ελέγχου*.

Η αντίθεση ανάμεσα στο σήμα του υπερήχου και την αντιστοίχιση κλίμακας του γκρι αυξάνεται.

Στη *Λειτουργία Power Doppler*, αυτό αυξάνει επίσης την αντίθεση στον χρωματικό χάρτη για το *χρωματικό πλαίσιο*.

2. Πιέστε το κάτω βέλος στο χειριστήριο **Dynamic Range** (Δυναμικό εύρος) στον *πίνακα ελέγχου*.

Η αντίθεση ανάμεσα στο σήμα του υπερήχου και την αντιστοίχιση κλίμακας του γκρι μειώνεται.

Στη *Λειτουργία Power Doppler*, αυτό μειώνει επίσης την αντίθεση στον χρωματικό χάρτη για το *χρωματικό πλαίσιο*.

## **3.5.4.2 Απολαβή δισδιάστατης λειτουργίας**

Στη δισδιάστατη λειτουργία, ο επιλογέας Gain (Απολαβή) προσαρμόζει την ένταση της εμφανιζόμενης δισδιάστατης εικόνας, ενισχύοντας το αντανακλώμενο σήμα στη μετεπεξεργασία, όπου η ένταση εφαρμόζεται στην εικόνα με βάση τη ρύθμιση Gain (Απολαβή). Το χειριστήριο επιτρέπει ρυθμίσεις σε εύρος από 0 dB έως 120 dB. Οι προεπιλεγμένες τιμές εξαρτώνται από τον επιλεγμένο τύπο εξέτασης, με προεπιλεγμένη τιμή τα 70 dB για τους τύπους εξέτασης που είναι διαθέσιμοι για τον ηχοβολέα EV29L, τα 56 dB για τους τύπους εξέτασης που είναι διαθέσιμοι για τον ηχοβολέα EV9C και τα 50 dB για τους τύπους εξέτασης που είναι διαθέσιμοι για τον ηχοβολέα EV5C.

Σε μια λειτουργία CFI, ο επιλογέας Gain (Απολαβή) προσαρμόζει την ένταση εντός του χρωματικού πλαισίου, αλλά δεν επηρεάζει την απολαβή της δισδιάστατης λειτουργίας.

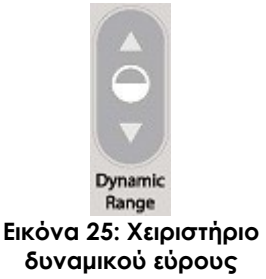

#### **Για την προσαρμογή της απολαβής δισδιάστατης λειτουργίας:**

 Κατά τη διάρκεια της απεικόνισης, γυρίστε τον επιλογέα **Gain** (Απολαβή) προς τα δεξιά για να αυξήσετε το *2D Mode Gain* (Απολαβή δισδιάστατης λειτουργίας) ή προς τα αριστερά για να μειώσετε το *2D Mode Gain* (Απολαβή δισδιάστατης λειτουργίας).

Αυξάνοντας το *2D Mode Gain* (Απολαβή δισδιάστατης λειτουργίας), αυξάνεται η ένταση της εικόνας δισδιάστατης λειτουργίας. Μειώνοντας το *2D Mode Gain* (Απολαβή δισδιάστατης λειτουργίας), μειώνεται η ένταση της εμφανιζόμενης εικόνας.

#### **Για την προσαρμογή της απολαβής σε λειτουργία CFI:**

 Κατά τη διάρκεια της απεικόνισης, γυρίστε τον επιλογέα **Gain** (Απολαβή) προς τα δεξιά για να αυξήσετε την απολαβή στο χρωματικό πλαίσιο ή προς τα αριστερά για να μειώσετε την απολαβή στο χρωματικό πλαίσιο.

Αυξάνοντας το *Gain* (Απολαβή), αυξάνεται η ένταση στο χρωματικό πλαίσιο. Μειώνοντας το *Gain* (Απολαβή), μειώνεται η ένταση στο χρωματικό πλαίσιο.

#### **3.5.4.3 Βάθος εικόνας**

Οι ρυθμίσεις που πραγματοποιούνται στο βάθος της εικόνας επηρεάζουν το βάθος του μακρινού πεδίου της εικόνας.

Οι μονάδες της κλίμακας και το μέγιστο βάθος της εικόνας εξαρτώνται από τον ηχοβολέα που χρησιμοποιείται. Για τον ηχοβολέα EV29L, οι μονάδες είναι χιλιοστά (mm) στρογγυλοποιημένα στα πλησιέστερα 10 mm και το μέγιστο βάθος εικόνας είναι 60 mm. Για τον ηχοβολέα EV9C, οι μονάδες είναι εκατοστά (cm) στρογγυλοποιημένα στο πλησιέστερο 1 cm και το μέγιστο βάθος εικόνας είναι 8 cm. Για τον ηχοβολέα EV5C, οι μονάδες είναι εκατοστά (cm) στρογγυλοποιημένα στο πλησιέστερο 1 cm και το μέγιστο βάθος εικόνας είναι 18 cm.

Για τους ηχοβολείς EV9C και EV5C, το μέγεθος της εμφανιζόμενης εικόνας διαβαθμίζεται ανάλογα με το βάθος της εικόνας. Το μέγεθος ρύθμισης εξαρτάται από τον ηχοβολέα.

Η λειτουργία των βελών στο χειριστήριο *Depth* (Βάθος) αντιστοιχεί στον προσανατολισμό της εικόνας, με τέτοιον τρόπο ώστε το βάθος της εικόνας αλλάζει προς την κατεύθυνση που υποδεικνύει το βέλος.

**ΣΗΜΕΙΩΣΗ**

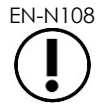

EN-N108 Το βάθος της εικόνας δεν μπορεί να προσαρμοστεί στην Εγκάρσια λειτουργία ή την Υπολειτουργία συρραφής.

#### **Για να προσαρμόσετε το βάθος της εικόνας:**

1. Πιέστε το επάνω βέλος στο χειριστήριο **Depth** (Βάθος) στον *πίνακα ελέγχου*.

Για τον ηχοβολέα EV29L ή EV9C, το βάθος της εικόνας αυξάνεται μέχρι να επιτευχθεί η μέγιστη τιμή για τον ενεργό ηχοβολέα. Για τον ηχοβολέα EV5C, το βάθος της εικόνας μειώνεται μέχρι να επιτευχθεί η ελάχιστη τιμή.

Το βάθος της εικόνας προσαρμόζεται σύμφωνα με την κατεύθυνση που υποδεικνύει το βέλος στο χειριστήριο.

2. Πιέστε το κάτω βέλος στο χειριστήριο **Depth** (Βάθος) στον *πίνακα ελέγχου*.

Για τον ηχοβολέα EV29L ή EV9C, το βάθος της εικόνας μειώνεται μέχρι να επιτευχθεί η ελάχιστη τιμή για τον ενεργό ηχοβολέα. Για τον ηχοβολέα EV5C, το βάθος της εικόνας αυξάνεται μέχρι να επιτευχθεί η μέγιστη τιμή.

### **3.5.4.4 Εστιακές ζώνες**

Οι χειριστές του ExactVu έχουν τη δυνατότητα να προσαρμόσουν τόσο τον αριθμό των εστιακών ζωνών όσο και το βάθος τους, έτσι ώστε η υπερηχογραφική εικόνα να είναι εστιασμένη στην επιθυμητή θέση.

Ο χειριστής έχει τη δυνατότητα να επιλέξει μία ή τρεις εστιακές ζώνες σε όλες τις λειτουργίες, με τις ακόλουθες εξαιρέσεις:

- Όταν χρησιμοποιεί τον ηχοβολέα EV29L, ο χειριστής μπορεί να επιλέξει μία ή τρεις εστιακές ζώνες σε όλες τις λειτουργίες εκτός από την Εγκάρσια λειτουργία και την Υπολειτουργία συρραφής. Η Εγκάρσια λειτουργία και η Υπολειτουργία συρραφής χρησιμοποιούν τον αριθμό εστιακών ζωνών που είναι σε χρήση όταν εκκινείται οποιαδήποτε από αυτές τις λειτουργίες. Ωστόσο, ο αριθμός δεν μπορεί να τροποποιηθεί όσο είναι ενεργή η λειτουργία.
- Όταν χρησιμοποιούνται λειτουργίες CFI, μόνο μία εστιακή ζώνη είναι διαθέσιμη και πρέπει να είναι πάντα εντός του χρωματικού πλαισίου. Εάν το χρωματικό πλαίσιο μετακινηθεί ή αλλάξει το μέγεθός του με τέτοιον τρόπο ώστε η θέση της εστιακής ζώνης να βρεθεί εκτός του χρωματικού πλαισίου, θα γίνει αυτόματη επαναφορά της εστιακής ζώνης στη θέση που βρίσκεται πλησιέστερα στο μέσον του χρωματικού πλαισίου. Εξαίρεση σε αυτό αποτελεί η περίπτωση κατά την οποία το κάτω μέρος του χρωματικού πλαισίου βρίσκεται πάνω από τη θέση της πρώτης εστιακής ζώνης (δηλ. πάνω από τα 31 mm). Για λεπτομέρειες σχετικά με την προσαρμογή της θέσης και του μεγέθους του χρωματικού πλαισίου, ανατρέξτε στο [Κεφάλαιο 7,](#page-141-0) ενότητα [2](#page-143-0), στη σελίδα [144.](#page-143-0)

Όταν υπάρχουν περισσότερες από μία ενεργές εστιακές ζώνες, οι δέσμες υπερήχων εστιάζουν σε διαφορετικά βάθη του ιστού. Αυτό βελτιώνει την εστίαση σε πολλαπλές ζώνες, ωστόσο έχει ως αποτέλεσμα χαμηλότερο ρυθμό καρέ.

**ΣΗΜΕΙΩΣΗ**

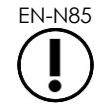

EN-N85 Για τη βελτίωση της χωρικής ανάλυσης, το σύστημα ExactVu έχει τη δυνατότητα να προσαρμόζει αυτόματα την πυκνότητα γραμμής με βάση τον ηχοβολέα και τη λειτουργία απεικόνισης.

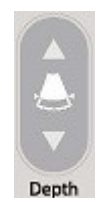

**Εικόνα 26: Χειριστήριο βάθους εικόνας**

#### **Για την επιλογή του αριθμού εστιακών ζωνών:**

- 1. Ανοίξτε την οθόνη αφής *Modes* (Καταστάσεις λειτουργίας).
- 2. Στην επιλογή *# Focal Zones* (Αρ. εστιακών ζωνών), πιέστε το αριστερό ή το δεξί βέλος για να εμφανιστεί ο επιθυμητός αριθμός εστιακών ζωνών.

Ο επιλεγμένος αριθμός *εστιακών ζωνών* εμφανίζεται και ενεργοποιείται.

Το βάθος μιας μεμονωμένης εστιακής ζώνης ή μιας ομάδας εστιακών ζωνών με σταθερή απόσταση μπορεί να προσαρμοστεί. Οι προσαρμογές στο βάθος των εστιακών ζωνών καθορίζουν την ανάλυση στις εστιακές ζώνες.

Η λειτουργία των βελών στο χειριστήριο *Focus* (Εστίαση) αντιστοιχεί στον προσανατολισμό της εικόνας, με τέτοιον τρόπο ώστε το βάθος της εστιακής ζώνης αλλάζει προς την κατεύθυνση που υποδεικνύει το βέλος.

#### **Για την προσαρμογή του βάθους των εστιακών ζωνών:**

1. Καθώς εμφανίζεται μία ή περισσότερες εστιακές ζώνες, πιέστε το επάνω βέλος στο χειριστήριο **Focus** (Εστίαση) στον *πίνακα ελέγχου*.

Για τον ηχοβολέα EV29L ή EV9C, η *εστιακή ζώνη* (ή οι *εστιακές ζώνες*) μετακινείται πιο βαθιά στην εικόνα. Για τον ηχοβολέα EV5C, η *εστιακή ζώνη* μετακινείται λιγότερο βαθιά στην εικόνα.

2. Πιέστε το κάτω βέλος στο χειριστήριο **Focus** (Εστίαση) στον *πίνακα ελέγχου*.

Για τον ηχοβολέα EV29L ή EV9C, η *εστιακή ζώνη* (ή οι *εστιακές ζώνες*) μετακινείται λιγότερο βαθιά στην εικόνα. Για τον ηχοβολέα EV5C, η *εστιακή ζώνη* μετακινείται πιο βαθιά στην εικόνα.

#### **ΣΗΜΕΙΩΣΗ**

EN-N109 Το βάθος και ο αριθμός των εστιακών ζωνών δεν μπορούν να προσαρμοστούν στην Εγκάρσια λειτουργία ή την Υπολειτουργία συρραφής.

## **3.5.4.5 Αντιστάθμιση χρόνου-απολαβής («TGC»)**

Το σύστημα ExactVu έχει τη δυνατότητα να εφαρμόζει μεταβλητή ενίσχυση στην ηχώ από διαφορετικά βάθη στον ιστό, χρησιμοποιώντας την Αντιστάθμιση χρόνου-απολαβής («TGC»). Η TGC αντισταθμίζει την ελάχιστη εξασθένηση της έντασης και τη σκέδαση της δέσμης υπερήχων καθώς επιστρέφει από ιστό που βρίσκεται σε μεγαλύτερο βάθος.

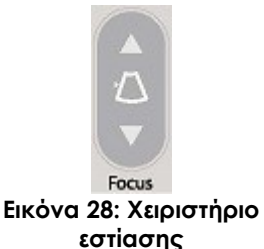

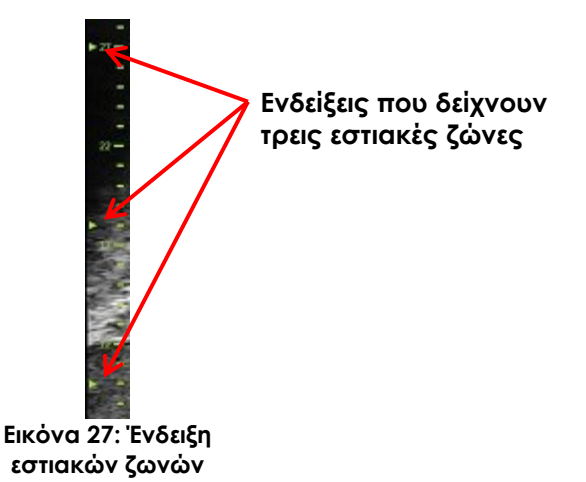

Κάθε ρυθμιστικό προσαρμόζει το επιστρεφόμενο σήμα σε μια συγκεκριμένη ζώνη βάθους. Το επάνω ρυθμιστικό προσαρμόζει το επιστρεφόμενο σήμα στο επάνω 1/8<sup>ο</sup> της εικόνας. Το κάτω ρυθμιστικό προσαρμόζει το επιστρεφόμενο σήμα στο κάτω 1/8<sup>ο</sup> της εικόνας.

Η σχετική απολαβή της εικόνας σε διαφορετικά βάθη ιστού απεικονίζεται με μια ομαλή καμπύλη TGC που αντιπροσωπεύει την ένταση της κλίμακας του γκρι στη θέση κάθε ρυθμιστικού. Τα χειριστήρια TGC δεν επηρεάζουν τη ρύθμιση απολαβής χρώματος στις λειτουργίες CFI.

#### **Για την προσαρμογή της TGC:**

1. Κατά τη διάρκεια της απεικόνισης, σύρετε ένα *ρυθμιστικό TGC* προς τα δεξιά.

Το επιστρεφόμενο σήμα για εκείνη τη ζώνη βάθους θα ενισχυθεί και τα δεδομένα εικόνας στην οριζόντια ζώνη που αντιστοιχεί στο ρυθμιστικό θα γίνουν πιο φωτεινά.

Η *καμπύλη TGC* προσαρμόζεται για να εμφανίσει ένα σχήμα που αντικατοπτρίζει τη θέση του ρυθμιστικού.

2. Κατά τη διάρκεια της απεικόνισης, σύρετε ένα *ρυθμιστικό TGC* προς τα αριστερά.

Το επιστρεφόμενο σήμα για εκείνη τη ζώνη βάθους θα εξασθενήσει και τα δεδομένα εικόνας στην οριζόντια ζώνη που αντιστοιχεί στο ρυθμιστικό θα γίνουν πιο σκοτεινά.

Η *καμπύλη TGC* προσαρμόζεται για να εμφανίσει ένα σχήμα που αντικατοπτρίζει τη θέση του ρυθμιστικού.

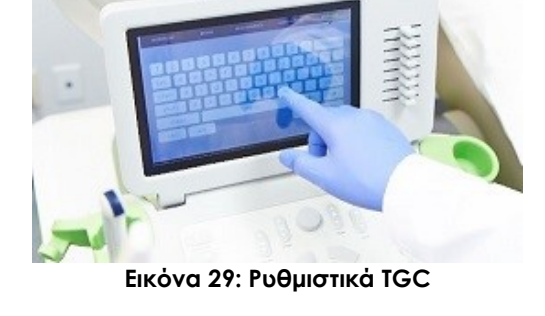

Οι προσαρμογές που γίνονται στα *ρυθμιστικά TGC* επηρεάζουν την εμφάνιση μόνο της ζωντανής εικόνας. Οι αλλαγές που γίνονται στις θέσεις των ρυθμιστικών TGC όταν το σύστημα είναι σε παύση ή όταν εμφανίζεται η εικόνα ανασκόπησης, δεν επηρεάζουν την εμφανιζόμενη εικόνα.

## **3.5.4.6 Ισχύς μετάδοσης**

Οι προεπιλεγμένες ρυθμίσεις για τους συνδυασμούς ηχοβολέα/τύπου εξέτασης έχουν βελτιστοποιηθεί για την επίτευξη της καλύτερης ισορροπίας ανάμεσα στην παραγωγή χαμηλής ακουστικής εξόδου και την παροχή επαρκούς ισχύος για την προβολή χαρακτηριστικών στη δομή που απεικονίζεται όσο το δυνατόν πιο γρήγορα. Ωστόσο, ορισμένες φορές οι ρυθμίσεις απεικόνισης, όπως η ισχύς μετάδοσης, πρέπει να τροποποιηθούν, για την αύξηση ή μείωση της έντασης της εμφανιζόμενης εικόνας.

#### **Για την προσαρμογή της ισχύος μετάδοσης:**

- 1. Ανοίξτε την οθόνη αφής *Modes* (Καταστάσεις λειτουργίας).
- 2. Στην επιλογή *Power (dB)*, πιέστε το κουμπί με το αριστερό ή το δεξί βέλος για να μετακινήσετε το *ρυθμιστικό ισχύος* ανάμεσα στις διαθέσιμες τιμές 20%, 50% και 100%.

Η *ισχύς μετάδοσης* αυξάνεται ή μειώνεται αντίστοιχα με την τρέχουσα θέση του ρυθμιστικού. Μια αύξηση στην ισχύ μετάδοσης έχει ως αποτέλεσμα τη χρήση της αντίστοιχης τάσης μετάδοσης για την παραγωγή δεσμών υπερήχων. Η εμφάνιση της έντασης της εικόνας αυξάνεται με την αύξηση της τιμής της ισχύος μετάδοσης και μειώνεται με τη μείωση της τιμής της ισχύος μετάδοσης.

#### **ΠΡΟΕΙΔΟΠΟΙΗΣΗ**

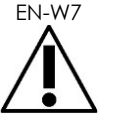

EN-W7 Ο χειριστής πρέπει ανά πάσα στιγμή να ακολουθεί την αρχή ALARA για την ελαχιστοποίηση της ακουστικής εξόδου και της διάρκειας της έκθεσης.

### **3.5.4.7 Ενίσχυση εικόνας**

Οι χειριστές έχουν τη δυνατότητα να ενεργοποιήσουν ένα εργαλείο επεξεργασίας εικόνας για να ενισχύσουν την εμφάνιση των εικόνων υπερήχων χρησιμοποιώντας την επιλογή *Image Enhancement* (Ενίσχυση εικόνας) στην οθόνη αφής *Workflow* (Ροή εργασιών). Αυτή η δυνατότητα είναι ενεργοποιημένη (*ON*) από προεπιλογή όταν δημιουργείται νέος ασθενής / νέα μελέτη.

#### **Για την ενεργοποίηση της επεξεργασίας απεικόνισης Context Vision:**

- 1. Ανοίξτε την οθόνη αφής *Workflow* (Ροή εργασιών).
- 2. Εάν η επιλογή *Image Enhancement* (Ενίσχυση εικόνας) είναι απενεργοποιημένη (*OFF*), επιλέξτε **OFF**.

Η δυνατότητα *Image Enhancement* (Ενίσχυση εικόνας) θα ενεργοποιηθεί (*ON*). Η εμφάνιση της εικόνας προσαρμόζεται για να μειωθεί η κοκκιώδης όψη και να γίνει πιο ομαλή.

Η δυνατότητα *Image Enhancement* (Ενίσχυση εικόνας) διατηρεί την κατάσταση *ON/OFF* μέχρι να δημιουργηθεί ένας νέος ασθενής.

#### **ΣΗΜΕΙΩΣΗ**

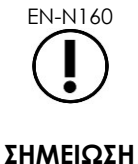

EN-N160 Η δυνατότητα *Image Enhancement* (Ενίσχυση εικόνας) επηρεάζει μόνο την εικόνα σε κλίμακα του γκρι. Δεν επηρεάζει τον χρωματικό χάρτη στις λειτουργίες έγχρωμου Doppler και Power Doppler.

EN-N161 Η δυνατότητα ενεργοποίησης/απενεργοποίησης του *Image Enhancement* (Ενίσχυση εικόνας) δεν είναι διαθέσιμη στην Εγκάρσια λειτουργία ή τη Λειτουργία συρραφής.

## *3.5.5 Αλλαγή του ενεργού ηχοβολέα*

Ο ενεργός ηχοβολέας και οι προκαθορισμένες ρυθμίσεις μπορούν να τροποποιηθούν κατά τη διάρκεια μιας μελέτης. Είναι σημαντικό να σημειωθεί ότι η αλλαγή ηχοβολέων ενημερώνει όλες τις ρυθμίσεις ώστε να χρησιμοποιηθούν οι προεπιλεγμένες τιμές για τον προεπιλεγμένο τύπο εξέτασης για τον νέο επιλεγμένο ηχοβολέα. Όταν αλλάζουν οι ηχοβολείς κατά τη διάρκεια μιας μελέτης ή όταν αλλάζει ο *τύπος εξέτασης*, δημιουργείται νέα *σειρά* στη μελέτη.

#### **Για την αλλαγή ηχοβολέων από την οθόνη Patient/Study (Ασθενής/Μελέτη):**

1. Πιέστε **Patient/Study** (Ασθενής/Μελέτη) στον *πίνακα ελέγχου*.

Θα ανοίξει η οθόνη *Patient/Study* (Ασθενής/Μελέτη).

2. Επιλέξτε **EV29L**, **EV9C** ή **EV5C**.

Θα εμφανιστούν οι διαθέσιμοι *τύποι εξέτασης* για τον επιλεγμένο ηχοβολέα, με τον προεπιλεγμένο *τύπο εξέτασης* επιλεγμένο.

3. Εάν το επιθυμείτε, αλλάξτε την επιλογή *Exam Type* (Τύπος εξέτασης).

- 4. Εάν το επιθυμείτε, αλλάξτε την επιλογή *Image Preset* (Προρρυθμίσεις εικόνας).
- 5. Επιλέξτε **Save** (Αποθήκευση).

Η αλλαγή ηχοβολέα ενημερώνει τις ρυθμίσεις απεικόνισης στις προεπιλεγμένες τιμές τους για τον επιλεγμένο ηχοβολέα, καθώς και τις επιλογές *Exam Type* (Τύπος εξέτασης) και *Image Preset* (Προρρυθμίσεις εικόνας).

Ο *Έλεγχος στοιχείων ηχοβολέα* εκτελείται αυτόματα στον επιλεγμένο ηχοβολέα. Ανατρέξτε στο [Κεφάλαιο 12,](#page-182-0) ενότητα [1.2](#page-184-0) στη σελίδα [185.](#page-184-0)

6. Πιέστε **Freeze** (Πάγωμα) στον *πίνακα ελέγχου* για να ξεκινήσει η απεικόνιση.

Η απεικόνιση ξεκινά σε δισδιάστατη λειτουργία.

Η αλλαγή ηχοβολέων κατά τη διάρκεια της απεικόνισης μπορεί να γίνει με έναν από τους εξής δύο τρόπους:

- Χρησιμοποιώντας το χειριστήριο *Transducer* (Ηχοβολέας) στον πίνακα ελέγχου
- Χρησιμοποιώντας την οθόνη αφής *Exam* (Εξέταση)

#### **Για την αλλαγή ηχοβολέων μέσω του πίνακα ελέγχου κατά τη διάρκεια της απεικόνισης:**

1. Πιέστε **Transducer** (Ηχοβολέας) στον *πίνακα ελέγχου*.

Στην κεφαλίδα της οθόνης απεικόνισης αναγράφεται το όνομα του επόμενου διαθέσιμου ηχοβολέα, δηλ. του ηχοβολέα που είναι συνδεδεμένος στην επόμενη διαθέσιμη υποδοχή.

2. Πιέστε ξανά **Transducer** (Ηχοβολέας) για να εμφανιστούν κυκλικά οι διαθέσιμοι ηχοβολείς.

Ο *Έλεγχος στοιχείων ηχοβολέα* εκτελείται αυτόματα στον επιλεγμένο ηχοβολέα. Ανατρέξτε στο [Κεφάλαιο 12,](#page-182-0) ενότητα [1.2](#page-184-0) στη σελίδα [185.](#page-184-0)

3. Πιέστε **Freeze** (Πάγωμα) στον *πίνακα ελέγχου* όταν η απεικόνιση είναι σε παύση.

Η απεικόνιση ξεκινά σε δισδιάστατη λειτουργία χρησιμοποιώντας τις ρυθμίσεις για τα προεπιλεγμένα *Image Preset* (Προρρυθμίσεις εικόνας) και *Exam Type* (Τύπος εξέτασης) για τον ηχοβολέα.

#### **Για την αλλαγή ηχοβολέων μέσω της οθόνης αφής Exam (Εξέταση) κατά τη διάρκεια της απεικόνισης:**

- 1. Πιέστε **Exam** (Εξέταση) στην *οθόνη αφής*.
- 2. Επιλέξτε **EV29L**, **EV9C** ή **EV5C**.

Θα εμφανιστούν οι διαθέσιμοι *τύποι εξέτασης* για τον επιλεγμένο ηχοβολέα, με τον προεπιλεγμένο *τύπο εξέτασης* επιλεγμένο.

Ο *Έλεγχος στοιχείων ηχοβολέα* εκτελείται αυτόματα στον επιλεγμένο ηχοβολέα. Ανατρέξτε στο [Κεφάλαιο 12,](#page-182-0) ενότητα [1.2](#page-184-0) στη σελίδα [185.](#page-184-0)

- *3.* Εάν το επιθυμείτε, αλλάξτε την επιλογή *Exam Type* (Τύπος εξέτασης).
- 4. Εάν το επιθυμείτε, αλλάξτε την επιλογή *Image Preset* (Προρρυθμίσεις εικόνας).

Η αλλαγή του ηχοβολέα ενημερώνει επίσης το προεπιλεγμένο *Image Preset* (Προρρυθμίσεις εικόνας) σε *Large* (Μεγάλου μεγέθους) και ενημερώνει τις αντίστοιχες ρυθμίσεις απεικόνισης στις προεπιλεγμένες τιμές τους.

5. Πιέστε **Freeze** (Πάγωμα) στον *πίνακα ελέγχου*.

Η απεικόνιση ξεκινά σε δισδιάστατη λειτουργία χρησιμοποιώντας τις ρυθμίσεις για τα προεπιλεγμένα *Image Preset* (Προρρυθμίσεις εικόνας) και *Exam Type* (Τύπος εξέτασης) για τον ηχοβολέα.

## **3.6 Μέτρηση και Επισημείωση**

Το πρωτόκολλο βιοψίας περιλαμβάνει συνήθως τα εξής:

- Μέτρηση του όγκου του προστάτη χρησιμοποιώντας οβελιαίες και εγκάρσιες εικόνες
- Μέτρηση και καταγραφή των ύποπτων βλαβών

Οι ανατομικές δομές μπορούν να επισημανθούν πριν από την εκτέλεση της βιοψίας. Οι *Επισημειώσεις* είναι ετικέτες κειμένου που χρησιμοποιούνται για την επισήμανση ανατομικών δομών στην εικόνα. Σε μια εικόνα μπορούν να προστεθούν έως οκτώ επισημειώσεις.

Λεπτομερείς πληροφορίες σχετικά με τη χρήση των μετρήσεων και των επισημειώσεων ExactVu παρέχονται στο [Κεφάλαιο 9](#page-161-0) και το [Κεφάλαιο 10,](#page-172-0) αντίστοιχα.

## <span id="page-99-0"></span>**3.7 Αποθήκευση εικόνων**

Μπορούν να αποθηκευτούν μεμονωμένα καρέ και κινηματογραφικές εικόνες (δηλ. πολλαπλά διαδοχικά καρέ) σε μια μελέτη χρησιμοποιώντας τα χειριστήρια στον πίνακα ελέγχου ή τον ποδοδιακόπτη. Οι εικόνες μπορούν να αποθηκευτούν κατά τη διάρκεια της απεικόνισης ή όταν αυτή είναι σε παύση. Η ανασκόπηση των αποθηκευμένων εικόνων μπορεί να γίνει όταν η μελέτη είναι ενεργή (δηλ. δεν είναι κλειστή) ή μετά το κλείσιμό της.

#### **ΠΡΟΣΟΧΗ**

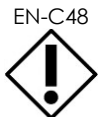

EN-C48 Για μελέτες που έχουν αποθηκευτεί σε εκδόσεις λογισμικού προγενέστερες της 1.0.3, οι αλλαγές που πραγματοποιούνται στις εικόνες δεν θα αποθηκεύονται.

#### **Για την αποθήκευση ενός μεμονωμένου καρέ:**

 Όταν εμφανίζεται μια εικόνα ενδιαφέροντος, πιέστε **Frame** (Καρέ) στον *πίνακα ελέγχου* ή, εάν ο ποδοδιακόπτης είναι διαμορφωμένος για αποθήκευση καρέ, πιέστε τον ποδοδιακόπτη.

Η επιτυχής αποθήκευση υποδεικνύεται με μια ηχητική ένδειξη.

- Στη *Δισδιάστατη λειτουργία* και τις υπολειτουργίες, αποθηκεύεται ένα μεμονωμένο καρέ σε μορφή *PNG*.
- Στη *Διπλή λειτουργία* και την *Εγκάρσια λειτουργία*, τα παράθυρα εικόνας αποθηκεύονται ως μεμονωμένο καρέ σε μορφή *PNG*.

Μια μικρογραφία της αποθηκευμένης εικόνας εμφανίζεται στο *Image List Panel* (Πίνακας λίστας εικόνων), όπου εμφανίζονται μικρογραφίες για όλες τις εικόνες που έχουν αποθηκευτεί στην τρέχουσα μελέτη (ανατρέξτε στην [Εικόνα](#page-86-0) 24 στη σελίδα [87\)](#page-86-0). Η μικρογραφία υποδεικνύει εάν η εικόνα είναι καρέ ή κινηματογραφική εικόνα και υποδεικνύει επίσης τις επικαλύψεις που έχουν αποθηκευτεί με την εικόνα (δηλ. μετρήσεις, επισημειώσεις και *επικαλύψεις οδηγού βελόνας*).

#### **ΣΗΜΕΙΩΣΗ**

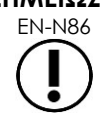

EN-N86 Ένα μεμονωμένο καρέ μπορεί να αποθηκευτεί ξεχωριστά ή από μια κινηματογραφική εικόνα.

#### **Για την αποθήκευση μιας κινηματογραφικής εικόνας:**

 Όταν εμφανίζεται μια κινηματογραφική εικόνα ενδιαφέροντος, πιέστε **Cine** (Κινηματογραφική εικόνα) στον *πίνακα ελέγχου* ή, εάν ο ποδοδιακόπτης είναι διαμορφωμένος για αποθήκευση κινηματογραφικών εικόνων, πιέστε τον ποδοδιακόπτη.

Η επιτυχής αποθήκευση υποδεικνύεται με μια ηχητική ένδειξη.

- Στη *Δισδιάστατη λειτουργία* και τις περισσότερες υπολειτουργίες, το σύνολο των καρέ που αντιστοιχούν σε έως και 300 από τα πιο πρόσφατα ληφθέντα καρέ αποθηκεύονται μαζί με τη μελέτη ως κινηματογραφική εικόνα.
- Όταν ο ηχοβολέας EV29L είναι ενεργός στην *Υπολειτουργία βιοψίας* ή όταν είναι ενεργοποιημένη η διαπερινεϊκή *επικάλυψη οδηγού βελόνας*, το σύνολο των καρέ αποτελείται από έως και 60 από τα πιο πρόσφατα ληφθέντα καρέ.
- Για τους ηχοβολείς EV9C και EV5C, η ενδιάμεση μνήμη περιέχει το πολύ 60 καρέ ανά πάσα στιγμή.
- Στη *Διπλή λειτουργία*, την *Εγκάρσια λειτουργία* και την *Υπολειτουργία συρραφής*, το χειριστήριο *Cine* (Κινηματογραφική εικόνα) είναι απενεργοποιημένο.

Μια μικρογραφία της αποθηκευμένης εικόνας εμφανίζεται στο *Image List Panel* (Πίνακας λίστας εικόνων), όπου εμφανίζονται μικρογραφίες για όλες τις εικόνες που έχουν αποθηκευτεί στην τρέχουσα μελέτη. Η μικρογραφία υποδεικνύει εάν η εικόνα είναι καρέ ή κινηματογραφική εικόνα, με ένα βέλος για τις κινηματογραφικές εικόνες, και περιλαμβάνει επίσης τις επικαλύψεις που έχουν αποθηκευτεί με την εικόνα (δηλ. μετρήσεις, επισημειώσεις και επικαλύψεις οδηγού βελόνας).

### **ΣΗΜΕΙΩΣΗ**

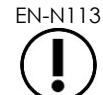

EN-N113 Εάν μια κινηματογραφική εικόνα είναι ανοιχτή σε *ανασκόπηση*, η απόπειρα αποθήκευσής της δεν θα έχει κανένα αποτέλεσμα. Μόνο μεμονωμένα καρέ μπορούν να αποθηκευτούν σε *ανασκόπηση*.

Κατά τη διάρκεια της απεικόνισης, τα πιο πρόσφατα ληφθέντα καρέ αποθηκεύονται προσωρινά σε μια *ενδιάμεση μνήμη*, τα δεδομένα της οποίας αντικαθίστανται συνεχώς από νέα κατά τη διάρκεια της απεικόνισης.

Όταν η απεικόνιση διακόπτεται προσωρινά, τα μη αποθηκευμένα καρέ παραμένουν στην ενδιάμεση μνήμη μέχρι να συνεχιστεί η απεικόνιση και σε εκείνο το σημείο τα δεδομένα της ενδιάμεσης μνήμης συνεχίζουν να αντικαθίστανται διαρκώς από νέα και τα μη αποθηκευμένα καρέ καθίστανται μη διαθέσιμα.

Υπάρχουν και άλλες ενέργειες που έχουν ως αποτέλεσμα να καταστούν μη διαθέσιμα τα μη αποθηκευμένα καρέ. Αυτές είναι οι εξής:

- Έναρξη μέτρησης ή επισημείωσης όταν διακόπτεται προσωρινά η απεικόνιση. Η ενέργεια αυτή εκκαθαρίζει την ενδιάμεση μνήμη, έτσι ώστε το τρέχον καρέ να είναι το μόνο διαθέσιμο καρέ, ακόμη και αν η μέτρηση ακυρωθεί στη συνέχεια.
- Άνοιγμα μιας αποθηκευμένης κινηματογραφικής εικόνας ή καρέ επιλέγοντας μια μικρογραφία.
- Αλλαγή ρυθμίσεων απεικόνισης ή επιλογή νέων προρρυθμίσεων εικόνας.

## **ΠΡΟΣΟΧΗ**

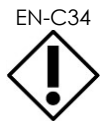

H Exact Imaging συνιστά την αποθήκευση καρέ και κινηματογραφικών εικόνων ενδιαφέροντος πριν από την εκτέλεση μιας ενέργειας που οδηγεί σε αντικατάσταση δεδομένων στην ενδιάμεση μνήμη (καθώς και μετρήσεων και επισημειώσεων).

Τα αποθηκευμένα μεμονωμένα καρέ και οι κινηματογραφικές εικόνες περιέχουν πληροφορίες σχετικά με τον ασθενή και τη μελέτη. Οι πληροφορίες είναι ορατές σε μια αποθηκευμένη εικόνα. Οι πληροφορίες περιλαμβάνουν:

- Ονοματεπώνυμο ασθενούς, ημερομηνία γέννησης και MRN (Αριθμός Ιατρικού Φακέλου)/Αναγνωριστικό
- Τύπος εξέτασης, ημερομηνία και ώρα αποθήκευσης της εικόνας, όνομα κλινικής, αριθμός καταχώρισης, λειτουργία απεικόνισης και ηχοβολέας που χρησιμοποιήθηκαν κατά τη λήψη της εικόνας
- Επικαλύψεις εικόνας (συμπεριλαμβανομένης της *επικάλυψης οδηγού βελόνας*, της *ενίσχυσης βελόνας*, των μετρήσεων και των επισημειώσεων)
- Ρυθμίσεις απεικόνισης (όπως συχνότητα, καμπύλη TGC, MI και TIS κ.λπ.)
- Ρυθμίσεις λειτουργιών CFI (κατά περίπτωση), συμπεριλαμβανομένων των εξής: PRF, Φίλτρο, Ευαισθησία, Παραμονή, C Gain, PD DR, Χρωματικό πλαίσιο και Χρωματικός χάρτης
- Πληροφορίες θέσης και προσανατολισμού του ηχοβολέα, συμπεριλαμβανομένης της επιλογής *Angle* (Γωνία) (εφόσον είναι διαθέσιμη)

## **3.8 Προσδιορισμός της θέσης αναισθησίας**

Πραγματοποιήστε μια απεικονιστική σάρωση του προστάτη σύμφωνα με τα εσωτερικά κλινικά πρωτόκολλα.

Συμπεριλάβετε στην απεικόνιση τον αδένα από τη μέση γραμμή του προστάτη (δηλ. την ουρήθρα) έως το πλευρικό όριο του προστάτη στην αριστερή πλευρά και επαναλάβετε αυτήν την κίνηση για τη δεξιά πλευρά.

Αυτό επιτρέπει την απεικόνιση ολόκληρης της περιφερειακής ζώνης και την ανασκόπηση όλων των εκτημορίων που πρέπει να ελεγχθούν, για τον εντοπισμό ύποπτων περιοχών ή/και βλαβών.

## **3.9 Χορήγηση αναισθησίας**

Μετά τον εντοπισμό της θέσης αναισθησίας πριν από τη βιοψία, χορηγήστε την αναισθησία και απορρίψτε τη βελόνα αναισθησίας σύμφωνα με τις εσωτερικές κλινικές διαδικασίες.

#### **Για την οπτικοποίηση της χορήγησης αναισθησίας όταν χρησιμοποιείται ο ηχοβολέας EV29L:**

Επιλέξτε **Anesthesia** (Αναισθησία) στην οθόνη αφής *Workflow* (Ροή εργασιών).

Θα ενεργοποιηθεί η *Υπολειτουργία αναισθησίας* και η διορθική *επικάλυψη οδηγού βελόνας* 15º. Αυτή η επικάλυψη οδηγού βελόνας μπορεί να ενεργοποιηθεί και να απενεργοποιηθεί.

Η *Υπολειτουργία αναισθησίας* επιτρέπει τη χρήση υψηλότερου ρυθμού καρέ σε σύγκριση με άλλες δισδιάστατες υπολειτουργίες.

Περισσότερες λεπτομέρειες σχετικά με την Υπολειτουργία αναισθησίας, συμπεριλαμβανομένης της χρήσης της διορθικής *επικάλυψης οδηγού βελόνας* 15º και πρόσθετες οδηγίες σχετικά με τις διαδικασίες με χρήση του *Μη αποστειρωμένου διορθικού οδηγού βελόνας πολλαπλών χρήσεων EV29L* παρέχονται στο [Κεφάλαιο 5,](#page-123-1) ενότητα [2.3](#page-125-0) στη σελίδα [126.](#page-125-0)

## **3.10 Εκτέλεση βιοψίας**

Εκτελέστε τη διαδικασία βιοψίας σύμφωνα με τα εσωτερικά κλινικά πρωτόκολλα για τη βιοψία προστάτη. Τηρήστε όλες τις προφυλάξεις και τις προειδοποιήσεις που σχετίζονται με την εκτέλεση βιοψιών προστάτη και με τα αναλώσιμα στο Κεφάλαιο 2.

#### **Για να χρησιμοποιήσετε το σύστημα ExactVu κατά την εκτέλεση μιας διορθικής βιοψίας με χρήση του ηχοβολέα EV29L:**

Επιλέξτε **Biopsy** (Βιοψία) στην οθόνη αφής *Workflow* (Ροή εργασιών).

Θα ενεργοποιηθεί η *Υπολειτουργία βιοψίας* και η διορθική *επικάλυψη οδηγού βελόνας* 35º. Αυτή η *επικάλυψη οδηγού βελόνας* μπορεί να ενεργοποιηθεί και να απενεργοποιηθεί χρησιμοποιώντας την οθόνη αφής *Workflow* (Ροή εργασιών).

Για τον ηχοβολέα EV29L, η επιλογή *Needle Enhancement* (Ενίσχυση βελόνας) μπορεί να ενεργοποιηθεί (*ON*) και να απενεργοποιηθεί (*OFF*) χρησιμοποιώντας την οθόνη αφής *Workflow* (Ροή εργασιών).

Περισσότερες λεπτομέρειες σχετικά με την *Υπολειτουργία βιοψίας*, συμπεριλαμβανομένης της χρήσης των *επικαλύψεων οδηγού βελόνας* και της επιλογής *Needle Enhancement* (Ενίσχυση βελόνας) παρέχονται στο [Κεφάλαιο 5,](#page-123-1) ενότητα [2.1](#page-124-0) στη σελίδα [125.](#page-124-0)

#### **Για να χρησιμοποιήσετε το σύστημα ExactVu κατά την εκτέλεση μιας διαπερινεϊκής βιοψίας με χρήση του ηχοβολέα EV29L:**

Όταν χρησιμοποιείται ο ηχοβολέας EV29L για την εκτέλεση μιας διαπερινεϊκής βιοψίας, οι διαπερινεϊκές επικαλύψεις μπορούν να ενεργοποιηθούν χρησιμοποιώντας την οθόνη αφής *Workflow* (Ροή εργασιών). Λεπτομέρειες σχετικά με τον τρόπο χρήσης των επικαλύψεων για την εκτέλεση διαπερινεϊκών βιοψιών προστάτη χρησιμοποιώντας το σύστημα ExactVu παρέχονται στο [Κεφάλαιο 5,](#page-123-1) ενότητα [3](#page-128-0) στη σελίδα [129.](#page-128-0)

#### **Για να χρησιμοποιήσετε το σύστημα ExactVu κατά την εκτέλεση βιοψίας με χρήση του ηχοβολέα EV9C ή EV5C:**

Όταν χρησιμοποιείται ο ηχοβολέας EV9C ή EV5C, οι επικαλύψεις οδηγού βελόνας μπορούν να ενεργοποιηθούν χρησιμοποιώντας την οθόνη αφής *Workflow* (Ροή εργασιών). Λεπτομέρειες σχετικά με τις διαθέσιμες επικαλύψεις οδηγού βελόνας παρέχονται στο [Κεφάλαιο 5,](#page-123-1) ενότητα [2.3](#page-125-0) στη σελίδα [126.](#page-125-0)

Μετά τη διαδικασία βιοψίας, απορρίψτε τη βελόνα βιοψίας σύμφωνα με τις εσωτερικές κλινικές διαδικασίες.

## **3.11 Εκτύπωση εικόνων**

Οι εμφανιζόμενες εικόνες μπορούν να εκτυπωθούν χρησιμοποιώντας έναν θερμικό εκτυπωτή (εάν έχει ρυθμιστεί).

#### **Για να εκτυπώσετε μια εμφανιζόμενη εικόνα:**

- 1. Εάν χρειάζεται, πιέστε το κουμπί **ON** στον θερμικό εκτυπωτή.
- 2. Ανοίξτε την εικόνα που θέλετε να εκτυπώσετε.
- 3. Πιέστε **Print** (Εκτύπωση) στον *πίνακα ελέγχου*.

Η εμφανιζόμενη εικόνα θα εκτυπωθεί στον θερμικό εκτυπωτή.

## **3.12 Ανασκόπηση αποθηκευμένων εικόνων**

Οι κινηματογραφικές εικόνες και τα καρέ που έχουν αποθηκευτεί με τη μελέτη μπορούν να ανασκοπηθούν κατά τη διάρκεια της μελέτης ή μετά το κλείσιμό της. Οι εικόνες *ανασκόπησης* μπορούν επίσης να μετρηθούν και να επισημειωθούν. Οι μικρογραφίες για τις κινηματογραφικές εικόνες και τα καρέ που έχουν αποθηκευτεί με την τρέχουσα μελέτη εμφανίζονται στον *Πίνακα λίστας εικόνων*. Οι εικόνες στον *Πίνακα λίστας εικόνων* παρατίθενται ανάλογα με τον χρόνο αποθήκευσής τους, με την πιο πρόσφατα αποθηκευμένη εικόνα στην κορυφή.

## **ΣΗΜΕΙΩΣΗ**

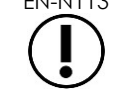

EN-N113 Εάν μια κινηματογραφική εικόνα είναι ανοιχτή σε *ανασκόπηση*, η απόπειρα αποθήκευσής της δεν θα έχει κανένα αποτέλεσμα. Μόνο μεμονωμένα καρέ μπορούν να αποθηκευτούν σε *ανασκόπηση*.

**ΣΗΜΕΙΩΣΗ**

Στις εικόνες σε *ανασκόπηση δεν μπορούν να πραγματοποιηθούν μετρήσεις και* επισημειώσεις εάν η μελέτη έχει φορτωθεί από μια εξωτερική πηγή, όπως μια συσκευή αποθήκευσης USB.

#### **Για την ανασκόπηση αποθηκευμένων εικόνων:**

- 1. Διακόψτε προσωρινά την απεικόνιση.
- 2. Πιέστε **Set** (Ορισμός) για να αποκτήσετε πρόσβαση στην επιλογή μικρογραφιών.
- 3. Επιλέξτε τη μικρογραφία για την εικόνα που θέλετε να δείτε και πιέστε **Set** (Ορισμός) στον *πίνακα ελέγχου*.

Η εικόνα εμφανίζεται στην οθόνη απεικόνισης.

Όταν εμφανίζεται μια κινηματογραφική εικόνα ή ένα καρέ για ανασκόπηση, η κατάσταση της εικόνας επισημαίνεται ως *Review* (Ανασκόπηση) στον *πίνακα κατάστασης* με έναν προσαρτημένο αριθμό που υποδεικνύει τη διαδοχική θέση της εικόνας στον *Πίνακα λίστας εικόνων*. Εμφανίζονται οι ακόλουθες πληροφορίες σχετικά με την εικόνα:

- Ονοματεπώνυμο ασθενούς, ημερομηνία γέννησης και MRN (Αριθμός Ιατρικού Φακέλου)/Αναγνωριστικό
- Τύπος εξέτασης, ημερομηνία και ώρα αποθήκευσης της εικόνας, όνομα κλινικής, αριθμός καταχώρισης, λειτουργία απεικόνισης και ηχοβολέας που χρησιμοποιήθηκαν κατά τη λήψη της εικόνας
- Επικαλύψεις εικόνας (συμπεριλαμβανομένης της *επικάλυψης οδηγού βελόνας*, της *ενίσχυσης βελόνας*, των μετρήσεων και των επισημειώσεων)
- Ρυθμίσεις απεικόνισης (όπως συχνότητα, καμπύλη TGC, MI και TIS κ.λπ.)
- Ρυθμίσεις λειτουργιών CFI (κατά περίπτωση), συμπεριλαμβανομένων των εξής: PRF, Φίλτρο, Ευαισθησία, Παραμονή, C Gain, PD DR, Χρωματικό πλαίσιο και Χρωματικός χάρτης
- Πληροφορίες θέσης και προσανατολισμού του ηχοβολέα, συμπεριλαμβανομένης της επιλογής *Angle* (Γωνία) (εφόσον είναι διαθέσιμη)

Όταν εμφανίζεται μια κινηματογραφική εικόνα για ανασκόπηση, τα ακόλουθα χειριστήρια είναι διαθέσιμα για την προβολή ενός συγκεκριμένου καρέ ή για την αναπαραγωγή της εικόνας:

 Η *Ένδειξη θέσης καρέ* στον *Πίνακα κατάστασης* υποδεικνύει το τρέχον καρέ που εμφανίζεται στην κινηματογραφική εικόνα. Για παράδειγμα, η ένδειξη «1/300» υποδεικνύει ότι εμφανίζεται το καρέ 1 από μια κινηματογραφική εικόνα 300 καρέ.

 Η ιχνόσφαιρα επιτρέπει στον χειριστή να περιηγηθεί με κύλιση στις κινηματογραφικές εικόνες, μέσω της κύλισης της ιχνόσφαιρας προς τα δεξιά ή αριστερά για τη μετάβαση στο επόμενο ή το προηγούμενο καρέ. Με μικρές κινήσεις στην ιχνόσφαιρα γίνεται κύλιση καρέ-καρέ και οι προοδευτικά μεγαλύτερες κινήσεις έχουν ως αποτέλεσμα μεγαλύτερες προσαρμογές καρέ.

#### **Για την αναπαραγωγή/παύση μιας κινηματογραφικής εικόνας:**

1. Κατά τη διάρκεια της παύσης, πιέστε **Next** (Επόμενο) στον *πίνακα ελέγχου*.

Θα ξεκινήσει η αναπαραγωγή της κινηματογραφικής εικόνας. Κατά τη διάρκεια της αναπαραγωγής, η *ένδειξη θέσης καρέ* ενημερώνεται για να υποδείξει τη θέση του εμφανιζόμενου καρέ.

2. Κατά τη διάρκεια της αναπαραγωγής μιας κινηματογραφικής εικόνας, πιέστε **Next** (Επόμενο) στον *πίνακα ελέγχου*.

Η αναπαραγωγή της κινηματογραφικής εικόνας θα διακοπεί προσωρινά.

#### **Για την ανασκόπηση άλλων εικόνων στον Πίνακα λίστας εικόνων:**

- 1. Με την αναπαραγωγή της κινηματογραφικής εικόνας σε παύση, πιέστε **Set** (Ορισμός) στον *πίνακα ελέγχου*.
- 2. Κυλήστε την ιχνόσφαιρα προς τα πάνω ή κάτω.

Η κίνηση της ιχνόσφαιρας προς τα πάνω πραγματοποιεί κύλιση στις μικρογραφίες για τις αποθηκευμένες εικόνες προς την κορυφή όσων παρατίθενται στον *Πίνακα λίστας εικόνων*. Η κίνηση της ιχνόσφαιρας προς τα πάνω πραγματοποιεί κύλιση στις αποθηκευμένες εικόνες προς το κάτω μέρος όσων παρατίθενται στον *Πίνακα λίστας εικόνων* .

Η τρέχουσα μικρογραφία επισημαίνεται, υποδεικνύοντας ότι μπορεί να επιλεγεί.

3. Όταν εμφανιστεί η επιθυμητή μικρογραφία στην ακολουθία κύλισης της ιχνόσφαιρας, πιέστε **Set** (Ορισμός) στον *πίνακα ελέγχου* για να την επιλέξετε.

Η εικόνα που αντιστοιχεί στη μικρογραφία θα εμφανιστεί στην οθόνη απεικόνισης.

Η εστίαση της ιχνόσφαιρας αλλάζει έτσι ώστε να μπορεί να χρησιμοποιηθεί για περιήγηση με κύλιση στα καρέ μιας εμφανιζόμενης κινηματογραφικής εικόνας.

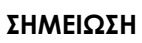

Ορισμένα χειριστήρια δεν είναι διαθέσιμα όταν μια εικόνα εμφανίζεται για ανασκόπηση.

EN-N45

Δεν είναι δυνατή η πρόσβαση στη Διπλή λειτουργία ή την Εγκάρσια λειτουργία όταν μια εικόνα εμφανίζεται για ανασκόπηση. Η Διπλή λειτουργία και η Εγκάρσια λειτουργία είναι διαθέσιμες μόνο όταν εμφανίζεται μια ζωντανή εικόνα ή μια εικόνα σε παύση στην οθόνη απεικόνισης.

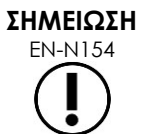

EN-N154 Όταν εμφανίζεται μια εικόνα Εγκάρσιας λειτουργίας για ανασκόπηση, αυτή περιλαμβάνει την οβελιαία και την εγκάρσια εικόνα σχήματος βεντάλιας, σε παύση. Η διερευνητική εικόνα δεν εμφανίζεται.

Εάν η μελέτη είναι ενεργή (δηλ. δεν είναι κλειστή) και απαιτούνται πρόσθετες εικόνες για την ολοκλήρωση της μελέτης, συνεχίστε την απεικόνιση.

**ΣΗΜΕΙΩΣΗ**

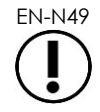

EN-N49 Κατά την ανασκόπηση μιας κλειστής μελέτης, δεν είναι δυνατή η λήψη νέων εικόνων για τη μελέτη. Πρέπει να δημιουργηθεί μια νέα μελέτη για τη λήψη νέων εικόνων.

## **3.13 Κλείσιμο μελέτης**

Όταν μια μελέτη έχει ολοκληρωθεί και όλες οι απαιτούμενες εικόνες έχουν ληφθεί και αποθηκευτεί, η μελέτη μπορεί να κλείσει. Όταν μια μελέτη έχει κλείσει, δεν είναι δυνατή η τροποποίηση των πληροφοριών στην οθόνη *Patient/Study* (Ασθενής/Μελέτη), ωστόσο μπορεί να προβληθεί κανονικά.

#### **Για να κλείσετε μια μελέτη:**

- 1. Ανοίξτε την οθόνη αφής *Workflow* (Ροή εργασιών).
- 2. Πιέστε **New/Close Study** (Νέα/Κλείσιμο μελέτης).

Εάν υπάρχουν μη αποθηκευμένες αλλαγές, θα εμφανιστεί μια επιβεβαίωση.

3. Επιλέξτε **Yes** (Ναι) για να συνεχίσετε χωρίς να αποθηκευτούν οι αλλαγές. Διαφορετικά, επιλέξτε **No** (Όχι).

Αφού επιλέξετε να συνεχίσετε:

- Η μελέτη θα κλείσει. Οι αποθηκευμένες εικόνες, μετρήσεις και επισημειώσεις θα αποθηκευτούν με τη μελέτη και μπορούν να ανασκοπηθούν μετά το κλείσιμο της μελέτης.
- Τα δεδομένα της κλειστής μελέτης θα απαλειφθούν από την οθόνη απεικόνισης.
- Θα εμφανιστεί η οθόνη *Patient/Study* (Ασθενής/Μελέτη) όπου μπορούν να εισαχθούν οι πληροφορίες ενός νέου ασθενούς για μια νέα μελέτη.
- Εάν οι επιλογές *DICOM Store* και *Auto-archiving* (Αυτόματη αρχειοθέτηση) είναι ενεργοποιημένες από τις *Preferences > DICOM Settings* (Προτιμήσεις > Ρυθμίσεις DICOM) (ανατρέξτε στο Κεφάλαιο 3, ενότητα 1.7.2.1 στη σελίδα 69), η μελέτη επισημαίνεται ως *Pending* (Σε εκκρεμότητα) για αρχειοθέτηση σε διακομιστή PACS.

#### **Μετά από μια διαδικασία TRUS, η απόρριψη των αναλώσιμων πρέπει να γίνεται ως εξής:**

- 1. Ξεκουμπώστε τον οδηγό βελόνας και:
	- Απορρίψτε τους αποστειρωμένους διορθικούς οδηγούς βελόνας και τους αποστειρωμένους διαπερινεϊκούς οδηγούς βελόνας μίας χρήσης σύμφωνα με τις εσωτερικές κλινικές διαδικασίες ασφαλούς απόρριψης, Ή
	- Προετοιμάστε τους διορθικούς οδηγούς βελόνας πολλαπλών χρήσεων για επανεπεξεργασία, σύμφωνα με τις *Οδηγίες φροντίδας, καθαρισμού και χρήσης για τον ηχοβολέα πλευρικής πυροδότησης υψηλής ανάλυσης EV29L™*.
- 2. Αφαιρέστε το θηκάρι από τον ηχοβολέα και απορρίψτε το σύμφωνα με τις εσωτερικές κλινικές διαδικασίες ασφαλούς απόρριψης.
- 3. Απορρίψτε τα γάντια που χρησιμοποιήθηκαν κατά τη διάρκεια της διαδικασίας σύμφωνα με τις εσωτερικές κλινικές διαδικασίες ασφαλούς απόρριψης.

## **3.14 Αποσύνδεση του ηχοβολέα**

#### **Για να αποσυνδέσετε τον ηχοβολέα από το σύστημα ExactVu:**

- 1. Στον σύνδεσμο του ηχοβολέα που έχει συνδεθεί, γυρίστε τον επιλογέα ασφάλισης στην ξεκλείδωτη θέση.
- 2. Πιάστε τον σύνδεσμο σταθερά και τραβήξτε τον εκτός της υποδοχής συνδέσμου του ηχοβολέα.
- 3. Ευθυγραμμίστε την περόνη ασφάλισης στον σύνδεσμο του ηχοβολέα με την εγκοπή στο κάλυμμα συνδέσμου ηχοβολέα.
- 4. Προσαρτήστε το κάλυμμα συνδέσμου ηχοβολέα στον σύνδεσμο (για την προστασία των επιθεμάτων επαφής).
- 5. Εάν ο ηχοβολέας σας διαθέτει *κάλυμμα συνδέσμου ηχοβολέα που ασφαλίζει*, γυρίστε τον επιλογέα ασφάλισης του συνδέσμου ηχοβολέα στην *κλειδωμένη* θέση (ανατρέξτε στην Εικόνα 21).

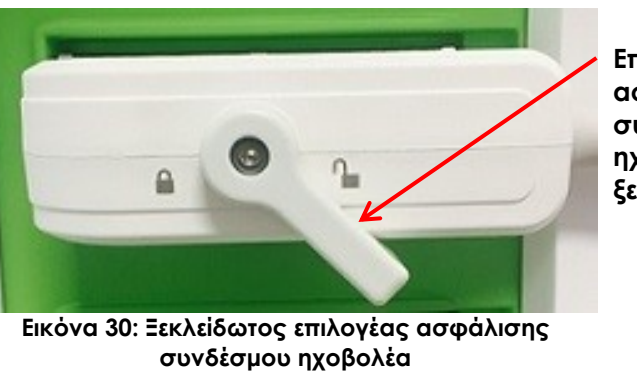

**Επιλογέας ασφάλισης συνδέσμου ηχοβολέα (στην ξεκλείδωτη θέση)**

**Κάλυμμα συνδέσμου ηχοβολέα που ασφαλίζει (δηλ. ένα κάλυμμα μεγάλου μεγέθους)**

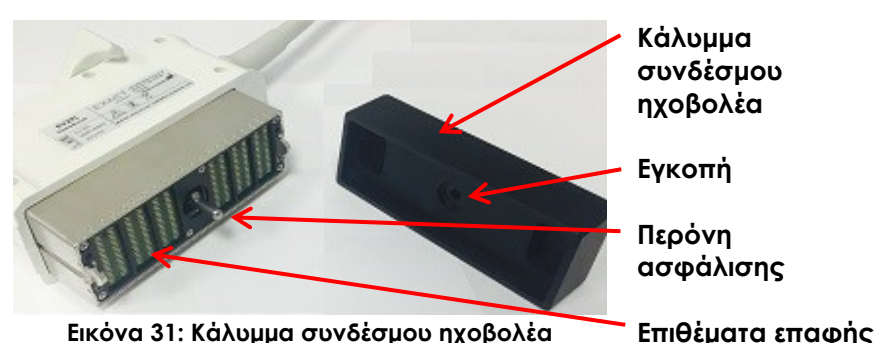

**Εικόνα 31: Κάλυμμα συνδέσμου ηχοβολέα**

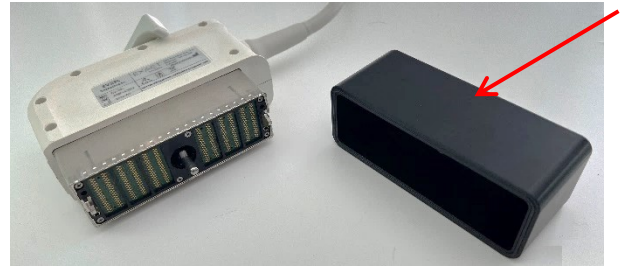

**Εικόνα 32: Κάλυμμα συνδέσμου ηχοβολέα που ασφαλίζει**

## **ΠΡΟΣΟΧΗ**

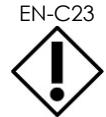

Μην μεταφέρετε ή καθαρίζετε τον ηχοβολέα χωρίς να έχετε τοποθετήσει πρώτα με ασφάλεια το κάλυμμα συνδέσμου ηχοβολέα. Μην αφήνετε τα επιθέματα επαφής του συνδέσμου να έλθουν σε επαφή με υπολείμματα ή υγρασία. Η μη χρήση του καλύμματος συνδέσμου ηχοβολέα μπορεί να προκαλέσει φθορά στον ηχοβολέα.

## **3.15 Επανεπεξεργασία του εξοπλισμού**

Οι χειριστές των προϊόντων ExactVu έχουν την υποχρέωση και την ευθύνη να προσφέρουν τον υψηλότερο δυνατό βαθμό προστασίας από λοιμώξεις στους ασθενείς, τους συναδέλφους και τους εαυτούς τους. Ο χειριστής είναι υπεύθυνος για να επαληθεύει και να διατηρεί την αποτελεσματικότητα των μέτρων ελέγχου λοιμώξεων που χρησιμοποιούνται. Η επαρκής επανεπεξεργασία είναι απαραίτητη για την αποφυγή της μετάδοσης λοιμώξεων.

## *3.15.1 Ηχοβολείς και σχετιζόμενα παρελκόμενα*

Ανατρέξτε στα ακόλουθα εγχειρίδια για πληροφορίες σχετικά με τη χρήση, τα παρελκόμενα και τα αναλώσιμα, την επανεπεξεργασία, τη φροντίδα και τη συντήρηση των ηχοβολέων ExactVu:

- Οδηγίες φροντίδας, καθαρισμού και χρήσης για τον Διορθικό ηχοβολέα EV9C™
- Οδηγίες φροντίδας, καθαρισμού και χρήσης για τον ηχοβολέα πλευρικής πυροδότησης υψηλής ανάλυσης EV29L™
	- Οι *Οδηγίες φροντίδας, καθαρισμού και χρήσης για τον ηχοβολέα πλευρικής πυροδότησης υψηλής ανάλυσης EV29L™* περιέχουν επίσης οδηγίες για την επανεπεξεργασία του *Μη αποστειρωμένου διορθικού οδηγού βελόνας πολλαπλών χρήσεων EV29L*.
- Οδηγίες φροντίδας, καθαρισμού και χρήσης για τον Κοιλιακό ηχοβολέα EV5C™

### *3.15.2 Επιφανειακός καθαρισμός του συστήματος ExactVu*

Ο επιφανειακός καθαρισμός είναι απαραίτητος για τα *μη κρίσιμα τεχνολογικά προϊόντα*, τα οποία ορίζονται από τα *Κέντρα ελέγχου και πρόληψης νοσημάτων* ως «ένα ιατροτεχνολογικό προϊόν πολλαπλών χρήσεων που έρχεται σε επαφή με άθραυστο δέρμα και δεν διεισδύει σε αυτό».

Ο καθαρισμός των *μη κρίσιμων τεχνολογικών προϊόντων* πραγματοποιείται χρησιμοποιώντας ένα απολυμαντικό καθαριστικό. Η διαδικασία αυτή ισχύει για τον επιφανειακό καθαρισμό του συστήματος ExactVu, ο οποίος πρέπει να εκτελείται μετά από κάθε διαδικασία.

#### **Για τον επιφανειακό καθαρισμό του συστήματος ExactVu:**

- 1. Βεβαιωθείτε ότι το σύστημα είναι απαλλαγμένο από οποιοδήποτε ξένο υλικό που μπορεί να παρεμποδίσει τη διαδικασία καθαρισμού.
- 2. Σκουπίστε όλες τις εξωτερικές επιφάνειες με ένα ή περισσότερα μαντηλάκια επιφανειακής απολύμανσης με χαμηλή περιεκτικότητα σε αλκοόλη. Δείξτε ιδιαίτερη προσοχή στα εξής:
	- Θήκες ηχοβολέων (οι θήκες ηχοβολέων μπορούν να αφαιρεθούν για περαιτέρω καθαρισμό, εφόσον χρειαστεί)
	- Οθόνη αφής
	- Πίνακας ελέγχου
	- Ρυθμιστικά TGC
- 3. Απορρίψτε τα χρησιμοποιημένα υλικά καθαρισμού σύμφωνα με τις εσωτερικές κλινικές διαδικασίες ασφαλούς απόρριψης.

## **ΣΗΜΕΙΩΣΗ**

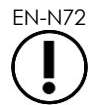

Απορρίψτε τα καθαριστικά υλικά και τα αναλώσιμα σύμφωνα με τις εσωτερικές κλινικές διαδικασίες ασφαλούς απόρριψης.

- 4. Επιθεωρήστε το σύστημα ExactVu για σημάδια επιδείνωσης εξαιτίας του καθαρισμού:
	- Μη ομαλή κίνηση της ιχνόσφαιρας
	- Τα χειριστήρια δεν μπορούν να πατηθούν στον πίνακα ελέγχου
	- Ορατός αποχρωματισμός σε σημεία του καροτσιού του συστήματος ExactVu
## *3.15.3 Ποδοδιακόπτης*

Καθαρίστε τον ποδοδιακόπτη μετά από κάθε χρήση ή όπως απαιτείται για την αποφυγή της συσσώρευσης επικίνδυνων βακτηρίων και ρύπων.

#### **Για να καθαρίσετε τον ποδοδιακόπτη:**

- 1. Χρησιμοποιήστε ένα πανί με απορρυπαντικό γενικής χρήσης για να σκουπίσετε τον ποδοδιακόπτη και να αφαιρέσετε τη σκόνη, τους ρύπους και την οργανική ύλη.
- 2. Απολυμάνετε τον ποδοδιακόπτη χρησιμοποιώντας ένα από τα παρακάτω:
	- μαντηλάκια ισοπροπυλικής αλκοόλης (70%)
	- εμβάπτιση σε απολυμαντικό διάλυμα, το οποίο έχει προετοιμαστεί και χρησιμοποιείται σύμφωνα με τις οδηγίες του παρασκευαστή του επιλεγμένου απολυμαντικού

#### **ΣΗΜΕΙΩΣΗ**

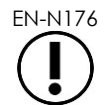

EN-N176 Η χρήση απολυμαντικών με βάση το χλώριο μπορεί να οδηγήσει σε υποβάθμιση της συσκευής αυτής.

- 3. Μετά την απολύμανση του ποδοδιακόπτη, ξεπλύνετε σχολαστικά τον ποδοδιακόπτη σε τρεχούμενο νερό και αφήστε το νερό να αποστραγγιστεί κρατώντας τον ποδοδιακόπτη από το καλώδιο και περιμένοντας μέχρι να απομακρυνθεί το υγρό.
- 4. Σκουπίστε την υπολειπόμενη υγρασία από το περίβλημα του ποδοδιακόπτη.
- 5. Σκουπίστε προσεκτικά τον ποδοδιακόπτη με ένα απορροφητικό πανί που δεν αφήνει χνούδι, με έναν στεγνωτήρα θερμού αέρα βιομηχανικού τύπου ή τοποθετώντας το σε θάλαμο ξήρανσης.

## *3.15.4 Διαπερινεϊκή βηματική συσκευή*

Ανατρέξτε στις *Οδηγίες φροντίδας, καθαρισμού και χρήσης για τον ηχοβολέα πλευρικής πυροδότησης υψηλής ανάλυσης EV29L™* για οδηγίες σχετικά με τον καθαρισμό, την απολύμανση και την αποστείρωση της διαπερινεϊκής βηματικής συσκευής.

## **3.16 Απενεργοποίηση του συστήματος ExactVu**

#### **Για να απενεργοποιήσετε το σύστημα ExactVu:**

 Πιέστε το χειριστήριο τροφοδοσίας συστήματος στο μπροστινό μέρος του καροτσιού του συστήματος ExactVu.

Το σύστημα ExactVu αποθηκεύει και κλείνει την ενεργή μελέτη, συμπεριλαμβανομένων των κινηματογραφικών εικόνων και καρέ που αποθηκεύτηκαν με τη μελέτη και, στη συνέχεια, το σύστημα ExactVu απενεργοποιείται.

# *Κεφάλαιο 4 Patient/Study (Ασθενής/Μελέτη)*

# <span id="page-109-0"></span>**1 Χρήση δυνατοτήτων DICOM**

Το σύστημα ExactVu παρέχει δύο μηχανισμούς για την ανάκτηση δεδομένων DICOM από διακομιστή PACS.

- **DICOM Modality Worklist**
- MRI Query/Retrieve

Οι δυνατότητες αυτές περιγράφονται στις ακόλουθες υποενότητες.

## **1.1 Χρήση του DICOM Modality Worklist**

Για να αποκτήσετε πρόσβαση στο DICOM Modality Worklist:

1. Από την οθόνη *Patient/Study* (Ασθενής/Μελέτη), επιλέξτε **Modality Worklist**.

Θα εμφανιστεί μια ειδοποίηση για το κλείσιμο της τρέχουσας μελέτης.

2. Κλείστε την τρέχουσα μελέτη.

Θα ανοίξει η οθόνη *Modality Worklist* με τις εξής δύο καρτέλες:

- Modality Worklist Search (Αναζήτηση στο Modality Worklist)
- Patient Search (Αναζήτηση ασθενούς)

Η οθόνη αφής εμφανίζει το εικονικό πληκτρολόγιο για όσο διάστημα είναι ανοιχτή η οθόνη Modality Worklist.

## *1.1.1 Modality Worklist Search (Αναζήτηση στο Modality Worklist)*

Η οθόνη Modality Worklist Search (Αναζήτηση στο Modality Worklist) χρησιμοποιείται για τον ορισμό λεπτομερειών για την εκτέλεση ερωτημάτων στο Modality Worklist και για την εμφάνιση των αποτελεσμάτων του ερωτήματος στον πίνακα *Modality Worklist*.

Τα ερωτήματα Modality Worklist εκτελούνται μέσω αποστολής ερωτημάτων στον διακομιστή Modality Worklist με τη συχνότητα που ορίζεται στη θέση *Preferences > DICOM Settings* (Προτιμήσεις > Ρυθμίσεις DICOM) (ανατρέξτε στο Κεφάλαιο 3, ενότητα 1.7.2.1 στη σελίδα 69). Ο *πίνακας Modality Worklist* συμπληρώνεται με την επιλεγμένη συχνότητα, καθώς και κάθε φορά που ανοίγει. Κατά τη διάρκεια της εκτέλεσης του ερωτήματος, εμφανίζεται ένα μήνυμα προόδου της αναζήτησης.

## **1.1.1.1 Πίνακας Modality Worklist**

Ο *πίνακας Modality Worklist* εμφανίζει μια λίστα μελετών που αντιστοιχούν στο αποτέλεσμα του πιο πρόσφατου ερωτήματος χρησιμοποιώντας τις παραμέτρους ερωτήματος που ισχύουν εκείνη τη στιγμή. Οι αναγραφόμενες μελέτες μπορούν να επιλεγούν για χρήση με το σύστημα ExactVu. Περιέχει τις ακόλουθες στήλες και μπορεί να ταξινομηθεί με βάση τις στήλες που υποδεικνύονται:

- Exam Date (Ημερομηνία εξέτασης)
- Exam Time (Ώρα εξέτασης)
- Patient Name (Ονοματεπώνυμο ασθενούς)
- MRN (Αριθμός Ιατρικού Φακέλου)

#### **Εγχειρίδιο λειτουργίας και ασφάλειας** Έκδοση 3.7 για το σύστημα μικρο-υπερήχων υψηλής ανάλυσης ExactVu™

- Accession Number (Αριθμός καταχώρισης)
- Patient Date of Birth (Ημερομηνία γέννησης ασθενούς)
- Study Description (Περιγραφή μελέτης)
- Physician (Ιατρός)
- Gender (Φύλο)
- Station (Σταθμός)
- Procedure ID (Αναγνωριστικό διαδικασίας)
- AE Title (Τίτλος AE)
- Modality (Μέθοδος απεικόνισης)

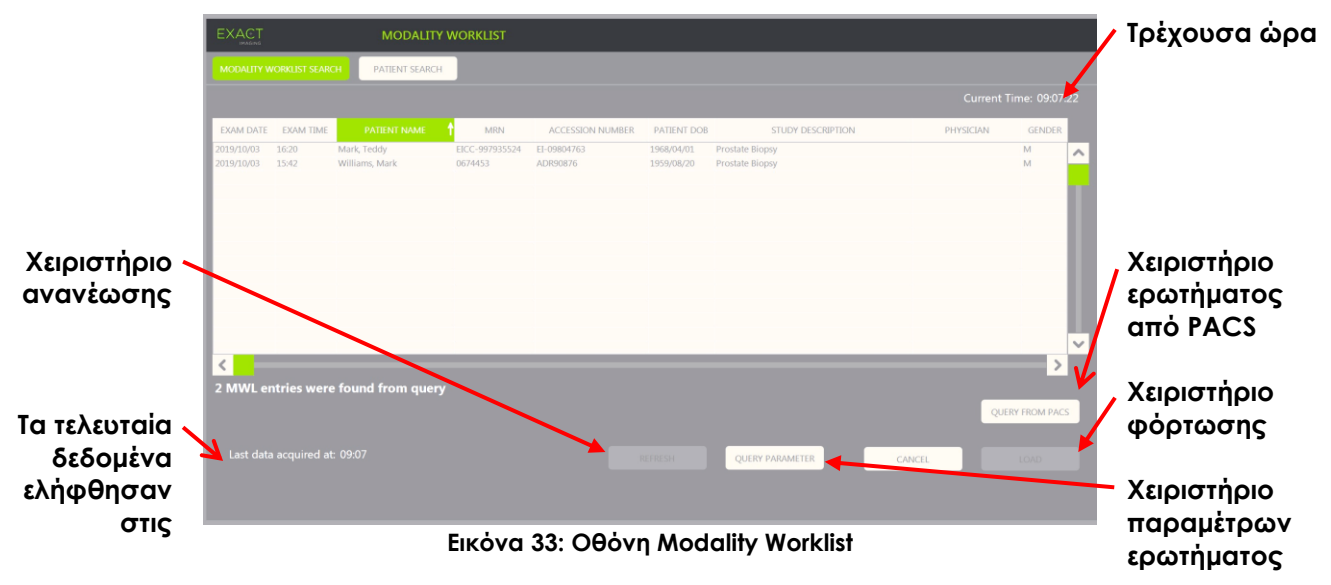

## **Για την ταξινόμηση μελετών στον πίνακα Modality Worklist:**

1. Επιλέξτε μια κεφαλίδα στήλης που είναι διαθέσιμη για ταξινόμηση στη λίστα.

Ο *πίνακας Modality Worklist* ταξινομείται ανάλογα με τη στήλη που έχει επιλεγεί για ταξινόμηση. Ένα βέλος στο όνομα της κεφαλίδας υποδεικνύει τη σειρά ταξινόμησης.

2. Επιλέξτε ξανά την κεφαλίδα για να αλλάξετε τη σειρά ταξινόμησης της στήλης μεταξύ της αύξουσας και της φθίνουσας σειράς.

Ο *πίνακας Modality Worklist* ταξινομείται εκ νέου ανάλογα με τη στήλη που έχει επιλεγεί για ταξινόμηση. Ένα βέλος στο όνομα της κεφαλίδας υποδεικνύει τη σειρά ταξινόμησης.

#### **Για την επιλογή και τη φόρτωση μιας μελέτης:**

1. Χρησιμοποιώντας την ιχνόσφαιρα, τοποθετήστε τον δρομέα πάνω από το πλαίσιο ελέγχου *Select* (Επιλογή) για την επιθυμητή μελέτη και πατήστε **Set** (Ορισμός).

Το πλαίσιο ελέγχου *Select* (Επιλογή) ενεργοποιείται για την επιλεγμένη μελέτη.

Το χειριστήριο *Load* (Φόρτωση) ενεργοποιείται.

για το σύστημα μικρο-υπερήχων υψηλής ανάλυσης ExactVu™

## 2. Επιλέξτε **Load** (Φόρτωση).

Η οθόνη *Modality Worklist* κλείνει και ανοίγει η οθόνη *Patient/Study* (Ασθενής/Μελέτη). Στην οθόνη *Patient/Study* (Ασθενής/Μελέτη) συμπληρώνονται τα πεδία χρησιμοποιώντας τις λεπτομέρειες από την επιλεγμένη μελέτη για τα ακόλουθα πεδία:

- Patient First and Last Name (Όνομα και επώνυμο ασθενούς)
- Patient Date of Birth (Ημερομηνία γέννησης ασθενούς)
- MRN (Αριθμός Ιατρικού Φακέλου)
- Accession Number (Αριθμός καταχώρισης)
- Study Description (Περιγραφή μελέτης)
- Physician (Ιατρός)

Εάν τα πεδία αυτά είχαν συμπληρωθεί ήδη από τον χειριστή, τα δεδομένα τους θα αντικατασταθούν από τις λεπτομέρειες της μελέτης που έχει επιλεγεί από τον *πίνακα Modality Worklist* και θα μετατραπούν σε «μόνο για ανάγνωση», με εξαίρεση το πεδίο Physician (Ιατρός), το οποίο μπορεί να τροποποιηθεί πριν από την αποθήκευση αυτών των πληροφοριών.

## **1.1.1.2 Εκτέλεση ερωτημάτων Modality Worklist**

Η οθόνη Modality Worklist Search (Αναζήτηση στο Modality Worklist) περιέχει πληροφορίες σχετικά με το αποτέλεσμα του ερωτήματος που εμφανίζεται στον *πίνακα Modality Worklist*:

- Current Time (Τρέχουσα ώρα): υποδεικνύει την τρέχουσα ώρα σε μορφή ΩΩ:ΛΛ:ΔΔ και ενημερώνεται κάθε λεπτό
- Last Data Acquired At (Τα τελευταία δεδομένα ελήφθησαν στις): υποδεικνύει την ώρα του πιο πρόσφατου ερωτήματος σε μορφή ΩΩ:ΛΛ και ενημερώνεται κάθε 10 δευτερόλεπτα.

Υπάρχουν επίσης χειριστήρια για την εκτέλεση των εξής δύο λειτουργιών:

- Refresh (Ανανέωση): εκτελεί τις ακόλουθες ενέργειες χρησιμοποιώντας είτε προεπιλεγμένες παραμέτρους ερωτήματος είτε παραμέτρους ερωτήματος που ορίζει ο χειριστής:
	- Συμπλήρωση του *πίνακα Modality Worklist* από το πιο πρόσφατο ερώτημα
	- Ενημέρωση της τιμής *Last Data Acquired At* (Τα τελευταία δεδομένα ελήφθησαν στις)

#### **ΣΗΜΕΙΩΣΗ** EN-N171

Εάν ενεργοποιηθεί η επιλογή για μη επανάληψη ερωτήματος από την οθόνη *Preferences > DICOM Settings* (Προτιμήσεις > Ρυθμίσεις DICOM) για τη διαμόρφωση του *Modality Worklist*, το κουμπί «Refresh» (Ανανέωση) δεν εμφανίζεται. Ανατρέξτε στο Κεφάλαιο 3, ενότητα 1.7.2.1 στη σελίδα 69 για περισσότερες πληροφορίες.

- Query from PACS (Ερώτημα από PACS): εκτελεί τις ακόλουθες ενέργειες χρησιμοποιώντας είτε προεπιλεγμένες παραμέτρους ερωτήματος είτε παραμέτρους ερωτήματος που ορίζει ο χειριστής:
	- Εκτέλεση ερωτήματος DICOM για την ενημέρωση των αποτελεσμάτων του ερωτήματος
	- Συμπλήρωση του *πίνακα Modality Worklist* από τα ενημερωμένα αποτελέσματα ερωτήματος
	- Ενημέρωση της τιμής *Last Data Acquired At* (Τα τελευταία δεδομένα ελήφθησαν στις)

 Query Parameters (Παράμετροι ερωτήματος): παρέχει πρόσβαση ώστε ο χειριστής να ορίσει τις παραμέτρους ερωτήματος ή να επαναφέρει παραμέτρους ερωτήματος που έχουν οριστεί από τον χειριστή και έχουν επιλεγεί ήδη στις *Preferences > DICOM Settings* (Προτιμήσεις > Ρυθμίσεις DICOM). Οι παράμετροι ερωτήματος που ορίζονται από τον χειριστή διατηρούνται μέχρι την επανεκκίνηση του συστήματος ExactVu.

## *1.1.2 Αναζήτηση ασθενούς*

Η οθόνη *Patient Search* (Αναζήτηση ασθενούς) επιτρέπει στον χειριστή να ορίσει δημογραφικά στοιχεία και δεδομένα διαδικασίας για την εκτέλεση του ερωτήματος Modality Worklist. Περιέχει επιλογές για τα ακόλουθα:

- Πίνακας Modality Worklist
- Ορισμός αναζήτησης
- Χειριστήρια φόρτωσης ερωτήματος και μελέτης

Ο *πίνακας Modality Worklist* και τα χειριστήρια *Query from PACS* (Ερώτημα από PACS) και *Load* (Φόρτωση) στην οθόνη *Patient Search* (Αναζήτηση ασθενούς) είναι ίδια με αυτά στην οθόνη *Modality Worklist*.

## **1.1.2.1 Ορισμός αναζήτησης**

Η επιλογή Search Definition (Ορισμός αναζήτησης) περιέχει τα ακόλουθα πεδία, με βάση τα οποία ο χειριστής μπορεί να πραγματοποιήσει μια αναζήτηση:

- Last Name (Επώνυμο)
- MRN (Αριθμός Ιατρικού Φακέλου)
- Modality (Μέθοδος απεικόνισης)
- Accession number (Αριθμός καταχώρισης)
- Procedure ID (Αναγνωριστικό διαδικασίας)
- Physician (Ιατρός)

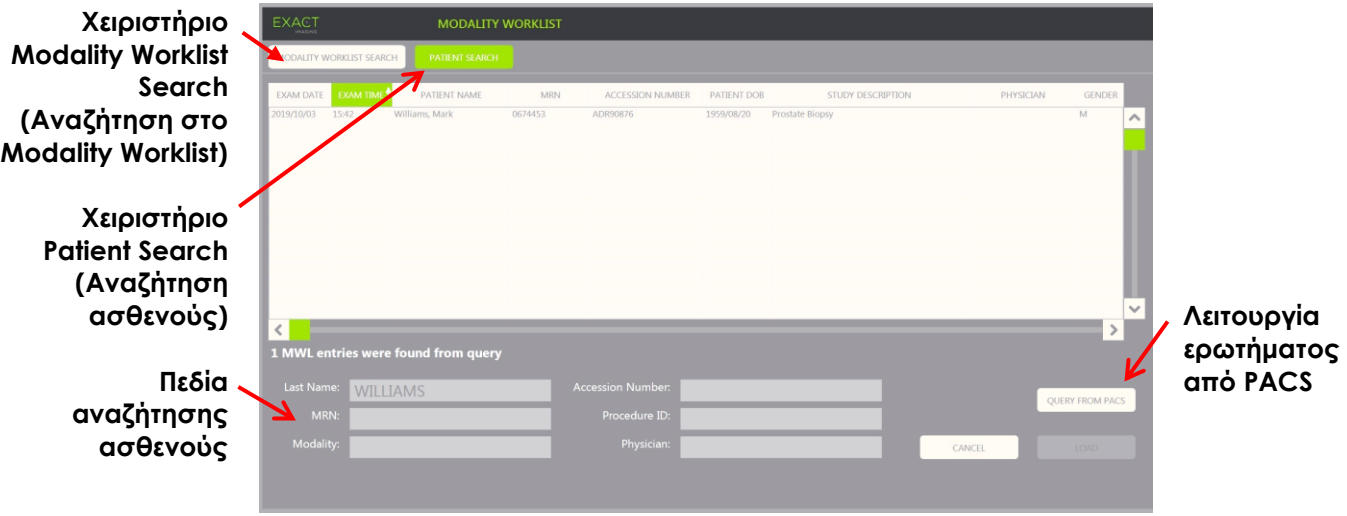

**Εικόνα 34: Οθόνη αναζήτησης ασθενούς στο Modality Worklist**

# **2 Χρήση της οθόνης Patient List (Λίστα ασθενών)**

Η οθόνη *Patient List* (Λίστα ασθενών) δίνει στους χειριστές τη δυνατότητα να ανασκοπήσουν εικόνες από μελέτες που έχουν εκτελεστεί προηγουμένως (δηλ. *κλειστές μελέτες*). Παρέχει πρόσβαση σε μελέτες που έχουν αποθηκευτεί στο σύστημα ExactVu ή σε μια συνδεδεμένη συσκευή αποθήκευσης USB.

Όταν επιλέγεται μια μελέτη από την *Patient List* (Λίστα ασθενών), η οθόνη *Patient List* (Λίστα ασθενών) παρέχει χειριστήρια για πρόσβαση στις εικόνες που είναι αποθηκευμένες σε κάθε μελέτη, καθώς και σε χειριστήρια για την εξαγωγή μελετών και την εξέταση νέων ασθενών. Υποδεικνύει επίσης τον αριθμό ασθενών στη λίστα.

Η πρόσβαση στην οθόνη *Patient List* (Λίστα ασθενών) γίνεται από την οθόνη *Patient/Study* (Ασθενής/Μελέτη). Ανοίγοντας την οθόνη *Patient List* (Ασθενής/Μελέτη), κλείνει η ενεργή μελέτη.

## **Για να αποκτήσετε πρόσβαση στην οθόνη Patient List (Λίστα ασθενών):**

1. Από την οθόνη *Patient/Study* (Ασθενής/Μελέτη), επιλέξτε **Patient List** (Λίστα ασθενών).

Εάν υπάρχει ενεργή μελέτη, θα εμφανιστεί μια *Επιβεβαίωση κλεισίματος μελέτης* που υποδεικνύει αν υπάρχουν μη αποθηκευμένες αλλαγές.

2. Επιλέξτε **Yes** (Ναι) για να συνεχίσετε χωρίς να αποθηκευτούν οι αλλαγές. Διαφορετικά, επιλέξτε **No** (Όχι).

Αφού επιλέξετε να συνεχίσετε:

- Θα ανοίξει η οθόνη *Patient List* (Λίστα ασθενών), η οποία περιέχει την *Patient List* (Λίστα ασθενών) στην οποία εμφανίζονται οι μελέτες που έχουν αποθηκευτεί στο ExactVu σε μορφή λίστας με δυνατότητα ταξινόμησης. Από προεπιλογή, η λίστα ταξινομείται αλφαβητικά με βάση το επώνυμο και επισημαίνεται ο ασθενής που βρίσκεται πρώτος στη λίστα.
- Μια κατακόρυφη γραμμή κύλισης επιτρέπει στον χειριστή να περιηγηθεί στις μελέτες που είναι αποθηκευμένες στο ExactVu. Μια λειτουργία αναζήτησης επιτρέπει στον χειριστή να αναζητήσει μια συγκεκριμένη μελέτη χρησιμοποιώντας το επώνυμο του ασθενούς.

Η Λίστα ασθενών περιέχει τις ακόλουθες στήλες και μπορεί να ταξινομηθεί με βάση τις στήλες που υποδεικνύονται:

- Ένδειξη επιλογής σειράς
- Patient Name (Ονοματεπώνυμο ασθενούς) (η στήλη μπορεί να ταξινομηθεί με βάση το επώνυμο του ασθενούς)
- Date of Birth (Ημερομηνία γέννησης)
- Patient ID/MRN (Αναγνωριστικό ασθενούς/MRN)
- Gender (Φύλο)
- Accession Number (Αριθμός καταχώρισης) (στήλη με δυνατότητα ταξινόμησης)
- Exam Type (Τύπος εξέτασης)
	- Η στήλη Exam Type (Τύπος εξέτασης) ταυτοποιεί τις πληροφορίες, υποδεικνύοντας τις προρρυθμίσεις εικόνας που χρησιμοποιήθηκαν κατά την αποθήκευση των εικόνων. Η στήλη αυτή είναι κενή για μελέτες χωρίς αποθηκευμένες εικόνες.
- Study Date (Ημερομηνία μελέτης) (στήλη με δυνατότητα ταξινόμησης)

**Εγχειρίδιο λειτουργίας και ασφάλειας** Έκδοση 3.7 για το σύστημα μικρο-υπερήχων υψηλής ανάλυσης ExactVu™

- Status (Κατάσταση) (στήλη με δυνατότητα ταξινόμησης), περιλαμβάνει εικονίδια που υποδεικνύουν τα εξής:
	- Mark for Deletion (Επισήμανση για διαγραφή): Τα εικονίδια σε αυτήν τη στήλη υποδηλώνουν μία από τις ακόλουθες καταστάσεις: Marked (Με επισήμανση), Unmarked (Χωρίς επισήμανση). Για μια μελέτη που δεν έχει εξαχθεί ή επισημανθεί για διαγραφή, δεν εμφανίζεται κανένα εικονίδιο. Για πληροφορίες σχετικά με την εξαγωγή μελετών, ανατρέξτε στο Κεφάλαιο 4, ενότητα [2.3](#page-117-0) στη σελίδα [118.](#page-117-0)
	- PACS Status (Κατάσταση PACS): Τα εικονίδια σε αυτήν τη στήλη υποδηλώνουν μία από τις ακόλουθες καταστάσεις: Pending (Σε εκκρεμότητα), Sending (Γίνεται αποστολή), Stored (Αποθηκεύτηκε), Failed (Απέτυχε). Εάν δεν έχει γίνει απόπειρα εξαγωγής μιας μελέτης σε διακομιστή PACS, δεν εμφανίζεται κανένα εικονίδιο.

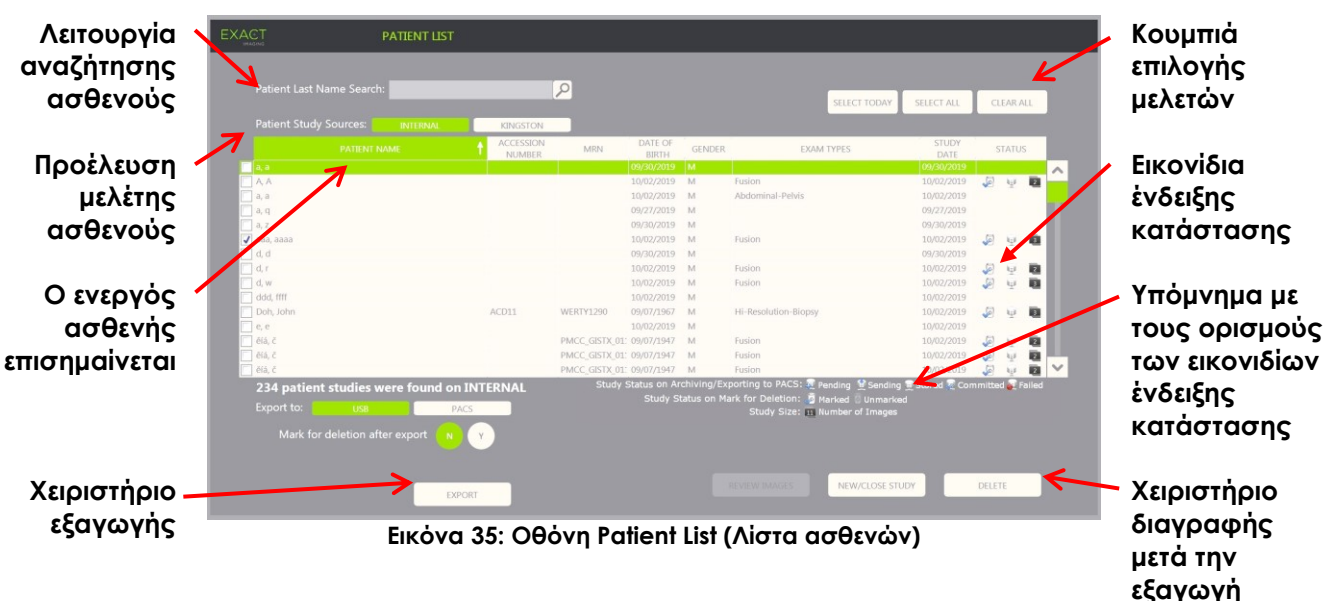

Study size (Μέγεθος μελέτης) (δηλ. αριθμός καρέ και κινηματογραφικών εικόνων)

## **Για να αναζητήσετε μια μελέτη στη λίστα ασθενών:**

- 1. Επιλέξτε το πεδίο **Patient Last Name Search** (Αναζήτηση με επώνυμο ασθενούς).
- 2. Πληκτρολογήστε το επώνυμο του ασθενούς και επιλέξτε το εικονίδιο αναζήτησης ή πιέστε το πλήκτρο *Return* (Επιστροφή) στο πληκτρολόγιο της οθόνης αφής.

Η *Λίστα ασθενών* θα μεταβεί με κύλιση στην πρώτη μελέτη στην οποία το επώνυμο του ασθενούς αντιστοιχεί πλήρως ή εν μέρει στα καθορισμένα κριτήρια αναζήτησης. Όπως έχει προαναφερθεί, η λίστα μελετών μπορεί να ταξινομηθεί.

Η επιλογή *Patient Study Source* (Προέλευση μελέτης ασθενούς) χρησιμοποιείται για την επιλογή μιας προέλευσης για μελέτες ασθενών. Το *Internal* (Εσωτερική) υποδεικνύει ότι εμφανίζονται μελέτες από τον σκληρό δίσκο του συστήματος ExactVu. Όταν έχει συνδεθεί μια συσκευή αποθήκευσης USB ή μια μονάδα δίσκου DVD στο σύστημα ExactVu, η ετικέτα τόμου για τον σκληρό δίσκο της συνδεδεμένης συσκευής εμφανίζεται ως επιλογή δίπλα από το *Internal* (Εσωτερική). Οι μελέτες από την επιλεγμένη *Patient Study Source* (Προέλευση μελέτης ασθενούς) μπορούν να ανασκοπηθούν όπως περιγράφεται στην ενότητα [2.2](#page-116-0) στη σελίδα [117.](#page-116-0)

#### **Για τον ορισμό μιας προέλευσης μελέτης ασθενούς:**

Επιλέξτε μία από τις επιλογές δίπλα από το *Patient Study Source* (Προέλευση μελέτης ασθενούς).

Η *Λίστα ασθενών* εμφανίζει τις μελέτες που είναι αποθηκευμένες στη συνδεδεμένη συσκευή αποθήκευσης USB.

#### **Για την ταξινόμηση μελετών στη λίστα ασθενών:**

1. Επιλέξτε μια κεφαλίδα στήλης που είναι διαθέσιμη για ταξινόμηση στη λίστα.

Η *Λίστα ασθενών* ταξινομείται ανάλογα με τη στήλη που έχει επιλεγεί για ταξινόμηση. Ένα βέλος στο όνομα της κεφαλίδας υποδεικνύει τη σειρά ταξινόμησης.

2. Επιλέξτε ξανά την κεφαλίδα για να αλλάξετε τη σειρά ταξινόμησης της στήλης μεταξύ της αύξουσας και της φθίνουσας σειράς.

Η *Λίστα ασθενών* ταξινομείται εκ νέου ανάλογα με τη στήλη που έχει επιλεγεί για ταξινόμηση. Ένα βέλος στο όνομα της κεφαλίδας υποδεικνύει τη σειρά ταξινόμησης.

#### **Για να ξεκινήσετε μια νέα μελέτη:**

Από την οθόνη *Patient List* (Λίστα ασθενών), επιλέξτε **New/Close Study** (Νέα/Κλείσιμο μελέτης).

Θα εμφανιστεί η οθόνη *Patient/Study* (Ασθενής/Μελέτη) όπου μπορούν να εισαχθούν οι πληροφορίες ενός νέου ασθενούς για μια νέα μελέτη.

## **2.1 Επιλογή μελετών**

Η λίστα ασθενών περιλαμβάνει χειριστήρια για την επιλογή μίας ή περισσότερων μελετών για την εκτέλεση περαιτέρω ενεργειών, περιλαμβανομένων των εξής:

- Ανασκόπηση εικόνων (είναι δυνατή η ανασκόπηση των εικόνων μίας μελέτης κάθε φορά)
- Εξαγωγή μελετών σε συσκευή αποθήκευσης USB ή σε διακομιστή PACS
- Διαγραφή μελετών

#### **Για να επιλέξετε μία ή περισσότερες μεμονωμένες μελέτες:**

 Χρησιμοποιώντας την ιχνόσφαιρα, τοποθετήστε τον δρομέα πάνω από το πλαίσιο ελέγχου *Select* (Επιλογή) για την επιθυμητή μελέτη και πατήστε **Set** (Ορισμός).

Το πλαίσιο ελέγχου *Select* (Επιλογή) ενεργοποιείται για κάθε επιλεγμένη μελέτη.

Ενεργοποιούνται τα χειριστήρια *Export* (Εξαγωγή) και *Delete* (Διαγραφή).

#### **Για να επιλέξετε μια ομάδα μελετών:**

- Χρησιμοποιώντας την ιχνόσφαιρα, τοποθετήστε τον δρομέα πάνω από μία από τις ακόλουθες επιλογές και πιέστε **Set** (Ορισμός):
	- Select Today (Επιλογή σημερινών): επιλέγει όλες τις μελέτες που έχουν αποθηκευτεί στο σύστημα ExactVu με την τρέχουσα ημέρα ως Study Date (Ημερομηνία μελέτης)
	- Select All (Επιλογή όλων): επιλέγει όλες τις μελέτες που είναι αποθηκευμένες στο σύστημα ExactVu

Το πλαίσιο ελέγχου *Select* (Επιλογή) ενεργοποιείται για κάθε επιλεγμένη μελέτη.

Ενεργοποιούνται τα χειριστήρια *Export* (Εξαγωγή) και *Delete* (Διαγραφή).

## **Για να καταργήσετε την επιλογή των επιλεγμένων μελετών:**

 Χρησιμοποιώντας την ιχνόσφαιρα, τοποθετήστε τον δρομέα πάνω από το κουμπί *Clear All* (Απαλοιφή όλων) και πιέστε **Set** (Ορισμός).

Η επιλογή όλων των μελετών θα καταργηθεί.

#### **ΣΗΜΕΙΩΣΗ**

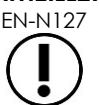

EN-N127 Τα χειριστήρια Review Images (Ανασκόπηση εικόνων), Export (Εξαγωγή) και Delete (Διαγραφή) είναι απενεργοποιημένα εάν δεν έχουν επιλεγεί μελέτες.

## <span id="page-116-0"></span>**2.2 Ανασκόπηση εικόνων**

Οι εικόνες από μια ενεργή μελέτη μπορούν να ανασκοπηθούν όπως περιγράφεται στο Κεφάλαιο 3, στην ενότητα [3.12](#page-103-0) στη σελίδα [104.](#page-103-0) Οι εικόνες από κλειστές μελέτες μπορούν να ανασκοπηθούν για επανεξέταση ασθενών, εκτύπωση και για την πραγματοποίηση πρόσθετων μετρήσεων και επισημειώσεων.

#### **Για την προβολή μιας εικόνας σε κλειστή μελέτη:**

- 1. Από την *Patient List* (Λίστα ασθενών), επιλέξτε μία μελέτη για ανασκόπηση.
- 2. Επιλέξτε **Review Images** (Ανασκόπηση εικόνων).

Η πρώτη εικόνα στη μελέτη θα ανοίξει στην οθόνη απεικόνισης. Οι πληροφορίες που εμφανίζονται με την εικόνα περιλαμβάνουν πληροφορίες από τη στιγμή που αποθηκεύτηκε, όπως η ημερομηνία και η ώρα, το ονοματεπώνυμο και η ημερομηνία γέννησης του ασθενούς, καθώς και πληροφορίες σχετικά με την εικόνα, συμπεριλαμβανομένης της λειτουργίας απεικόνισης, του ηχοβολέα και των επικαλύψεων (όπως επικάλυψη οδηγού βελόνας, μετρήσεις και επισημειώσεις).

Η κατάσταση της μελέτης εμφανίζεται ως *Closed* (Κλειστή) στον *πίνακα κατάστασης* της οθόνης απεικόνισης.

Οι μικρογραφίες για τις κινηματογραφικές εικόνες και τα καρέ που έχουν αποθηκευτεί με τη μελέτη σε ανασκόπηση εμφανίζονται στον *Πίνακα λίστας εικόνων* και μπορούν να προβληθούν όπως περιγράφεται στο Κεφάλαιο 3, ενότητα [3.12](#page-103-0) στη σελίδα [104.](#page-103-0)

Οι αλλαγές σε μεμονωμένα καρέ μπορούν να αποθηκευτούν για εικόνες μιας μελέτης σε *Review* (Ανασκόπηση), χρησιμοποιώντας το χειριστήριο *Frame* (Καρέ). Δεν είναι δυνατή η αποθήκευση αλλαγών στις κινηματογραφικές εικόνες (δηλ. πολλαπλά διαδοχικά καρέ) όταν μια μελέτη είναι σε *Review* (Ανασκόπηση).

Λεπτομέρειες σχετικά με τις μετρήσεις και τη δημιουργία επισημειώσεων περιγράφονται στο [Κεφάλαιο 9](#page-161-0) και το [Κεφάλαιο 10](#page-172-0).

**ΣΗΜΕΙΩΣΗ** EN-N48

Ορισμένες δυνατότητες που είναι διαθέσιμες για ζωντανή εικόνα ή εικόνα σε παύση, δεν είναι διαθέσιμες όταν εμφανίζεται μια εικόνα από κλειστή μελέτη. Αυτές είναι οι εξής:

- Διπλή λειτουργία / Εγκάρσια λειτουργία
- Ζωντανή απεικόνιση
	- Τροποποίηση πληροφοριών ασθενούς και μελέτης
- Αποθήκευση κινηματογραφικής εικόνας

# **ΣΗΜΕΙΩΣΗ**

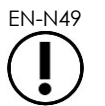

EN-N49 Κατά την ανασκόπηση μιας *κλειστής* μελέτης, δεν είναι δυνατή η λήψη νέων εικόνων για τη μελέτη. Πρέπει να δημιουργηθεί μια νέα μελέτη για τη λήψη νέων εικόνων.

## <span id="page-117-0"></span>**2.3 Εξαγωγή και αρχειοθέτηση μελετών**

Οι μελέτες μπορούν να εξαχθούν με σκοπό τη δημιουργία ενός αντιγράφου που μπορεί να ανασκοπηθεί σε μεταγενέστερη ημερομηνία ή για τη δημιουργία ενός αντιγράφου ασφαλείας των δεδομένων πριν από τη διαγραφή της μελέτης από το σύστημα ExactVu. Οι μελέτες μπορούν επίσης να αρχειοθετηθούν σε έναν διακομιστή PACS.

Κατά την εξαγωγή μελετών, τα δεδομένα μπορούν να αποθηκευτούν σε ένα από τα ακόλουθα:

 Μια συνδεδεμένη συσκευή αποθήκευσης USB, στην οποία η μελέτη θα εξαχθεί στη μορφή δεδομένων του συστήματος ExactVu. Ανατρέξτε στο Κεφάλαιο 3, ενότητα 1.4 στη σελίδα 60 για λεπτομέρειες σχετικά τη συνιστώμενη μορφοποίηση για συσκευές αποθήκευσης USB και τη σύνδεση μιας συσκευής αποθήκευσης USB στο σύστημα ExactVu. Δεν είναι δυνατή η εξαγωγή μελετών σε συνδεδεμένη μονάδα δίσκου CD ή DVD.

## **ΠΡΟΣΟΧΗ**

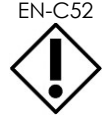

EN-C52 Η Exact Imaging συνιστά τη χρήση κρυπτογραφημένης συσκευής USB για την αρχειοθέτηση και την εξαγωγή μελετών.

 Έναν διακομιστή PACS, όπως ορίζεται στις *Preferences > DICOM Settings* (Προτιμήσεις > Ρυθμίσεις DICOM), όπου η μελέτη εξάγεται σε μορφή DICOM. Όταν μια μελέτη εξάγεται σε διακομιστή PACS, χρησιμοποιεί πρότυπες αλλά και ιδιωτικές ετικέτες DICOM για τη διατήρηση των δεδομένων εικόνας, των επικαλύψεων οδηγού βελόνας, των μετρήσεων, των επισημειώσεων, των ρυθμίσεων απεικόνισης κ.λπ. για μελλοντική ανασκόπηση σε έναν σταθμό εργασίας DICOM.

#### **ΣΗΜΕΙΩΣΗ**

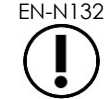

EN-N132 Τα μεμονωμένα καρέ και οι κινηματογραφικές εικόνες που εξάγονται σε έναν διακομιστή PACS εμφανίζονται σε προγράμματα προβολής DICOM σε συμπιεσμένη μορφή πολλαπλών καρέ.

**ΣΗΜΕΙΩΣΗ** EN-N121

Όταν μια συνδεδεμένη συσκευή USB είναι η επιλεγμένη *Προέλευση μελέτης ασθενούς*, τα χειριστήρια για την επιλογή, εξαγωγή και διαγραφή μελετών είναι απενεργοποιημένα. Ανατρέξτε στο Κεφάλαιο 4, ενότητα [1](#page-109-0) στη σελίδα [110](#page-109-0) για λεπτομέρειες σχετικά με την επιλογή *Προέλευσης μελέτης ασθενούς*.

Ο χειριστής έχει τη δυνατότητα να επισημάνει μια μελέτη για μελλοντική αυτόματη διαγραφή μετά την εξαγωγή της σε USB. Οι μελέτες διαγράφονται αυτόματα μόνο όταν ο χώρος που είναι διαθέσιμος για νέες μελέτες είναι περιορισμένος. Ο χειριστής μπορεί επίσης να διαγράψει χειροκίνητα μια μελέτη. Οι μελέτες που αρχειοθετούνται σε διακομιστή PACS επισημαίνονται αυτόματα για μελλοντική αυτόματη διαγραφή.

## **ΣΗΜΕΙΩΣΗ**

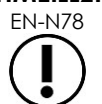

EN-N78 Εάν τροποποιηθεί μια μελέτη που έχει εξαχθεί προηγουμένως, η *Κατάσταση μελέτης με επισήμανση για διαγραφή* θα ενημερωθεί. Εάν η μελέτη εξαχθεί αργότερα σε μια συσκευή αποθήκευσης USB, θα εξαχθεί σε νέο αρχείο.

## *2.3.1 Διαδικασίες χειροκίνητης εξαγωγής*

## **Για τη χειροκίνητη εξαγωγή μελετών (και την επισήμανση μελετών για διαγραφή μετά την εξαγωγή τους):**

- 1. Συνδέστε μια συσκευή αποθήκευσης USB στο σύστημα ExactVu, η οποία είναι μορφοποιημένη όπως συνιστάται στο Κεφάλαιο 3, ενότητα 1.4 στη σελίδα 60.
- 2. Στη *Λίστα ασθενών*, επιλέξτε μία από τις εναλλακτικές για την επιλογή μελετών:
	- Επιλέξτε μελέτες χειροκίνητα
	- Επιλέξτε **Select Today** (Επιλογή σημερινών)
	- Επιλέξτε **Select All** (Επιλογή όλων)
- 3. Επιλέξτε μια εναλλακτική *Export to* (Εξαγωγή σε):
- Εάν επιλεγεί *USB*:
	- Επιλέξτε **Y** (Ναι) δίπλα από την επιλογή *Mark for deletion after export* (Επισήμανση για διαγραφή μετά την εξαγωγή) για την αυτόματη επισήμανση μελετών για διαγραφή μετά την εξαγωγή τους.
	- Διαφορετικά, επιλέξτε **N** (Όχι) δίπλα στην επιλογή *Mark for deletion after export* (Επισήμανση για διαγραφή μετά την εξαγωγή). Οι μελέτες μπορούν να επισημανθούν χειροκίνητα μία προς μία για διαγραφή μετά την επιτυχή εξαγωγή τους, χρησιμοποιώντας το εικονίδιο στη στήλη *Status* (Κατάσταση).
- Εάν επιλεγεί το *PACS*, οι μελέτες επισημαίνονται αυτόματα για διαγραφή μετά την επιτυχή αρχειοθέτησή τους σε έναν διακομιστή PACS.
	- Εάν οι μελέτες που επιλέγονται για αρχειοθέτηση σε έναν διακομιστή PACS είναι ήδη αρχειοθετημένες, θα εμφανιστεί μια ειδοποίηση επιβεβαίωσης. Εάν ο χειριστής επιλέξει να τις αρχειοθετήσει ξανά, η κατάσταση αυτών των μελετών θα αλλάξει σε *Pending* (Σε εκκρεμότητα).
- 4. Επιλέξτε **Export** (Εξαγωγή).

Θα εμφανιστεί ένα μήνυμα που υποδεικνύει ότι η εξαγωγή των μελετών είναι σε εξέλιξη.

Οι μελέτες αρχειοθετούνται σε διακομιστή PACS με χρονολογική σειρά βάσει της ημερομηνίας της μελέτης, έτσι ώστε οι παλαιότερες μελέτες να αρχειοθετούνται πρώτες.

Μια τυπική ροή εργασιών TRUS συνήθως περιλαμβάνει περίπου τρία καρέ, δύο κινηματογραφικές εικόνες των 300 καρέ (όταν χρησιμοποιείται ο ηχοβολέας EV29L) και είκοσι κινηματογραφικές εικόνες των 60 καρέ που αποθηκεύονται για τη μελέτη.

**ΣΗΜΕΙΩΣΗ** EN-N146

Μια τυπική ροή εργασιών νεφρού, πυέλου ή ουροδόχου κύστης συνήθως περιλαμβάνει περίπου δώδεκα καρέ και δώδεκα κινηματογραφικές εικόνες των 60 καρέ που αποθηκεύονται για τη μελέτη.

Η αποθήκευση σε συσκευή USB ή η αρχειοθέτηση σε διακομιστή PACS μιας μελέτης που ακολουθεί αυτήν τη ροή εργασιών μπορεί να διαρκέσει αρκετά λεπτά. Η Exact Imaging συνιστά η εξαγωγή μελετών να πραγματοποιείται όταν το σύστημα ExactVu δεν απαιτείται για άλλες διαδικασίες. Κατά την εξαγωγή σε συσκευή αποθήκευσης USB, η Exact Imaging συνιστά τη χρήση των συνδέσμων USB που βρίσκονται στο πίσω μέρος της οθόνης (εάν είναι ενεργοποιημένοι).

5. Πιέστε **OK** για να επιβεβαιώσετε το μήνυμα κατάστασης ολοκλήρωσης της εξαγωγής.

Η στήλη *Status* (Κατάσταση) υποδεικνύει τις μελέτες που έχουν εξαχθεί επιτυχώς είτε με το εικονίδιο *Επισημάνθηκε* το οποίο υποδεικνύει *Marked for Deletion* (Με επισήμανση για διαγραφή) είτε με την κατάσταση PACS *Stored* (Αποθηκεύτηκε).

Για τις μελέτες που εξάγονται σε συσκευή αποθήκευσης USB, οι καθορισμένες μελέτες αντιγράφονται στον φάκελο *ExactData* στη συσκευή αποθήκευσης USB.

Για μια μελέτη που έχει αρχειοθετηθεί επιτυχώς σε έναν διακομιστή PACS, η στήλη *Status* (Κατάσταση) εμφανίζει το εικονίδιο *Αποθηκεύτηκε* καθώς και το εικονίδιο *Επισημάνθηκε*, υποδεικνύοντας ότι η μελέτη έχει επισημανθεί για διαγραφή.

Σε περίπτωση αποτυχίας της αρχειοθέτησης σε διακομιστή PACS:

- Θα πραγματοποιηθεί άλλη μία προσπάθεια δέκα λεπτά μετά την αποτυχημένη πρώτη προσπάθεια αρχειοθέτησης της μελέτης.
- Εάν η διαδικασία αποτύχει λόγω σφάλματος δικτύου ή διακομιστή PACS, θα πραγματοποιηθούν τρεις απόπειρες για την αρχειοθέτηση της μελέτης. Μετά από αυτό δεν θα γίνει καμία περαιτέρω προσπάθεια μέχρι να επανεκκινηθεί το σύστημα ExactVu. Σε αυτή την περίπτωση, η κατάσταση PACS εμφανίζεται ως *Error* (Σφάλμα) στον *πίνακα κατάστασης* της οθόνης απεικόνισης.
- Εάν η διαδικασία αποτύχει λόγω σφάλματος που σχετίζεται με τη μελέτη, δεν θα πραγματοποιηθεί καμία περαιτέρω προσπάθεια και στη στήλη *Status* (Κατάσταση) θα εμφανιστεί το εικονίδιο *Failed* (Απέτυχε).
- Εάν οι προσπάθειες εξαγωγής μελετών σε διακομιστή PACS συνεχίσουν να αποτυγχάνουν, επικοινωνήστε με το Τμήμα Τεχνικής Υποστήριξης χρησιμοποιώντας τα στοιχεία επικοινωνίας στο Παράρτημα ΣΤ.
- 6. Ανατρέξτε στην ενότητα [2.6](#page-121-0) στη σελίδα [122](#page-121-0) για πληροφορίες σχετικά με την αυτόματη διαγραφή.

#### **Για την ακύρωση μιας εξαγωγής που βρίσκεται σε εξέλιξη:**

 Όταν η εξαγωγή μελετών σε μια συσκευή αποθήκευσης USB είναι σε εξέλιξη, πιέστε **Cancel** (Άκυρο) στο παράθυρο διαλόγου προόδου της εξαγωγής.

Η διαδικασία εξαγωγής θα σταματήσει.

Ένα μήνυμα υποδεικνύει τον αριθμό των μελετών που εξήχθησαν και όσων δεν εξήχθησαν.

## **Για να καταργήσετε την επιλογή του εικονιδίου επισήμανσης για διαγραφή:**

 Χρησιμοποιώντας την ιχνόσφαιρα, τοποθετήστε τον δρομέα πάνω από το εικονίδιο *Επισημάνθηκε* για τη μελέτη στη στήλη *Status* (Κατάσταση) της *Λίστας ασθενών* και πιέστε **Set** (Ορισμός).

Θα εμφανιστεί το εικονίδιο *Unmarked* (Χωρίς επισήμανση), υποδεικνύοντας ότι η μελέτη δεν θα διαγραφεί αυτόματα.

## **2.4 Διαγραφή μελετών**

Οι μελέτες μπορούν να διαγραφούν χειροκίνητα για να ελευθερωθεί χώρος στον δίσκο για τη δημιουργία νέων μελετών στο σύστημα ExactVu.

#### **Για τη διαγραφή μελετών από το σύστημα ExactVu:**

- 1. Στη *Λίστα ασθενών*, επιλέξτε μία από τις εναλλακτικές για την επιλογή μελετών:
	- Επιλέξτε μελέτες χειροκίνητα
	- Επιλέξτε **Select Today** (Επιλογή σημερινών)
	- Επιλέξτε **Select All** (Επιλογή όλων)
- 2. Επιλέξτε **Delete** (Διαγραφή).

Θα εμφανιστεί ένα μήνυμα επιβεβαίωσης.

3. Επιλέξτε **OK** για να επιβεβαιώσετε τη διαγραφή.

Η επιλεγμένη μελέτη ή οι μελέτες θα διαγραφούν από το σύστημα ExactVu.

Οι μελέτες μπορούν επίσης να επισημανθούν για αυτόματη διαγραφή στο πλαίσιο της διαδικασίας εξαγωγής μελετών. Για πληροφορίες σχετικά με την αυτόματη διαγραφή μελετών, ανατρέξτε στην ενότητα [2.6](#page-121-0) στη σελίδα [122.](#page-121-0)

#### **ΣΗΜΕΙΩΣΗ**

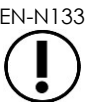

**10021251 Γ**<br><sub>EN-N133</sub> Οι μελέτες μπορούν να επισημανθούν για αυτόματη διαγραφή από το σύστημα ExactVu μόνο εάν έχουν εξαχθεί με επιτυχία σε μια συσκευή αποθήκευσης USB ή έχουν αρχειοθετηθεί σε έναν διακομιστή PACS.

## **2.5 Ανασκόπηση δεδομένων ExactVu που είναι αποθηκευμένα σε μια συσκευή αποθήκευσης USB**

Ο χειριστής έχει τη δυνατότητα να ανασκοπήσει εικόνες από μελέτες που έχουν εξαχθεί σε συσκευή αποθήκευσης USB. Όταν ένας χειριστής πραγματοποιεί μετρήσεις και προσθέτει επισημειώσεις σε εικόνες από μελέτες που βρίσκονται σε μια συσκευή αποθήκευσης USB, οι εικόνες αποθηκεύονται ξανά στη συσκευή αποθήκευσης USB.

Ανατρέξτε στο Κεφάλαιο 3, ενότητα 1.4 στη σελίδα 60 για λεπτομέρειες σχετικά τη συνιστώμενη μορφοποίηση για συσκευές αποθήκευσης USB και τη σύνδεση μιας συσκευής αποθήκευσης USB στο σύστημα ExactVu.

#### **Για την ανασκόπηση εικόνων από μελέτες που βρίσκονται σε μια συσκευή αποθήκευσης USB:**

1. Συνδέστε μια συσκευή αποθήκευσης USB στο σύστημα ExactVu, η οποία περιέχει μελέτες που έχουν δημιουργηθεί χρησιμοποιώντας το ExactVu.

2. Από το *Patient/Study* (Ασθενής/Μελέτη), επιλέξτε **Patient List** (Λίστα ασθενών).

Θα εμφανιστεί η οθόνη *Patient List* (Λίστα ασθενών).

Οι επιλογές *Patient Study Source* (Προέλευση μελέτης ασθενούς) περιλαμβάνουν την ετικέτα τόμου για τη συνδεδεμένη συσκευή αποθήκευσης USB.

3. Από την οθόνη *Patient List* (Λίστα ασθενών), επιλέξτε την επιλογή που αντιστοιχεί στη συνδεδεμένη συσκευή αποθήκευσης USB.

Η *Λίστα ασθενών* θα ενημερωθεί για να εμφανίσει τις μελέτες ExactVu που βρίσκονται στη συνδεδεμένη συσκευή αποθήκευσης USB, ενώ οι μελέτες που είναι αποθηκευμένες στο σύστημα ExactVu δεν εμφανίζονται.

Για τις μελέτες ExactVu που είναι αποθηκευμένες σε μια συσκευή αποθήκευσης USB, η διαδικασία για την αναζήτηση μελετών και την ανασκόπηση εικόνων είναι ίδια με την αντίστοιχη διαδικασία για τις μελέτες που αποθηκεύονται στο σύστημα ExactVu. Δεν είναι δυνατή η εξαγωγή ή διαγραφή μελετών σε μια συσκευή αποθήκευσης USB ή η επισήμανσή τους για διαγραφή.

## **Για την ανασκόπηση ασθενών που είναι αποθηκευμένοι στο σύστημα ExactVu:**

 Από την οθόνη *Patient List* (Λίστα ασθενών), επιλέξτε **Internal** (Εσωτερική) δίπλα από το *Patient Study Source* (Προέλευση μελέτης ασθενούς).

Η οθόνη *Patient List* (Λίστα ασθενών) θα ενημερωθεί για να εμφανίσει πληροφορίες για την πρώτη με αλφαβητική σειρά μελέτη ασθενούς που είναι αποθηκευμένη στο σύστημα ExactVu.

## <span id="page-121-0"></span>**2.6 Αυτόματη διαγραφή αρχείων**

Κατά την εκκίνησή του, το σύστημα ExactVu προσδιορίζει τον διαθέσιμο χώρο στον δίσκο.

Εάν ο διαθέσιμος χώρος στον δίσκο ελεγχθεί και βρεθεί μικρότερος από το *Disk Space Auto Delete Threshold* (Όριο χώρου στον δίσκο για αυτόματη διαγραφή) (20% του συνολικού χώρου στον δίσκο), το σύστημα ExactVu θα διαγράψει αυτόματα μελέτες που είναι *Με επισήμανση για διαγραφή* για να διασφαλιστεί ότι θα υπάρχει διαθέσιμος χώρος στον δίσκο για νέες μελέτες. Το σύστημα διαγράφει αυτόματα αρχεία καταγραφής μηνυμάτων όταν ο συνολικός χώρος στον δίσκο που χρησιμοποιείται από τα αρχεία καταγραφής μηνυμάτων υπερβαίνει τα 10 GB.

Εάν ο διαθέσιμος χώρος στον δίσκο είναι μικρότερος από το *Disk Space Warning Threshold* (Όριο χώρου στον δίσκο για αυτόματη διαγραφή), ένα μήνυμα στην οθόνη υποδεικνύει ότι σύντομα δεν θα είναι πλέον δυνατή η αποθήκευση δεδομένων ασθενών και εικόνων.

Επιπλέον, το σύστημα ExactVu εμποδίζει την αποθήκευση δεδομένων μελετών και αρχείων καταγραφής μηνυμάτων εάν ο διαθέσιμος χώρος στον δίσκο είναι μικρότερος από το *Disk Full Threshold* (Όριο πληρότητας δίσκου) (7% του συνολικού χώρου στον δίσκο).

## **Ροή εργασιών αυτόματης διαγραφής:**

- 1. Όταν πραγματοποιείται έλεγχος του διαθέσιμου χώρου στον δίσκο, αυτός συγκρίνεται με το *Disk Space Auto Delete Threshold* (Όριο χώρου στον δίσκο για αυτόματη διαγραφή).
- 2. Εάν ο διαθέσιμος χώρος στον δίσκο είναι μικρότερος από το *Disk Space Auto Delete Threshold* (Όριο χώρου στον δίσκο για αυτόματη διαγραφή), το σύστημα ExactVu διαγράφει αυτόματα τα αρχεία καταγραφής μηνυμάτων και τις μελέτες που είναι *Με επισήμανση για διαγραφή*. Οι παλαιότερες μελέτες διαγράφονται σε ομάδες, όπου το μέγεθος κάθε ομάδας κυμαίνεται από 1- 5% του χώρου στον δίσκο. Τα παλαιότερα αρχεία καταγραφής μηνυμάτων διαγράφονται σε ομάδες, όπου το μέγεθος κάθε ομάδας είναι έως 2 GB.
- 3. Η διαγραφή μελετών συνεχίζεται μέχρι ο διαθέσιμος χώρος στον δίσκο να είναι μεγαλύτερος από το *Disk Space Stop Auto Delete Threshold* (Όριο χώρου στον δίσκο για αυτόματη διαγραφή) (50% του συνολικού χώρου στον δίσκο).
- 4. Εάν ο χώρος στον δίσκο είναι μικρότερος από το *Disk Full Threshold* (Όριο πληρότητας δίσκου) μετά την εκτέλεση της διαδικασίας αυτόματης διαγραφής, θα εμφανιστεί ένα μήνυμα που ενημερώνει τον χειριστή ότι η δυνατότητα περαιτέρω αποθήκευσης δεδομένων μελετών είναι απενεργοποιημένη.

Μετά την εξαγωγή και τη διαγραφή επαρκούς αριθμού μελετών, θα εμφανιστεί ένα μήνυμα που ενημερώνει τον χειριστή ότι τα δεδομένα μελετών είναι ενεργοποιημένα.

# **ΣΗΜΕΙΩΣΗ**

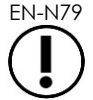

EN-N79 Όταν μια μελέτη (ή ένα αρχείο καταγραφής μηνυμάτων) διαγράφεται από το σύστημα ExactVu, η ανασκόπησή του είναι δυνατή μόνο από ένα αντίγραφο που έχει εξαχθεί σε συσκευή αποθήκευσης USB ή σε διακομιστή PACS.

## **Ροή εργασιών διαχείρισης δίσκου κατά τη διάρκεια της απεικόνισης:**

- 1. Κατά τη διάρκεια της απεικόνισης, ο διαθέσιμος χώρος αποθήκευσης συγκρίνεται με το *Disk Space Warning Threshold* (Όριο προειδοποίησης χώρου στον δίσκο).
- 2. Εάν ο υπολειπόμενος διαθέσιμος χώρος στον δίσκο είναι μικρότερος από το *Disk Space Warning Threshold* (Όριο προειδοποίησης χώρου στον δίσκο), ο πίνακας κατάστασης εμφανίζει το ποσοστό του υπολειπόμενου χώρου στον δίσκο ως εξής:
	- Το κίτρινο χρώμα υποδεικνύει ότι ο διαθέσιμος χώρος στον δίσκο είναι μικρότερος από το *Disk Space Warning Threshold* (Όριο προειδοποίησης χώρου στον δίσκο) και ο χειριστής μπορεί να συνεχίσει να αποθηκεύει δεδομένα μελετών.
	- Το κόκκινο χρώμα υποδεικνύει ότι ο διαθέσιμος χώρος στον δίσκο είναι μικρότερος από το *Disk Full Threshold* (Όριο πληρότητας δίσκου) και ο χειριστής δεν μπορεί να συνεχίσει να αποθηκεύει δεδομένα μελετών.

# *Κεφάλαιο 5 Χρήση της δισδιάστατης λειτουργίας*

Στο Κεφάλαιο 3, ενότητα [3.5.4](#page-91-0) στη σελίδα [92](#page-91-0) παρέχεται μια περιγραφή των ρυθμίσεων απεικόνισης που χρησιμοποιούνται για τον έλεγχο της λήψης και προβολής εικόνων για όλες τις λειτουργίες απεικόνισης, συμπεριλαμβανομένου του δυναμικού εύρους, της απολαβής, του βάθους εικόνας, των εστιακών ζωνών, της TGC και της ισχύος μετάδοσης.

Το κεφάλαιο αυτό περιγράφει τις δυνατότητες που είναι ειδικές για τη δισδιάστατη λειτουργία.

# **1 Υποστήριξη για προστάτη μεγάλου μεγέθους**

Η *Συρραφή* είναι μια υπολειτουργία της δισδιάστατης λειτουργίας που επιτρέπει τον συνδυασμό δύο εικόνων μεταξύ τους κατά τη διάρκεια της ζωντανής απεικόνισης, για τη διεύρυνση του οπτικού πεδίου.

#### **ΣΗΜΕΙΩΣΗ**

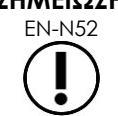

EN-N52 Η υπολειτουργία συρραφής είναι ενεργοποιημένη μόνο όταν ο ηχοβολέας EV29L είναι ενεργός.

## **1.1 Ενεργοποίηση υπολειτουργίας συρραφής**

Η υπολειτουργία *Συρραφή* μπορεί να ενεργοποιηθεί χρησιμοποιώντας ένα χειριστήριο που βρίσκεται στην οθόνη αφής Workflow (Ροή εργασιών).

Το τμήμα στην κορυφή του προστάτη οπτικοποιείται συνήθως πρώτο. Η συρραφή εμφανίζει την προβολή αυτή στατικά στην οθόνη, για χρήση ως οδηγό ενώ ο χειριστής ευθυγραμμίζει το ζωντανό βασικό τμήμα του προστάτη με τη στατική εικόνα.

#### **Για να χρησιμοποιήσετε τη Συρραφή:**

- 1. Ξεκινήστε την απεικόνιση του προστάτη για να εμφανιστεί η κορυφαία προβολή.
- 2. Από την οθόνη αφής *Workflow* (Ροή εργασιών), πιέστε **Stitch** (Συρραφή).

Η κορυφαία προβολή παγώνει και εμφανίζεται στο δεξί παράθυρο στην οθόνη απεικόνισης.

- 3. Πραγματοποιήστε απεικόνιση της βασικής προβολής του προστάτη και ευθυγραμμίστε τη ζωντανή εικόνα με την εικόνα που εμφανίζει την κορυφαία προβολή.
- 4. Πιέστε **Stitch** (Συρραφή).

Θα σχηματιστεί μία εικόνα συνδυάζοντας τις δύο προβολές και η εικόνα *Stitch* (Συρραφή) θα αποθηκευτεί ως μεμονωμένο καρέ.

Η υπολειτουργία *Συρραφή* απενεργοποιείται και ξεκινά η *Εγκάρσια λειτουργία*.

Οι εικόνες που αποθηκεύονται σε *Υπολειτουργία συρραφής* μπορούν να μετρηθούν και να επισημανθούν. Στις εικόνες που αποθηκεύονται σε *Υπολειτουργία συρραφής* μπορούν να πραγματοποιηθούν μετρήσεις έως και 6,5 cm.

#### **ΣΗΜΕΙΩΣΗ**

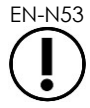

EN-N53 Κατά τη διάρκεια της απεικόνισης σε *Υπολειτουργία συρραφής* δεν είναι δυνατή η αλλαγή των ρυθμίσεων απεικόνισης.

#### **Εγχειρίδιο λειτουργίας και ασφάλειας** Έκδοση 3.7 για το σύστημα μικρο-υπερήχων υψηλής ανάλυσης ExactVu™

**Στο αριστερό παράθυρο εμφανίζεται και αποθηκεύεται η εικόνα μόλις η επιλογή Stitch (Συρραφή) πατηθεί για δεύτερη φορά (βασική** 

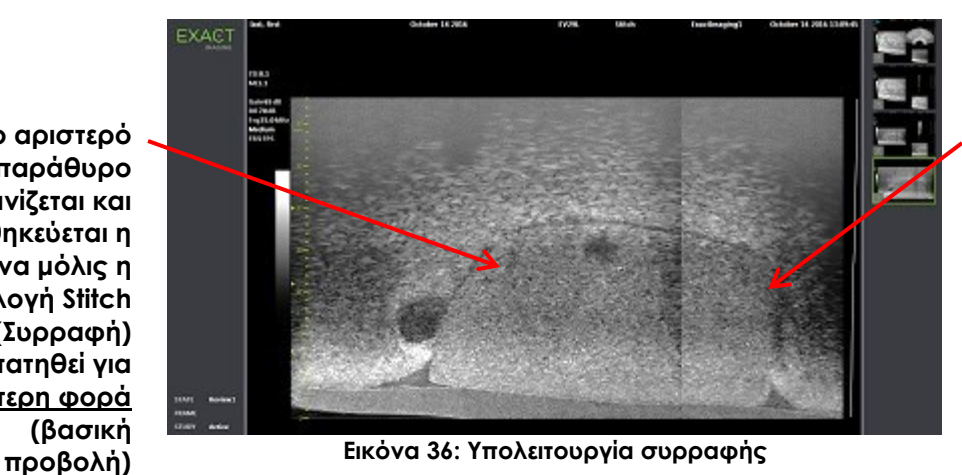

**Στο δεξί παράθυρο εμφανίζεται η εικόνα μόλις η επιλογή Stitch (Συρραφή) πατηθεί την πρώτη φορά (κορυφαία προβολή)**

## **1.2 Ακύρωση υπολειτουργίας συρραφής**

Υπάρχουν αρκετές ενέργειες που ακυρώνουν την *Υπολειτουργία συρραφής*.

## **Για να ακυρώσετε την Υπολειτουργία συρραφής:**

- Μεταβείτε σε άλλη λειτουργία απεικόνισης.
- Πραγματοποιήστε αλλαγές σε μια άλλη οθόνη (για παράδειγμα, ανοίξτε την οθόνη *Patient/Study* (Ασθενής/Μελέτη) ή την οθόνη *Preferences* (Προτιμήσεις) και πραγματοποιήστε αλλαγές).

# **2 Υποστήριξη για διορθική καθοδήγηση βελόνας**

Το σύστημα ExactVu προσφέρει μια σειρά από δυνατότητες για την υποστήριξη της καθοδήγησης στη διορθική βιοψία και τη χορήγηση αναισθησίας. Διαθέτει μια *Υπολειτουργία βιοψίας*, η οποία επιτρέπει τη χρήση βελτιστοποιημένων ρυθμίσεων απεικόνισης για την οπτικοποίηση της βιοψίας. Η Υπολειτουργία βιοψίας είναι διαθέσιμη για τον ηχοβολέα EV29L.

Το σύστημα ExactVu διαθέτει επίσης την *Υπολειτουργία αναισθησίας* για τον ηχοβολέα EV29L. Όταν πραγματοποιείται απεικόνιση με τον ηχοβολέα EV29L, η Υπολειτουργία αναισθησίας ενεργοποιεί ρυθμίσεις απεικόνισης που είναι βελτιστοποιημένες για την οπτικοποίηση της χορήγησης αναισθησίας.

## **2.1 Υπολειτουργία βιοψίας(είναι ενεργοποιημένη μόνο όταν ο ηχοβολέας EV29L είναι ενεργός)**

## **Για να ενεργοποιήσετε την Υπολειτουργία βιοψίας:**

1. Πιέστε **Workflow** (Ροή εργασιών) στην *οθόνη αφής*.

Θα εμφανιστεί η οθόνη *Workflow* (Ροή εργασιών).

2. Πιέστε **Biopsy** (Βιοψία).

Θα ενεργοποιηθεί η υπολειτουργία *Βιοψία* και η διορθική *επικάλυψη οδηγού βελόνας* 35º. Αυτή η επικάλυψη οδηγού βελόνας μπορεί να ενεργοποιηθεί (*ON*) και να απενεργοποιηθεί (*OFF*) όταν προβάλλονται ζωντανές ή παγωμένες εικόνες. Για διαδικασίες βιοψίας χρησιμοποιώντας άλλους ηχοβολείς, οι επικαλύψεις οδηγού βελόνας περιγράφονται στην ενότητα [2.3.2](#page-126-0) και στην ενότητα [2.3.3.](#page-127-0)

## **2.2 Υπολειτουργία αναισθησίας (είναι ενεργοποιημένη μόνο όταν ο ηχοβολέας EV29L είναι ενεργός)**

## **Για να ενεργοποιήσετε την Υπολειτουργία αναισθησίας:**

1. Πιέστε **Workflow** (Ροή εργασιών) στην *οθόνη αφής*.

Θα εμφανιστεί η οθόνη *Workflow* (Ροή εργασιών).

2. Πιέστε **Anesthesia** (Αναισθησία).

Θα ενεργοποιηθεί η υπολειτουργία *Αναισθησία* και η διορθική *επικάλυψη οδηγού βελόνας* 15º. Αυτή η *επικάλυψη οδηγού βελόνας* μπορεί να ενεργοποιηθεί (*ON*) και να απενεργοποιηθεί (*OFF*) όταν προβάλλονται ζωντανές ή παγωμένες εικόνες.

Όταν χρησιμοποιείται ο ηχοβολέας EV29L, η υπολειτουργία *Αναισθησία* επιτρέπει τη χρήση υψηλότερου ρυθμού καρέ απεικόνισης σε σύγκριση με άλλες δισδιάστατες υπολειτουργίες και ενεργοποιεί αυτόματα την *επικάλυψη οδηγού βελόνας*.

## **2.3 Επικάλυψη οδηγού βελόνας**

Η *επικάλυψη οδηγού βελόνας* εμφανίζεται στην οθόνη απεικόνισης και λειτουργεί ως βοήθημα για τον προσδιορισμό της αναμενόμενης διαδρομής της βελόνας αναισθησίας ή βιοψίας. Η *επικάλυψη οδηγού βελόνας* ανιχνεύει μια βελόνα που εισάγεται στον φυσικό *οδηγό βελόνας* στην οθόνη απεικόνισης.

Οι *επικαλύψεις οδηγού βελόνας* είναι διαθέσιμες στη *Δισδιάστατη λειτουργία*, στις υπολειτουργίες *Βιοψία* και *Αναισθησία*, καθώς και στις *Λειτουργίες CFI*. Οι διαθέσιμες *επικαλύψεις οδηγού βελόνας* εξαρτώνται από τον ενεργό ηχοβολέα και τον τύπο του οδηγού βελόνας.

Οι *επικαλύψεις οδηγού βελόνας* μπορούν να επιλεγούν από την οθόνη αφής *Workflow* (Ροή εργασιών).

## *2.3.1 Χρήση της επικάλυψης οδηγού βελόνας με τον ηχοβολέα EV29L*

Όταν ο ηχοβολέας EV29L είναι ενεργός, οι *επικαλύψεις οδηγού βελόνας* είναι διαθέσιμες στις υπολειτουργίες *Βιοψία* και *Αναισθησία*.

Η προβολή της *επικάλυψης οδηγού βελόνας* ενεργοποιείται (*ON*) και απενεργοποιείται (*OFF*) από την οθόνη αφής *Workflow* (Ροή εργασιών). Μόνο μία *επικάλυψη οδηγού βελόνας* μπορεί να εμφανίζεται κάθε φορά.

## **Για διαδικασίες στις οποίες χρησιμοποιείται ο** *Αποστειρωμένος διορθικός οδηγός βελόνας EV29L:*

 Χρησιμοποιήστε τη ρύθμιση στις *Preferences* (Προτιμήσεις) (ανατρέξτε στο Κεφάλαιο 12, ενότητα [4.3](#page-188-0) στη σελίδα [189](#page-188-1)) για να επιλέξετε τον αποστειρωμένο διορθικό οδηγό βελόνας EV29L.

Στην οθόνη αφής *Workflow* (Ροή εργασιών) υπάρχουν δύο *επικαλύψεις οδηγού βελόνας* (πράσινη για καθοδήγηση βιοψίας και λευκή για καθοδήγηση αναισθησίας), οι οποίες αντιστοιχούν στις δύο βελόνες που υποστηρίζονται από τον *Αποστειρωμένο διορθικό οδηγό βελόνας EV29L*.

Η γωνία και το χρώμα για κάθε *επικάλυψη οδηγού βελόνας* αντιστοιχεί στις εισόδους βελόνας στον *Αποστειρωμένο διορθικό οδηγό βελόνας EV29L* στις οποίες ταιριάζει κάθε υποστηριζόμενη βελόνα.

> Για τη χορήγηση αναισθησίας χρησιμοποιώντας την *Υπολειτουργία αναισθησίας*, η συνιστώμενη *επικάλυψη οδηγού βελόνας* είναι στις 15 μοίρες και είναι λευκού χρώματος.

Για τις διαδικασίες βιοψίας χρησιμοποιώντας την *Υπολειτουργία βιοψίας*, η μόνη διαθέσιμη *επικάλυψη οδηγού βελόνας* είναι στις 35 μοίρες και είναι πράσινου χρώματος.

Για τον Αποστειρωμένο διορθικό οδηγό βελόνας μίας χρήσης EV29L, η βελόνα αναισθησίας μπορεί να εισαχθεί και στις δύο εισόδους βελόνας στον οδηγό βελόνας.

**ΠΡΟΕΙΔΟΠΟΙΗΣΗ**

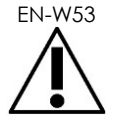

Όταν χρησιμοποιείται η επικάλυψη οδηγού βελόνας κατά τη διάρκεια της χορήγησης αναισθησίας με τον ηχοβολέα EV29L, ο χειριστής πρέπει να διασφαλίσει ότι η *επικάλυψη οδηγού βελόνας* που εμφανίζεται στην οθόνη αντιστοιχεί στην *είσοδο βελόνας* στην οποία έχει εισαχθεί η βελόνα αναισθησίας στον φυσικό οδηγό βελόνας.

Εάν η βελόνα αναισθησίας έχει εισαχθεί στην *είσοδο βελόνας βιοψίας*, ο χειριστής πρέπει να χρησιμοποιήσει την επικάλυψη οδηγού βελόνας ούτως ώστε η επικάλυψη να ανιχνεύσει τη διαδρομή της βελόνας στην εμφανιζόμενη εικόνα.

## **Για διαδικασίες στις οποίες χρησιμοποιείται ο** *Μη αποστειρωμένος διορθικός οδηγός βελόνας πολλαπλών χρήσεων EV29L:*

Οι βελόνες προσαρμόζονται στον *Διορθικό οδηγό βελόνας πολλαπλών χρήσεων EV29L* υπό γωνία 35 μοιρών. Οι βελόνες αναισθησίας μπορούν να χρησιμοποιηθούν με αυτό τον οδηγό βελόνας. Ωστόσο, συνιστάται η *επικάλυψη οδηγού βελόνας* 35º.

 Χρησιμοποιήστε τη ρύθμιση στις *Preferences* (Προτιμήσεις) (ανατρέξτε στο Κεφάλαιο 12, ενότητα [4.3](#page-188-0) στη σελίδα [189](#page-188-1)) για να επιλέξετε τον Διορθικό οδηγό βελόνας πολλαπλών χρήσεων EV29L.

Στην οθόνη αφής *Workflow* (Ροή εργασιών) είναι διαθέσιμη μία *επικάλυψη οδηγού βελόνας*, η οποία αντιστοιχεί στη γωνία της μίας βελόνας που υποστηρίζεται από τον *Διορθικό οδηγό βελόνας πολλαπλών χρήσεων EV29L*.

## **Για να επιλέξετε χειροκίνητα τη διορθική** *επικάλυψη οδηγού βελόνας* **35º από την Υπολειτουργία αναισθησίας:**

 Εάν δεν έχει οριστεί προτίμηση για τον Διορθικό οδηγό βελόνας πολλαπλών χρήσεων EV29L, από την *Υπολειτουργία αναισθησίας* και με τη διορθική *επικάλυψη οδηγού βελόνας* 15º ενεργοποιημένη, πιέστε **35** στην οθόνη αφής Workflow (Ροή εργασιών).

Η διορθική *επικάλυψη οδηγού βελόνας* 35º ενεργοποιείται και είναι κατάλληλη για χρήση με τον *Διορθικό οδηγό βελόνας πολλαπλών χρήσεων EV29L*.

Ανατρέξτε στην ενότητα [3.1](#page-128-0) στη σελίδα [129](#page-128-0) για πληροφορίες σχετικά με τις *επικαλύψεις οδηγού βελόνας* για χρήση σε διαπερινεϊκές διαδικασίες.

## <span id="page-126-0"></span>*2.3.2 Χρήση της επικάλυψης οδηγού βελόνας με τον ηχοβολέα EV9C*

Όταν ο ηχοβολέας EV9C είναι ενεργός, η επικάλυψη οδηγού βελόνας είναι διαθέσιμη μόνο στη δισδιάστατη λειτουργία.

## **Για την ενεργοποίηση/απενεργοποίηση της επικάλυψης οδηγού βελόνας όταν χρησιμοποιείται ο ηχοβολέας EV9C:**

1. Από την οθόνη αφής *Workflow* (Οθόνη αφής), ενώ πραγματοποιείται απεικόνιση σε δισδιάστατη λειτουργία και με την *επικάλυψη οδηγού βελόνας* απενεργοποιημένη (*OFF*), πιέστε **ON**.

για το σύστημα μικρο-υπερήχων υψηλής ανάλυσης ExactVu™

Η *επικάλυψη οδηγού βελόνας* θα ενεργοποιηθεί (*ON*) πάνω από την εικόνα.

Μόνο μία *επικάλυψη οδηγού βελόνας* είναι διαθέσιμη για τον ηχοβολέα EV9C και χρησιμοποιείται τόσο για την αναισθησία όσο και για τη βιοψία.

2. Από την οθόνη αφής *Workflow* (Οθόνη αφής) και με την *επικάλυψη οδηγού βελόνας* ενεργοποιημένη (*ON*), πιέστε **OFF**.

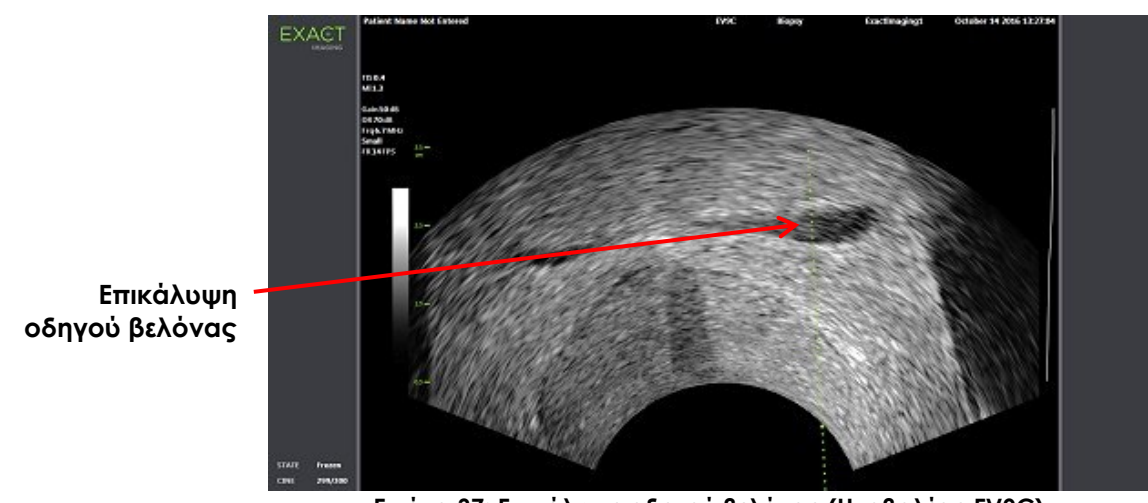

Η *επικάλυψη οδηγού βελόνας* θα απενεργοποιηθεί (*OFF*).

**Εικόνα 37: Επικάλυψη οδηγού βελόνας (Ηχοβολέας EV9C)**

## <span id="page-127-0"></span>*2.3.3 Ενδείξεις επικάλυψης οδηγού βελόνας*

Οι διορθικές *επικαλύψεις οδηγού βελόνας* διαθέτουν κουκκίδες που αντιστοιχούν στις ενδείξεις της βελόνας σε κάθε διάστημα 10 mm και 50 mm. Εμφανίζονται επίσης πρόσθετες ενδείξεις στο 1 mm για τον ηχοβολέα EV29L και στα 5 mm για τον ηχοβολέα EV9C. Οι ενδείξεις αυτές επιτρέπουν στον χειριστή να σχεδιάσει το βάθος διείσδυσης της βελόνας.

## **Για την ευθυγράμμιση της επικάλυψης οδηγού βελόνας με τη βελόνα:**

 Ευθυγραμμίστε την ένδειξη στη βελόνα βιοψίας ή αναισθησίας με την ένδειξη στην είσοδο του οδηγού βελόνας.

Η μύτη της βελόνας θα ευθυγραμμιστεί με την αντίστοιχη κουκκίδα στην *επικάλυψη οδηγού βελόνας*.

## **2.4 Ενίσχυση βελόνας (είναι ενεργοποιημένη μόνο όταν ο ηχοβολέας EV29L είναι ενεργός)**

Όταν πραγματοποιείται απεικόνιση στην *Υπολειτουργία βιοψίας* με τον ηχοβολέα EV29L, το σύστημα ExactVu παρέχει την επιλογή υπέρθεσης της εικόνας της βελόνας στην εικόνα μικρο-υπερήχων. Η υπερτιθέμενη εικόνα της βελόνας εμφανίζεται με μπλε χρώμα. Η επιλογή *Needle Enhancement* (Ενίσχυση βελόνας) μπορεί να ενεργοποιηθεί (*ON*) και να απενεργοποιηθεί (*OFF*) χρησιμοποιώντας την οθόνη αφής *Workflow* (Ροή εργασιών).

## **Για την ενεργοποίηση/απενεργοποίηση της ενίσχυσης βελόνας:**

 Δίπλα από την επιλογή *Needle Enhancement* (Ενίσχυση βελόνας), πιέστε **ON** ή **OFF** στην οθόνη αφής *Workflow* (Ροή εργασιών).

για το σύστημα μικρο-υπερήχων υψηλής ανάλυσης ExactVu™

 Η επιλογή *Needle Enhancement* (Ενίσχυση βελόνας) ενεργοποιείται (*ON*) ή απενεργοποιείται (*OFF*).

Η ενίσχυση βελόνας διατηρεί την κατάσταση ενεργοποίησης (*ON*) ή απενεργοποίησης (*OFF*) μέχρι να δημιουργηθεί μια νέα μελέτη ασθενούς ή να επιλεγεί ένας νέος τύπος εξέτασης.

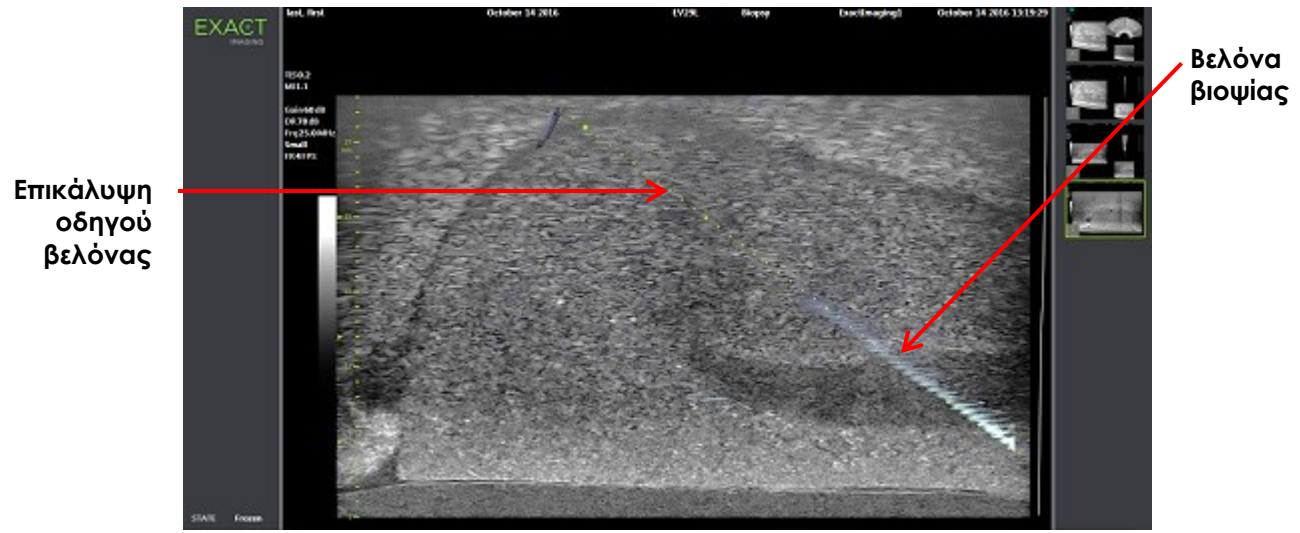

**Εικόνα 38: Ενίσχυση βελόνας**

# **3 Υποστήριξη για διαπερινεϊκή καθοδήγηση βελόνας**

Το σύστημα ExactVu προσφέρει διάφορες δυνατότητες για την υποστήριξη της καθοδήγησης για διαπερινεϊκές διαδικασίες, με την καθοδήγηση βελόνας να παρέχεται χρησιμοποιώντας είτε τον *Αποστειρωμένο διαπερινεϊκό οδηγό βελόνας EV29L* είτε το πλέγμα-οδηγό.

## <span id="page-128-0"></span>**3.1 Επικάλυψη οδηγού βελόνας**

Οι διαπερινεϊκές *επικαλύψεις οδηγού βελόνας* είναι διαθέσιμες για προβολή στην οθόνη απεικόνισης όταν πραγματοποιείται απεικόνιση σε Υπολειτουργία βιοψίας ή Εγκάρσια λειτουργία (ανάλογα με την επικάλυψη), για υποβοήθηση στον προσδιορισμό της αναμενόμενης διαδρομής της βελόνας που έχει εισαχθεί.

Οι διαπερινεϊκές *επικαλύψεις οδηγού βελόνας* μπορούν να επιλεγούν από την οθόνη αφής *Workflow* (Ροή εργασιών) και μπορούν να ενεργοποιηθούν μόνο όταν ο ηχοβολέας EV29L είναι ενεργός. Δύο διαπερινεϊκές *επικαλύψεις οδηγού βελόνας* είναι διαθέσιμες, ανάλογα με τον φυσικό οδηγό βελόνας που χρησιμοποιείται. Μόνο μία διαπερινεϊκή *επικάλυψη οδηγού βελόνας* μπορεί να εμφανίζεται κάθε φορά.

Η *επικάλυψη οδηγού βελόνας* ανιχνεύει στην οθόνη απεικόνισης μια βελόνα που έχει εισαχθεί στον φυσικό αποστειρωμένο διαπερινεϊκό οδηγό βελόνας EV29L ή στο διαπερινεϊκό πλέγμα.

Τα αποθηκευμένα μεμονωμένα καρέ και οι κινηματογραφικές εικόνες περιλαμβάνουν διαπερινεϊκές *επικαλύψεις οδηγού βελόνας* όταν αυτές αποθηκεύονται μαζί με την εικόνα.

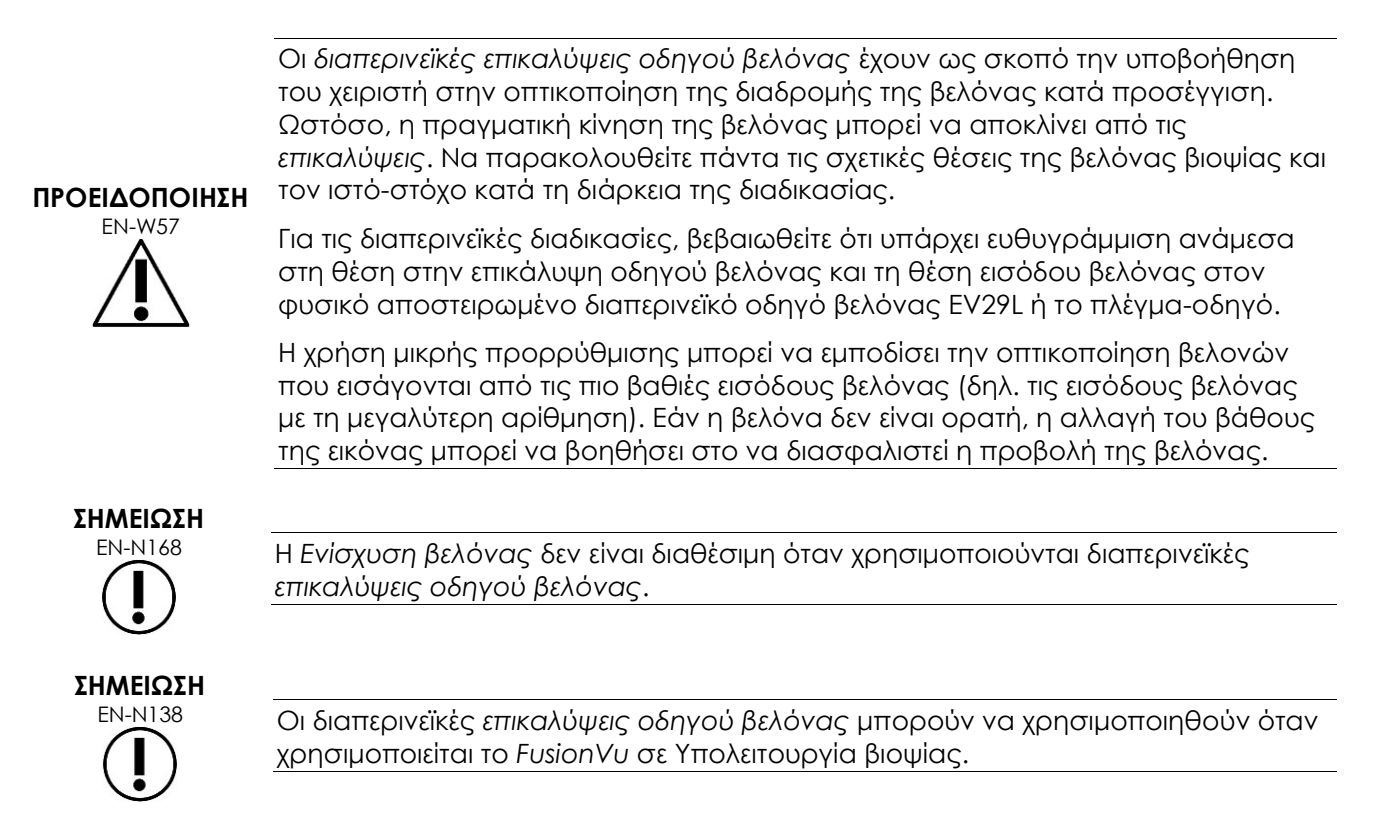

## *3.1.1 Χρήση της επικάλυψης διαπερινεϊκού οδηγού βελόνας*

Η *Επικάλυψη διαπερινεϊκού οδηγού* είναι μια επικάλυψη οδηγού βελόνας που παρέχει καθοδήγηση βελόνας επί της οθόνης, υποδεικνύοντας ποια θέση εισόδου βελόνας στον φυσικό *Αποστειρωμένο διαπερινεϊκό οδηγό βελόνας EV29L* ευθυγραμμίζεται με τη θέση του προστάτη. Η *Επικάλυψη διαπερινεϊκού οδηγού* είναι διαθέσιμη μόνο στην *Υπολειτουργία βιοψίας*.

για το σύστημα μικρο-υπερήχων υψηλής ανάλυσης ExactVu™

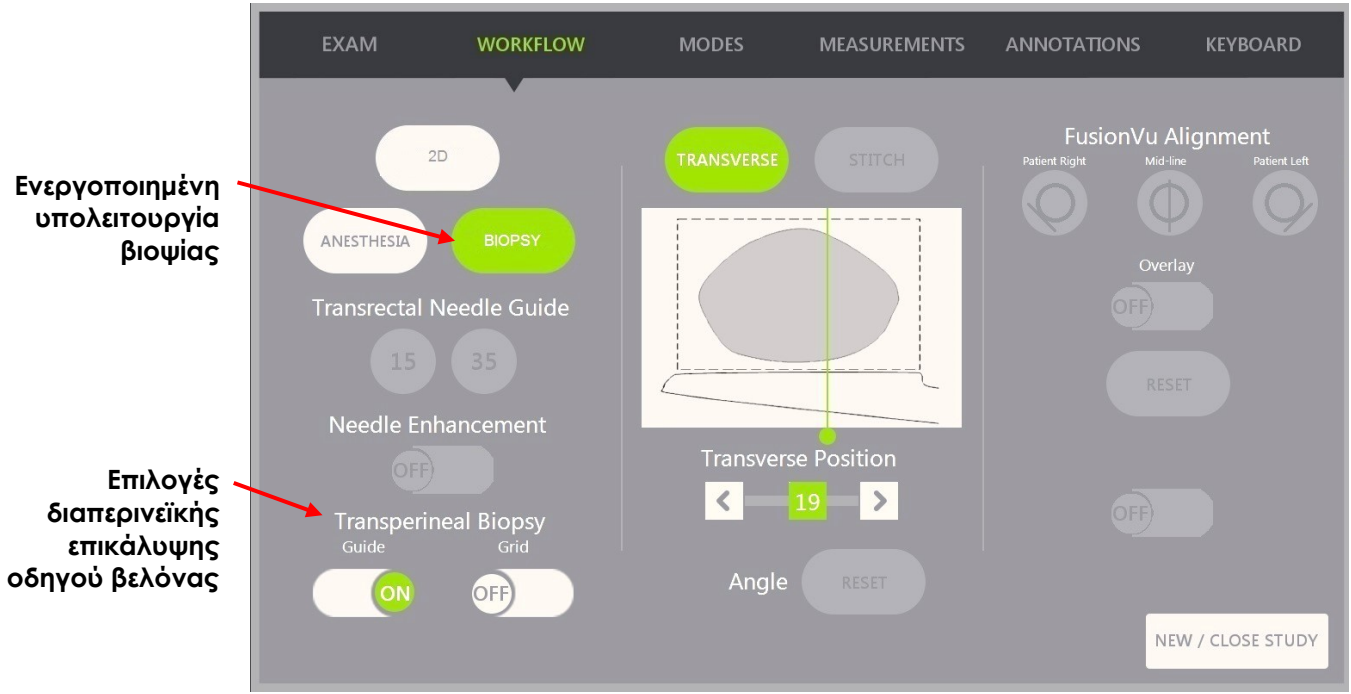

**Εικόνα 39: Οθόνη αφής Workflow (Ροή εργασιών)**

#### **Για την ενεργοποίηση/απενεργοποίηση της επικάλυψης διαπερινεϊκού οδηγού στην Υπολειτουργία βιοψίας:**

 Κάτω από τη διαπερινεϊκή βιοψία, πιέστε **ON** ή **OFF** δίπλα από την επιλογή *Guide* (Οδηγός) στην οθόνη αφής *Workflow* (Ροή εργασιών) κατά τη διάρκεια της απεικόνισης σε Υπολειτουργία βιοψίας.

Η επικάλυψη *διαπερινεϊκού οδηγού* θα ενεργοποιηθεί (*ON*) ή θα απενεργοποιηθεί (*OFF*).

Όταν ο *Διαπερινεϊκός οδηγός* ενεργοποιείται (*ON*), εμφανίζεται μια υπέρθεση στην εικόνα επί της οθόνης για τον *διαπερινεϊκό οδηγό βελόνας* που υποδεικνύει την αναμενόμενη τροχιά της βελόνας μέσω αυτού.

#### **Για την ευθυγράμμιση της επικάλυψης διαπερινεϊκού οδηγού με τη βελόνα:**

 Ευθυγραμμίστε την ένδειξη στη βελόνα με την ένδειξη στην είσοδο του Αποστειρωμένου διαπερινεϊκού οδηγού βελόνας EV29L.

Η μύτη της βελόνας θα ευθυγραμμιστεί με τον αριθμό της αντίστοιχης ένδειξης στον φυσικό Αποστειρωμένο διαπερινεϊκό οδηγό βελόνας EV29L και την ετικέτα της γραμμής *Επικάλυψης διαπερινεϊκού οδηγού* στη δεξιά πλευρά της εικόνας.

για το σύστημα μικρο-υπερήχων υψηλής ανάλυσης ExactVu™

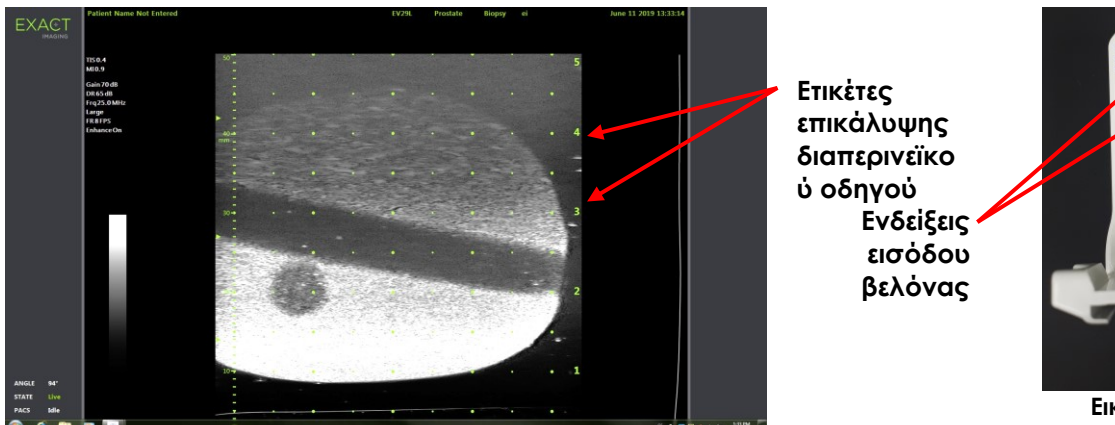

**Εικόνα 40: Ενεργοποιημένη επικάλυψη διαπερινεϊκού οδηγού**

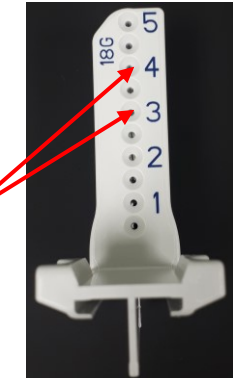

**Εικόνα 41: Αποστειρωμένος διαπερινεϊκός οδηγός βελόνας EV29L**

## *3.1.2 Χρήση της επικάλυψης διαπερινεϊκού πλέγματος βελόνας*

Το *Διαπερινεϊκό πλέγμα* είναι μια επικάλυψη οδηγού βελόνας που εμφανίζεται στην εικόνα μικρουπερήχων για την παροχή καθοδήγησης βελόνας επί της οθόνης, υποδεικνύοντας ποιες θέσεις του *πλέγματος-οδηγού* ευθυγραμμίζονται με τη θέση του προστάτη. Το *Διαπερινεϊκό πλέγμα* είναι διαθέσιμο στην *Υπολειτουργία βιοψίας* ή την *Εγκάρσια λειτουργία*.

Όταν το *Διαπερινεϊκό πλέγμα* είναι ενεργοποιημένο, δεν είναι δυνατή η πρόσβαση στην *Υπολειτουργία αναισθησίας* ή τη *Λειτουργία συρραφής*, ή στις επικαλύψεις που είναι διαθέσιμες σε αυτές τις υπολειτουργίες.

## **Για την ενεργοποίηση/απενεργοποίηση του διαπερινεϊκού πλέγματος στην Υπολειτουργία βιοψίας:**

 Κάτω από τη διαπερινεϊκή βιοψία, πιέστε **ON** ή **OFF** δίπλα από την επιλογή *Grid* (Πλέγμα) στην οθόνη αφής *Workflow* (Ροή εργασιών) κατά τη διάρκεια της απεικόνισης σε *Υπολειτουργία βιοψίας*.

Το *Διαπερινεϊκό πλέγμα* θα ενεργοποιηθεί (*ON*) ή θα απενεργοποιηθεί (*OFF*).

Στην οβελιαία προβολή, όταν το *Διαπερινεϊκό πλέγμα* είναι ενεργοποιημένο (*ON*) και ευθυγραμμισμένο με την κεντρική στήλη του *πλέγματος-οδηγού*, θα εμφανιστεί μια επικάλυψη επί της οθόνης στην εικόνα για το *πλέγμα-οδηγό*, η οποία υποδεικνύει την αναμενόμενη τροχιά της βελόνας μέσω αυτού. Όταν περιστρέφεται ο ηχοβολέας και δεν είναι πλέον ευθυγραμμισμένος με την κεντρική στήλη του *πλέγματος-οδηγού* (με την ένδειξη «D»), οι βελόνες μπορεί να μη συνεχίσουν πλέον να είναι ευθυγραμμισμένες με τις γραμμές του πλέγματος.

# **ΣΗΜΕΙΩΣΗ** EN-N123

Η βελόνα στην κεντρική στήλη του *πλέγματος-οδηγού* (με την ένδειξη «D») αντιστοιχεί στο σωστό ύψος και την τροχιά των γραμμών στην οθόνη. Οι βελόνες στις υπόλοιπες στήλες εκτός της κεντρικής στήλης εμφανίζουν μόνο την αναμενόμενη τροχιά της βελόνας.

για το σύστημα μικρο-υπερήχων υψηλής ανάλυσης ExactVu™

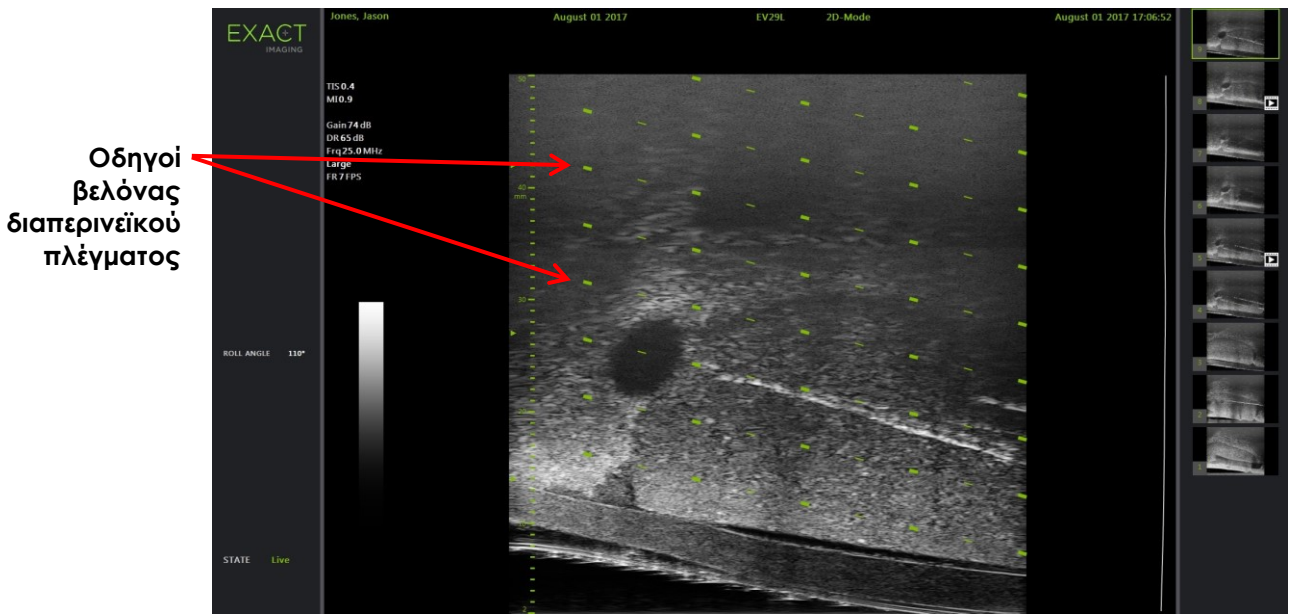

**Εικόνα 42: Ενεργοποιημένο διαπερινεϊκό πλέγμα** 

## **Για την ενεργοποίηση/απενεργοποίηση του διαπερινεϊκού πλέγματος στην Εγκάρσια λειτουργία:**

- 1. Ξεκινήστε την απεικόνιση σε δισδιάστατη λειτουργία για να αποκτήσετε πρόσβαση στην Εγκάρσια λειτουργία. Στη συνέχεια, μεταβείτε σε Εγκάρσια λειτουργία.
- 2. Δίπλα από την επιλογή *Transperineal Grid* (Διαπερινεϊκό πλέγμα), πιέστε **ON** ή **OFF** στην οθόνη αφής *Workflow* (Ροή εργασιών) κατά τη διάρκεια της απεικόνισης σε Εγκάρσια λειτουργία.

Το *Διαπερινεϊκό πλέγμα* θα ενεργοποιηθεί (*ON*) ή θα απενεργοποιηθεί (*OFF*).

Όταν το *Διαπερινεϊκό πλέγμα* ενεργοποιείται (*ON*), εμφανίζει σημάδια που αντιστοιχούν στις ενδείξεις πλέγματος και στήλης για το *πλέγμα-οδηγό* και μπορεί να χρησιμοποιηθεί για τη χαρτογράφηση της διαδικασίας υποδεικνύοντας τις θέσεις πλέγματος για δειγματοληψία.

**EXACT** 

**Εικόνα 43: Εγκάρσια λειτουργία με ενεργοποιημένο διαπερινεϊκό πλέγμα**

**Διαπερινεϊκό πλέγμα με σημάδια που αντιστοιχούν στις ενδείξεις πλέγματος και στήλης**

# **ΣΗΜΕΙΩΣΗ**

EN-N124 Κατά την προβολή του προστάτη στην εγκάρσια προβολή, βεβαιωθείτε ότι ο προστάτης είναι κατακόρυφα ευθυγραμμισμένος με το *πλέγμα-οδηγό* και περιέχεται εντός των ορίων του.

## **3.2 Εκτέλεση διαπερινεϊκής διαδικασίας**

Εκτελέστε τη διαπερινεϊκή διαδικασία σύμφωνα με τα εσωτερικά κλινικά πρωτόκολλα. Τηρήστε όλες τις προφυλάξεις και τις προειδοποιήσεις που σχετίζονται με τις διορθικές και διαπερινεϊκές διαδικασίες χρησιμοποιώντας το σύστημα ExactVu.

> Για τις διαπερινεϊκές διαδικασίες, φροντίστε το πιο αιχμηρό σημείο της βελόνας να είναι πάντα στραμμένο μακριά από τον ηχοβολέα.

**ΠΡΟΕΙΔΟΠΟΙΗΣΗ** EN-W82

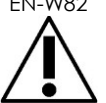

Εάν η βελόνα είναι στραμμένη προς τον ηχοβολέα και εισαχθεί μέσω των πιο ρηχών εισόδων βελόνας (δηλ. των εισόδων βελόνας με τη χαμηλότερη αρίθμηση) στον αποστειρωμένο διαπερινεϊκό οδηγό βελόνας EV29L, υπάρχει πιθανότητα η βελόνα να τραυματίσει το ορθό του ασθενούς, καθώς και να χαράξει ή να προκαλέσει άλλες βλάβες στον φακό του ηχοβολέα.

Όταν χρησιμοποιείτε τις πιο ρηχές εισόδους βελόνας, να είστε ιδιαίτερα προσεκτικοί και να ελέγχετε ολόκληρη τη διαδρομή της βελόνας, για να βεβαιωθείτε ότι τυχόν εκτροπή της βελόνας θα βρίσκεται μακριά από το ορθό και μακριά από τον φακό του ηχοβολέα.

# **4 Υποστήριξη για κοιλιακή καθοδήγηση βελόνας**

Το σύστημα ExactVu προσφέρει διάφορες δυνατότητες για την υποστήριξη της καθοδήγησης για διαπερινεϊκές διαδικασίες, με την καθοδήγηση βελόνας να παρέχεται χρησιμοποιώντας είτε τον *Αποστειρωμένο διαπερινεϊκό οδηγό βελόνας EV29L* είτε το πλέγμα-οδηγό.

## **4.1 Επικάλυψη οδηγού βελόνας**

Οι κοιλιακές *επικαλύψεις οδηγού βελόνας* μπορούν να επιλεγούν από την οθόνη αφής *Workflow* (ροή εργασιών). Όταν ο ηχοβολέας EV5C είναι ενεργός, η επικάλυψη οδηγού βελόνας είναι διαθέσιμη μόνο στη *Δισδιάστατη λειτουργία* ή τις *Λειτουργίες CFI*.

## **Για να χρησιμοποιήσετε την επικάλυψη οδηγού βελόνας με τον ηχοβολέα EV5C:**

Όταν ο ηχοβολέας EV5C είναι ενεργός, ο χειριστής έχει τη δυνατότητα να επιλέξει ανάμεσα σε πέντε επιλογές κοιλιακής *επικάλυψης οδηγού βελόνας*, οι οποίες αντιστοιχούν σε αυτές που υποστηρίζονται από τον οδηγό βελόνας CIVCO® Verza™ για χρήση με τον ηχοβολέα EV5C (ανατρέξτε στο Κεφάλαιο 1, ενότητα 8.5 στη σελίδα 27).

Κάθε διαθέσιμη θέση για την κοιλιακή *επικάλυψη οδηγού βελόνας* αντιστοιχεί στο σημείο διασταύρωσής της με τη μέση γραμμή του ηχοβολέα, ως ακολούθως:

- Θέση 1: 50,4° σε βάθος 0,759" (1,93 cm)
- Θέση 2: 38,4° σε βάθος 1,421" (3,61 cm)
- Θέση 3: 28,4° σε βάθος 2,317" (5,88 cm) (προεπιλεγμένη θέση)
- Θέση 4: 19,4° σε βάθος 3,828" (9,72 cm)

Θέση 5: 13,4° σε βάθος 5,906" (15,00 cm)

Η εμφάνιση της θέσης της κοιλιακής *επικάλυψης οδηγού βελόνας* επιλέγεται από την οθόνη αφής *Workflow* (ροή εργασιών). Μόνο μία θέση *επικάλυψης οδηγού βελόνας* μπορεί να εμφανίζεται κάθε φορά.

## **Για την ενεργοποίηση/απενεργοποίηση της επικάλυψης οδηγού βελόνας όταν χρησιμοποιείται ο ηχοβολέας EV5C:**

- 1. Όταν πραγματοποιείται απεικόνιση σε Δισδιάστατη λειτουργία ή σε μία από τις Λειτουργίες CFI, ενεργοποιήστε την οθόνη αφής *Workflow* (Ροή εργασιών) και με την *επικάλυψη οδηγού βελόνας* απενεργοποιημένη (*OFF*), πιέστε **ON**.
- 2. Πιέστε το αριστερό ή το δεξί βέλος κάτω από το *Position* (Θέση) μέχρι ο αριθμός να είναι ίδιος με το επιλεγμένο *Angle Indicator* (Ένδειξη γωνίας) στον φυσικό οδηγό βελόνας.

Η *επικάλυψη οδηγού βελόνας* θα ενεργοποιηθεί (*ON*) πάνω από την εικόνα στην επιλεγμένη θέση.

3. Για να απενεργοποιήσετε (*OFF*) την επικάλυψη οδηγού βελόνας, πιέστε **OFF** στην οθόνη αφής *Workflow* (Ροή εργασιών).

## *4.1.1 Ενδείξεις επικάλυψης οδηγού βελόνας*

Οι κοιλιακές *επικαλύψεις οδηγού βελόνας* διαθέτουν κουκκίδες που αντιστοιχούν στις ενδείξεις της βελόνας σε κάθε διάστημα 5 mm, 10 mm και 50 mm. Οι ενδείξεις αυτές επιτρέπουν στον χειριστή να σχεδιάσει το βάθος διείσδυσης της βελόνας.

**Για την ευθυγράμμιση της επικάλυψης οδηγού βελόνας με τη βελόνα:**

Ευθυγραμμίστε την ένδειξη στη βελόνα με την ένδειξη στην είσοδο του οδηγού βελόνας.

Η μύτη της βελόνας θα ευθυγραμμιστεί με την αντίστοιχη κουκκίδα στην *επικάλυψη οδηγού βελόνας*.

## **5 Ορισμός της τιμής γωνίας (είναι ενεργοποιημένο όταν ο ηχοβολέας EV29L είναι ενεργός)**

Ο ηχοβολέας EV29L διαθέτει έναν *αισθητήρα κίνησης*, χάρη στον οποίο εμφανίζεται μια τιμή *Angle* (Γωνία) στην οθόνη απεικόνισης με βάση την περιστροφική θέση σε σχέση με μια θέση μηδέν μοιρών.

Όταν δημιουργείται μια νέα μελέτη, η προεπιλεγμένη τιμή *Angle* (Γωνία) ορίζεται στις 90 μοίρες όταν ο φακός του ηχοβολέα είναι στραμμένος προς τα πάνω (δηλ. για να αντιστοιχεί σε θέση αριστερής πλευρικής κατάκλισης του ασθενούς). Περιστρέφοντας τον ηχοβολέα με αριστερόστροφη κατεύθυνση, η τιμή *Angle* (Γωνία) αυξάνεται έως τις 180 μοίρες. Περιστρέφοντας τον ηχοβολέα με δεξιόστροφη κατεύθυνση, η τιμή της γωνίας μειώνεται έως τις -180 μοίρες.

Ο χειριστής μπορεί να ορίσει την επιθυμητή θέση μηδέν μοιρών σε *Δισδιάστατη λειτουργία* και στην *Εγκάρσια λειτουργία* χρησιμοποιώντας ένα χειριστήριο στην οθόνη αφής *Workflow* (Ροή εργασιών).

## **Για να ορίσετε τη θέση μηδέν μοιρών για την τιμή της γωνίας κατά την απεικόνιση με τον ηχοβολέα EV29L:**

1. Κατά τη διάρκεια της απεικόνισης με τον ηχοβολέα EV29L σε *Δισδιάστατη λειτουργία* ή *Εγκάρσια λειτουργία*, παρατηρήστε την τιμή *Angle* (Γωνία) στην περιοχή κατάστασης της οθόνης απεικόνισης.

Η τιμή εμφανίζεται με λευκό χρώμα.

Περιστρέφοντας τον ηχοβολέα με αριστερόστροφη κατεύθυνση, η τιμή *Angle* (Γωνία) αυξάνεται και περιστρέφοντας τον ηχοβολέα με δεξιόστροφη κατεύθυνση, η τιμή *Angle* (Γωνία) μειώνεται.

- 2. Περιστρέψτε τον ηχοβολέα έτσι ώστε ο φακός του ηχοβολέα να είναι στραμμένος προς την επιθυμητή θέση μηδενός.
- 3. Από την οθόνη αφής *Workflow* (Ροή εργασιών), πιέστε **Reset** (Επαναφορά) δίπλα στο *Angle* (Γωνία).

Η τιμή *Angle* (Γωνία) που εμφανίζεται στην οθόνη απεικόνισης αλλάζει ώστε να δείχνει 0 μοίρες και το χρώμα του κειμένου αλλάζει σε κίτρινο, για να υποδείξει ότι έχει εφαρμοστεί η λειτουργία *Reset* (Επαναφορά).

Η ενημερωμένη θέση μηδέν μοιρών διατηρείται για το υπόλοιπο της μελέτης.

#### **ΣΗΜΕΙΩΣΗ**

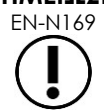

EN-N169 Είναι σημαντικό να θυμάστε ότι όταν η τιμή της γωνίας εμφανίζεται με κίτρινο χρώμα, αυτό υποδεικνύει ότι έχει εφαρμοστεί η λειτουργία επαναφοράς μία ή περισσότερες φορές κατά τη διάρκεια της μελέτης.

# *Κεφάλαιο 6 Χρήση διπλής/εγκάρσιας λειτουργίας*

Το σύστημα ExactVu δίνει τη δυνατότητα κατακόρυφου διαχωρισμού της *οθόνης απεικόνισης*, για την προβολή εικόνων τη μία δίπλα στην άλλη. Αυτό επιτρέπει την πραγματοποίηση μετρήσεων όγκου χρησιμοποιώντας εικόνες από δύο παράθυρα.

Όταν πραγματοποιείται απεικόνιση με τον ηχοβολέα EV9C ή EV5C, η απεικόνιση με διαχωρισμό οθόνης είναι διαθέσιμη ως *Διπλή λειτουργία*. Όταν πραγματοποιείται απεικόνιση με τον ηχοβολέα EV29L, η απεικόνιση με διαχωρισμό οθόνης χρησιμοποιεί την *Εγκάρσια λειτουργία*.

Η *Διπλή λειτουργία* και η *Εγκάρσια λειτουργία* είναι διαθέσιμες μόνο όταν εμφανίζεται μια ζωντανή εικόνα ή μια εικόνα σε παύση σε δισδιάστατη λειτουργία στην οθόνη απεικόνισης. Η *Διπλή λειτουργία* και η *Εγκάρσια λειτουργία* δεν είναι διαθέσιμες όταν μια εικόνα εμφανίζεται για ανασκόπηση.

Οι εικόνες σε *Διπλή λειτουργία* και *Εγκάρσια λειτουργία* μπορούν να αποθηκευτούν, να μετρηθούν και να επισημειωθούν με παρόμοιο τρόπο όπως στις άλλες καταστάσεις λειτουργίας.

## **1 Διπλή λειτουργία (είναι ενεργοποιημένη όταν ο ηχοβολέας EV9C ή EV5C είναι ενεργός)**

Όταν ενεργοποιείται η Διπλή λειτουργία, η οθόνη διαιρείται για να εμφανίσει την παγωμένη εικόνα δισδιάστατης λειτουργίας στο αριστερό παράθυρο και η ζωντανή απεικόνιση συνεχίζεται στο δεξί παράθυρο. Όπως και στη Δισδιάστατη λειτουργία, η εικόνα που προβάλλεται χρησιμοποιώντας τον ηχοβολέα EV9C είναι είτε σε οβελιαία είτε σε εγκάρσια προβολή, ανάλογα με την τοποθέτηση του ηχοβολέα που έχει εισαχθεί. Για τον ηχοβολέα EV5C, η προβολή καθορίζεται από τη φυσική θέση του ηχοβολέα σε σχέση με τον ασθενή.

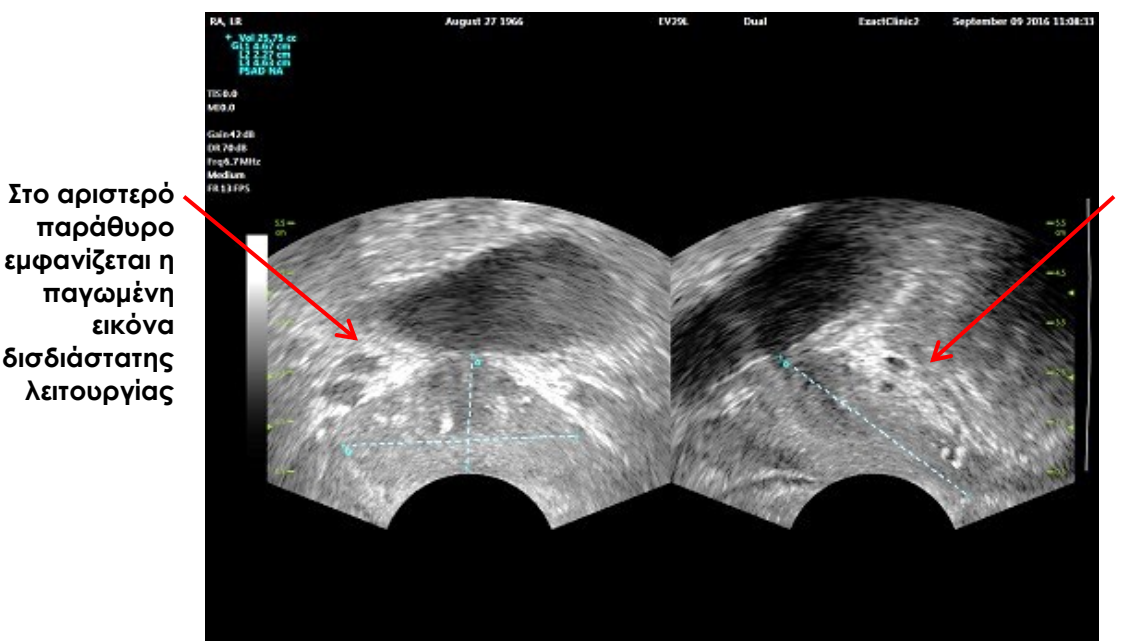

**Στο δεξί παράθυρο εμφανίζεται η ζωντανή απεικόνιση**

**Εικόνα 44: Οθόνη απεικόνισης σε Διπλή λειτουργία**

## **1.1 Ενεργοποίηση διπλής λειτουργίας**

## **Για να ενεργοποιήσετε τη Διπλή λειτουργία:**

- Από τη Δισδιάστατη λειτουργία:
	- Πιέστε **Dual** (Διπλή) στην οθόνη αφής *Workflow* (Ροή εργασιών) ή *Modes* (Καταστάσεις λειτουργίας), Ή
	- Πιέστε **Dual/Transverse** (Διπλή/Εγκάρσια) στον *πίνακα ελέγχου*

Η οθόνη θα διαχωριστεί σε ένα αριστερό και ένα δεξί παράθυρο.

Η τρέχουσα εικόνα θα διακοπεί προσωρινά και θα εμφανιστεί στο αριστερό παράθυρο. Η εικόνα που μπορεί να εμφανιζόταν προηγουμένως στο αριστερό παράθυρο θα απορριφθεί.

Η ζωντανή απεικόνιση θα συνεχιστεί στο δεξί παράθυρο.

Όταν πραγματοποιείται απεικόνιση σε *Διπλή λειτουργία*, όλα τα χειριστήρια απεικόνισης εφαρμόζονται στο ενεργό παράθυρο (δηλ. το δεξί παράθυρο).

Στο Κεφάλαιο 3, ενότητα [3.5.4](#page-91-0) στη σελίδα [92](#page-91-0) παρέχεται μια περιγραφή των ρυθμίσεων απεικόνισης που χρησιμοποιούνται για τον έλεγχο της λήψης και προβολής εικόνων για όλες τις λειτουργίες απεικόνισης, συμπεριλαμβανομένου του δυναμικού εύρους, της απολαβής, του βάθους εικόνας, των εστιακών ζωνών και της ισχύος μετάδοσης.

## **ΣΗΜΕΙΩΣΗ**

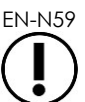

EN-N59 Όταν πραγματοποιείται απεικόνιση με τον ηχοβολέα EV9C, η εγκάρσια προβολή μπορεί να ληφθεί περιστρέφοντας τον ηχοβολέα.

## **1.2 Ακύρωση της διπλής λειτουργίας**

## **Για να ακυρώσετε τη Διπλή λειτουργία:**

Εάν πραγματοποιείται απεικόνιση σε *Διπλή λειτουργία*, μεταβείτε σε άλλη λειτουργία απεικόνισης.

## **2 Εγκάρσια λειτουργία (είναι ενεργοποιημένη όταν ο ηχοβολέας EV29L είναι ενεργός)**

Η απεικόνιση σε *Εγκάρσια λειτουργία* δίνει στον χειριστή τη δυνατότητα προβολής δύο ορθογώνιων εικόνων σε δύο παράθυρα εικόνας, το ένα δίπλα στο άλλο. Στο αριστερό παράθυρο εμφανίζεται συνήθως μια οβελιαία προβολή και στο δεξί παράθυρο η εγκάρσια προβολή. Στην *Εγκάρσια λειτουργία* εμφανίζεται το εγκάρσιο επίπεδο του προστάτη μία γραμμή κάθε φορά, χρησιμοποιώντας αναδομημένα δεδομένα δισδιάστατης λειτουργίας για τη δημιουργία μιας εικόνας Εγκάρσιας λειτουργίας.

## **2.1 Ενεργοποίηση της εγκάρσιας λειτουργίας**

## **Για να ενεργοποιήσετε την Εγκάρσια λειτουργία:**

 Από οποιαδήποτε λειτουργία απεικόνισης εκτός της υπολειτουργίας *Βιοψία* ή *Αναισθησία*, πιέστε **Dual/Transverse** (Διπλή/Εγκάρσια) στον πίνακα ελέγχου ή πιέστε **Transverse** (Εγκάρσια) στην οθόνη αφής *Workflow* (Ροή εργασιών).

Θα ανοίξει η οθόνη απεικόνισης *Transverse Mode* (Εγκάρσια λειτουργία).

για το σύστημα μικρο-υπερήχων υψηλής ανάλυσης ExactVu™

Η οθόνη θα διαχωριστεί σε ένα αριστερό και ένα δεξί παράθυρο.

Η τρέχουσα εικόνα (δηλ. η οβελιαία προβολή) θα διακοπεί προσωρινά και θα εμφανιστεί στο αριστερό παράθυρο. Εάν ο χειριστής χρησιμοποιεί ήδη την Εγκάρσια λειτουργία, η εικόνα που εμφανιζόταν προηγουμένως θα διατηρηθεί.

Στο δεξί παράθυρο θα κατασκευαστεί μια *εγκάρσια εικόνα*.

Στη δεξιά πλευρά θα εμφανιστεί επίσης ένα παράθυρο ζωντανής διερευνητικής εικόνας με χαμηλή ανάλυση, η οποία βοηθά στον προσανατολισμό του εγκάρσιου επιπέδου σε σχέση με την τυπική οβελιαία εικόνα.

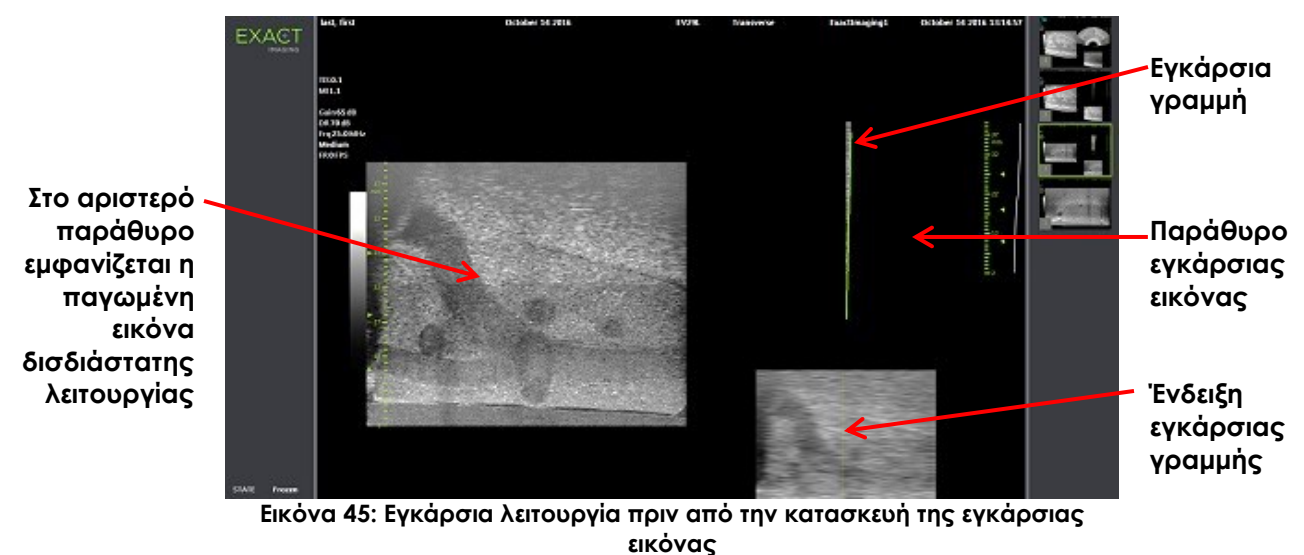

## **2.2 Κατασκευή της εγκάρσιας εικόνας**

Στην Εγκάρσια λειτουργία, η εγκάρσια εικόνα κατασκευάζεται σε πραγματικό χρόνο χρησιμοποιώντας δισδιάστατη λήψη γραμμών, δηλ. η εικόνα κατασκευάζεται μία γραμμή κάθε φορά.

Η εγκάρσια εικόνα κατασκευάζεται περιστρέφοντας τον ηχοβολέα EV29L γύρω από τη μέση γραμμή του προστάτη. Αυτή η κεντρική θέση συνιστάται, ούτως ώστε ο προστάτης να είναι κεντραρισμένος στην εγκάρσια εικόνα και για τη βελτιστοποίηση της ροής εργασιών μέτρησης όγκου. Καθώς ο ηχοβολέας περιστρέφεται, δημιουργείται μια εγκάρσια εικόνα σε σχήμα βεντάλιας, η οποία μπορεί να περιλαμβάνει περιστροφή έως και 160 μοιρών.

## <span id="page-138-0"></span>**Για την κατασκευή της εγκάρσιας εικόνας:**

1. Με τον ηχοβολέα τοποθετημένο στη μέση γραμμή του προστάτη, περιστρέψτε αργά και προσεκτικά τον ηχοβολέα έτσι ώστε η περιστροφή κατά 160 μοίρες να διαρκεί περίπου 5 δευτερόλεπτα. Μην πραγματοποιείτε πρόσθετες κινήσεις κατά τη διάρκεια της περιστροφής και της κατασκευής της εικόνας, καθώς η εικόνα μπορεί να παραμορφωθεί.

Στο *παράθυρο εγκάρσιας εικόνας* σχηματίζεται μια εγκάρσια εικόνα σε σχήμα βεντάλιας μία γραμμή κάθε φορά σε πραγματικό χρόνο, ακολουθώντας την περιστροφή του ηχοβολέα.

Η πράσινη *εγκάρσια γραμμή* ακολουθεί τη διαδρομή της περιστροφής καθώς κατασκευάζεται η «βεντάλια».

Η ανιχνευόμενη τιμή *Angle* (Γωνία) εμφανίζεται στην οθόνη απεικόνισης σε διαβαθμίσεις της μίας μοίρας και η ακρίβειά της είναι εντός 5 μοιρών. Η γωνία μετράται με δεξιόστροφη

κατεύθυνση από την ονομαστική μέση γραμμή του προστάτη, όταν ο ασθενής βρίσκεται σε θέση αριστερής πλευρικής κατάκλισης.

- 2. Εάν η εικόνα είναι εμφανώς παραμορφωμένη, επαναλάβετε την περιστροφή για να αντικατασταθεί η εικόνα. Εάν χρειαστεί, πιέστε **Dual/Transverse** (Διπλή/Εγκάρσια) στον *πίνακα ελέγχου* για να ξεκινήσει από την αρχή και να κεντραριστεί ξανά η «βεντάλια» της *Εγκάρσιας λειτουργίας*.
- 3. Εάν εξακολουθεί να μην εμφανίζεται η επιθυμητή εικόνα, προσαρμόστε τη *θέση της εγκάρσιας γραμμής* (ανατρέξτε στη διαδικασία παρακάτω) και επαναλάβετε το βήμα [1.](#page-138-0)

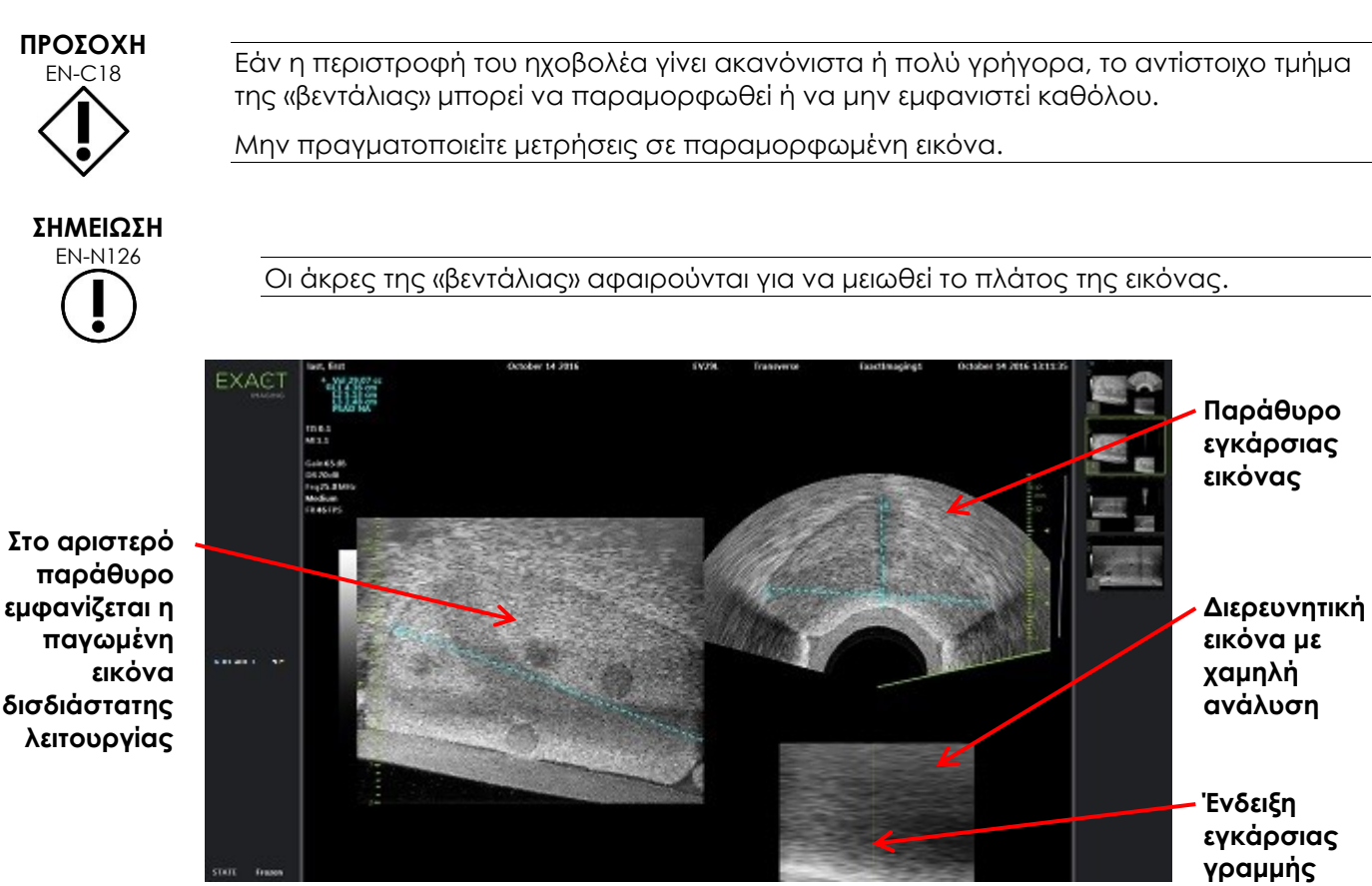

**Εικόνα 46: Εγκάρσια λειτουργία μετά την κατασκευή της εγκάρσιας εικόνας**

## **Για να προσαρμόσετε τη θέση της εγκάρσιας γραμμής:**

- 1. Στο ρυθμιστικό *Transverse Position* (Εγκάρσια θέση) της οθόνης αφής *Workflow* (Ροή εργασιών), πιέστε το αριστερό ή το δεξί βέλος για να μετακινήσετε το ρυθμιστικό προς τα αριστερά ή τα δεξιά.
- 2. Χρησιμοποιήστε το χειριστήριο *Freeze* (Πάγωμα) στον *πίνακα ελέγχου* για να απενεργοποιήσετε και κατόπιν να ενεργοποιήσετε ξανά την απεικόνιση.

Καθώς η θέση του ρυθμιστικού μετακινείται προς τα αριστερά ή δεξιά, η εγκάρσια γραμμή μετακινείται αντίστοιχα αριστερά ή δεξιά τόσο στην ένδειξη εγκάρσιας γραμμής όσο και στη ζωντανή διερευνητική εικόνα στο δεξί παράθυρο της οθόνης απεικόνισης.

Όταν πραγματοποιείται απεικόνιση σε *Εγκάρσια λειτουργία*, οι προσαρμογές που έχουν πραγματοποιηθεί σε όλες τις ρυθμίσεις απεικόνισης εφαρμόζονται στο ενεργό παράθυρο (δηλ. το δεξί παράθυρο).

Στο Κεφάλαιο 3, ενότητα [3.5.4](#page-91-0) στη σελίδα [92](#page-91-0) παρέχεται μια περιγραφή των ρυθμίσεων απεικόνισης που χρησιμοποιούνται για τον έλεγχο της λήψης και προβολής εικόνων για όλες τις λειτουργίες απεικόνισης, συμπεριλαμβανομένου του δυναμικού εύρους, της απολαβής, του βάθους εικόνας, των εστιακών ζωνών, της TGC και της ισχύος μετάδοσης.

## **2.3 Ακύρωση της εγκάρσιας λειτουργίας**

## **Για να ακυρώσετε την Εγκάρσια λειτουργία:**

 Εάν πραγματοποιείται απεικόνιση σε *Εγκάρσια λειτουργία*, μεταβείτε σε άλλη λειτουργία απεικόνισης.

Η *Εγκάρσια λειτουργία* θα ακυρωθεί και η απεικόνιση θα συνεχιστεί στη λειτουργία που χρησιμοποιούνταν πριν από την επιλογή της *Εγκάρσιας λειτουργίας*.

# *Κεφάλαιο 7 Χρήση λειτουργιών Έγχρωμης απεικόνισης ροής (Λειτουργία έγχρωμου Doppler και Λειτουργία Power Doppler)*

Η *Έγχρωμη απεικόνιση ροής* είναι μια μορφή απεικόνισης Doppler, στην οποία οι ταχύτητες ροής των υγρών χαρτογραφούνται πάνω από τη δισδιάστατη εικόνα χρησιμοποιώντας χρώμα. Το ExactVu παρέχει δύο λειτουργίες έγχρωμης απεικόνισης ροής («Λειτουργίες CFI»):

- Λειτουργία έγχρωμου Doppler
- Λειτουργία Power Doppler

Τόσο η Λειτουργία έγχρωμου Doppler όσο και η Λειτουργία Power Doppler χρησιμοποιούν ένα παραμετροποιήσιμο *χρωματικό πλαίσιο*. Το χρωματικό πλαίσιο είναι μια περιοχή σε σχήμα «βεντάλιας» της εικόνας της Λειτουργίας CFI, στην οποία τα δεδομένα ταχύτητας της εικόνας εμφανίζονται και υπερτίθενται πάνω στην εικόνα δισδιάστατης λειτουργίας.

Στη Λειτουργία έγχρωμου Doppler, η ταχύτητα ροής υποδεικνύεται από το χρώμα στο χρωματικό πλαίσιο. Το μπλε χρώμα υποδεικνύει ροή που απομακρύνεται από τον ηχοβολέα και το κόκκινο χρώμα υποδεικνύει ροή προς τον ηχοβολέα. Στη Λειτουργία Power Doppler, το μέγεθος της ροής υποδεικνύεται από το χρώμα στο χρωματικό πλαίσιο.

Οι *Λειτουργίες CFI* είναι διαθέσιμες μόνο όταν χρησιμοποιείται ο ηχοβολέας EV5C. Οι αναφορές που γίνονται σε αυτό το κεφάλαιο στις *Λειτουργίες CFI* ισχύουν για αμφότερες τις λειτουργίες έγχρωμου Doppler και Power Doppler.

## **1 Ενεργοποίηση των λειτουργιών CFI**

Οι Λειτουργίες CFI μπορούν να ενεργοποιηθούν χρησιμοποιώντας είτε τον πίνακα ελέγχου είτε την οθόνη αφής. Τα χειριστήρια για την επιλογή μιας λειτουργίας CFI επιλέγουν εναλλάξ τις Λειτουργίες CFI, ανάλογα με την κατάσταση λειτουργίας που χρησιμοποιείται όταν γίνεται πρόσβαση στο χειριστήριο.

#### **Για να ενεργοποιήσετε μια Λειτουργία CFI χρησιμοποιώντας τον πίνακα ελέγχου:**

Από μια λειτουργία μη CFI, πιέστε **C/P** στον *πίνακα ελέγχου*, ή

Θα εκκινηθεί η Λειτουργία έγχρωμου Doppler στην οθόνη απεικόνισης και θα ξεκινήσει η απεικόνιση.

Θα ανοίξει η οθόνη αφής *Modes* (Καταστάσεις λειτουργίας).

Το χρωματικό πλαίσιο είναι σε κατάσταση *διαμόρφωσης θέσης χρωματικού πλαισίου*, γεγονός που σημαίνει ότι η θέση του μπορεί να προσαρμοστεί όπως περιγράφεται στην ενότητα [2](#page-143-0) στη σελίδα [144.](#page-143-0)

Από μια εκ των λειτουργιών CFI, πιέστε **C/P** στον *πίνακα ελέγχου*.

Η οθόνη απεικόνισης μεταβαίνει στην έτερη Λειτουργία CFI και ξεκινά η απεικόνιση.

Θα ανοίξει η οθόνη αφής *Modes* (Καταστάσεις λειτουργίας).

Το χρωματικό πλαίσιο διατηρεί την κατάσταση, τη θέση και το μέγεθός του από την προηγούμενη Λειτουργία CFI. Οι παράμετροι λήψης επίσης διατηρούνται όταν εναλλάσσονται οι Λειτουργίες CFI.

## **Για να ενεργοποιήσετε μια Λειτουργία CFI χρησιμοποιώντας την οθόνη αφής:**

- Από την οθόνη αφής *Modes* (Καταστάσεις λειτουργίας), πιέστε **Color** (Έγχρωμη), ή
- Από την οθόνη αφής *Modes* (Καταστάσεις λειτουργίας), πιέστε **Power**

Η επιλεγμένη κατάσταση λειτουργίας θα ανοίξει στην οθόνη απεικόνισης και θα ξεκινήσει η απεικόνιση.

Όταν γίνεται μετάβαση από μια μη CFI λειτουργία, το χρωματικό πλαίσιο είναι σε κατάσταση *διαμόρφωσης θέσης χρωματικού πλαισίου*.

Όταν γίνεται μετάβαση από μια Λειτουργία CFI, το χρωματικό πλαίσιο διατηρεί την κατάσταση, τη θέση και το μέγεθός του από την προηγούμενη Λειτουργία CFI. Οι παράμετροι λήψης επίσης διατηρούνται όταν εναλλάσσονται οι Λειτουργίες CFI.

#### **Κατά την εναλλαγή μεταξύ ζωντανής απεικόνισης και παύσης:**

- Όταν η απεικόνιση σε μια Λειτουργία CFI είναι σε παύση, το χρωματικό πλαίσιο δεν είναι παραμετροποιήσιμο
- Όταν η απεικόνιση επανεκκινείται σε Λειτουργία CFI, το χρωματικό πλαίσιο διατηρεί την προηγούμενη θέση και το μέγεθός του

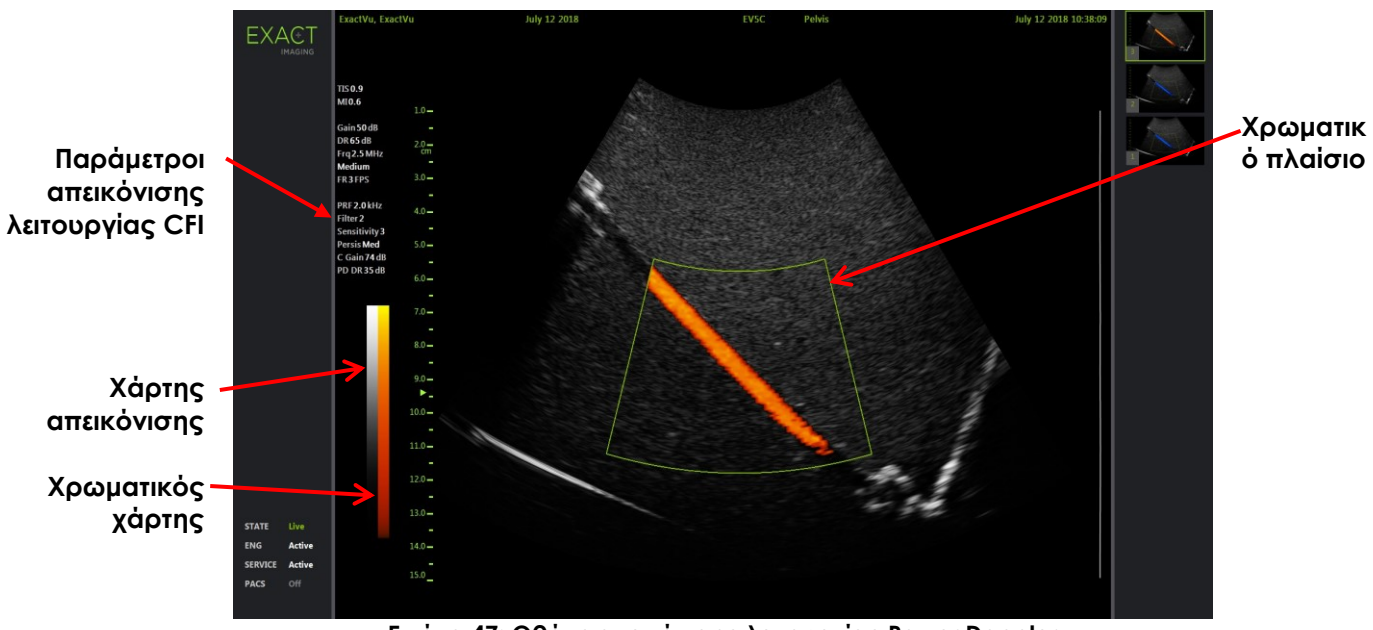

**Εικόνα 47: Οθόνη απεικόνισης λειτουργίας Power Doppler**

Στις Λειτουργίες CFI εμφανίζεται μια κατακόρυφη χρωματική γραμμή στην οθόνη απεικόνισης, η οποία αντιπροσωπεύει τον χρωματικό χάρτη απεικόνισης. Στη Λειτουργία έγχρωμου Doppler, η κλίμακα αυτή εμφανίζεται σε cm/s. Στη Λειτουργία Power Doppler δεν χρησιμοποιείται καμία αριθμητική κλίμακα.

Εκτός από τις ρυθμίσεις απεικόνισης που εμφανίζονται κατά τη διάρκεια της απεικόνισης σε Δισδιάστατη λειτουργία, εμφανίζονται επίσης τιμές για διάφορες ρυθμίσεις απεικόνισης ειδικές για τη Λειτουργία CFI. Αυτές είναι οι εξής:

- Το φίλτρο τοιχώματος υποδεικνύεται ως *Filter* (Φίλτρο) και εμφανίζει την αριθμητική τιμή του
- Η ευαισθησία υποδεικνύεται ως *Sensitivity* (Ευαισθησία) και εμφανίζει την αριθμητική τιμή της
- Η παραμονή υποδεικνύεται ως *Persis*
- Η απολαβή CFI υποδεικνύεται ως *C Gain* με μονάδες dB

Το δυναμικό εύρος υποδεικνύεται ως *PD DR* με μονάδες dB

## <span id="page-143-0"></span>**2 Ρύθμιση παραμέτρων χρωματικού πλαισίου**

Όταν εμφανίζεται το χρωματικό πλαίσιο, υπάρχει δυνατότητα διαμόρφωσης του *μεγέθους* και της *θέσης* του. Όταν το *μέγεθος* του χρωματικού πλαισίου είναι σε κατάσταση που μπορεί να διαμορφωθεί, το περίγραμμά του είναι διακεκομμένη γραμμή, υποδεικνύοντας ότι μπορεί να τροποποιηθεί χρησιμοποιώντας την ιχνόσφαιρα. Όταν η *θέση* του χρωματικού πλαισίου είναι σε κατάσταση που μπορεί να διαμορφωθεί, το περίγραμμά του είναι συμπαγής γραμμή.

Εάν η θέση ή/και το μέγεθος του χρωματικού πλαισίου διαμορφωθούν κατά τη διάρκεια της απεικόνισης, η διαμόρφωση αυτή θα αποθηκευτεί όταν η απεικόνιση τεθεί σε παύση και η δυνατότητα διαμόρφωσης του χρωματικού πλαισίου θα απενεργοποιηθεί.

Για έναν νέο τύπο εξέτασης, η προεπιλεγμένη θέση του χρωματικού πλαισίου θα είναι κεντραρισμένη εντός της δισδιάστατης εικόνας.

## **Για εναλλαγή ανάμεσα στη διαμόρφωση του μεγέθους και της θέσης του χρωματικού πλαισίου:**

1. Με το χρωματικό πλαίσιο να εμφανίζεται σε μια Λειτουργία CFI, πιέστε **Next** (Επόμενο) στον *πίνακα ελέγχου*.

Η *διαμόρφωση θέσης χρωματικού πλαισίου* θα αλλάξει σε *διαμόρφωση μεγέθους χρωματικού πλαισίου*.

2. Πιέστε **Next** (Επόμενο) ξανά.

Η *διαμόρφωση μεγέθους χρωματικού πλαισίου* θα αλλάξει σε *διαμόρφωση θέσης χρωματικού πλαισίου*.

Πιέζοντας ξανά το *Next* (Επόμενο) θα ενεργοποιείται εναλλάξ η *διαμόρφωση θέσης χρωματικού πλαισίου* και η *διαμόρφωση μεγέθους χρωματικού πλαισίου*.

#### **Για να διαμορφώσετε τη θέση του χρωματικού πλαισίου:**

 Με τη *διαμόρφωση θέσης χρωματικού πλαισίου* ενεργή, κυλήστε την ιχνόσφαιρα προς οποιαδήποτε κατεύθυνση.

Η γωνιακή θέση του χρωματικού πλαισίου θα μετακινηθεί, ακολουθώντας την κίνηση της ιχνόσφαιρας.

Το τμήμα της εικόνας εντός του χρωματικού πλαισίου θα ενημερωθεί μετά από μια μικρή καθυστέρηση περίπου ενός δευτερολέπτου.

Το χρωματικό πλαίσιο παραμένει εντός του πλάτους και του βάθους της εμφανιζόμενης εικόνας.

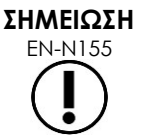

Οι ρυθμίσεις του χρωματικού πλαισίου δεν μπορούν να προσαρμοστούν με τέτοιον τρόπο ώστε το χρωματικό πλαίσιο να βρίσκεται εκτός του πλάτους και του βάθους της εμφανιζόμενης εικόνας.

## **Για να διαμορφώσετε το μέγεθος του χρωματικού πλαισίου:**

1. Με τη *διαμόρφωση μεγέθους χρωματικού πλαισίου* ενεργή, κυλήστε την ιχνόσφαιρα προς τα πάνω ή κάτω.

Η κύλιση της ιχνόσφαιρας προς τα πάνω μειώνει το ύψος του χρωματικού πλαισίου. Η κύλιση της ιχνόσφαιρας προς τα κάτω αυξάνει το ύψος του χρωματικού πλαισίου.
Το τμήμα της εικόνας εντός του χρωματικού πλαισίου θα ενημερωθεί μετά από μια μικρή καθυστέρηση περίπου ενός δευτερολέπτου.

2. Κυλήστε την ιχνόσφαιρα προς τα δεξιά ή αριστερά.

Η κύλιση της ιχνόσφαιρας προς τα δεξιά αυξάνει το πλάτος (δηλ. τη γωνία του τόξου της «βεντάλιας») του χρωματικού πλαισίου. Η κύλιση της ιχνόσφαιρας προς τα αριστερά μειώνει το πλάτος του χρωματικού πλαισίου.

Το τμήμα της εικόνας εντός του χρωματικού πλαισίου θα ενημερωθεί μετά από μια μικρή καθυστέρηση περίπου ενός δευτερολέπτου.

#### **ΣΗΜΕΙΩΣΗ** EN-N152

Το πλάτος του χρωματικού πλαισίου δεν μπορεί να προσαρμοστεί σε τιμή κάτω από το ελάχιστο ή πάνω από το μέγιστο μέγεθος που επιτρέπεται για τον ηχοβολέα. Για τον ηχοβολέα EV5C, το εύρος τιμών πλάτους του χρωματικού πλαισίου είναι 20-60 μοίρες.

## **3 Ρυθμίσεις CFI**

Στο Κεφάλαιο 3, ενότητα [3.5.4](#page-91-0) στη σελίδα [92](#page-91-0) παρέχεται μια περιγραφή των ρυθμίσεων απεικόνισης που χρησιμοποιούνται για τον έλεγχο της λήψης και προβολής εικόνων για όλες τις λειτουργίες απεικόνισης, συμπεριλαμβανομένου του δυναμικού εύρους, της απολαβής, του βάθους εικόνας, των εστιακών ζωνών, της TGC και της ισχύος μετάδοσης.

Στην ενότητα αυτή περιγράφονται οι δυνατότητες που είναι ειδικές για τη *Λειτουργία έγχρωμου Doppler* και τη *Λειτουργία Power Doppler*.

#### **3.1 Φίλτρο τοιχώματος**

Στις Λειτουργίες CFI, ο χειριστής έχει τη δυνατότητα να προσαρμόσει το *Φίλτρο τοιχώματος*.

Το εισερχόμενο σήμα που χρησιμοποιείται για την επεξεργασία των εμφανιζόμενων πληροφοριών ταχύτητας και μεγέθους της έγχρωμης λειτουργίας αποτελείται από πολλά στοιχεία συχνότητας που απορρέουν από διαφορετικές πηγές που κινούνται με διαφορετικές ταχύτητες. Η κίνηση του ιστού, για παράδειγμα, προκαλείται από την κίνηση ή την αναπνοή του ασθενούς και συνήθως έχει ως αποτέλεσμα σήματα χαμηλής συχνότητας, τα οποία μπορούν να αποκρύψουν τα αγγεία ενδιαφέροντος.

Για την καταστολή αυτών των σημάτων χαμηλής συχνότητας, η λειτουργία *Wall Filter* (Φίλτρο τοιχώματος) μπορεί να χρησιμοποιηθεί για την αφαίρεση συχνοτήτων κάτω από μια καθορισμένη τιμή.

#### **Για να ορίσετε τη συχνότητα του φίλτρου τοιχώματος:**

- 1. Ανοίξτε την οθόνη αφής *Modes* (Καταστάσεις λειτουργίας).
- 2. Στην επιλογή *Wall Filter* (Φίλτρο τοιχώματος), χρησιμοποιήστε το αριστερό ή το δεξί βέλος για να επιλέξετε τις διαθέσιμες τιμές.

Η επιλογή μιας χαμηλότερης τιμής μειώνει την τιμή συχνότητας κάτω από την οποία το σήμα δεν συμβάλλει στην εικόνα της έγχρωμης απεικόνισης ροής. Η επιλογή μιας υψηλότερης τιμής αυξάνει την τιμή συχνότητας κάτω από την οποία το σήμα δεν συμβάλλει στην εικόνα της έγχρωμης απεικόνισης ροής.

## **ΣΗΜΕΙΩΣΗ**

Ορίστε την τιμή του φίλτρου τοιχώματος σε τιμή αρκετά χαμηλή ώστε να διατηρείται η προβολή της ροής και αρκετά υψηλή ώστε να καταστέλλονται τα τεχνικά σφάλματα που προέρχονται από την κίνηση του ιστού.

#### **3.2 Ευαισθησία**

Στις Λειτουργίες CFI, ο χειριστής έχει τη δυνατότητα να προσαρμόσει την *Ευαισθησία*.

Η ρύθμιση *Sensitivity* (Ευαισθησία) επηρεάζει τον λόγο σήματος προς θόρυβο του σήματος, από το οποίο απορρέουν οι πληροφορίες ταχύτητας ή ισχύος της λειτουργίας CFI. Η αύξηση των αποτελεσμάτων ευαισθησίας έχει ως αποτέλεσμα χαμηλότερο ρυθμό καρέ.

#### **Για να ορίσετε την ευαισθησία:**

- 1. Ανοίξτε την οθόνη αφής *Modes* (Καταστάσεις λειτουργίας).
- 2. Στην επιλογή *Sensitivity* (Ευαισθησία), χρησιμοποιήστε το αριστερό ή το δεξί βέλος για να επιλέξετε τις διαθέσιμες τιμές.

Η μετακίνηση του ρυθμιστικού αυξάνει ή μειώνει την τιμή *Sensitivity* (Ευαισθησία) ώστε να είναι αντίστοιχη της θέσης του ρυθμιστικού.

Η επιλογή χαμηλότερης τιμής μειώνει την τιμή *Sensitivity* (Ευαισθησία). Η επιλογή υψηλότερης τιμής αυξάνει την τιμή *Sensitivity* (Ευαισθησία).

#### **3.3 Παραμονή**

Στις Λειτουργίες CFI, ο χειριστής έχει τη δυνατότητα να προσαρμόσει την *Παραμονή*.

Η τροποποίηση της παραμονής έχει ως αποτέλεσμα ένα χρονικά μεσοσταθμισμένο καρέ εξόδου, συνδυάζοντας πληροφορίες από τα προηγούμενα καρέ των δεδομένων της λειτουργίας CFI με το πιο πρόσφατο καρέ των δεδομένων της λειτουργίας CFI.

Η ρύθμιση *Persistence* (Παραμονή) παρέχει επιλογές για τη χρήση λίγων ή περισσότερων μεσοσταθμισμένων καρέ για την παραγωγή του καρέ εξόδου και μπορεί επίσης να απενεργοποιηθεί.

#### **Για να ορίσετε την παραμονή:**

- 1. Ανοίξτε την οθόνη αφής *Modes* (Καταστάσεις λειτουργίας).
- 2. Στην επιλογή *Persistence* (Παραμονή), χρησιμοποιήστε το αριστερό ή το δεξί βέλος για να επιλέξετε τις διαθέσιμες τιμές.

Κάθε καρέ που εμφανίζεται κατά τη διάρκεια της απεικόνισης υπολογίζεται χρησιμοποιώντας τη ρύθμιση *Persistence* (Παραμονή) που υποδεικνύεται.

Η ρύθμιση *Low* (Χαμηλή) αντιστοιχεί σε μικρότερο αριθμό συνδυασμένων καρέ και μπορεί να δώσει καλύτερη χρονική ανάλυση της ροής. Η ρύθμιση *High* (Υψηλή) αντιστοιχεί σε μεγαλύτερο αριθμό συνδυασμένων καρέ και μπορεί να οδηγήσει στην εμφάνιση θολών σημείων στην εικόνα εξαιτίας της κίνησης του ιστού.

Όταν η παραμονή είναι *Off* (Απενεργ.), οι εικόνες που λαμβάνονται δεν είναι χρονικά μεσοσταθμισμένες με προηγούμενα ληφθέντα δεδομένα.

#### **3.4 PRF (Συχνότητα επανάληψης παλμών)**

Στις Λειτουργίες CFI, ο χειριστής έχει τη δυνατότητα να προσαρμόσει τη Συχνότητα επανάληψης παλμών («RPF»).

Η ρύθμιση της PRF προσαρμόζει το εύρος των ταχυτήτων που εμφανίζονται στον χρωματικό χάρτη απεικόνισης. Η αύξηση της PRF αυξάνει το εμφανιζόμενο εύρος ταχυτήτων, ωστόσο μειώνεται επίσης η δυνατότητα διάκρισης των διαφορών στις ταχύτητες εντός του εμφανιζόμενου εύρους.

Η μείωση της PRF μειώνει το εμφανιζόμενο εύρος ταχυτήτων και δίνει τη δυνατότητα οπτικοποίησης των διαφορών στις ταχύτητες (εντός του εύρους) με περισσότερη λεπτομέρεια. Για την οπτικοποίηση αγγείων με αργή ροή, συνιστάται η μείωση της PRF. Κατά την απεικόνιση αγγείων με υψηλότερες ταχύτητες, προτιμάται συνήθως η αύξηση της PRF.

#### **Για την προσαρμογή της PRF:**

- 1. Ανοίξτε την οθόνη αφής *Modes* (Καταστάσεις λειτουργίας).
- 2. Στην επιλογή *PRF*, χρησιμοποιήστε το αριστερό ή το δεξί βέλος για να επιλέξετε τις διαθέσιμες τιμές.

Η επιλογή χαμηλότερης τιμής μειώνει την PRF και αντικατοπτρίζεται στο εύρος ταχυτήτων στον χρωματικό χάρτη. Η επιλογή υψηλότερης τιμής αυξάνει την PRF.

#### **3.5 Ειδικές ρυθμίσεις λειτουργίας Power Doppler**

#### *3.5.1 Δυναμικό εύρος*

Στη *Λειτουργία Power Doppler*, το χειριστήριο δυναμικού εύρους στον πίνακα ελέγχου προσαρμόζει το δυναμικό εύρος που χρησιμοποιείται από το χρωματικό πλαίσιο.

#### **Για τη ρύθμιση του δυναμικού εύρους:**

1. Πιέστε το επάνω βέλος στο χειριστήριο **Dynamic Range** (Δυναμικό εύρος) στον *πίνακα ελέγχου*.

Για το χρωματικό πλαίσιο, αυτό αυξάνει επίσης την αντίθεση στον χρωματικό χάρτη για το *χρωματικό πλαίσιο*.

2. Πιέστε το κάτω βέλος στο χειριστήριο **Dynamic Range** (Δυναμικό εύρος) στον *πίνακα ελέγχου*.

Στη *Λειτουργία Power Doppler*, αυτό μειώνει την αντίθεση στον χρωματικό χάρτη για το *χρωματικό πλαίσιο*.

## *Κεφάλαιο 8 FusionVu™*

Η *Εφαρμογή σύντηξης micro-US/MRI FusionVu™* είναι ένα προαιρετικό εργαλείο που δρα συμπληρωματικά προς τις λειτουργίες του ExactVu για την απεικόνιση και βιοψία του προστάτη, δίνοντας στους χειριστές τη δυνατότητα να ενσωματώσουν εικόνες ή αναφορές MRI για τη συμπλήρωση βιοψιών με καθοδήγηση μικρο-υπερήχων. Δεν είναι όλα τα συστήματα ExactVu διαμορφωμένα με αυτήν την επιλογή.

Παρόλο που ο χειριστής του ExactVu έχει συνήθως τη δυνατότητα να εντοπίσει και να στοχεύσει τις ύποπτες περιοχές χρησιμοποιώντας το *πρωτόκολλο PRI-MUS™* (ανατρέξτε στο [Κεφάλαιο 11\)](#page-179-0), το *FusionVu* επιτρέπει την υπέρθεση δεδομένων από εισαγόμενες εικόνες MR στις εικόνες ExactVu κατά τη διάρκεια της ζωντανής απεικόνισης, για την προβολή περιοχών που έχει επισημάνει ο ακτινολόγος. Χρησιμοποιώντας τη λειτουργία *Cognitive Assist™*, παρέχει επίσης στους χειριστές την επιλογή να χρησιμοποιήσουν ακτινολογικές εκθέσεις από μελέτες MRI για σύγκριση με τις εικόνες μικρο-υπερήχων.

Όταν εισάγονται δεδομένα μελετών MRI, το σύστημα ExactVu εντοπίζει και ανακτά τις τυπικές ετικέτες DICOM και τα δεδομένα εικόνας από τη σήμανση GSPS (Grayscale Softcopy Presentation State) για χρήση με τις λειτουργίες *FusionVu*. Αυτά περιλαμβάνουν τα εξής:

- *Δείκτες περιοχής ενδιαφέροντος κατάστασης παρουσίασης,* δηλ. κυκλικές και ελλειπτικές ετικέτες για τη σήμανση βλαβών και άλλων περιοχών ενδιαφέροντος
- *Δείκτης ευθυγράμμισης κατάστασης παρουσίασης* για την ευθυγράμμιση της μέσης γραμμής του προστάτη (δηλ. της ουρήθρας) στην εικόνα μικρο-υπερήχων με τα δεδομένα της μελέτης MRI

Για πληροφορίες σχετικά με τη σήμανση GSPS χρησιμοποιώντας το Weasis Medical Viewer, ανατρέξτε στο έγγραφο *Οδηγίες χρήσης του Weasis Medical Viewer με το σύστημα μικρο-υπερήχων ExactVu* από την Exact Imaging.

Όταν μια μελέτη που περιέχει μια εισαγόμενη μελέτη MRI εξάγεται σε διακομιστή PACS, χρησιμοποιεί πρότυπες αλλά και ιδιωτικές ετικέτες DICOM για τη διατήρηση των δεδομένων εικόνας, των επικαλύψεων οδηγού βελόνας, των μετρήσεων, των επισημειώσεων, των ρυθμίσεων απεικόνισης κ.λπ. για μελλοντική ανασκόπηση σε έναν σταθμό εργασίας DICOM.

Το σύστημα ExactVu παρέχει τις ακόλουθες δύο λειτουργίες *FusionVu*:

- FusionVu micro-ultrasound/MRI Fusion: η εικόνα μικρο-υπερήχων ευθυγραμμίζεται με τα δεδομένα της εισαγόμενης μελέτης MRI και στην *οθόνη απεικόνισης* υπερτίθεται μια μικρή, τετράγωνη *διερευνητική εικόνα* MRI πάνω στην εικόνα μικρο-υπερήχων
- Cognitive Assist (χρησιμοποιώντας εκθέσεις PI-RADS): η εικόνα μικρο-υπερήχων ευθυγραμμίζεται με τομείς ενδιαφέροντος χρησιμοποιώντας μια ακτινολογική έκθεση που βασίζεται σε διαγράμματα αναφοράς του PI-RADS v2

**ΣΗΜΕΙΩΣΗ**

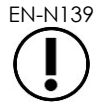

Μόνο μία λειτουργία *FusionVu* μπορεί να χρησιμοποιείται κάθε φορά.

Οι λειτουργίες *FusionVu* είναι διαθέσιμες μόνο όταν χρησιμοποιείται ο ηχοβολέας EV29L στις ακόλουθες καταστάσεις λειτουργίας:

- Δισδιάστατη λειτουργία
- Υπολειτουργία αναισθησίας

Υπολειτουργία βιοψίας

#### **ΣΗΜΕΙΩΣΗ**

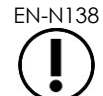

EN-N138 Οι διαπερινεϊκές *επικαλύψεις οδηγού βελόνας* μπορούν να χρησιμοποιηθούν όταν χρησιμοποιείται το *FusionVu* σε Υπολειτουργία βιοψίας.

Οι λειτουργίες FusionVu είναι διαθέσιμες όταν είναι ενεργοποιημένος ο ηχοβολέας EV29L, είναι επιλεγμένος ο τύπος εξέτασης *Fusion Prostate TRUS Biopsy* (Βιοψία σύντηξης προστάτη TRUS) και μια συνδεδεμένη συσκευή αποθήκευσης USB ή ένας διακομιστής PACS περιέχει δεδομένα μελέτης MRI. Οι λειτουργίες FusionVu είναι προσβάσιμες από την οθόνη *Patient/Study* (Ασθενής/Μελέτη) ή από την οθόνη αφής *Exam* (Εξέταση).

#### **Για να αποκτήσετε πρόσβαση στις λειτουργίες FusionVu από την οθόνη Patient/Study (Ασθενής/Μελέτη) ή από την οθόνη αφής Exam (Εξέταση):**

- Από την οθόνη *Patient/Study* (Ασθενής/Μελέτη) και με επιλεγμένο τον ηχοβολέα EV29L και τον τύπο εξέτασης *Fusion Prostate TRUS Biopsy* (Βιοψία σύντηξης προστάτη TRUS):
	- Για FusionVu/MRI, επιλέξτε **Load MRI…** (Φόρτωση MRI...).

Το *MRI Fusion* ξεκινά και ανοίγει η οθόνη *MRI Study Load* (Φόρτωση μελέτης MRI).

Η οθόνη *MRI Study Load* (Φόρτωση μελέτης MRI) περιέχει μια λίστα με τις μελέτες MRI που είναι διαθέσιμες για φόρτωση από μια συνδεδεμένη συσκευή αποθήκευσης USB, μια τοποθεσία δικτύου ή έναν διακομιστή PACS.

Για Cognitive Assist, επιλέξτε **Enter Report…** (Εισαγωγή έκθεσης).

Το *PI-RADS Fusion* ξεκινά και ανοίγει η οθόνη *PI-RADS Region Selection* (Επιλογή περιοχών PI-RADS).

**ΣΗΜΕΙΩΣΗ** EN-N135

Το σύστημα ExactVu υποστηρίζει δεδομένα μελετών MRI, τα οποία είναι εγγεγραμμένα σε έναν σταθμό εργασίας DICOM που υποστηρίζει DICOM GSPS (Grayscale Softcopy Presentation State) για σήμανση MRI. Το σύστημα ExactVu εντοπίζει και ανακτά τις τυπικές ετικέτες DICOM και τα δεδομένα εικόνας από τη σήμανση GSPS.

**ΣΗΜΕΙΩΣΗ** EN-N163

Οι λειτουργίες FusionVu απαιτούν η τομή μέσης γραμμής στα δεδομένα μελέτης MRI να έχει σημανθεί (δηλ. ένας μεμονωμένος *δείκτης ευθυγράμμισης κατάστασης παρουσίασης* στη σήμανση GSPS) για την ευθυγράμμιση της έκθεσης MRI ή PI-RADS με την εικόνα μικρο-υπερήχων.

Ο *δείκτης ευθυγράμμισης κατάστασης παρουσίασης* είναι η γραμμή που σχεδιάστηκε πιο πρόσφατα και έχει μήκος μεταξύ 20 mm και 150 mm και αποτελείται από μια πολυγραμμική ετικέτα DICOM στην οβελιαία σειρά.

**ΣΗΜΕΙΩΣΗ** EN-N164

Οι λειτουργίες FusionVu απαιτούν οι *δείκτες βλαβών* και άλλες περιοχές ενδιαφέροντος να έχουν σημανθεί χρησιμοποιώντας ετικέτες *περιοχής ενδιαφέροντος κατάστασης παρουσίασης* στη σήμανση GSPS.

Το FusionVu αναγνωρίζει *δείκτες βλαβών* που έχουν είτε κυκλικό είτε ελλειψοειδές σχήμα και δημιουργούνται σε αξονική, στεφανιαία ή οβελιαία σειρά MRI με το ίδιο σύστημα συντεταγμένων όπως στη σειρά με την οποία σημάνθηκε ο *Δείκτης ευθυγράμμισης κατάστασης παρουσίασης*.

## **1 FusionVu (MRI Fusion)**

#### **1.1 Ροή εργασιών FusionVu MRI**

Η λειτουργία FusionVu υποστηρίζει τόσο την αυστηρή όσο και την ελαστική καταχώριση δεδομένων MRI για την απεικόνιση του προστάτη.

Η διαφορά ανάμεσα στην αυστηρή και την ελαστική καταχώριση είναι ότι η ελαστική καταχώριση λαμβάνει υπόψη τις τοπικές παραμορφώσεις ανάμεσα στα δεδομένα μελέτης MRI και την εικόνα μικρουπερήχων. Οι παραμορφώσεις αυτές μπορούν να προκληθούν από τον ηχοβολέα, τον χρόνο που έχει παρέλθει ανάμεσα στην εξέταση MRI και την εξέταση μικρο-υπερήχων, καθώς και από τις διαφορές στην κλίμακα εικόνας ανάμεσα στις δύο μεθόδους απεικόνισης.

Στην αυστηρή καταχώριση, οι πληροφορίες MRI υπερτίθενται στην εικόνα μικρο-υπερήχων, όπου κάθε σύνολο εικόνων περιορίζεται σε περιστροφικούς και μεταφραστικούς μετασχηματισμούς. Το σχήμα και η τοπική παραμόρφωση μπορεί να διαφέρουν ανάμεσα στα MRI και TRUS και, εξαιτίας αυτού, η διαφορά μπορεί να επηρεάσει τη θέση των υπερτιθέμενων περιοχών ενδιαφέροντος και την επιτυχία της στόχευσης. Ο χειριστής μπορεί να αντισταθμίσει την ενδεχόμενη εσφαλμένη ευθυγράμμιση προσαρμόζοντας χειροκίνητα το βάθος ή/και την πίεση του αισθητήρα κατά τη διάρκεια της στόχευσης ή χρησιμοποιώντας ελαστική καταχώριση. Στην ελαστική καταχώριση, οι εικόνες τροποποιούνται παραμορφώνοντας έναν από τους όγκους εικόνας ώστε να είναι αντίστοιχος με αυτόν της άλλης εικόνας.

Στο FusionVu, η αυστηρή καταχώριση επιτυγχάνεται ευθυγραμμίζοντας τη μέση γραμμή του προστάτη και στις δύο απεικονιστικές μεθόδους, χρησιμοποιώντας την επισημείωση της γραμμής ευθυγράμμισης από τη φορτωμένη μελέτη MRI. Η ελαστική καταχώριση επιτυγχάνεται ευθυγραμμίζοντας τη μέση γραμμή αλλά και τις πλαϊνές άκρες του προστάτη στην εικόνα μικρο-υπερήχων με τις αντίστοιχες της εικόνας MRI.

Η ροή εργασιών FusionVu MRI αποτελείται από τις ακόλουθες δραστηριότητες:

- Χρησιμοποιώντας την οθόνη *MRI Study Load* (Φόρτωση μελέτης MRI), επιλέξτε και φορτώστε μια μελέτη MRI από τη συνδεδεμένη συσκευή αποθήκευσης USB, από έναν συνδεδεμένο διακομιστή PACS ή από μια τοποθεσία δικτύου (εφόσον αυτή έχει διαμορφωθεί από το προσωπικό Τεχνικής Υποστήριξης).
	- Για τη χρήση των λειτουργιών FusionVu θα πρέπει να έχει φορτωθεί μια μελέτη MRI. Εάν ο χειριστής ακυρώσει την οθόνη *MRI Study Load* (Φόρτωση μελέτης MRI) χωρίς να φορτώσει μια μελέτη MRI, ο τύπος εξέτασης θα αλλάξει αυτόματα σε *Prostate TRUS Biopsy* (Βιοψία προστάτη TRUS).
- Πραγματοποιήστε απεικόνιση του προστάτη, βελτιστοποιήστε την εικόνα και ευθυγραμμίστε την εικόνα μικρο-υπερήχων με τα δεδομένα της μελέτης MRI με τη μέση γραμμή του προστάτη (δηλ. την ουρήθρα) και, για την προαιρετική ελαστική καταχώριση MRI, ευθυγραμμίστε τα πλευρικά όρια του προστάτη στην αριστερή ή/και τη δεξιά πλευρά στην εικόνα μικρο-υπερήχων με τα αντίστοιχα όρια της διερευνητικής εικόνας MRI, όπως απαιτείται.
- Πραγματοποιήστε απεικόνιση του προστάτη για τον προσδιορισμό της παθολογίας, με καθοδήγηση από τη διερευνητική εικόνα MRI.
- Καταγράψτε τις βλάβες (προαιρετικό).
- Μετρήστε τον όγκο του προστάτη.

για το σύστημα μικρο-υπερήχων υψηλής ανάλυσης ExactVu™

- Χρησιμοποιήστε την *Υπολειτουργία συρραφής* σε περιπτώσεις προστάτη μεγαλύτερου μεγέθους.
- Πραγματοποιήστε απεικόνιση του προστάτη για τον προσδιορισμό της θέσης της αναισθησίας.
- Χορηγήστε αναισθησία.
- Πραγματοποιήστε εκ νέου απεικόνιση του προστάτη για τον προσδιορισμό της παθολογίας, με καθοδήγηση από τη διερευνητική εικόνα MRI.
- Εκτελέστε στοχευμένες βιοψίες.
- Εκτελέστε συστηματικές βιοψίες.
- Αποθηκεύστε και κλείστε τη μελέτη

#### *1.1.1 Οθόνη φόρτωσης μελέτης MRI*

Η οθόνη *MRI Study Load* (Φόρτωση μελέτης MRI) περιέχει χειριστήρια για την αναζήτηση και φόρτωση μελετών MRI που είναι διαθέσιμες σε μια συνδεδεμένη συσκευή αποθήκευσης USB, έναν διακομιστή PACS ή στο δίκτυο. Παρέχει επίσης μια λειτουργία *Ελέγχου*, με την οποία ο χειριστής μπορεί να διαπιστώσει εάν μια μελέτη MRI θα φορτωθεί με επιτυχία πριν από τη φόρτωσή της. Η λειτουργία αυτή παρέχεται για τη διευκόλυνση του χειριστή, για την αξιολόγηση της μελέτης ως προς τους δείκτες κατάστασης παρουσίασης που απαιτούνται για τη φόρτωσή της στο FusionVu.

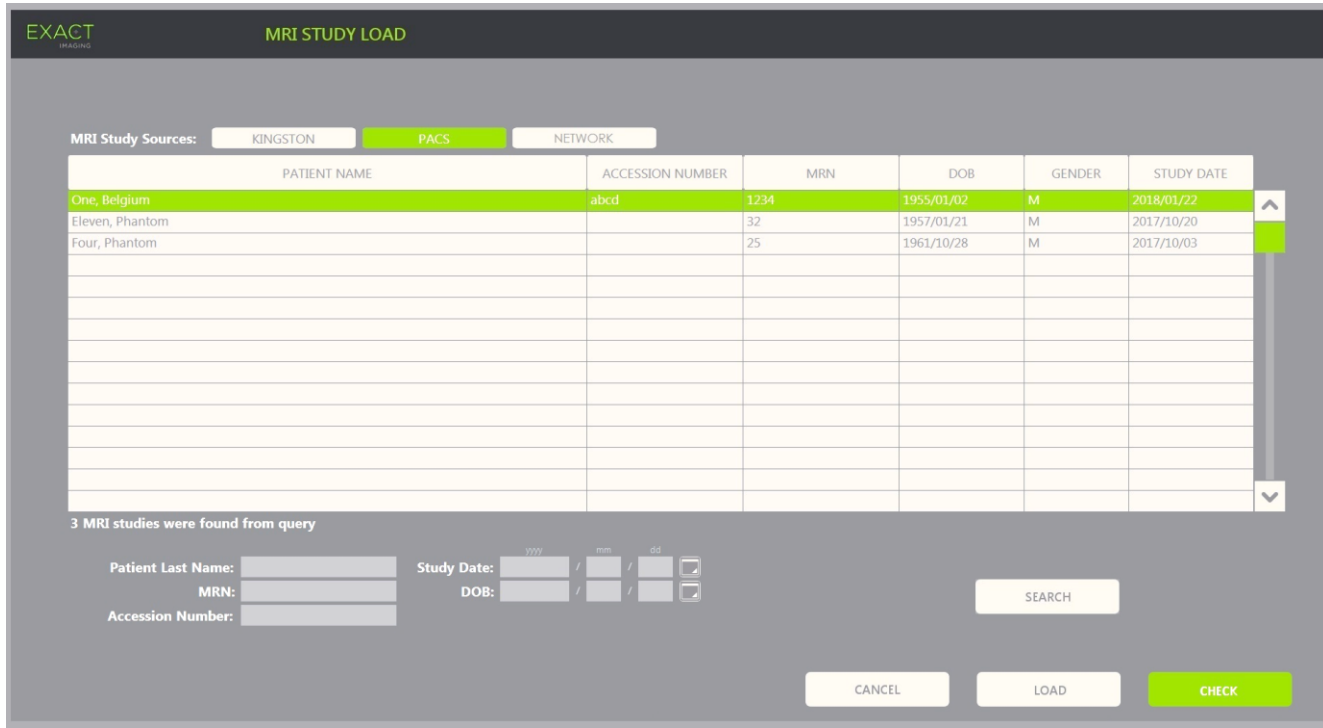

**Εικόνα 48: Οθόνη φόρτωσης μελέτης MRI**

#### **Για την αναζήτηση μιας μελέτης MRI από μια συνδεδεμένη συσκευή αποθήκευσης USB, έναν συνδεδεμένο διακομιστή PACS ή μια τοποθεσία δικτύου και την έναρξη μιας μελέτης FusionVu:**

1. Βεβαιωθείτε ότι ο ηχοβολέας EV29L είναι ενεργός και η τρέχουσα μελέτη χρησιμοποιεί τον τύπο εξέτασης *Fusion Prostate TRUS Biopsy* (Βιοψία σύντηξης προστάτη TRUS).

2. Από την οθόνη *MRI Study Load* (Φόρτωση μελέτης MRI), επιλέξτε *MRI Study Source* (Προέλευση μελέτης MRI), δηλ. μια συνδεδεμένη συσκευή αποθήκευσης USB, έναν συνδεδεμένο διακομιστή PACS ή μια τοποθεσία δικτύου που έχει διαμορφωθεί από το προσωπικό Τεχνικής Υποστήριξης.

Η οθόνη *MRI Study Load* (Φόρτωση μελέτης MRI) εμφανίζει τις μελέτες MRI που είναι αποθηκευμένες στην επιλεγμένη προέλευση.

- 3. Για μελέτες MRI που είναι αποθηκευμένες σε έναν συνδεδεμένο διακομιστή PACS, αναζητήστε την επιθυμητή μελέτη χρησιμοποιώντας το πρωτόκολλο DICOM MRI Query/Retrieve ως εξής:
	- Εισάγοντας τα κριτήρια αναζήτησης στα πεδία *Last Name* (Επώνυμο), *Study Date* (Ημερομηνία μελέτης), *Date of Birth* (Ημερομηνία γέννησης), *MRN* ή/και *Accession number* (Αριθμός καταχώρισης). Το πεδίο *Last Name* (Επώνυμο) δεν κάνει διάκριση πεζών-κεφαλαίων και επιστρέφει εγγραφές με μερική αντιστοίχιση. Τα υπόλοιπα πεδία αναζήτησης κάνουν διάκριση πεζών-κεφαλαίων και δεν επιστρέφουν αποτελέσματα για μερικές αντιστοιχίσεις.
	- Πιέστε **Search** (Αναζήτηση).

Η Λίστα ασθενών θα εμφανίσει τις εγγραφές ασθενών από τον συνδεδεμένο διακομιστή PACS, οι οποίες πληρούν τα καθορισμένα κριτήρια αναζήτησης.

4. Επιλέξτε τη μελέτη που αντιστοιχεί στην τρέχουσα διαδικασία ή μια άλλη μελέτη ενδιαφέροντος.

#### **(Προαιρετικό) Για να ελέγξετε εάν μια επιλεγμένη μελέτη MRI θα φορτωθεί στο FusionVu:**

Έχοντας επιλέξει μια μελέτη, επιλέξτε **Check** (Έλεγχος).

Η λειτουργία ελέγχου αξιολογεί την ύπαρξη των ακόλουθων στοιχείων στη μελέτη MRI:

- Μια εικόνα MRI οβελιαίας σειράς με επισήμανση μέσης γραμμής σε εύρος 20 mm 150 mm
- Δείκτες περιοχής ενδιαφέροντος κατάστασης παρουσίασης που:
- είναι κύκλοι ή ελλείψεις και έχουν δημιουργηθεί σε αξονική, στεφανιαία ή οβελιαία σειρά MRI
- έχουν δημιουργηθεί στο ίδιο σύστημα συντεταγμένων όπως στη σειρά με την οποία σημάνθηκε ο Δείκτης ευθυγράμμισης κατάστασης παρουσίασης

Η έξοδος της λειτουργίας ελέγχου είναι ένα μήνυμα που υποδεικνύει εάν μια μελέτη MRI μπορεί να φορτωθεί στο FusionVu, καθώς και τον αριθμό των έγκυρων και μη έγκυρων δεικτών (υποδεικνύονται ως «ROI», δηλ. περιοχές ενδιαφέροντος).

#### **Για να φορτώσετε μια επιλεγμένη μελέτη MRI:**

1. Επιλέξτε **Load** (Φόρτωση).

Εάν οι λεπτομέρειες στην οθόνη *Patient/Study* (Ασθενής/Μελέτη) έχουν συμπληρωθεί προηγουμένως επιλέγοντας μια μελέτη από τον πίνακα *Modality Worklist*, τα δεδομένα της μελέτης που επιλέγεται από την οθόνη *MRI Study Load* (Φόρτωση μελέτης MRI) θα συγκριθούν με τα δεδομένα στην οθόνη *Patient/Study* (Ασθενής/Μελέτη) ως εξής:

- Εάν τα δεδομένα είναι ίδια, οι λεπτομέρειες από τη μελέτη που έχει επιλεγεί από την οθόνη *MRI Study Load* (Φόρτωση μελέτης MRI) θα συμπληρωθούν στην οθόνη *Patient/Study* (Ασθενής/Μελέτη).
- Εάν τα δεδομένα δεν είναι ίδια, ο χειριστής θα κληθεί να πραγματοποιήσει μία από τις δύο ακόλουθες ενέργειες:
- να φορτώσει τη μελέτη MRI και να διατηρήσει τα δεδομένα ασθενούς που είχαν συμπληρωθεί προηγουμένως από την εγγραφή στο *Modality Worklist*

να ακυρώσει τη φόρτωση της μελέτης MRI

Εάν οι λεπτομέρειες στην οθόνη *Patient/Study* (Ασθενής/Μελέτη) έχουν εισαχθεί από τον χειριστή, τα δεδομένα της μελέτης που επιλέγεται από την οθόνη *MRI Study Load* (Φόρτωση μελέτης MRI) θα συγκριθούν με τα δεδομένα στην οθόνη *Patient/Study* (Ασθενής/Μελέτη) ως εξής:

- Εάν τα δεδομένα είναι ίδια, οι λεπτομέρειες από τη μελέτη που έχει επιλεγεί από την οθόνη *MRI Study Load* (Φόρτωση μελέτης MRI) θα συμπληρωθούν στην οθόνη *Patient/Study* (Ασθενής/Μελέτη).
- Εάν τα δεδομένα δεν είναι ίδια, ο χειριστής θα κληθεί να πραγματοποιήσει μία από τις δύο ακόλουθες ενέργειες:
- να εισαγάγει τις απαιτούμενες πληροφορίες ασθενούς από τη μελέτη MRI και να αντικαταστήσει τα πεδία στην οθόνη *Patient/Study* (Ασθενής/Μελέτη). (Εάν ενεργοποιηθεί αυτή η επιλογή, έχετε υπόψη σας ότι τα πεδία *Accession number* (Αριθμός καταχώρισης) και *Study Description* (Περιγραφή μελέτης) δεν θα ενημερωθούν χρησιμοποιώντας τις πληροφορίες που διαβάζονται από τη μελέτη MRI.)
- να ακυρώσει τη φόρτωση της μελέτης MRI

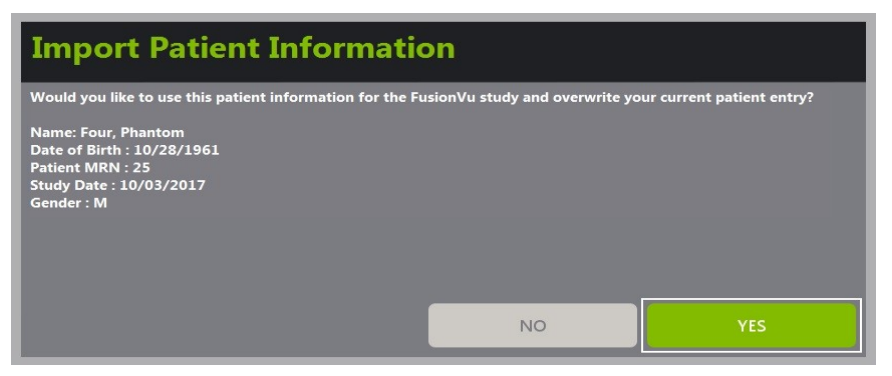

2. Απαντήστε στην ειδοποίηση επί της οθόνης.

Εάν επιλέξετε να προχωρήσετε με τη φόρτωση της μελέτης MRI, η μελέτη MRI θα φορτωθεί και τα πεδία στην οθόνη *Patient/Study* (Ασθενής/Μελέτη) θα ενημερωθούν (όπου έχει εφαρμογή).

3. Επιλέξτε οποιαδήποτε άλλη επιλογή για τη μελέτη και πιέστε **Save** (Αποθήκευση).

Οι πληροφορίες, συμπεριλαμβανομένων των πληροφοριών της μελέτης MRI, θα αποθηκευτούν σε μια νέα μελέτη.

Η οθόνη απεικόνισης ανοίγει και είναι έτοιμη για απεικόνιση σε *Δισδιάστατη λειτουργία*.

Εμφανίζεται η οθόνη αφής *Workflow* (Ροή εργασιών).

Εάν δεν είναι δυνατή η φόρτωση μιας μελέτης MRI, θα εμφανιστεί ένα μήνυμα που περιγράφει τις πτυχές της σήμανσης GSPS που απαιτούνται για το FusionVu και δεν είναι διαθέσιμες στη μελέτη.

**ΣΗΜΕΙΩΣΗ**

EN-N137 Θα εμφανιστεί ένα μήνυμα εάν τα δεδομένα για την επιλεγμένη μελέτη MRI λείπουν, είναι κατεστραμμένα ή δεν είναι δυνατή η ανάγνωσή τους κατά τη φόρτωση μιας μελέτης MRI.

## **ΣΗΜΕΙΩΣΗ** EN-N165

**ΣΗΜΕΙΩΣΗ**

Θα εμφανιστεί ένα μήνυμα εάν οι δείκτες βλαβών στη μελέτη MRI που φορτώνεται έχουν επισημανθεί κατά τη διάρκεια της σήμανσης GSPS σε διαφορετικό σύστημα συντεταγμένων από αυτό της σειράς στην οποία σημάνθηκε ο *Δείκτης ευθυγράμμισης κατάστασης παρουσίασης*.

EN-N179 Εάν ένας έγκυρος δείκτης GSPS είναι αρκετά μακριά από τον *Δείκτη ευθυγράμμισης κατάστασης παρουσίασης*, μπορεί να μην εμφανιστεί στο παράθυρο διερεύνησης.

## **1.2 Ευθυγράμμιση FusionVu**

Το FusionVu χρησιμοποιεί τη λειτουργία *FusionVu Alignment* (Ευθυγράμμιση FusionVu) για να δημιουργήσει την τομή μέσης γραμμής στην οβελιαία σειρά της φορτωμένης μελέτης MRI χρησιμοποιώντας τον *Δείκτη ευθυγράμμισης κατάστασης παρουσίασης* στη σήμανση GSPS. Εντοπίζει επίσης τους *δείκτες βλαβών* (δηλ. κυκλικοί ή ελλειψοειδείς *Δείκτες περιοχής ενδιαφέροντος κατάστασης παρουσίασης*) στη φορτωμένη μελέτη MRI. Τα χειριστήρια για την ευθυγράμμιση των δεδομένων της μελέτης MRI βρίσκονται στην οθόνη αφής *Workflow* (Ροή εργασιών).

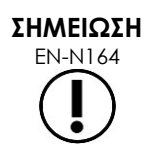

Οι λειτουργίες FusionVu απαιτούν οι *δείκτες βλαβών* και άλλες περιοχές ενδιαφέροντος να έχουν σημανθεί χρησιμοποιώντας ετικέτες *περιοχής ενδιαφέροντος κατάστασης παρουσίασης* στη σήμανση GSPS.

Το FusionVu αναγνωρίζει *δείκτες βλαβών* που έχουν είτε κυκλικό είτε ελλειψοειδές σχήμα και δημιουργούνται σε αξονική, στεφανιαία ή οβελιαία σειρά MRI με το ίδιο σύστημα συντεταγμένων όπως στη σειρά με την οποία σημάνθηκε ο *Δείκτης ευθυγράμμισης κατάστασης παρουσίασης*.

για το σύστημα μικρο-υπερήχων υψηλής ανάλυσης ExactVu™

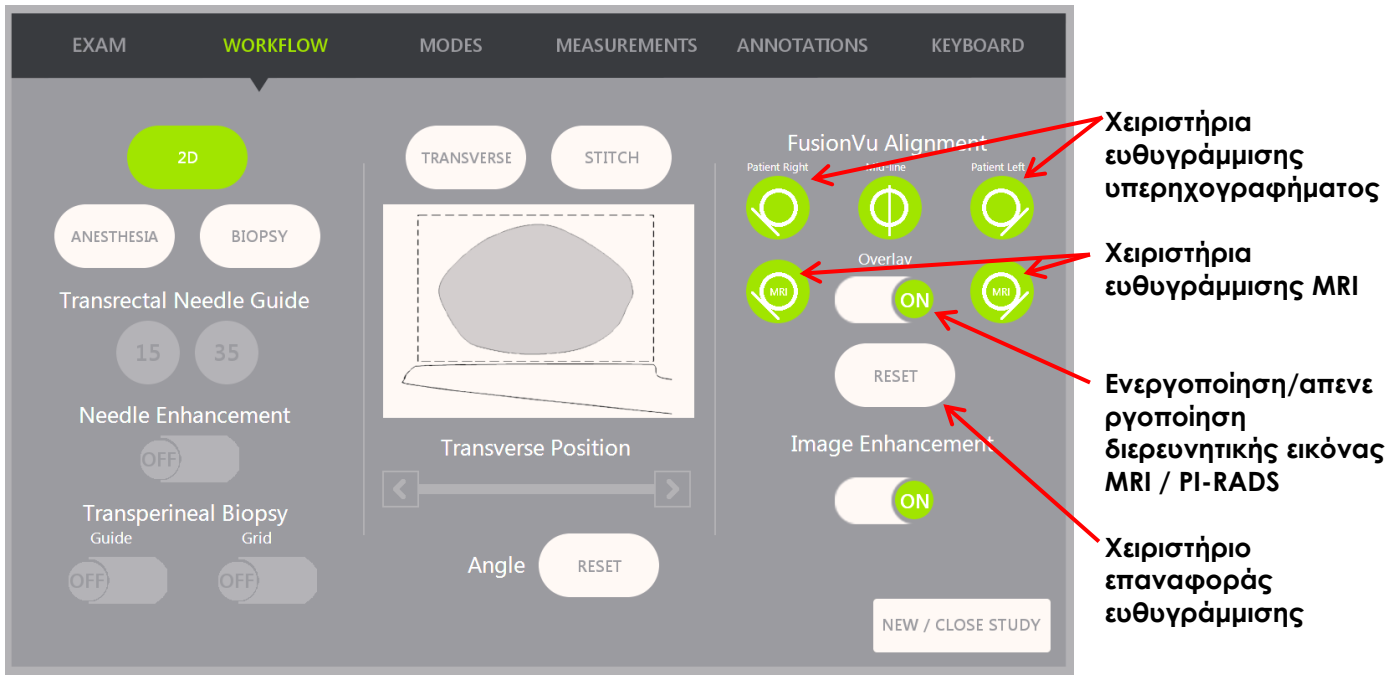

**Εικόνα 49: Οθόνη αφής Workflow (Ροή εργασιών)**

#### **Για την ευθυγράμμιση της εικόνας μικρο-υπερήχων με τα δεδομένα της μελέτης MRI:**

#### **ΣΗΜΕΙΩΣΗ**

EN-N140 Η λειτουργία *Alignment* (Ευθυγράμμιση) ενεργοποιείται στην οθόνη αφής *Workflow* (Ροή εργασιών) μόνο για τις υποστηριζόμενες λειτουργίες και υπολειτουργίες FusionVu.

- 1. Ανοίξτε την οθόνη αφής *Workflow* (Ροή εργασιών).
- 2. Περιστρέψτε τον ηχοβολέα EV29L με τέτοιον τρόπο ώστε η ουρήθρα (δηλ. η μέση γραμμή του προστάτη) να εμφανίζεται στην εικόνα μικρο-υπερήχων.
- 3. Πιέστε την επιλογή **Mid-line** (Μέση γραμμή) της λειτουργίας *FusionVu Alignment* (Ευθυγράμμιση FusionVu) για αυστηρή καταχώριση MRI.

Η μέση γραμμή του προστάτη στην εικόνα μικρο-υπερήχων ευθυγραμμίζεται με τον δείκτη ευθυγράμμισης μέσης γραμμής (δηλ. τον *Δείκτη ευθυγράμμισης κατάστασης παρουσίασης* στη σήμανση GSPS) στα δεδομένα MRI. Ένας δείκτης ευθυγράμμισης κατάστασης παρουσίασης πρέπει να έχει μήκος μεταξύ 20 mm και 150 mm και να αποτελείται από μια πολυγραμμική ετικέτα DICOM στην οβελιαία σειρά. Εάν έχουν επισημανθεί περισσότεροι από ένας Δείκτες ευθυγράμμισης κατάστασης παρουσίασης στη σειρά, το FusionVu θα χρησιμοποιήσει τον πιο πρόσφατα επισημασμένο για την ευθυγράμμιση με τη μέση γραμμή του προστάτη.

Θα εμφανιστεί μια μικρή, τετράγωνη *διερευνητική εικόνα* MRI στην εικόνα μικρο-υπερήχων, η οποία μπορεί να ενεργοποιηθεί (*ON*) και να απενεργοποιηθεί (*OFF*). Η διερευνητική εικόνα MRI ανιχνεύει την περιστροφή του ηχοβολέα EV29L σε διαβαθμίσεις της μίας μοίρας, σε πραγματικό χρόνο. Οι *Δείκτες βλαβών* (δηλ. οι *Δείκτες περιοχής ενδιαφέροντος κατάστασης παρουσίασης*) που είχαν επισημανθεί στη μελέτη MRI, εμφανίζονται με κόκκινο χρώμα και έχουν κυκλικό σχήμα.

# **ΣΗΜΕΙΩΣΗ**

EN-N141 Η διερευνητική εικόνα MRI εμφανίζεται μόνο εάν η τομή μέσης γραμμής στα δεδομένα μελέτης MRI έχει ευθυγραμμιστεί με τη μέση γραμμή του προστάτη στην εικόνα μικρο-υπερήχων.

Οι δείκτες ενεργοποιούνται στην οθόνη αφής Workflow (Ροή εργασιών) και επιτρέπουν στον χειριστή να ευθυγραμμίσει τα αριστερά και δεξιά πλευρικά όρια του προστάτη τόσο στην υπερηχογραφική εικόνα όσο και στη διερευνητική εικόνα MRI, για ελαστική καταχώριση MRI.

Πιέζοντας το κουμπί μέσης γραμμής, πραγματοποιείται επίσης επαναφορά της θέσης μηδέν μοιρών του ηχοβολέα EV29L, όπως περιγράφεται στο Κεφάλαιο 5, ενότητα [5](#page-134-0), έτσι ώστε η τιμή *Angle* (Γωνία) που υποδεικνύεται στην οθόνη απεικόνισης να αντιστοιχεί στην περιστροφική θέση σε σχέση με τη θέση μηδέν μοιρών.

- 4. (Προαιρετικό) Ευθυγραμμίστε τα αριστερά ή/και δεξιά πλευρικά όρια του προστάτη για ελαστική καταχώριση MRI χρησιμοποιώντας τις επιλογές *FusionVu Alignment* (Ευθυγράμμιση FusionVu):
	- Περιστρέψτε τον ηχοβολέα EV29L μέχρι να εμφανιστεί στην εικόνα μικρο-υπερήχων το πλευρικό όριο του προστάτη στη δεξιά πλευρά. Πιέστε **Patient Right** (Ασθενής δεξιά).
	- Περιστρέψτε τον ηχοβολέα EV29L μέχρι να εμφανιστεί στη διερευνητική εικόνα MRI το πλευρικό όριο του προστάτη στη δεξιά πλευρά. Πιέστε **MRI Right** (MRI δεξιά).
	- Περιστρέψτε τον ηχοβολέα EV29L μέχρι να εμφανιστεί στην εικόνα μικρο-υπερήχων το πλευρικό όριο του προστάτη στην αριστερή πλευρά. Πιέστε **Patient Left** (Ασθενής αριστερά).
	- Περιστρέψτε τον ηχοβολέα EV29L μέχρι να εμφανιστεί στη διερευνητική εικόνα MRI το πλευρικό όριο του προστάτη στην αριστερή πλευρά. Πιέστε **MRI Left** (MRI αριστερά).

Όταν οριστεί ένα ζεύγος άκρων στη δεξιά ή την αριστερή πλευρά ή και στις δύο, θα εφαρμοστεί η ελαστική διόρθωση της ευθυγράμμισης στην προβολή της υπερηχογραφικής εικόνας, για να βελτιωθεί η ευθυγράμμισή της με την εικόνα MRI.

Εάν δεν έχει οριστεί ζεύγος άκρων στη δεξιά ή την αριστερή πλευρά, θα συνεχίσει να χρησιμοποιείται η αυστηρή καταχώριση MRI με βάση την ευθυγράμμιση της μέσης γραμμής.

5. Συνεχίστε την απεικόνιση σύμφωνα με τις εσωτερικές κλινικές διαδικασίες.

Καθώς ο ηχοβολέας EV29L περιστρέφεται, οι δείκτες βλαβών στη διερευνητική εικόνα MRI ευθυγραμμίζονται με τους ύποπτους ιστούς στην εικόνα μικρο-υπερήχων.

#### **ΠΡΟΕΙΔΟΠΟΙΗΣΗ**

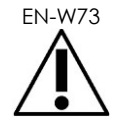

Οι ενημερώσεις σε πραγματικό χρόνο της διερευνητικής εικόνας MRI αντικατοπτρίζουν την περιστροφή μόνο του ηχοβολέα. Δεν αντικατοπτρίζουν πλευρικές κινήσεις του ηχοβολέα μετά την εκτέλεση της ευθυγράμμισης.

Η πλευρική μετακίνηση του ηχοβολέα εντός ή εκτός του ορθού μετά την ευθυγράμμιση της διερευνητικής εικόνας MRI με την εικόνα μικρο-υπερήχων μπορεί να εμποδίσει τη λήψη στοχευμένης βιοψίας από τη σωστή θέση.

**ΠΡΟΕΙΔΟΠΟΙΗΣΗ**

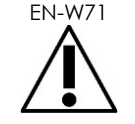

Η διερευνητική εικόνα MRI έχει ως σκοπό την υποβοήθηση του χειριστή στην οπτικοποίηση του στόχου MRI για βιοψία. Η πραγματική ευθυγράμμιση ανάμεσα στη διερευνητική εικόνα MRI και την εικόνα μικρο-υπερήχων εξαρτάται από την ακρίβεια του αισθητήρα κίνησης στον ηχοβολέα EV29L.

Να ελέγχετε πάντα τη σχετική ευθυγράμμιση ανάμεσα στους δείκτες βλαβών στη διερευνητική εικόνα MRI και τη ζωντανή εικόνα μικρο-υπερήχων. Επαναφέρετε την ευθυγράμμιση όταν χρειαστεί.

για το σύστημα μικρο-υπερήχων υψηλής ανάλυσης ExactVu™

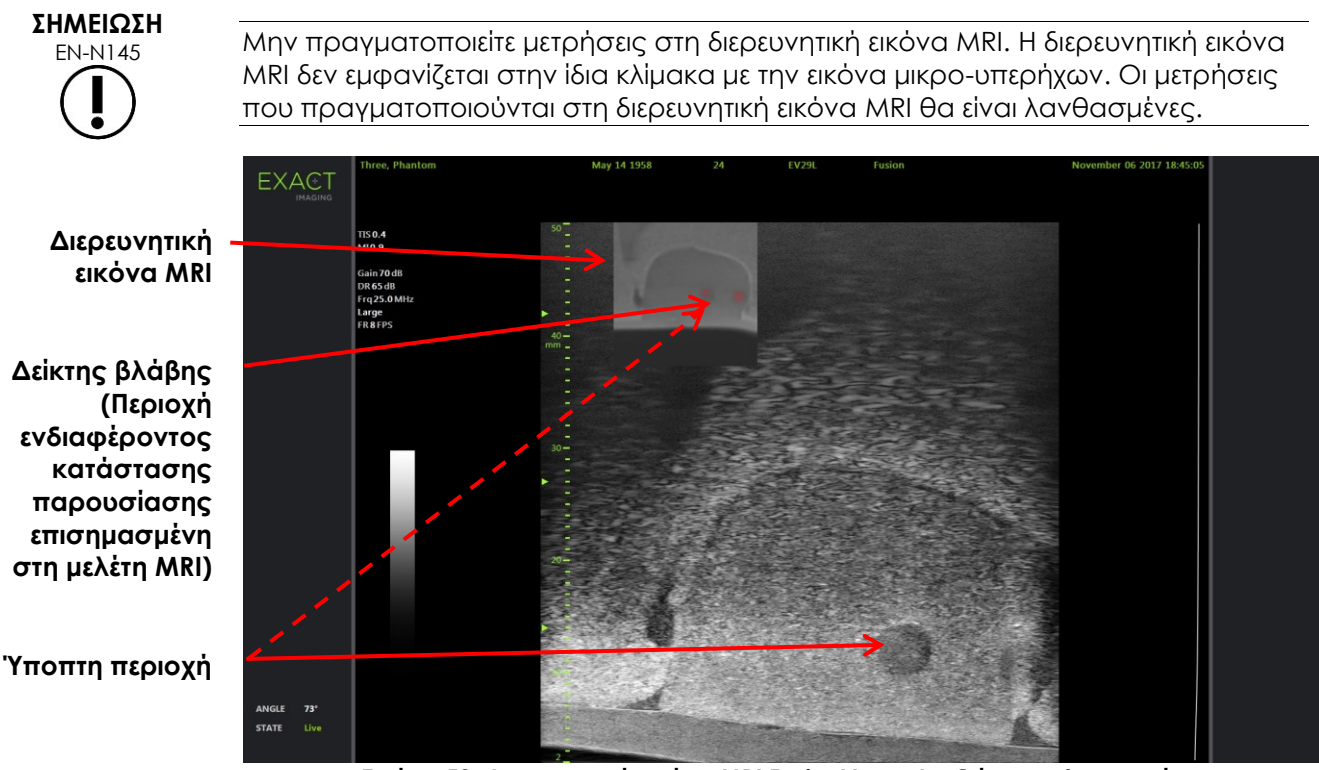

**Εικόνα 50: Διερευνητική εικόνα MRI FusionVu σε Δισδιάστατη λειτουργία**

#### **Για την ενεργοποίηση/απενεργοποίηση της διερευνητικής εικόνας MRI:**

Επιλέξτε **ON/OFF** δίπλα από την επιλογή *Overlay* (Επικάλυψη).

Στην οθόνη απεικόνισης, η διερευνητική εικόνα MRI θα ενεργοποιηθεί ή θα απενεργοποιηθεί.

## **2 Cognitive Assist (PI-RADS-Based Fusion)**

#### **2.1 Ροή εργασιών Cognitive Assist**

Η ροή εργασιών Cognitive Assist αποτελείται από τις ακόλουθες δραστηριότητες:

- Στην οθόνη *PI-RADS Region Selection* (Επιλογή περιοχής PI-RADS), χρησιμοποιήστε την έκθεση PI-RADS για να εντοπίσετε και να επιλέξετε τους τομείς του προστάτη που επισημαίνονται στην έκθεση PI-RADS.
- Πραγματοποιήστε απεικόνιση του προστάτη, βελτιστοποιήστε την εικόνα και ευθυγραμμίστε την εικόνα μικρο-υπερήχων με τη μέση γραμμή του προστάτη (δηλ. την ουρήθρα) και τα πλευρικά όριά του στην αριστερή και τη δεξιά πλευρά.
- Πραγματοποιήστε απεικόνιση του προστάτη για τον προσδιορισμό της παθολογίας, με καθοδήγηση από τη διερευνητική εικόνα PI-RADS.
- Καταγράψτε τις βλάβες (προαιρετικό)
- Μετρήστε τον όγκο του προστάτη
	- Χρησιμοποιήστε την *Υπολειτουργία συρραφής* σε περιπτώσεις προστάτη μεγαλύτερου μεγέθους.

για το σύστημα μικρο-υπερήχων υψηλής ανάλυσης ExactVu™

- Πραγματοποιήστε απεικόνιση του προστάτη για τον προσδιορισμό της θέσης της αναισθησίας.
- Χορηγήστε αναισθησία.
- Πραγματοποιήστε απεικόνιση του προστάτη για τον προσδιορισμό της παθολογίας, με καθοδήγηση από τη διερευνητική εικόνα PI-RADS.
- Εκτελέστε στοχευμένες βιοψίες.
- Εκτελέστε συστηματικές βιοψίες.
- Αποθηκεύστε και κλείστε τη μελέτη

Η οθόνη *PI-RADS Region Selection* (Επιλογή περιοχής PI-RADS) παρέχει διαγράμματα αναφοράς του PI-RADS v2, στα οποία ο χειριστής μπορεί να υποδείξει τους *τομείς ενδιαφέροντος*.

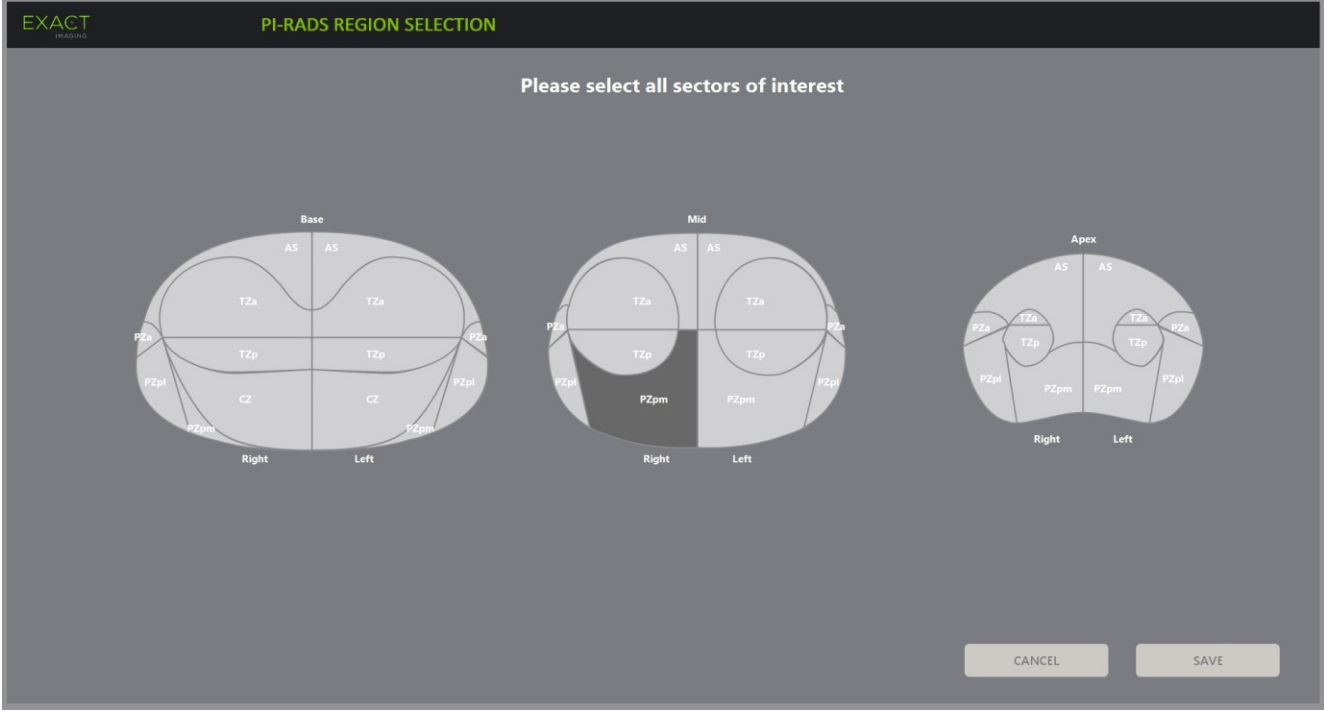

**Εικόνα 51: Επιλογή περιοχής PI-RADS**

#### <span id="page-157-0"></span>**Για να επιλέξετε τομείς ενδιαφέροντος PI-RADS και να ξεκινήσετε μια μελέτη Cognitive Assist:**

- 1. Ανατρέχοντας στην έκθεση PI-RADS, χρησιμοποιήστε την ιχνόσφαιρα για να τοποθετήσετε τον δρομέα πάνω από έναν *τομέα ενδιαφέροντος*.
- <span id="page-157-1"></span>2. Πιέστε **Set** (Ορισμός) στον *πίνακα ελέγχου*.

Ο *τομέας ενδιαφέροντος* επιλέγεται.

- 3. Επαναλάβετε το βήμα [1](#page-157-0) και το βήμα [2](#page-157-1) μέχρι να επιλεγούν όλοι οι *τομείς ενδιαφέροντος* στην έκθεση PI-RADS σε κάθε περιοχή του προστάτη.
- 4. Πιέστε **Save** (Αποθήκευση) για να συνεχίσετε ή πιέστε **Cancel** (Άκυρο) για να επιστρέψετε στην οθόνη *Patient/Study* (Ασθενής/Μελέτη).

Εάν πιέσετε *Save* (Αποθήκευση), οι τομείς ενδιαφέροντος θα αποθηκευτούν και θα εμφανιστεί η οθόνη *Patient/Study* (Ασθενής/Μελέτη).

5. Επιλέξτε οποιαδήποτε άλλη επιλογή για τη μελέτη και πιέστε **Save** (Αποθήκευση).

Οι πληροφορίες, συμπεριλαμβανομένων των τομέων ενδιαφέροντος, θα αποθηκευτούν σε μια νέα μελέτη.

Η οθόνη απεικόνισης ανοίγει και είναι έτοιμη για απεικόνιση σε Δισδιάστατη λειτουργία.

Εμφανίζεται η οθόνη αφής *Workflow* (Ροή εργασιών).

### **2.2 Ευθυγράμμιση Cognitive Assist (Τομείς PI-RADS και ζωντανή εικόνα μικρουπερήχων)**

Ο χειριστής χρησιμοποιεί τη λειτουργία *FusionVu Alignment* (Ευθυγράμμιση FusionVu) για να εντοπίσει τη μέση γραμμή του προστάτη (δηλ. την ουρήθρα) και τα πλευρικά όριά του στην αριστερή και τη δεξιά πλευρά. Το σύστημα ExactVu χρησιμοποιεί αυτούς τους δείκτες για τη δημιουργία μιας διερευνητικής εικόνας PI-RADS που εμφανίζει τους επιλεγμένους *τομείς ενδιαφέροντος*. Τα χειριστήρια για τη λειτουργία *FusionVu Alignment* (Ευθυγράμμιση FusionVu) βρίσκονται στην οθόνη αφής *Workflow* (Ροή εργασιών).

#### **Για την ευθυγράμμιση της εικόνας μικρο-υπερήχων με τους τομείς PI-RADS ενδιαφέροντος:**

- 1. Ανοίξτε την οθόνη αφής *Workflow* (Ροή εργασιών).
- 2. Ευθυγραμμίστε τα δεδομένα PI-RADS με τα όρια του προστάτη, χρησιμοποιώντας τις επιλογές *FusionVu Alignment* (Ευθυγράμμιση FusionVu):
	- Περιστρέψτε τον ηχοβολέα EV29L με τέτοιον τρόπο ώστε η ουρήθρα (δηλ. η μέση γραμμή του προστάτη) να εμφανίζεται στην εικόνα μικρο-υπερήχων. Πιέστε **Mid-line** (Μέση γραμμή).
	- Περιστρέψτε τον ηχοβολέα EV29L μέχρι να εμφανιστεί το πλευρικό όριο του προστάτη στη δεξιά πλευρά. Πιέστε **Patient Right** (Ασθενής δεξιά).
	- Περιστρέψτε τον ηχοβολέα EV29L μέχρι να εμφανιστεί το πλευρικό όριο του προστάτη στην αριστερή πλευρά. Πιέστε **Patient Left** (Ασθενής αριστερά).

Μια μικρή διερευνητική εικόνα PI-RADS εμφανίζεται στην εικόνα μικρο-υπερήχων και αναπαριστά τον προστάτη με βάση τα καθορισμένα από τον χειριστή αριστερά και δεξιά πλευρικά όρια και τη μέση γραμμή του προστάτη. Υποδεικνύει τους τομείς ενδιαφέροντος που προσδιορίζονται από τον χειριστή στην οθόνη *PI-RADS Region Selection* (Επιλογή περιοχής PI-RADS).

# **ΣΗΜΕΙΩΣΗ**

Η διερευνητική εικόνα PI-RADS εμφανίζεται μόνο εάν η μέση γραμμή του προστάτη (δηλ. η ουρήθρα) και τα αριστερά και δεξιά όρια έχουν ευθυγραμμιστεί στην οθόνη αφής *Workflow* (Ροή εργασιών).

Ο πίνακας κατάστασης εμφανίζει διαγράμματα αναφοράς του PI-RADS v2, υποδεικνύοντας τους τομείς ενδιαφέροντος που έχουν επιλεγεί από τον χειριστή στην οθόνη *PI-RADS Region Selection* (Επιλογή περιοχής PI-RADS). Καθένα περιέχει μια *ένδειξη περιοχής* PI-RADS, η οποία υποδεικνύεται από ένα κόκκινο βέλος.

Πιέζοντας το κουμπί μέσης γραμμής, πραγματοποιείται επίσης επαναφορά της θέσης μηδέν μοιρών του ηχοβολέα EV29L, όπως περιγράφεται στο Κεφάλαιο 5, ενότητα [5](#page-134-0), έτσι ώστε η τιμή *Angle* (Γωνία) που υποδεικνύεται στην οθόνη απεικόνισης να αντιστοιχεί στην περιστροφική θέση σε σχέση με τη θέση μηδέν μοιρών.

3. Συνεχίστε την απεικόνιση σύμφωνα με τις εσωτερικές κλινικές διαδικασίες.

Όταν ο ηχοβολέας EV29L περιστρέφεται κατά τη διάρκεια της απεικόνισης, η *διερευνητική εικόνα* PI-RADS και οι *δείκτες περιοχής* PI-RADS ενημερώνονται για την ανίχνευση της περιστροφής του ηχοβολέα EV29L και η εμφανιζόμενη τιμή *Angle* (Γωνία) ενημερώνεται σε πραγματικό χρόνο (ανατρέξτε στην [Εικόνα](#page-159-0) 52).

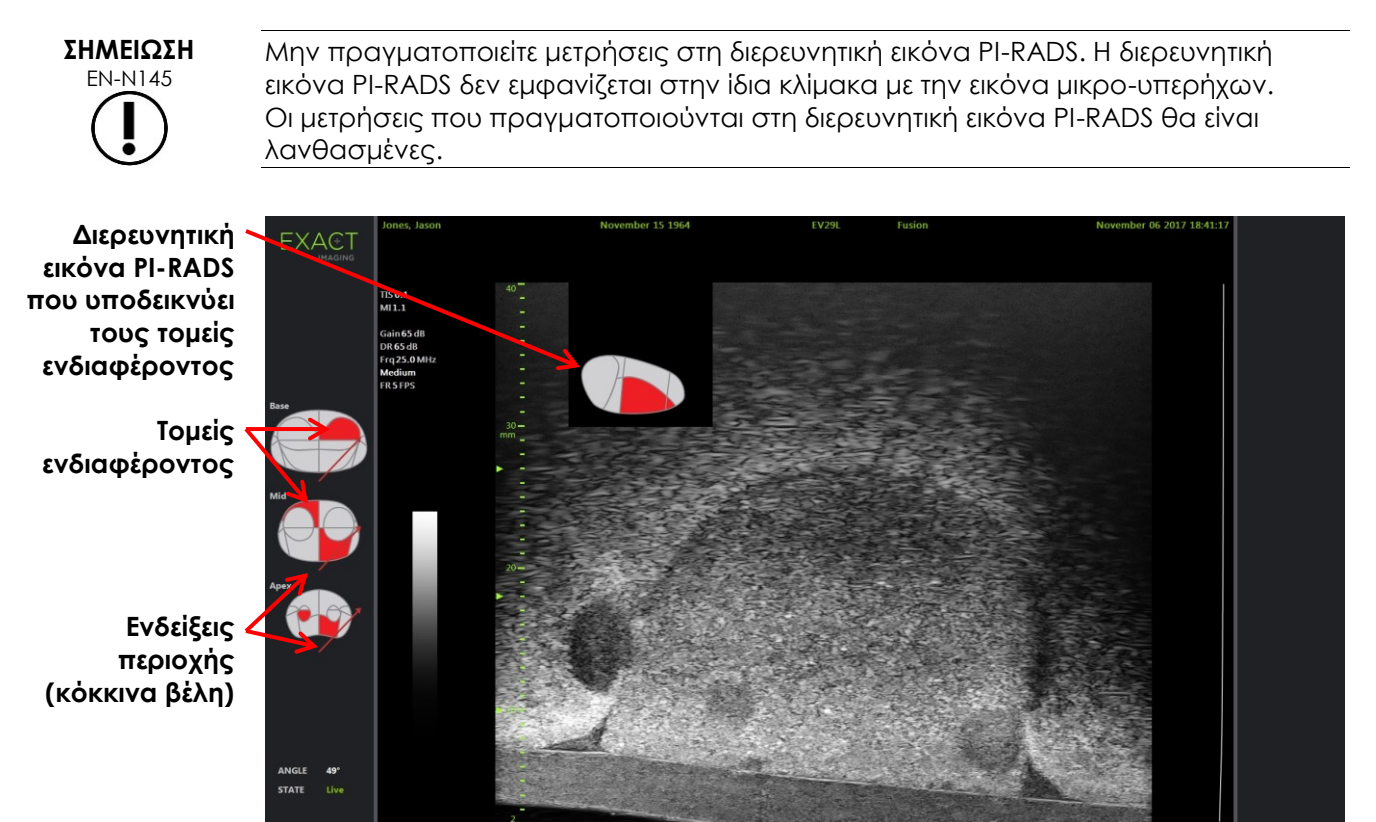

**Εικόνα 52: Διερευνητική εικόνα και ενδείξεις περιοχής Cognitive Assist PI-RADS σε Δισδιάστατη λειτουργία**

**ΣΗΜΕΙΩΣΗ**

<span id="page-159-0"></span>EN-N131 Εάν δεν έχουν προσδιοριστεί *τομείς ενδιαφέροντος* PI-RADS στην οθόνη *PI-RADS Region Selection* (Επιλογή περιοχής PI-RADS), η διερευνητική εικόνα PI-RADS και οι *δείκτες περιοχής* PI-RADS δεν εμφανίζονται στον πίνακα κατάστασης.

## **3 Συνήθεις λειτουργίες FusionVu**

Ο χειριστής έχει τη δυνατότητα να ενεργοποιήσει ή να απενεργοποιήσει την εμφάνιση της διερευνητικής εικόνας MRI και της διερευνητικής εικόνας PI-RADS χρησιμοποιώντας την οθόνη αφής *Workflow* (Ροή εργασιών).

#### **Για ενεργοποίηση/απενεργοποίηση της διερευνητικής εικόνας MRI ή PI-RADS:**

- Στην οθόνη αφής *Workflow* (Ροή εργασιών), ρυθμίστε την επιλογή *Overlay* (Επικάλυψη) στο **ON** για να ενεργοποιηθεί η προβολή της αντίστοιχης διερευνητικής εικόνας.
- Στην οθόνη αφής *Workflow* (Ροή εργασιών), ρυθμίστε την επιλογή *Overlay* (Επικάλυψη) στο **OFF** για να απενεργοποιηθεί η προβολή της αντίστοιχης διερευνητικής εικόνας.

Περιστασιακά, η εικόνα μικρο-υπερήχων και η διερευνητική εικόνα PI-RADS ή MRI μπορεί να φαίνονται σαν να χάνουν την ευθυγράμμιση μεταξύ τους. Ο χειριστής έχει τη δυνατότητα να επαναφέρει την ευθυγράμμιση χρησιμοποιώντας την οθόνη αφής *Workflow* (Ροή εργασιών).

#### **Για την επαναφορά της ευθυγράμμισης MRI και PI-RADS:**

Στην οθόνη αφής *Workflow* (Ροή εργασιών), πιέστε **Reset** (Επαναφορά).

Η ευθυγράμμιση των δεδομένων μελετών PI-RADS και MRI θα επανέλθει στην προεπιλεγμένη κατάστασή της, δηλαδή σαν να μην έχει οριστεί.

Η διερευνητική εικόνα θα αφαιρεθεί από την οθόνη απεικόνισης και, κατά περίπτωση, θα αφαιρεθούν οι *δείκτες περιοχής* PI-RADS.

Οι επιλογές *FusionVu Alignment* (Ευθυγράμμιση FusionVu) στην οθόνη αφής *Workflow* (Ροή εργασιών) υποδεικνύουν ότι είναι δυνατός ο ορισμός τους.

## *Κεφάλαιο 9 Χρήση μετρήσεων*

Το σύστημα ExactVu παρέχει τη δυνατότητα χρήσης διαφόρων τύπων μετρήσεων για τη μέτρηση διαφορετικών πτυχών των ανατομικών δομών.

Αυτές είναι οι εξής:

- Απόσταση (εμφανίζεται σε cm): μπορούν να πραγματοποιηθούν έως 4 σε ένα μεμονωμένο καρέ
- Εμβαδόν (εμφανίζεται σε cm²): μπορούν να πραγματοποιηθούν έως 2 σε ένα μεμονωμένο καρέ
- Όγκος (εμφανίζεται σε cc)
	- Μπορούν να πραγματοποιηθούν έως 3 μετρήσεις όγκου σε ένα μεμονωμένο καρέ σε Διπλή λειτουργία ή Εγκάρσια λειτουργία
	- Για τον τύπο εξέτασης *Pelvis* (Πύελος), μπορούν επίσης να πραγματοποιηθούν μετρήσεις του όγκου προ κένωσης και μετά την κένωση.

Οι μετρήσεις απόστασης και εμβαδού μπορούν να εφαρμοστούν σε εικόνα οποιασδήποτε κατάστασης λειτουργίας όταν η απεικόνιση είναι σε παύση ή όταν μια εικόνα εμφανίζεται για ανασκόπηση. Εάν μια μέτρηση πραγματοποιηθεί σε κινηματογραφική εικόνα, αυτή θα εφαρμοστεί μόνο στο μεμονωμένο καρέ στο οποίο δημιουργήθηκε. Οι μετρήσεις όγκου απαιτούν τη Διπλή λειτουργία ή την Εγκάρσια λειτουργία για τη δημιουργία εικόνων οβελιαίου και εγκάρσιου επιπέδου, στις οποίες αποτυπώνεται το μήκος, το πλάτος και το ύψος.

#### **ΣΗΜΕΙΩΣΗ**

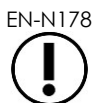

EN-N178 Στις εικόνες σε *ανασκόπηση* δεν μπορούν να πραγματοποιηθούν μετρήσεις και επισημειώσεις εάν η μελέτη έχει φορτωθεί από μια εξωτερική πηγή, όπως μια συσκευή αποθήκευσης USB.

## **1 Δημιουργία μέτρησης**

Οι μετρήσεις πραγματοποιούνται σε μια εικόνα χρησιμοποιώντας την οθόνη αφής Measurements (Μετρήσεις). Η οθόνη αφής Measurements (Μετρήσεις) περιέχει εικονίδια για κάθε τύπο μέτρησης, τα οποία μπορούν να επιλεγούν και να τοποθετηθούν σε μια εικόνα. Για κάθε τύπο μέτρησης υπάρχουν διάφορες επιλογές μετρητών.

Οι μετρούμενες τιμές εμφανίζονται στην κεφαλίδα της οθόνης απεικόνισης. Κάθε τιμή εμφανίζεται με τον τύπο της και έναν αναγνωριστικό αριθμό, για τη διάκρισή της από άλλες του ίδιου τύπου μέτρησης. Οι μετρούμενες τιμές εμφανίζονται μέχρι τα δυο δεκαδικά ψηφία. Η τιμή *Residual Volume* (Υπολειπόμενος όγκος) εμφανίζεται με ένα δεκαδικό ψηφίο.

#### **Για να ανοίξετε την οθόνη αφής Measurements (Μετρήσεις):**

Πιέστε **Measure** (Μέτρηση) στον πίνακα ελέγχου.

Θα ανοίξει η οθόνη αφής *Measurements* (Μετρήσεις).

Θα ξεκινήσει ο προεπιλεγμένος *τύπος μέτρησης* για την τρέχουσα κατάσταση λειτουργίας. Αυτός είναι:

- *Volume* (Όγκος) για τη Διπλή λειτουργία και την Εγκάρσια λειτουργία
- *Distance* (Απόσταση) για οποιαδήποτε άλλη κατάσταση λειτουργίας

για το σύστημα μικρο-υπερήχων υψηλής ανάλυσης ExactVu™

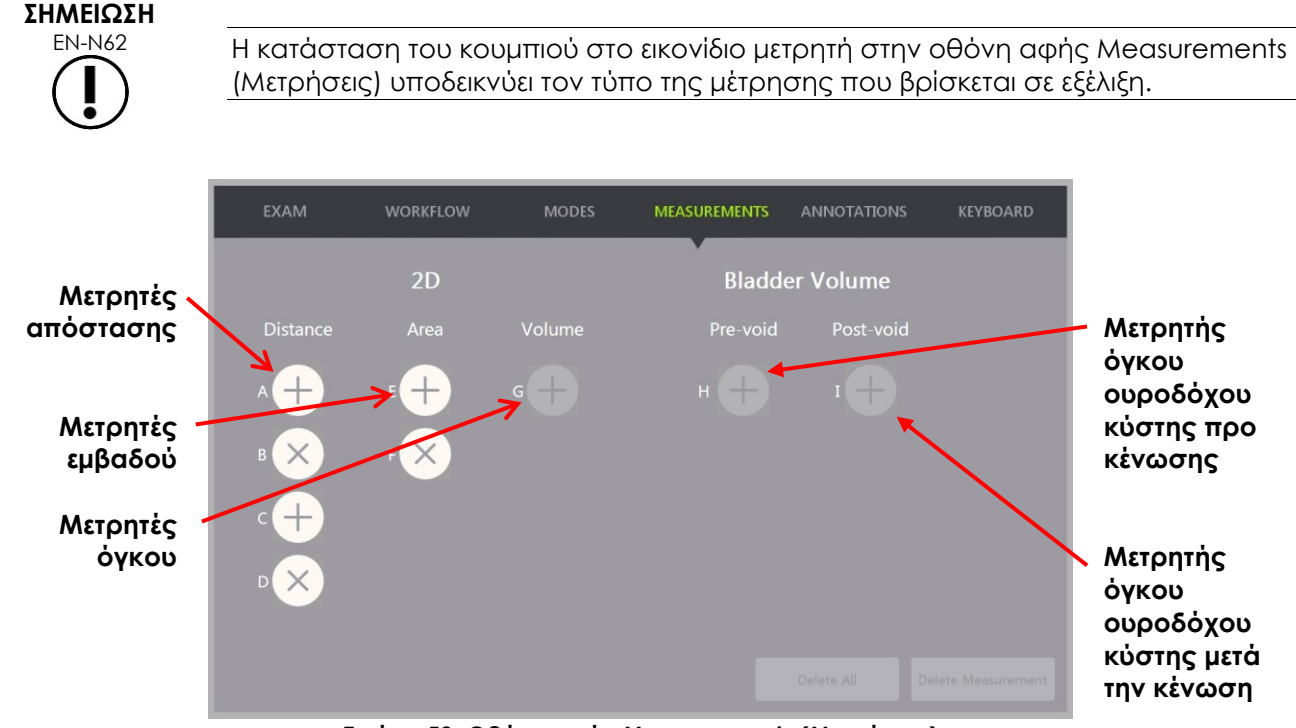

**Εικόνα 53: Οθόνη αφής Measurements (Μετρήσεις)**

#### **1.1 Δημιουργία μέτρησης απόστασης**

Η μέτρηση της απόστασης είναι η γραμμή που ενώνει δύο μετρητές.

Οι μετρητές τοποθετούνται χρησιμοποιώντας την ιχνόσφαιρα και επιλέγοντας **Next** (Επόμενο) και **Set** (Ορισμός).

#### **Για να δημιουργήσετε μια μέτρηση απόστασης και να αποθηκεύσετε την εικόνα:**

1. Στην οθόνη αφής *Measurements* (Μετρήσεις), πιέστε ένα από τα εικονίδια για τον μετρητή *Distance* (Απόσταση).

Ο πρώτος μετρητής για τη μέτρηση θα ενεργοποιηθεί και η κίνησή του ελέγχεται με την ιχνόσφαιρα.

- 2. Χρησιμοποιώντας την ιχνόσφαιρα, τοποθετήστε τον μετρητή στην επιθυμητή θέση.
- 3. Πιέστε **Next** (Επόμενο) στον *πίνακα ελέγχου*.

Η θέση του πρώτου μετρητή θα σταθεροποιηθεί και κατόπιν θα ενεργοποιηθεί ο δεύτερος μετρητής της ίδιας μέτρησης *Distance* (Απόσταση).

Η απόσταση ανάμεσα στους μετρητές εμφανίζεται στην κεφαλίδα της *οθόνης απεικόνισης* και ενημερώνεται σε πραγματικό χρόνο καθώς μετακινείται ο μετρητής.

- 4. Χρησιμοποιώντας την ιχνόσφαιρα, τοποθετήστε τον δεύτερο μετρητή στην επιθυμητή θέση.
- 5. Πιέστε **Set** (Ορισμός) στον *πίνακα ελέγχου*.

Η θέση του δεύτερου μετρητή σταθεροποιείται και η μέτρηση *Distance* (Απόσταση) ολοκληρώνεται.

Το εικονίδιο μετρητή που χρησιμοποιήθηκε για τη μέτρηση δεν θα είναι πλέον διαθέσιμο στην οθόνη αφής *Measurements* (Μετρήσεις) για να χρησιμοποιηθεί στη δημιουργία μιας νέας μέτρησης.

Η μετρούμενη τιμή εμφανίζεται στην κεφαλίδα της *οθόνης απεικόνισης*.

6. Για να αποθηκεύσετε την εικόνα, πιέστε **Frame** (Καρέ) στον *πίνακα ελέγχου* ή, εάν ο ποδοδιακόπτης είναι διαμορφωμένος για αποθήκευση καρέ, πιέστε τον ποδοδιακόπτη.

Μια εικόνα μεμονωμένου καρέ θα αποθηκευτεί με τη μελέτη και θα περιλαμβάνει τη μέτρηση της απόστασης. Εάν η εικόνα έχει ανοιχτεί ως *εικόνα ανασκόπησης*, θα αποθηκευτεί ένα αντίγραφο της εικόνας που περιλαμβάνει τη μέτρηση της απόστασης.

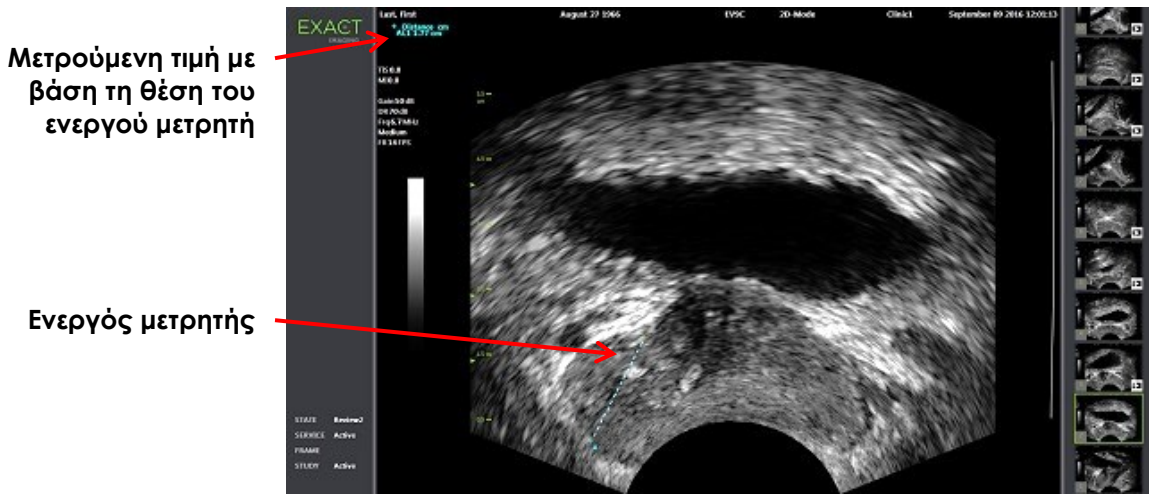

**Εικόνα 54: Μέτρηση απόστασης**

### **1.2 Δημιουργία μέτρησης εμβαδού**

Η μέτρηση εμβαδού είναι ένα ελλειψοειδές που δημιουργείται από δύο διασταυρούμενα ευθύγραμμα τμήματα, στο οποίο συνήθως μετράται το μήκος και το ύψος.

Η μέτρηση εμβαδού υπολογίζεται χρησιμοποιώντας τον καθιερωμένο τύπο εμβαδού ελλειψοειδούς:

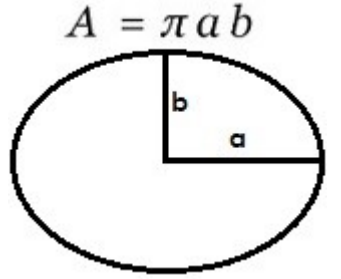

Όπου:

 a και b είναι το ½ του μήκους των δύο ευθύγραμμων τμημάτων (ανεξάρτητα από τη σειρά με την οποία μετρούνται)

Για τις καταστάσεις λειτουργίας που εμφανίζουν πολλαπλές εικόνες (δηλ. Διπλή λειτουργία και Εγκάρσια λειτουργία), και οι δύο μετρητές για κάθε ευθύγραμμο τμήμα πρέπει να τοποθετηθούν στο ίδιο επίπεδο.

#### **ΠΡΟΣΟΧΗ**

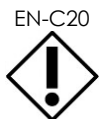

EN-C20 Τα δύο ευθύγραμμα τμήματα πρέπει να είναι ορθογώνια για μέγιστη ακρίβεια της μέτρησης.

#### **Για να δημιουργήσετε μια μέτρηση εμβαδού και να αποθηκεύσετε την εικόνα:**

1. Στην οθόνη αφής *Measurements* (Μετρήσεις), πιέστε ένα από τα εικονίδια για τους επιθυμητούς μετρητές *Area* (Εμβαδόν).

Ο πρώτος μετρητής του *πρώτου ευθύγραμμου τμήματος* θα ενεργοποιηθεί και η κίνησή του ελέγχεται με την ιχνόσφαιρα.

- 2. Χρησιμοποιώντας την ιχνόσφαιρα, τοποθετήστε τον μετρητή στην επιθυμητή θέση.
- 3. Πιέστε **Next** (Επόμενο) στον πίνακα ελέγχου.

Η θέση του πρώτου μετρητή θα σταθεροποιηθεί και κατόπιν θα ενεργοποιηθεί ο δεύτερος μετρητής.

Η απόσταση ανάμεσα στους μετρητές εμφανίζεται στην κεφαλίδα της *οθόνης απεικόνισης* και ενημερώνεται σε πραγματικό χρόνο καθώς μετακινείται ο μετρητής.

- 4. Χρησιμοποιώντας την ιχνόσφαιρα, τοποθετήστε τον δεύτερο μετρητή στην επιθυμητή θέση.
- 5. Πιέστε **Set** (Ορισμός) στον *πίνακα ελέγχου*.

Η θέση του δεύτερου μετρητή σταθεροποιείται και ολοκληρώνεται το *πρώτο ευθύγραμμο τμήμα* για τη μέτρηση *Area* (Εμβαδόν).

Ξεκινά το *δεύτερο ευθύγραμμο τμήμα*.

- 6. Χρησιμοποιώντας την ιχνόσφαιρα, τοποθετήστε τον πρώτο μετρητή στην επιθυμητή θέση.
- 7. Πιέστε **Next** (Επόμενο) στον *πίνακα ελέγχου*.

Η θέση του πρώτου μετρητή θα σταθεροποιηθεί και κατόπιν θα ενεργοποιηθεί ο δεύτερος μετρητής.

Η απόσταση ανάμεσα στους μετρητές εμφανίζεται στην κεφαλίδα της *οθόνης απεικόνισης* και ενημερώνεται σε πραγματικό χρόνο καθώς μετακινείται ο μετρητής.

- 8. Χρησιμοποιώντας την ιχνόσφαιρα, τοποθετήστε τον μετρητή στην επιθυμητή θέση.
- 9. Πιέστε **Set** (Ορισμός) στον *πίνακα ελέγχου*.

Η θέση του δεύτερου μετρητή σταθεροποιείται και ολοκληρώνεται το *δεύτερο ευθύγραμμο τμήμα* και η μέτρηση Area (Εμβαδόν).

Το εικονίδιο μετρητή που χρησιμοποιήθηκε για τη μέτρηση δεν θα είναι πλέον διαθέσιμο για να χρησιμοποιηθεί στη δημιουργία μιας νέας μέτρησης.

Η μετρούμενη τιμή εμφανίζεται στην κεφαλίδα της *οθόνης απεικόνισης* μαζί με τις τιμές των μετρήσεων που συνθέτουν την τιμή.

10. Για να αποθηκεύσετε την εικόνα, πιέστε **Frame** (Καρέ) στον *πίνακα ελέγχου* ή, εάν ο ποδοδιακόπτης είναι διαμορφωμένος για αποθήκευση καρέ, πιέστε τον ποδοδιακόπτη.

Μια εικόνα μεμονωμένου καρέ θα αποθηκευτεί και θα περιλαμβάνει τη μέτρηση εμβαδού. Εάν η εικόνα έχει ανοιχτεί ως *εικόνα ανασκόπησης*, θα αποθηκευτεί ένα αντίγραφο της εικόνας που περιλαμβάνει τη(τις) μέτρηση(εις) εμβαδού.

για το σύστημα μικρο-υπερήχων υψηλής ανάλυσης ExactVu™

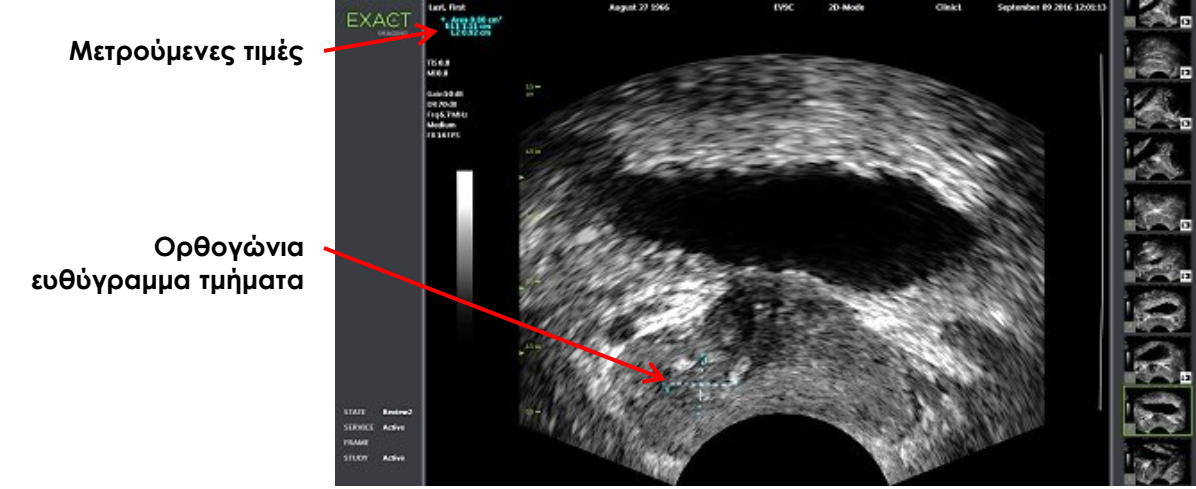

**Εικόνα 55: Μέτρηση εμβαδού**

#### **1.3 Δημιουργία μέτρησης όγκου**

Το σύστημα ExactVu παρέχει την επιλογή δημιουργίας μιας μέτρησης όγκου χρησιμοποιώντας μετρήσεις που λαμβάνονται σε εγκάρσιες και οβελιαίες εικόνες στη Διπλή λειτουργία ή την Εγκάρσια λειτουργία. Η μέτρηση αυτή αποτελείται από τρία ευθύγραμμα τμήματα, τα οποία συνήθως μετρούνται ως ύψος και πλάτος της εγκάρσιας προβολής και μήκος της οβελιαίας προβολής (παρόλο που μπορούν να μετρηθούν όλα τα ευθύγραμμα τμήματα σε κάθε προβολή). Και οι δύο μετρητές κάθε ευθύγραμμου τμήματος πρέπει να τοποθετηθούν στο ίδιο επίπεδο.

Μια μέτρηση όγκου υπολογίζεται από τρεις γραμμικές μετρήσεις μήκους, πλάτους και ύψους που πραγματοποιούνται σε οβελιαίες και εγκάρσιες εικόνες, οι οποίες λαμβάνονται σε *Διπλή λειτουργία* ή *Εγκάρσια λειτουργία.* Υπολογίζεται χρησιμοποιώντας τον καθιερωμένο τύπο όγκου ελλειψοειδούς:

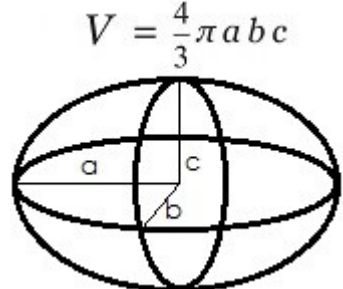

Όπου:

 a, b και c είναι το ½ του μήκους των ευθύγραμμων τμημάτων (ανεξάρτητα από τη σειρά με την οποία μετρούνται)

**ΠΡΟΣΟΧΗ**

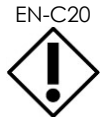

EN-C20 Τα δύο ευθύγραμμα τμήματα πρέπει να είναι ορθογώνια για μέγιστη ακρίβεια της μέτρησης.

#### **Για να δημιουργήσετε τις απαιτούμενες εικόνες στις οποίες θα πραγματοποιήσετε τις μετρήσεις όγκου:**

1. Προχωρήστε στη λήψη μιας οβελιαίας εικόνας και πιέστε **Dual/Transverse** (Διπλή/Εγκάρσια) στον *πίνακα ελέγχου*.

Η οβελιαία εικόνα θα αποθηκευτεί στα αριστερά της οθόνης απεικόνισης. Η ζωντανή απεικόνιση θα συνεχιστεί δεξιά.

- 2. Προχωρήστε στη λήψη μιας εγκάρσιας εικόνας:
- Όταν χρησιμοποιείται ο ηχοβολέας EV9C, η εγκάρσια εικόνα λαμβάνεται περιστρέφοντας τον ηχοβολέα 90°.
- Όταν χρησιμοποιείται ο ηχοβολέας EV29L, η εγκάρσια εικόνα λαμβάνεται περιστρέφοντας τον ηχοβολέα, για την πλήρη σάρωση του προστάτη αδένα.
	- Η διερευνητική εικόνα (μια μικρότερη έκδοση της δισδιάστατης εικόνας) μπορεί να χρησιμοποιηθεί ως οδηγός κατά τη διάρκεια της κατασκευής της εγκάρσιας εικόνας.
	- Για τη λήψη μιας αντιπροσωπευτικής εγκάρσιας εικόνας, απαιτείται ομαλή κίνηση περιστροφής. Περιστρέψτε αργά και μην πραγματοποιείτε πρόσθετες κινήσεις κατά τη διάρκεια της κατασκευής της εικόνας.
	- Εάν η εικόνα είναι εμφανώς παραμορφωμένη, επαναλάβετε την περιστροφή για να αντικατασταθεί η εικόνα.

Η *οθόνη απεικόνισης* εμφανίζει την οβελιαία και την εγκάρσια εικόνα τη μία δίπλα στην άλλη.

**ΠΡΟΣΟΧΗ**

Eάν η περιστροφή του ηχοβολέα γίνει ακανόνιστα ή πολύ γρήγορα, το αντίστοιχο τμήμα της «βεντάλιας» μπορεί να παραμορφωθεί ή να μην εμφανιστεί καθόλου.

Μην πραγματοποιείτε μετρήσεις σε παραμορφωμένη εικόνα.

#### **Για να δημιουργήσετε μια μέτρηση όγκου και να αποθηκεύσετε την εικόνα:**

- 1. Με την οβελιαία και την εγκάρσια εικόνα να εμφανίζονται η μία δίπλα στην άλλη στην οθόνη απεικόνισης, είτε:
	- Πιέστε **Measure** (Μέτρηση) στον *πίνακα ελέγχου*, ΕΙΤΕ
	- Στην οθόνη αφής *Measurements* (Μετρήσεις), πιέστε τη μέτρηση **Volume** (Όγκος)

Θα εμφανιστεί ένα ευθύγραμμο τμήμα με δύο ακραίους μετρητές.

- 2. Χρησιμοποιήστε την ιχνόσφαιρα για να τοποθετήσετε τον πρώτο μετρητή στην επιθυμητή θέση σε κάθε παράθυρο.
- 3. Πιέστε **Next** (Επόμενο) στον *πίνακα ελέγχου*.

Η θέση του πρώτου μετρητή θα σταθεροποιηθεί και κατόπιν θα ενεργοποιηθεί ο δεύτερος μετρητής στο ίδιο παράθυρο.

- 4. Χρησιμοποιώντας την ιχνόσφαιρα, τοποθετήστε τον δεύτερο μετρητή στην επιθυμητή θέση.
- 5. Πιέστε **Set** (Ορισμός) στον *πίνακα ελέγχου*.

Η θέση του δεύτερου μετρητή σταθεροποιείται και ολοκληρώνεται το *πρώτο ευθύγραμμο τμήμα* για τη μέτρηση όγκου.

Το *δεύτερο ευθύγραμμο τμήμα* θα ξεκινήσει στην εγκάρσια εικόνα, με τον πρώτο μετρητή του ενεργό.

## **ΣΗΜΕΙΩΣΗ**

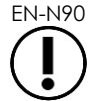

EN-N90 Το οβελιαίο μήκος και το εγκάρσιο ύψος και πλάτος μετρούνται στην οβελιαία εικόνα.

- 6. Χρησιμοποιώντας την ιχνόσφαιρα, τοποθετήστε τον πρώτο μετρητή στην επιθυμητή θέση σε κάθε παράθυρο.
- 7. Πιέστε **Next** (Επόμενο) στον *πίνακα ελέγχου*.

Η θέση του πρώτου μετρητή θα σταθεροποιηθεί και κατόπιν θα ενεργοποιηθεί ο δεύτερος μετρητής στο ίδιο παράθυρο.

- 8. Χρησιμοποιώντας την ιχνόσφαιρα, τοποθετήστε τον δεύτερο μετρητή στην επιθυμητή θέση.
- 9. Πιέστε **Set** (Ορισμός) στον *πίνακα ελέγχου*.

Η θέση του δεύτερου μετρητή σταθεροποιείται και ολοκληρώνεται το *δεύτερο ευθύγραμμο τμήμα* για τη μέτρηση όγκου.

Το *τρίτο ευθύγραμμο τμήμα* θα ξεκινήσει στο παράθυρο της εγκάρσιας εικόνας.

- 10. Χρησιμοποιώντας την ιχνόσφαιρα, τοποθετήστε τον πρώτο μετρητή στην επιθυμητή θέση σε κάθε παράθυρο.
- 11. Πιέστε **Next** (Επόμενο) στον *πίνακα ελέγχου*.

Η θέση του πρώτου μετρητή θα σταθεροποιηθεί και κατόπιν θα ενεργοποιηθεί ο δεύτερος μετρητής στο ίδιο παράθυρο.

- 12. Χρησιμοποιώντας την ιχνόσφαιρα, τοποθετήστε τον δεύτερο μετρητή στην επιθυμητή θέση.
- 13. Πιέστε **Set** (Ορισμός) στον *πίνακα ελέγχου*.

Η θέση του δεύτερου μετρητή σταθεροποιείται και ολοκληρώνεται το *τρίτο ευθύγραμμο τμήμα*. Η μέτρηση όγκου έχει ολοκληρωθεί.

Η μετρούμενη τιμή εμφανίζεται στην κεφαλίδα της *οθόνης απεικόνισης* μαζί με τις τιμές των μετρήσεων που συνθέτουν την τιμή. Η Πυκνότητα PSA (*PSAD*) θα εμφανιστεί εάν είχε εισαχθεί PSA κατά τη δημιουργία του ασθενούς / της μελέτης.

Το εικονίδιο μετρητή για τη μέτρηση του όγκου υποδεικνύει ότι είναι σε χρήση για μια υπάρχουσα μέτρηση.

14. Για να αποθηκεύσετε την εικόνα, πιέστε **Frame** (Καρέ) στον *πίνακα ελέγχου* ή, εάν ο ποδοδιακόπτης είναι διαμορφωμένος για αποθήκευση καρέ, πιέστε τον ποδοδιακόπτη.

Μια εικόνα μεμονωμένου καρέ θα αποθηκευτεί και θα περιλαμβάνει τη μέτρηση όγκου.

για το σύστημα μικρο-υπερήχων υψηλής ανάλυσης ExactVu™

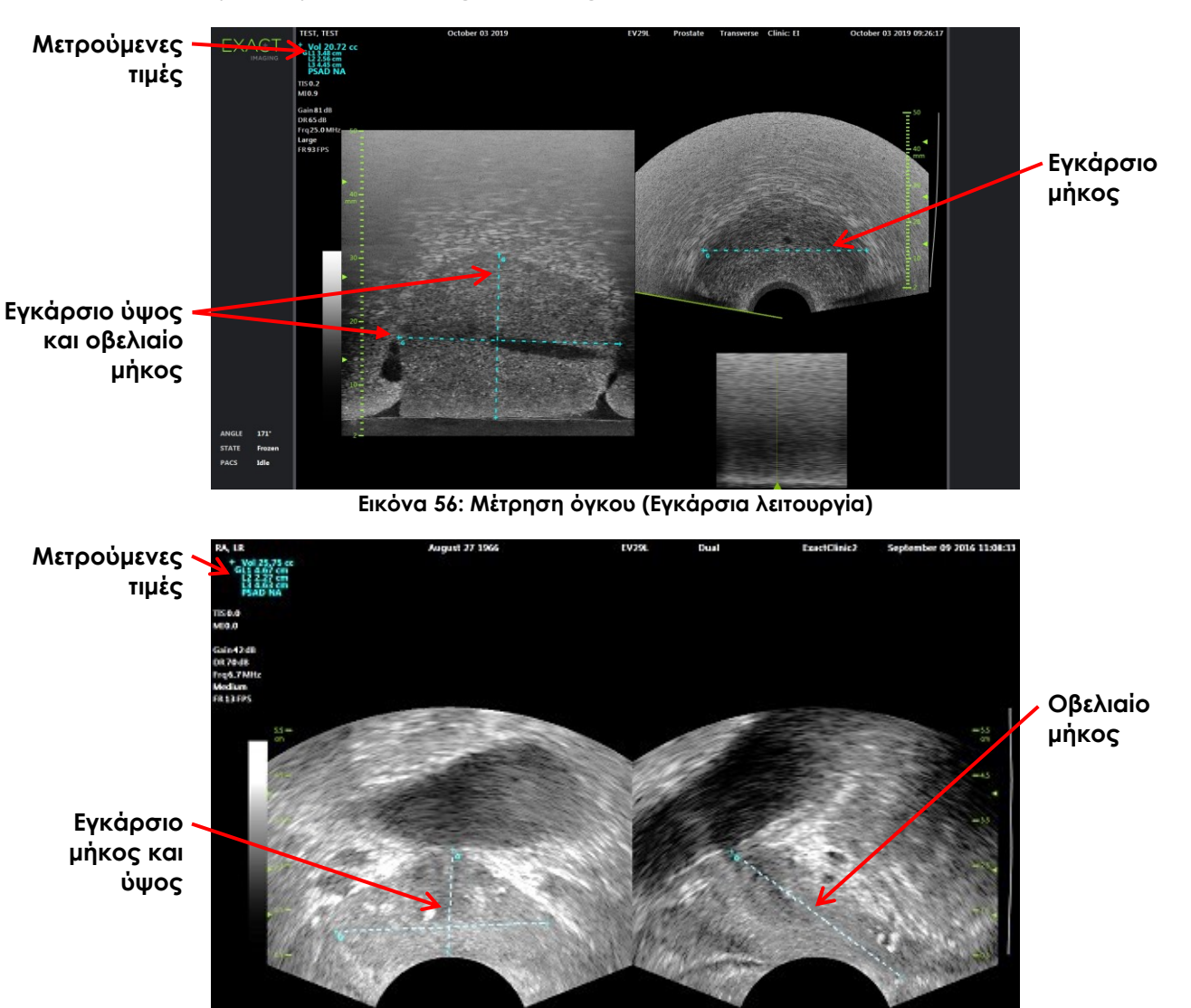

**Εικόνα 57: Μέτρηση όγκου (Διπλή λειτουργία)**

#### *1.3.1 Πυκνότητα PSA*

Το λογισμικό ExactVu υπολογίζει αυτόματα την τιμή πυκνότητας PSA (*PSAD*) όταν πραγματοποιείται μια μέτρηση όγκου, χρησιμοποιώντας την τιμή PSA που εισάγεται στην οθόνη Patient/Study (Ασθενής/Μελέτη).

Η τιμή PSAD εμφανίζεται στην κεφαλίδα της οθόνης απεικόνισης με τις υπόλοιπες μετρούμενες τιμές.

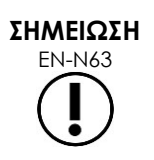

Εάν δεν έχει εισαχθεί τιμή PSA στην οθόνη Patient/Study (Ασθενής/Μελέτη), τότε θα εμφανιστεί η ένδειξη «N/A» (Μ/Δ) για το PSAD.

Σε περίπτωση αλλαγής της τιμής PSA ή του όγκου, οι υπολογιζόμενες τιμές PSAD θα ενημερωθούν αναλόγως. Οι υπολογιζόμενες τιμές PSAD δεν αλλάζουν για τα αποθηκευμένα καρέ.

#### *1.3.2 Μετρήσεις όγκου προ κένωσης και μετά την κένωση*

Για τον τύπο εξέτασης *Pelvis* (Πύελος), δύο μετρήσεις όγκου είναι διαθέσιμες για τις εικόνες Διπλής λειτουργίας:

- Ουροδόχος κύστη προ κένωσης
- Ουροδόχος κύστη μετά την κένωση

#### **Για να δημιουργήσετε μετρήσεις όγκου ουροδόχου κύστης προ κένωσης και μετά την κένωση:**

- 1. Σε μια εικόνα Διπλής λειτουργίας, πιέστε το εικονίδιο για τη μέτρηση όγκου ουροδόχου κύστης *Pre-void* (Προ κένωσης) από την οθόνη αφής *Measurements* (Μετρήσεις).
- 2. Τοποθετήστε όλους τους μετρητές για τη μέτρηση, όπως περιγράφεται στην ενότητα [1.3](#page--1-0) στη σελίδα [166](#page--1-0) και πιέστε **Frame** (Καρέ) στον *πίνακα ελέγχου* ή, εάν ο ποδοδιακόπτης είναι διαμορφωμένος για αποθήκευση καρέ, πιέστε τον ποδοδιακόπτη.

Όταν ολοκληρωθεί η μέτρηση και αποθηκευτεί η εικόνα, η μετρούμενη τιμή για τον όγκο ουροδόχου κύστης εμφανίζεται στην κεφαλίδα της οθόνης απεικόνισης μαζί με τις τιμές των μετρήσεων που συνθέτουν την τιμή.

Ενεργοποιείται το εικονίδιο μέτρησης για τον όγκο ουροδόχου κύστης *Post-void* (Μετά την κένωση).

- 3. Στην οθόνη αφής *Measurements* (Μετρήσεις), πιέστε το εικονίδιο μέτρησης όγκου ουροδόχου κύστης *Post-void* (Μετά την κένωση).
- 4. Τοποθετήστε όλους τους μετρητές για τη μέτρηση, όπως περιγράφεται στην ενότητα [1.3](#page--1-0) στη σελίδα [166.](#page--1-0)

Όταν ολοκληρωθεί η μέτρηση, η μετρούμενη τιμή για τον όγκο εμφανίζεται στην κεφαλίδα της οθόνης απεικόνισης μαζί με τις τιμές των μετρήσεων που συνθέτουν την τιμή.

Όταν μετρηθούν αμφότεροι οι όγκοι ουροδόχου κύστης *Pre-void* (Προ κένωσης) και *Post-void*  (Μετά την κένωση), υπολογίζεται η τιμή *Residual Volume* (Υπολειπόμενος όγκος) και εμφανίζεται ως ποσοστό στην κεφαλίδα της εικόνας στην οποία μετρήθηκε ο όγκος ουροδόχου κύστης μετά την κένωση. Η ετικέτα για τον υπολογισμό *Residual Volume* (Υπολειπόμενος όγκος) εμφανίζεται ως *Resid*.

| + Vol 7.47 cc          | + Vol 2.03 cc                |
|------------------------|------------------------------|
| HL1 3.24 cm            | I L1 1.44 cm                 |
| L <sub>2</sub> 2.21 cm | L <sub>2</sub> 1.57 cm Resid |
| L3 1.99 cm             | L3 1.72 cm 27.2 %            |
| <b>PreVoid</b>         | <b>PostVoid</b>              |

**Εικόνα 58: Υπολογισμός υπολειπόμενου όγκου**

Αμφότερες οι μετρήσεις όγκου ουροδόχου κύστης *Pre-void* (Προ κένωσης) ή *Post-void* (Μετά την κένωση) δεν είναι ενεργοποιημένες.

5. Για να αποθηκεύσετε την εικόνα, πιέστε **Frame** (Καρέ) στον *πίνακα ελέγχου* ή, εάν ο ποδοδιακόπτης είναι διαμορφωμένος για αποθήκευση καρέ, πιέστε τον ποδοδιακόπτη.

Μια εικόνα μεμονωμένου καρέ θα αποθηκευτεί και θα περιλαμβάνει τη μέτρηση όγκου ουροδόχου κύστης.

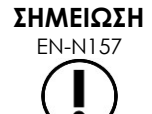

EN-N157 Κάθε φορά που χρησιμοποιείται ο τύπος εξέτασης πυέλου, μπορεί να πραγματοποιηθεί ένα σύνολο μετρήσεων όγκου ουροδόχου κύστης.

**ΣΗΜΕΙΩΣΗ** EN-N166

Εάν ο μετρούμενος όγκος ουροδόχου κύστης *Post-void* (Μετά την κένωση) είναι μεγαλύτερος από τον μετρούμενο όγκο ουροδόχου κύστης *Pre-void* (Προ κένωσης), η τιμή *Residual Volume* (Υπολειπόμενος όγκος) θα εμφανιστεί ως «N/A» (Μ/Δ).

## **2 Επεξεργασία μέτρησης**

Οι μετρήσεις σε μια εικόνα μπορούν να τροποποιηθούν επιλέγοντας μια μέτρηση για επεξεργασία από την οθόνη αφής *Measurements* (Μετρήσεις) και, στη συνέχεια, μετακινώντας τους μετρητές όπως απαιτείται.

#### **Για την επεξεργασία μιας μέτρησης και την αποθήκευση της εικόνας:**

1. Με την εικόνα προς επεξεργασία να εμφανίζεται στην οθόνη, πιέστε το εικονίδιο μετρητή για τη μέτρηση που θέλετε να τροποποιήσετε στην οθόνη αφής *Measurements* (Μετρήσεις).

Η επιλεγμένη μέτρηση ενεργοποιείται και υποδεικνύει ποιος μετρητής και ποια γραμμή (κατά περίπτωση) είναι ενεργά.

- 2. Εάν o επιθυμητός μετρητής είναι ενεργός, χρησιμοποιήστε την ιχνόσφαιρα για να τοποθετήσετε τον μετρητή στην επιθυμητή θέση.
- 3. Πιέστε **Next** (Επόμενο) στον *πίνακα ελέγχου*.
- 4. Για να ενεργοποιήσετε/απενεργοποιήσετε τον ενεργό μετρητή στην ενεργή γραμμή, πιέστε **Next** (Επόμενο) στον πίνακα ελέγχου.

Ο ενεργός μετρητής για την ενεργή γραμμή αλλάζει στον άλλο μετρητή.

5. Για να αλλάξετε την ενεργή γραμμή στην επόμενη διαθέσιμη γραμμή, πιέστε **Set** (Ορισμός) στον πίνακα ελέγχου.

Η επόμενη διαθέσιμη γραμμή θα γίνει ενεργή.

6. Τοποθετήστε όλους τους επιθυμητούς μετρητές.

Η απόσταση ανάμεσα στους μετρητές για την ενεργή γραμμή εμφανίζεται στην κεφαλίδα της οθόνης απεικόνισης και ενημερώνεται σε πραγματικό χρόνο καθώς μετακινείται ο μετρητής.

7. Όταν όλοι οι μετρητές έχουν τοποθετηθεί σωστά, πιέστε **Set** (Ορισμός) στον *πίνακα ελέγχου* για να ολοκληρώσετε την επεξεργασία μέτρησης.

Η μετρούμενη τιμή εμφανίζεται στην κεφαλίδα της οθόνης απεικόνισης μαζί με τις τιμές των μετρήσεων που συνθέτουν την τιμή.

Το εικονίδιο μετρητή για τη μέτρηση υποδεικνύει ότι είναι σε χρήση για μια υπάρχουσα μέτρηση.

8. Για να αποθηκεύσετε την εικόνα, πιέστε **Frame** (Καρέ) στον *πίνακα ελέγχου* ή, εάν ο ποδοδιακόπτης είναι διαμορφωμένος για αποθήκευση καρέ, πιέστε τον ποδοδιακόπτη.

Η εικόνα αποθηκεύεται και περιλαμβάνει την τροποποιημένη μέτρηση. Εάν η εικόνα έχει ανοιχτεί ως *εικόνα ανασκόπησης*, θα αποθηκευτεί ένα αντίγραφο της εικόνας που περιλαμβάνει τη(τις) τροποποιημένη(ες) μέτρηση(εις).

## **ΠΡΟΣΟΧΗ**

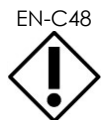

Για μελέτες που έχουν αποθηκευτεί σε εκδόσεις λογισμικού προγενέστερες της 1.0.3, οι αλλαγές που πραγματοποιούνται στις εικόνες δεν θα αποθηκεύονται.

## **3 Διαγραφή μέτρησης**

Οι μετρήσεις μπορούν να διαγραφούν χρησιμοποιώντας την οθόνη αφής *Measurements* (Μετρήσεις).

#### **Για να διαγράψετε μια μέτρηση:**

1. Πιέστε το εικονίδιο μετρητή για τη μέτρηση που θέλετε να διαγράψετε.

Θα ενεργοποιηθεί το κουμπί *Delete Measurement* (Διαγραφή μέτρησης).

2. Πιέστε **Delete Measurement** (Διαγραφή μέτρησης).

Η μέτρηση θα αφαιρεθεί από την εικόνα.

Το εικονίδιο μετρητή για τη διαγραμμένη μέτρηση είναι πλέον διαθέσιμο για νέα μέτρηση.

3. Για να αποθηκεύσετε την εικόνα, πιέστε **Frame** (Καρέ) στον *πίνακα ελέγχου* ή, εάν ο ποδοδιακόπτης είναι διαμορφωμένος για αποθήκευση καρέ, πιέστε τον ποδοδιακόπτη.

Η εικόνα θα αποθηκευτεί και η αποθηκευμένη εικόνα δεν θα περιλαμβάνει τη διαγραμμένη μέτρηση.

#### **Για να διαγράψετε όλες τις μετρήσεις:**

1. Στην οθόνη αφής *Measurements* (Μετρήσεις), πιέστε **Delete All** (Διαγραφή όλων).

Όλες οι μετρήσεις θα αφαιρεθούν από την εικόνα.

Τα εικονίδια μετρητή για τις διαγραμμένες μετρήσεις είναι πλέον διαθέσιμα για νέα μέτρηση.

2. Για να αποθηκεύσετε την εικόνα, πιέστε **Frame** (Καρέ) στον *πίνακα ελέγχου* ή, εάν ο ποδοδιακόπτης είναι διαμορφωμένος για αποθήκευση καρέ, πιέστε τον ποδοδιακόπτη.

Η εικόνα θα αποθηκευτεί και η αποθηκευμένη εικόνα δεν θα περιλαμβάνει καμία μέτρηση.

## **4 Ακύρωση μέτρησης σε εξέλιξη**

Όταν μια μέτρηση είναι σε εξέλιξη, ορισμένες ενέργειες ακυρώνουν τη μέτρηση, μεταξύ των οποίων:

- Έναρξη απεικόνισης
- Αλλαγή οθονών
- Αλλαγή καταστάσεων λειτουργίας
- Επιλογή του μετρητή για μια υπάρχουσα μέτρηση ή για άλλον τύπο μέτρησης
- Επιλογή της ένδειξης Measure (Μέτρηση)

## *Κεφάλαιο 10 Χρήση επισημειώσεων*

Οι επισημειώσεις είναι ετικέτες κειμένου που χρησιμοποιούνται για την επισήμανση ανατομικών δομών στην εικόνα.

Οι επισημειώσεις δημιουργούνται χρησιμοποιώντας την οθόνη αφής *Annotations* (Επισημειώσεις). Η οθόνη αφής Annotations (Επισημειώσεις) περιέχει εικονίδια για προβολές, ετικέτες επισημείωσης και προκαθορισμένες επισημειώσεις, με βάση τις ισχύουσες προβολές και δομές, καθώς και τον τύπο εξέτασης.

Οι επισημειώσεις μπορούν να εφαρμοστούν σε μια εικόνα κατά τη διάρκεια της απεικόνισης, όταν η απεικόνιση είναι σε παύση ή όταν η εικόνα εμφανίζεται για ανασκόπηση. Επισημείωση μπορεί να εφαρμοστεί σε κινηματογραφική εικόνα κατά τη διάρκεια της απεικόνισης, σε ένα καρέ ή σε ένα μεμονωμένο καρέ μιας κινηματογραφικής εικόνας. Όταν μια κινηματογραφική εικόνα εμφανίζεται για *ανασκόπηση*, η επισημείωση εφαρμόζεται μόνο στο μεμονωμένο καρέ στο οποίο δημιουργήθηκε. Σε μια εικόνα μπορούν να προστεθούν έως οκτώ επισημειώσεις.

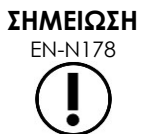

EN-N178 Στις εικόνες σε *ανασκόπηση* δεν μπορούν να πραγματοποιηθούν μετρήσεις και επισημειώσεις εάν η μελέτη έχει φορτωθεί από μια εξωτερική πηγή, όπως μια συσκευή αποθήκευσης USB.

Η *ζωντανή επισημείωση* (δηλ. μια επισημείωση που δημιουργείται κατά τη διάρκεια της απεικόνισης) εμφανίζεται στα καρέ της ενδιάμεσης μνήμης που λαμβάνονται μετά τη δημιουργία της επισημείωσης. Η θέση μιας ζωντανής επισημείωσης παραμένει ίδια σε σχέση με την κλίμακα βάθους της εικόνας, όταν ο χειριστής αλλάζει το βάθος.

Η *ζωντανή επισημείωση* παραμένει στην εικόνα, εκτός αν πραγματοποιηθεί μία από τις παρακάτω ενέργειες:

- Διαγραφή της επισημείωσης
- Έναρξη νέας μελέτης

Οι *ζωντανές επισημειώσεις* δεν υπάρχουν στις εικόνες υπό ανασκόπηση. Δεν υπάρχουν επίσης στις ακόλουθες λειτουργίες απεικόνισης:

- Εγκάρσια λειτουργία
- Υπολειτουργία συρραφής

Όταν υπάρχουν ζωντανές επισημειώσεις και ο χειριστής ξεκινήσει την απεικόνιση σε *Διπλή λειτουργία*, οι ζωντανές επισημειώσεις εμφανίζονται μόνο στο αριστερό παράθυρο (δηλ. το στατικό παράθυρο). Δεν εφαρμόζονται στη ζωντανή εικόνα.

Το σύστημα ExactVu υποστηρίζει τους ακόλουθους τύπους επισημειώσεων:

- Προκαθορισμένο κείμενο
- Προσαρμοσμένο κείμενο
- Βέλος

για το σύστημα μικρο-υπερήχων υψηλής ανάλυσης ExactVu™

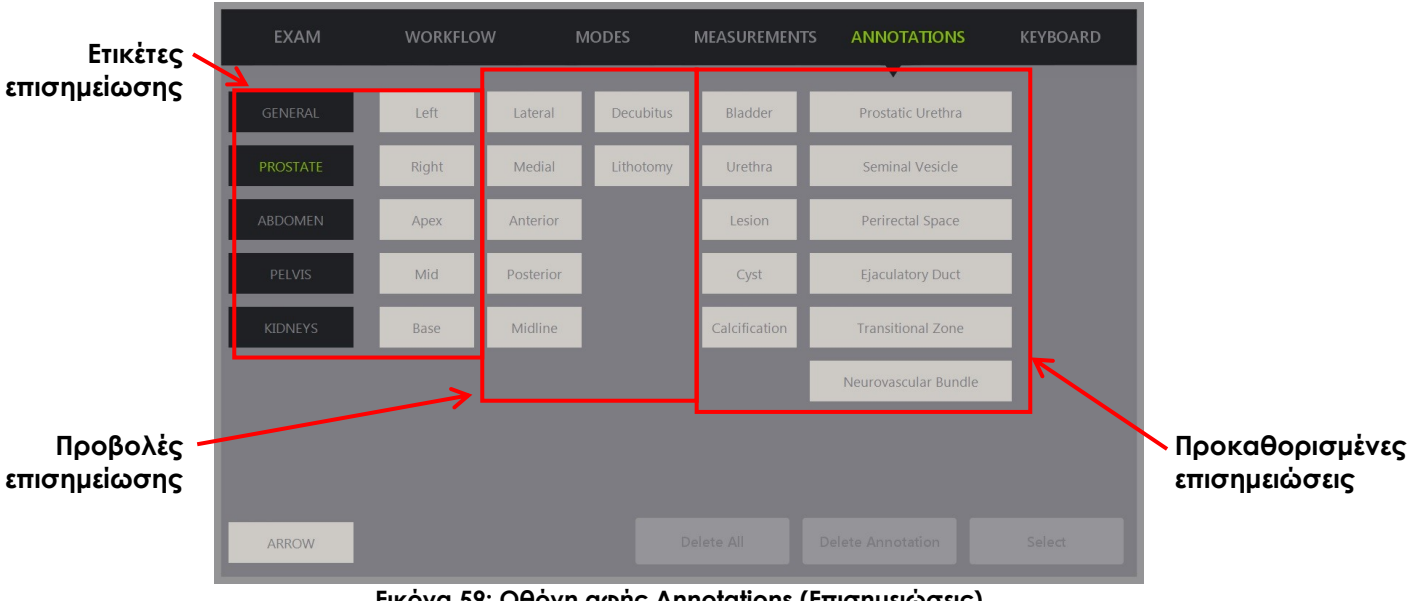

**Εικόνα 59: Οθόνη αφής Annotations (Επισημειώσεις)**

## **1 Δημιουργία επισημείωσης**

#### **Για να δημιουργήσετε μια επισημείωση:**

 Πιέστε **Annotate** (Δημιουργία επισημείωσης) στον πίνακα ελέγχου ή πιέστε **Annotation** (Επισημείωση) στην *οθόνη αφής*.

Θα ανοίξει η οθόνη *Annotations* (Επισημειώσεις) στην οθόνη αφής και θα ξεκινήσει μια επισημείωση κειμένου. Η θέση της βασίζεται στον ηχοβολέα που χρησιμοποιείται και μπορεί να αλλάξει:

- Για τον ηχοβολέα EV29L, ξεκινά στην επάνω αριστερή γωνία της περιοχής απεικόνισης
- Για τον ηχοβολέα EV9C, ξεκινά στο κάτω κεντρικό μέρος της περιοχής απεικόνισης σε όλες τις καταστάσεις λειτουργίας εκτός της *Διπλής λειτουργίας*, στην οποία ξεκινά στη μέση του δεξιού παραθύρου
- Για τον ηχοβολέα EV5C, ξεκινά στο επάνω κεντρικό μέρος της περιοχής απεικόνισης σε όλες τις καταστάσεις λειτουργίας εκτός της *Διπλής λειτουργίας*, στην οποία ξεκινά στη μέση του δεξιού παραθύρου

Ο χειριστής μπορεί να προχωρήσει στη δημιουργία μιας επισημείωσης κειμένου, μιας προκαθορισμένης επισημείωσης ή μιας επισημείωσης βέλους.

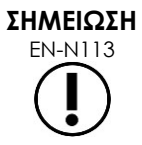

EN-N113 Εάν μια κινηματογραφική εικόνα είναι ανοιχτή σε *ανασκόπηση*, η απόπειρα αποθήκευσής της δεν θα έχει κανένα αποτέλεσμα. Μόνο μεμονωμένα καρέ μπορούν να αποθηκευτούν σε *ανασκόπηση*.

**Εγχειρίδιο λειτουργίας και ασφάλειας** Έκδοση 3.7 για το σύστημα μικρο-υπερήχων υψηλής ανάλυσης ExactVu™

#### **1.1 Δημιουργία επισημείωσης προκαθορισμένου κειμένου**

Η διαδικασία δημιουργίας επισημείωσης προκαθορισμένου κειμένου αποτελείται από δύο βήματα:

- Τοποθέτηση της επισημείωσης κειμένου
- Επιλογή της επισημείωσης

#### **Για να δημιουργήσετε μια επισημείωση προκαθορισμένου κειμένου:**

- 1. Με το πλαίσιο κειμένου ενεργό, χρησιμοποιήστε την ιχνόσφαιρα για να τοποθετήσετε την επισημείωση στην επιθυμητή θέση.
- 2. Από την οθόνη αφής *Annotations* (Επισημειώσεις), αγγίξτε μια *προβολή επισημείωσης* ή/και οποιαδήποτε άλλη επιθυμητή *ετικέτα επισημείωσης* για την επισημείωση.
- 3. Αγγίξτε την επιθυμητή *προκαθορισμένη επισημείωση*.

Η επισημείωση αποτελείται από τις επιλεγμένες ετικέτες με τη σειρά επιλογής τους.

#### **ΣΗΜΕΙΩΣΗ**

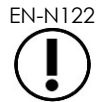

EN-N122 Η επιλογή ετικετών στο σύστημα ExactVu δεν είναι δυνατή εάν στην ενεργή επισημείωση δεν μπορούν να χωρέσουν ετικέτες επισημείωσης ή προκαθορισμένες επισημειώσεις στην οθόνη απεικόνισης επιπροσθέτως όσων έχουν επιλεγεί ήδη.

4. Πιέστε **Set** (Ορισμός) στον *πίνακα ελέγχου*.

Η επισημείωση έχει ολοκληρωθεί.

Εάν η επισημείωση τοποθετηθεί κατά τη διάρκεια της απεικόνισης, η απεικόνιση συνεχίζεται και η ζωντανή επισημείωση παραμένει στην εικόνα. Σε αυτήν την περίπτωση, η ζωντανή επισημείωση ορίζεται όταν ο χειριστής διακόπτει προσωρινά την απεικόνιση.

#### **Για να αποθηκεύσετε την εικόνα:**

 Πιέστε **Frame** (Καρέ) στον πίνακα ελέγχου για να αποθηκεύσετε ένα μεμονωμένο καρέ ή, εάν ο ποδοδιακόπτης είναι διαμορφωμένος για αποθήκευση καρέ, πιέστε τον ποδοδιακόπτη.

Μια εικόνα μεμονωμένου καρέ θα αποθηκευτεί με τη μελέτη και θα περιλαμβάνει την επισημείωση. Εάν η εικόνα έχει ανοιχτεί ως εικόνα *ανασκόπησης*, θα αποθηκευτεί ένα αντίγραφο της εικόνας που περιλαμβάνει την επισημείωση.

#### **Για να αποθηκεύσετε μια κινηματογραφική εικόνα με στατική επισημείωση:**

 Με την απεικόνιση σε παύση, δημιουργήστε μια επισημείωση και πιέστε **Cine** (Κινηματογραφική εικόνα) ή, εάν ο ποδοδιακόπτης είναι διαμορφωμένος για αποθήκευση κινηματογραφικών εικόνων, πιέστε τον ποδοδιακόπτη.

Μια κινηματογραφική εικόνα θα αποθηκευτεί με τη μελέτη και θα περιλαμβάνει τη στατική επισημείωση σε κάθε καρέ.

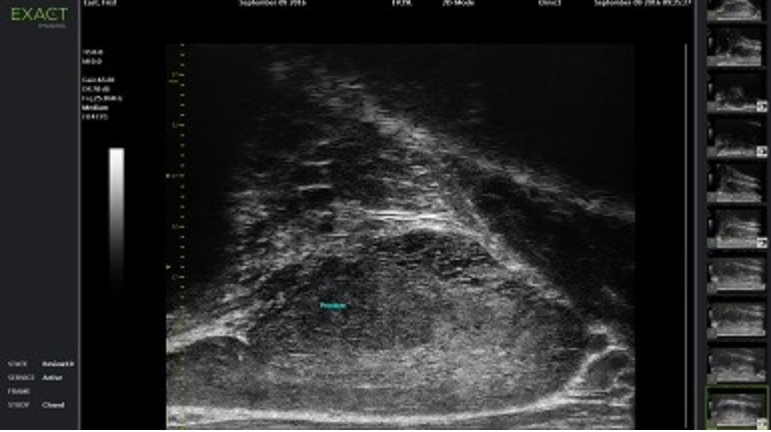

**Εικόνα 60: Προκαθορισμένη επισημείωση**

#### **1.2 Δημιουργία επισημείωσης προσαρμοσμένου κειμένου**

Η διαδικασία δημιουργίας επισημείωσης προσαρμοσμένου κειμένου αποτελείται από δύο βήματα:

- Τοποθέτηση της επισημείωσης
- Πληκτρολόγηση του κειμένου

#### **Για να δημιουργήσετε μια επισημείωση προσαρμοσμένου κειμένου:**

- 1. Με το πλαίσιο κειμένου ενεργό, χρησιμοποιήστε την ιχνόσφαιρα για να τοποθετήσετε την επισημείωση στην επιθυμητή θέση.
- 2. Πιέστε **Keyboard** (Πληκτρολόγιο) στην οθόνη αφής.

Θα εμφανιστεί το *πληκτρολόγιο* της οθόνης αφής.

3. Πληκτρολογήστε το κείμενο της επισημείωσης.

Τα κείμενο εμφανίζεται στο πλαίσιο κειμένου.

4. Πιέστε **Set** (Ορισμός) στον *πίνακα ελέγχου*.

Η επισημείωση έχει ολοκληρωθεί.

Εάν η επισημείωση τοποθετηθεί κατά τη διάρκεια της απεικόνισης, η απεικόνιση συνεχίζεται και η επισημείωση παραμένει στην εικόνα. Σε αυτήν την περίπτωση, η ζωντανή επισημείωση ορίζεται όταν ο χειριστής διακόπτει προσωρινά την απεικόνιση.

#### **Για να αποθηκεύσετε την εικόνα:**

 Πιέστε **Frame** (Καρέ) στον πίνακα ελέγχου για να αποθηκεύσετε ένα μεμονωμένο καρέ ή, εάν ο ποδοδιακόπτης είναι διαμορφωμένος για αποθήκευση καρέ, πιέστε τον ποδοδιακόπτη.

Μια εικόνα μεμονωμένου καρέ θα αποθηκευτεί με τη μελέτη και θα περιλαμβάνει την επισημείωση. Εάν η εικόνα έχει ανοιχτεί ως εικόνα *ανασκόπησης*, θα αποθηκευτεί ένα αντίγραφο της εικόνας που περιλαμβάνει την επισημείωση.

#### **1.3 Δημιουργία επισημείωσης βέλους**

Επισημείωση βέλους είναι μια γραμμή με ένα βέλος, χωρίς κείμενο. Η διαδικασία δημιουργίας μιας επισημείωσης βέλους αποτελείται από την τοποθέτηση του *σημείου αγκύρωσης* (δηλ. του άκρου) για τη γραμμή και του *σημείου αγκύρωσης* για το βέλος.

#### **Για να δημιουργήσετε μια επισημείωση βέλους:**

1. Από την οθόνη *Annotations* (Επισημειώσεις), πιέστε **Arrow** (Βέλος).

Θα εμφανιστεί μια επισημείωση βέλους με ενεργό το ένα από τα σημεία αγκύρωσής του.

- 2. Χρησιμοποιήστε την ιχνόσφαιρα για να τοποθετήσετε το ενεργό σημείο αγκύρωσης στην επιθυμητή θέση.
- 3. Πιέστε **Next** (Επόμενο) στον *πίνακα ελέγχου*.

Το σημείο αγκύρωσης για τη γραμμή θα σταθεροποιηθεί και το σημείο αγκύρωσης για το βέλος θα γίνει ενεργό.

- 4. Χρησιμοποιήστε την ιχνόσφαιρα για να τοποθετήσετε το σημείο αγκύρωσης για το βέλος.
- 5. Πιέστε **Next** (Επόμενο) στον *πίνακα ελέγχου* για να μεταβείτε σε ένα άλλο σημείο αγκύρωσης εάν απαιτούνται περαιτέρω ρυθμίσεις.
- 6. Πιέστε **Set** (Ορισμός) στον *πίνακα ελέγχου* για να ολοκληρώσετε την επισημείωση.

Η επισημείωση έχει ολοκληρωθεί.

Εάν η επισημείωση τοποθετηθεί κατά τη διάρκεια της απεικόνισης, η απεικόνιση συνεχίζεται και η επισημείωση παραμένει στην εικόνα. Σε αυτήν την περίπτωση, η ζωντανή επισημείωση ορίζεται όταν ο χειριστής διακόπτει προσωρινά την απεικόνιση.

#### **Για να αποθηκεύσετε την εικόνα:**

 Πιέστε **Frame** (Καρέ) στον *πίνακα ελέγχου* για να αποθηκεύσετε ένα μεμονωμένο καρέ ή, εάν ο ποδοδιακόπτης είναι διαμορφωμένος για αποθήκευση καρέ, πιέστε τον ποδοδιακόπτη.

Μια εικόνα μεμονωμένου καρέ θα αποθηκευτεί με τη μελέτη και θα περιλαμβάνει την επισημείωση. Εάν η εικόνα έχει ανοιχτεί ως εικόνα *ανασκόπησης*, θα αποθηκευτεί ένα αντίγραφο της εικόνας που περιλαμβάνει την επισημείωση.

## **2 Επεξεργασία επισημείωσης**

Η θέση μιας επισημείωσης μπορεί να τροποποιηθεί επιλέγοντας την επισημείωση από την οθόνη αφής Annotations (Επισημειώσεις) και, στη συνέχεια, μετακινώντας την επισημείωση ή το σημείο αγκύρωσης (για τις επισημειώσεις βέλους) όπως απαιτείται.

#### **ΣΗΜΕΙΩΣΗ**

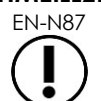

Δεν είναι δυνατή η επεξεργασία του κειμένου της επισημείωσης.

#### **Για να τροποποιήσετε μια επισημείωση:**

1. Με την υπό επεξεργασία επισημείωση να εμφανίζεται στην εικόνα, πιέστε **Select** (Επιλογή) στην οθόνη αφής *Annotations* (Επισημειώσεις).

Η επισημείωση που έχει δημιουργηθεί πιο πρόσφατα θα γίνει ενεργή.

Το ενεργό σημείο αγκύρωσης επισημαίνεται από το χρώμα του.

- 2. Εάν η επισημείωση που πρόκειται να υποβληθεί σε επεξεργασία δεν είναι ενεργή, πιέστε **Select** (Επιλογή) μέχρι η επιθυμητή επισημείωση να γίνει ενεργή.
- 3. Όταν η επιθυμητή επισημείωση είναι ενεργή, χρησιμοποιήστε την ιχνόσφαιρα για να την τοποθετήσετε στην επιθυμητή θέση.
- 4. Πιέστε **Set** (Ορισμός) στον *πίνακα ελέγχου* για να ολοκληρώσετε την επισημείωση ή πιέστε **Next** (Επόμενο) για να μεταβείτε στο άλλο σημείο αγκύρωσης (σε περίπτωση επεξεργασίας μιας επισημείωσης βέλους).
- 5. Όταν η επισημείωση βρεθεί στην επιθυμητή θέση, πιέστε **Set** (Ορισμός) στον *πίνακα ελέγχου*. Η επεξεργασία έχει ολοκληρωθεί.

#### **Για να αποθηκεύσετε την επεξεργασία:**

 Πιέστε **Frame** (Καρέ) στον *πίνακα ελέγχου* για να αποθηκεύσετε ένα μεμονωμένο καρέ ή, εάν ο ποδοδιακόπτης είναι διαμορφωμένος για αποθήκευση καρέ, πιέστε τον ποδοδιακόπτη.

Μια εικόνα μεμονωμένου καρέ θα αποθηκευτεί με τη μελέτη και θα περιλαμβάνει την επεξεργασία της επισημείωσης. Εάν η εικόνα έχει ανοιχτεί ως *εικόνα ανασκόπησης*, θα αποθηκευτεί ένα αντίγραφο της εικόνας που περιλαμβάνει την επεξεργασία της επισημείωσης.

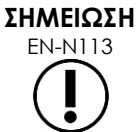

EN-N113 Εάν μια κινηματογραφική εικόνα είναι ανοιχτή σε *ανασκόπηση*, η απόπειρα αποθήκευσής της δεν θα έχει κανένα αποτέλεσμα. Μόνο μεμονωμένα καρέ μπορούν να αποθηκευτούν σε *ανασκόπηση*.

# **ΣΗΜΕΙΩΣΗ**

EN-N159 Η *ζωντανή απεικόνιση* δεν είναι ορατή σε μια εικόνα που έχει ανοιχτεί σε *ανασκόπηση*.

## **3 Διαγραφή επισημείωσης**

Οι επισημειώσεις μπορούν να διαγραφούν χρησιμοποιώντας την οθόνη αφής Annotations (Επισημειώσεις).

#### **Για να διαγράψετε μια επισημείωση:**

1. Με την επισημείωση που πρόκειται να διαγραφεί να εμφανίζεται στην εικόνα, πιέστε **Select** (Επιλογή) στην οθόνη αφής *Annotations* (Επισημειώσεις).

Η επισημείωση που έχει δημιουργηθεί πιο πρόσφατα θα γίνει ενεργή.

- 2. Εάν η επισημείωση που πρόκειται να διαγραφεί δεν είναι ενεργή, πιέστε **Select** (Επιλογή) μέχρι η επιθυμητή επισημείωση να γίνει ενεργή.
- 3. Εάν η επισημείωση που πρόκειται να διαγραφεί είναι ενεργή, πιέστε **Delete Annotation** (Διαγραφή επισημείωσης).

Η ενεργή επισημείωση θα διαγραφεί.

#### **Για να διαγράψετε όλες τις επισημειώσεις:**

Στην οθόνη αφής *Annotations* (Επισημειώσεις), πιέστε **Delete All** (Διαγραφή όλων).

Όλες οι επισημειώσεις στην εικόνα θα διαγραφούν.

#### **Για να αποθηκεύσετε την εικόνα:**

 Πιέστε **Frame** (Καρέ) στον *πίνακα ελέγχου* για να αποθηκεύσετε ένα μεμονωμένο καρέ ή, εάν ο ποδοδιακόπτης είναι διαμορφωμένος για αποθήκευση καρέ, πιέστε τον ποδοδιακόπτη.

Μια εικόνα μεμονωμένου καρέ θα αποθηκευτεί με τη μελέτη και δεν θα περιλαμβάνει τη(τις)

διαγραμμένη(ες) επισημείωση(εις). Εάν η εικόνα έχει ανοιχτεί ως *εικόνα ανασκόπησης*, θα αποθηκευτεί ένα αντίγραφο της εικόνας που δεν περιλαμβάνει τη(τις) διαγραμμένη(ες) επισημείωση(εις).

 Όταν η κατάσταση απεικόνισης είναι παγωμένη, πιέζοντας **Cine** (Κινηματογραφική εικόνα) στον *πίνακα ελέγχου* αποθηκεύεται επίσης ένα μεμονωμένο καρέ που δεν περιλαμβάνει τη(τις) διαγραμμένη(ες) επισημείωση(εις).

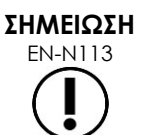

Eάν μια κινηματογραφική εικόνα είναι ανοιχτή σε *ανασκόπηση*, η απόπειρα αποθήκευσής της δεν θα έχει κανένα αποτέλεσμα. Μόνο μεμονωμένα καρέ μπορούν να αποθηκευτούν σε *ανασκόπηση*.

## **4 Ακύρωση μιας επισημείωσης σε εξέλιξη**

Όταν δημιουργείται ή τροποποιείται μια επισημείωση, ορισμένες ενέργειες μπορούν να ακυρώσουν την επισημείωση, συμπεριλαμβανομένων των εξής:

- Έναρξη απεικόνισης
- Αλλαγή οθονών
- Αλλαγή καταστάσεων λειτουργίας
- Επιλογή διαφορετικού τύπου επισημείωσης
- Επιλογή της ένδειξης *Annotate* (Δημιουργία επισημείωσης) στον *πίνακα ελέγχου*

## <span id="page-179-0"></span>*Κεφάλαιο 11 Βαθμολογία κινδύνου PRI-MUS™*

Η βαθμολογία κινδύνου PRI-MUS™ (prostate risk identification using micro-ultrasound) είναι ένα τεκμηριωμένο πρωτόκολλο για τον εντοπισμό χαρακτηριστικών του προστάτη χρησιμοποιώντας απεικόνιση μικρο-υπερήχων (για παράδειγμα, όταν πραγματοποιείται απεικόνιση με τον ηχοβολέα EV29L) για υποβοήθηση της κατεύθυνσης και της στόχευσης των βιοψιών.

## **1 Χρήση της βαθμολογίας κινδύνου PRI-MUS**

Κατά τη διάρκεια της μελέτης κινηματογραφικών εικόνων βιοψιών που εκτελέστηκαν κατά τη διάρκεια της μελέτης με τίτλο *Πολυκεντρική μελέτη διορθικού υπερηχογραφήματος υψηλής ανάλυσης έναντι συμβατικού διορθικού υπερηχογραφήματος χαμηλής ανάλυσης για τον εντοπισμό κλινικά σημαντικού καρκίνου του προστάτη*1, παρατηρήθηκαν διακριτές υπερηχογραφικές εμφανίσεις.

Κατά τη διάρκεια της *πολυκεντρικής μελέτης*, ο Ghai και οι συνεργάτες του<sup>2</sup> μελέτησαν κινηματογραφικές εικόνες 400 βιοψιών και συσχέτισαν τις διακριτές εμφανίσεις με την ιστολογική διάγνωση δειγμάτων βιοψίας με κόπτουσα βελόνη από ασθενείς με κακοήθεια στον προστάτη με βαθμολογία Gleason μεγαλύτερη του 7. Χρησιμοποιώντας αυτές τις πληροφορίες αναπτύχθηκε το πρωτόκολλο PRI-MUS™ (prostate risk identification using micro-ultrasound) και η κλίμακα κινδύνου.

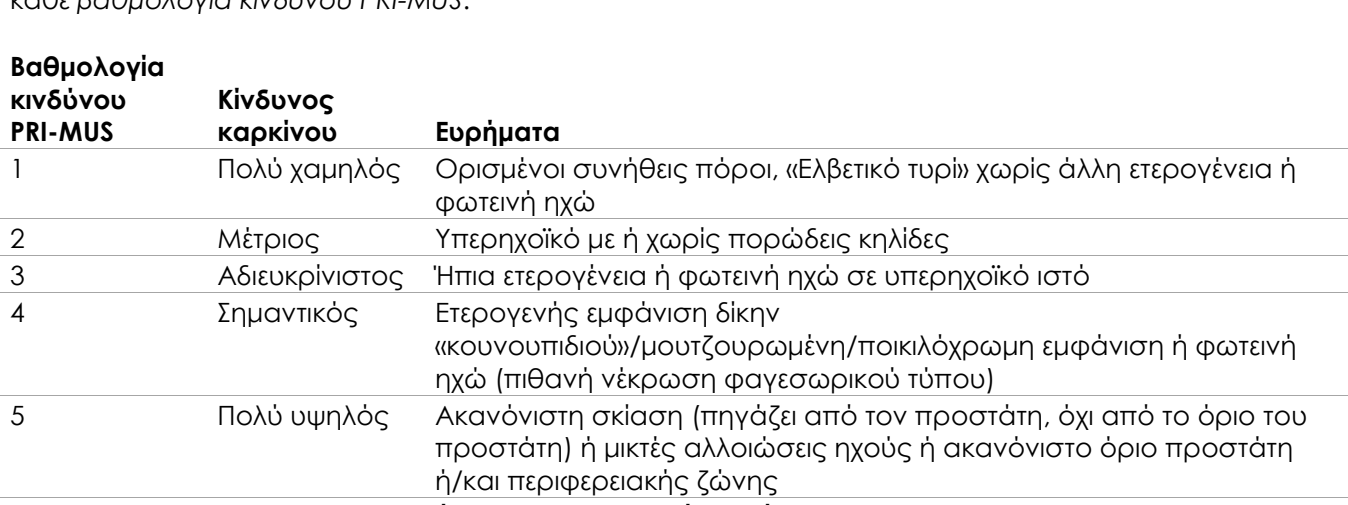

Οι υπερηχογραφικές εμφανίσεις μεταφράζονται σε μια *βαθμολογία κινδύνου PRI-MUS*, η οποία σχετίζεται με τον αυξανόμενο κίνδυνο καρκίνου. Στον [Πίνακας](#page-179-1) 17 περιγράφονται τα ευρήματα που σχετίζονται με κάθε *βαθμολογία κινδύνου PRI-MUS*.

**Πίνακας 17: Βαθμολογία κινδύνου PRI-MUS**

<span id="page-179-1"></span>Στην [Εικόνα](#page-180-0) 61 απεικονίζονται οι διακριτές υπερηχογραφικές εμφανίσεις που παρατηρήθηκαν κατά τη διάρκεια της *πολυκεντρικής μελέτης* και οι αντίστοιχες σχετιζόμενες *βαθμολογίες κινδύνου PRI-MUS*.

l

<sup>&</sup>lt;sup>1</sup> ClinicalTrials.gov NCT02079025

<sup>2</sup> Ghai S, Eure G, Fradet V, Hyndman ME, McGrath T, Wodlinger B and Pavlovich CP, Assessing Cancer Risk on Novel 29 MHz Micro-Ultrasound Images of the Prostate: Creation of the Micro-Ultrasound Protocol for Prostate Risk Identification, J Urol. 2016 Aug;196(2):562-9.
#### **Εγχειρίδιο λειτουργίας και ασφάλειας** Έκδοση 3.7

για το σύστημα μικρο-υπερήχων υψηλής ανάλυσης ExactVu™

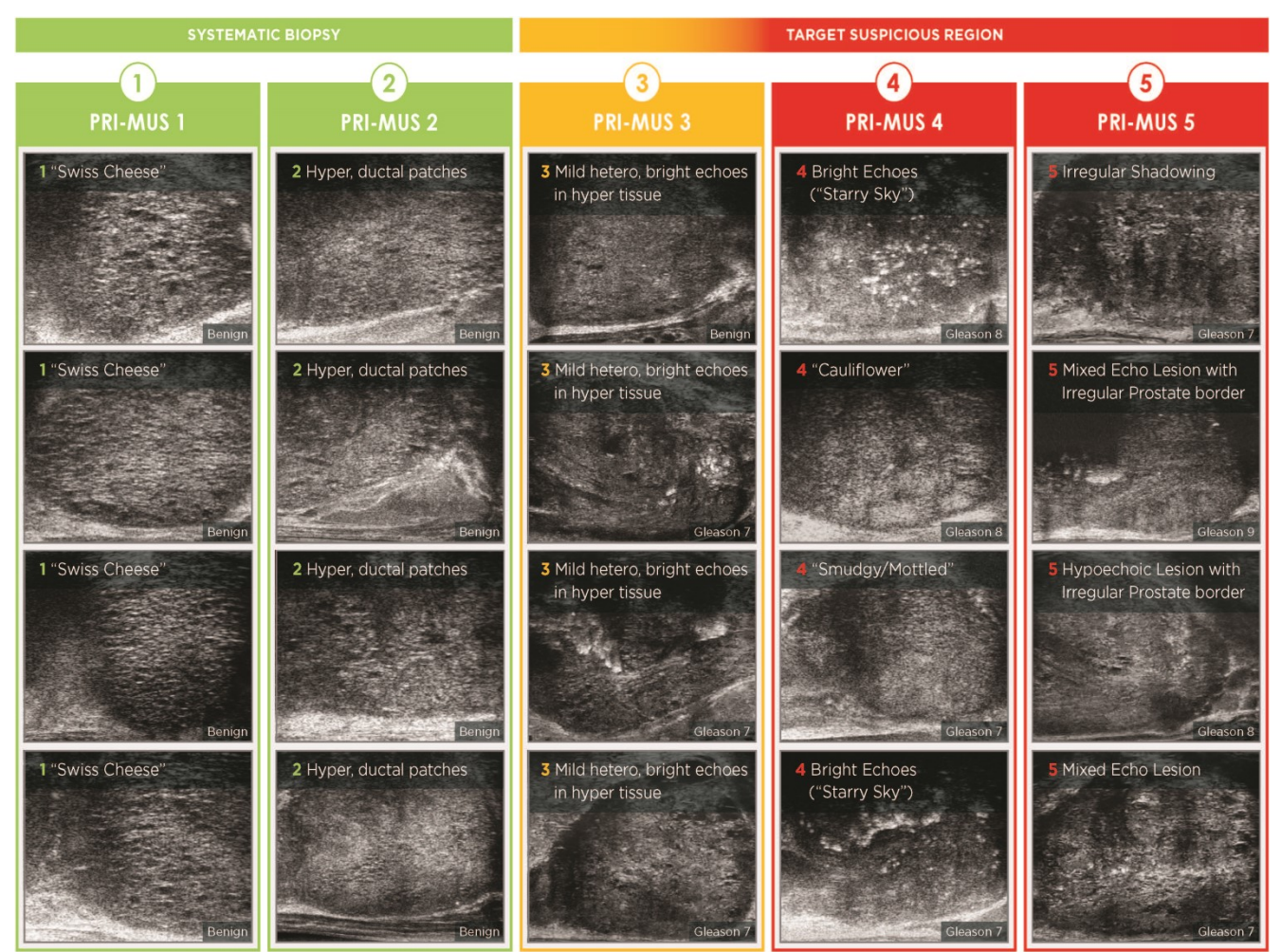

**Εικόνα 61: Υπερηχογραφικά χαρακτηριστικά που χρησιμοποιούνται στο πρωτόκολλο PRI-MUS με τις αντίστοιχες βαθμολογίες PRI-MUS**

### **2 Επικύρωση του πρωτοκόλλου PRI-MUS**

Ακολούθως της *πολυκεντρικής μελέτης*, η επικύρωση πραγματοποιήθηκε σε ένα ανεξάρτητο σύνολο 100 διαδοχικών κινηματογραφικών εικόνων με τυφλοποιημένη παθολογία, οι οποίες αξιολογήθηκαν από πέντε ερευνητές.

Διαπιστώθηκε μια συνολικά στατιστικά σημαντική και γραμμικά αυξανόμενη τάση. Κάθε αύξηση στη βαθμολογία κινδύνου αντιστοιχούσε σε αύξηση κατά 10,1% (CI 95% 9,3-10,8) στην πιθανότητα κλινικά σημαντικού καρκίνου[2](#page-179-0). Η βαθμολογία κινδύνου αυξήθηκε επίσης με το άθροισμα Gleason και το μήκος του καρκίνου με κλίση 0,15 (CI 95% 0,09-0,21) και 0,58 (CI 95% 0,43-0,73), αντίστοιχα. Η ευαισθησία και η ειδικότητα ήταν 80% και 37%, αντίστοιχα, ενώ η μέση ± SD ROC AUC ήταν 60% ± 2%. Το πρωτόκολλο ήταν περισσότερο ακριβές στην ανίχνευση νόσου υψηλού βαθμού (άθροισμα Gleason μεγαλύτερο του 7) με μέγιστη AUC 74% (μέση 66%).

Συνοψίζοντας, σε καθεμία από τις πέντε βαθμολογίες κινδύνου PRI-MUS, κάθε υπερηχογραφική εμφάνιση σχετίζεται γραμμικά με την πιθανότητα καρκίνου, με τέτοιον τρόπο ώστε ο ιστός με υψηλότερη *βαθμολογία κινδύνου PRI-MUS* αναμένεται να βρεθεί θετικός σε βιοψία με μεγαλύτερη συχνότητα σε σχέση με ιστούς με χαμηλότερη *βαθμολογία κινδύνου PRI-MUS* (ανατρέξτε στην Εικόνα 62).

για το σύστημα μικρο-υπερήχων υψηλής ανάλυσης ExactVu™

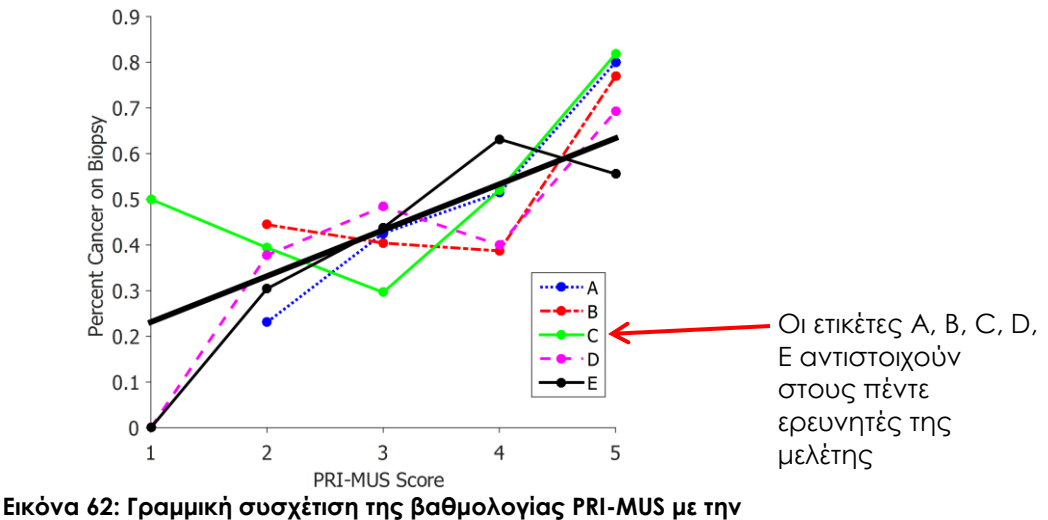

**κακοήθεια στη βιοψία με κόπτουσα βελόν[η](#page--1-0)<sup>2</sup>**

Τα αποτελέσματα στον Πίνακα 18 καταδεικνύουν μια θετική συσχέτιση με πέντε υπερηχογραφικές εμφανίσεις.

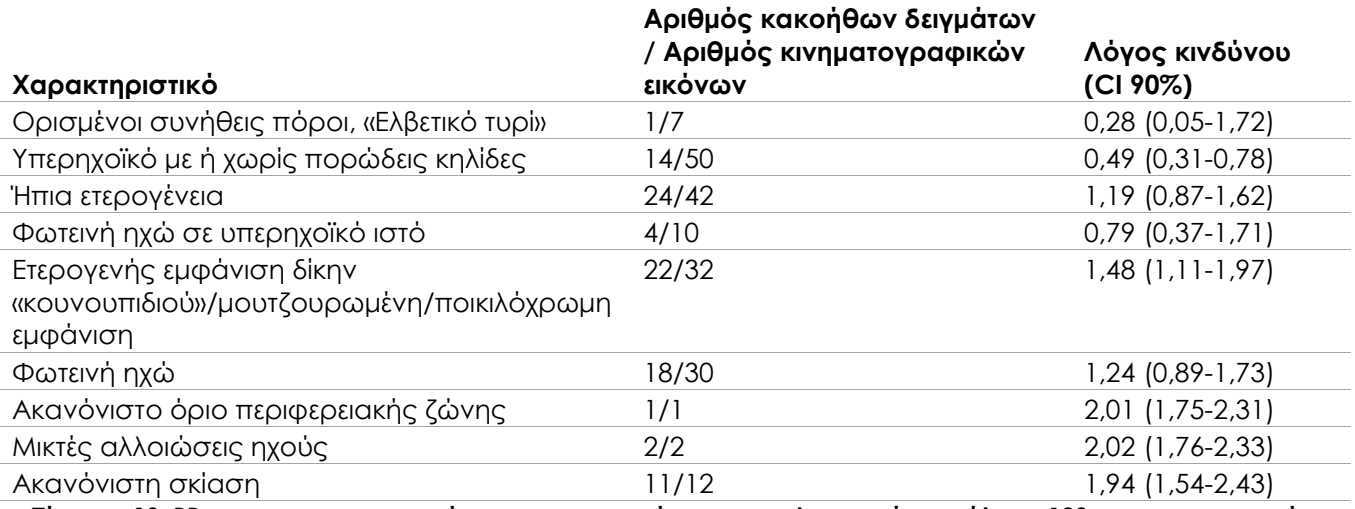

**Πίνακας 18: RR των υπερηχογραφικών χαρακτηριστικών στην τυφλοποιημένη ανάλυση 100 κινηματογραφικών εικόνων από αποδεδειγμένα καλοήθη δείγματα βιοψίας και 100 κινηματογραφικών εικόνων από δείγματα βιοψίας με αποδεδειγμένη κακοήθει[α](#page--1-0)2**

# *Κεφάλαιο 12 Προτιμήσεις*

Το παράθυρο Preferences (Προτιμήσεις) περιέχει μια σειρά από οθόνες με πληροφορίες σχετικά με τη ρύθμιση παραμέτρων του συστήματος ExactVu, καθώς και χειριστήρια για την τροποποίηση των προτιμήσεων συστήματος.

Οι προτιμήσεις του ExactVu περιέχουν τις ακόλουθες οθόνες:

- System Information (Πληροφορίες συστήματος) (παρέχει πρόσβαση σε πληροφορίες ρύθμισης παραμέτρων του ExactVu, στις επιλογές εξαγωγής αρχείων καταγραφής μηνυμάτων και στον *Έλεγχο στοιχείων ηχοβολέα*)
- DICOM Settings (Ρυθμίσεις DICOM) (για τη ρύθμιση παραμέτρων των PACS Store, DICOM MRI Query/Retrieve και Modality Worklist)
- Network Settings (Ρυθμίσεις δικτύου) (παρέχει πληροφορίες σχετικά με τον υπολογιστή ExactVu και τη σύνδεση δικτύου)
- System Settings (Ρυθμίσεις συστήματος) (πληροφορίες κλινικής, προτίμηση γλώσσας, ημερομηνία και ώρα συστήματος και ρύθμιση παραμέτρων για τους οδηγούς βελόνας και τον ποδοδιακόπτη)
- Security (Ασφάλεια) (παρέχει ρυθμίσεις για τα χειριστήρια πρόσβασης σε δεδομένα ασθενών)
- Physicians Setup (Ορισμός ιατρών) (για την αποθήκευση μιας λίστας ιατρών, οι οποίοι μπορούν να επιλεγούν από την οθόνη Patient/Study (Ασθενής/Μελέτη))
- External Programs (Εξωτερικά προγράμματα) (παρέχει πρόσβαση στα διαθέσιμα προγράμματα που μπορούν να εκκινηθούν εκτός της εφαρμογής λογισμικού ExactVu)
- EULA (Άδεια χρήσης τελικού χρήστη)

#### **Για να αποκτήσετε πρόσβαση στις Προτιμήσεις:**

Πιέστε **Preferences** (Προτιμήσεις) στον *πίνακα ελέγχου*.

Θα εμφανιστεί η οθόνη *Preferences > System Information* (Προτιμήσεις > Πληροφορίες συστήματος).

#### **Για την αποθήκευση των προτιμήσεων:**

Επιλέξτε **Save** (Αποθήκευση) στην τρέχουσα οθόνη *Preferences* (Προτιμήσεις).

Οι αλλαγές που έχουν πραγματοποιηθεί σε οποιαδήποτε οθόνη *Preferences* (Προτιμήσεις) θα αποθηκευτούν.

#### **Για να κλείσετε τις Προτιμήσεις χωρίς να αποθηκευτούν οι αλλαγές:**

- Πιέστε **Close** (Κλείσιμο) στην τρέχουσα οθόνη *Preferences* (Προτιμήσεις).
	- Η οθόνη *Preferences* (Προτιμήσεις) θα κλείσει και δεν θα αποθηκευτεί καμία αλλαγή. Η απεικόνιση μπορεί να συνεχιστεί στην τρέχουσα λειτουργία απεικόνισης.

### **1 Πληροφορίες συστήματος**

Η οθόνη *Preferences > System Information* (Προτιμήσεις > Πληροφορίες συστήματος) περιλαμβάνει διάφορες πληροφορίες, όπως:

 Ρύθμιση παραμέτρων ExactVu και πληροφορίες πνευματικών δικαιωμάτων, συμπεριλαμβανομένων των εκδόσεων λογισμικού και υλικού

- Πληροφορίες ενεργοποίησης του ExactVu, υποδεικνύοντας τις λειτουργίες του λογισμικού που είναι ενεργοποιημένες στην τρέχουσα ρύθμιση παραμέτρων
- Στοιχεία επικοινωνίας με το Τμήμα Τεχνικής Υποστήριξης (ανατρέξτε στο Παράρτημα ΣΤ για πρόσθετα στοιχεία επικοινωνίας)
- Επιλογές εξαγωγής *αρχείων καταγραφής μηνυμάτων*
- *Έλεγχος στοιχείων ηχοβολέα*, για την αξιολόγηση της ακεραιότητας των στοιχείων του ηχοβολέα κατά την ενεργοποίησή του

| <b>FXACT</b>              | <b>PREFERENCES</b>                 |                   |                                                                                                    |              |              |       |
|---------------------------|------------------------------------|-------------------|----------------------------------------------------------------------------------------------------|--------------|--------------|-------|
|                           |                                    |                   |                                                                                                    |              |              |       |
| <b>SYSTEM INFORMATION</b> | Product Serial Number:             | SN6437160012      | <b>Technical Support Information</b><br>Phone: +1.855.233.1919<br>+1.905.415.0030<br>Email: support@exactimaging.com<br>Copyright © 2016-2019 Exact Imaging Inc. All Rights<br>Reserved.                                                                                                    |              |              |       |
|                           | Software:                          | ExactVu™          |                                                                                                    |              |              |       |
| <b>DICOM SETTINGS</b>     | Version:                           | 2.5.5 (Build 207) |                                                                                                    |              |              |       |
|                           | Channel Board 0 Version:           | 1.0.3.46          |                                                                                                    |              |              |       |
| NETWORK SETTINGS          | Channel Board 1 Version:           | 1.0.3.46          | This computer program is protected by copyright and<br>other laws throughout the world.<br>Any unauthorized reproduction, distribution, transmission,                                                                                                    |              |              |       |
|                           | <b>Beamformer Control Version:</b> | 1.0.1.8           |                                                                                                    |              |              |       |
| SYSTEM SETTINGS           | <b>BCB Driver Version:</b>         | 1.4.7.7           | modification or sale of this computer program, or any<br>portion of it, will be prosecuted, and may result in severe<br>civil and criminal penalties.<br>PLEASE READ the End User Licensing Agreement<br>displayed on the EULA screen.<br><b>Export Logs:</b><br>LAST 2 DAYS<br>LAST 7 DAYS |              |              |       |
|                           | 2D-Mode:                           | Activated         |                                                                                                    |              |              |       |
| <b>SECURITY</b>           | <b>Transverse Mode:</b>            | <b>Activated</b>  |                                                                                                    |              |              |       |
| PHYSICIANS SETUP          | Color Doppler Mode:                | Activated         |                                                                                                    |              |              |       |
|                           | Power Doppler Mode:                | Activated         |                                                                                                    | LAST 14 DAYS | LAST 30 DAYS |       |
|                           | Pulsed Wave Doppler Mode:          | Not Activated     |                                                                                                    | <b>ALL</b>   |              |       |
| <b>EXTERNAL PROGRAMS</b>  | <b>Image Analysis Suite:</b>       | Activated         |                                                                                                    |              |              |       |
| <b>EULA</b>               | Needle Enhancement:                | Activated         | <b>Transducer Element Check:</b><br>If possible, the transducer lens should be free of gel<br>when executing this test. Otherwise, spread any applied<br>gel evenly along the lens.<br><b>Enter SN</b><br><b>EXECUTE</b>                                                                    |              |              | SAVE  |
|                           | DICOM:                             | Activated         |                                                                                                    |              |              |       |
|                           | Transperineal:                     | Activated         |                                                                                                    |              |              | CLOSE |
|                           | Fusion:                            | Activated         |                                                                                                    |              |              |       |
|                           |                                    |                   |                                                                                                    |              |              |       |

**Εικόνα 63: Preferences > System Information (Προτιμήσεις > Πληροφορίες συστήματος)**

### **1.1 Εξαγωγή αρχείων καταγραφής**

Το σύστημα ExactVu ανιχνεύει την κατάσταση των συμβάντων υλικού και λογισμικού που παρουσιάζονται κατά τη διάρκεια της λειτουργίας και τα αποθηκεύει σε ένα *αρχείο καταγραφής μηνυμάτων*. Τα αρχεία καταγραφής δημιουργούνται όταν ενεργοποιείται το σύστημα ExactVu και χρησιμοποιούνται από τους τεχνικούς του Τμήματος Τεχνικής Υποστήριξης για τη διάγνωση προβλημάτων. Η οθόνη *Preferences > System Information* (Προτιμήσεις > Πληροφορίες συστήματος) δίνει τη δυνατότητα επιλογής αρχείων καταγραφής για εξαγωγή, τα οποία θα αποσταλούν στους τεχνικούς του Τμήματος Τεχνικής Υποστήριξης.

Τα αρχεία καταγραφής μπορούν να εξαχθούν σε μια συσκευή αποθήκευσης USB. Ανατρέξτε στο Κεφάλαιο 3, ενότητα 1.4 στη σελίδα 60 για λεπτομέρειες σχετικά τη συνιστώμενη μορφοποίηση για συσκευές αποθήκευσης USB και τη σύνδεση μιας συσκευής αποθήκευσης USB στο σύστημα ExactVu.

#### **Για την εξαγωγή αρχείων καταγραφής:**

1. Συνδέστε μια συσκευή αποθήκευσης USB στο σύστημα ExactVu, η οποία είναι μορφοποιημένη όπως συνιστάται στο Κεφάλαιο 3, ενότητα 1.4 στη σελίδα 60.

για το σύστημα μικρο-υπερήχων υψηλής ανάλυσης ExactVu™

2. Δίπλα από την επιλογή *Export Logs* (Εξαγωγή αρχείων καταγραφής), επιλέξτε το επιθυμητό χρονικό εύρος για την εξαγωγή των αρχείων καταγραφής μηνυμάτων.

Θα εμφανιστεί η κατάσταση *Export progress* (Πρόοδος εξαγωγής).

Όταν ολοκληρωθεί η εξαγωγή, το παράθυρο διαλόγου προόδου θα κλείσει και το επιλεγμένο εύρος αρχείων καταγραφής μηνυμάτων θα αντιγραφεί στον φάκελο *ExactData* στη συσκευή αποθήκευσης USB.

### **1.2 Έλεγχος στοιχείων ηχοβολέα**

Σκοπός της δοκιμής των στοιχείων του ηχοβολέα είναι η αξιολόγηση της ακεραιότητας των στοιχείων του ηχοβολέα πριν από τη χρήση του για απεικόνιση.

Ο *Έλεγχος στοιχείων ηχοβολέα* πραγματοποιείται ως εξής:

- Όταν ο χειριστής επιλέγει χειροκίνητα την εκτέλεση της διαδικασίας από την οθόνη *Preferences > System Information* (Προτιμήσεις > Πληροφορίες συστήματος)
- Όταν ο χειριστής συνδέει οποιονδήποτε ηχοβολέα, ο *Έλεγχος στοιχείων ηχοβολέα* εκτελείται αυτόματα στον συνδεδεμένο ηχοβολέα
- Όταν ο χειριστής επιλέγει να ενεργοποιήσει οποιονδήποτε ηχοβολέα από τον *πίνακα ελέγχου*, από την *οθόνη αφής* ή από την οθόνη *Patient/Study* (Ασθενής/Μελέτη), ο *Έλεγχος στοιχείων ηχοβολέα* εκτελείται αυτόματα στον ενεργοποιημένο ηχοβολέα
- Όταν το σύστημα ExactVu εκκινείται και υπάρχουν ένας ή περισσότεροι συνδεδεμένοι ηχοβολείς, ο *Έλεγχος στοιχείων ηχοβολέα* εκτελείται αυτόματα στον ηχοβολέα που είναι συνδεδεμένος στην ψηλότερη *υποδοχή συνδέσμου ηχοβολέα*

Η Exact Imaging συνιστά την εκτέλεση του *Ελέγχου στοιχείων ηχοβολέα* κάθε φορά που παρατηρείται μη αναμενόμενη συμπεριφορά.

### **ΠΡΟΣΟΧΗ**

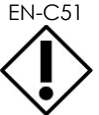

EN-C51 Εάν αυτό είναι εφικτό, δεν θα πρέπει να υπάρχει γέλη πάνω στον φακό του ηχοβολέα πριν από την εκτέλεση αυτής της δοκιμής. Διαφορετικά, θα χρειαστεί να απλώσετε ομοιόμορφα τη γέλη στην επιφάνεια του φακού.

### **Για την εκτέλεση του Ελέγχου στοιχείων ηχοβολέα από την οθόνη Preferences > System Information (Προτιμήσεις > Πληροφορίες συστήματος):**

- 1. Κάτω από το στοιχείο *Transducer Element Check* (Έλεγχος στοιχείων ηχοβολέα), πληκτρολογήστε τον σειριακό αριθμό του συνδεδεμένου ηχοβολέα που θα ελεγχθεί. Ο σειριακός αριθμός βρίσκεται στην ετικέτα στο *περίβλημα του συνδέσμου ηχοβολέα* δίπλα από το σύμβολο **SN**.
- 2. Πιέστε **Execute** (Εκτέλεση).

Η διαδικασία *Ελέγχου στοιχείων ηχοβολέα* θα εκτελεστεί και τα αποτελέσματα θα αναφερθούν σε ένα μήνυμα που θα εμφανιστεί στην οθόνη.

Τα αποτελέσματα που παρουσιάζονται, υποδεικνύουν τον αριθμό των μη ενεργών στοιχείων, καθώς και μια ένδειξη για το κατά πόσον τα αποτελέσματα είναι αποδεκτά. Ένας περιορισμένος αριθμός μη ενεργών στοιχείων είναι αποδεκτός.

Όταν τα αποτελέσματα είναι αποδεκτά, το μήνυμα επί της οθόνης κλείνει και το σύστημα ExactVu μπορεί να χρησιμοποιηθεί για απεικόνιση.

Εάν τα αποτελέσματα δεν είναι αποδεκτά, η θέση των μη ενεργών στοιχείων υποδεικνύεται με κατακόρυφες κίτρινες γραμμές στην οθόνη απεικόνισης (ανατρέξτε στην [Εικόνα](#page-185-0) 64). Σε αυτήν την περίπτωση, θα εμφανιστεί ένα μήνυμα για την επανεκτέλεση της διαδικασίας *Ελέγχου στοιχείων ηχοβολέα*.

Πριν από την επανεκτέλεση της δοκιμής, ελέγξτε αν υπάρχει γέλη στον φακό του ηχοβολέα. Δεν θα πρέπει να υπάρχει καθόλου γέλη στον φακό ή η ποσότητα γέλης που υπάρχει πρέπει να είναι απλωμένη ομοιόμορφα στην επιφάνεια του φακού.

Εάν τα αποτελέσματα εξακολουθούν να μην είναι αποδεκτά, επικοινωνήστε με το Τμήμα Τεχνικής Υποστήριξης χρησιμοποιώντας τα στοιχεία επικοινωνίας στο Παράρτημα ΣΤ.

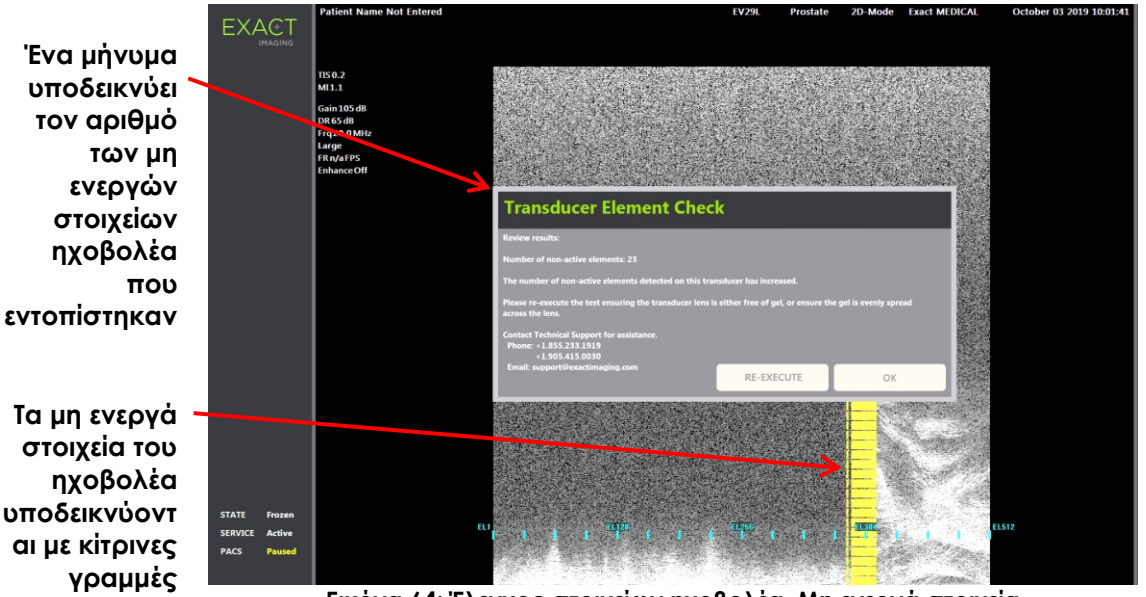

<span id="page-185-0"></span>**Εικόνα 64: Έλεγχος στοιχείων ηχοβολέα, Μη ενεργά στοιχεία**

Ο *Έλεγχος στοιχείων ηχοβολέα* μπορεί να πραγματοποιηθεί οποιαδήποτε στιγμή.

# **2 Ρυθμίσεις DICOM**

Λεπτομέρειες για τη ρύθμιση παραμέτρων DICOM για το σύστημα ExactVu παρέχονται στο Κεφάλαιο 3, ενότητα 1.7.2.1 στη σελίδα 69.

# **3 Ρυθμίσεις δικτύου**

Λεπτομέρειες σχετικά με τη ρύθμιση παραμέτρων δικτύου για το σύστημα ExactVu παρέχονται στο Κεφάλαιο 3, ενότητα 1.7.2.2 στη σελίδα 73.

# **4 Ρυθμίσεις συστήματος**

Η οθόνη *Preferences > System Settings* (Προτιμήσεις > Ρυθμίσεις συστήματος) περιέχει μια σειρά από παραμετροποιήσιμες ρυθμίσεις που σχετίζονται με το λογισμικό ExactVu, συμπεριλαμβανομένων των εξής:

Όνομα και αναγνωριστικό κλινικής

#### **Εγχειρίδιο λειτουργίας και ασφάλειας** Έκδοση 3.7

για το σύστημα μικρο-υπερήχων υψηλής ανάλυσης ExactVu™

- Προτίμηση γλώσσας
- Ρυθμίσεις ημερομηνίας και ώρας
- Προτίμηση οδηγού βελόνας EV29L
- Προτίμηση ποδοδιακόπτη

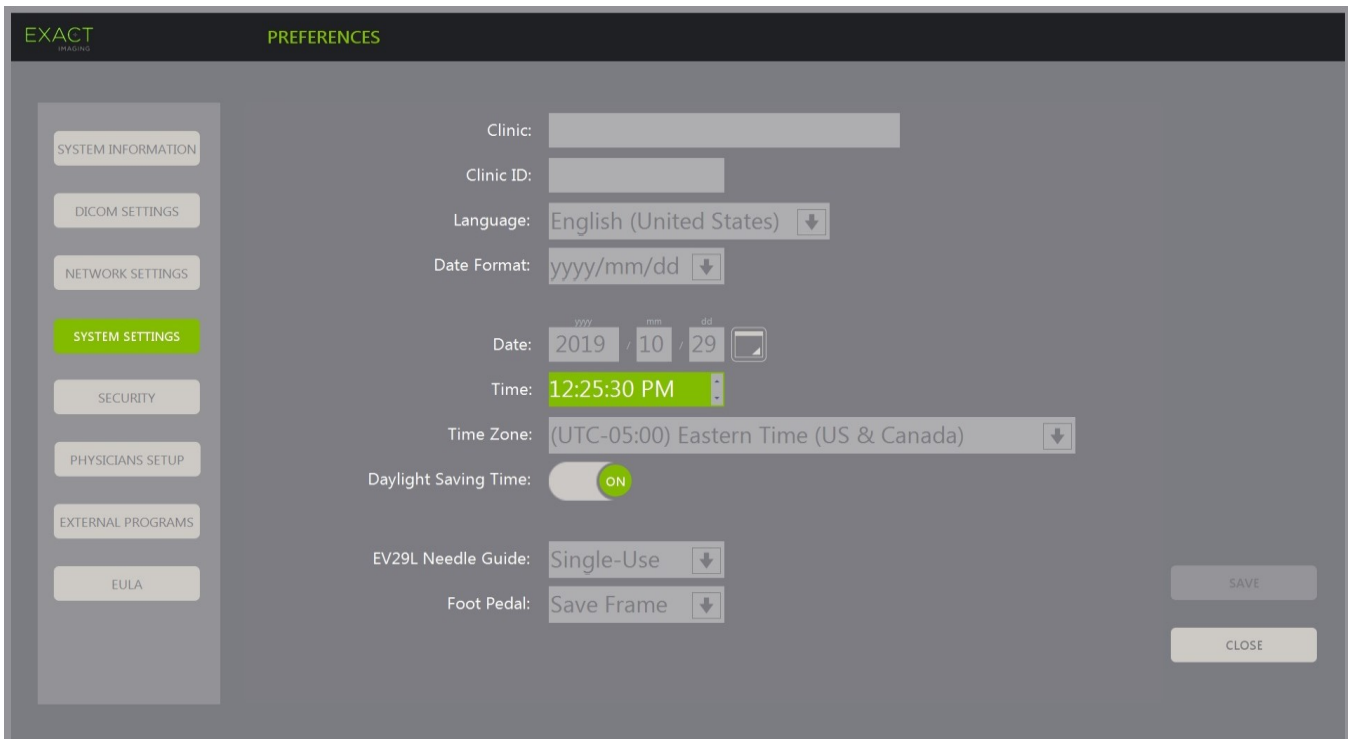

**Εικόνα 65: Preferences > System Settings (Προτιμήσεις > Ρυθμίσεις συστήματος)**

### **4.1 Στοιχεία κλινικής**

#### **Για να εισαγάγετε λεπτομέρειες σχετικά με την κλινική:**

- 1. Επιλέξτε το πεδίο *Clinic* (Κλινική) και πληκτρολογήστε το όνομα της κλινικής χρησιμοποιώντας το *πληκτρολόγιο* της οθόνης αφής.
- 2. Επιλέξτε το πεδίο *Clinic ID* (Αναγνωριστικό κλινικής) και πληκτρολογήστε το αναγνωριστικό της κλινικής χρησιμοποιώντας το *πληκτρολόγιο* της οθόνης αφής.
- 3. Επιλέξτε **Save** (Αποθήκευση) εάν δεν πρόκειται να πραγματοποιηθούν άλλες αλλαγές στις προτιμήσεις.

#### **Για να ορίσετε την προτιμώμενη γλώσσα:**

1. Επιλέξτε το αναπτυσσόμενο βέλος δίπλα από το στοιχείο *Language* (Γλώσσα).

Θα εμφανιστεί μια λίστα με τις επιλογές γλώσσας. Η προεπιλεγμένη γλώσσα είναι τα Αγγλικά.

- 2. Πραγματοποιήστε κύλιση για να επιλέξετε την επιθυμητή γλώσσα και πιέστε **Set** (Ορισμός) στον *πίνακα ελέγχου*.
- 3. Επιλέξτε **Save** (Αποθήκευση) εάν δεν πρόκειται να πραγματοποιηθούν άλλες αλλαγές στις προτιμήσεις.

Η επιλεγμένη γλώσσα θα οριστεί ως *γλώσσα συστήματος* του ExactVu.

Το λογισμικό ExactVu χρησιμοποιεί την επιλεγμένη *γλώσσα συστήματος* ως εξής:

- Στην οθόνη αφής εμφανίζεται ένα εικονικό πληκτρολόγιο στην επιλεγμένη γλώσσα
- Τα μηνύματα λογισμικού που σχετίζονται με την ασφάλεια εμφανίζονται στην επιλεγμένη γλώσσα
- Οι πληροφορίες Patient/Study (Ασθενής/Μελέτη) που ορίζονται από τον χειριστή εμφανίζονται στην οθόνη απεικόνισης χρησιμοποιώντας τους χαρακτήρες από το εικονικό πληκτρολόγιο για την επιλεγμένη γλώσσα
- Οι λεπτομέρειες σχετικά με τον ασθενή και τη διαδικασία φορτώνονται από προγραμματισμένες διαδικασίες Modality Worklist και εμφανίζονται στην επιλεγμένη γλώσσα στην οθόνη Patient/Study (Ασθενής/Μελέτη)
- Οι λεπτομέρειες σχετικά με τη μελέτη ExactVu που εξάγονται σε συσκευή αποθήκευσης USB ή σε έναν διακομιστή PACS, εξάγονται χρησιμοποιώντας τους χαρακτήρες από το εικονικό πληκτρολόγιο για την επιλεγμένη γλώσσα

#### **Για να ορίσετε τη μορφή ημερομηνίας:**

- 1. Δίπλα από την ένδειξη *Date Format* (Μορφή ημερομηνίας), επιλέξτε μία από τις διαθέσιμες επιλογές:
	- mm/dd/yyyy (μμ/ηη/εεεε)
	- dd/mm/yyyy (ηη/μμ/εεεε)
	- yyyy/mm/dd (εεεε/μμ/ηη)

Η ρύθμιση μορφής ημερομηνίας εφαρμόζεται σε όλες τις ημερομηνίες που εμφανίζονται στο σύστημα ExactVu.

2. Επιλέξτε **Save** (Αποθήκευση) εάν δεν πρόκειται να πραγματοποιηθούν άλλες αλλαγές στις προτιμήσεις.

### **4.2 Ημερομηνία και ώρα**

#### **Για να ορίσετε την ημερομηνία του συστήματος:**

1. Δίπλα από το πεδίο *Date* (Ημερομηνία), εισαγάγετε την τρέχουσα ημερομηνία ή επιλέξτε το εικονίδιο ημερολογίου.

Θα εμφανιστεί το *χειριστήριο ημερολογίου*.

- 2. Επιλέξτε τον τρέχοντα μήνα και την ημερομηνία.
- 3. Πιέστε **Set** (Ορισμός) στον *πίνακα ελέγχου*.

Η επιλεγμένη ημερομηνία θα εφαρμοστεί ως ημερομηνία του συστήματος ExactVu και το χειριστήριο ημερολογίου θα κλείσει.

4. Επιλέξτε **Save** (Αποθήκευση) εάν δεν πρόκειται να πραγματοποιηθούν άλλες αλλαγές στις προτιμήσεις.

#### <span id="page-187-0"></span>**Για να ορίσετε την ώρα του συστήματος:**

- 1. Δίπλα από το πεδίο *Time* (Ώρα), επιλέξτε την τιμή για την τρέχουσα ώρα κάνοντας κύλιση με το βέλος προς τα πάνω ή κάτω.
- <span id="page-187-1"></span>2. Πιέστε **Set** (Ορισμός) στον *πίνακα ελέγχου*.
- 3. Επαναλάβετε το βήμα [1](#page-187-0) και το βήμα [2](#page-187-1) για να επιλέξετε τις τιμές λεπτών και δευτερολέπτων.

Οι επιλεγμένες τιμές για την ώρα, τα λεπτά και τα δευτερόλεπτα θα εφαρμοστούν ως ώρα του συστήματος ExactVu.

4. Επιλέξτε **Save** (Αποθήκευση) εάν δεν πρόκειται να πραγματοποιηθούν άλλες αλλαγές στις προτιμήσεις.

### **Για να ορίσετε τη ζώνη ώρας του συστήματος:**

1. Επιλέξτε το αναπτυσσόμενο βέλος στα δεξιά του πεδίου *Time Zone* (Ζώνη ώρας).

Θα εμφανιστεί μια λίστα με ζώνες ώρας. Η εργοστασιακά προεπιλεγμένη ρύθμιση είναι (GMT-05:00) Eastern Time.

- 2. Πραγματοποιήστε κύλιση στη λίστα και επιλέξτε την τρέχουσα ζώνη ώρας.
- 3. Πιέστε **Set** (Ορισμός) στον *πίνακα ελέγχου*.

Η επιλεγμένη ζώνη ώρας θα οριστεί ως ζώνης ώρας του συστήματος ExactVu.

4. Επιλέξτε **Save** (Αποθήκευση) εάν δεν πρόκειται να πραγματοποιηθούν άλλες αλλαγές στις προτιμήσεις.

### **Για ενεργοποίηση/απενεργοποίηση της προτίμησης θερινής ώρας:**

1. Επιλέξτε *OFF* δίπλα από την επιλογή *Daylight Savings Time* (Θερινή ώρα).

Θα ενεργοποιηθεί η ρύθμιση του συστήματος ExactVu για αυτόματη ρύθμιση της θερινής ώρας. Σύμφωνα με την προεπιλεγμένη ρύθμιση, η θερινή ώρα είναι ενεργή.

2. Επιλέξτε *ON* δίπλα από την επιλογή *Daylight Savings Time* (Θερινή ώρα).

Θα απενεργοποιηθεί η ρύθμιση του συστήματος ExactVu για αυτόματη ρύθμιση της θερινής ώρας.

3. Επιλέξτε **Save** (Αποθήκευση) εάν δεν πρόκειται να πραγματοποιηθούν άλλες αλλαγές στις προτιμήσεις.

### **ΣΗΜΕΙΩΣΗ**

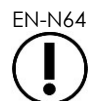

EN-N64 Εάν υπάρχουν μη αποθηκευμένες αλλαγές σε οποιαδήποτε ρύθμιση ημερομηνίας ή ώρας, θα εμφανιστεί μια επιβεβαίωση κατά το κλείσιμο του στοιχείου Preferences (Προτιμήσεις).

# **ΣΗΜΕΙΩΣΗ**

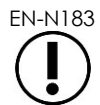

To σύστημα ExactVu χρησιμοποιεί το λειτουργικό σύστημα Windows για τον συγχρονισμό της ώρας.

# **4.3 Οδηγός βελόνας EV29L**

Στο Κεφάλαιο 1, ενότητα 8 περιγράφονται οι οδηγοί βελόνας που είναι συμβατοί με τον ηχοβολέα EV29L. Ο *Μη αποστειρωμένος διορθικός οδηγός βελόνας πολλαπλών χρήσεων EV29L* υποστηρίζει μία μεμονωμένη είσοδο βελόνας υπό γωνία 35 μοιρών και ο *Αποστειρωμένος διορθικός οδηγός βελόνας EV29L* υποστηρίζει δύο εισόδους βελόνας υπό γωνία 35 μοιρών και 15 μοιρών.

Ο χειριστής έχει τη δυνατότητα να επιλέξει την προτίμησή του για έναν από αυτούς τους δύο οδηγούς βελόνας, περιορίζοντας τη διαθεσιμότητα επιλογών *επικάλυψης οδηγού βελόνας* στην οθόνη αφής *Workflow* (Ροή εργασιών) σε αυτές που αντιστοιχούν στις εισόδους βελόνας που είναι διαθέσιμες στον φυσικό οδηγό βελόνας. (Ανατρέξτε στο [Κεφάλαιο 5,](#page-123-0) ενότητα [2.3.1](#page-125-0) στη σελίδα [126](#page-125-0) για πληροφορίες σχετικά με τις *επικαλύψεις οδηγού βελόνας*.)

#### **Για ενεργοποίηση/απενεργοποίηση της προτίμησης για τον Αποστειρωμένο διορθικό οδηγό βελόνας EV29L:**

- 1. Επιλέξτε **Single-Use** (Μίας χρήσης) δίπλα από την επιλογή *EV29L Needle Guide* (Οδηγός βελόνας EV29L).
- 2. Επιλέξτε **Save** (Αποθήκευση) εάν δεν πρόκειται να πραγματοποιηθούν άλλες αλλαγές στις προτιμήσεις.

Η ρύθμιση *Single-Use* (Μίας χρήσης) ενεργοποιεί τόσο την *επικάλυψη οδηγού βελόνας* 35 μοιρών όσο και την *επικάλυψη οδηγού βελόνας* 15 μοιρών στην οθόνη αφής *Workflow* (Ροή εργασιών).

#### **Για ενεργοποίηση/απενεργοποίηση της προτίμησης για τον Μη αποστειρωμένο διορθικό οδηγό βελόνας πολλαπλών χρήσεων EV29L:**

- 1. Επιλέξτε **Reusable** (Πολλαπλών χρήσεων) δίπλα από την επιλογή *EV29L Needle Guide* (Οδηγός βελόνας EV29L).
- 2. Επιλέξτε **Save** (Αποθήκευση) εάν δεν πρόκειται να πραγματοποιηθούν άλλες αλλαγές στις προτιμήσεις.

Η ρύθμιση *Reusable* (Πολλαπλών χρήσεων) ενεργοποιεί μόνο την *επικάλυψη οδηγού βελόνας* 35 μοιρών στην οθόνη αφής *Workflow* (Ροή εργασιών).

### **4.4 Ποδοδιακόπτης**

Η ενότητα αυτή αφορά τα συστήματα ExactVu που διαθέτουν ποδοδιακόπτη.

Ο χειριστής έχει τη δυνατότητα να ορίσει την προτίμησή του για τη λειτουργία του ποδοδιακόπτη, επιλέγοντας την αποθήκευση είτε μεμονωμένων καρέ είτε κινηματογραφικών εικόνων.

#### **Για να ορίσετε την προτίμησή σας για αποθήκευση ενός μεμονωμένου καρέ με τον ποδοδιακόπτη:**

- 1. Επιλέξτε **Save Frame** (Αποθήκευση καρέ) δίπλα από την επιλογή *Foot Pedal* (Ποδοδιακόπτης).
- 2. Επιλέξτε **Save** (Αποθήκευση) εάν δεν πρόκειται να πραγματοποιηθούν άλλες αλλαγές στις προτιμήσεις.

Με το πάτημα, ο ποδοδιακόπτης αποθηκεύει ένα μεμονωμένο καρέ. Η προτίμηση αυτή θα διατηρηθεί μέχρι να αλλάξει από τον χειριστή.

#### **Για να ορίσετε την προτίμησή σας για αποθήκευση μιας κινηματογραφικής εικόνας με τον ποδοδιακόπτη:**

- 1. Επιλέξτε **Save Cine** (Αποθήκευση κινηματογραφικής εικόνας) δίπλα από την επιλογή *Foot Pedal* (Ποδοδιακόπτης).
- 2. Επιλέξτε **Save** (Αποθήκευση) εάν δεν πρόκειται να πραγματοποιηθούν άλλες αλλαγές στις προτιμήσεις.

Με το πάτημα, ο ποδοδιακόπτης αποθηκεύει μια κινηματογραφική εικόνα. Η προτίμηση αυτή θα διατηρηθεί μέχρι να αλλάξει από τον χειριστή.

### **5 Ασφάλεια**

Λεπτομέρειες σχετικά με τη ρύθμιση παραμέτρων ασφαλείας για το σύστημα ExactVu παρέχονται στο Κεφάλαιο 3, ενότητα 1.7.1 στη σελίδα 65.

# **ΣΗΜΕΙΩΣΗ** EN-N21

Εάν η *ασφάλεια συστήματος* είναι ενεργοποιημένη στο σύστημα ExactVu και δεν έχει επιχειρηθεί πρόσβαση στις προστατευόμενες λειτουργίες για χρονικό διάστημα που υπερβαίνει τη λήξη χρονικού ορίου ασφαλείας, θα εμφανιστεί το παράθυρο διαλόγου *System Security* (Ασφάλεια συστήματος) απαιτώντας την εισαγωγή του κωδικού πρόσβασης ασφαλείας προτού ανοίξει η οθόνη *Security* (Ασφάλεια).

# **6 Ορισμός ιατρών**

Η οθόνη *Preferences > Physicians Setup* (Προτιμήσεις > Ορισμός ιατρών) παρέχει τη δυνατότητα δημιουργίας και αποθήκευσης μιας λίστας ιατρών που μπορούν να επιλεγούν από την οθόνη Patient/Study (Ασθενής/Μελέτη).

### **Για να προσθέσετε ένα όνομα στη Λίστα ιατρών:**

1. Επιλέξτε **Add Name** (Προσθήκη ονόματος).

Θα ενεργοποιηθεί το πεδίο επεξεργασίας κάτω από το κουμπί.

2. Πληκτρολογήστε το όνομα του ιατρού και επιλέξτε **Save Name** (Αποθήκευση ονόματος).

Ο ιατρός θα προστεθεί στη *Λίστα ιατρών*.

Ο χειριστής μπορεί να δει τους ιατρούς της λίστας επιλέγοντας το αναπτυσσόμενο βέλος και μπορεί να επιλέξει ιατρό από την οθόνη Patient/Study (Ασθενής/Μελέτη).

### **Για να διαγράψετε ένα όνομα από τη λίστα ιατρών:**

- 1. Επιλέξτε την αναπτυσσόμενη *Λίστα ιατρών* και επιλέξτε έναν από τους αναγραφόμενους ιατρούς.
- 2. Επιλέξτε **Delete Name** (Διαγραφή ονόματος).

Ο ιατρός θα αφαιρεθεί από τη *Λίστα ιατρών*.

Οι αλλαγές που πραγματοποιούνται στην οθόνη Physicians Setup (Ορισμός ιατρών) δεν απαιτούν το πάτημα του κουμπιού *Save* (Αποθήκευση).

#### **Εγχειρίδιο λειτουργίας και ασφάλειας** Έκδοση 3.7

για το σύστημα μικρο-υπερήχων υψηλής ανάλυσης ExactVu™

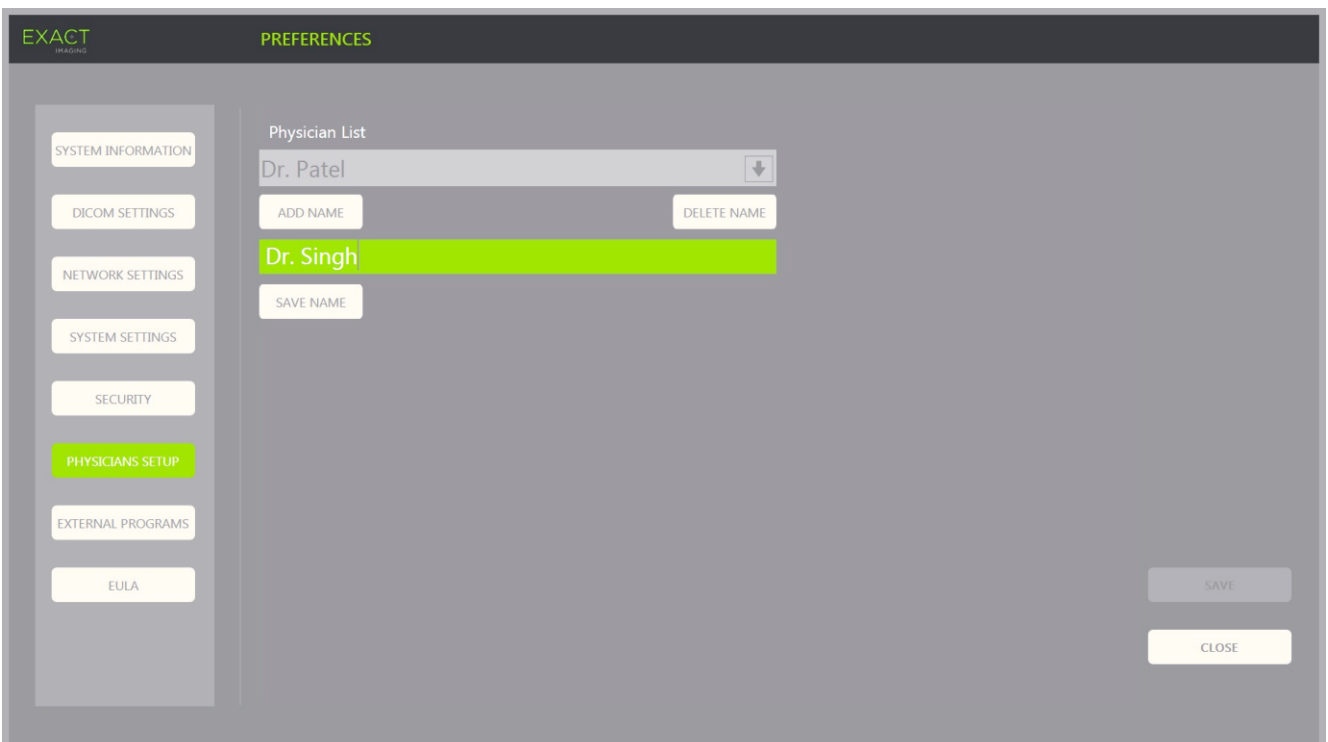

**Εικόνα 66: Preferences > Physicians Setup (Προτιμήσεις > Ορισμός ιατρών)**

### **7 Εξωτερικά προγράμματα**

Η οθόνη *Preferences > External Programs* (Προτιμήσεις > Εξωτερικά προγράμματα) παρέχει πρόσβαση στα διαθέσιμα προγράμματα που μπορούν να επιλεγούν από μια ειδικά διαμορφωμένη συσκευή αποθήκευσης USB ή είναι εγκατεστημένα στο σύστημα ExactVu (εφόσον είναι διαθέσιμα).

#### **Για να ξεκινήσετε ένα πρόγραμμα από τη Λίστα εξωτερικών προγραμμάτων:**

1. Εάν υπάρχουν διαθέσιμα προγράμματα στο σύστημα ExactVu ή σε μια συσκευή αποθήκευσης USB που είναι συνδεδεμένη στο σύστημα ExactVu, επιλέξτε **Preferences > External Programs** (Προτιμήσεις > Εξωτερικά προγράμματα).

Θα εμφανιστεί η οθόνη External Programs (Εξωτερικά προγράμματα) με μια λίστα εκτελέσιμων προγραμμάτων στη Λίστα εξωτερικών προγραμμάτων. Εάν δεν υπάρχουν διαθέσιμα προγράμματα, η αναπτυσσόμενη Λίστα εξωτερικών προγραμμάτων εμφανίζει το μήνυμα «No valid programs are available.» (Δεν υπάρχουν διαθέσιμα έγκυρα προγράμματα.).

2. Επιλέξτε ένα διαθέσιμο πρόγραμμα από την αναπτυσσόμενη *Λίστα εξωτερικών προγραμμάτων*.

Το επιλεγμένο πρόγραμμα εκκινείται και εκτελείται ξεχωριστά από το λογισμικό του συστήματος ExactVu.

3. Όταν ολοκληρώσετε τη χρήση του προγράμματος, η Exact Imaging συνιστά την επανεκκίνηση του συστήματος ExactVu πριν από τη χρήση του για διαδικασίες απεικόνισης. Για να το κάνετε αυτό, πιέστε το χειριστήριο τροφοδοσίας συστήματος στο μπροστινό μέρος του καροτσιού του συστήματος ExactVu.

Οι αλλαγές που πραγματοποιούνται στην οθόνη External Programs (Εξωτερικά προγράμματα) δεν απαιτούν το πάτημα του κουμπιού *Save* (Αποθήκευση).

#### **Εγχειρίδιο λειτουργίας και ασφάλειας** Έκδοση 3.7

για το σύστημα μικρο-υπερήχων υψηλής ανάλυσης ExactVu™

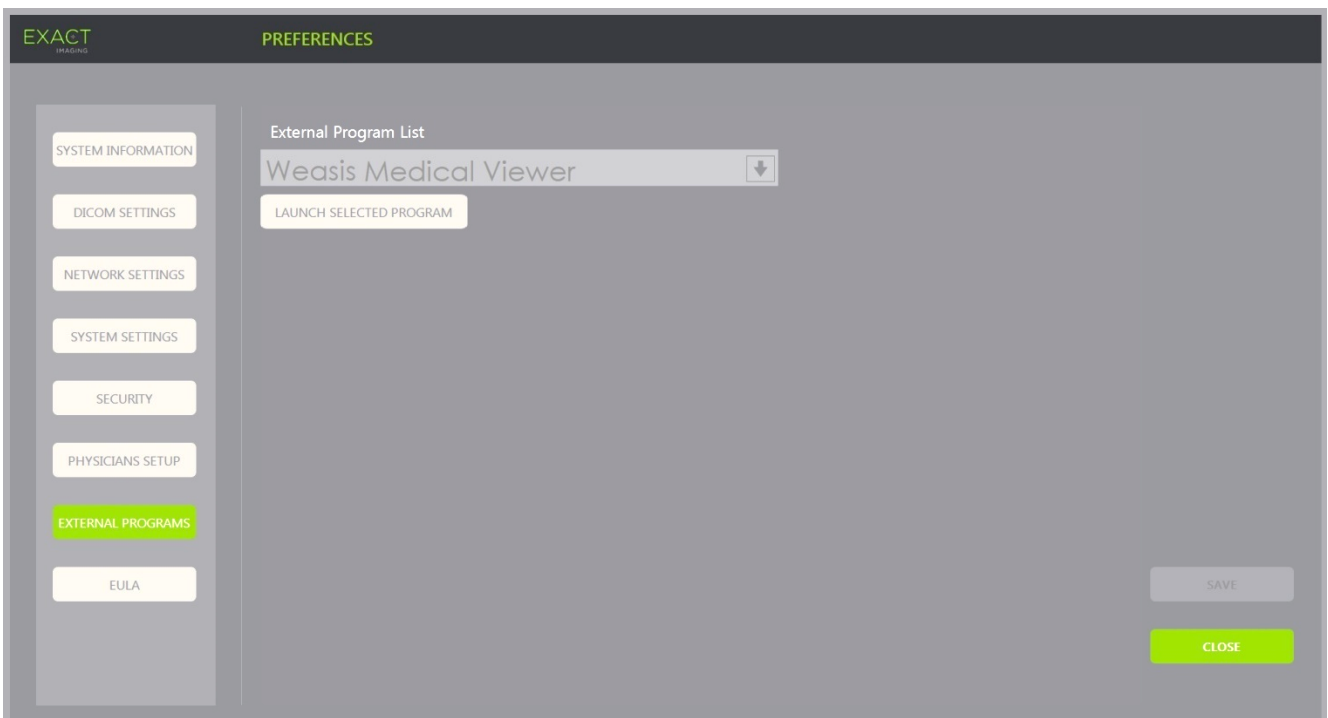

**Εικόνα 67: Preferences > External Programs (Προτιμήσεις > Εξωτερικά προγράμματα)**

### **8 EULA (Άδεια χρήσης τελικού χρήστη)**

Η οθόνη *Preferences > EULA* (Προτιμήσεις > EULA) παρέχει πληροφορίες σχετικά με την EULA, συμπεριλαμβανομένων των υποχρεώσεων των χειριστών του συστήματος ExactVu.

# *Κεφάλαιο 13 Φροντίδα και συντήρηση του συστήματος ExactVu και των ηχοβολέων*

Το σύστημα ExactVu πρέπει να ελέγχεται τακτικά, για τη διατήρηση υψηλού επιπέδου ασφάλειας και επιδόσεων.

Κάποιες δραστηριότητες συντήρησης πραγματοποιούνται από τους χειριστές του ExactVu. Αυτές περιλαμβάνουν:

- Καθαρισμός του χαμηλού φίλτρου αέρα
- Καθαρισμός του φίλτρου αέρα στο αριστερό πάνελ
- Επανεπεξεργασία και επιθεώρηση του ποδοδιακόπτη
- Αντικατάσταση χαρτιού θερμικού εκτυπωτή
- Επιθεώρηση του θερμικού εκτυπωτή
- Επιθεώρηση του συστήματος ExactVu
- Επιθεώρηση των ηχοβολέων ExactVu
- Τήρηση προτύπων για τις ηλεκτροστατικές εκκενώσεις (ESD)

#### **ΠΡΟΕΙΔΟΠΟΙΗΣΗ**

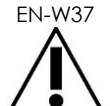

EN-W37 Δεν επιτρέπεται η εκτέλεση εργασιών σέρβις ή συντήρησης σε κανένα εξάρτημα του συστήματος ExactVu όσο αυτό χρησιμοποιείται σε ασθενή.

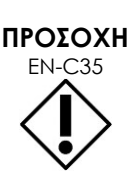

Όταν οι διαδικασίες συντήρησης ή σέρβις περιλαμβάνουν οδηγίες για τη χρήση ιμάντα καρπού που συνδέεται στην ακίδα γείωσης, η ακίδα γείωσης πρέπει επίσης να είναι συνδεδεμένη απευθείας στη γείωση και η τροφοδοσία ρεύματος του συστήματος πρέπει να είναι απενεργοποιημένη.

# **1 Καθαρισμός του χαμηλού φίλτρου αέρα**

Το σύστημα ExactVu περιλαμβάνει ένα φίλτρο αέρα, το οποίο βρίσκεται στο κάτω μέρος του καροτσιού του συστήματος ExactVu, στη δεξιά πλευρά.

Η Exact Imaging συνιστά τον καθαρισμό του χαμηλού φίλτρου αέρα κάθε έξι μήνες.

Εάν ένα φίλτρο αέρα σχιστεί, πρέπει να αντικατασταθεί. Επικοινωνήστε με το Τμήμα Τεχνικής Υποστήριξης χρησιμοποιώντας τα στοιχεία επικοινωνίας στο Παράρτημα ΣΤ για να παραγγείλετε ένα ανταλλακτικό φίλτρο αέρα.

### **Εγχειρίδιο λειτουργίας και ασφάλειας** Έκδοση 3.7

για το σύστημα μικρο-υπερήχων υψηλής ανάλυσης ExactVu™

### **Απαιτούμενα εργαλεία:**

Κατσαβίδι Phillips #1

#### **Για να καθαρίσετε το χαμηλό φίλτρο αέρα:**

- 1. Χαλαρώστε τη *μη αποσπώμενη βίδα* που υποδεικνύεται στην [Εικόνα](#page-194-0) 68.
- 2. Τραβήξτε το *κάλυμμα του φίλτρου αέρα* και αφαιρέστε το από το πάνελ.
- 3. Χρησιμοποιώντας το κατσαβίδι Phillips #1, χαλαρώστε τις 5 βίδες που ασφαλίζουν το κάλυμμα της *πλάκας φίλτρου* που υποδεικνύεται στην [Εικόνα](#page-194-1) 69.
- 4. Αφαιρέστε τις 5 βίδες και τις ροδέλες τους.
- 5. Αφαιρέστε το *φίλτρο αέρα* και πλύνετέ το με νερό και ήπιο απορρυπαντικό.
- 6. Στεγνώστε εντελώς το *φίλτρο αέρα*.
- 7. Τοποθετήστε το *φίλτρο αέρα* στο διαμέρισμά του.
- 8. Τοποθετήστε την πλάκα πάνω από το φίλτρο.
- 9. Χρησιμοποιώντας το κατσαβίδι Phillips #1, σφίξτε τις 5 βίδες και τις ροδέλες για να ασφαλίσετε την *πλάκα φίλτρου*.
- 10. Επανατοποθετήστε το διαμέρισμα του *φίλτρου αέρα* στην κάτω δεξιά πλευρά του συστήματος ExactVu.

<span id="page-194-0"></span>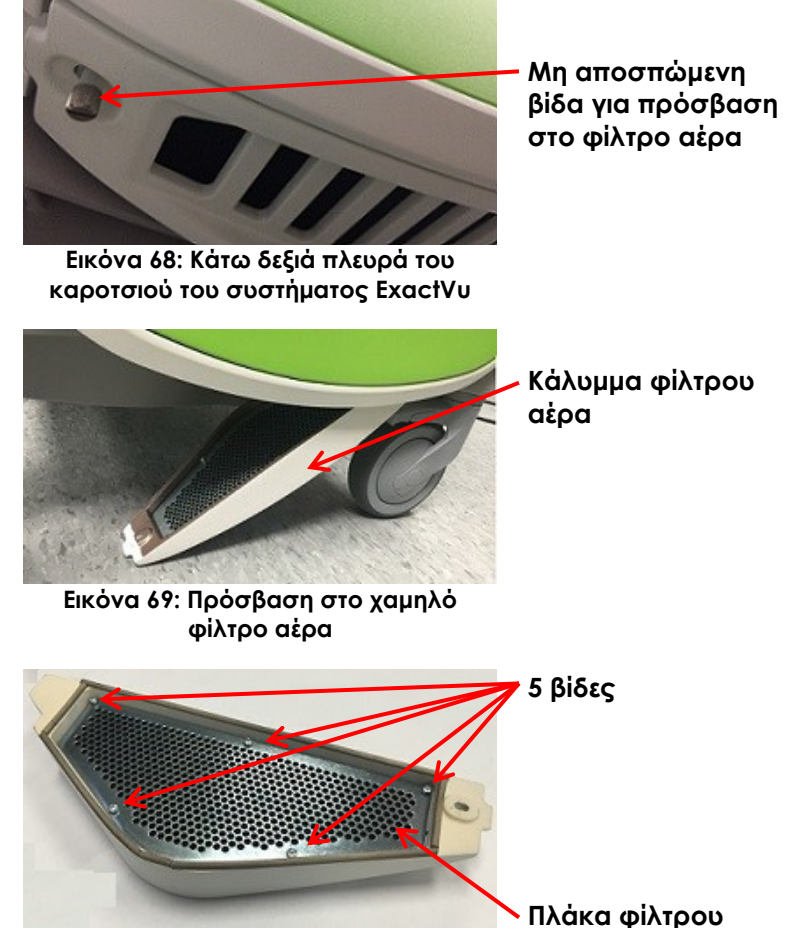

<span id="page-194-1"></span>**Εικόνα 70: Πλάκα φίλτρου αέρα**

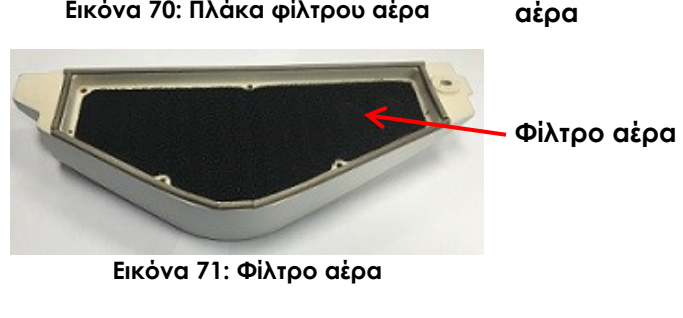

# **2 Καθαρισμός του φίλτρου αέρα στο αριστερό πάνελ**

Το σύστημα ExactVu περιλαμβάνει ένα φίλτρο αέρα για τον ανεμιστήρα της μονάδας του υπολογιστή, ο οποίος βρίσκεται στο εξαεριζόμενο τμήμα του αριστερού πάνελ.

Η Exact Imaging συνιστά τον καθαρισμό του φίλτρου αέρα κάθε έξι μήνες. Εάν ένα φίλτρο αέρα σχιστεί, πρέπει να αντικατασταθεί.

#### **Εγχειρίδιο λειτουργίας και ασφάλειας** Έκδοση 3.7 για το σύστημα μικρο-υπερήχων υψηλής ανάλυσης ExactVu™

#### **Απαιτούμενα εργαλεία:**

Κατσαβίδι Phillips #2

#### **Για να καθαρίσετε το φίλτρο αέρα:**

- 1. Χρησιμοποιώντας το κατσαβίδι Phillips #2, αφαιρέστε τη βίδα που ασφαλίζει το *κάλυμμα φίλτρου* από την αριστερή πλευρά του καροτσιού του συστήματος ExactVu (δηλ. στην πλευρά του υπολογιστή), όπως υποδεικνύεται στην [Εικόνα](#page-195-0) 72.
- 2. Αφαιρέστε το *κάλυμμα του φίλτρου*.
- 3. Αφαιρέστε το φίλτρο αέρα και πλύνετέ το με νερό και ήπιο απορρυπαντικό.
- 4. Στεγνώστε εντελώς το φίλτρο αέρα.
- 5. Επανατοποθετήστε το φίλτρο αέρα στο αριστερό πάνελ.
- <span id="page-195-0"></span>6. Τοποθετήστε το *κάλυμμα φίλτρου* πάνω από το φίλτρο.
- 7. Χρησιμοποιώντας το κατσαβίδι Phillips #2, επανατοποθετήστε τη βίδα για να ασφαλίσετε το *κάλυμμα φίλτρου*.

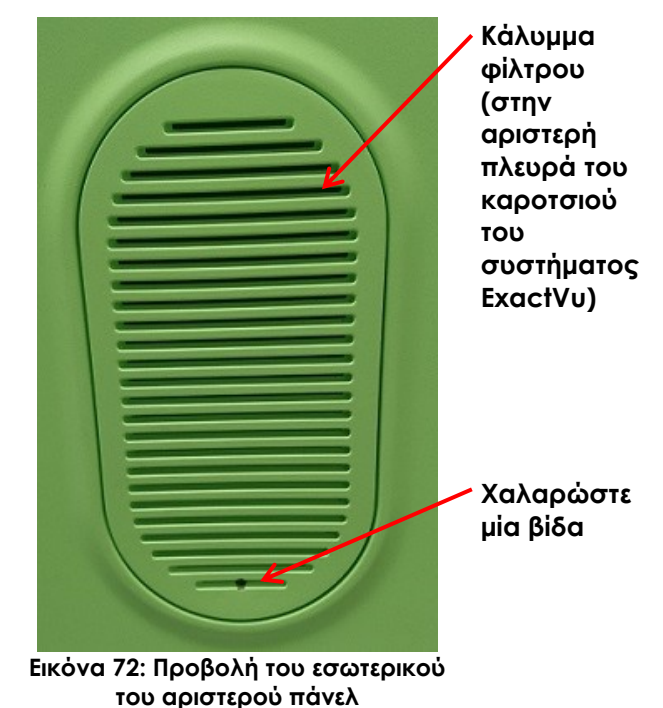

### **3 Επιθεώρηση του ποδοδιακόπτη**

Η ενότητα αυτή αφορά τα συστήματα ExactVu που διαθέτουν ποδοδιακόπτη.

Πραγματοποιείτε οπτική επιθεώρηση του ποδοδιακόπτη σε εβδομαδιαία βάση:

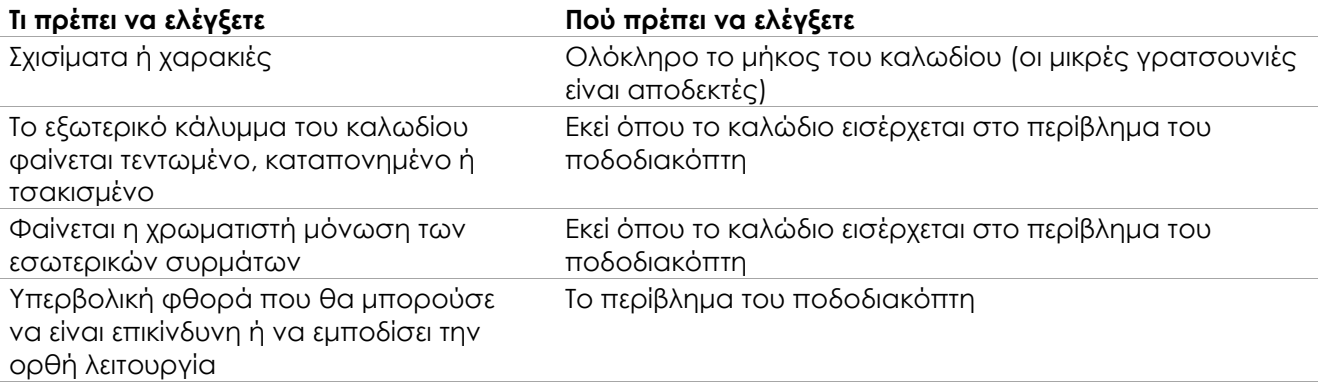

#### **Πίνακας 19: Οπτική επιθεώρηση ποδοδιακόπτη**

Εάν παρατηρήσετε κάποια ζημιά ή ελάττωμα, επικοινωνήστε με το Τμήμα Τεχνικής Υποστήριξης χρησιμοποιώντας τα στοιχεία επικοινωνίας στο Παράρτημα ΣΤ.

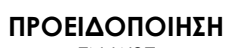

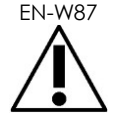

**ΠΡΟΣΟΧΗ** EN-C56

Εάν υπάρχουν χαλαρά καλώδια συσκευών, υπάρχει ο κίνδυνος να σκοντάψει κάποιος σε αυτά.

Τοποθετήστε τα καλώδια με τέτοιον τρόπο ώστε να μην είναι δυνατό να σκοντάψει κάποιος πάνω τους, ειδικά όταν μετακινείτε το σύστημα ExactVu ή τη βάση της οθόνης.

Για την αποφυγή της φθοράς των καλωδίων:

- Διατηρείτε τα καλώδια μακριά από το δάπεδο χρησιμοποιώντας τις θήκες ηχοβολέων και τα κλιπ διαχείρισης καλωδίου ποδοδιακόπτη.
- Μην κάμπτετε και μην τεντώνετε υπερβολικά τα καλώδια ή μην αφήνετε να σχηματιστούν κόμποι στα καλώδια.
- Όταν αποσυνδέετε ένα καλώδιο, τραβήξτε το από τον σύνδεσμό του. Μην το τραβάτε από το ίδιο το καλώδιο.

### **4 Αντικατάσταση χαρτιού θερμικού εκτυπωτή**

#### **Για να αντικαταστήσετε το χαρτί του θερμικού εκτυπωτή (εάν έχει εγκατασταθεί):**

1. Βεβαιωθείτε ότι το σύστημα ExactVu είναι ενεργοποιημένο.

Αυτό ενεργοποιεί αυτόματα την τροφοδοσία ρεύματος στον θερμικό εκτυπωτή.

2. Πιέστε το κουμπί *OPEN* (Άνοιγμα) για να ανοίξετε τη θύρα (ανατρέξτε στην [Εικόνα](#page-196-0)  [73\)](#page-196-0).

Η *θύρα* θα ανοίξει.

- 3. Τοποθετήστε το χαρτί ακολουθώντας τις *οδηγίες αντικατάστασης του ρολού θερμικού χαρτιού* που αναγράφονται στο εσωτερικό της θύρας.
- 4. Προσέξτε την οδηγία για την τοποθέτηση του χαρτιού με την πλευρά εκτύπωσης (θερμοευαίσθητη πλευρά) στραμμένη προς τα πάνω. (Η εκτύπωση δεν είναι δυνατή εάν το χαρτί τοποθετηθεί ανάποδα.)
- 5. Σπρώξτε τη *θύρα* για να την κλείσετε.

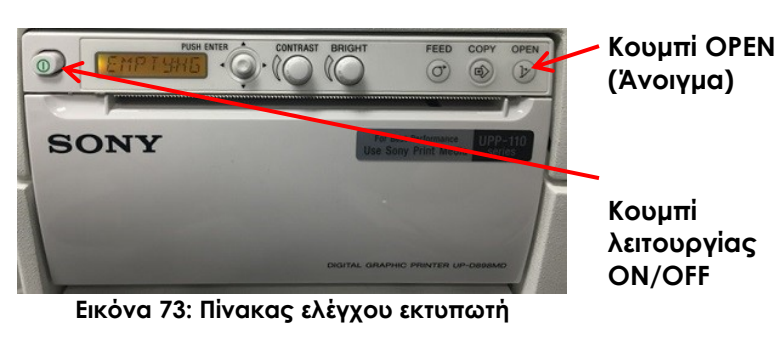

<span id="page-196-0"></span>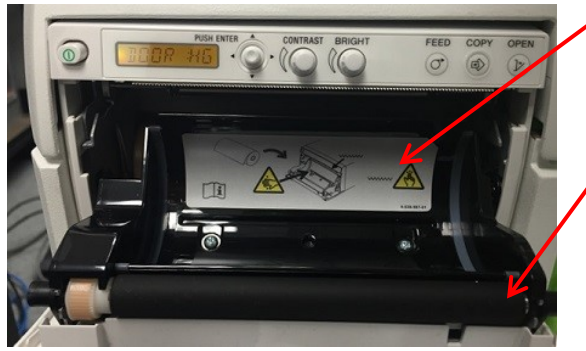

**Οδηγίες αντικατάστασης του ρολού θερμικού χαρτιού**

**Θύρα**

**Εικόνα 74: Άνοιγμα θύρας εκτυπωτή**

### **5 Επιθεώρηση του θερμικού εκτυπωτή**

Οι εκτυπωμένες εικόνες ExactVu μπορεί περιστασιακά να εμφανίσουν μη αναμενόμενα τεχνικά σφάλματα, τα οποία δεν εμφανίζονται όταν οι ίδιες εικόνες προβάλλονται στην οθόνη ExactVu. Εάν συμβεί αυτό, ανατρέξτε στις οδηγίες αντιμετώπισης προβλημάτων στις *Οδηγίες χρήσης του θερμικού εκτυπωτή Sony® UP-D898MD* που παρέχονται από την Exact Imaging.

# **ΣΗΜΕΙΩΣΗ**

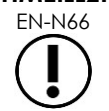

Aνατρέξτε στις Οδηγίες χρήσης του UP-D898MD για περισσότερη βοήθεια με την αντιμετώπιση προβλημάτων ή ανατρέξτε στην ιστοσελίδα της Sony Corporation.

# **6 Επιθεώρηση του συστήματος ExactVu**

Πραγματοποιείτε οπτική επιθεώρηση των ακόλουθων εξαρτημάτων του ExactVu σε μηνιαία βάση:

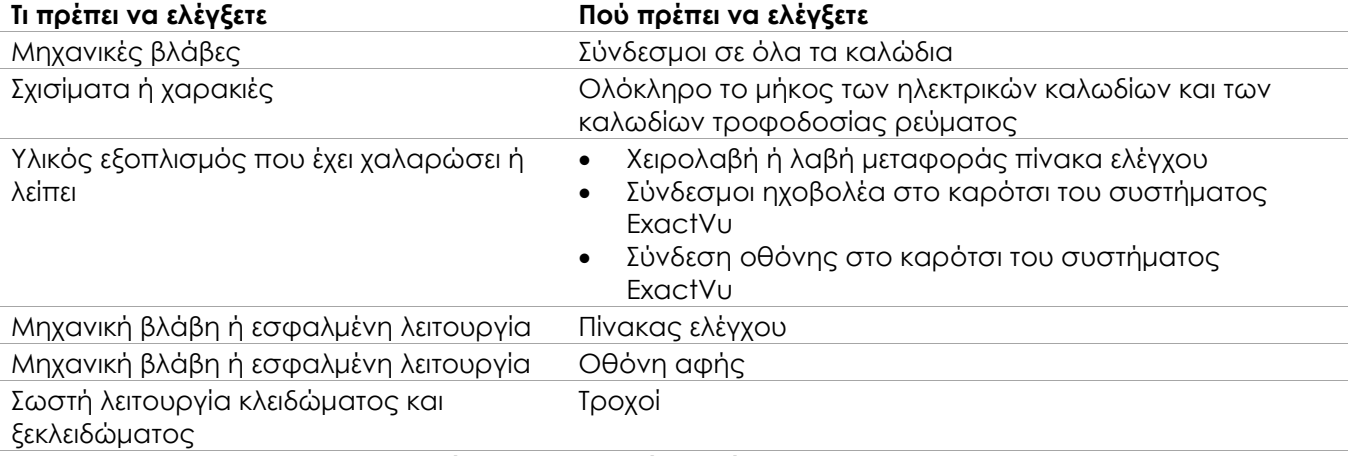

#### **Πίνακας 20: Οπτική επιθεώρηση ExactVu**

Εάν παρατηρήσετε κάποια ζημιά ή ελάττωμα, επικοινωνήστε με το Τμήμα Τεχνικής Υποστήριξης χρησιμοποιώντας τα στοιχεία επικοινωνίας στο Παράρτημα ΣΤ.

# **7 Επιθεώρηση των ηχοβολέων**

Ανατρέξτε στις ακόλουθες οδηγίες χρήσης σχετικά με την επιθεώρηση των ηχοβολέων ExactVu και τη συχνότητα εκτέλεσης αυτής της επιθεώρησης:

- *Οδηγίες φροντίδας, καθαρισμού και χρήσης για τον ηχοβολέα πλευρικής πυροδότησης υψηλής ανάλυσης EV29L™*
- *Οδηγίες φροντίδας, καθαρισμού και χρήσης για τον Διορθικό ηχοβολέα EV9C™*
- *Οδηγίες φροντίδας, καθαρισμού και χρήσης για τον Κοιλιακό ηχοβολέα EV5C™*

Εάν παρατηρήσετε ασυνήθιστη συμπεριφορά στη λειτουργία ενός ηχοβολέα ExactVu, επικοινωνήστε με το Τμήμα Τεχνικής Υποστήριξης χρησιμοποιώντας τα στοιχεία επικοινωνίας στο Παράρτημα ΣΤ.

### **8 Τήρηση προτύπων για τις ηλεκτροστατικές εκκενώσεις (ESD)**

Τα ηλεκτρονικά εξαρτήματα και οι διατάξεις μπορούν να υποστούν μόνιμες βλάβες ή να καταστραφούν εάν βρεθούν κοντά ή έρθουν σε επαφή με ηλεκτροστατικά φορτισμένα αντικείμενα, εκτός αν διαθέτουν επαρκή προστασία από τις ηλεκτροστατικές εκκενώσεις (ESD).

Οι δραστηριότητες σέρβις πρέπει να πραγματοποιούνται σύμφωνα με τις διαδικασίες προφύλαξης από τις ηλεκτροστατικές εκκενώσεις. Όταν πραγματοποιούνται εργασίες σέρβις σε εξοπλισμό ευαίσθητο στις ηλεκτροστατικές εκκενώσεις στο πεδίο, πρέπει να τηρούνται τα ακόλουθα όπου υπάρχει αυτή η δυνατότητα:

- Να εκτελείτε όλες τις διαδικασίες σέρβις σε περιβάλλον προστατευμένο από τον στατικό ηλεκτρισμό. Να χρησιμοποιείτε πάντα τεχνικές και εξοπλισμό που έχουν σχεδιαστεί για την προστασία του προσωπικού και του εξοπλισμού από τις ηλεκτροστατικές εκκενώσεις.
- Να αφαιρείτε ή να τοποθετείτε τα εξαρτήματα και τις διατάξεις που είναι ευαίσθητες στον στατικό ηλεκτρισμό μόνο αφού έχετε απενεργοποιήσει πρώτα την τροφοδοσία ρεύματος στο σύστημα ExactVu, έχετε αποσυνδέσει το καλώδιο τροφοδοσίας και έχετε συνδέσει το σύστημα ExactVu στη γείωση μέσω της *ακίδας γείωσης*.
- Να αφαιρείτε τα εξαρτήματα και τις διατάξεις που είναι ευαίσθητα στον στατικό ηλεκτρισμό από τους σάκους αντιστατικής θωράκισής τους μόνο σε ασφαλείς σταθμούς εργασίας όσον αφορά τον στατικό ηλεκτρισμό και μόνο έχοντας φορέσει έναν γειωμένο ιμάντα καρπού (με έναν αντιστάτη με αντίσταση τουλάχιστον 0,8-1,5 Mohm), με το καλώδιο γείωσής του συνδεδεμένο στην ακίδα γείωσης στο πίσω και κάτω μέρος του καροτσιού του συστήματος ExactVu (ανατρέξτε στην [Εικόνα](#page-198-0) 75) ή σε ισοδύναμη πηγή γείωσης.
- Να τοποθετείτε και να μονώνετε τα εξαρτήματα και τις διατάξεις που είναι ευαίσθητες στον στατικό ηλεκτρισμό στους αρχικούς σάκους αντιστατικής θωράκισής τους, προτού τα αφαιρέσετε από περιοχές με αντιστατική προστασία.
- Να δοκιμάζετε πάντα τον ιμάντα καρπού και το καλώδιο γείωσης προτού αφαιρέσετε τα εξαρτήματα και τις διατάξεις από τους προστατευτικούς σάκους τους και πριν ξεκινήσετε οποιαδήποτε διαδικασία αποσυναρμολόγησης ή συναρμολόγησης.

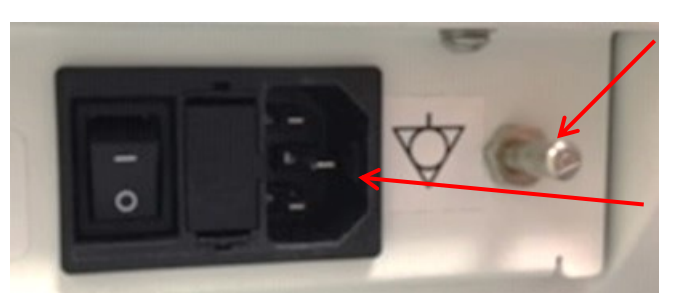

**Ακίδα γείωσης**

**Σύνδεσμος τροφοδοσίας συστήματος ExactVu**

**Εικόνα 75: Ακίδα γείωσης**

<span id="page-198-0"></span>**ΠΡΟΕΙΔΟΠΟΙΗΣΗ**

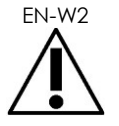

Η μη εξουσιοδοτημένη τροποποίηση αυτού του εξοπλισμού δεν επιτρέπεται και μπορεί να διακυβεύσει την ασφαλή λειτουργία του εξοπλισμού.

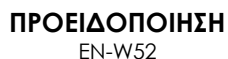

**ΠΡΟΣΟΧΗ** EN-C28

Αποσυνδέστε το καλώδιο τροφοδοσίας του συστήματος ExactVu πριν εκτελέσετε εργασίες σέρβις σε οποιοδήποτε εσωτερικό εξάρτημα.

Μην αγγίζετε ακίδες συνδέσμων εάν επισημαίνονται με το σύμβολο ESD.

Μην πραγματοποιήσετε σύνδεση σε σύνδεσμο που επισημαίνεται με το σύμβολο ESD, εκτός αν χρησιμοποιούνται διαδικασίες προφύλαξης έναντι των ηλεκτροστατικών εκκενώσεων.

Το σύστημα ExactVu περιέχει εξαρτήματα που είναι ευαίσθητα στις ηλεκτροστατικές εκκενώσεις (ESD). Κατά τον χειρισμό αυτού του εξοπλισμού πρέπει να χρησιμοποιούνται οι κατάλληλες διαδικασίες και ο κατάλληλος εξοπλισμός αντιστατικής προστασίας.

Να χρησιμοποιείτε πάντα τις κατάλληλες διαδικασίες προστασίας από τις ηλεκτροστατικές εκκενώσεις. Η μη χρήση διαδικασιών προστασίας από τις ηλεκτροστατικές εκκενώσεις θα προκαλέσει ζημιά σε αυτά τα εξαρτήματα.

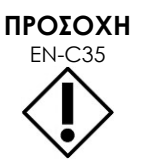

Όταν οι διαδικασίες συντήρησης ή σέρβις περιλαμβάνουν οδηγίες για τη χρήση ιμάντα καρπού που συνδέεται στην *ακίδα γείωσης*, η ακίδα γείωσης πρέπει επίσης να είναι συνδεδεμένη απευθείας στη γείωση και η *τροφοδοσία ρεύματος του συστήματος* πρέπει να είναι απενεργοποιημένη.

# *Κεφάλαιο 14 Σέρβις και Υποστήριξη*

# **1 Τεχνική υποστήριξη**

Εάν προκύψουν προβλήματα με το σύστημα ExactVu, η Exact Imaging θα επιχειρήσει να διασφαλίσει ότι το σύστημά σας θα εξακολουθήσει να είναι λειτουργικό και θα παραμείνει εκτός λειτουργίας για το ελάχιστο δυνατό χρονικό διάστημα. Εάν παρουσιαστεί τέτοιο πρόβλημα, επικοινωνήστε με το Τμήμα Τεχνικής Υποστήριξης χρησιμοποιώντας τα στοιχεία επικοινωνίας στο Παράρτημα ΣΤ.

#### **ΣΗΜΕΙΩΣΗ**

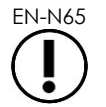

EN-N65 Τα στοιχεία επικοινωνίας με το Τμήμα Τεχνικής Υποστήριξης παρέχονται στο *Preferences > System Information* (Προτιμήσεις > Πληροφορίες συστήματος).

### **1.1 Υπηρεσίες σέρβις από την Exact Imaging**

Το σύστημα ExactVu είναι σχεδιασμένο με εργαλεία λογισμικού που επιτρέπουν στους τεχνικούς και τους μηχανικούς του Τμήματος Τεχνικής Υποστήριξης να κάνουν ρυθμίσεις, να προβούν σε διάγνωση προβλημάτων και να εγκαταστήσουν ενημερώσεις λογισμικού.

Η συντήρηση ορισμένων εξαρτημάτων του συστήματος ExactVu γίνεται από τεχνικούς του Τμήματος Τεχνικής Υποστήριξης σύμφωνα με ένα πρόγραμμα σέρβις για τη συντήρηση του συστήματος, για όσο διάστημα το σύστημα βρίσκεται εντός της περιόδου εγγύησης του κατασκευαστή. Αρχείο σέρβις διατηρείται για όλα τα εγκατεστημένα συστήματα ExactVu.

Περιστασιακά, το σύστημα ExactVu μπορεί να μην λειτουργεί με τον αναμενόμενο τρόπο. Εάν παρουσιαστούν προβλήματα με το σύστημα ExactVu ή η απόδοσή του δεν είναι η αναμενόμενη, μπορεί να απαιτηθεί βοήθεια από τεχνικούς του Τμήματος Τεχνικής Υποστήριξης για την επίλυση αυτών των προβλημάτων.

Τα προβλήματα μπορούν να επιλυθούν εξ αποστάσεως μέσω τηλεφώνου ή κατά τη διάρκεια μιας επιτόπιας επίσκεψης από τεχνικούς του Τμήματος Τεχνικής Υποστήριξης (όπου αυτό είναι απαραίτητο).

Διατίθενται επίσης προγράμματα *Επέκτασης εγγύησης* για τη διασφάλιση της κάλυψης σε υπηρεσίες σέρβις και υποστήριξης για τα συστήματα ExactVu και μετά το πέρας της αρχικής περιόδου εγγύησης του κατασκευαστή. Επικοινωνήστε με το Τμήμα Τεχνικής Υποστήριξης χρησιμοποιώντας τα στοιχεία επικοινωνίας στο Παράρτημα ΣΤ για περισσότερες πληροφορίες σχετικά με τα προγράμματα *Επέκτασης εγγύησης*.

### **2 Απόρριψη**

Όταν το σύστημα ExactVu φτάσει στο τέλος της διάρκειας ζωής του, θα πρέπει να αποσταλεί σε κατάλληλη μονάδα περισυλλογής και ανακύκλωσης. Όταν οι ηχοβολείς φτάσουν στο τέλος της διάρκειας ζωής τους, πρέπει να τηρούνται οι εθνικοί κανόνες για την απόρριψη/ανακύκλωση του αντίστοιχου υλικού σε κάθε χώρα.

Οι ηχοβολείς EV29L, EV9C και EV5C έχουν σχεδιαστεί για διάρκεια ζωής 5 ετών, όταν χρησιμοποιούνται με την ενδεδειγμένη φροντίδα. Το σύστημα ExactVu έχει σχεδιαστεί για διάρκεια ζωής 5 ετών.

Για αναλώσιμα όπως οι οδηγοί βελόνας, τα θηκάρια, τα γάντια και οι βελόνες, ακολουθήστε τις εσωτερικές κλινικές διαδικασίες ασφαλούς απόρριψης.

Εάν απαιτούνται περισσότερες πληροφορίες σχετικά με την απόρριψη του συστήματος ExactVu και των παρελκομένων του, επικοινωνήστε με το Τμήμα Τεχνικής Υποστήριξης χρησιμοποιώντας τα στοιχεία επικοινωνίας στο Παράρτημα ΣΤ.

# **Παράρτημα Α Ακουστική έξοδος ηχοβολέα EV29L**

#### **Κατάσταση λειτουργίας: Δισδιάστατη λειτουργία**

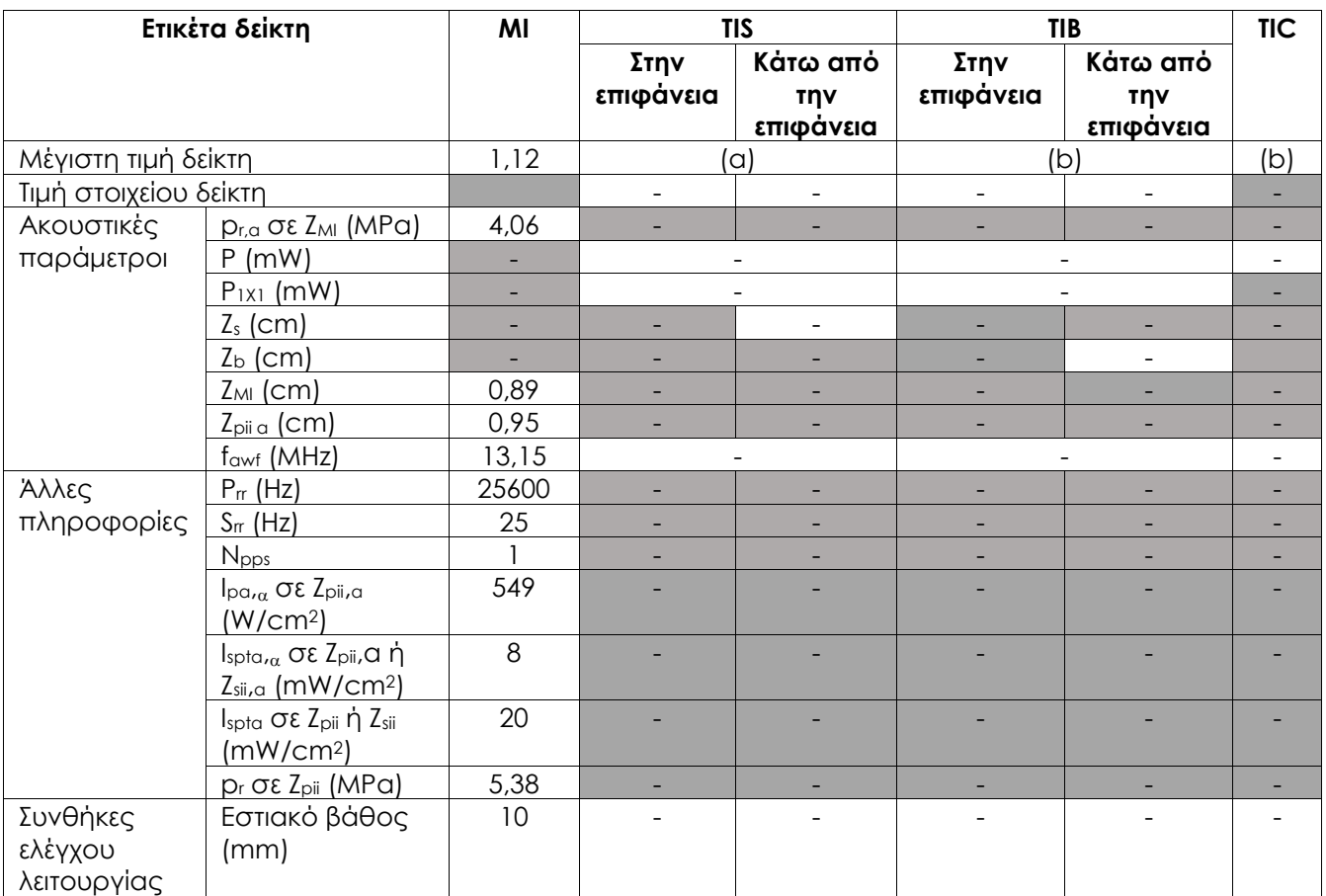

(a) Το TIS είναι χαμηλότερο από 1,0. Συνεπώς, δεν αναφέρεται.

(b) Η εφαρμογή αυτού του ηχοβολέα προορίζεται μόνο για διορθική απεικόνιση του προστάτη, στην οποία τα οστά δεν εκτίθενται στη δέσμη υπερήχων.

#### **Ακρίβεια προβολής για την ακουστική έξοδο ηχοβολέα EV29L**

- Για MI: +24% και -33%
- Για TIS: +48% και -78%

# **Παράρτημα Β Ακουστική έξοδος ηχοβολέα EV9C**

#### **Κατάσταση λειτουργίας: Δισδιάστατη λειτουργία**

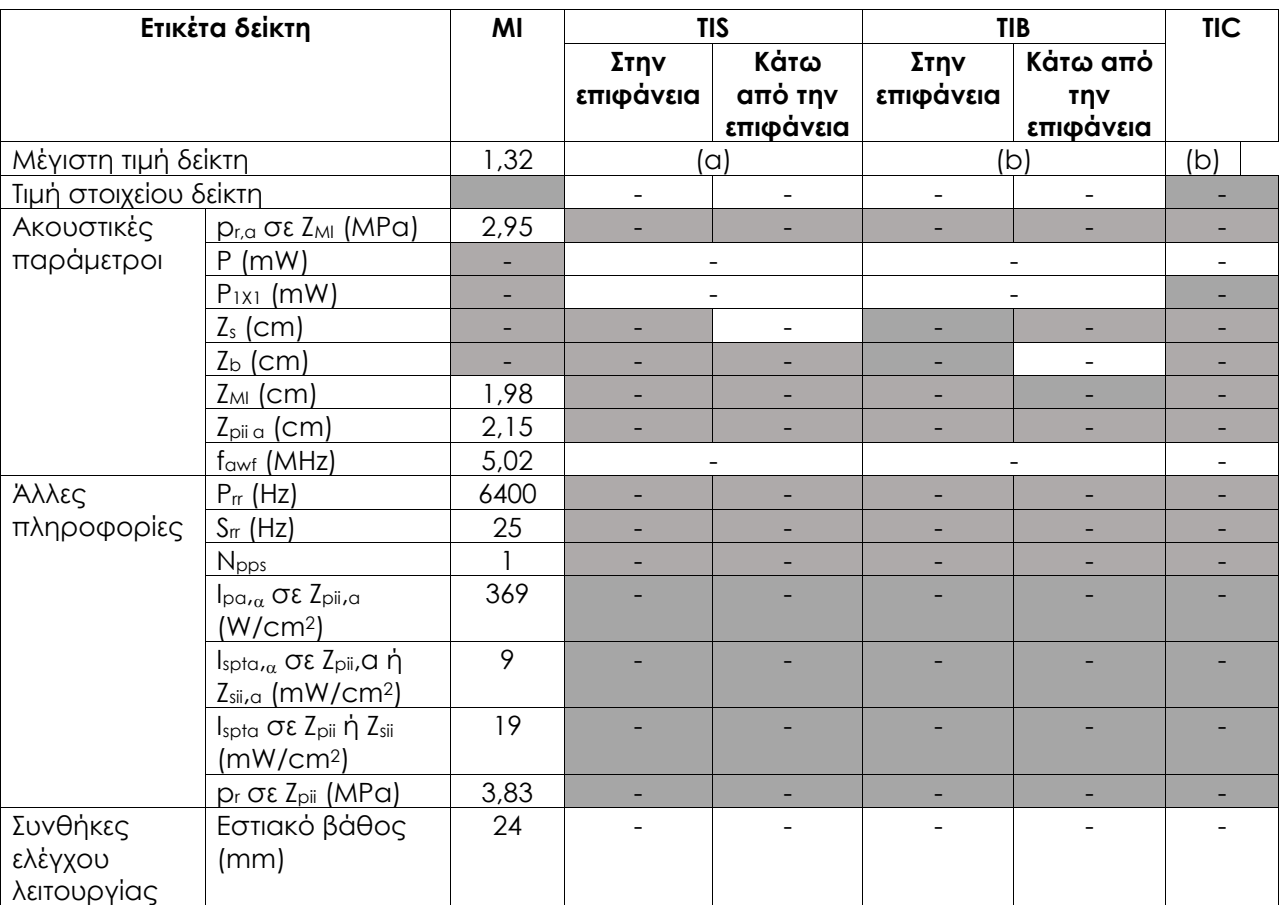

(a) Το TIS είναι χαμηλότερο από 1,0. Συνεπώς, δεν αναφέρεται.

(b) Η εφαρμογή αυτού του ηχοβολέα προορίζεται μόνο για διορθική απεικόνιση του προστάτη, στην οποία τα οστά δεν εκτίθενται στη δέσμη υπερήχων.

#### **Ακρίβεια προβολής για την ακουστική έξοδο ηχοβολέα EV9C**

- Για MI: +28% και -42%
- Για TIS: +56% και -84%

# **Παράρτημα Γ Ακουστική έξοδος ηχοβολέα EV5C**

#### **Κατάσταση λειτουργίας: Δισδιάστατη λειτουργία**

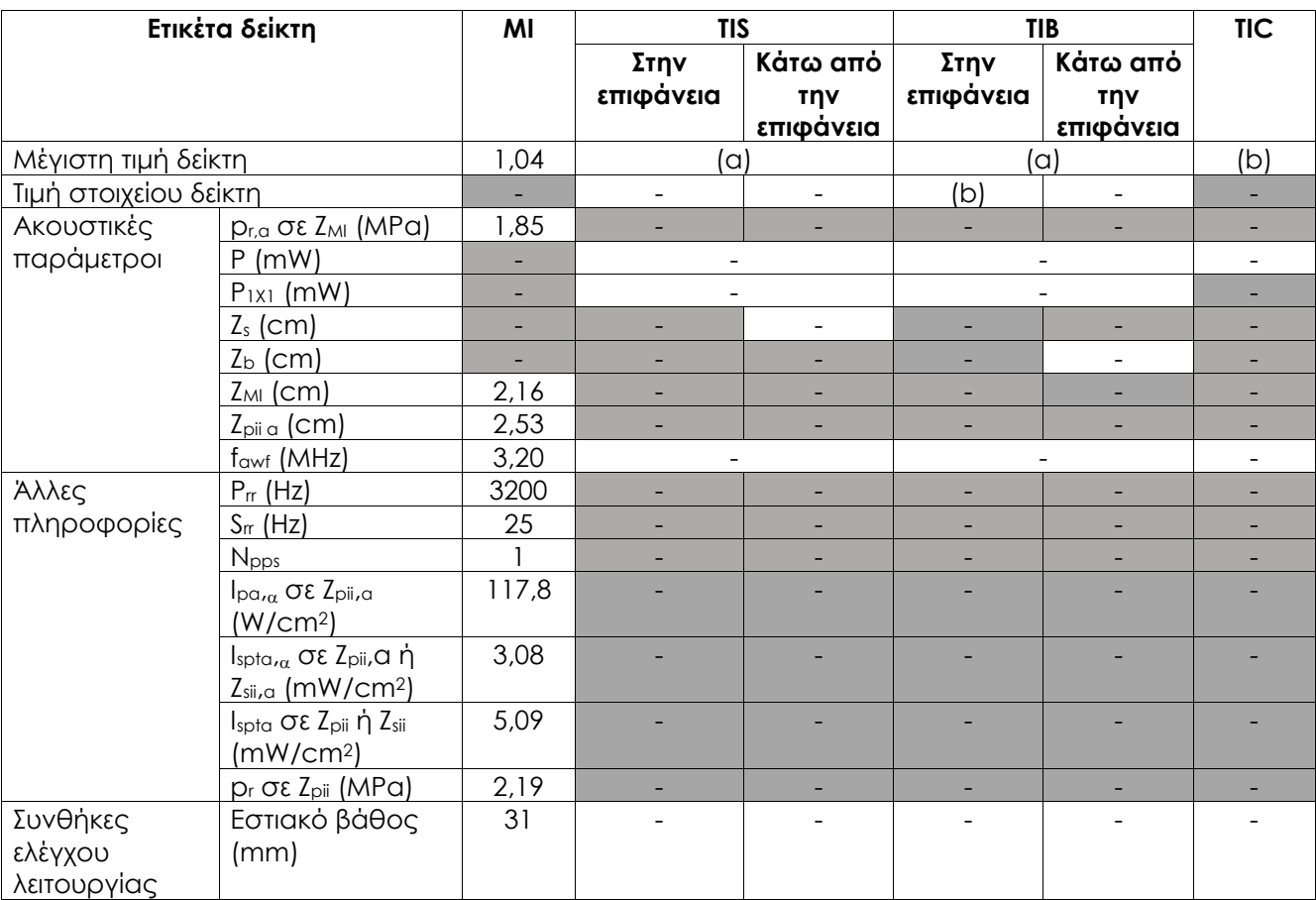

(a) Το TIS είναι χαμηλότερο από 1,0. Συνεπώς, δεν αναφέρεται.

(b) Η εφαρμογή αυτού του ηχοβολέα προορίζεται μόνο για κοιλιακή απεικόνιση σε εφαρμογές του ουροποιητικού και δεν είναι σχεδιασμένος για παιδιατρική ή εμβρυϊκή χρήση.

#### **Ακρίβεια προβολής για την ακουστική έξοδο ηχοβολέα EV5C**

- Για MI: +28% και -27%
- Για TIS: +56% και -54%

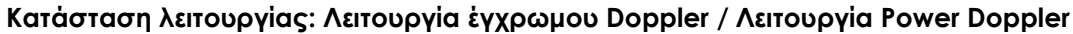

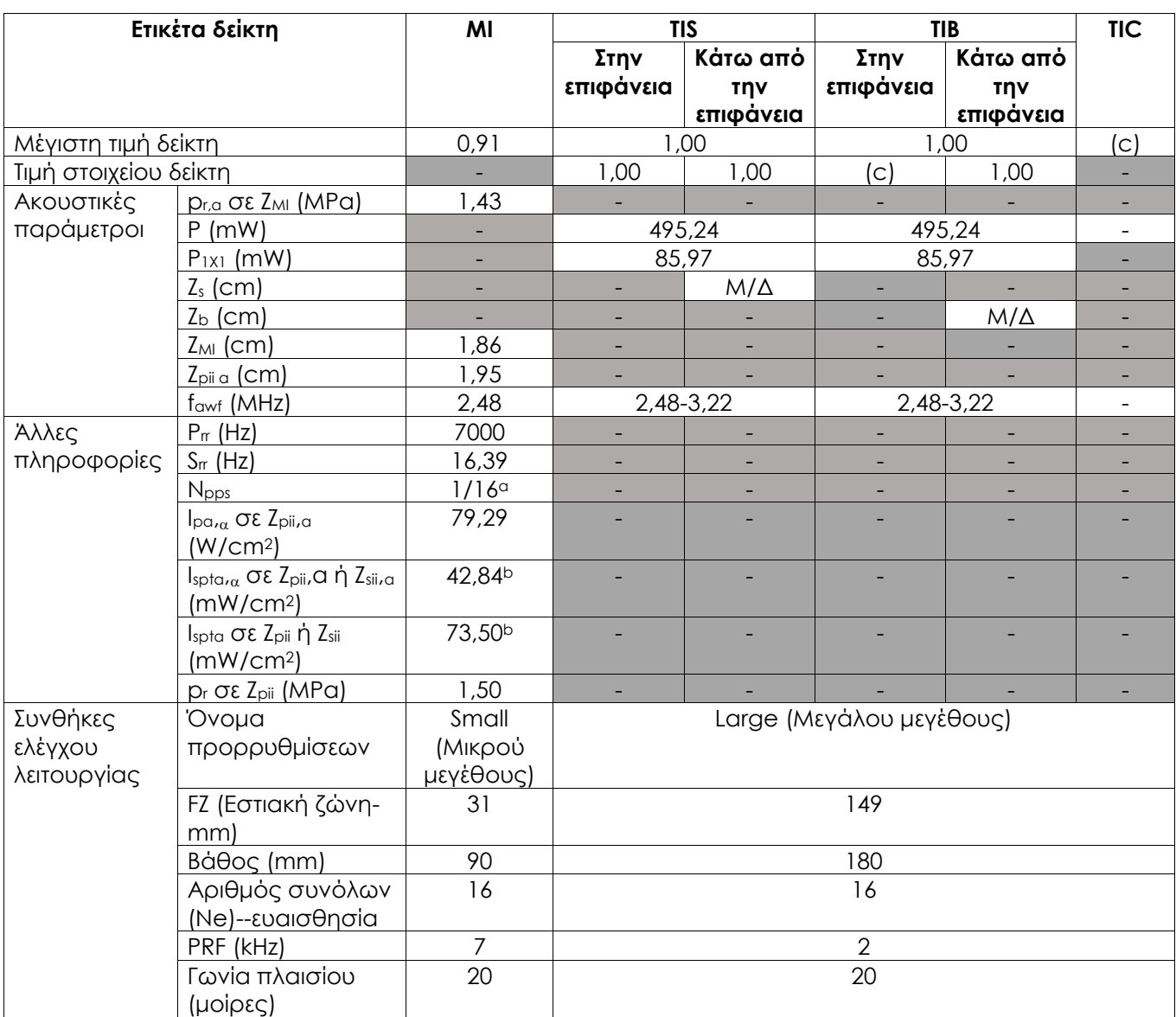

(a) Npps = 1 για εξάρτημα B-Mode, 16 για στοιχείο CFI (έγχρωμο)

(b) Οι τιμές Ispta αναφέρονται για τη συνδυαστική λειτουργία (δηλ. B-Mode + CFI Mode)

(c) Η εφαρμογή αυτού του ηχοβολέα προορίζεται μόνο για κοιλιακή απεικόνιση σε εφαρμογές του ουροποιητικού και δεν είναι σχεδιασμένος για παιδιατρική ή εμβρυϊκή χρήση.

### **Ακρίβεια προβολής για την ακουστική έξοδο ηχοβολέα EV5C**

- Για MI: +28% και -27%
- $\bullet$  [Iq TIS: +56% και -54%]

### **Παράρτημα Δ Δηλώσεις ΗΜΣ κατασκευαστή**

#### **Δήλωση του κατασκευαστή για τις ηλεκτρομαγνητικές εκπομπές**

Το σύστημα ExactVu προορίζεται για χρήση στο ηλεκτρομαγνητικό περιβάλλον που καθορίζεται παρακάτω. Ο χειριστής του συστήματος ExactVu πρέπει να διασφαλίζει ότι η χρήση του συστήματος γίνεται σε τέτοιο περιβάλλον.

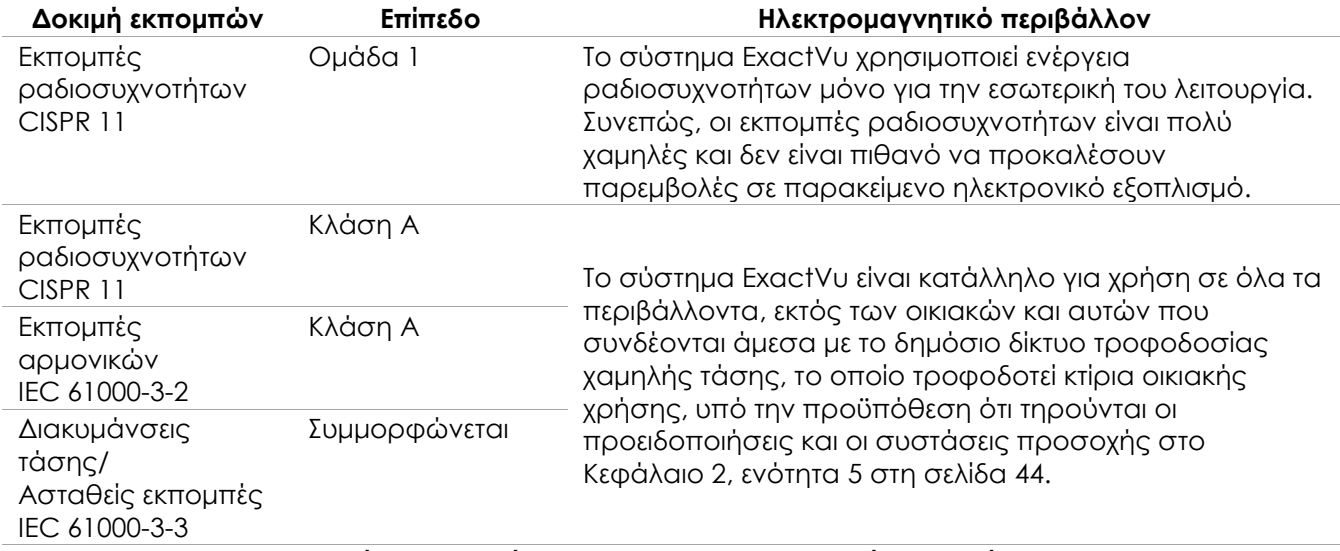

**Πίνακας 21: Δήλωση για τις ηλεκτρομαγνητικές εκπομπές**

#### **Δήλωση του κατασκευαστή για την ηλεκτρομαγνητική ατρωσία**

Το σύστημα ExactVu προορίζεται για χρήση στο ηλεκτρομαγνητικό περιβάλλον που καθορίζεται παρακάτω. Ο χειριστής του συστήματος ExactVu πρέπει να διασφαλίζει ότι η χρήση του συστήματος γίνεται σε τέτοιο περιβάλλον.

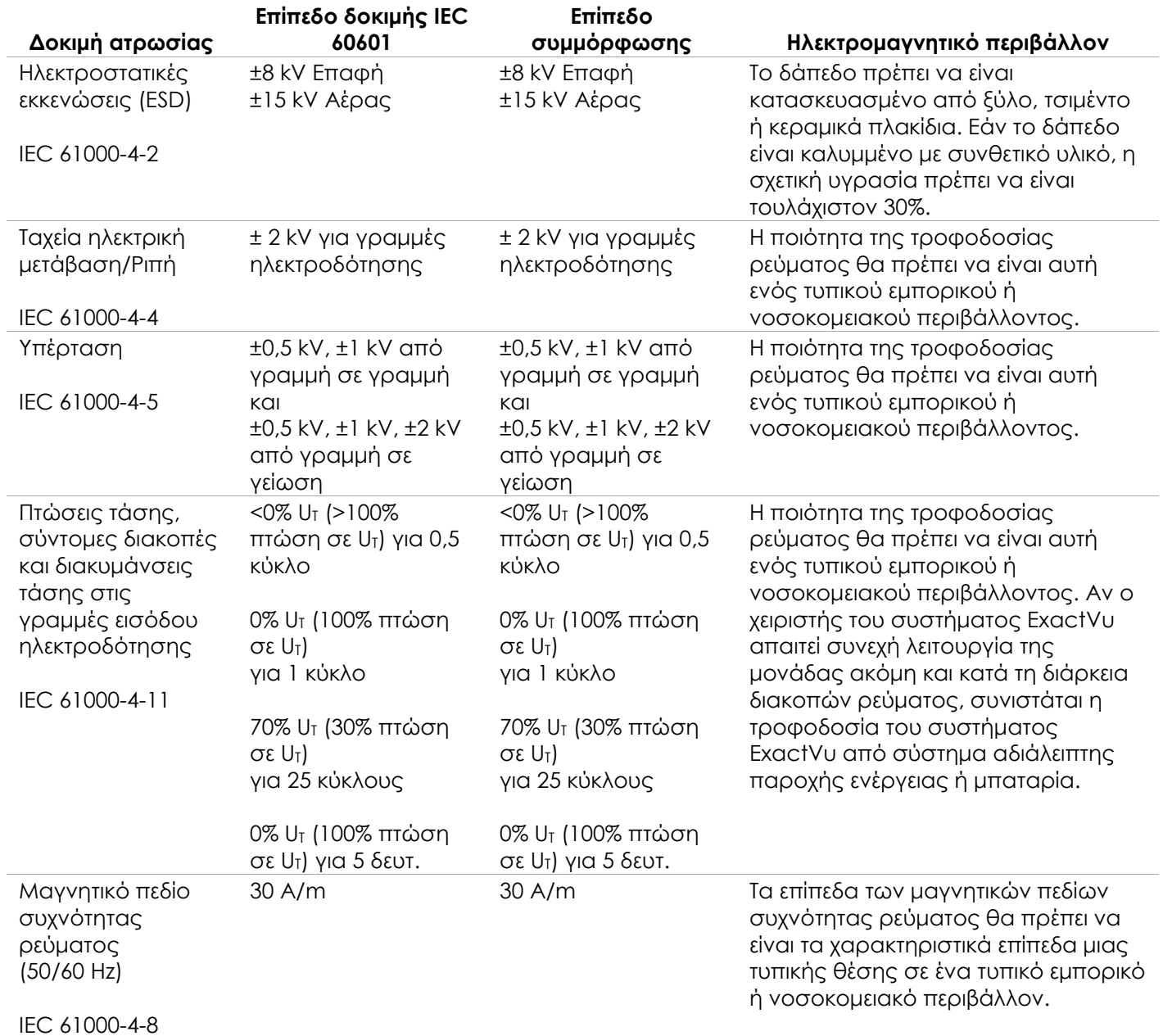

U<sup>T</sup> είναι η τάση κεντρικής παροχής εναλλασσόμενου ρεύματος πριν από την εφαρμογή του επιπέδου δοκιμής.

**Πίνακας 22: Δήλωση για την ηλεκτρομαγνητική ατρωσία**

#### **Δήλωση του κατασκευαστή για τις συνιστώμενες αποστάσεις διαχωρισμού**

Το σύστημα ExactVu προορίζεται για χρήση στο ηλεκτρομαγνητικό περιβάλλον που καθορίζεται παρακάτω. Ο χειριστής του συστήματος ExactVu πρέπει να διασφαλίζει ότι η χρήση του συστήματος γίνεται σε τέτοιο περιβάλλον.

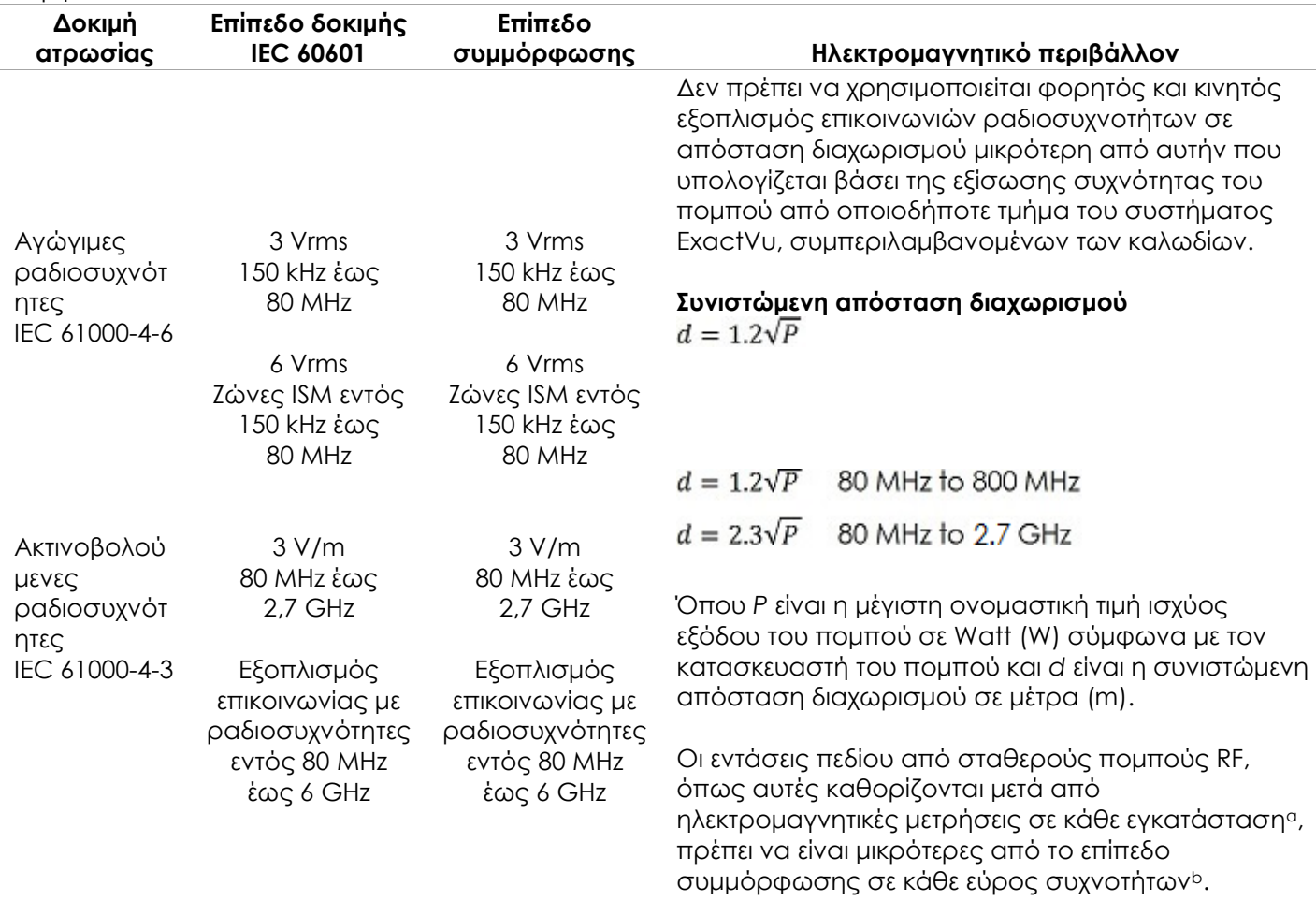

ΣΗΜΕΙΩΣΗ 1: Στα 80 MHz και τα 800 MHz, ισχύει το υψηλότερο εύρος συχνοτήτων.

ΣΗΜΕΙΩΣΗ 2: Αυτές οι οδηγίες μπορεί να μην ισχύουν σε όλες τις συνθήκες. Η διάδοση ηλεκτρομαγνητικών κυμάτων επηρεάζεται από την απορρόφηση και την ανάκλαση από δομές, αντικείμενα και ανθρώπους. <sup>a</sup> Οι τιμές έντασης πεδίου από σταθερούς πομπούς, όπως οι σταθμοί βάσης για τηλέφωνα ραδιοεπικοινωνίας (κινητά/ασύρματα) και οι κινητοί επίγειοι ραδιοπομποί, οι ερασιτεχνικοί ραδιοφωνικοί σταθμοί, οι ραδιοφωνικές εκπομπές AM/FM και οι τηλεοπτικές μεταδόσεις, δεν μπορούν να προβλεφθούν θεωρητικά με ακρίβεια. Για την αξιολόγηση του ηλεκτρομαγνητικού περιβάλλοντος που προκαλείται από σταθερούς πομπούς ραδιοσυχνοτήτων, θα πρέπει να πραγματοποιηθεί έρευνα του ηλεκτρομαγνητικού χώρου. Αν η ένταση πεδίου που έχει μετρηθεί στην τοποθεσία όπου χρησιμοποιείται το σύστημα ExactVu υπερβαίνει το ισχύον επίπεδο συμμόρφωσης RF που αναφέρθηκε παραπάνω, το σύστημα ExactVu θα πρέπει να παρακολουθείται, ώστε να επιβεβαιωθεί η φυσιολογική του λειτουργία. Αν παρατηρηθεί μη φυσιολογική λειτουργία, ενδεχομένως να απαιτείται η λήψη πρόσθετων μέτρων, όπως αλλαγή προσανατολισμού ή θέσης του συστήματος ExactVu.

<sup>b</sup> Στο εύρος συχνοτήτων 150 kHz έως 80 MHz, οι εντάσεις πεδίου θα πρέπει να είναι μικρότερες από 3 V/m. **Πίνακας 23: Συνιστώμενες αποστάσεις διαχωρισμού**

#### **Δήλωση του κατασκευαστή για τις συνιστώμενες αποστάσεις διαχωρισμού ανάμεσα σε φορητό και κινητό εξοπλισμό και το σύστημα ExactVu**

Το σύστημα ExactVu προορίζεται για χρήση σε ηλεκτρομαγνητικό περιβάλλον στο οποίο οι διαταραχές από ακτινοβολούμενες ραδιοσυχνότητες είναι ελεγχόμενες. Ο χειριστής του συστήματος ExactVu μπορεί να συμβάλει στην πρόληψη των ηλεκτρομαγνητικών παρεμβολών, τηρώντας μια ελάχιστη απόσταση μεταξύ του φορητού και κινητού εξοπλισμού ραδιοσυχνοτήτων (πομπών) και του συστήματος ExactVu, σύμφωνα με τις παρακάτω συστάσεις, ανάλογα με τη μέγιστη ισχύ εξόδου του εξοπλισμού επικοινωνιών.

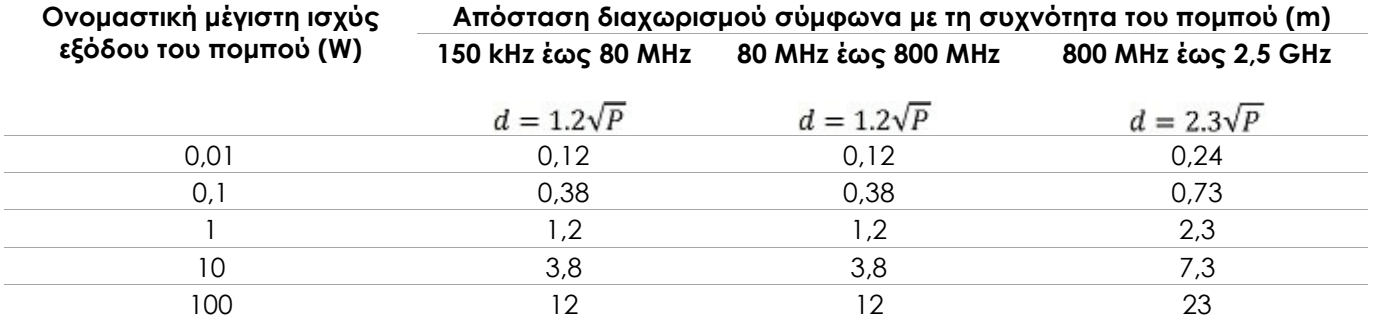

Για πομπούς με μέγιστη ονομαστική ισχύ εξόδου που δεν αναφέρεται παραπάνω, η συνιστώμενη απόσταση διαχωρισμού (d) σε μέτρα (m) μπορεί να υπολογιστεί με χρήση της εξίσωσης που ισχύει για τη συχνότητα του πομπού, όπου P είναι η μέγιστη ονομαστική ισχύς εξόδου του πομπού σε watt (W) σύμφωνα με τον κατασκευαστή του πομπού.

ΣΗΜΕΙΩΣΗ 1: Στα 80 MHz και τα 800 MHz, ισχύει η απόσταση διαχωρισμού για το υψηλότερο εύρος συχνοτήτων.

ΣΗΜΕΙΩΣΗ 2: Αυτές οι οδηγίες μπορεί να μην ισχύουν σε όλες τις συνθήκες. Η διάδοση ηλεκτρομαγνητικών κυμάτων επηρεάζεται από την απορρόφηση και την ανάκλαση από δομές, αντικείμενα και ανθρώπους.

**Πίνακας 24: Συνιστώμενες αποστάσεις διαχωρισμού ανάμεσα σε φορητό και κινητό εξοπλισμό και το σύστημα ExactVu**

# **Παράρτημα Ε Ενδείξεις χρήσης διαγνωστικών υπερήχων**

#### **Σύστημα** | Σύστημα μικρο-υπερήχων υψηλής ανάλυσης ExactVu<sup>™</sup> **Ηχοβολέας** Μ/Δ **Προβλεπόμενη χρήση** Διαγνωστική υπερηχογραφική απεικόνιση ή ανάλυση ροής υγρών του ανθρώπινου σώματος όπως παρακάτω: **Τρόπος λειτουργίας Κλινική εφαρμογή B (Δισδιάστατη λειτουργία) M PWD CWD Έγχρωμο Doppler Συνδυασμένη (προσδιορίστε) Άλλη (προσδιορίστε)** Οφθαλμική Εμβρυϊκή Κοιλιακή Ρ (2) P P (3) P (3) P (2) P (2) Ενδοεγχειρητική (όργανα της κοιλιακής χώρας και αγγειακή) Ενδοεγχειρητική (νευροχ.) Λαπαροσκοπική Παιδιατρική Μικρά όργανα (προστάτης) P | | | | | | | | | P, 1 Νεογνική κεφαλική Κεφαλική ενηλίκων Διορθική P P | | | | | | | P, 1 Διακολπική Διουρηθρική Διοισοφ. (μη καρδ.) Μυοσκελετ. (Συμβατ.) Μυοσκελετ. (Επιφαν.) Ενδοαυλική Άλλη (προσδ.) Καρδιακή ενηλίκων Καρδιακή παιδιατρική Διοισοφάγεια (καρδ.) Άλλη (προσδ.) Περιφερικό αγγείο Άλλη (προσδ.) Δερματολογία

#### **Ένδειξη χρήσης διαγνωστικών υπερήχων – Σύστημα μικρο-υπερήχων υψηλής ανάλυσης ExactVu™**

N= νέα ένδειξη, P= είχε αφαιρεθεί προηγουμένως, E= προστέθηκε με αυτό το παράρτημα

#### **Πρόσθετα σχόλια:**

- 1. Περιλαμβάνει την απεικόνιση για την υποβοήθηση της τοποθέτησης βελονών σε διαδικασίες βιοψίας προστάτη.
- 2. Περιλαμβάνει την απεικόνιση για την υποβοήθηση της τοποθέτησης βελονών σε διαδικασίες βιοψίας νεφρού.
- 3. Το ExactVu υποστηρίζει την ταυτόχρονη έγχρωμη απεικόνιση ροής με B-Mode.

#### **Ενδείξεις χρήσης διαγνωστικών υπερήχων – Ενδείξεις χρήσης υπερήχων – Διορθικός ηχοβολέας πλευρικής πυροδότησης υψηλής ανάλυσης EV29L™**

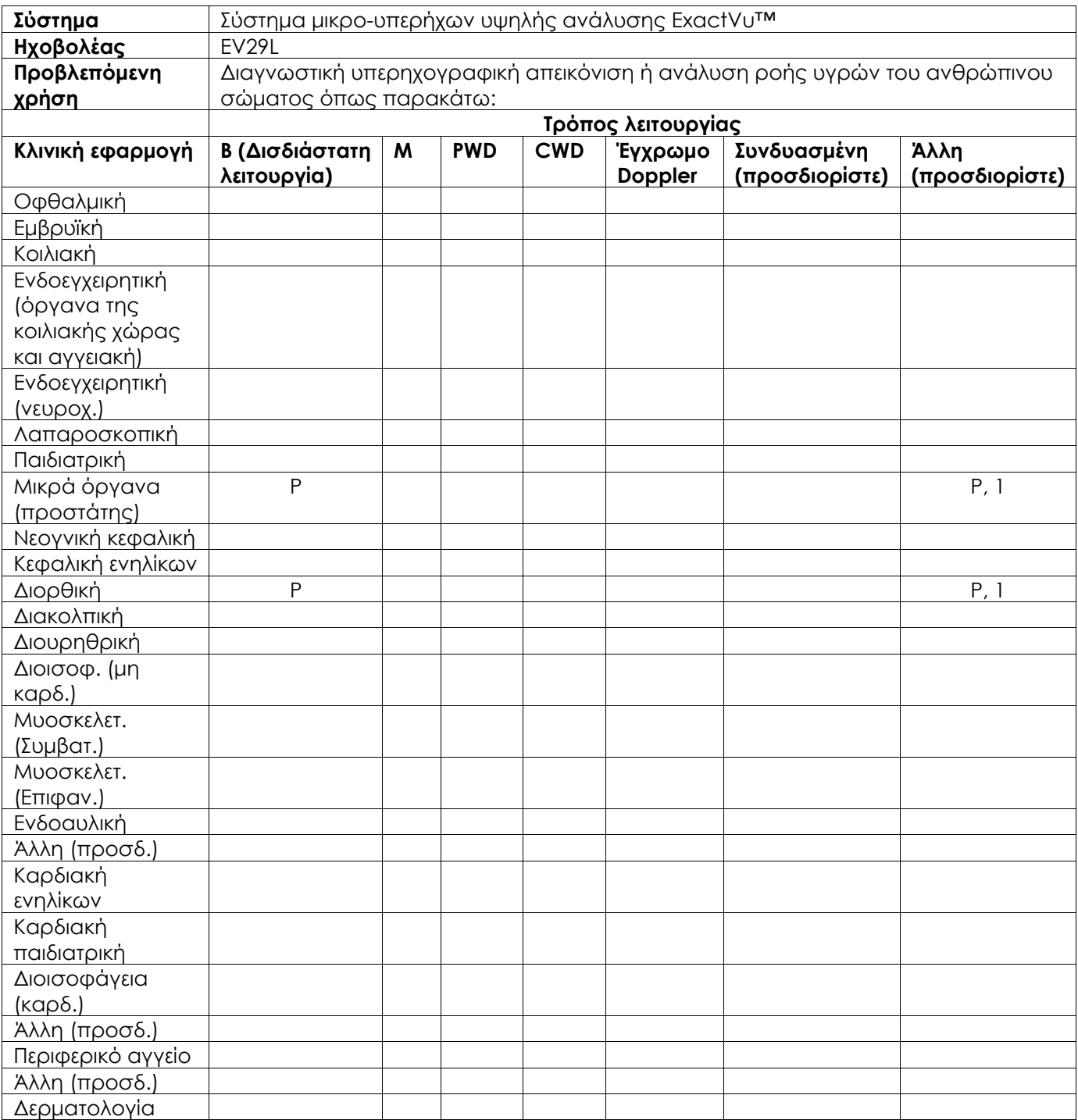

N= νέα ένδειξη, P= είχε αφαιρεθεί προηγουμένως, E= προστέθηκε με αυτό το παράρτημα

#### **Πρόσθετα σχόλια:**

1. Περιλαμβάνει την απεικόνιση για την υποβοήθηση της τοποθέτησης βελονών σε διαδικασίες βιοψίας προστάτη.

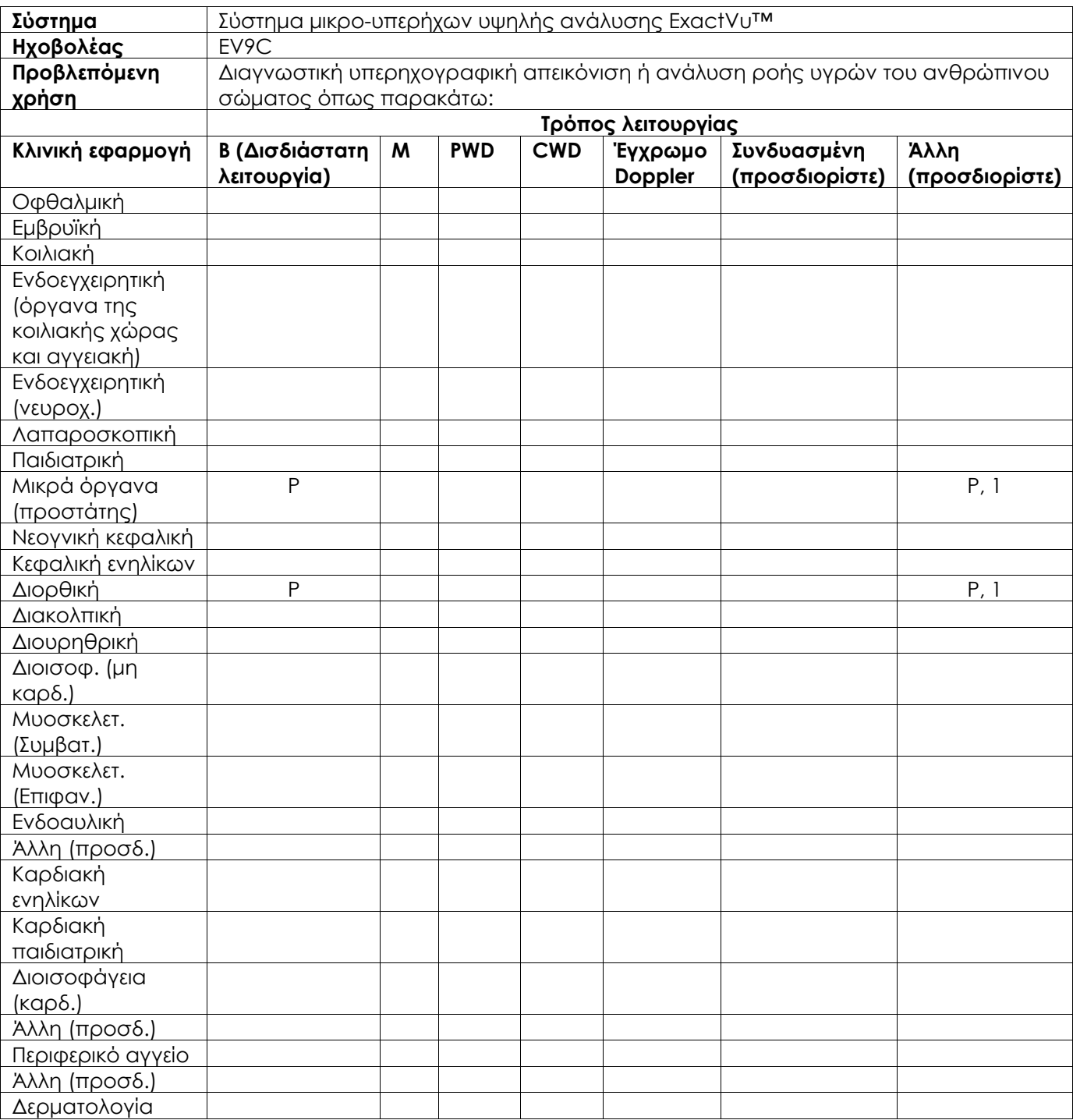

### **Ενδείξεις χρήσης διαγνωστικών υπερήχων – Διορθικός ηχοβολέας διαμήκους πυροδότησης EV9C™**

N= νέα ένδειξη, P= είχε αφαιρεθεί προηγουμένως, E= προστέθηκε με αυτό το παράρτημα

### **Πρόσθετα σχόλια:**

1. Περιλαμβάνει την απεικόνιση για την υποβοήθηση της τοποθέτησης βελονών σε διαδικασίες βιοψίας προστάτη.

#### **Ενδείξεις χρήσης διαγνωστικών υπερήχων – Κοιλιακός ηχοβολέας EV5C™**

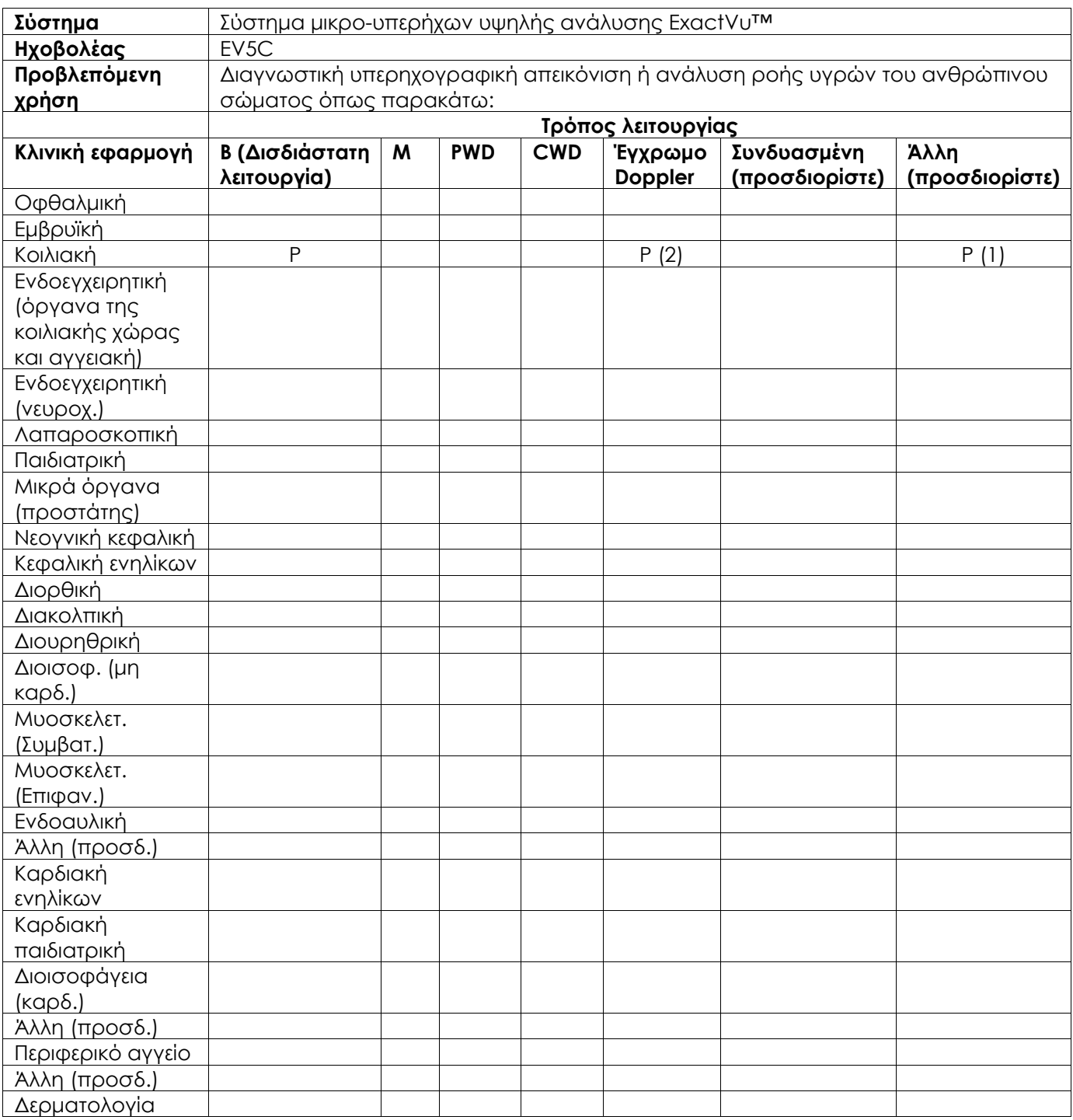

N= νέα ένδειξη, P= είχε αφαιρεθεί προηγουμένως, E= προστέθηκε με αυτό το παράρτημα

#### **Πρόσθετα σχόλια:**

- 1. Περιλαμβάνει την απεικόνιση για την υποβοήθηση της τοποθέτησης βελονών σε διαδικασίες βιοψίας νεφρού.
- 2. Το ExactVu υποστηρίζει την ταυτόχρονη έγχρωμη απεικόνιση ροής με B-Mode.

# **Παράρτημα ΣΤ Στοιχεία επικοινωνίας**

### **Για το Τμήμα Τεχνικής Υποστήριξης**

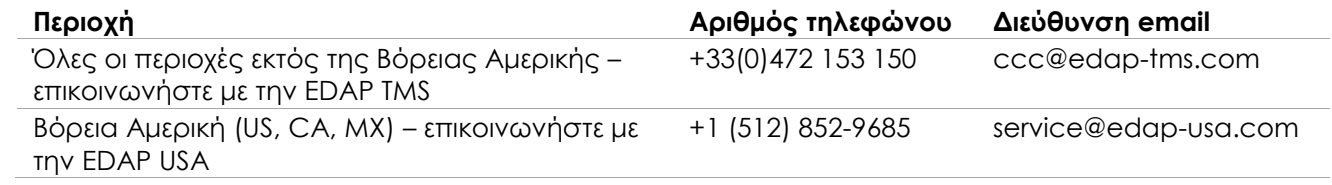

### **Για την παραγγελία αναλώσιμων και άλλων παρελκομένων και εξαρτημάτων**

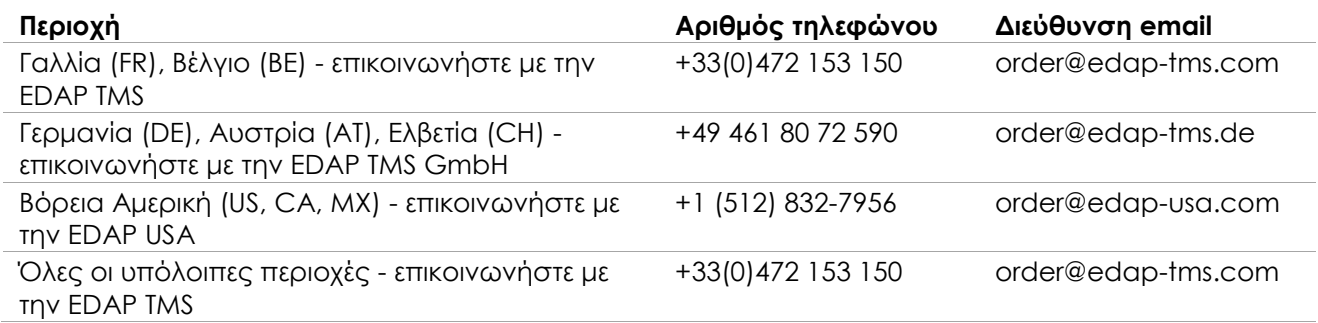